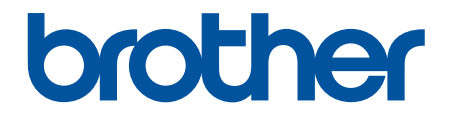

# **Online User's Guide**

**DCP-L5510DN DCP-L5660DN MFC-L5710DN MFC-L5710DW MFC-L5715DW MFC-L5717DW MFC-L5915DW MFC-L6810DW MFC-L6915DW** 

# <span id="page-1-0"></span>**Table of Contents**

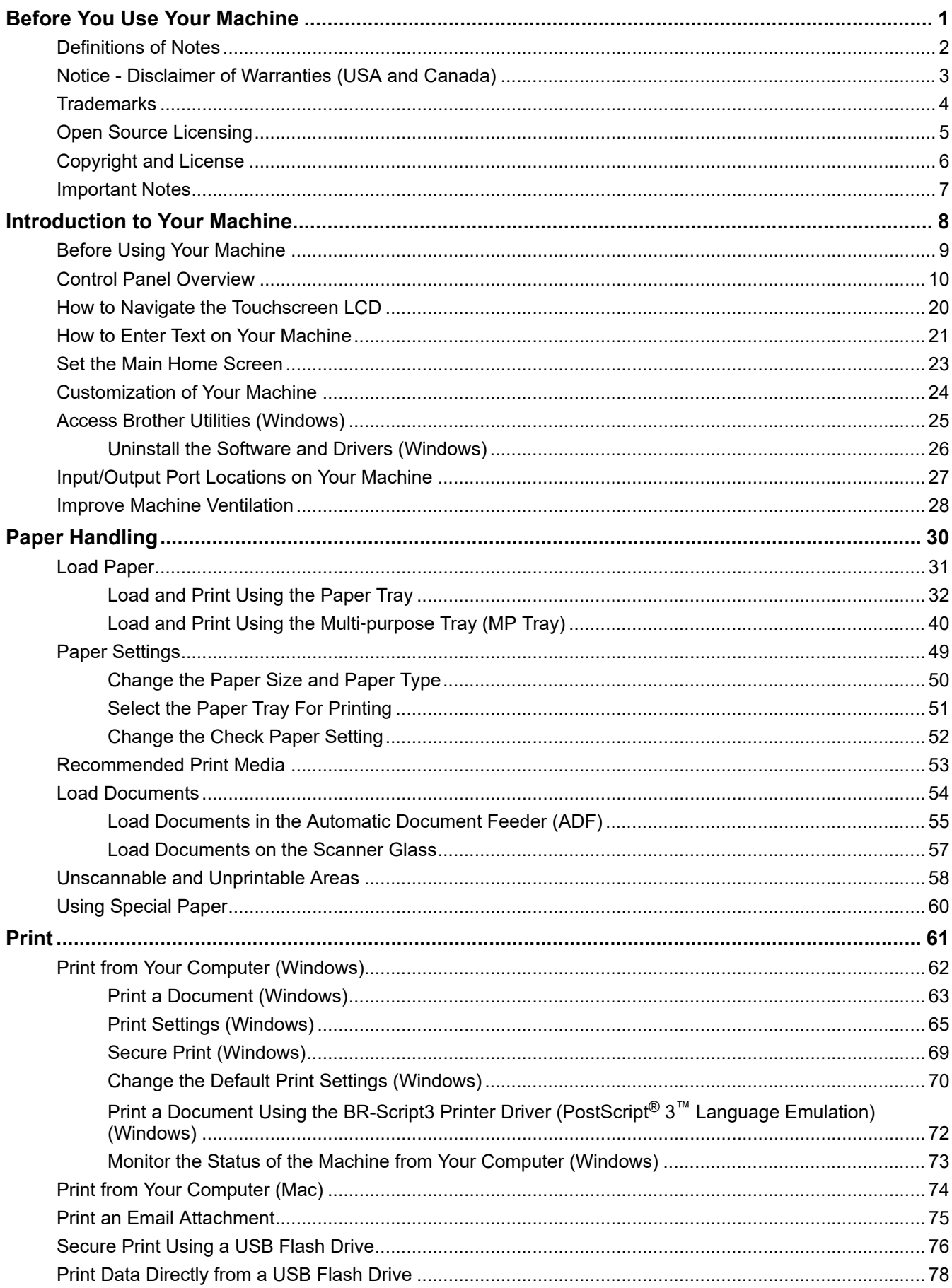

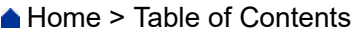

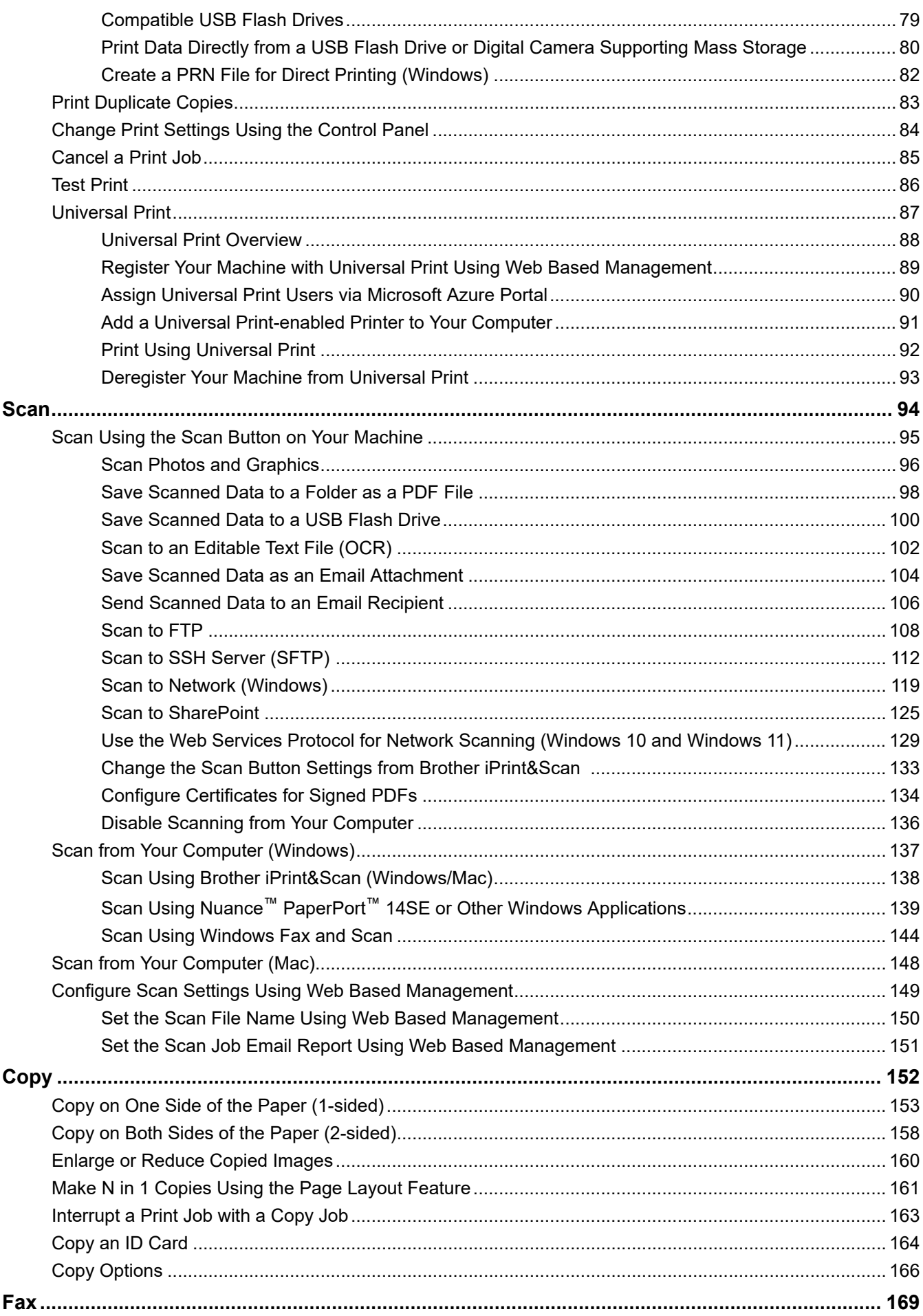

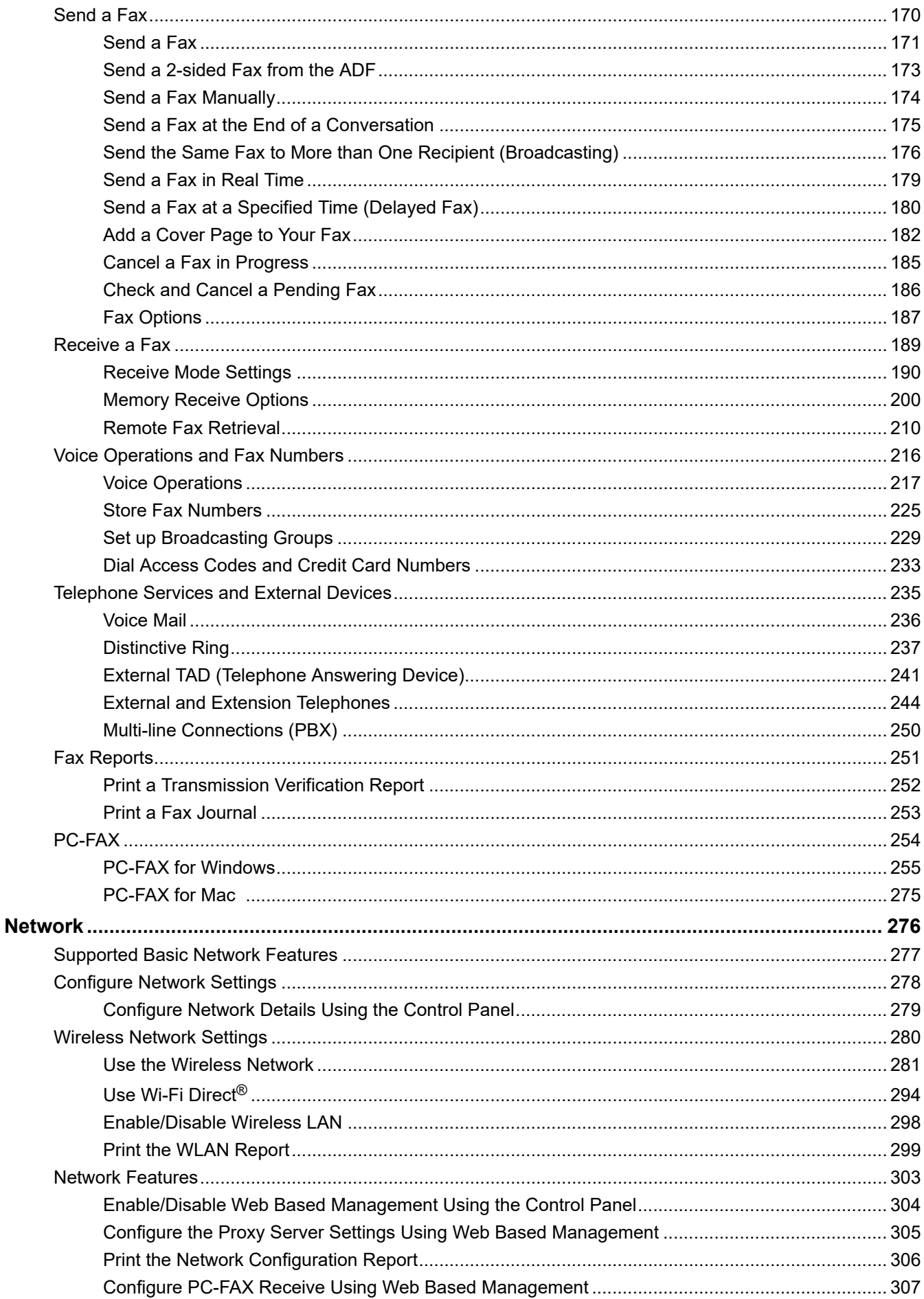

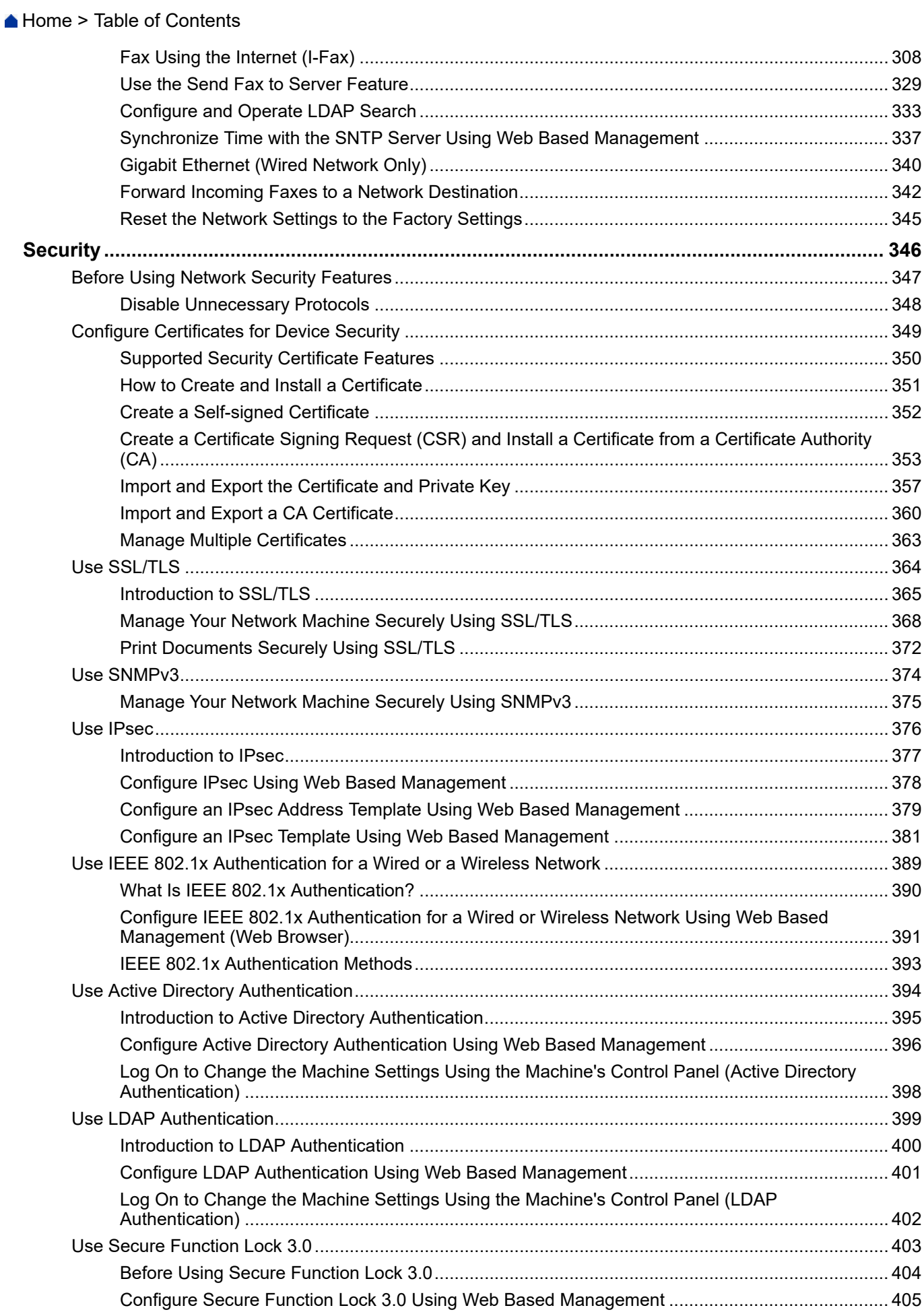

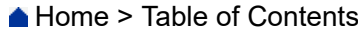

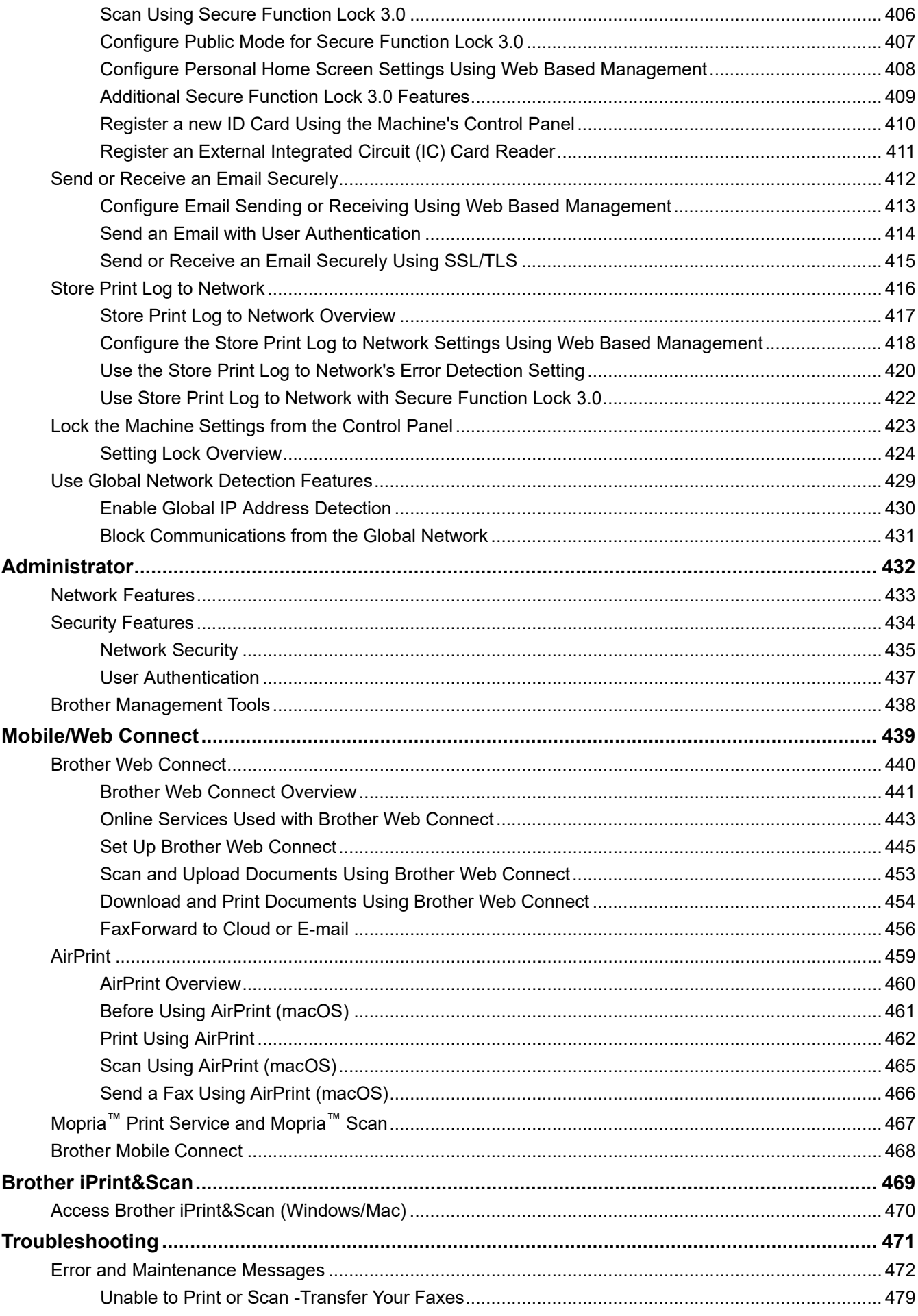

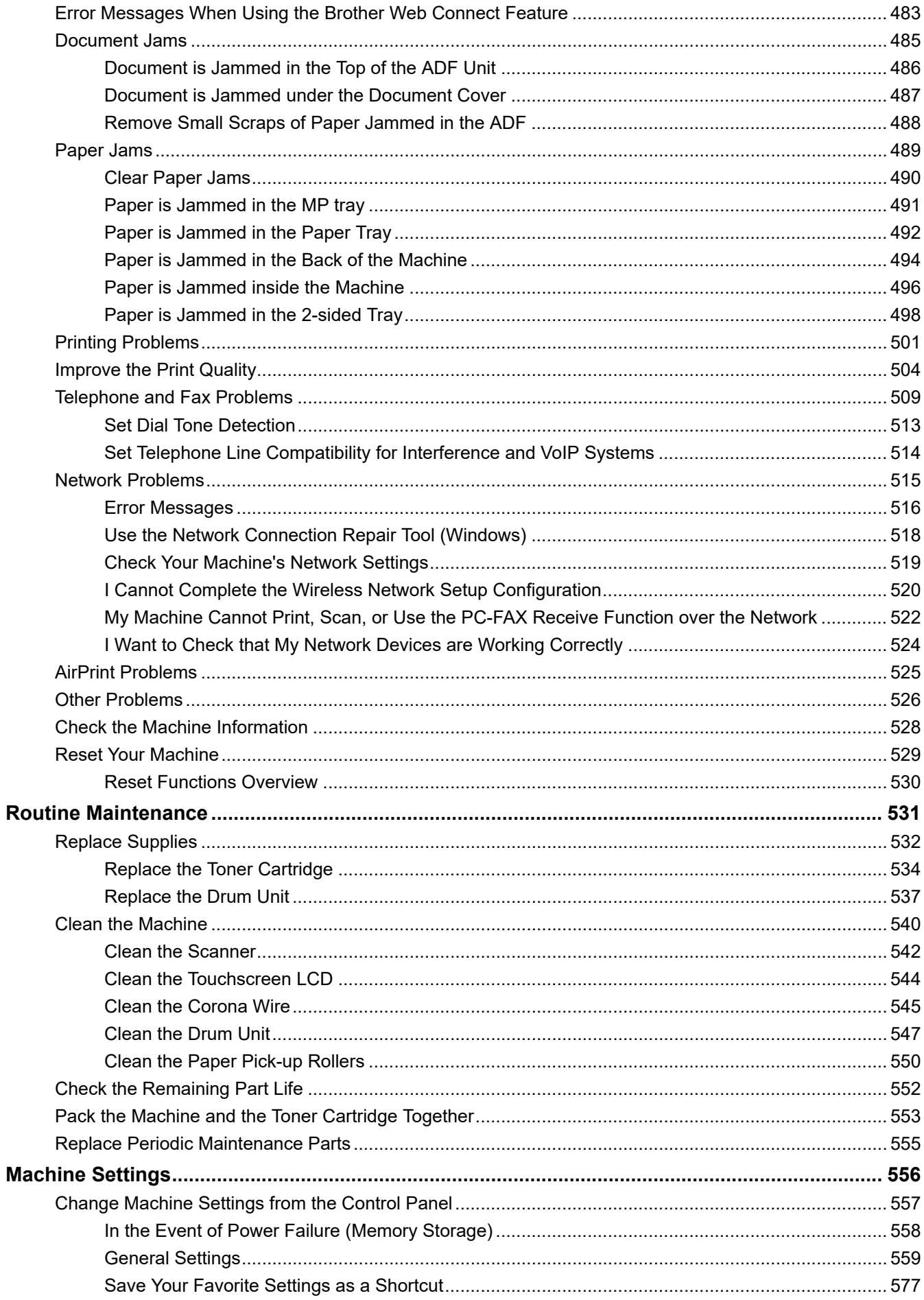

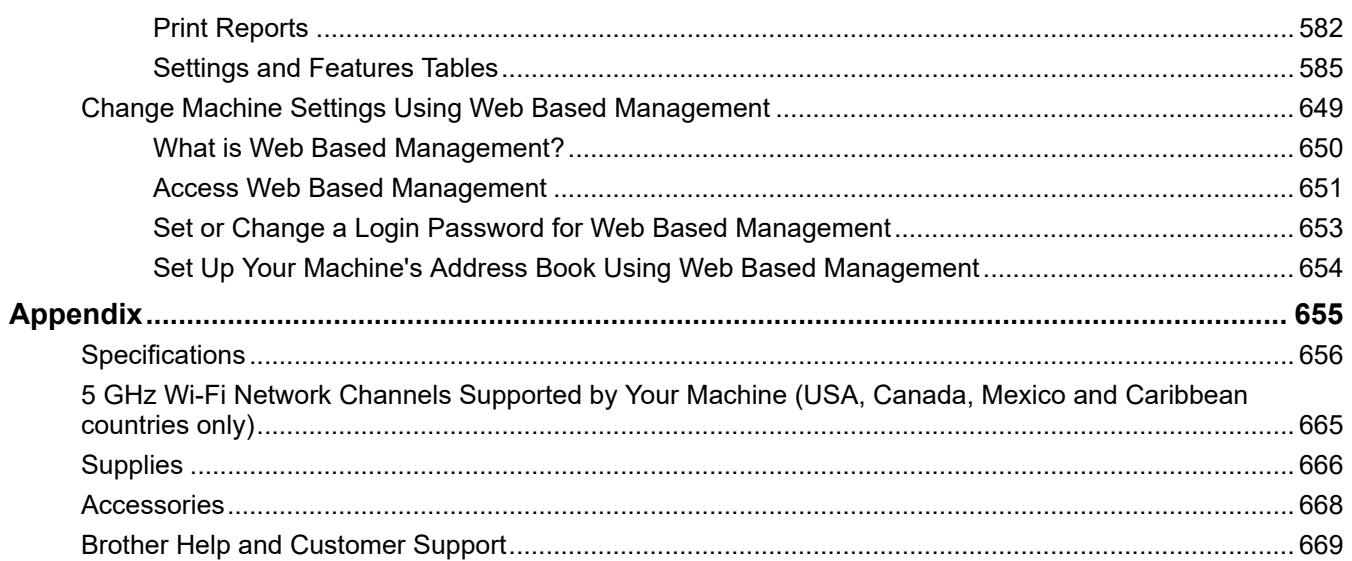

<span id="page-8-0"></span>Home > Before You Use Your Machine

- [Definitions of Notes](#page-9-0)
- [Notice Disclaimer of Warranties \(USA and Canada\)](#page-10-0)
- [Trademarks](#page-11-0)
- [Open Source Licensing](#page-12-0)
- [Copyright and License](#page-13-0)
- [Important Notes](#page-14-0)

<span id="page-9-0"></span>▲ [Home](#page-1-0) > [Before You Use Your Machine](#page-8-0) > Definitions of Notes

# **Definitions of Notes**

**WARNING** WARNING indicates a potentially hazardous situation which, if not avoided, could result in death or serious injuries. **CAUTION** CAUTION indicates a potentially hazardous situation which, if not avoided, may result in minor or moderate injuries. **IMPORTANT** | IMPORTANT indicates a potentially hazardous situation which, if not avoided, may result in damage to property or loss of product functionality. **NOTE** NOTE specifies the operating environment, conditions for installation, or special conditions of use.  $\mathscr{D}$ Tips icons indicate helpful hints and supplementary information. Electrical Hazard icons alert you to possible electrical shock.  $\bigwedge$ Fire Hazard icons alert you to the possibility of a fire. Hot Surface icons warn you not to touch hot machine parts.  $\sqrt{\mathbb{S}}$ Prohibition icons indicate actions you must not perform. Κ **Bold** Bold style identifies buttons on the machine's control panel or computer screen. *Italics* Italicized style emphasizes an important point or refers you to a related topic. Courier New Courier New font identifies messages shown on the machine's LCD.

We use the following symbols and conventions throughout this User's Guide:

#### **Related Information**

<span id="page-10-0"></span> [Home](#page-1-0) > [Before You Use Your Machine](#page-8-0) > Notice - Disclaimer of Warranties (USA and Canada)

# **Notice - Disclaimer of Warranties (USA and Canada)**

BROTHER'S LICENSOR(S), AND THEIR DIRECTORS, OFFICERS, EMPLOYEES OR AGENTS (COLLECTIVELY BROTHER'S LICENSOR) MAKE NO WARRANTIES, EXPRESS OR IMPLIED, INCLUDING WITHOUT LIMITATION THE IMPLIED WARRANTIES OF MERCHANTABILITY AND FITNESS FOR A PARTICULAR PURPOSE, REGARDING THE SOFTWARE. BROTHER'S LICENSOR(S) DOES NOT WARRANT, GUARANTEE OR MAKE ANY REPRESENTATIONS REGARDING THE USE OR THE RESULTS OF THE USE OF THE SOFTWARE IN TERMS OF ITS CORRECTNESS, ACCURACY, RELIABILITY, CURRENTNESS OR OTHERWISE. THE ENTIRE RISK AS TO THE RESULTS AND PERFORMANCE OF THE SOFTWARE IS ASSUMED BY YOU. THE EXCLUSION OF IMPLIED WARRANTIES IS NOT PERMITTED BY SOME STATES IN THE USA AND SOME PROVINCES IN CANADA. THE ABOVE EXCLUSION MAY NOT APPLY TO YOU.

IN NO EVENT WILL BROTHER'S LICENSOR(S) BE LIABLE TO YOU FOR ANY CONSEQUENTIAL, INCIDENTAL, OR INDIRECT DAMAGES (INCLUDING DAMAGES FOR LOSS OF BUSINESS PROFITS, BUSINESS INTERRUPTION, LOSS OF BUSINESS INFORMATION, AND THE LIKE) ARISING OUT OF THE USE OR INABILITY TO USE THE SOFTWARE EVEN IF BROTHER'S LICENSOR HAS BEEN ADVISED OF THE POSSIBILITY OF SUCH DAMAGES. BECAUSE SOME STATES IN THE USA AND SOME PROVINCES IN CANADA DO NOT ALLOW THE EXCLUSION OR LIMITATION OF LIABILITY FOR CONSEQUENTIAL OR INCIDENTAL DAMAGES, THE ABOVE LIMITATIONS MAY NOT APPLY TO YOU. IN ANY EVENT BROTHER'S LICENSOR'S LIABILITY TO YOU FOR ACTUAL DAMAGES FROM ANY CAUSE WHATSOEVER, AND REGARDLESS OF THE FORM OF THE ACTION (WHETHER IN CONTRACT, TORT (INCLUDING NEGLIGENCE), PRODUCT LIABILITY OR OTHERWISE), WILL BE LIMITED TO \$50.

# **Related Information**

#### <span id="page-11-0"></span> [Home](#page-1-0) > [Before You Use Your Machine](#page-8-0) > Trademarks

# **Trademarks**

Apple, App Store, AirPrint, Mac, macOS, iPadOS, iPad, iPhone, iPod touch, and Safari are trademarks of Apple Inc., registered in the U.S. and other countries.

Nuance and PaperPort are trademarks or registered trademarks of Nuance Communications, Inc. or its affiliates in the United States and/or other countries.

Adobe<sup>®</sup>, Reader<sup>®</sup>, PostScript and PostScript 3 are either registered trademarks or trademarks of Adobe Systems Incorporated in the United States and/or other countries.

Wi-Fi<sup>®</sup>, Wi-Fi Alliance<sup>®</sup>, and Wi-Fi Direct<sup>®</sup> are registered trademarks of Wi-Fi Alliance<sup>®</sup>.

WPA<sup>™</sup>, WPA2<sup>™</sup>, WPA3<sup>™</sup>, Wi-Fi CERTIFIED, and Wi-Fi Protected Setup are trademarks of Wi-Fi Alliance<sup>®</sup>.

Android, Google Drive and Google Play are trademarks of Google LLC. Use of these trademarks is subject to Google Permissions.

Mopria<sup>™</sup> and the Mopria<sup>™</sup> Logo are registered and/or unregistered trademarks and service marks of Mopria Alliance, Inc. in the United States and other countries. Unauthorized use is strictly prohibited.

EVERNOTE is a trademark of Evernote Corporation and used under a license.

The Bluetooth<sup>®</sup> word mark is a registered trademark owned by Bluetooth SIG, Inc. and any use of such marks by Brother Industries, Ltd. is under license. Other trademarks and trade names are those of their respective owners.

Each company whose software title is mentioned in this manual has a Software License Agreement specific to its proprietary programs.

#### **Software Trademarks**

FlashF $X^{\circledR}$  is a registered trademark of Datalight, Inc.

FlashFX® Pro™ is a trademark of Datalight, Inc.

FlashFX® Tera™ is a trademark of Datalight, Inc.

Reliance™ is a trademark of Datalight, Inc.

Reliance Nitro™ is a trademark of Datalight, Inc.

Datalight® is a registered trademark of Datalight, Inc.

**Any trade names and product names of companies appearing on Brother products, related documents and any other materials are all trademarks or registered trademarks of those respective companies.** 

#### **Related Information**

<span id="page-12-0"></span>▲ [Home](#page-1-0) > [Before You Use Your Machine](#page-8-0) > Open Source Licensing

# **Open Source Licensing**

This product includes open source software.

To view Open Source Licensing Remarks and Copyright Information, go to your model's **Manuals** page at [support.brother.com/manuals](https://support.brother.com/g/b/midlink.aspx?content=ml).

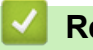

#### **Related Information**

<span id="page-13-0"></span> [Home](#page-1-0) > [Before You Use Your Machine](#page-8-0) > Copyright and License

# **Copyright and License**

©2023 Brother Industries, Ltd. All rights reserved. This product includes software developed by the following vendors: This product includes the "KASAGO TCP/IP" software developed by ZUKEN ELMIC, Inc. Copyright 1989-2020 Datalight, Inc., All Rights Reserved. FlashFX® Copyright 1998-2020 Datalight, Inc.

# **Related Information**

<span id="page-14-0"></span>▲ [Home](#page-1-0) > [Before You Use Your Machine](#page-8-0) > Important Notes

# **Important Notes**

- Check [support.brother.com/downloads](https://support.brother.com/g/b/midlink.aspx?content=dl) for Brother driver and software updates.
- To keep your machine performance up to date, check [support.brother.com/downloads](https://support.brother.com/g/b/midlink.aspx?content=dl) for the latest firmware update. Otherwise, some of your machine's functions may not be available.
- Do not use this product outside the country of purchase as it may violate the wireless telecommunication and power regulations of that country.
- Not all models are available in all countries.
- Before giving your machine to anyone else, replacing it, or disposing of it, we strongly recommend resetting it to its factory settings to remove all personal information.
- Windows 10 in this document represents Windows 10 Home, Windows 10 Pro, Windows 10 Education, and Windows 10 Enterprise.
- Windows 11 in this document represents Windows 11 Home, Windows 11 Pro, Windows 11 Education, and Windows 11 Enterprise.
- For macOS v13 Users:

This machine supports macOS v13.

For machine setup and software installation instructions, see the *Quick Setup Guide* included in the carton.

All features in macOS v11 and macOS v12 are available in the macOS v13 environment and work in a similar way.

- The screens or images in this User's Guide are for illustration purposes only and may differ from those of the actual products.
- Unless otherwise specified, the screens in this manual are from Windows 10. Screens on your computer may vary depending on your operating system.
- The contents of this document and the specifications of this product are subject to change without notice.
- Not all features are available in countries subject to applicable export restrictions.

## **Related Information**

<span id="page-15-0"></span>▲ [Home](#page-1-0) > Introduction to Your Machine

# **Introduction to Your Machine**

- [Before Using Your Machine](#page-16-0)
- [Control Panel Overview](#page-17-0)
- [How to Navigate the Touchscreen LCD](#page-27-0)
- [How to Enter Text on Your Machine](#page-28-0)
- [Set the Main Home Screen](#page-30-0)
- [Customization of Your Machine](#page-31-0)
- [Access Brother Utilities \(Windows\)](#page-32-0)
- [Input/Output Port Locations on Your Machine](#page-34-0)
- [Improve Machine Ventilation](#page-35-0)

<span id="page-16-0"></span>▲ [Home](#page-1-0) > [Introduction to Your Machine](#page-15-0) > Before Using Your Machine

# **Before Using Your Machine**

Before attempting any printing operation, confirm the following:

- Make sure you have installed the correct software and drivers for your machine.
- For USB or network cable users: Make sure the interface cable is physically secure.

#### **Simultaneous printing, scanning, and faxing**

Your machine can print from your computer while sending or receiving a fax into memory or while scanning a document into the computer. Fax sending will not be stopped during printing from your computer. However, when the machine is copying or receiving a fax on paper, it pauses the printing operation, and then continues printing when copying or fax receiving has finished.

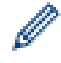

DCP models do not support the fax feature.

#### **Firewall (Windows)**

If your computer is protected by a firewall and you are unable to network print, network scan, or PC-FAX, you may need to configure the firewall settings. If you are using the Windows Firewall and you installed the drivers using the steps in the installer, the necessary firewall settings have been already set. If you are using any other personal firewall software, see the User's Guide for your software or contact the software manufacturer.

#### **Related Information**

• [Introduction to Your Machine](#page-15-0)

<span id="page-17-0"></span>▲ [Home](#page-1-0) > [Introduction to Your Machine](#page-15-0) > Control Panel Overview

# **Control Panel Overview**

>> DCP-L5510DN/DCP-L5660DN/MFC-L5710DN/MFC-L5710DW/MFC-L5715DW/MFC-L5717DW [>> MFC-L5915DW/MFC-L6810DW/MFC-L6915DW](#page-22-0)

#### **DCP-L5510DN/DCP-L5660DN/MFC-L5710DN/MFC-L5710DW/MFC-L5715DW/ MFC-L5717DW**

The control panel may vary depending on your model.

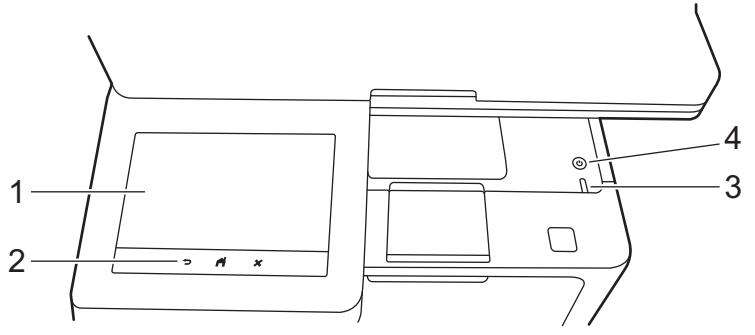

#### **1. Touchscreen Liquid Crystal Display (LCD)**

You can select from two types of screens to set as the Main Home screen: Home screens and Shortcuts screens. When a Home screen is displayed, swipe left or right or press  $\triangleleft$  or  $\triangleright$  to display the other Home screens.

The Main Home screen displays the machine's status when the machine is idle. When displayed, this screen indicates that your machine is ready for the next command.

If Active Directory Authentication or LDAP Authentication is enabled, the machine's control panel is locked.

The available features vary depending on your model.

The Home screens provide access to features, such as Fax, Copy, and Scan.

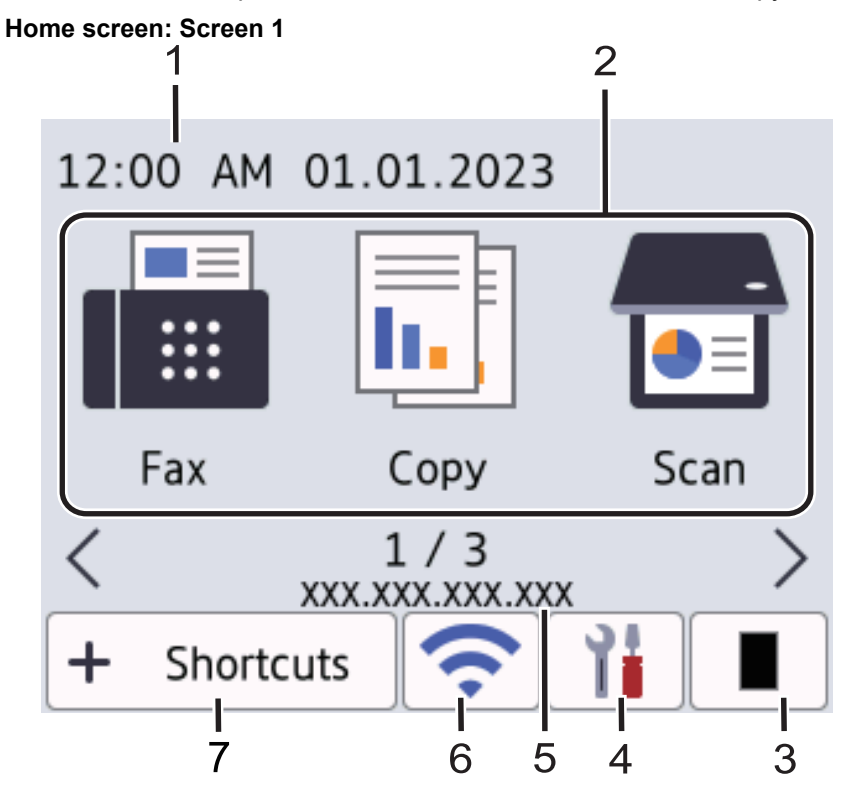

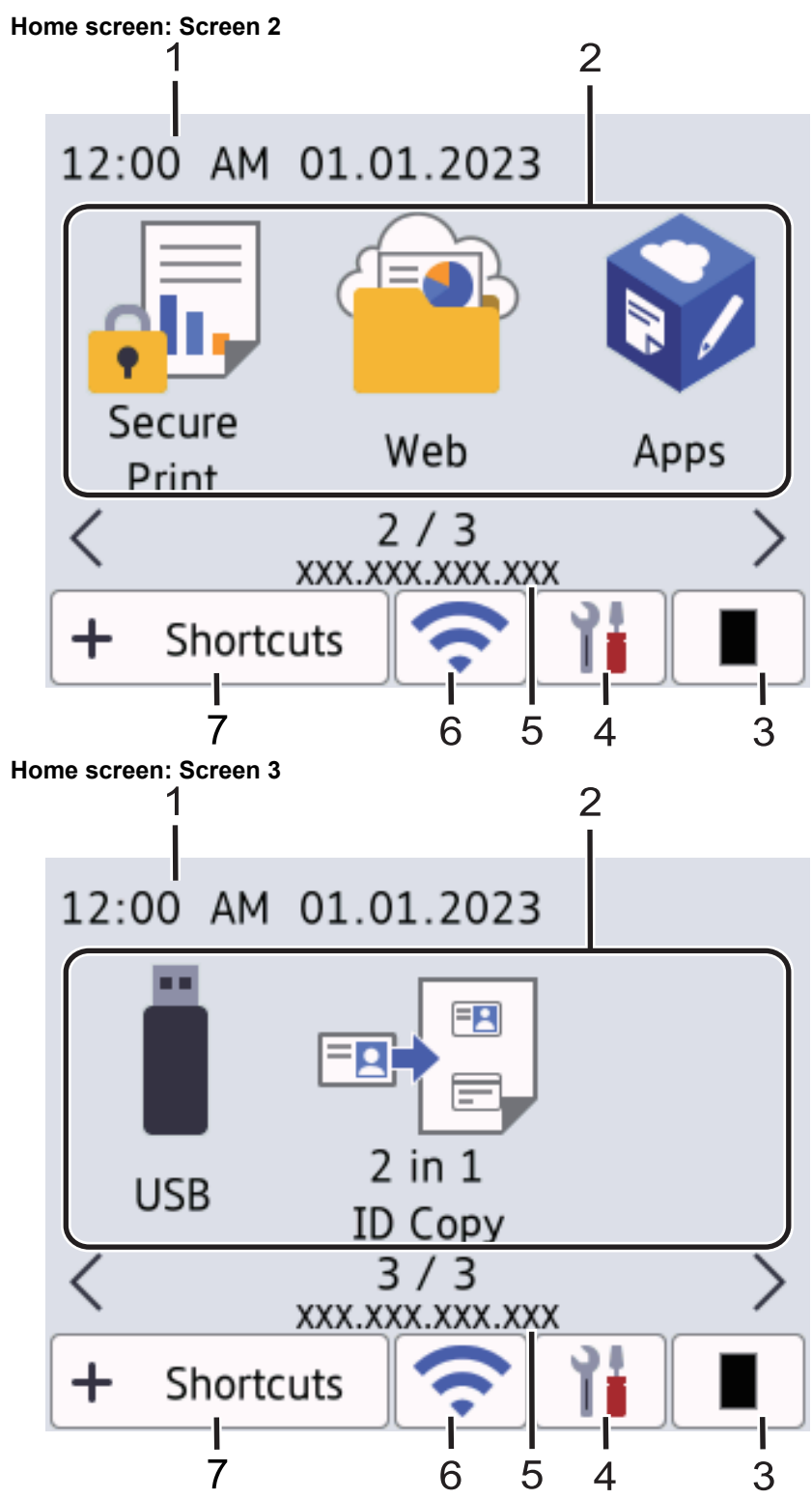

#### **Shortcuts screen**

Create Shortcuts for frequently used operations, such as sending a fax, copying, scanning, and using Web Connect.

Eight Shortcuts tabs are available with six Shortcuts on each Shortcuts tab. A total of 48 Shortcuts are available.

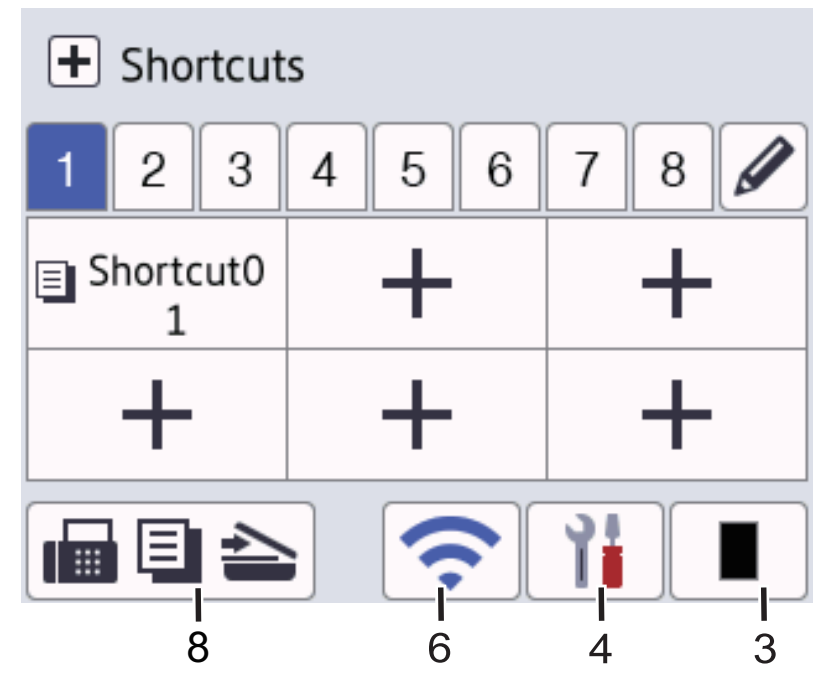

#### 1. **Date & Time**

Displays the date and time set on the machine.

#### 2. **Function Icons**

- **[Fax]** (MFC-L5710DN/MFC-L5710DW/MFC-L5715DW/MFC-L5717DW) Press to access Fax mode.
- $\left\| \frac{1}{\ln n} \right\|$  [Copy]

Press to access Copy mode.

 $\boxed{\bullet}$  [Scan]

Press to access Scan mode.

**et**<br>**di**l. [Secure Print]

Press to access the [Secure Print] option.

• **[Web]**

Press to connect your machine to an Internet service.

• **[Apps]**

Press to connect your machine to the Brother Apps service.

 $\cdot$  **[USB]** 

Press to access the USB menu and select [Scan to USB] or [Direct Print] options.

**E** [2 in 1 ID Copy]

Press to access the 2 in 1 ID Copy option.

3. **(Toner)**

Displays the remaining toner life. Press to access the [Toner] menu.

#### 4. **(Settings)**

Press to access the [Settings] menu.

If the Setting Lock function has been turned on, a lock in icon appears on the LCD. You must unlock the machine to change the settings.

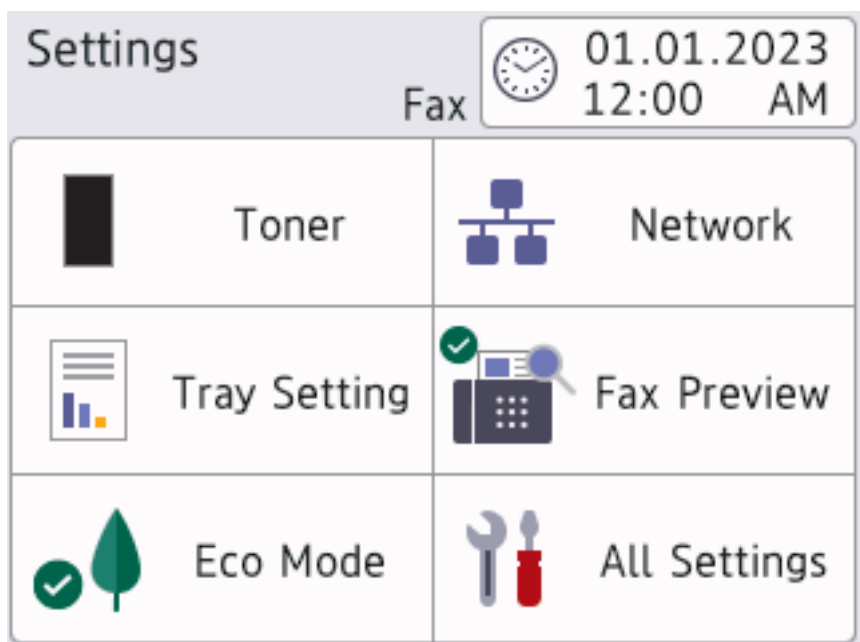

#### • **Toner**

- Displays the remaining toner life.
- Press to access the [Toner] menu.

#### • **Network**

- Press to set up a network connection.
- A four level indicator on the screen displays the current wireless signal strength if you are using a wireless connection.
- **Fax Preview** (MFC-L5710DN/MFC-L5710DW/MFC-L5715DW/MFC-L5717DW)

Press to access the [Fax Preview] menu.

#### **Fray Setting**

Press to access the [Tray Setting] menu.

#### • **Eco Mode**

Press to access the [Eco Mode] menu.

• **All Settings**

Press to access all machine settings.

- **Date & Time**
	- Displays the date and time set on the machine.
	- Press to access the [Date  $\&$  Time] menu.

#### 5. **IP Address**

If the IP Address setting in the Display Information menu has been turned on, your machine's IP Address appears on the Home screens.

#### 6.  $\diamondsuit$  or  $\diamondsuit$  (Wireless Status) for wireless network models

Press to configure the wireless settings.

If you are using a wireless connection, a four-level indicator displays the current wireless signal strength.

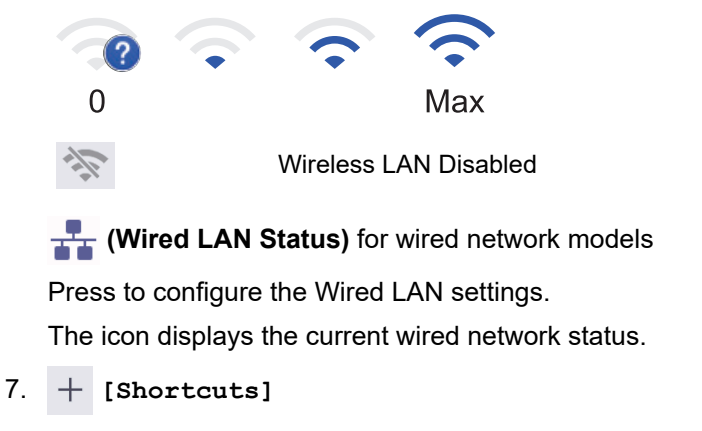

Press to access the [Shortcuts] screen.

8.  $\boxed{=}$   $\boxed{\equiv}$   $\boxed{\preceq}$  (Home screen)

Press to access the Home screens.

• **New Fax** (MFC-L5710DN/MFC-L5710DW/MFC-L5715DW/MFC-L5717DW)

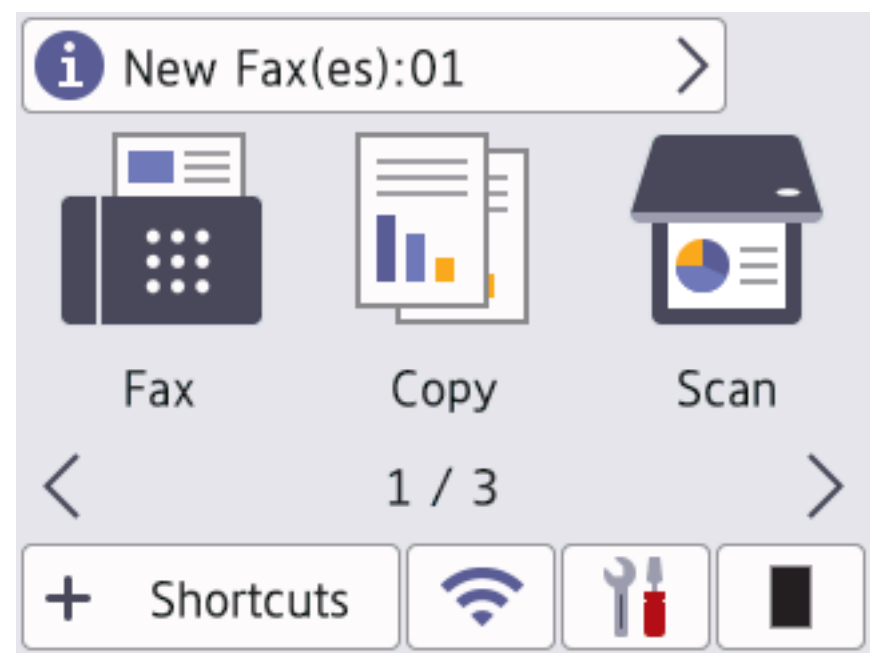

When [Fax Preview] is set to [On], the number of new faxes you received into the memory appears at the top of the screen.

• **Warning Icon**

<span id="page-22-0"></span>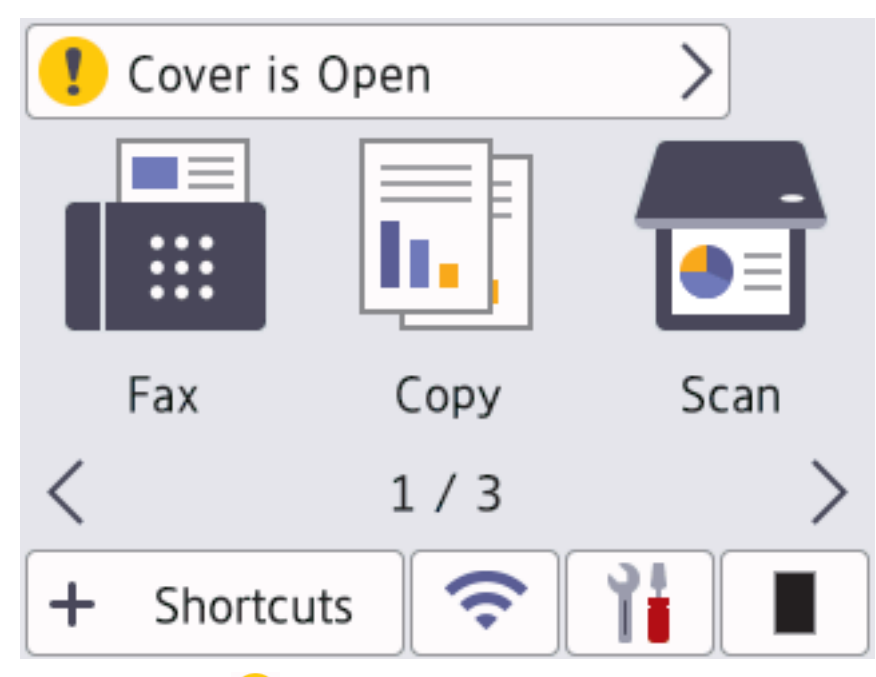

The warning icon  $\Box$  appears when there is an error or maintenance message. Press the message area to view it, and then press  $\blacktriangleright$  to return to the Main Home screen.

#### **2. Touchpanel**

# **(Back)**

Press to go back to the previous menu.

# **(Home)**

Press to return to the Main Home screen.

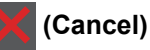

Press to cancel an operation.

#### **3. LED Power Indicator**

The LED lights up depending on the machine's power status.

#### 4.  $(\circlearrowleft)$  Power On/Off

- Turn on the machine by pressing  $(\circlearrowleft)$
- Turn off the machine by holding down  $(\circledcirc)$ . The LCD displays [Shutting Down] for a few seconds before the machine turns off. If you have an external telephone or TAD connected, it is still available.

#### **MFC-L5915DW/MFC-L6810DW/MFC-L6915DW**

The control panel may vary depending on your model.

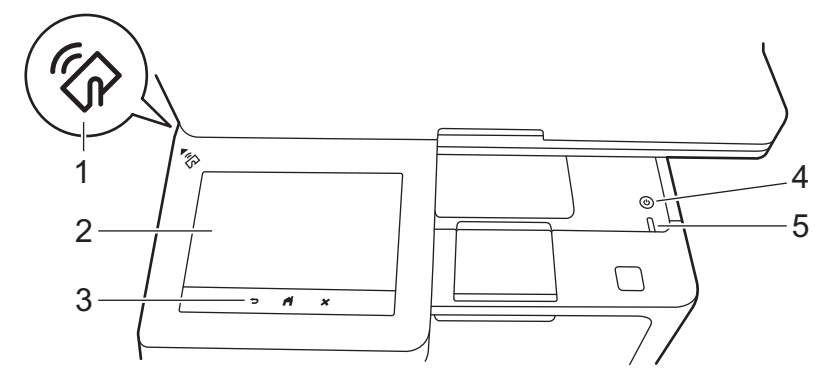

#### **1. Near Field Communication (NFC) Reader (MFC-L6810DW/MFC-L6915DW)**

Use card authentication, if applicable, by touching your Integrated Circuit Card (IC Card) to the NFC symbol on the machine.

#### **2. Touchscreen Liquid Crystal Display (LCD)**

Access menus and options by pressing them on the touchscreen.

Your machine has eight tabbed screens (referred to as Home screens). Each Home screen can hold up to eight icons which can be used for functions, machine settings and shortcuts. A total of 64 icons can be placed on the Home screens as needed.

The Main Home screen can be selected from the Home screens.

Use the [Admin Settings] menu to group names on the tabs and rearrange the icons.

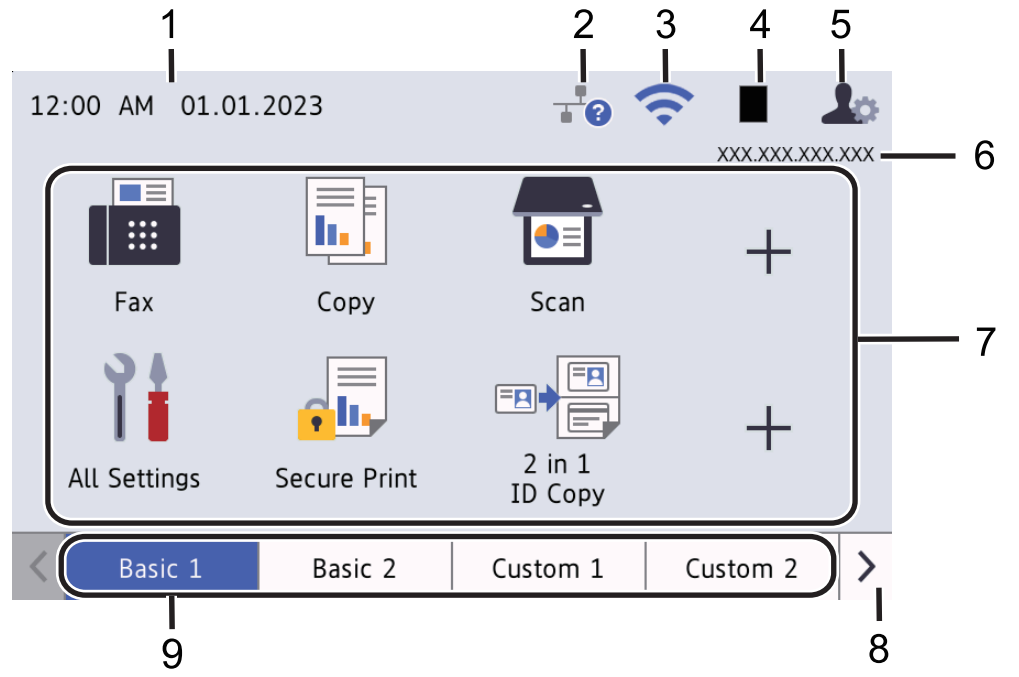

#### 1. **Date & Time**

Displays the date and time set on the machine.

This area is also used to display error or maintenance messages.

#### 2. **(Wired LAN Status)**

Press to configure the Wired LAN settings. The icon displays the current wired network status.

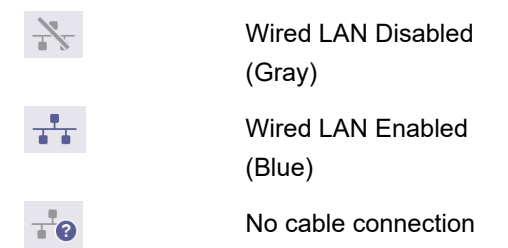

#### 3. **(Wireless Status)**

Press to configure the wireless settings.

If you are using a wireless connection, a four-level indicator displays the current wireless signal strength.

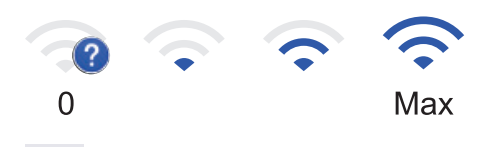

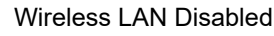

#### 4. **(Toner)**

Displays the remaining toner life. Press to access the [Toner] menu.

5. **(Admin Settings)**

```
Press to access the [Admin Settings] menu.
```
If required, enter the password you use to manage this machine in Web Based Management, and then press [OK].

#### 6. **IP Address**

If the IP Address setting in the Display Information menu has been turned on, your machine's IP Address appears on the Home screens.

#### 7. **Function Icons, Setting Icons, and Shortcut Icons**

The following descriptions explain basic icons and features. The available features vary depending on your model.

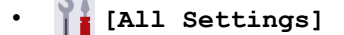

Press to access the machine's settings menu.

• **[Fax]**

Press to access Fax mode.

 $\left\| \mathbf{r} \right\|$  [Copy]

Press to access Copy mode.

• **[Scan]**

Press to access Scan mode.

**• [Secure Print]** 

Press to access the [Secure Print] option.

**The [USB]** 

Press to access the USB menu and select [Scan to USB] or [Direct Print] options.

• **[Web]**

Press to connect your machine to an Internet service.

• **[Apps]**

Press to connect your machine to the Brother Apps service.

**E**<sup>1</sup> [2 in 1 ID Copy]

Press to access the 2 in 1 ID Copy option.

• **[Eco Mode]**

Press to access the [Eco Mode] menu.

• **(Shortcuts)**

Press to create Shortcuts for frequently-used operations, such as sending a fax, copying, scanning, and using Web Connect.

#### 8. **Tabs Scroll Buttons**

Press to display the Home screens.

9. **Home Tabs**

Press to display the screen for the Home.

• **New Fax**

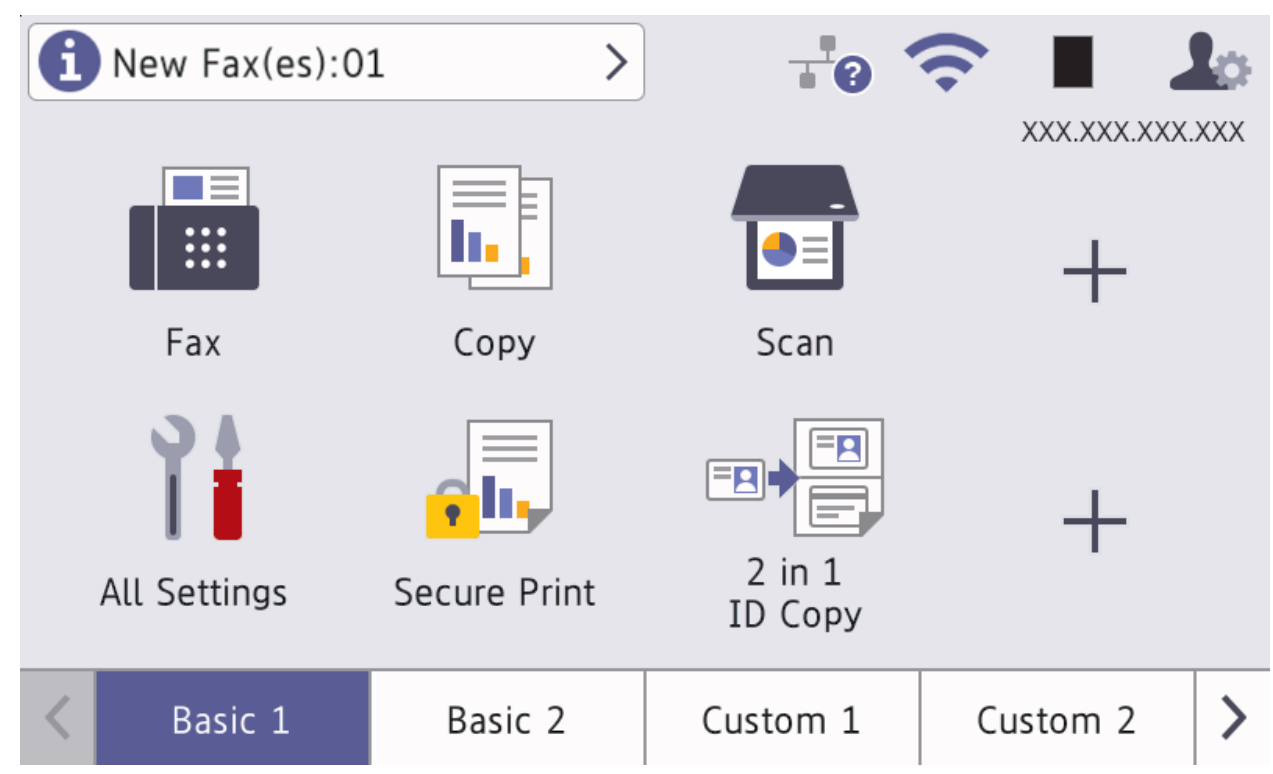

When [Fax Preview] is set to [On], the number of new faxes you received into the memory appears at the top of the screen.

• **Warning icon**

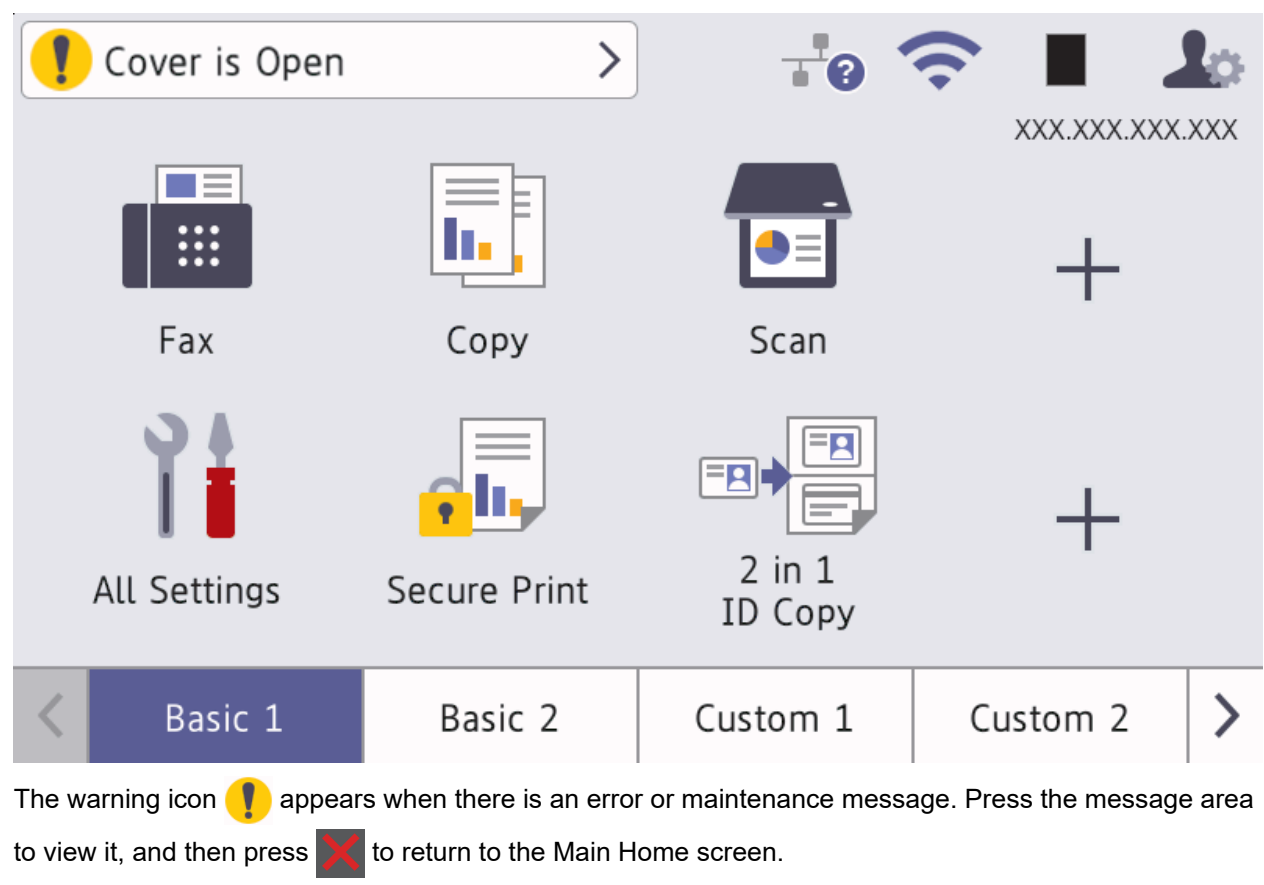

#### **3. Touchpanel**

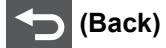

Press to go back to the previous menu.

# **(Home)**

Press to return to the Main Home screen.

 **(Cancel)**

Press to cancel an operation.

# 4.  $\left(\circlearrowleft\right)$  Power On/Off

- Turn on the machine by pressing  $\circledcirc$
- Turn off the machine by holding down  $(\textcircled{1})$ . The LCD displays [Shutting Down] for a few seconds before the machine turns off. If you have an external telephone or TAD connected, it is still available.

#### **5. LED Power Indicator**

The LED lights up depending on the machine's power status.

# **Related Information**

• [Introduction to Your Machine](#page-15-0)

<span id="page-27-0"></span>▲ [Home](#page-1-0) > [Introduction to Your Machine](#page-15-0) > How to Navigate the Touchscreen LCD

# **How to Navigate the Touchscreen LCD**

Press your finger on the LCD to operate it. To display and access all the options, swipe left, right, up, and down, or press  $\blacktriangleleft$ ,  $\blacktriangleright$ ,  $\blacktriangleleft$ , or  $\nabla$  on the LCD to scroll through them.

#### **IMPORTANT**

DO NOT press the LCD with a sharp object, such as a pen or stylus. It may damage the machine.

# **NOTE**

DO NOT touch the LCD immediately after plugging in the power cord or turning on the machine. Doing this may cause an error.

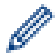

This product uses fonts owned by ARPHIC TECHNOLOGY CO., LTD.

 **Related Information**

• [Introduction to Your Machine](#page-15-0)

<span id="page-28-0"></span>▲ [Home](#page-1-0) > [Introduction to Your Machine](#page-15-0) > How to Enter Text on Your Machine

# **How to Enter Text on Your Machine**

- When you must enter text on your machine, a keyboard appears on the LCD.
- The characters that are available may differ depending on your country.
- The keyboard layout may differ depending on the operation you perform.
- The keyboard display may differ depending on your model.

# Network Key

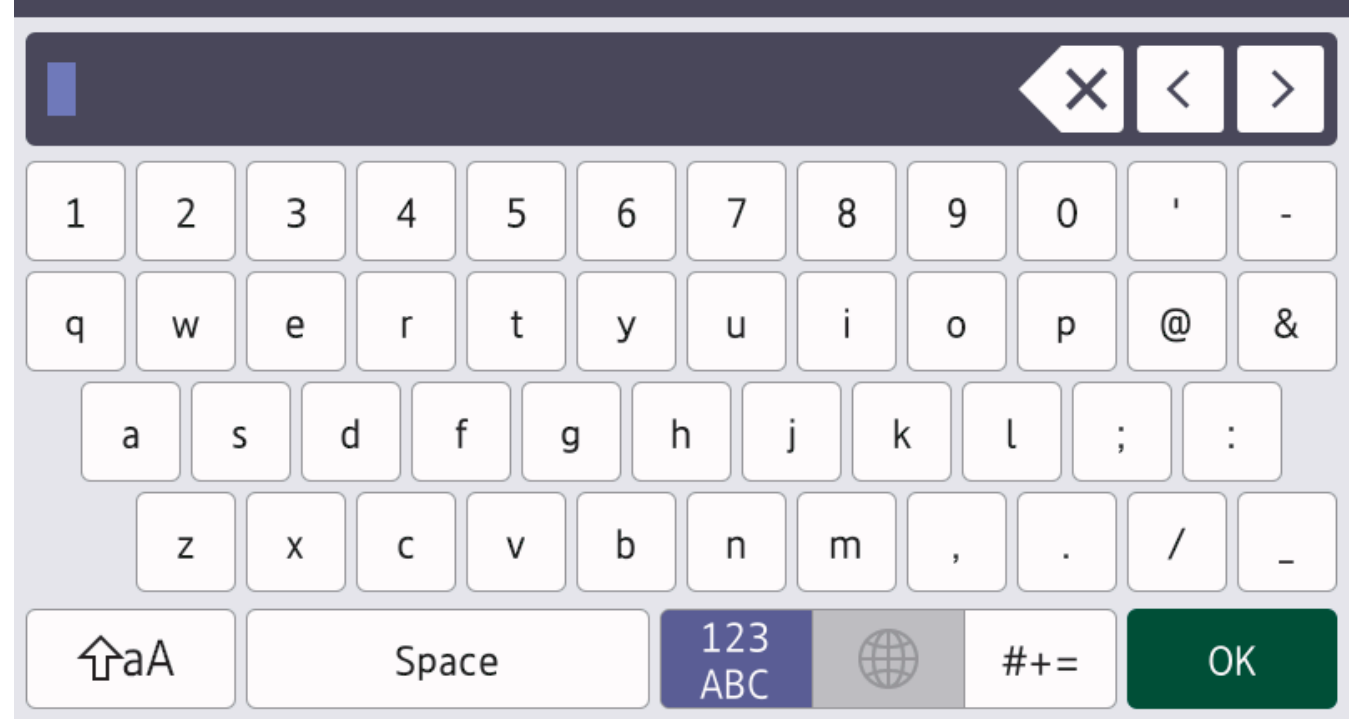

- (DCP-L5510DN/DCP-L5660DN/MFC-L5710DN/MFC-L5710DW/MFC-L5715DW/MFC-L5717DW) Press  $1 \oslash$  to cycle between letters, numbers, and special characters.
- (MFC-L5915DW/MFC-L6810DW/MFC-L6915DW) Press  $\bigoplus_{\text{ABC}}$   $\bigoplus_{\text{ABC}}$   $\bigoplus_{\text{#+-}}$  to select letters, numbers, and special characters.
- **Press**  $\hat{\theta}$   $\hat{\theta}$  aA to cycle between lowercase and uppercase letters.
- To move the cursor to the left or right, press  $\triangleleft$  or  $\triangleright$ .

#### **Inserting spaces**

To enter a space, press  $[Space]$  or  $\blacktriangleright$ .

#### **Making corrections**

- If you entered a character incorrectly and want to change it, press  $\triangleleft$  or  $\triangleright$  to move the cursor to the incorrect character, and then press  $\times$ . Enter the correct character.
- To insert a character, press  $\triangleleft$  or  $\triangleright$  to move the cursor to the correct place, and then enter the character.
- Press  $\left|\times\right|$  for each character you want to erase, or press and hold  $\left|\times\right|$  to erase all the characters.

## **Related Information**

• [Introduction to Your Machine](#page-15-0)

#### **Related Topics:**

- [Configure Your Machine for a Wireless Network Using the Machine's Control Panel Setup Wizard](#page-291-0)
- [Configure Your Machine for a Wireless Network When the SSID Is Not Broadcast](#page-297-0)
- [Set Your Station ID](#page-576-0)
- [Set the Setting Lock Password](#page-432-0)
- [Register an Account on Your Brother Machine for Brother Web Connect](#page-458-0)
- [Download and Print Using Web Services](#page-462-0)

<span id="page-30-0"></span>▲ [Home](#page-1-0) > [Introduction to Your Machine](#page-15-0) > Set the Main Home Screen

# **Set the Main Home Screen**

**Related Models**: DCP-L5510DN/DCP-L5660DN/MFC-L5710DN/MFC-L5710DW/MFC-L5715DW/ MFC-L5717DW

You can change the LCD to display a specific Home screen or Shortcut screen.

When the machine is idle or you press  $\left| \cdot \right|$ , the touchscreen will return to the screen you set.

- 1. Press | [Settings] > [All Settings] > [General Setup] > [Screen Settings] > [Home Screen].
- 2. Swipe up or down or press ▲ or ▼ to display the screen settings, and then press the setting you want.
- 3. Press  $\begin{bmatrix} 1 \\ 1 \end{bmatrix}$

The LCD displays the screen you selected. You can change this main screen as needed.

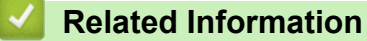

• [Introduction to Your Machine](#page-15-0)

<span id="page-31-0"></span>**A [Home](#page-1-0) > [Introduction to Your Machine](#page-15-0) > Customization of Your Machine** 

# **Customization of Your Machine**

#### **Related Models**: MFC-L5915DW/MFC-L6810DW/MFC-L6915DW

The [Admin Settings] menu allows you to rename the Home screens and rearrange the icons.

The [Home Screen Settings] menu and the [Other Screen Settings] menu provide the following functions:

- Renaming Home screen tabs
- Adding, removing, and repositioning icons on Home screens
- Setting your Main Home screen
- Selecting screen background color
- Selecting whether to display your machine's IP Address on the Home screens
- Changing the default functions for the Copy screen and the Scan screen
- The [Admin Settings] menu allows you to manage permissions and restrictions.

The [Restriction Management] menu provides the following functions:

- **User Restriction** 
	- Secure Function Lock
	- Active Directory Authentication
	- LDAP Authentication
- Setting Lock

For more information, see *Related Information*. *Security* and *Lock the Machine Settings from the Control Panel*.

#### **Related Information**

• [Introduction to Your Machine](#page-15-0)

#### **Related Topics:**

- [Security](#page-353-0)
- [Lock the Machine Settings from the Control Panel](#page-430-0)

<span id="page-32-0"></span>▲ [Home](#page-1-0) > [Introduction to Your Machine](#page-15-0) > Access Brother Utilities (Windows)

# **Access Brother Utilities (Windows)**

**Brother Utilities** is an application launcher that offers convenient access to all Brother applications installed on your computer.

- 1. Do one of the following:
	- (Windows 11)

Click > **All apps** > **Brother** > **Brother Utilities**.

• (Windows 10)

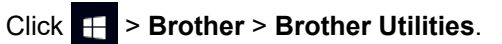

2. Select your machine.

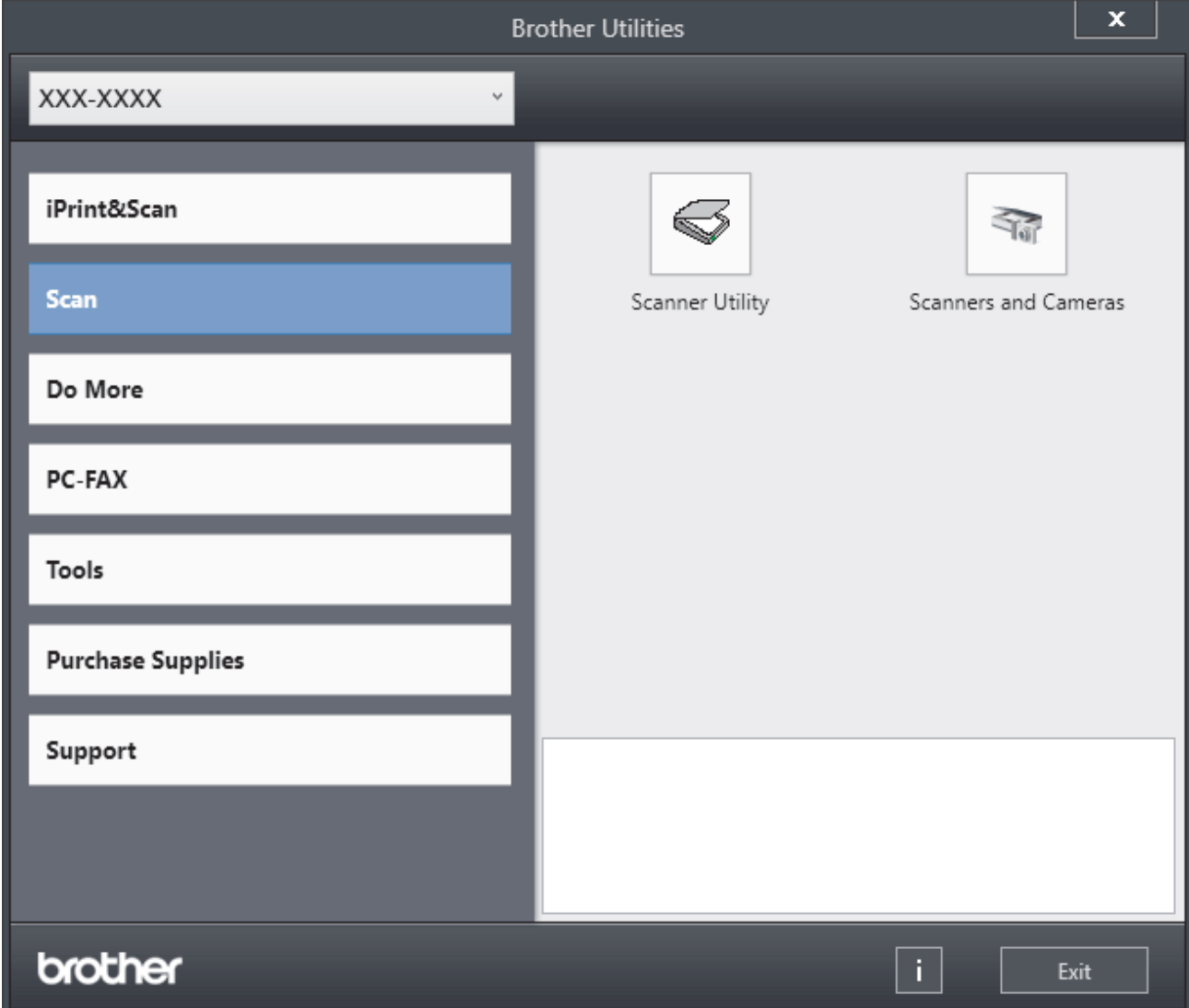

3. Choose the option you want.

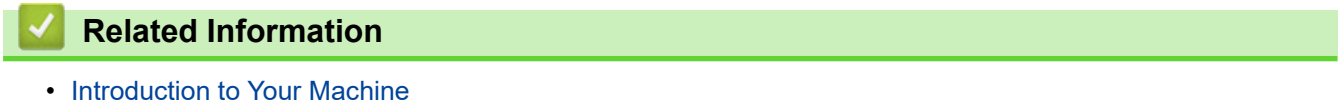

• [Uninstall the Software and Drivers \(Windows\)](#page-33-0)

<span id="page-33-0"></span>▲ [Home](#page-1-0) > [Introduction to Your Machine](#page-15-0) > [Access Brother Utilities \(Windows\)](#page-32-0) > Uninstall the Software and Drivers (Windows)

# **Uninstall the Software and Drivers (Windows)**

- 1. Do one of the following:
	- Windows 11
		- Click > **All apps** > **Brother** > **Brother Utilities**.
	- Windows 10

Click > **Brother** > **Brother Utilities**.

- 2. Select your model from the drop-down list (if it is not already selected).
- 3. Click **Tools** in the left navigation bar.
	- If the **Software Update Notification** icon is visible, select it, and then click **Check now** > **Check for Software Updates** > **Update**. Follow the on-screen instructions.
	- If the **Software Update Notification** icon is not visible, go to the next step.
- 4. Click **Uninstall** in the **Tools** section of **Brother Utilities**.

Follow the instructions in the dialog box to uninstall the software and drivers.

#### **Related Information**

• [Access Brother Utilities \(Windows\)](#page-32-0)

<span id="page-34-0"></span>▲ [Home](#page-1-0) > [Introduction to Your Machine](#page-15-0) > Input/Output Port Locations on Your Machine

# **Input/Output Port Locations on Your Machine**

The input/output ports are located on the front and back of the machine.

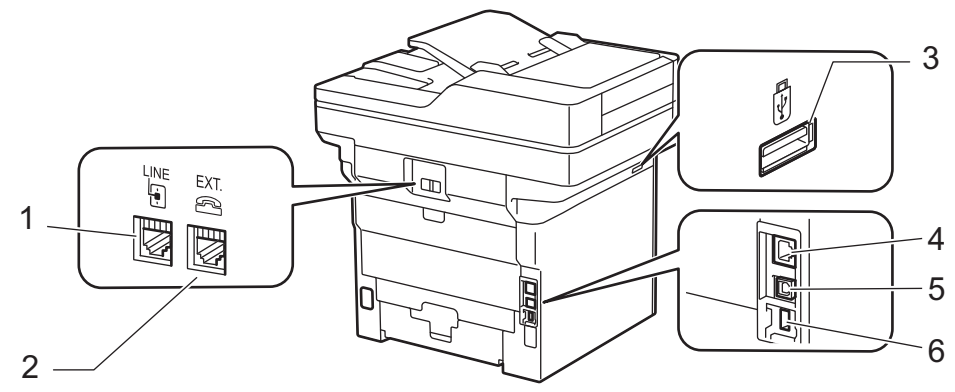

- 1. LINE jack (For MFC models)
- 2. EXT. jack (For MFC models)
- 3. USB accessory port (Front) DCP-L5510DN/DCP-L5660DN/MFC-L5710DN/MFC-L5710DW/MFC-L5715DW/MFC-L5717DW/ MFC-L5915DW/MFC-L6810DW/MFC-L6915DW
- 4. 10BASE-T / 100BASE-TX / 1000BASE-T port (For network models)
- 5. USB port
- 6. USB accessory port (Rear)
	- MFC-L6810DW/MFC-L6915DW

When connecting the USB or network cable, follow the instructions in the software/driver installer.

To install the necessary driver and software for operating your machine, go to your model's **Downloads** page at [support.brother.com/downloads](https://support.brother.com/g/b/midlink.aspx?content=dl).

## **Related Information**

• [Introduction to Your Machine](#page-15-0)

<span id="page-35-0"></span>▲ [Home](#page-1-0) > [Introduction to Your Machine](#page-15-0) > Improve Machine Ventilation

# **Improve Machine Ventilation**

Rotate the main vent cover to redirect the flow of air from inside of the machine.

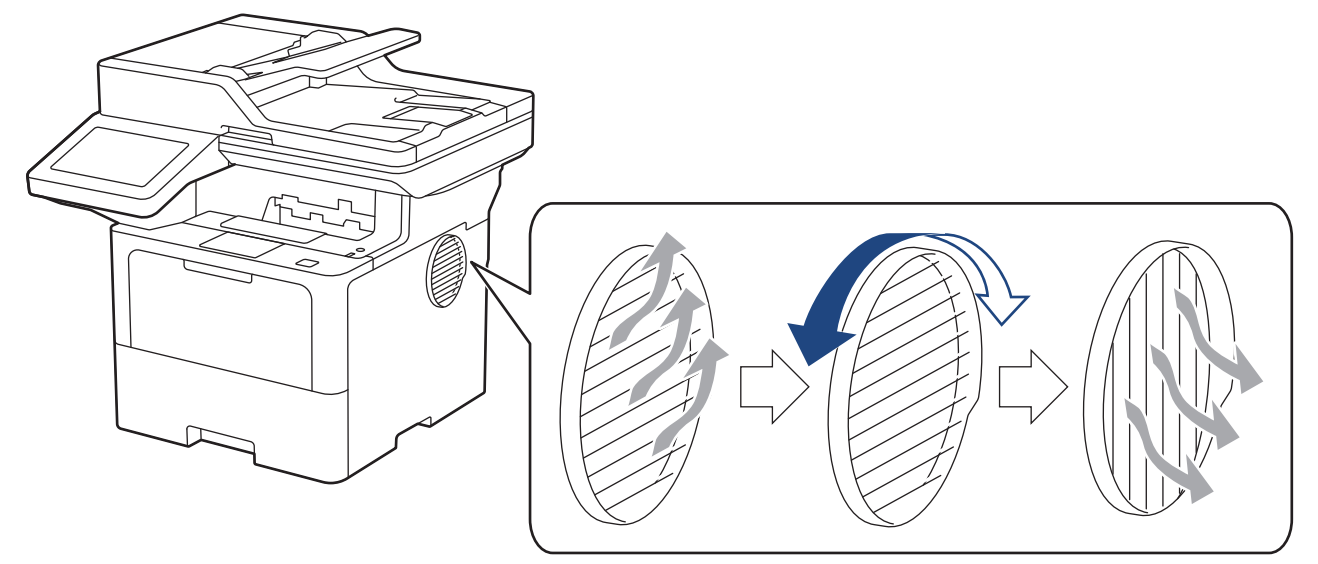

# **WARNING**

Keep a minimum gap around the product as shown in the illustration. DCP-L5510DN/MFC-L5710DN/MFC-L5710DW/MFC-L5715DW/MFC-L5717DW

**Front** Side

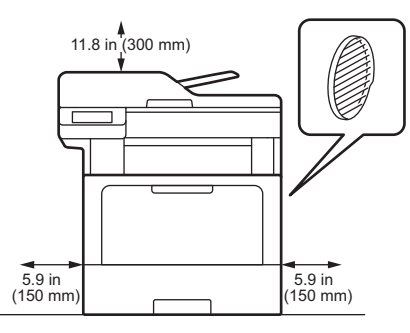

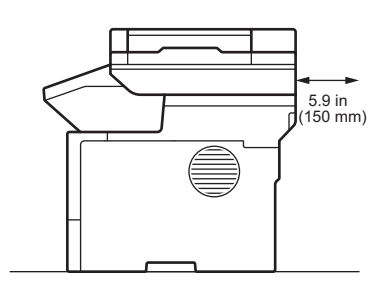

DCP-L5660DN/MFC-L5915DW/MFC-L6810DW/MFC-L6915DW

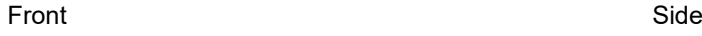

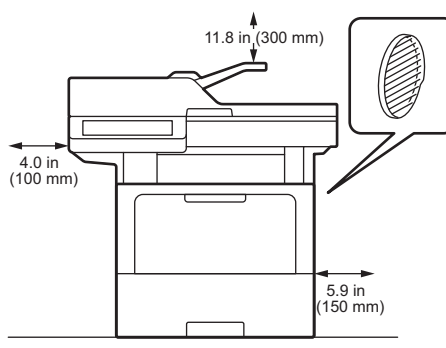

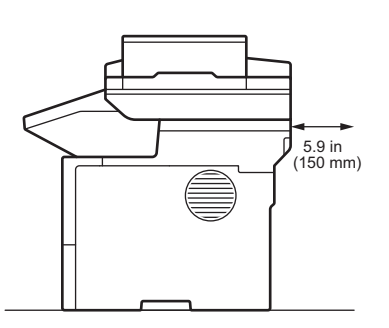

# **A** CAUTION

Be careful not to get burned when rotating the vent. It may get hot.
# **NOTE**

DO NOT put the product in a location where any slot or opening is blocked or obstructed. These slots and openings are provided for ventilation.

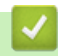

### **Related Information**

• [Introduction to Your Machine](#page-15-0)

<span id="page-37-0"></span>▲ [Home](#page-1-0) > Paper Handling

# **Paper Handling**

- [Load Paper](#page-38-0)
- [Paper Settings](#page-56-0)
- [Recommended Print Media](#page-60-0)
- [Load Documents](#page-61-0)
- [Unscannable and Unprintable Areas](#page-65-0)
- [Using Special Paper](#page-67-0)

<span id="page-38-0"></span> [Home](#page-1-0) > [Paper Handling](#page-37-0) > Load Paper

## **Load Paper**

- [Load and Print Using the Paper Tray](#page-39-0)
- [Load and Print Using the Multi](#page-47-0)-purpose Tray (MP Tray)

<span id="page-39-0"></span> [Home](#page-1-0) > [Paper Handling](#page-37-0) > [Load Paper](#page-38-0) > Load and Print Using the Paper Tray

## **Load and Print Using the Paper Tray**

- [Load Paper in the Paper Tray](#page-40-0)
- [Load and Print Thick Paper Using the Paper Tray](#page-44-0)
- [Printing Problems](#page-508-0)
- [Error and Maintenance Messages](#page-479-0)

<span id="page-40-0"></span> [Home](#page-1-0) > [Paper Handling](#page-37-0) > [Load Paper](#page-38-0) > [Load and Print Using the Paper Tray](#page-39-0) > Load Paper in the Paper **Tray** 

# **Load Paper in the Paper Tray**

- If, when the Check Paper setting is set to On and you pull the paper tray out of the machine, a message appears on the LCD asking if you want to change the paper size and paper type, change these settings, if needed, following the LCD instructions.
- When you load a different size and type of paper in the tray, you must also change the Paper Size and Paper Type settings on the machine, or on your computer.
- 1. Pull the paper tray completely out of the machine.

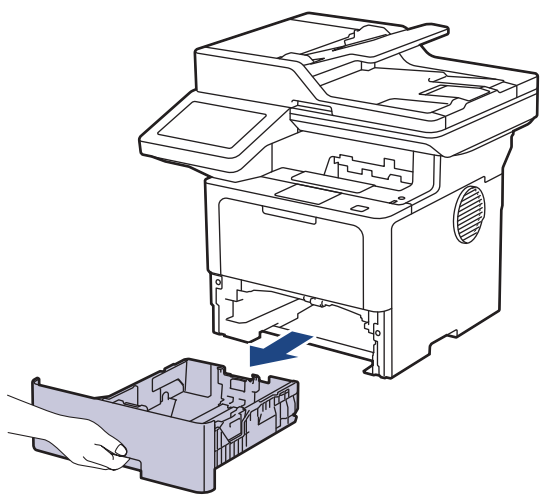

2. Press the green levers to slide the paper guides to fit the paper.

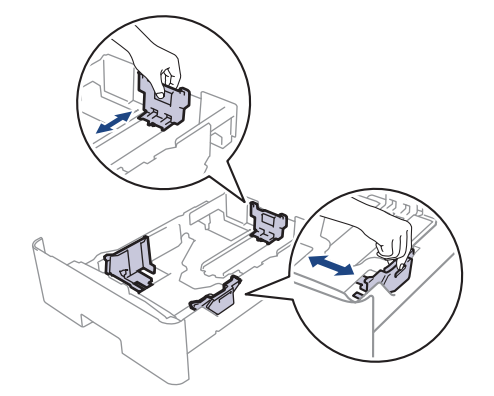

For Legal or Folio size paper, press the release button (1) in the bottom of the paper tray or the release lever (2) in the back of the tray, and then pull out the back of the paper tray. (Legal and Folio size paper are not available in some regions.)

For trays with a release button:

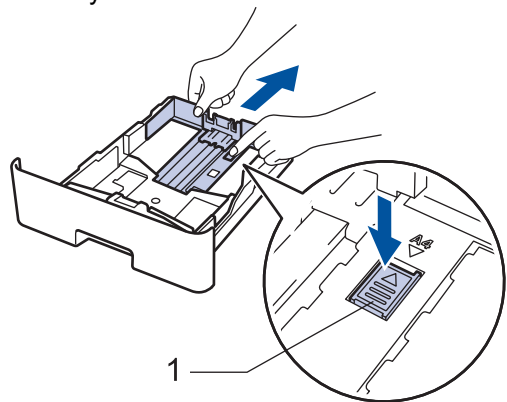

For trays with a release lever:

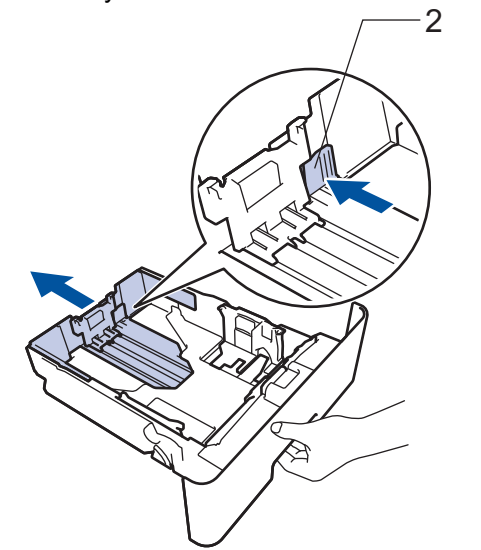

- 3. Fan the stack of paper well.
- 4. Load paper in the paper tray with the printing surface *face down*.

When you use letterhead or preprinted paper, load the paper in the correct orientation.See *Related Information*: *Change Machine Settings to Print on Letterhead or Preprinted Paper Using the Paper Tray.*

5. Make sure the paper is below the maximum paper mark ( $\triangledown \triangledown \triangledown$ ).

Overfilling the paper tray will cause paper jams.

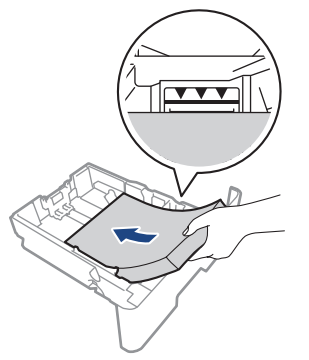

6. Slowly push the paper tray completely into the machine.

7. Lift the support flap to prevent paper from sliding off the output tray.

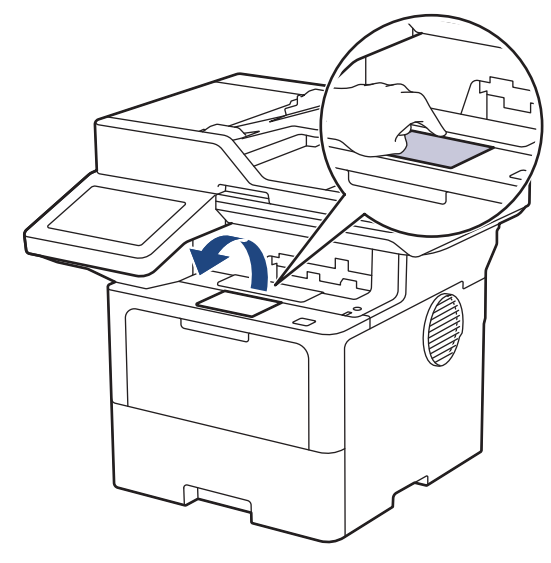

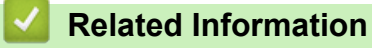

- [Load and Print Using the Paper Tray](#page-39-0)
	- [Change Machine Settings to Print on Letterhead or Preprinted Paper Using the Paper Tray](#page-43-0)

<span id="page-43-0"></span> [Home](#page-1-0) > [Paper Handling](#page-37-0) > [Load Paper](#page-38-0) > [Load and Print Using the Paper Tray](#page-39-0) > [Load Paper in the Paper](#page-40-0) [Tray](#page-40-0) > Change Machine Settings to Print on Letterhead or Preprinted Paper Using the Paper Tray

# **Change Machine Settings to Print on Letterhead or Preprinted Paper Using the Paper Tray**

When you use letterhead or preprinted paper for 2-sided printing, change the machine's settings.

- DO NOT load different sizes and types of paper in the paper tray at the same time. Doing this may cause the paper to jam or misfeed.
- If the print position is misaligned with the letterhead or preprinted objects, the print position is adjustable using the Print Position setting for the paper tray.
- Some preprinted paper may cause print stains, depending on the printing method and ink type.

#### **Orientation**

Ø

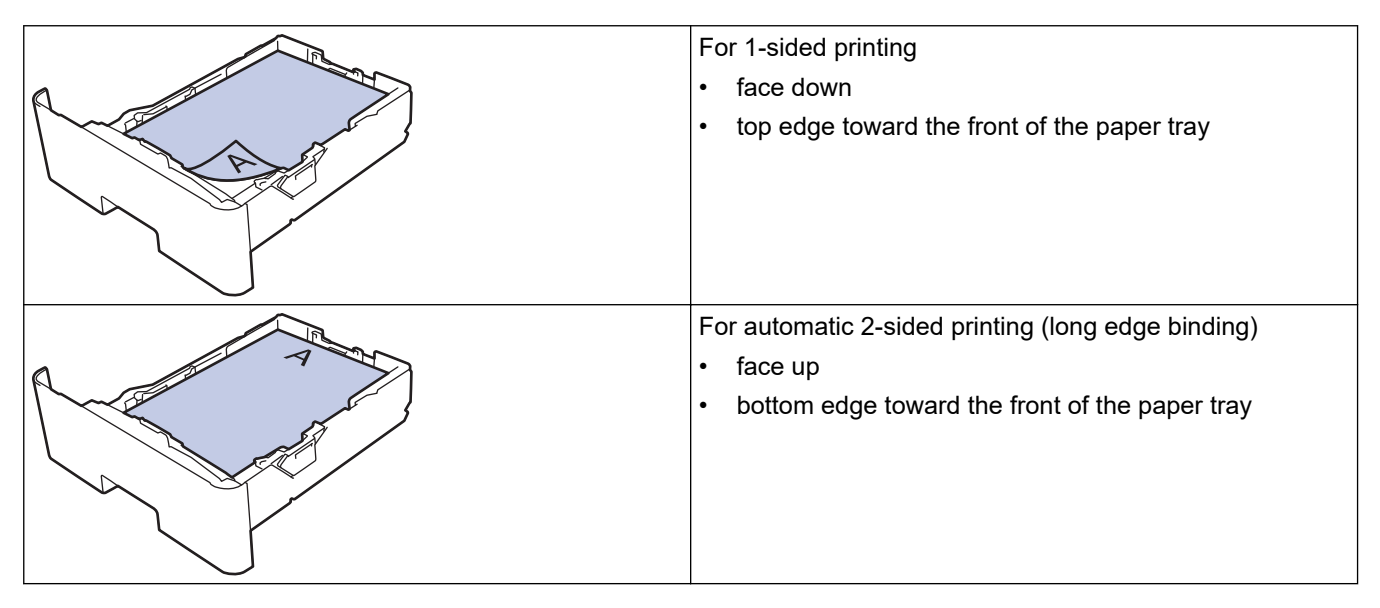

1. Press  $\parallel$  [Settings] > [All Settings] > [Printer] > [2-sided] > [Single Image] > [2sided Feed].

If your machine displays the [All Settings] menu on the Home screen, skip the [Settings] menu.

#### 2. Press  $\begin{array}{c} \begin{array}{c} \begin{array}{c} \end{array} \end{array}$

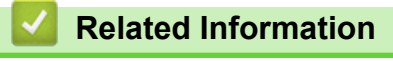

• [Load Paper in the Paper Tray](#page-40-0)

<span id="page-44-0"></span> [Home](#page-1-0) > [Paper Handling](#page-37-0) > [Load Paper](#page-38-0) > [Load and Print Using the Paper Tray](#page-39-0) > Load and Print Thick Paper Using the Paper Tray

# **Load and Print Thick Paper Using the Paper Tray**

- If, when the Check Paper setting is set to On and you pull the paper tray out of the machine, a message appears on the LCD asking if you want to change the paper size and paper type, change these settings, if needed, following the LCD instructions.
- When you load a different size and type of paper in the tray, you must also change the Paper Size and Paper Type settings on the machine, or on your computer.
- 1. Pull the paper tray completely out of the machine.

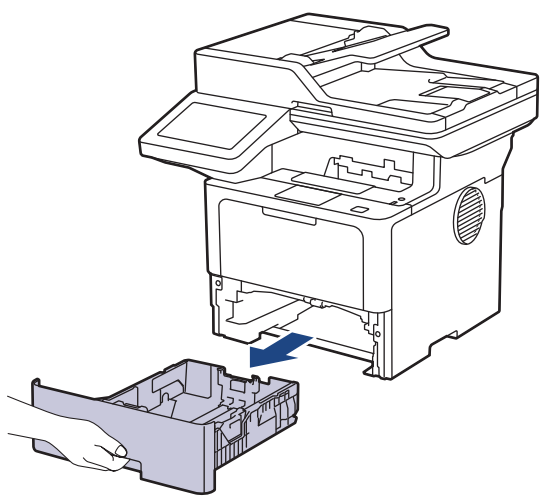

2. Press the green levers to slide the paper guides to fit the paper.

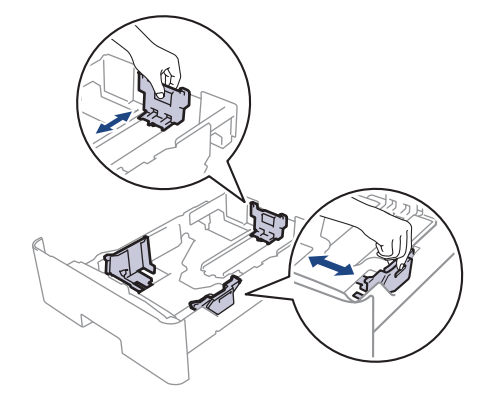

For Legal or Folio size paper, press the release button (1) in the bottom of the paper tray or the release lever (2) in the back of the tray, and then pull out the back of the paper tray. (Legal and Folio size paper are not available in some regions.)

For trays with a release button:

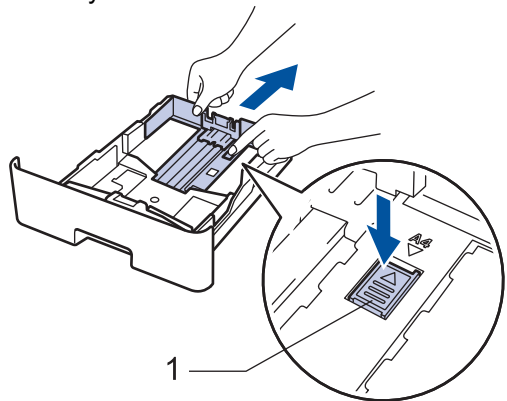

For trays with a release lever:

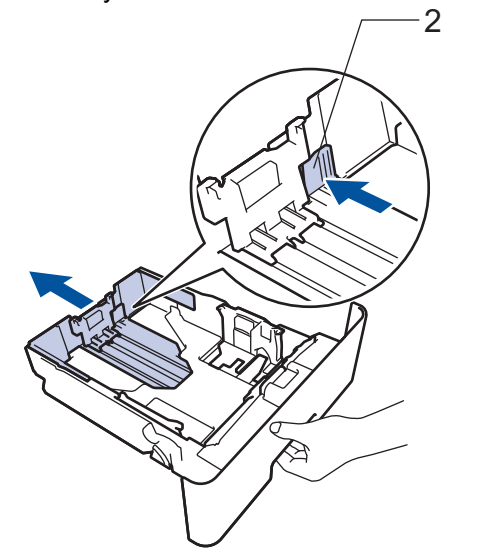

3. Fan the stack of paper well.

Ø

4. Load paper in the paper tray with the printing surface *face down*.

DO NOT load different sizes and types of paper in the paper tray at the same time. Doing this may cause the paper to jam or misfeed.

5. Make sure the paper is below the maximum paper mark ( $\triangledown \triangledown \triangledown$ ).

Overfilling the paper tray will cause paper jams.

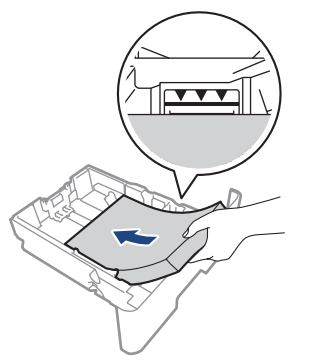

6. Slowly push the paper tray completely into the machine.

7. Open the machine's back cover (the face up output tray).

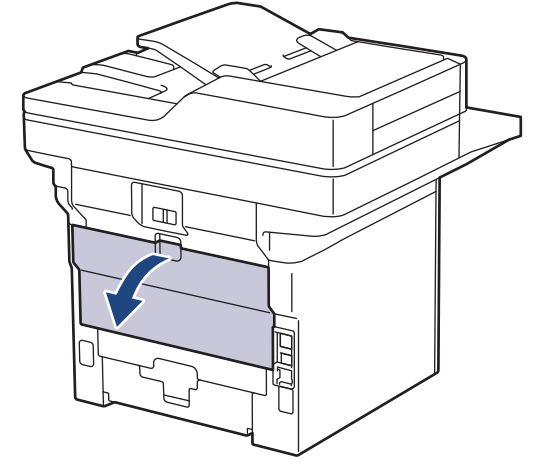

8. Open the paper stopper. (MFC-L6810DW/MFC-L6915DW)

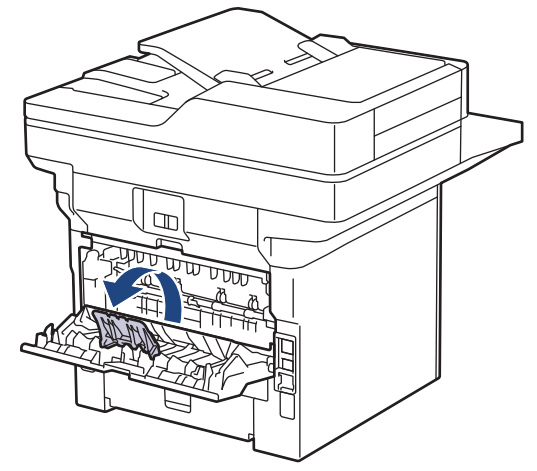

9. Send your print job to the machine.

Change your print preferences in the Print dialog box.

10. When finished, close the back cover (the face up output tray) until it locks in the closed position.

#### (MFC-L6810DW/MFC-L6915DW)

Close the paper stopper, and then close the back cover.

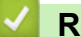

B

Ø

#### **Related Information**

• [Load and Print Using the Paper Tray](#page-39-0)

<span id="page-47-0"></span> [Home](#page-1-0) > [Paper Handling](#page-37-0) > [Load Paper](#page-38-0) > Load and Print Using the Multi‑purpose Tray (MP Tray)

# **Load and Print Using the Multi**‑**purpose Tray (MP Tray)**

- Load Paper in the Multi-[purpose Tray \(MP Tray\)](#page-48-0)
- [Load and Print Labels Using the MP Tray](#page-51-0)
- [Load and Print Envelopes Using the MP Tray](#page-53-0)
- [Printing Problems](#page-508-0)
- [Error and Maintenance Messages](#page-479-0)

<span id="page-48-0"></span> [Home](#page-1-0) > [Paper Handling](#page-37-0) > [Load Paper](#page-38-0) > [Load and Print Using the Multi](#page-47-0)‑purpose Tray (MP Tray) > Load Paper in the Multi-purpose Tray (MP Tray)

# **Load Paper in the Multi**‑**purpose Tray (MP Tray)**

When you load a different size and type of paper in the tray, you must also change the Paper Size and Paper Type settings on the machine, or on your computer.

- Plain Paper
- Thin Paper
- **Thick Paper**
- Recycled Paper
- **Bond Paper**
- **Letterhead**
- Colored Paper
- 1. Lift the support flap to prevent paper from sliding off the face down output tray.

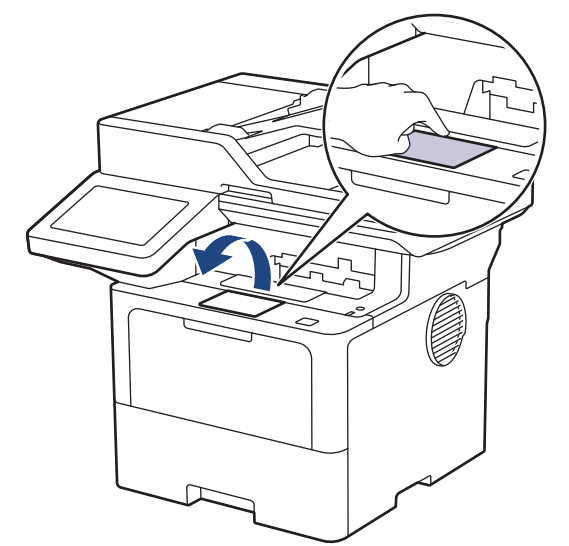

2. Open the MP tray and lower it gently.

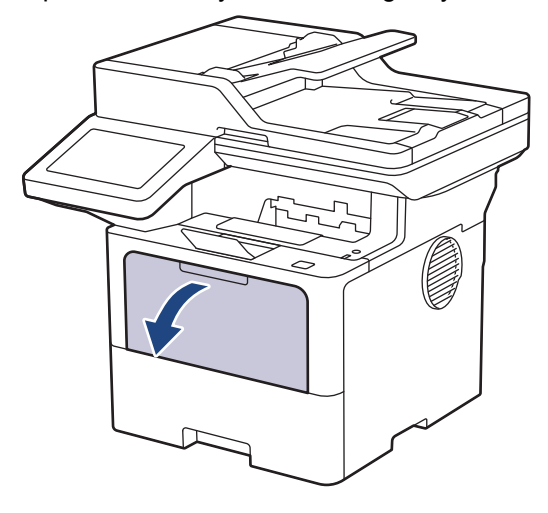

3. Extend the MP tray support.

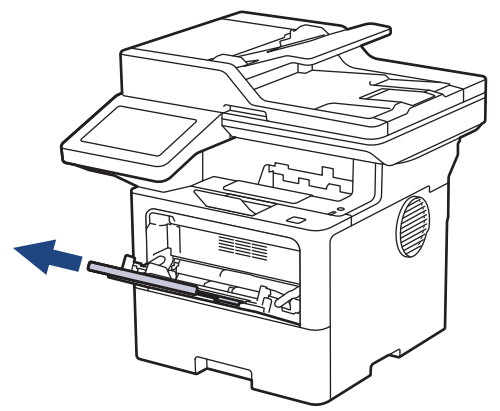

4. Slide the MP tray paper guides to fit the width of the paper you are using.

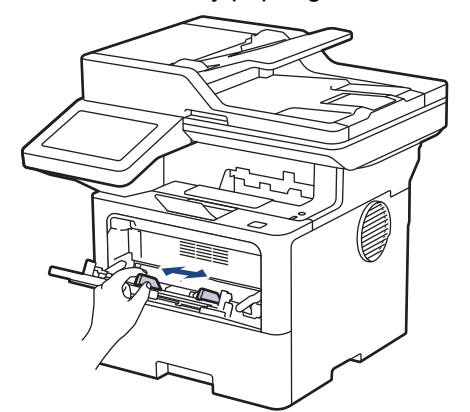

5. Load paper with the printing surface *face up* in the MP tray.

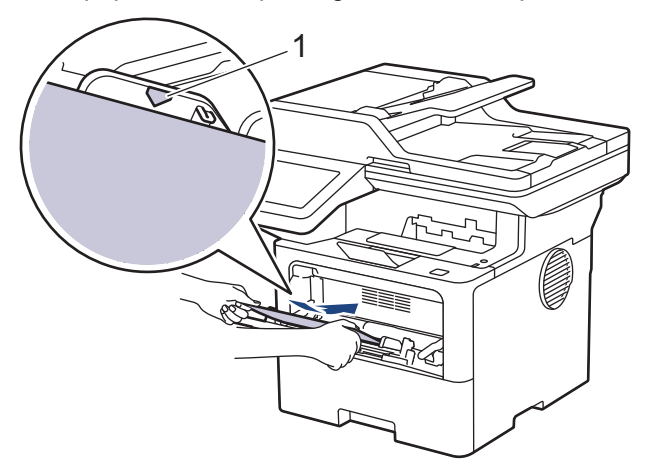

- Make sure the paper is below the maximum paper mark (1).
- When you use letterhead or preprinted paper, load the paper in the correct orientation.See *Related Information*: *Change Machine Settings to Print on Letterhead or Preprinted Paper Using the MP Tray.*

#### **Related Information**

- [Load and Print Using the Multi](#page-47-0)-purpose Tray (MP Tray)
	- [Change Machine Settings to Print on Letterhead or Preprinted Paper Using the MP Tray](#page-50-0)

<span id="page-50-0"></span> [Home](#page-1-0) > [Paper Handling](#page-37-0) > [Load Paper](#page-38-0) > [Load and Print Using the Multi](#page-47-0)‑purpose Tray (MP Tray) > [Load](#page-48-0) Paper in the Multi-[purpose Tray \(MP Tray\)](#page-48-0) > Change Machine Settings to Print on Letterhead or Preprinted Paper Using the MP Tray

# **Change Machine Settings to Print on Letterhead or Preprinted Paper Using the MP Tray**

When you use letterhead or preprinted paper for 2-sided printing, change the machine's settings.

- DO NOT load different sizes and types of paper in the paper tray at the same time. Doing this may cause the paper to jam or misfeed.
- If the print position is misaligned with the letterhead or preprinted objects, the print position is adjustable using the Print Position setting for the MP tray.
- Some preprinted paper may cause print stains, depending on the printing method and ink type.

#### **Orientation**

B

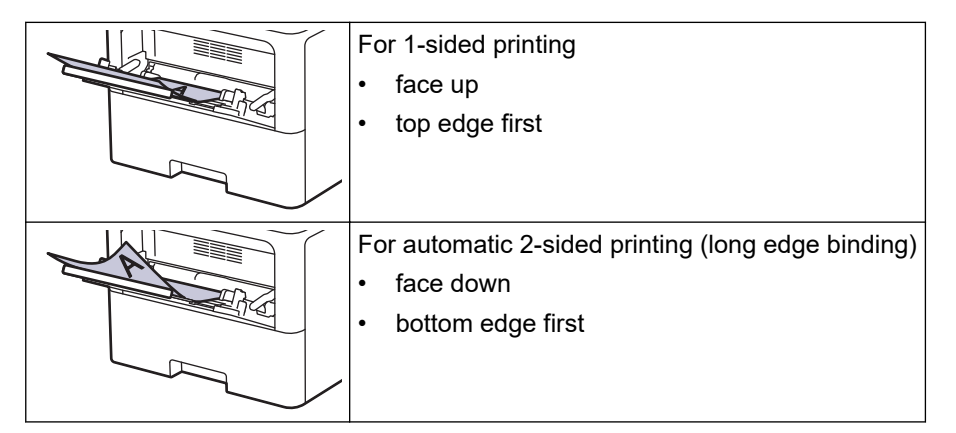

1. Press | [Settings] > [All Settings] > [Printer] > [2-sided] > [Single Image] > [2sided Feed].

If your machine displays the [All Settings] menu on the Home screen, skip the [Settings] menu.

2. Press  $\begin{bmatrix} 1 \\ 1 \end{bmatrix}$ 

 **Related Information**

• Load Paper in the Multi-[purpose Tray \(MP Tray\)](#page-48-0)

<span id="page-51-0"></span> [Home](#page-1-0) > [Paper Handling](#page-37-0) > [Load Paper](#page-38-0) > [Load and Print Using the Multi](#page-47-0)‑purpose Tray (MP Tray) > Load and Print Labels Using the MP Tray

# **Load and Print Labels Using the MP Tray**

When you print on labels, open the back cover (face up output tray) and use the MP tray. When you load a different size and type of paper in the tray, you must also change the Paper Size and Paper Type settings on the machine, or on your computer.

1. Open the machine's back cover (the face up output tray).

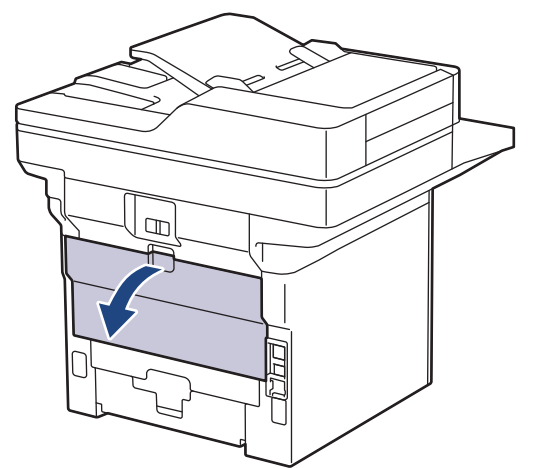

2. Open the paper stopper. (MFC-L6810DW/MFC-L6915DW)

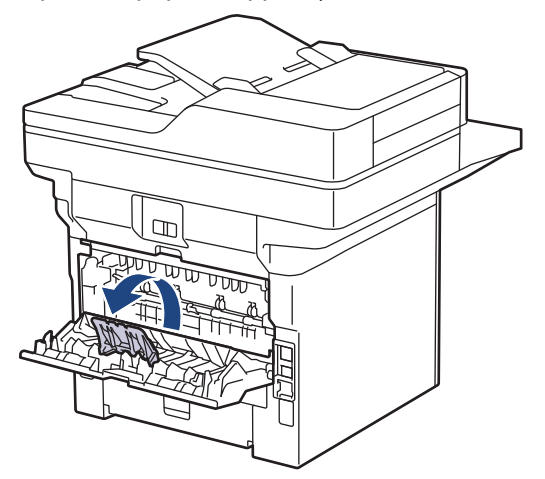

3. On the front of the machine, open the MP tray and lower it gently.

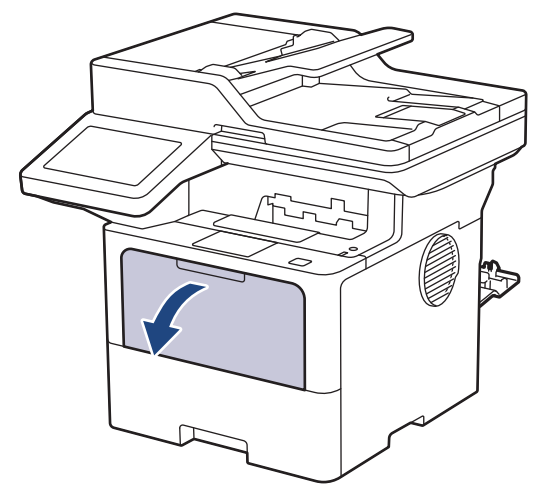

4. Extend the MP tray support.

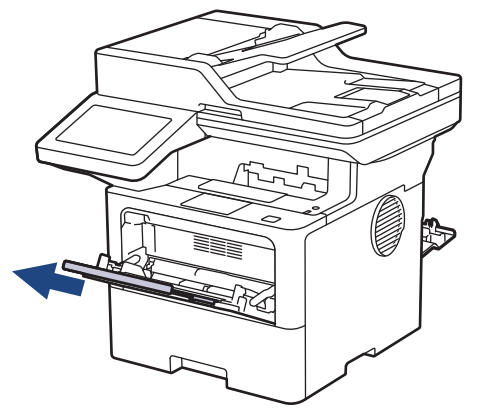

5. Slide the MP tray paper guides to fit the width of the labels you are using.

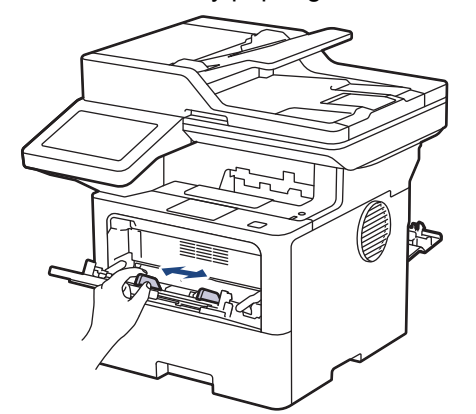

6. Load labels with the printing surface *face up* in the MP tray.

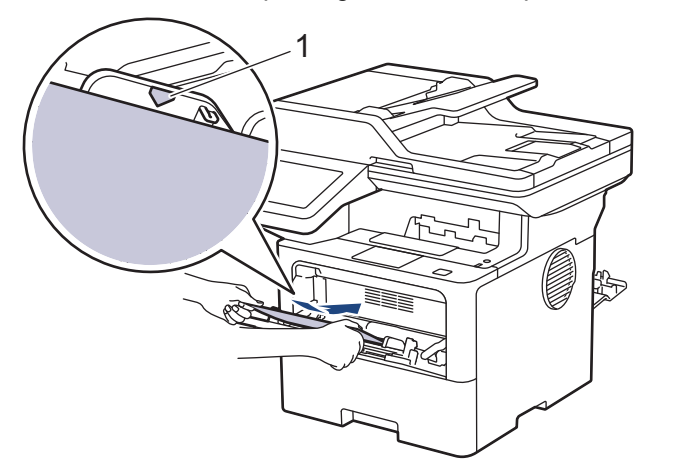

Make sure the labels are below the maximum paper mark (1).

- 7. Change your print preferences in the Print screen.
- 8. Send your print job to the machine.

Ø

Ø

9. When finished, close the back cover (the face up output tray) until it locks in the closed position.

(MFC-L6810DW/MFC-L6915DW)

Close the paper stopper, and then close the back cover.

 **Related Information**

• [Load and Print Using the Multi](#page-47-0)-purpose Tray (MP Tray)

<span id="page-53-0"></span> [Home](#page-1-0) > [Paper Handling](#page-37-0) > [Load Paper](#page-38-0) > [Load and Print Using the Multi](#page-47-0)‑purpose Tray (MP Tray) > Load and Print Envelopes Using the MP Tray

# **Load and Print Envelopes Using the MP Tray**

Before loading, press the corners and sides of the envelopes to make them as flat as possible.

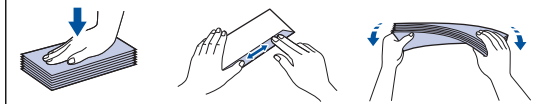

When you load a different size and type of paper in the tray, you must also change the Paper Size and Paper Type settings on the machine, or on your computer.

1. Open the machine's back cover (the face up output tray).

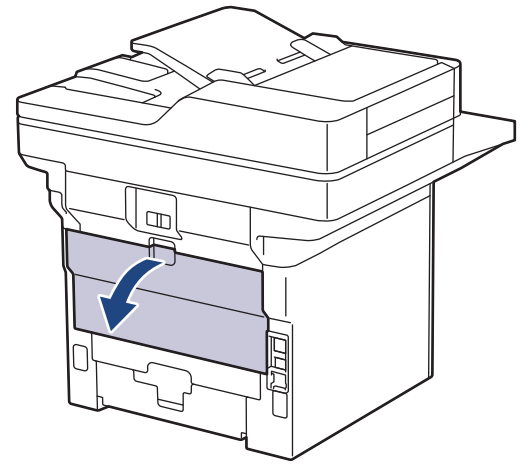

2. Open the paper stopper. (MFC-L6810DW/MFC-L6915DW)

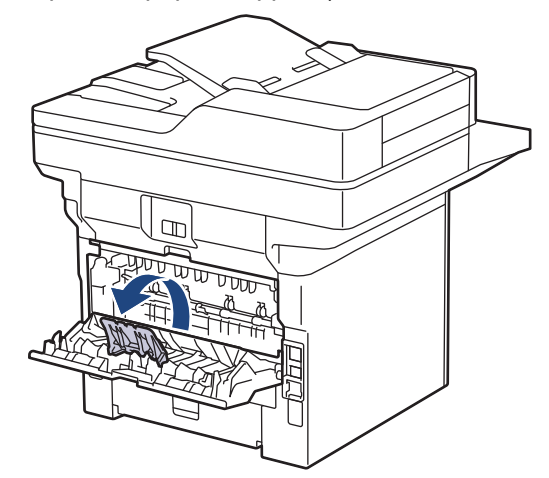

3. On the front of the machine, open the MP tray and lower it gently.

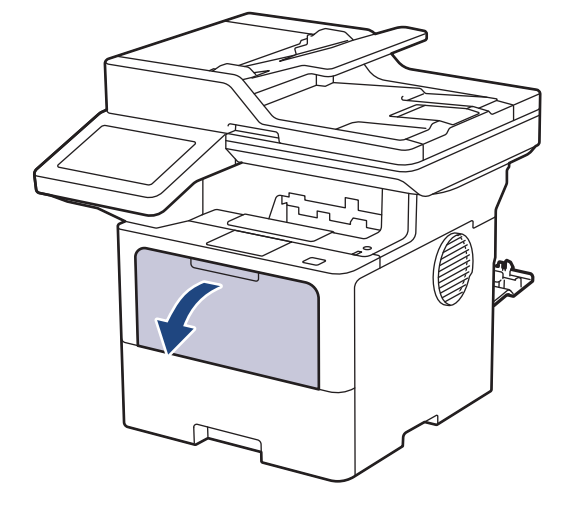

4. Extend the MP tray support.

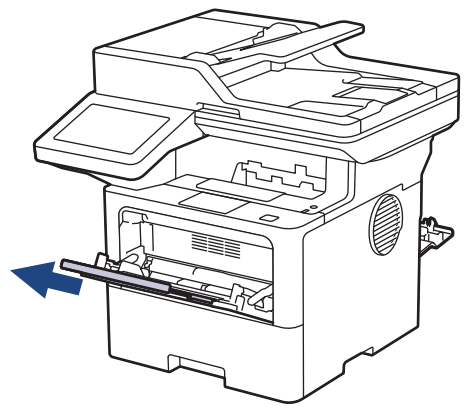

5. Slide the MP tray paper guides to fit the width of the envelopes that you are using.

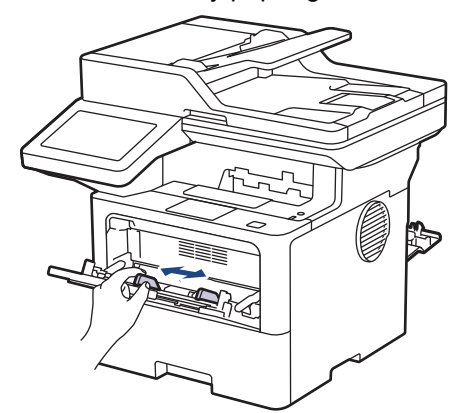

6. Load envelopes with the printing surface *face up* in the MP tray.

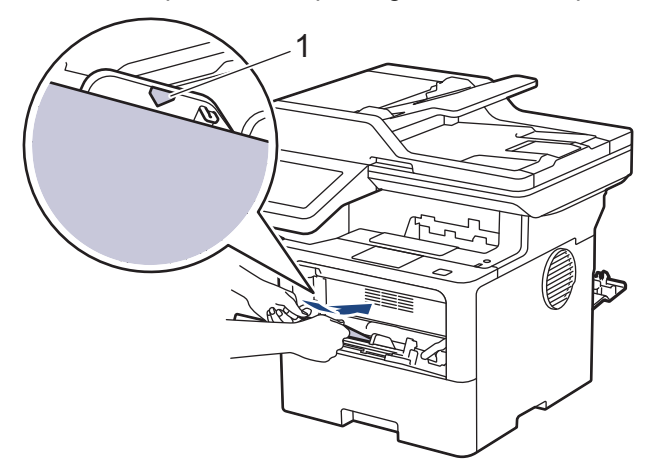

Load the envelopes in the MP tray with the printing surface face up. Make sure the envelopes are below the maximum paper mark (1).

7. Change your print preferences in the Print dialog box.

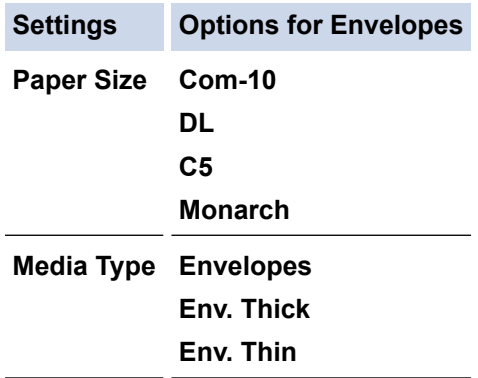

8. Send your print job to the machine.

Ø

9. When finished, close the back cover (the face up output tray) until it locks in the closed position.

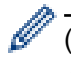

## (MFC-L6810DW/MFC-L6915DW)

Close the paper stopper, and then close the back cover.

#### **Related Information**

• [Load and Print Using the Multi](#page-47-0)-purpose Tray (MP Tray)

<span id="page-56-0"></span>▲ [Home](#page-1-0) > [Paper Handling](#page-37-0) > Paper Settings

## **Paper Settings**

- [Change the Paper Size and Paper Type](#page-57-0)
- [Select the Paper Tray For Printing](#page-58-0)
- [Change the Check Paper Setting](#page-59-0)

<span id="page-57-0"></span>▲ [Home](#page-1-0) > [Paper Handling](#page-37-0) > [Paper Settings](#page-56-0) > Change the Paper Size and Paper Type

### **Change the Paper Size and Paper Type**

When you change the size and type of paper you load in the tray, you must also change the Paper Size and Paper Type settings on the LCD.

1. Press | [Settings] > [All Settings] > [General Setup] > [Tray Setting] > [Paper Type].

If your machine displays the [All Settings] menu on the Home screen, skip the [Settings] menu.

- 2. Press the option you want.
- 3. Swipe up or down or press  $\blacktriangle$  or  $\nabla$  to display the paper type options, and then press the option you want.
- 4. Press .

Ø

- 5. Press [Paper Size].
- 6. Press the option you want.
- 7. Swipe up or down or press  $\blacktriangle$  or  $\nabla$  to display the paper size options, and then press the option you want.
- 8. Press |

#### **Related Information**

• [Paper Settings](#page-56-0)

<span id="page-58-0"></span> [Home](#page-1-0) > [Paper Handling](#page-37-0) > [Paper Settings](#page-56-0) > Select the Paper Tray For Printing

# **Select the Paper Tray For Printing**

Change the machine's default paper tray for printing copies, received faxes, and print jobs from your computer.

#### DCP models do not support the fax feature.

1. Press  $\begin{bmatrix} \bullet & \bullet \\ \bullet & \bullet \end{bmatrix}$  [Settings] > [All Settings] > [General Setup] > [Tray Setting].

If your machine displays the [All Settings] menu on the Home screen, skip the [Settings] menu.

- 2. Swipe up or down or press  $\blacktriangle$  or  $\blacktriangledown$  to display the [Tray Use: Copy], [Tray Use: Fax], or [Tray Use: Print] option, and then press the option you want.
- 3. Swipe up or down or press  $\blacktriangle$  or  $\nabla$  to display the option you want, and then press it. For example, when you select the [MP>T1] option, the machine pulls paper from the MP tray until it is empty, and then from Tray 1.
- 4. Press
	- When you make a copy using the ADF and give priority to multiple trays, the machine looks for the tray with the most suitable paper and pulls paper from that tray.
	- When you make a copy using the scanner glass, your document is copied from the higher priority tray even if more suitable paper is in another paper tray.
	- (For models with facsimile function) Use the following sizes of paper for printing faxes: Letter, A4, Legal, Folio, Mexico Legal, or India Legal. When an appropriate size is not in any of the trays, the machine stores received faxes and [Size Mismatch] appears on the touchscreen.
	- (For models with facsimile function) If the tray is out of paper and received faxes are in the machine's memory, [No Paper] appears on the touchscreen. Load paper in the empty tray.

## **Related Information**

• [Paper Settings](#page-56-0)

<span id="page-59-0"></span>▲ [Home](#page-1-0) > [Paper Handling](#page-37-0) > [Paper Settings](#page-56-0) > Change the Check Paper Setting

## **Change the Check Paper Setting**

When the Check Paper setting is set to On and you pull the paper tray out of the machine, or load paper in the MP tray, a message appears on the LCD asking if you want to change the paper size and paper type.

The default setting is On.

1. Press | [Settings] > [All Settings] > [General Setup] > [Tray Setting] > [Check Paper].

Ø If your machine displays the [All Settings] menu on the Home screen, skip the [Settings] menu.

- 2. Press [On] or [Off].
- 3. Press $\Box$

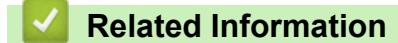

• [Paper Settings](#page-56-0)

<span id="page-60-0"></span> [Home](#page-1-0) > [Paper Handling](#page-37-0) > Recommended Print Media

## **Recommended Print Media**

To get the best print quality, we recommend using the paper listed in the table.

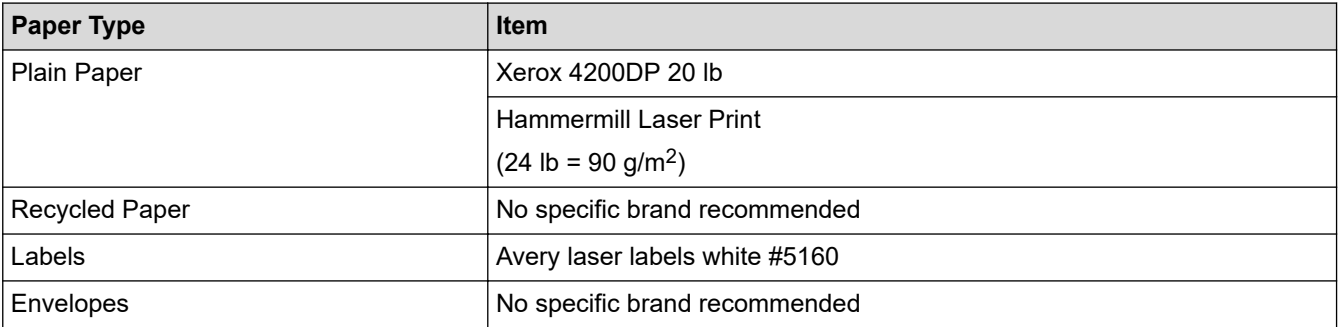

## **Related Information**

• [Paper Handling](#page-37-0)

#### **Related Topics:**

• [Improve the Print Quality](#page-511-0)

<span id="page-61-0"></span> [Home](#page-1-0) > [Paper Handling](#page-37-0) > Load Documents

## **Load Documents**

You can send a fax, make copies, and scan from the Automatic Document Feeder (ADF) and from the scanner glass.

- [Load Documents in the Automatic Document Feeder \(ADF\)](#page-62-0)
- [Load Documents on the Scanner Glass](#page-64-0)

<span id="page-62-0"></span> [Home](#page-1-0) > [Paper Handling](#page-37-0) > [Load Documents](#page-61-0) > Load Documents in the Automatic Document Feeder (ADF)

## **Load Documents in the Automatic Document Feeder (ADF)**

Use the ADF when copying or scanning multi page, standard-sized documents.

- The ADF can hold the following sheets and feed each sheet individually:
	- (DCP-L5510DN/MFC-L5710DN/MFC-L5710DW/MFC-L5715DW/MFC-L5717DW) Up to 50 sheets
	- (DCP-L5660DN/MFC-L5915DW) Up to 70 sheets
	- (MFC-L6810DW/MFC-L6915DW) Up to 80 sheets
- Use standard 20 lb  $(80 \text{ g/m}^2)$  paper.
- Make sure documents with correction fluid or written in ink are completely dry.

#### **IMPORTANT**

- DO NOT leave thick documents on the scanner glass. If you do this, the ADF may jam.
- DO NOT use paper that is curled, wrinkled, folded, ripped, stapled, paper-clipped, glued together, or taped.
- DO NOT use cardboard, newspaper, or fabric.
- To avoid damaging your machine while using the ADF, DO NOT pull on the document while it is feeding.

#### **Supported Document Sizes**

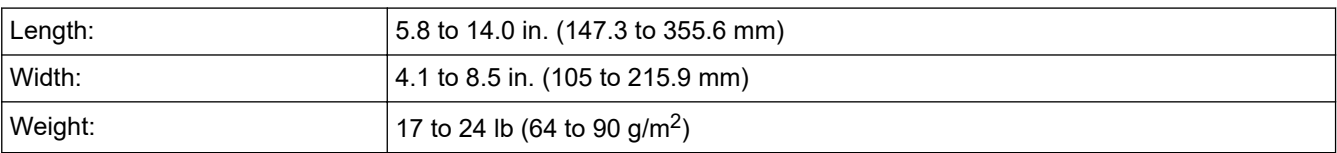

1. Unfold the ADF document output support flap.

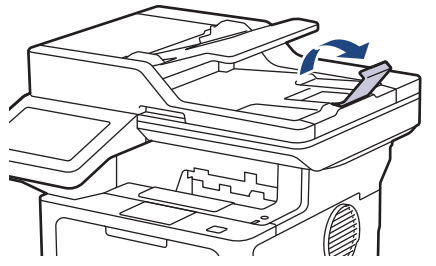

- 2. Fan the pages well.
- 3. Stagger the pages of your document and load it into the ADF *face up* and *top edge first*, as shown in the illustration.

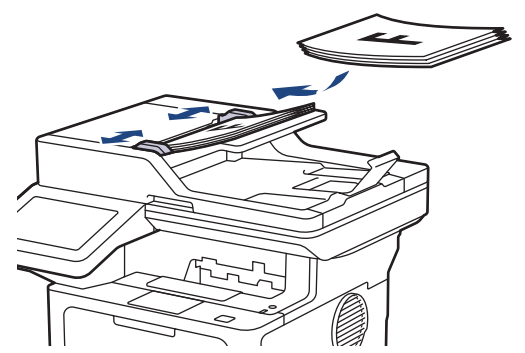

4. Adjust the paper guides to fit the width of your document.

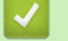

#### **Related Information**

• [Load Documents](#page-61-0)

<span id="page-64-0"></span> [Home](#page-1-0) > [Paper Handling](#page-37-0) > [Load Documents](#page-61-0) > Load Documents on the Scanner Glass

## **Load Documents on the Scanner Glass**

Use the scanner glass to fax, copy, or scan one page at a time.

### **Supported Document Sizes**

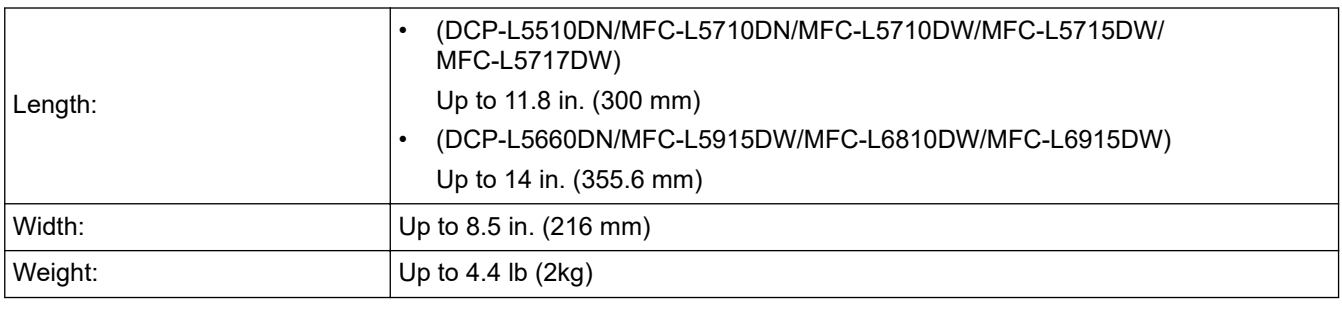

To use the scanner glass, the ADF must be empty.

1. Lift the document cover.

B

2. Place the document on the scanner glass *face down*.

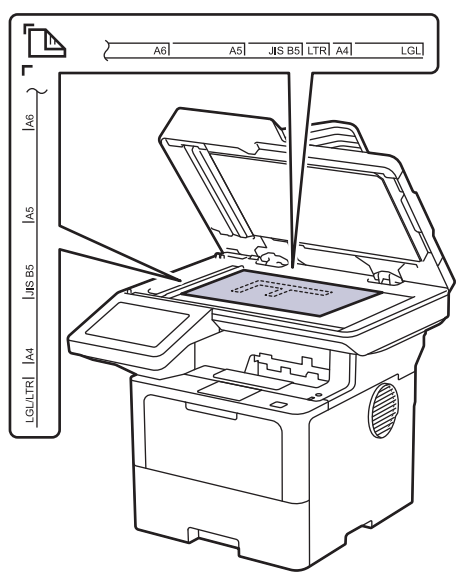

3. Place the corner of the page in the upper left corner of the scanner glass.

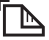

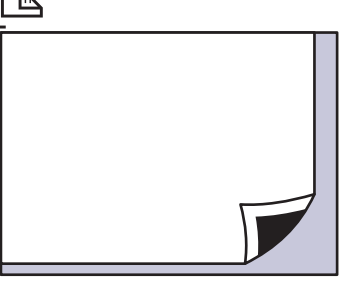

4. Close the document cover.

If the document is a book or is thick, gently press on the document cover.

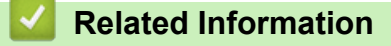

• [Load Documents](#page-61-0)

<span id="page-65-0"></span> [Home](#page-1-0) > [Paper Handling](#page-37-0) > Unscannable and Unprintable Areas

## **Unscannable and Unprintable Areas**

The measurements in the table below show the maximum unscannable and unprintable areas from the edges of the most commonly-used paper sizes. These measurements may vary depending on the paper size or settings in the application you are using.

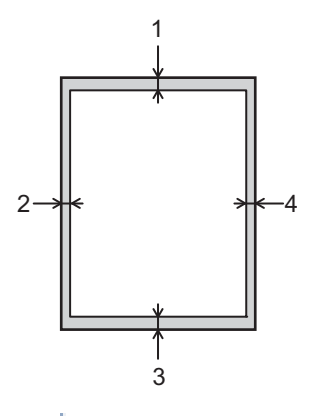

Ø

Do not attempt to scan, copy, or print in these areas. Any content included in such areas will not be reflected in the output.

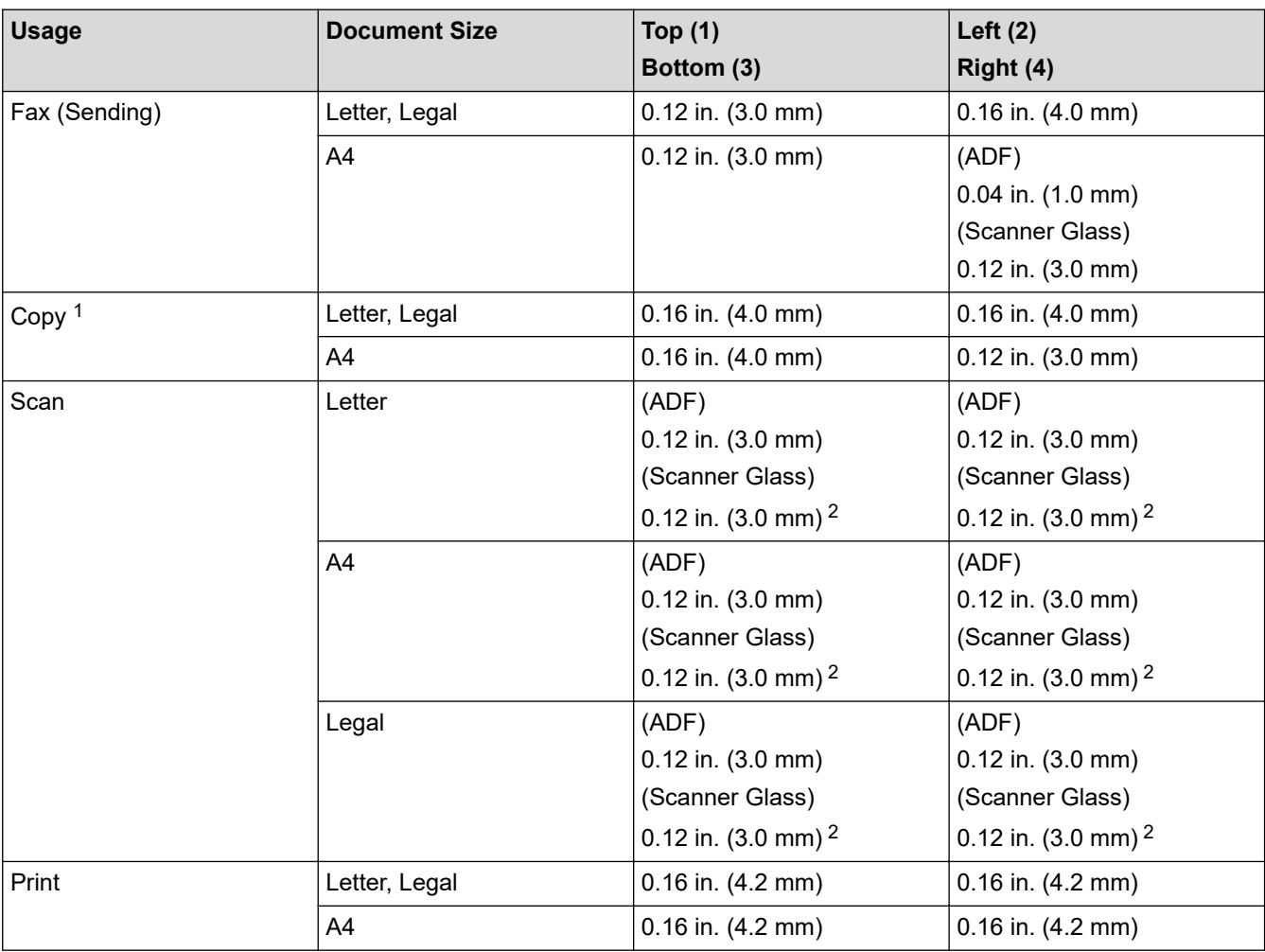

1 A 1 in 1 copy and 100% document size copy

2 This number is adjustable to 0 in. (0 mm) depending on your model. If the number is set to 0 in. (0 mm), a black shadow may appear around the edges on the scanned image.

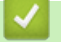

#### **Related Information**

• [Paper Handling](#page-37-0)

#### <span id="page-67-0"></span>▲ [Home](#page-1-0) > [Paper Handling](#page-37-0) > Using Special Paper

## **Using Special Paper**

Always test paper samples before purchasing them to ensure desirable performance.

- DO NOT use inkjet paper; it may cause a paper jam or damage your machine.
- If you use bond paper, paper with a rough surface, or paper that is wrinkled or creased, the paper may exhibit degraded performance.

Store paper in its original packaging and keep it sealed. Keep the paper flat and away from moisture, direct sunlight, and heat.

#### **IMPORTANT**

Some types of paper may not perform well or may cause damage to your machine.

DO NOT use paper:

- that is highly textured
- that is extremely smooth or shiny
- that is curled or warped
- that is coated or has a chemical finish
- that is damaged, creased, or folded
- that exceeds the recommended weight specification in this guide
- with tabs and staples
- with letterhead using low temperature dyes or thermography
- that is multipart or carbonless
- that is designed for inkiet printing

If you use any of the types of paper listed above, they may damage your machine. This damage is not covered under any Brother warranty or service agreement.

#### **Related Information**

• [Paper Handling](#page-37-0)

#### <span id="page-68-0"></span>Home > Print

## **Print**

- [Print from Your Computer \(Windows\)](#page-69-0)
- [Print from Your Computer \(Mac\)](#page-81-0)
- [Print an Email Attachment](#page-82-0)
- [Secure Print Using a USB Flash Drive](#page-83-0)
- [Print Data Directly from a USB Flash Drive](#page-85-0)
- [Print Duplicate Copies](#page-90-0)
- [Change Print Settings Using the Control Panel](#page-91-0)
- [Cancel a Print Job](#page-92-0)
- [Test Print](#page-93-0)
- [Universal Print](#page-94-0)

<span id="page-69-0"></span>▲ [Home](#page-1-0) > [Print](#page-68-0) > Print from Your Computer (Windows)

## **Print from Your Computer (Windows)**

- [Print a Document \(Windows\)](#page-70-0)
- [Print Settings \(Windows\)](#page-72-0)
- [Secure Print \(Windows\)](#page-76-0)
- [Change the Default Print Settings \(Windows\)](#page-77-0)
- [Print a Document Using the BR-Script3 Printer Driver \(PostScript](#page-79-0)<sup>®</sup> 3<sup>™</sup> Language [Emulation\) \(Windows\)](#page-79-0)
- [Monitor the Status of the Machine from Your Computer \(Windows\)](#page-80-0)

<span id="page-70-0"></span> [Home](#page-1-0) > [Print](#page-68-0) > [Print from Your Computer \(Windows\)](#page-69-0) > Print a Document (Windows)

# **Print a Document (Windows)**

- 1. Select the print command in your application.
- 2. Select your model's name, and then click the printing properties or preferences button. The printer driver window appears.

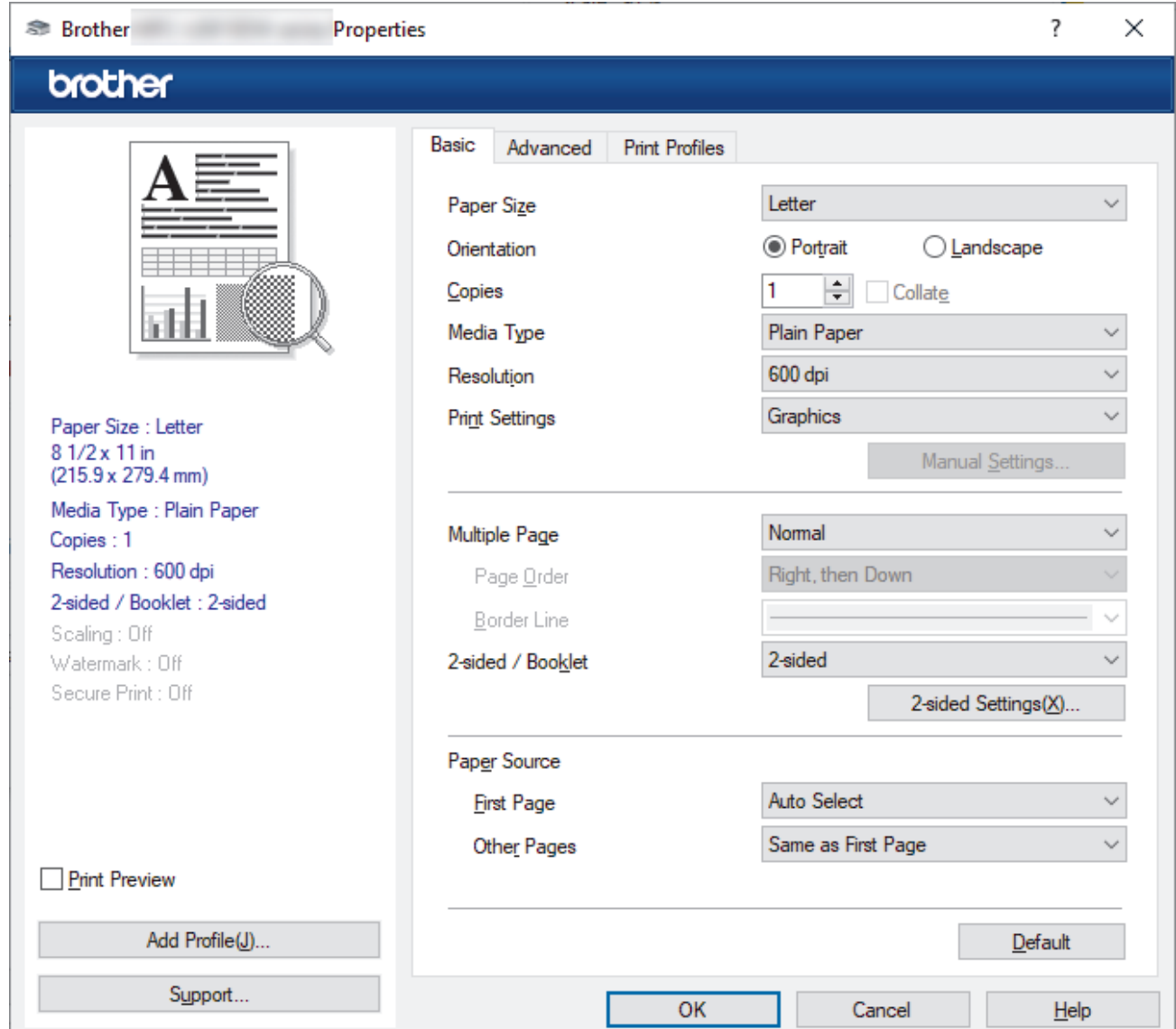

- 3. Make sure you have loaded the correct size paper in the paper tray.
- 4. Click the **Paper Size** drop-down list, and then select your paper size.
- 5. In the **Orientation** field, select the **Portrait** or **Landscape** option to set the orientation of your printout.

If your application contains a similar setting, we recommend that you set the orientation using the application.

- 6. Type the number of copies (1-999) you want in the **Copies** field.
- 7. Click the **Media Type** drop-down list, and then select the type of paper you are using.
- 8. To print multiple pages on a single sheet of paper or print one page of your document on multiple sheets, click the **Multiple Page** drop-down list, and then select your options.
- 9. Change other printer settings, if needed.

10. Click **OK**.

Ø

11. Complete your print operation.

### **Related Information**

• [Print from Your Computer \(Windows\)](#page-69-0)

#### **Related Topics:**

• [Print Settings \(Windows\)](#page-72-0)
▲ [Home](#page-1-0) > [Print](#page-68-0) > [Print from Your Computer \(Windows\)](#page-69-0) > Print Settings (Windows)

**Print Settings (Windows)**

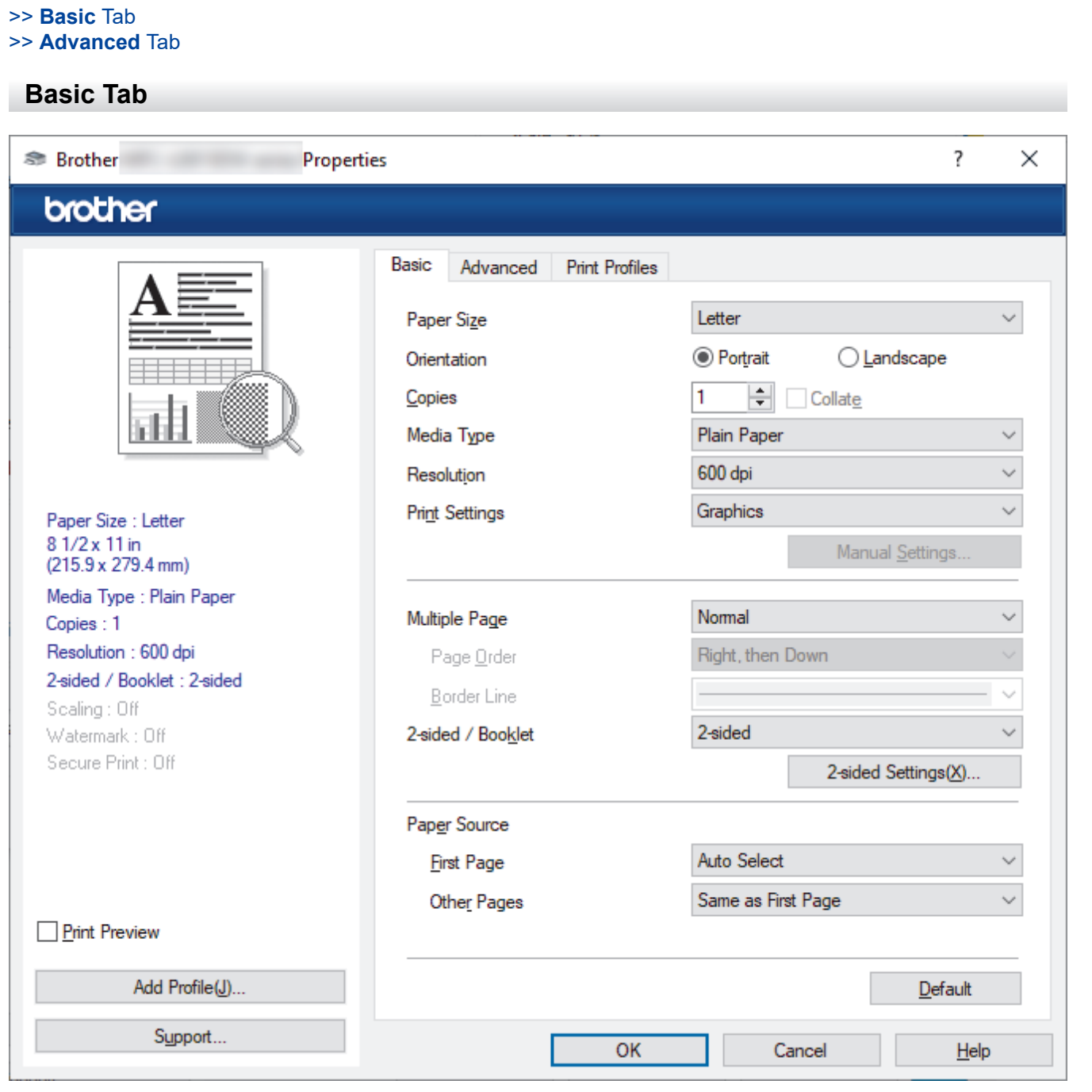

#### **1. Paper Size**

Select the paper size you want to use. You can either choose from standard paper sizes or create a custom paper size.

#### **2. Orientation**

Select the orientation (portrait or landscape) of your printout.

If your application contains a similar setting, we recommend that you set the orientation using the application.

#### **3. Copies**

Type the number of copies (1-999) that you want to print in this field.

#### **Collate**

Select this option to print sets of multi-page documents in the original page order. When this option is selected, one complete copy of your document will print, and then reprint according to the number of copies you choose. If this option is not selected, then each page will print according to the number of copies chosen before the next page of the document is printed.

#### **4. Media Type**

Select the media type you want to use. To achieve the best print results, the machine automatically adjusts its print settings according to the selected media type.

#### **5. Resolution**

Select the print resolution. As print resolution and speed are related, the higher the resolution, the longer it will take to print the document.

#### **6. Print Settings**

Select the type of document you want to print.

#### **Manual Settings...**

Specify additional settings such as brightness, contrast, and other settings.

#### **Graphics**

#### **Use Printer Halftone**

Select this option to use the printer driver to express halftones.

#### **Brightness**

Adjust the brightness.

#### **Contrast**

Adjust the contrast.

#### **Graphics Quality**

Select either Graphics or Text for the best print quality, based on the type of document you are printing.

#### **Improve Gray Printing**

Select this option to improve the image quality of shaded areas.

#### **Improve Pattern Printing**

Select this option to improve the pattern printing if printed fills and patterns are different from the fills and patterns you see on your computer screen.

#### **Improve Thin Line**

Select this option to improve the image quality of thin lines.

#### **Use System Halftone**

Select this option to use Windows to express halftones.

#### **TrueType Mode (available for certain models)**

#### **Mode**

Select how the fonts are processed for printing.

#### **Use Printer TrueType Fonts**

Select whether to use built-in fonts for the font processing.

#### **7. Multiple Page**

Select this option to print multiple pages on a single sheet of paper, or print one page of your document on multiple sheets.

#### **Page Order**

Select the page order when printing multiple pages on a single sheet of paper.

#### **Border Line**

Select the type of border to use when printing multiple pages on a single sheet of paper.

#### **8. 2-sided / Booklet**

Select this option to print on both sides of the paper, or print a document in booklet format using 2-sided printing. (The default setting is **2-sided**.)

#### <span id="page-74-0"></span>**2-sided Settings**

Click this button to select the type of 2-sided binding. Four types of 2-sided bindings are available for each orientation.

#### **9. Paper Source**

Select the paper source setting according to your print conditions or purpose.

#### **First Page**

Select the paper source to use for printing the first page.

#### **Other Pages**

Select the paper source to use for printing the second and subsequent pages.

### **Advanced Tab**

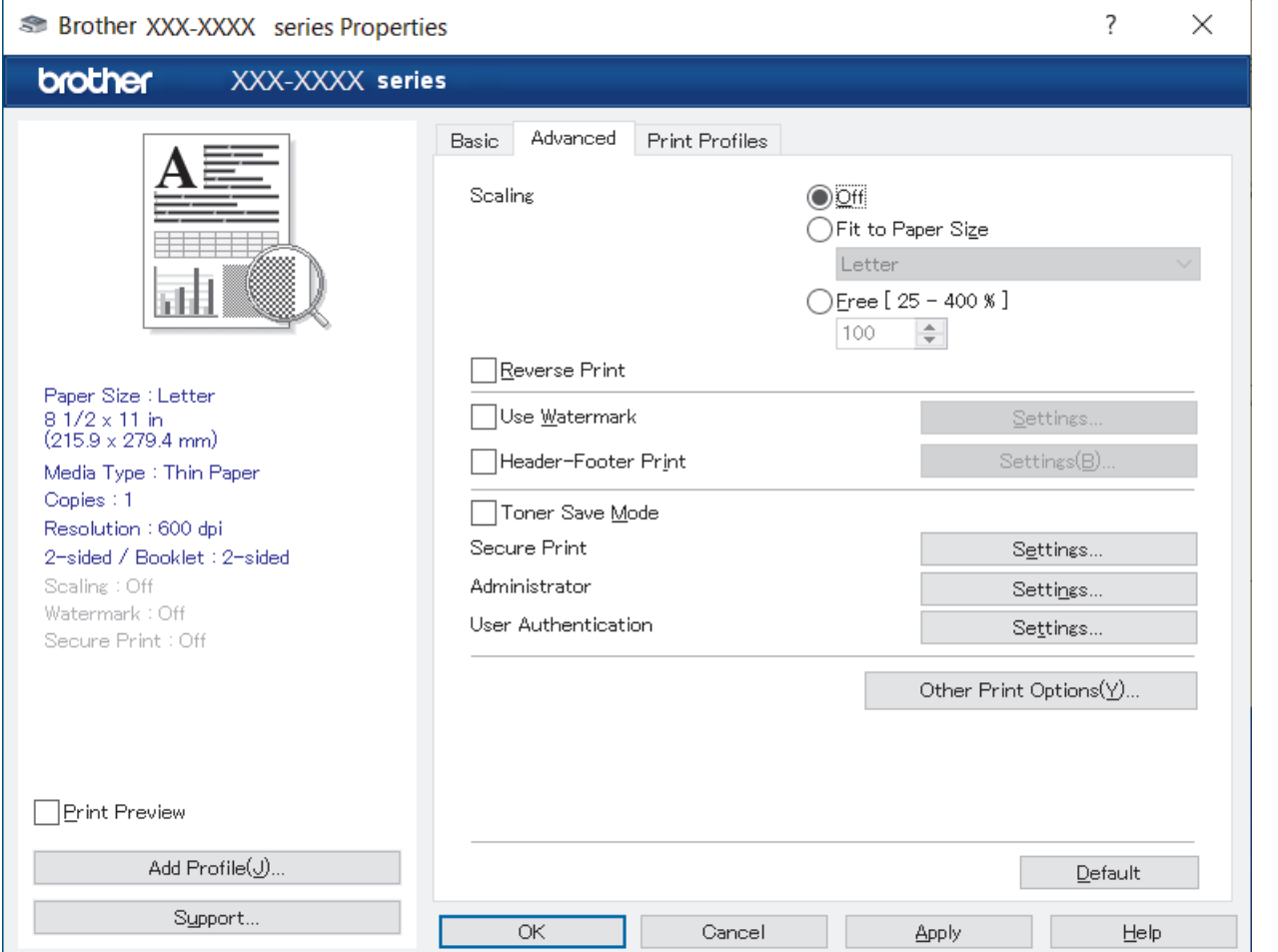

#### **1. Scaling**

Select these options to enlarge or reduce the size of the pages in your document.

#### **Fit to Paper Size**

Select this option to enlarge or reduce the document pages to fit a specified paper size. When you select this option, select the paper size you want from the drop-down list.

#### **Free [25 - 400%]**

Select this option to enlarge or reduce the document pages manually. When you select this option, type a value into the field.

#### **2. Reverse Print**

Select this option to rotate the printed image 180 degrees.

#### **3. Use Watermark**

Select this option to print a logo or text on your document as a watermark. Select one of the preset watermarks, add a new watermark, or use an image file you have created.

#### **4. Header-Footer Print**

Select this option to print the date, time, and login user name on the document.

#### **5. Toner Save Mode**

Select this feature to use less toner to print documents; printouts appear lighter, but are still legible.

#### **6. Secure Print (available for certain models)**

This feature ensures that confidential or sensitive documents are not printed out until you enter a password on the machine's control panel.

#### **7. Administrator**

This feature allows you to change the administrator password and restrict various printing functions.

#### **8. User Authentication (available for certain models)**

This feature allows you to confirm the restrictions for each user.

#### **9. Other Print Options**

#### **Sleep Time**

Select this option to set the machine to enter sleep mode immediately after printing.

#### **Macro (available for certain models)**

Select this feature to print an electronic form (macro), which you have stored in your machine's memory, as an overlay on the print job.

#### **Density Adjustment**

Specify the print density.

#### **Improve Print Output**

Select this option to reduce the amount of paper curling and improve the toner fixing.

#### **Skip Blank Page**

Select this option to allow the printer driver to automatically detect blank pages and exclude them from printing.

#### **Print Text in Black**

Select this option when you want to print color text in black.

#### **Print Archive**

Select this option to save the print data as a PDF file to your computer.

#### **Eco settings**

Select this option to reduce printing noise.

# **Related Information**

• [Print from Your Computer \(Windows\)](#page-69-0)

#### **Related Topics:**

• [Print a Document \(Windows\)](#page-70-0)

 [Home](#page-1-0) > [Print](#page-68-0) > [Print from Your Computer \(Windows\)](#page-69-0) > Secure Print (Windows)

# **Secure Print (Windows)**

Use Secure Print to ensure that confidential or sensitive documents do not print until you enter a password on the machine's control panel.

The secure data is deleted from the machine when you turn off the machine.

- 1. Select the print command in your application.
- 2. Select your model's name, and then click the printer's properties or preferences button. The printer driver window appears.
- 3. Click the **Advanced** tab.
- 4. Click the **Settings** button in the **Secure Print** field.
- 5. Select the **Secure Print** checkbox.
- 6. Type your four-digit password in the **Password** field.
- 7. Type the user name and job name in the **User Name** and **Job Name** fields, if needed.
- 8. Click **OK** to close the **Secure Print Settings** window.
- 9. Click **OK**.
- 10. Complete your print operation.
- 11. On the machine's control panel, swipe left or right or press  $\triangleleft$  or  $\blacktriangleright$  to display the [Secure Print] option, and then press it.
- 12. Swipe up or down or press  $\blacktriangle$  or  $\nabla$  to display user names, and then press your user name.
- 13. Enter your four-digit password, and then press [OK].
- 14. Swipe up or down or press  $\triangle$  or  $\nabla$  to display the print job, and then press it.
- 15. Enter the number of copies you want, and then press [OK].

16. Press [Start].

The secured data will be cleared from the machine's memory after printing.

### **Related Information**

• [Print from Your Computer \(Windows\)](#page-69-0)

<span id="page-77-0"></span>▲ [Home](#page-1-0) > [Print](#page-68-0) > [Print from Your Computer \(Windows\)](#page-69-0) > Change the Default Print Settings (Windows)

# **Change the Default Print Settings (Windows)**

When you change an application's print settings, the changes apply only to documents printed with that application. To change print settings for all Windows applications, you must configure the printer driver properties.

1. Do one of the following:

For Windows 11

Click > **All apps** > **Windows Tools** > **Control Panel**. In the **Hardware and Sound** group, click **View devices and printers**.

• For Windows 10, Windows Server 2016, Windows Server 2019, and Windows Server 2022

Click > **Windows System** > **Control Panel**. In the **Hardware and Sound (Hardware)** group, click **View devices and printers**.

• For Windows Server 2012 R2

Click **Control Panel** on the **Start** screen. In the **Hardware** group, click **View devices and printers**.

• For Windows Server 2012

Move your mouse to the lower right corner of your desktop. When the menu bar appears, click **Settings**, and then click **Control Panel**. In the **Hardware** group, click **View devices and printers**.

2. Right-click your model's icon, and then select **Printer properties**. (If the printer driver options appear, select your printer driver.)

The printer properties dialog box appears.

3. Click the **General** tab, and then click the **Printing Preferences...** or **Preferences...** button.

The printer driver dialog box appears.

• To configure the tray settings, click the **Device Settings** tab (available for certain models).

- To change the printer port, click the **Ports** tab.
- 4. Select the print settings you want to use as default for all of your Windows programs.
- 5. Click **OK**.
- 6. Close the printer properties dialog box.

### **Related Information**

- [Print from Your Computer \(Windows\)](#page-69-0)
	- [Configure the Optional Tray Settings \(Windows\)](#page-78-0)

<span id="page-78-0"></span>▲ [Home](#page-1-0) > [Print](#page-68-0) > [Print from Your Computer \(Windows\)](#page-69-0) > [Change the Default Print Settings](#page-77-0) [\(Windows\)](#page-77-0) > Configure the Optional Tray Settings (Windows)

# **Configure the Optional Tray Settings (Windows)**

Access your machine's Properties to auto-detect your machine's Optional Tray and check the machine's serial number.

The printer driver automatically detects the Optional Tray during the driver installation. If you added the Optional Tray after the driver installation, follow these steps:

- 1. Do one of the following:
	- For Windows 11

Click > **All apps** > **Windows Tools** > **Control Panel**. In the **Hardware and Sound** group, click **View devices and printers**.

• For Windows 10, Windows Server 2016, Windows Server 2019, and Windows Server 2022

Click > **Windows System** > **Control Panel**. In the **Hardware and Sound (Hardware)** group, click **View devices and printers**.

• For Windows Server 2012 R2

Click **Control Panel** on the **Start** screen. In the **Hardware** group, click **View devices and printers**.

• For Windows Server 2012

Move your mouse to the lower right corner of your desktop. When the menu bar appears, click **Settings**, and then click **Control Panel**. In the **Hardware** group, click **View devices and printers**.

2. Right-click your model's icon, and then select **Printer properties**. (If the printer driver options appear, select your printer driver.)

The printer properties dialog box appears.

- 3. Click the **Device Settings** tab.
- 4. Click the **Auto Detect** button.

The Optional Tray and the machine's serial number are automatically detected.

- 5. Click the **Apply** button.
- 6. Close the printer properties dialog box.

The **Auto Detect** function is not available under the following machine conditions:

- The machine is turned off.
- The machine is shared via a Print Server.
- The machine and your computer are not connected.

### **Related Information**

• [Change the Default Print Settings \(Windows\)](#page-77-0)

▲ [Home](#page-1-0) > [Print](#page-68-0) > [Print from Your Computer \(Windows\)](#page-69-0) > Print a Document Using the BR-Script3 Printer Driver (PostScript® 3™ Language Emulation) (Windows)

# **Print a Document Using the BR-Script3 Printer Driver (PostScript® 3™ Language Emulation) (Windows)**

The BR-Script3 printer driver lets you print PostScript<sup>®</sup> data more clearly.

Go to your model's **Downloads** page at [support.brother.com/downloads](https://support.brother.com/g/b/midlink.aspx?content=dl) to install the PS driver (BR-Script3 printer driver).

- 1. Select the print command in your application.
- 2. Select your model with **BR-Script3** in the name, and then click the printing properties or preferences button. The printer driver window appears.

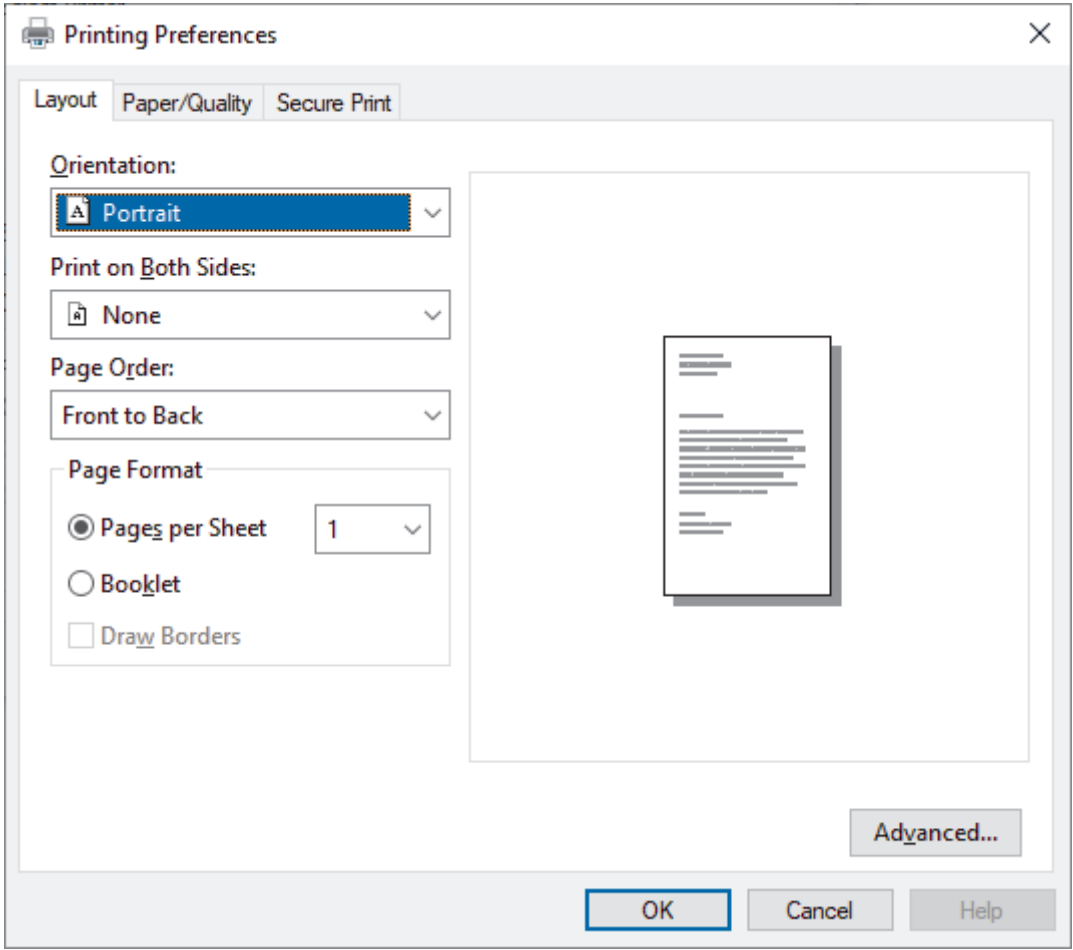

3. Click the **Layout**, **Paper/Quality**, or **Secure Print** tab to change basic print settings. (available for certain models)

Click the **Layout** or **Paper/Quality** tab, and then click the **Advanced...** button to change advanced print settings. Click **OK**.

- 4. Click **OK**.
- 5. Complete your print operation.

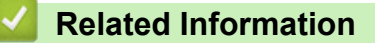

• [Print from Your Computer \(Windows\)](#page-69-0)

▲ [Home](#page-1-0) > [Print](#page-68-0) > [Print from Your Computer \(Windows\)](#page-69-0) > Monitor the Status of the Machine from Your Computer (Windows)

## **Monitor the Status of the Machine from Your Computer (Windows)**

The Status Monitor is a configurable software tool for monitoring the status of one or more machines, allowing you to get immediate notification of errors.

Do one of the following:

- Double-click the  $\sum_{i=1}^{\infty}$  icon in the task tray.
- Launch **Brother Utilities**), and then click the drop-down list and select your model's name (if not already selected). Click **Tools** in the left navigation bar, and then click **Status Monitor**.

#### **Troubleshooting**

Click the **Troubleshooting** button to access the support website.

#### **Visit the Genuine Supplies website**

Click the **Visit the Genuine Supplies website** button for more information on Brother genuine supplies.

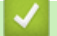

### **Related Information**

• [Print from Your Computer \(Windows\)](#page-69-0)

#### **Related Topics:**

• [Printing Problems](#page-508-0)

Home > [Print](#page-68-0) > Print from Your Computer (Mac)

# **Print from Your Computer (Mac)**

- [Before Using AirPrint \(macOS\)](#page-468-0)
- [Print Using AirPrint](#page-469-0)

 [Home](#page-1-0) > [Print](#page-68-0) > Print an Email Attachment

# **Print an Email Attachment**

You can print files by emailing them to your Brother machine.

- Make sure Web Based Management is set to On. For more information, see *Related Information*.
- You can attach up to 10 documents, 20 MB in total, to an email.
- This feature supports the following formats:
	- Document files: PDF, TXT, and Microsoft Office files
	- Image files: JPEG, BMP, GIF, PNG, and TIFF
	- The machine prints both the email content and attachments by default. To print only email attachments, change the settings as necessary.
- 1. Start your web browser.
- 2. Type "https://machine's IP address" in your browser's address bar (where "machine's IP address" is your machine's IP address).

For example:

https://192.168.1.2

3. If required, type the password in the **Login** field, and then click **Login**.

The default password to manage this machine's settings is located on the back of the machine and marked "**Pwd**".

- 4. Go to the navigation menu, and then click **Online Functions** > **Online Functions Settings**.
- Ø Start from  $\equiv$ , if the navigation menu is not shown on the left side of the screen.
	- If this function is locked, contact your network administrator for access.
- 5. Click the **I accept the terms and conditions** button.
- 6. Go to your machine, and then follow the machine's instructions to enable the settings.
- 7. On your computer, click **General Settings**.

The **Email Print**: **General Settings** screen appears.

8. Click the **Enable** button.

The machine prints the instruction sheet.

- 9. Send your email to the email address included on the sheet. The machine prints the email attachments.
	- To change the settings, including email address and printer settings, click the **Online Functions Settings Page** button.
	- You can also configure the settings from your machine. Press [Apps] > [Online Functions], and then follow the on-screen instructions.

 **Related Information**

• [Print](#page-68-0)

#### **Related Topics:**

• [Enable/Disable Web Based Management Using the Control Panel](#page-311-0)

▲ [Home](#page-1-0) > [Print](#page-68-0) > Secure Print Using a USB Flash Drive

### **Secure Print Using a USB Flash Drive**

**Related Models**: MFC-L6810DW/MFC-L6915DW

USB Storage Print allows you to save secure print data to the USB flash drive and print them later by entering a password on the machine's control panel.

### **NOTE**

USB flash drive requirements:

- Storage Size: 1 GB or more (Recommended: 16 GB or more)
- Format: FAT32/exFAT
- Data stored on a USB flash drive is encrypted, but this may not protect it from unauthorized access in all circumstances. Make sure you securely manage and store your data and USB flash drive.
- Data on a USB flash drive can only be read on the machine whose data it stores. You cannot read the data on another machine, device, or computer.
- When you no longer need the USB flash drive to store the data from your machine and want to use it for other purposes, delete all stored data, and format the USB flash drive on your computer. To format or clean the USB flash drive, refer to its user manual for instructions.

For more information on the printer driver settings, see *Related Information*.

1. Connect your USB flash drive to the USB port (Rear).

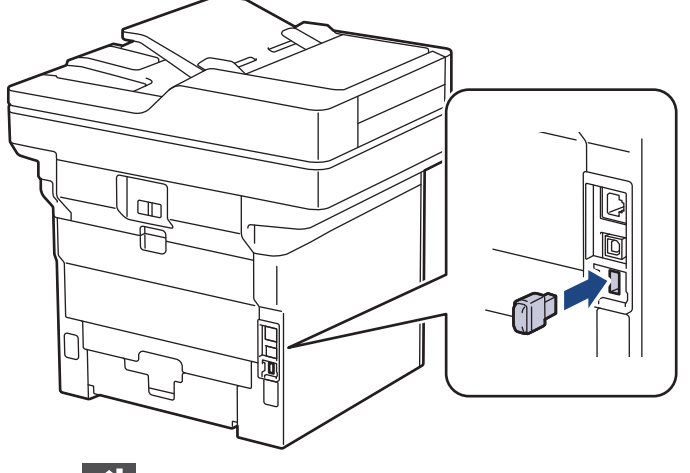

- 2. Press  $\Box$
- 3. On the machine's control panel, press  $\frac{1}{1}$  [Settings] > [All Settings] > [Printer] > [Job Save Location].

If your machine displays the [All Settings] menu on the Home screen, skip the [Settings] menu.

4. Press [USB flash drive(Rear port)].

A message appears on the LCD to initialize the USB flash drive.

### **NOTE**

When you change the location where you save print jobs, all the stored job, Macro, Stream and Font data in the machine's memory will be deleted.

5. Press and hold [OK] for two seconds to initialize.

The machine will restart to activate the USB Storage Print feature.

# **NOTE**

When the machine restarts to activate the USB Storage Print feature, the Macro, Stream and Font data will be deleted from the USB flash drive.

- 6. In the printer driver, complete the settings for the Secure Print option and execute the print command in your application.
- 7. On the machine's control panel, swipe left or right or press  $\triangleleft$  or  $\triangleright$  to display the [Secure Print] option, and then press it.
- 8. Swipe up or down or press  $\blacktriangle$  or  $\nabla$  to display user names, and then press your user name.
- 9. Enter your four-digit password, and then press  $[OK]$ .
- 10. Swipe up or down or press  $\triangle$  or  $\nabla$  to display the print job, and then press it.
- 11. Enter the number of copies you want, and then press [OK].
- 12. Press [Start].

The machine prints the data and deletes the print job from the USB flash drive.

### **IMPORTANT**

DO NOT remove the USB flash drive from the USB port (Rear) until the machine has finished printing.

### **Related Information**

• [Print](#page-68-0)

#### **Related Topics:**

• [Error and Maintenance Messages](#page-479-0)

<span id="page-85-0"></span>▲ [Home](#page-1-0) > [Print](#page-68-0) > Print Data Directly from a USB Flash Drive

### **Print Data Directly from a USB Flash Drive**

You can print photos directly from a digital camera or a USB flash drive. Supported file types are PDF, JPEG, TIFF, XPS, and PRN.

- [Compatible USB Flash Drives](#page-86-0)
- [Print Data Directly from a USB Flash Drive or Digital Camera Supporting Mass Storage](#page-87-0)
- [Create a PRN File for Direct Printing \(Windows\)](#page-89-0)

<span id="page-86-0"></span>▲ [Home](#page-1-0) > [Print](#page-68-0) > [Print Data Directly from a USB Flash Drive](#page-85-0) > Compatible USB Flash Drives

### **Compatible USB Flash Drives**

### **IMPORTANT**

The USB direct interface supports only USB flash drives and digital cameras that use the USB mass storage standard. Other USB devices are not supported.

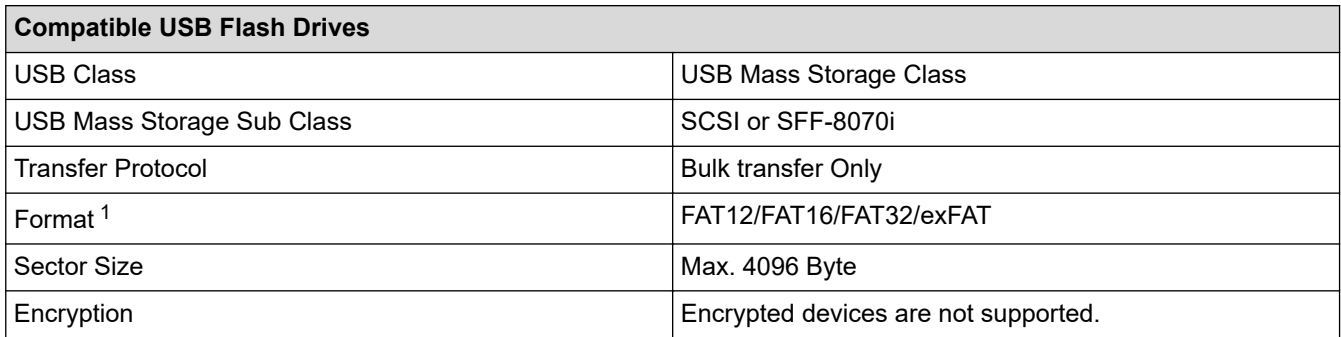

1 NTFS format is not supported.

### **Related Information**

• [Print Data Directly from a USB Flash Drive](#page-85-0)

<span id="page-87-0"></span>▲ [Home](#page-1-0) > [Print](#page-68-0) > [Print Data Directly from a USB Flash Drive](#page-85-0) > Print Data Directly from a USB Flash Drive or Digital Camera Supporting Mass Storage

# **Print Data Directly from a USB Flash Drive or Digital Camera Supporting Mass Storage**

- Make sure your digital camera is turned on.
- Your digital camera must be switched from PictBridge mode to Mass Storage mode.

### **IMPORTANT**

To prevent damage to your machine, DO NOT connect any device other than a digital camera or USB flash drive to the USB direct interface.

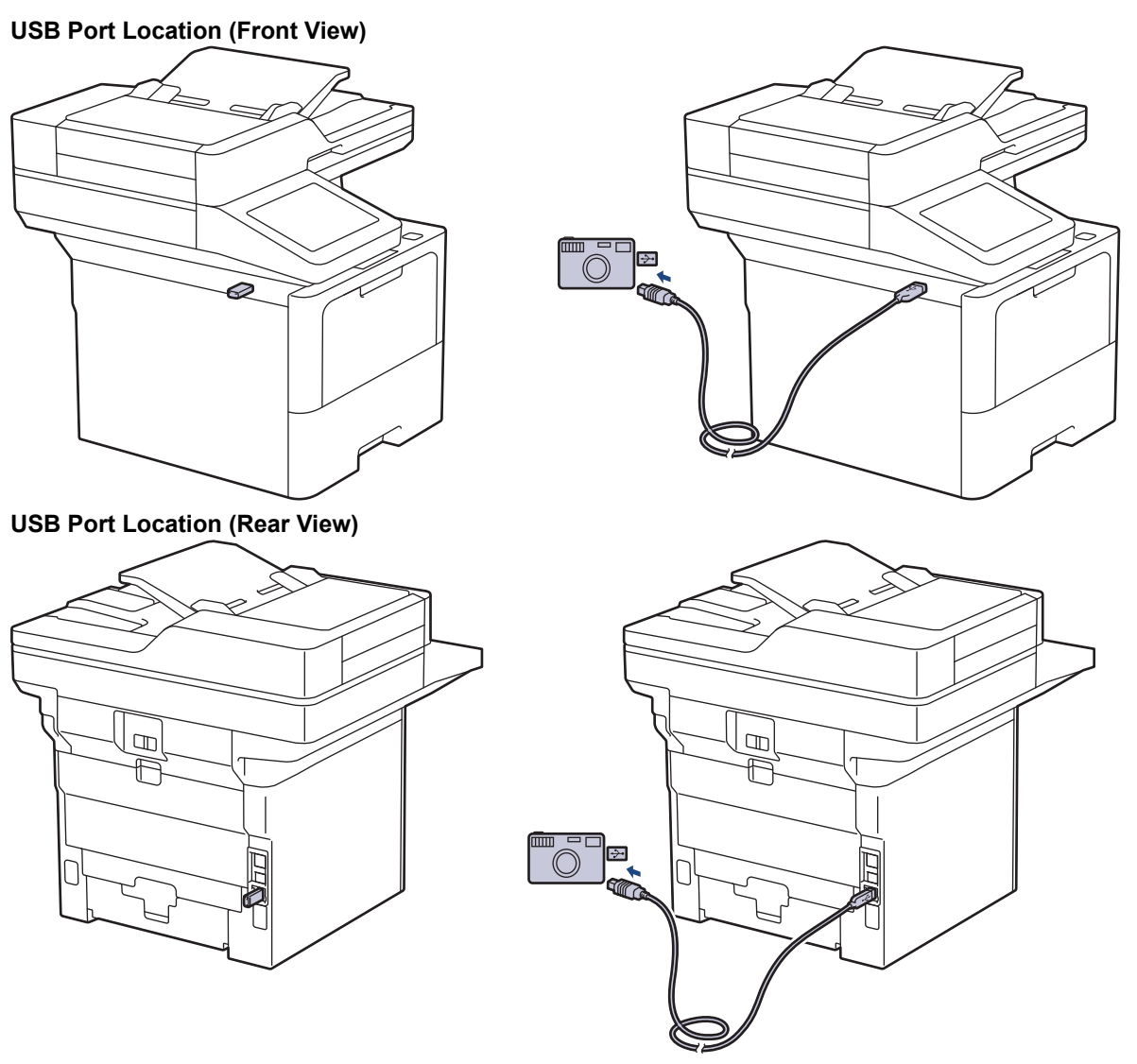

The rear view illustration shows the MFC-L6810DW/MFC-L6915DW.

1. Connect your USB flash drive or digital camera to the USB direct interface. The touchscreen will automatically display the USB menu to confirm that the USB flash drive or digital camera is correctly connected.

- If an error occurs, the USB menu will not appear on the touchscreen.
- When the machine is in Deep Sleep mode, the touchscreen does not display any information even if you connect a USB flash drive to the USB direct interface. Press the touchscreen to wake up the machine.
- If your machine's Secure Function Lock is On, you may not be able to print from a USB flash drive or digital camera.
- (MFC-L6810DW/MFC-L6915DW) If the machine prompts you to choose the USB port, select it on the touchscreen.
- 2. Press [Direct Print].
- 3. Swipe up or down, or press  $\blacktriangle$  or  $\nabla$  to display the file you want to print, and then select the file.

To print an index of the files stored on the USB flash drive or digital camera, press [Index Print] on the touchscreen. Press [Yes] to print the data.

4. Do one of the following:

D

- To change the settings, press [Print Settings]. Go to the next step.
- If you want to use the default settings, enter the number of copies, and then press [Start].
- 5. Select the print settings you want to change:
	- [Print Quality]
	- [Tray Use]
	- [Paper Type]
	- [Paper Size]
	- [Multiple Page]
	- [Orientation]
	- [2-sided]
	- [Collate]
	- [PDF Print Options]
	- [PDF Fit to Page]

Depending on the file type, some of these settings may not appear.

6. Press [OK].

Ø

- 7. Enter the number of copies you want.
- 8. Press [Start] to print the data.
- 9. Press

### **IMPORTANT**

DO NOT remove the USB flash drive or digital camera from the USB direct interface until the machine has finished printing.

### **Related Information**

• [Print Data Directly from a USB Flash Drive](#page-85-0)

<span id="page-89-0"></span>▲ [Home](#page-1-0) > [Print](#page-68-0) > [Print Data Directly from a USB Flash Drive](#page-85-0) > Create a PRN File for Direct Printing (Windows)

# **Create a PRN File for Direct Printing (Windows)**

These instructions may vary depending on your print application and operating system.

- 1. Select the print command in your application.
- 2. Select your model, and then select the print to file option.
- 3. Complete your print operation.

Ø

4. Enter the required information to save the file.

If the computer prompts you to enter a file name only, you can also specify the folder where you want to save the file by typing the directory name (for example: C:\Temp\FileName.prn). If a USB flash drive is connected to your computer, you can save the file directly to the USB flash drive.

### **Related Information**

• [Print Data Directly from a USB Flash Drive](#page-85-0)

**■ [Home](#page-1-0) > [Print](#page-68-0) > Print Duplicate Copies** 

# **Print Duplicate Copies**

Use the Carbon Copy function to make multiple copies of the same print data, as if printing on carbon paper. Send the data to individual paper trays that you loaded with different paper types or colors.

For example, you may want to set the machine to send your print data to Tray 1, which you have pre-loaded with blue colored paper, and then reprint the data in a certain location on the page from the MP Tray, which you have loaded with yellow colored paper that already contains text.

If you load blue paper in Tray 1 and yellow paper in the MP tray, the printer will automatically feed paper for Sheet 1 from Tray 1 and Sheet 2 from the MP Tray.

If you enable the Carbon Copy function, the machine will always make copies automatically.

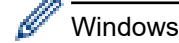

The Carbon Copy function also allows you to select a different printing macro/stream for each page.

1. Press  $\parallel$  [Settings] > [All Settings] > [Printer] > [Carbon Menu] > [Carbon Copy] > [On].

If your machine displays the [All Settings] menu on the Home screen, skip the [Settings] menu.

- 2. Swipe up or down or press  $\blacktriangle$  or  $\nabla$  to display the  $[Copies]$  option, and then press the  $[Copies]$  option.
- 3. Enter the number of copies you want, and then press [OK].
- 4. Swipe up or down or press  $\blacktriangle$  or  $\nabla$  to display the  $[Copy1 \; Tracy]$  option, and then press the  $[Copy1 \; Tracy]$ option.
- 5. Swipe up or down or press  $\triangle$  or  $\nabla$  to display the paper tray you want to configure for the  $[Copy1$  Macro] option, and then press to select the paper tray.

#### Windows

- a. Swipe up or down or press  $\blacktriangle$  or  $\nabla$  to display the  $[Copy1 \text{ Macro}]$  option, and then press it.
- b. Swipe up or down or press  $\blacktriangle$  or  $\blacktriangledown$  to display the ID number of the macro/stream you want to use, and then press it.
- 6. Repeat these steps until you have selected all the tray settings for each copy.

# 7. Press

8. Send your print job to the machine.

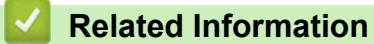

• [Print](#page-68-0)

▲ [Home](#page-1-0) > [Print](#page-68-0) > Change Print Settings Using the Control Panel

### **Change Print Settings Using the Control Panel**

Select the type of document you want to print.

```
1. Press \|: [Settings] > [All Settings] > [Printer] > [Print Settings].
```
Ø If your machine displays the [All Settings] menu on the Home screen, skip the [Settings] menu.

2. Press [Text] or [Graphics].

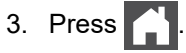

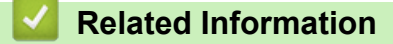

• [Print](#page-68-0)

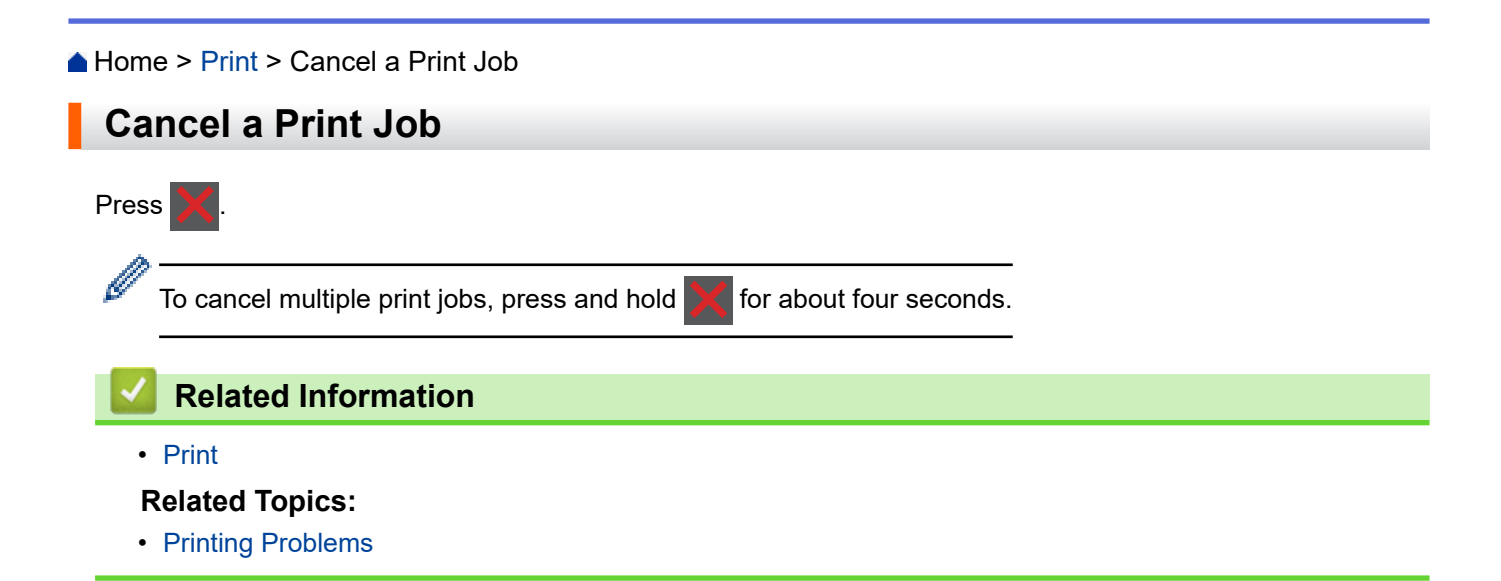

#### [Home](#page-1-0) > [Print](#page-68-0) > Test Print

# **Test Print**

If there are problems with print quality, follow these instructions to do a test print:

1. Press | [Settings] > [All Settings] > [Printer] > [Print Options] > [Test Print]. Ø If your machine displays the [All Settings] menu on the Home screen, skip the [Settings] menu. 2. Press [Yes]. 3. Press  $\begin{bmatrix} 1 \\ 1 \end{bmatrix}$ .  **Related Information** • [Print](#page-68-0) **Related Topics:**

# • [Improve the Print Quality](#page-511-0)

<span id="page-94-0"></span> [Home](#page-1-0) > [Print](#page-68-0) > Universal Print

- [Universal Print Overview](#page-95-0)
- [Register Your Machine with Universal Print Using Web Based Management](#page-96-0)
- [Assign Universal Print Users via Microsoft Azure Portal](#page-97-0)
- [Add a Universal Print-enabled Printer to Your Computer](#page-98-0)
- [Print Using Universal Print](#page-99-0)
- [Deregister Your Machine from Universal Print](#page-100-0)

## <span id="page-95-0"></span>**Universal Print Overview**

Universal Print is a cloud-based print service from Microsoft. You can print documents, from anywhere on the Internet, without installing a printer driver. Universal Print is available for Azure Active Directory (Azure AD) users with a Microsoft 365 subscription.

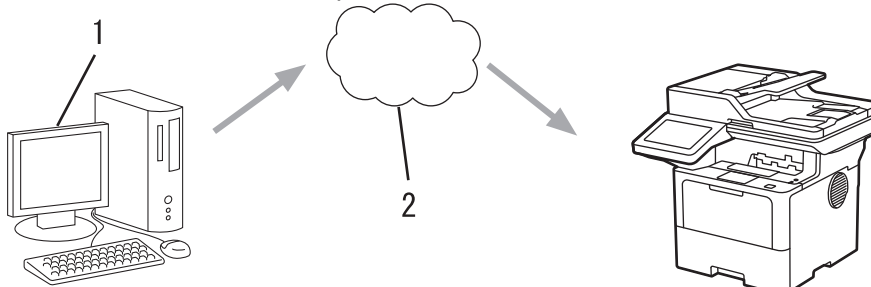

- 1. Computer running Windows 10 20H1 or greater
- 2. Cloud server

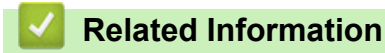

<span id="page-96-0"></span>▲ [Home](#page-1-0) > [Print](#page-68-0) > [Universal Print](#page-94-0) > Register Your Machine with Universal Print Using Web Based Management

# **Register Your Machine with Universal Print Using Web Based Management**

- Make sure you set the correct date and time for your time zone.
- If your network uses a proxy server, configure the proxy server settings.
- 1. Start your web browser.
- 2. Type "https://machine's IP address" in your browser's address bar (where "machine's IP address" is your machine's IP address).

For example:

https://192.168.1.2

3. If required, type the password in the **Login** field, and then click **Login**.

The default password to manage this machine's settings is located on the back of the machine and marked "**Pwd**".

4. Go to the navigation menu, and then click **Network** > **Network** > **Protocol**.

Start from  $\equiv$ , if the navigation menu is not shown on the left side of the screen.

- 5. Select the **Universal Print** checkbox, and then click **Advanced Settings**.
- 6. Change your machine's name in the **Device Name** field if necessary.

Using the following characters:  $?$ ,  $/$ ,  $\langle$ ,  $\cdot$ ,  $\cdot$ ,  $\cdot$ ,  $\cdot$ ,  $\rangle$ ,  $\langle$  or  $*$  may cause a sending error.

7. Click **Register**.

B

Ø

If an error occurs, follow the on-screen instructions.

- 8. A Universal Print user code appears. Click the **Sign in** button, and then type the user code.
- 9. Follow the on-screen instructions to finish the registration.

### **Related Information**

• [Universal Print](#page-94-0)

#### **Related Topics:**

- [Configure Date and Time Using Web Based Management](#page-345-0)
- [Configure the Proxy Server Settings Using Web Based Management](#page-312-0)

<span id="page-97-0"></span>▲ [Home](#page-1-0) > [Print](#page-68-0) > [Universal Print](#page-94-0) > Assign Universal Print Users via Microsoft Azure Portal

# **Assign Universal Print Users via Microsoft Azure Portal**

You can assign users to the Universal Print service only if your machine is registered on the Microsoft Azure portal.

1. Access the Microsoft Azure portal.

URL: [portal.azure.com](https://portal.azure.com)

- 2. Log in as a Printer Administrator.
- 3. Select the **Universal Print** service.
- 4. Select the **Printers** option, and then select your machine from the list.
- 5. Select the **Share** option.
- 6. Select the users you want to assign to the Universal Print service, and then click **Share Printer**.

### **Related Information**

<span id="page-98-0"></span>▲ [Home](#page-1-0) > [Print](#page-68-0) > [Universal Print](#page-94-0) > Add a Universal Print-enabled Printer to Your Computer

# **Add a Universal Print-enabled Printer to Your Computer**

- 1. Click > > **Devices** > **Printers & scanners** > **Add a printer or scanner**.
- 2. Select your machine registered as a Universal Print-enabled printer from the list, and then click **Add device**.

### **Related Information**

<span id="page-99-0"></span>▲ [Home](#page-1-0) > [Print](#page-68-0) > [Universal Print](#page-94-0) > Print Using Universal Print

# **Print Using Universal Print**

- 1. Select the print command in your application.
- 2. Select the machine you registered as a Universal Print-enabled printer, and then click the printer's properties or preferences button.
- 3. Change the printer settings, if needed.
- 4. Complete your print operation.

### **Related Information**

<span id="page-100-0"></span>▲ [Home](#page-1-0) > [Print](#page-68-0) > [Universal Print](#page-94-0) > Deregister Your Machine from Universal Print

# **Deregister Your Machine from Universal Print**

To deregister your machine, you must delete it from Web Based Management, and then delete it on the Microsoft Azure portal.

- 1. Start your web browser.
- 2. Type "https://machine's IP address" in your browser's address bar (where "machine's IP address" is your machine's IP address).

For example:

Ø

B

https://192.168.1.2

3. If required, type the password in the **Login** field, and then click **Login**.

The default password to manage this machine's settings is located on the back of the machine and marked "**Pwd**".

4. Go to the navigation menu, and then click **Network** > **Network** > **Protocol**.

Start from  $\equiv$ , if the navigation menu is not shown on the left side of the screen.

- 5. Next to the **Universal Print** checkbox, click **Advanced Settings**.
- 6. Click **Delete Registration Data**, and then follow the on-screen instructions.
- 7. Access the Microsoft Azure portal.

URL: [portal.azure.com](https://portal.azure.com)

- 8. Log in as a Printer Administrator.
- 9. Select the **Universal Print** service.
- 10. Select the **Printers** option, and then select your machine from the list.
- 11. Click **Delete Printer Share**.
- 12. Click **Unregister**.

 **Related Information**

#### <span id="page-101-0"></span>**A** [Home](#page-1-0) > Scan

### **Scan**

- [Scan Using the Scan Button on Your Machine](#page-102-0)
- [Scan from Your Computer \(Windows\)](#page-144-0)
- [Scan from Your Computer \(Mac\)](#page-155-0)
- [Configure Scan Settings Using Web Based Management](#page-156-0)

<span id="page-102-0"></span>▲ [Home](#page-1-0) > [Scan](#page-101-0) > Scan Using the Scan Button on Your Machine

### **Scan Using the Scan Button on Your Machine**

- [Scan Photos and Graphics](#page-103-0)
- [Save Scanned Data to a Folder as a PDF File](#page-105-0)
- [Save Scanned Data to a USB Flash Drive](#page-107-0)
- [Scan to an Editable Text File \(OCR\)](#page-109-0)
- [Save Scanned Data as an Email Attachment](#page-111-0)
- [Send Scanned Data to an Email Recipient](#page-113-0)
- [Scan to FTP](#page-115-0)
- [Scan to SSH Server \(SFTP\)](#page-119-0)
- [Scan to Network \(Windows\)](#page-126-0)
- [Scan to SharePoint](#page-132-0)
- [Use the Web Services Protocol for Network Scanning \(Windows 10 and Windows 11\)](#page-136-0)
- [Change the Scan Button Settings from Brother iPrint&Scan](#page-140-0)
- [Configure Certificates for Signed PDFs](#page-141-0)
- [Disable Scanning from Your Computer](#page-143-0)

<span id="page-103-0"></span> [Home](#page-1-0) > [Scan](#page-101-0) > [Scan Using the Scan Button on Your Machine](#page-102-0) > Scan Photos and Graphics

### **Scan Photos and Graphics**

Send scanned photos or graphics directly to your computer.

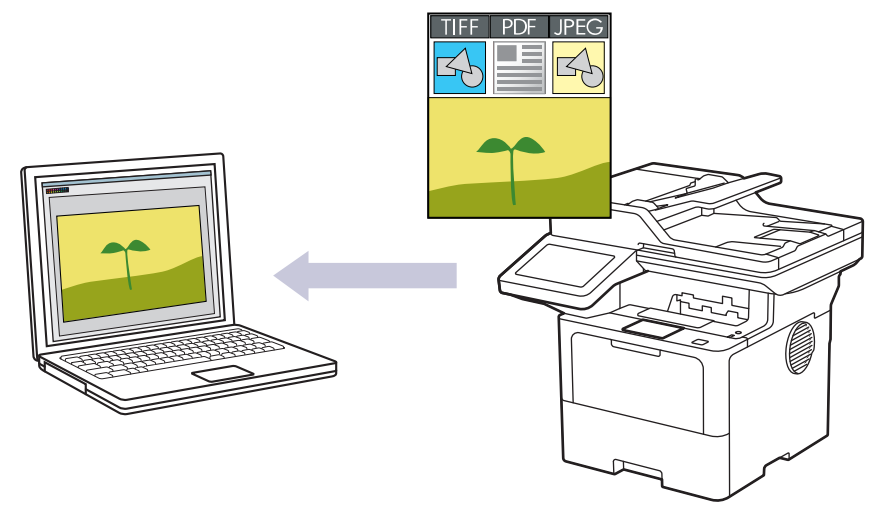

Use the Scan button on the machine to make temporary changes to the scan settings. To make permanent changes, use Brother iPrint&Scan.

- 1. Load your document.
- 2. Press  $[Scan]$  >  $[to PC]$  >  $[to Image]$ .
- 3. If the machine is connected over the network, select the computer name where you want to send data.

If the LCD prompts you to enter a PIN for the computer, enter the four-digit PIN on the LCD, and then press  $[OK].$ 

- 4. (MFC-L5915DW/MFC-L6810DW/MFC-L6915DW) To change the settings, press [Options], and then select the scan settings you want to change.(DCP-L5510DN/DCP-L5660DN/MFC-L5710DN/MFC-L5710DW/ MFC-L5715DW/MFC-L5717DW) To change the settings, press [Obtions], and then select the scan settings you want to change. If you use the default settings, skip this step.
	- [2-sided Scan] (DCP-L5660DN/MFC-L5710DN/MFC-L5710DW/MFC-L5715DW/MFC-L5717DW/ MFC-L5915DW/MFC-L6810DW/MFC-L6915DW)
	- [Scan Settings]
	- [Color Setting]
	- [Resolution]
	- [File Type]
	- [Document Size]
	- [Brightness]
	- [Contrast]

(available only for the [Color] and [Gray] options)

- [Auto Deskew]
- [Skip Blank Page]
- [Skip Blank Page Sensitivity]
- [Remove Background Color] (available only for the [Color] and [Gray] options)
- [Margin Settings] (available only for certain models)
- [B&W TIFF Compression]
- Ø • To change scan settings, a computer with the Brother iPrint&Scan software installed must be connected to your machine.
	- If your machine displays the [OK] button, press [OK].
	- To save the settings as a shortcut, press [Save as Shortcut].
- 5. Press [Start].

The machine starts scanning. If using the machine's scanner glass, follow the touchscreen instructions to complete the scanning job.

### **Related Information**

• [Scan Using the Scan Button on Your Machine](#page-102-0)

<span id="page-105-0"></span>▲ [Home](#page-1-0) > [Scan](#page-101-0) > [Scan Using the Scan Button on Your Machine](#page-102-0) > Save Scanned Data to a Folder as a PDF File

# **Save Scanned Data to a Folder as a PDF File**

Scan documents and save them to a folder on your computer as PDF files.

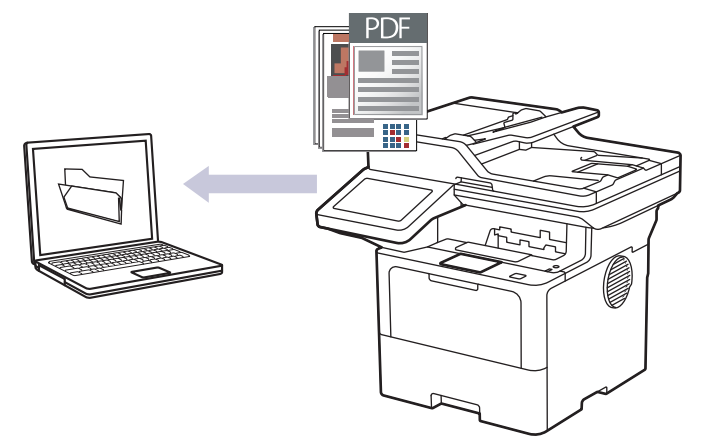

Use the Scan button on the machine to make temporary changes to the scan settings. To make permanent changes, use Brother iPrint&Scan.

- 1. Load your document.
- 2. Press  $[Scan] > [to PC] > [to File]$ .
- 3. If the machine is connected over the network, select the computer name where you want to send data.

If the LCD prompts you to enter a PIN for the computer, enter the four-digit PIN on the LCD, and then press [OK].

- 4. (MFC-L5915DW/MFC-L6810DW/MFC-L6915DW) To change the settings, press [Options], and then select the scan settings you want to change.(DCP-L5510DN/DCP-L5660DN/MFC-L5710DN/MFC-L5710DW/ MFC-L5715DW/MFC-L5717DW) To change the settings, press [Obtions], and then select the scan settings you want to change. If you use the default settings, skip this step.
	- [2-sided Scan] (DCP-L5660DN/MFC-L5710DN/MFC-L5710DW/MFC-L5715DW/MFC-L5717DW/ MFC-L5915DW/MFC-L6810DW/MFC-L6915DW)
	- [Scan Settings]
	- [Color Setting]
	- [Resolution]
	- [File Type]
	- [Document Size]
	- [Brightness]
	- [Contrast]

(available only for the [Color] and [Gray] options)

- [Auto Deskew]
- [Skip Blank Page]
- [Skip Blank Page Sensitivity]
- [Remove Background Color]

(available only for the [Color] and [Gray] options)

- [Margin Settings] (available only for certain models)
- [B&W TIFF Compression]
- Ø • To change scan settings, a computer with the Brother iPrint&Scan software installed must be connected to your machine.
	- If your machine displays the [OK] button, press [OK].
	- To save the settings as a shortcut, press [Save as Shortcut].
- 5. Press [Start].

The machine starts scanning. If using the machine's scanner glass, follow the touchscreen instructions to complete the scanning job.

### **Related Information**

• [Scan Using the Scan Button on Your Machine](#page-102-0)

<span id="page-107-0"></span>▲ [Home](#page-1-0) > [Scan](#page-101-0) > [Scan Using the Scan Button on Your Machine](#page-102-0) > Save Scanned Data to a USB Flash Drive

### **Save Scanned Data to a USB Flash Drive**

Scan documents directly to a USB flash drive.

- 1. Load your document.
- 2. Insert a USB flash drive into your machine.
- 3. Press [Scan to USB].
- 4. (MFC-L5915DW/MFC-L6810DW/MFC-L6915DW) To change the settings, press [Options], and then select the scan settings you want to change.(DCP-L5510DN/DCP-L5660DN/MFC-L5710DN/MFC-L5710DW/ MFC-L5715DW/MFC-L5717DW) To change the settings, press [O [Options], and then select the scan settings you want to change. If you use the default settings, skip this step.
	- [2-sided Scan] (DCP-L5660DN/MFC-L5710DN/MFC-L5710DW/MFC-L5715DW/MFC-L5717DW/ MFC-L5915DW/MFC-L6810DW/MFC-L6915DW)
	- [Color Setting]
	- [Resolution]
	- [File Type]
	- [Document Size]
	- [Brightness]
	- [Contrast]

(available only for the [Color] and [Gray] options)

- [File Name]
- [File Name Style]
- [File Size]

(available only for the [Color] and [Gray] options)

- [Auto Crop]
- [Auto Deskew]
- [Skip Blank Page]
- [Skip Blank Page Sensitivity]
- [Remove Background Color]

(available only for the [Color] and [Gray] options)

- [Margin Settings] (available only for certain models)
- [Document Separation]
- [B&W TIFF Compression]

If your machine displays the  $[OK]$  button, press  $[OK]$ .

- To set your own default settings: after making changes to settings, press the [Set New Default] option, and then press [Yes].
- To restore the factory settings: press [Factory Reset], and then press [Yes].
- To save the settings as a shortcut, press [Save as Shortcut].

```
5. Press [Start].
```
(MFC-L6810DW/MFC-L6915DW)

If the machine prompts you to select the USB host, make your selection.

The machine starts scanning. If using the machine's scanner glass, follow the touchscreen instructions to complete the scanning job.
### **IMPORTANT**

The LCD displays a message while reading the data. DO NOT unplug the power cord or remove the USB flash drive from the machine while it is reading the data. You could lose your data or damage the USB flash drive.

# **Related Information**

• [Scan Using the Scan Button on Your Machine](#page-102-0)

 [Home](#page-1-0) > [Scan](#page-101-0) > [Scan Using the Scan Button on Your Machine](#page-102-0) > Scan to an Editable Text File (OCR)

### **Scan to an Editable Text File (OCR)**

Your machine can convert characters in a scanned document to text using the optical character recognition (OCR) technology. You can edit this text using your preferred text-editing application.

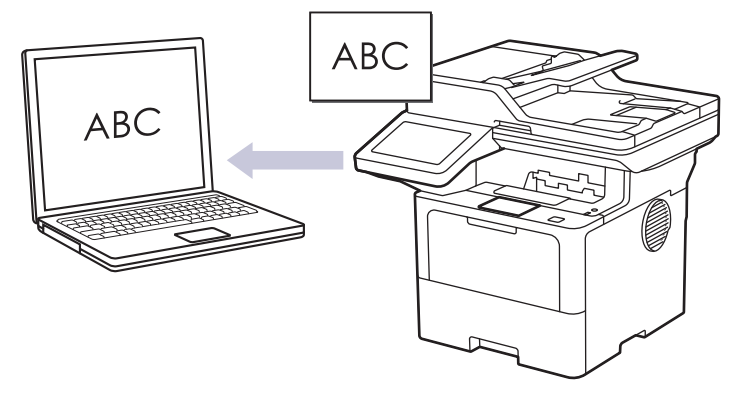

- The Scan to OCR feature is available only for certain languages.
- Use the Scan button on the machine to make temporary changes to the scan settings. To make permanent changes, use Brother iPrint&Scan.
- 1. Load your document.
- 2. Press  $[Scan]$  >  $[to PC]$  >  $[to OCR]$ .
- 3. If the machine is connected over the network, select the computer name where you want to send data.

If the LCD prompts you to enter a PIN for the computer, enter the four-digit PIN on the LCD, and then press  $[OK].$ 

- 4. (MFC-L5915DW/MFC-L6810DW/MFC-L6915DW) To change the settings, press [Options], and then select the scan settings you want to change.(DCP-L5510DN/DCP-L5660DN/MFC-L5710DN/MFC-L5710DW/ MFC-L5715DW/MFC-L5717DW) To change the settings, press [O [Options], and then select the scan settings you want to change. If you use the default settings, skip this step.
	- [2-sided Scan] (DCP-L5660DN/MFC-L5710DN/MFC-L5710DW/MFC-L5715DW/MFC-L5717DW/ MFC-L5915DW/MFC-L6810DW/MFC-L6915DW)
	- [Scan Settings]
	- [Color Setting]
	- [Resolution]
	- [File Type]
	- [Document Size]
	- [Brightness]
	- [Contrast]

(available only for the [Color] and [Gray] options)

- [Auto Deskew]
- [Skip Blank Page]
- [Skip Blank Page Sensitivity]
- [Remove Background Color] (available only for the [Color] and [Gray] options)
- [Margin Settings] (available only for certain models)
- Ø • To change scan settings, a computer with the Brother iPrint&Scan software installed must be connected to your machine.
	- If your machine displays the [OK] button, press [OK].
	- To save the settings as a shortcut, press [Save as Shortcut].
- 5. Press [Start].

The machine starts scanning. If using the machine's scanner glass, follow the touchscreen instructions to complete the scanning job.

### **Related Information**

• [Scan Using the Scan Button on Your Machine](#page-102-0)

▲ [Home](#page-1-0) > [Scan](#page-101-0) > [Scan Using the Scan Button on Your Machine](#page-102-0) > Save Scanned Data as an Email Attachment

### **Save Scanned Data as an Email Attachment**

Send the scanned data from your machine to your email application as an attachment.

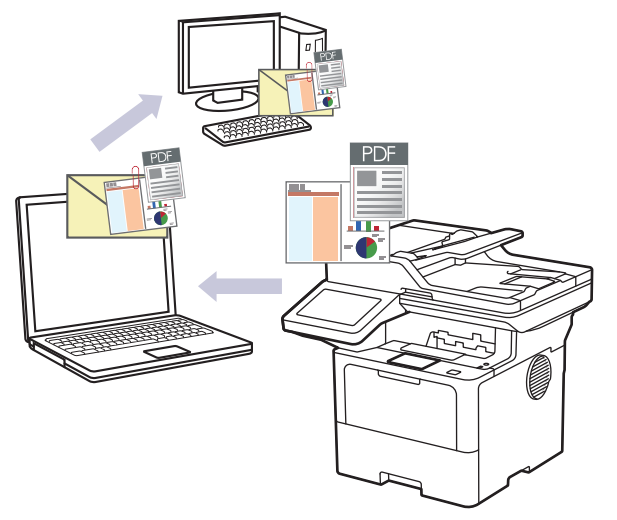

- Use the Scan button on the machine to make temporary changes to the scan settings. To make permanent changes, use Brother iPrint&Scan.
- To use this feature with your machine's Scan button, make sure you select one of these applications in Brother iPrint&Scan:
	- Windows: Microsoft Outlook
	- Mac: Apple Mail

For other applications and Webmail services, use the Scan to Image or Scan to File feature to scan a document, and then attach the scanned file to an email message.

- 1. Load your document.
- 2. Press  $[Scan] > [to PC] > [to E-mail].$
- 3. If the machine is connected over the network, select the computer name where you want to send data.

If the LCD prompts you to enter a PIN for the computer, enter the four-digit PIN on the LCD, and then press  $[OK].$ 

- 4. (MFC-L5915DW/MFC-L6810DW/MFC-L6915DW) To change the settings, press [Options], and then select the scan settings you want to change.(DCP-L5510DN/DCP-L5660DN/MFC-L5710DN/MFC-L5710DW/ MFC-L5715DW/MFC-L5717DW) To change the settings, press [O] [Options], and then select the scan settings you want to change. If you use the default settings, skip this step.
	- [2-sided Scan] (DCP-L5660DN/MFC-L5710DN/MFC-L5710DW/MFC-L5715DW/MFC-L5717DW/ MFC-L5915DW/MFC-L6810DW/MFC-L6915DW)
	- [Scan Settings]
	- [Color Setting]
	- [Resolution]
	- [File Type]
	- [Document Size]
	- [Brightness]
	- [Contrast]

(available only for the [Color] and [Gray] options)

- [Auto Deskew]
- [Skip Blank Page]
- [Skip Blank Page Sensitivity]
- [Remove Background Color]

(available only for the [Color] and [Gray] options)

- [Margin Settings] (available only for certain models)
- [B&W TIFF Compression]
- Ø • To change scan settings, a computer with the Brother iPrint&Scan software installed must be connected to your machine.
	- If your machine displays the [OK] button, press [OK].
	- To save the settings as a shortcut, press [Save as Shortcut].

```
5. Press [Start].
```
The machine starts scanning. If using the machine's scanner glass, follow the touchscreen instructions to complete the scanning job.

### **Related Information**

• [Scan Using the Scan Button on Your Machine](#page-102-0)

▲ [Home](#page-1-0) > [Scan](#page-101-0) > [Scan Using the Scan Button on Your Machine](#page-102-0) > Send Scanned Data to an Email Recipient

### **Send Scanned Data to an Email Recipient**

Send scanned data directly from your machine to an email recipient without using a computer. This function allows your machine to scan documents and send them to an email address without your machine being connected to a computer. To send the scanned data as an attachment directly to your default email application using the iPrint&Scan software on your computer or the Scan button on your machine, use the "Scan to Email Attachment" function instead.

- To send scanned data to an email recipient, you must configure your machine to communicate with your network and email server, which is used to send and receive emails.
- Configure these items from the machine's control panel or Web Based Management.
- To use the Scan to Email Server function, connect your machine to the network and access an SMTP server. Set up the following SMTP email settings:
	- Server address
	- Port number
	- User name
	- Encryption type (SSL or TLS)
	- Email server certificate (if used)

If you do not know these settings, contact your email service provider or network administrator.

- 1. Load your document.
- 2. Press [Scan] > [to E-mail Server].
	- If you registered your email address with your user ID, the  $[$  to  $\,$  My  $\,$  E-mail] option appears when you log on to the machine using Secure Function Lock, Active Directory Authentication, or LDAP Authentication.
		- To send scanned data to your email address, press  $[t \circ My E-mail]$ . When your email address appears on the LCD, press [Next].
		- To enable this feature in Web Based Management, go to the navigation menu, and then click **Scan** > **Scan to E-mail Server**. In the **Send to My E-mail** field, select **On**. Click **Submit**.
- 3. Do one of the following to enter the destination email address:
	- To enter the email address manually, press [Manual], and then enter the email address using the keyboard on the LCD. When finished, press  $[OK]$ .
	- If the email address is stored in the machine's address book, press [Address Book], and then select the email address.

Press [OK].

- 4. Confirm the email address, and then press [Next].
- 5. (MFC-L5915DW/MFC-L6810DW/MFC-L6915DW) To change the settings, press [Options], and then select the scan settings you want to change.(DCP-L5510DN/DCP-L5660DN/MFC-L5710DN/MFC-L5710DW/ MFC-L5715DW/MFC-L5717DW) To change the settings, press [O [Options], and then select the scan settings you want to change. If you use the default settings, skip this step.
	- [2-sided Scan] (DCP-L5660DN/MFC-L5710DN/MFC-L5710DW/MFC-L5715DW/MFC-L5717DW/ MFC-L5915DW/MFC-L6810DW/MFC-L6915DW)
	- [Color Setting]
	- [Resolution]
	- [File Type]
	- [Document Size]
	- [Brightness]
	- [Contrast]

(available only for the [Color] and [Gray] options)

- [File Name]
- [File Name Style]
- [File Size]

(available only for the [Color] and [Gray] options)

- [Auto Deskew]
- [Skip Blank Page]
- [Skip Blank Page Sensitivity]
- [Remove Background Color]

(available only for the [Color] and [Gray] options)

- [Margin Settings] (available only for certain models)
- [Document Separation]
- [B&W TIFF Compression]
- If your machine displays the  $[OK]$  button, press  $[OK]$ .
- To set your own default settings: after making changes to settings, press the [Set New Default] option, and then press [Yes].
- To restore the factory settings: press [Factory Reset], and then press [Yes].
- To save the settings as a shortcut, press [Save as Shortcut].

(This function may not be available depending on your machine conditions.)

6. Press [Start].

The machine starts scanning. If using the machine's scanner glass, follow the touchscreen instructions to complete the scanning job.

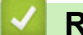

### **Related Information**

• [Scan Using the Scan Button on Your Machine](#page-102-0)

<span id="page-115-0"></span>▲ [Home](#page-1-0) > [Scan](#page-101-0) > [Scan Using the Scan Button on Your Machine](#page-102-0) > Scan to FTP

### **Scan to FTP**

Scan documents directly to an FTP server when you need to share the scanned information. For added convenience, configure different profiles to save your favorite Scan to FTP destinations.

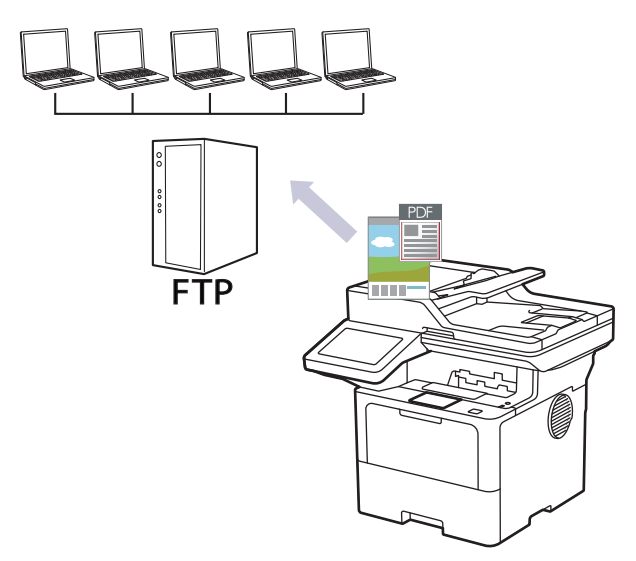

- [Set up a Scan to FTP Profile](#page-116-0)
- [Upload Scanned Data to an FTP Server](#page-118-0)

<span id="page-116-0"></span> [Home](#page-1-0) > [Scan](#page-101-0) > [Scan Using the Scan Button on Your Machine](#page-102-0) > [Scan to FTP](#page-115-0) > Set up a Scan to FTP Profile

## **Set up a Scan to FTP Profile**

Set up a Scan to FTP Profile to scan and upload the scanned data directly to an FTP location.

- We recommend using the latest version of the following web browsers:
	- Microsoft Edge, Firefox, and Google Chrome™ for Windows
	- Safari, Firefox, and Google Chrome™ for Mac
	- Google Chrome<sup>™</sup> for Android<sup>™</sup>
	- Safari and Google Chrome™ for iOS
- Ensure that JavaScript and Cookies are always enabled, regardless of which browser you use.
- 1. Start your web browser.
- 2. Type "https://machine's IP address" in your browser's address bar (where "machine's IP address" is your machine's IP address).

For example:

B

https://192.168.1.2

3. If required, type the password in the **Login** field, and then click **Login**.

The default password to manage this machine's settings is located on the back of the machine and marked "**Pwd**".

4. Go to the navigation menu, and then click **Scan** > **Scan to FTP / SFTP / Network / SharePoint**.

Start from  $\equiv$ , if the navigation menu is not shown on the left side of the screen.

- 5. Select the **FTP** option, and then click **Submit**.
- 6. Click the **Scan to FTP / SFTP / Network / SharePoint Profile** menu.
- 7. Select the profile you want to set up or change.

Using the following characters:  $?$ ,  $/$ ,  $\backslash$ , ", :, <, >, | or \* may cause a sending error.

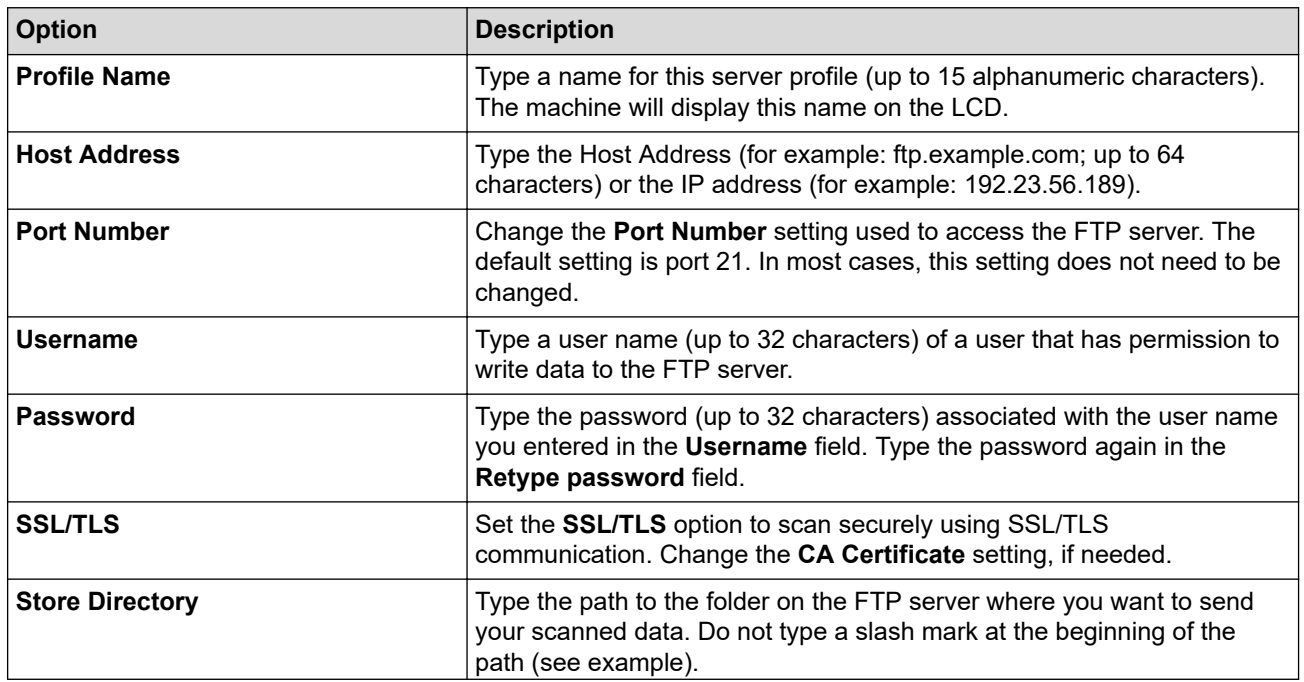

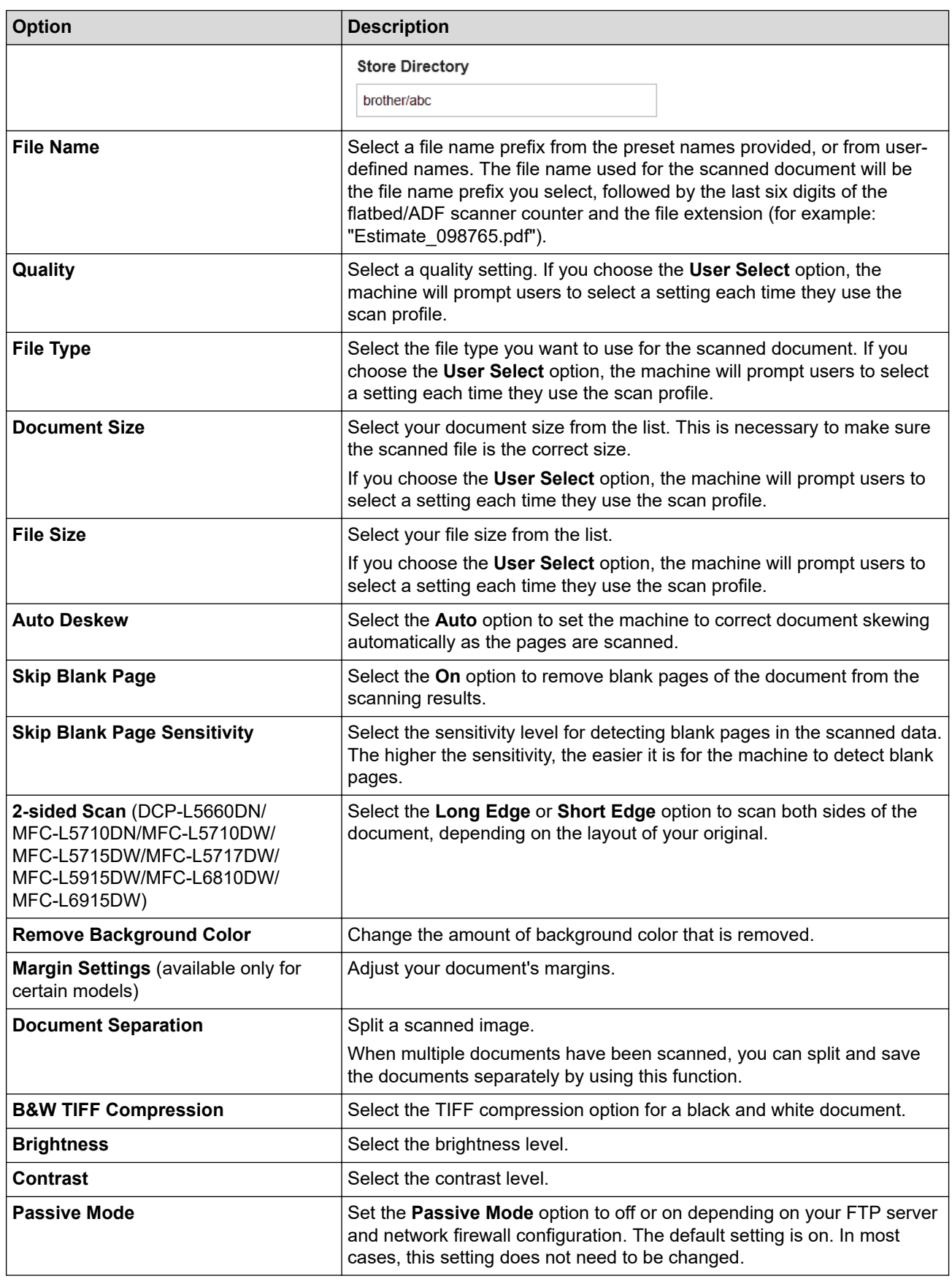

8. Click **Submit**.

### **Related Information**

• [Scan to FTP](#page-115-0)

<span id="page-118-0"></span>▲ [Home](#page-1-0) > [Scan](#page-101-0) > [Scan Using the Scan Button on Your Machine](#page-102-0) > [Scan to FTP](#page-115-0) > Upload Scanned Data to an FTP Server

## **Upload Scanned Data to an FTP Server**

Share scanned information by saving it to your FTP server.

- 1. Load your document.
- 2. Press [Scan] > [to FTP/SFTP].
- 3. When the server profiles you set up using Web Based Management appear, select the profile you want. If the profile is not complete (for example, if the logon account name and password are missing, or if the quality or file type is not specified), you will be prompted to enter any missing information.
- 4. Press [Start].

The machine starts scanning. If using the machine's scanner glass, follow the touchscreen instructions to complete the scanning job.

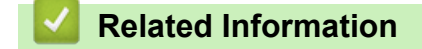

• [Scan to FTP](#page-115-0)

<span id="page-119-0"></span> [Home](#page-1-0) > [Scan](#page-101-0) > [Scan Using the Scan Button on Your Machine](#page-102-0) > Scan to SSH Server (SFTP)

## **Scan to SSH Server (SFTP)**

Uses the Secure Shell Protocol to establish a private and safe data stream when scanning documents to a network destination. For added convenience, configure different profiles to save your favorite Scan to SFTP destinations.

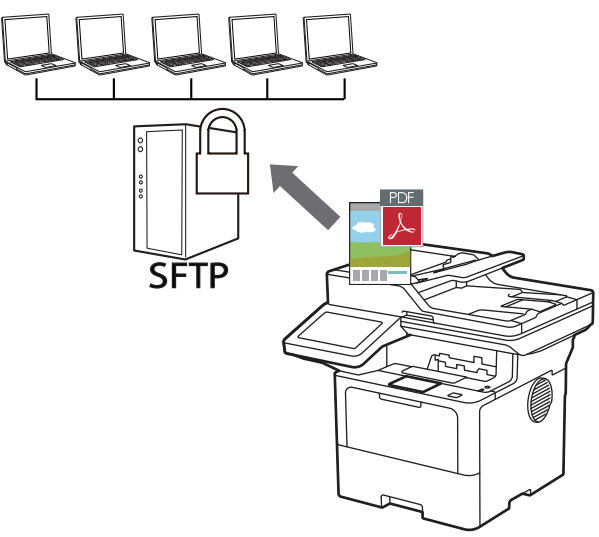

- [Set up a Scan to SFTP Profile](#page-120-0)
- [Create a Client Key Pair Using Web Based Management](#page-122-0)
- [Export a Client Key Pair Using Web Based Management](#page-123-0)
- [Import a Server Public Key Using Web Based Management](#page-124-0)
- [Upload Scanned Data to an SFTP Server](#page-125-0)

<span id="page-120-0"></span> [Home](#page-1-0) > [Scan](#page-101-0) > [Scan Using the Scan Button on Your Machine](#page-102-0) > [Scan to SSH Server \(SFTP\)](#page-119-0) > Set up a Scan to SFTP Profile

### **Set up a Scan to SFTP Profile**

Set up a Scan to SFTP Profile to scan and upload scanned data directly to an SFTP location.

- We recommend using the latest version of the following web browsers:
	- Microsoft Edge, Firefox, and Google Chrome™ for Windows
	- Safari, Firefox, and Google Chrome™ for Mac
	- Google Chrome<sup>™</sup> for Android<sup>™</sup>
	- Safari and Google Chrome<sup>™</sup> for iOS
- Ensure that JavaScript and Cookies are always enabled, regardless of which browser you use.
- 1. Start your web browser.
- 2. Type "https://machine's IP address" in your browser's address bar (where "machine's IP address" is your machine's IP address).

For example:

в

https://192.168.1.2

3. If required, type the password in the **Login** field, and then click **Login**.

The default password to manage this machine's settings is located on the back of the machine and marked "**Pwd**".

4. Go to the navigation menu, and then click **Scan** > **Scan to FTP / SFTP / Network / SharePoint**.

Start from  $\equiv$ , if the navigation menu is not shown on the left side of the screen.

- 5. Select the **SFTP** option, and then click **Submit**.
- 6. Click the **Scan to FTP / SFTP / Network / SharePoint Profile** menu.
- 7. Select the profile you want to set up or change.

Using the following characters:  $?$ ,  $/$ ,  $\backslash$ , ", :, <, >, | or \* may cause a sending error.

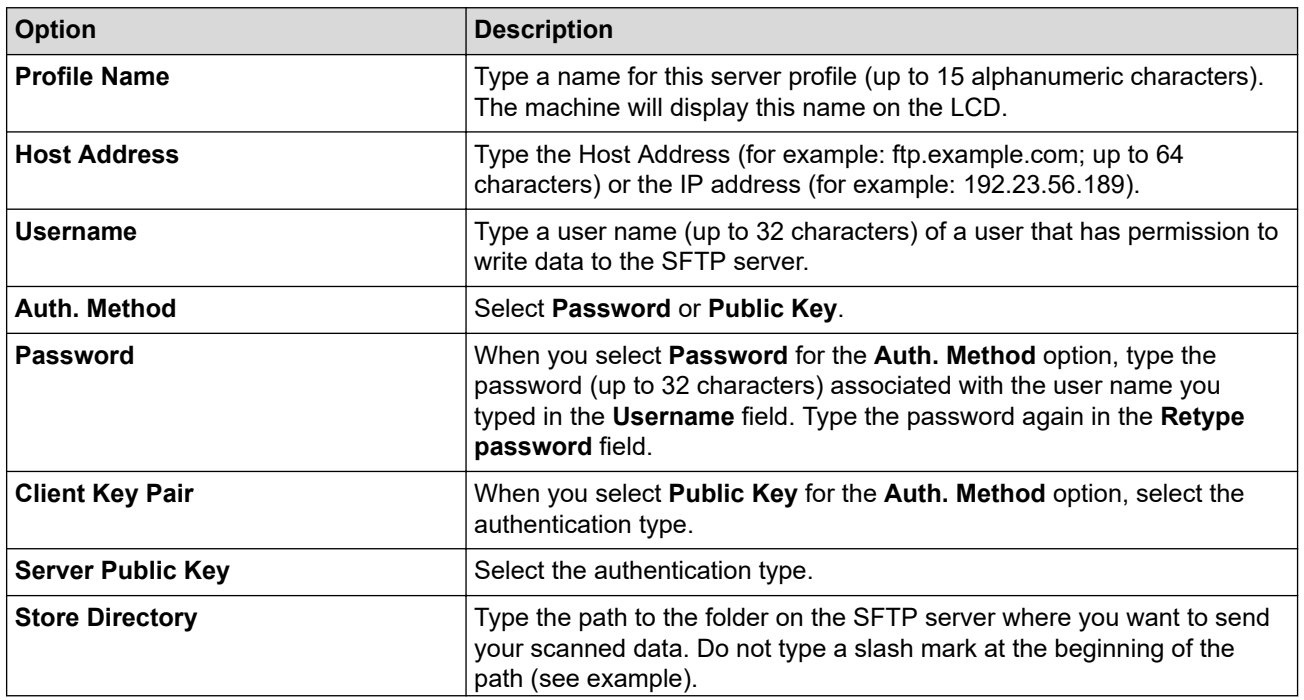

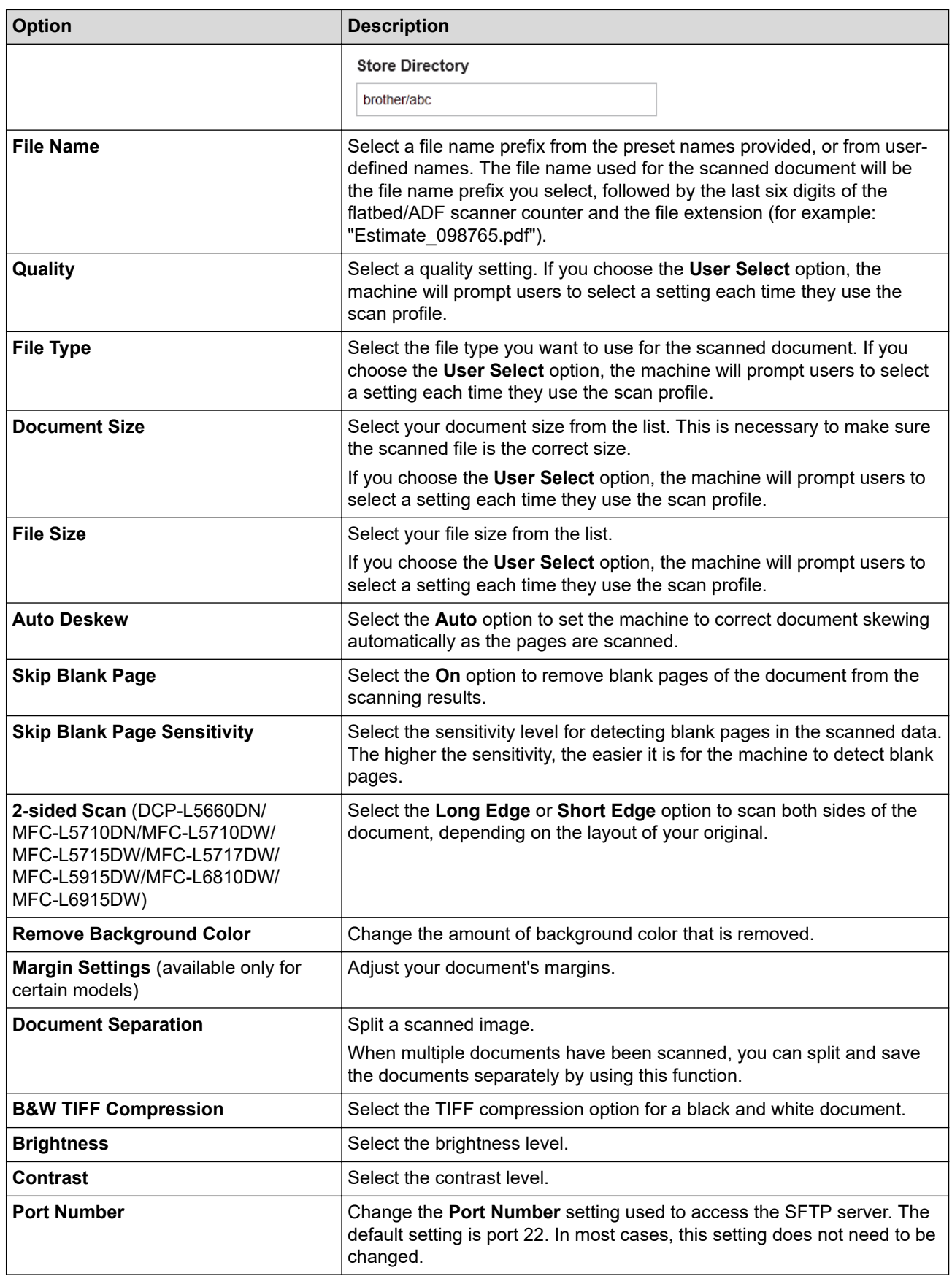

8. Click **Submit**.

### **Related Information**

<span id="page-122-0"></span> [Home](#page-1-0) > [Scan](#page-101-0) > [Scan Using the Scan Button on Your Machine](#page-102-0) > [Scan to SSH Server \(SFTP\)](#page-119-0) > Create a Client Key Pair Using Web Based Management

### **Create a Client Key Pair Using Web Based Management**

- 1. Start your web browser.
- 2. Type "https://machine's IP address" in your browser's address bar (where "machine's IP address" is your machine's IP address).

For example:

https://192.168.1.2

• If you are using a Domain Name System or enable a NetBIOS name, you can type another name, such as "SharedPrinter" instead of the IP address.

For example: https://SharedPrinter

If you enable a NetBIOS name, you can also use the node name.

For example: https://brn123456abcdef

- The NetBIOS name can be found in the Network Configuration Report.
- 3. If required, type the password in the **Login** field, and then click **Login**.

The default password to manage this machine's settings is located on the back of the machine and marked "**Pwd**".

4. Go to the navigation menu, and then click **Network** > **Security** > **Client Key Pair**.

Start from  $\equiv$ , if the navigation menu is not shown on the left side of the screen.

- 5. Click **Create New Client Key Pair**.
- 6. In the **Client Key Pair Name** field, type the name (up to 20 characters) you want.
- 7. Click the **Public Key Algorithm** drop-down list, and then select the algorithm you want.
- 8. Click **Submit**.

B

The client key pair is created and saved in your machine's memory. The client key pair name and public key algorithm will be displayed in the **Client Key Pair List**.

#### **Related Information**

<span id="page-123-0"></span> [Home](#page-1-0) > [Scan](#page-101-0) > [Scan Using the Scan Button on Your Machine](#page-102-0) > [Scan to SSH Server \(SFTP\)](#page-119-0) > Export a Client Key Pair Using Web Based Management

### **Export a Client Key Pair Using Web Based Management**

- 1. Start your web browser.
- 2. Type "https://machine's IP address" in your browser's address bar (where "machine's IP address" is your machine's IP address).

For example:

https://192.168.1.2

• If you are using a Domain Name System or enable a NetBIOS name, you can type another name, such as "SharedPrinter" instead of the IP address.

For example: https://SharedPrinter

• If you enable a NetBIOS name, you can also use the node name.

For example: https://brn123456abcdef

- The NetBIOS name can be found in the Network Configuration Report.
- 3. If required, type the password in the **Login** field, and then click **Login**.

The default password to manage this machine's settings is located on the back of the machine and marked "**Pwd**".

4. Go to the navigation menu, and then click **Network** > **Security** > **Client Key Pair**.

Start from  $\equiv$ , if the navigation menu is not shown on the left side of the screen.

- 5. Click **Export Public Key** shown with **Client Key Pair List**.
- 6. Click **Submit**.

Ø

7. Specify the location where you want to save the file.

The client key pair is exported to your computer.

### **Related Information**

<span id="page-124-0"></span> [Home](#page-1-0) > [Scan](#page-101-0) > [Scan Using the Scan Button on Your Machine](#page-102-0) > [Scan to SSH Server \(SFTP\)](#page-119-0) > Import a Server Public Key Using Web Based Management

### **Import a Server Public Key Using Web Based Management**

- 1. Start your web browser.
- 2. Type "https://machine's IP address" in your browser's address bar (where "machine's IP address" is your machine's IP address).

For example:

https://192.168.1.2

• If you are using a Domain Name System or enable a NetBIOS name, you can type another name, such as "SharedPrinter" instead of the IP address.

For example: https://SharedPrinter

• If you enable a NetBIOS name, you can also use the node name.

For example: https://brn123456abcdef

- The NetBIOS name can be found in the Network Configuration Report.
- 3. If required, type the password in the **Login** field, and then click **Login**.

The default password to manage this machine's settings is located on the back of the machine and marked "**Pwd**".

4. Go to the navigation menu, and then click **Network** > **Security** > **Server Public Key**.

Start from  $\equiv$ , if the navigation menu is not shown on the left side of the screen.

- 5. Click **Import Server Public Key**.
- 6. Specify the file that you want to import.
- 7. Click **Submit**.

B

The server public key is imported to your machine.

#### **Related Information**

<span id="page-125-0"></span> [Home](#page-1-0) > [Scan](#page-101-0) > [Scan Using the Scan Button on Your Machine](#page-102-0) > [Scan to SSH Server \(SFTP\)](#page-119-0) > Upload Scanned Data to an SFTP Server

## **Upload Scanned Data to an SFTP Server**

- 1. Load your document.
- 2. Press [Scan] > [to FTP/SFTP].
- 3. When the server profiles you set up using Web Based Management appear, select the profile you want. If the profile is not complete (for example, if the logon account name and password are missing, or if the quality or file type is not specified), you will be prompted to enter any missing information.
- 4. Press [Start].

The machine starts scanning. If using the machine's scanner glass, follow the touchscreen instructions to complete the scanning job.

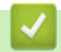

#### **Related Information**

<span id="page-126-0"></span> [Home](#page-1-0) > [Scan](#page-101-0) > [Scan Using the Scan Button on Your Machine](#page-102-0) > Scan to Network (Windows)

### **Scan to Network (Windows)**

Scan documents directly to a CIFS server on your local network. For added convenience, you can configure different profiles to save your favorite Scan to Network destinations.

- [Set up a Scan to Network Profile](#page-127-0)
- [Upload Scanned Data to a CIFS Server](#page-131-0)

<span id="page-127-0"></span> [Home](#page-1-0) > [Scan](#page-101-0) > [Scan Using the Scan Button on Your Machine](#page-102-0) > [Scan to Network \(Windows\)](#page-126-0) > Set up a Scan to Network Profile

### **Set up a Scan to Network Profile**

Set up a Scan to Network Profile to scan and upload scanned data directly to a folder on a CIFS server.

- We recommend using the latest version of the following web browsers:
	- Microsoft Edge, Firefox, and Google Chrome™ for Windows
	- Safari, Firefox, and Google Chrome™ for Mac
	- Google Chrome<sup>™</sup> for Android<sup>™</sup>
	- Safari and Google Chrome<sup>™</sup> for iOS
- Ensure that JavaScript and Cookies are always enabled, regardless of which browser you use.
- 1. Start your web browser.
- 2. Type "https://machine's IP address" in your browser's address bar (where "machine's IP address" is your machine's IP address).

For example:

https://192.168.1.2

3. If required, type the password in the **Login** field, and then click **Login**.

The default password to manage this machine's settings is located on the back of the machine and marked "**Pwd**".

4. Go to the navigation menu, and then click **Scan** > **Scan to FTP / SFTP / Network / SharePoint**.

Start from  $\equiv$ , if the navigation menu is not shown on the left side of the screen.

5. Select the **Network** option, and then click **Submit**.

If you want to send the data to your designated folder on the CIFS server, select **On** for the **Send to My Folder** option.

#### 6. Click the **Scan to FTP / SFTP / Network / SharePoint Profile** menu.

7. Select the profile you want to set up or change.

Using the following characters:  $?$ ,  $/$ ,  $\backslash$ , ", :, <, >, | or \* may cause a sending error.

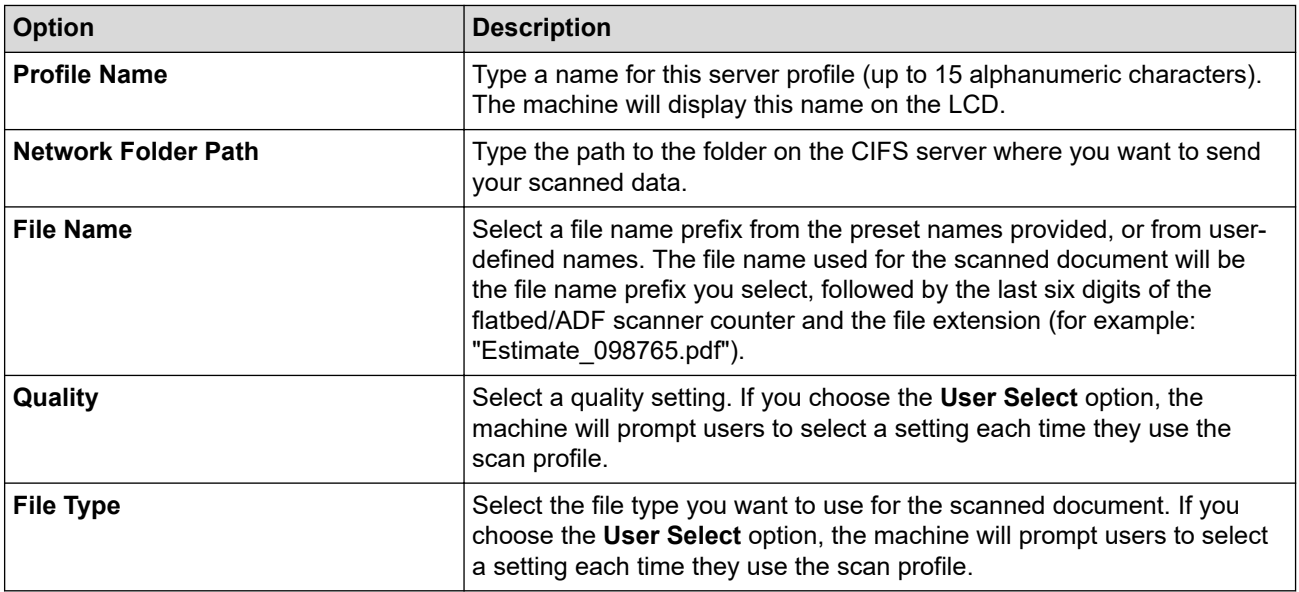

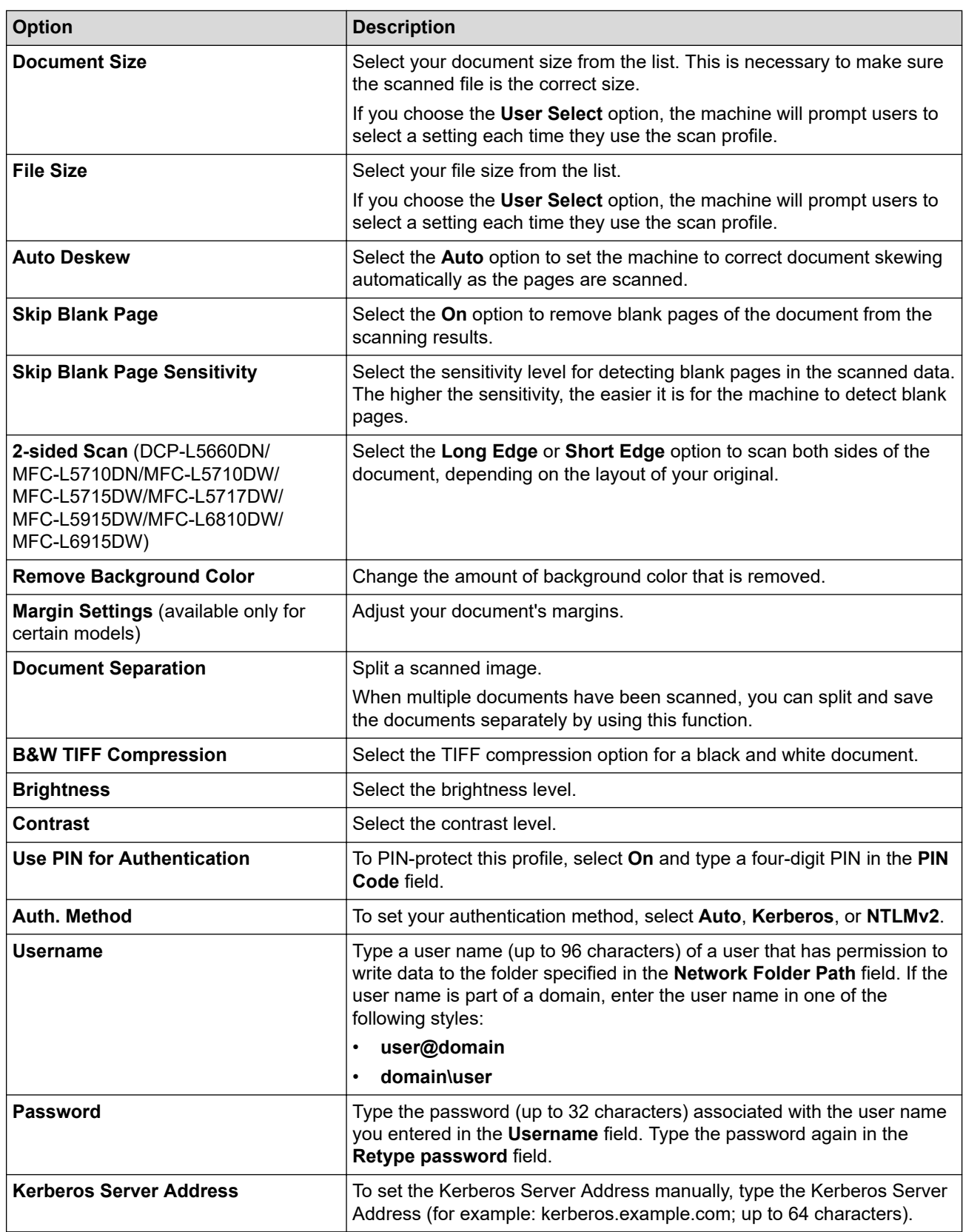

#### 8. Click **Submit**.

9. You must configure the SNTP protocol (network time server) or set the date, time and time zone correctly on the control panel for all authentication methods. The machine's time must match the time used by the Kerberos Server and CIFS Server.

### **Related Information**

- [Scan to Network \(Windows\)](#page-126-0)
	- [Set the Date and Time Using Web Based Management](#page-129-0)

<span id="page-129-0"></span> [Home](#page-1-0) > [Scan](#page-101-0) > [Scan Using the Scan Button on Your Machine](#page-102-0) > [Scan to Network \(Windows\)](#page-126-0) > [Set up a](#page-127-0) [Scan to Network Profile](#page-127-0) > Set the Date and Time Using Web Based Management

### **Set the Date and Time Using Web Based Management**

Make sure the date and time and the time zone settings are set correctly using Web Based Management or the control panel. The machine's time must match the time used by the server providing authentication.

- We recommend using the latest version of the following web browsers:
	- Microsoft Edge, Firefox, and Google Chrome™ for Windows
	- Safari, Firefox, and Google Chrome™ for Mac
	- Google Chrome<sup>™</sup> for Android<sup>™</sup>
	- Safari and Google Chrome™ for iOS
- Ensure that JavaScript and Cookies are always enabled, regardless of which browser you use.
- Ignore step 1, if you already have a Web Based Management window open.
- 1. Start your web browser.
- 2. Type "https://machine's IP address" in your browser's address bar (where "machine's IP address" is your machine's IP address).

For example:

https://192.168.1.2

3. If required, type the password in the **Login** field, and then click **Login**.

The default password to manage this machine's settings is located on the back of the machine and marked "**Pwd**".

4. Go to the navigation menu, and then click **Administrator** > **Date&Time**.

Start from  $\equiv$ , if the navigation menu is not shown on the left side of the screen.

# Date&Time

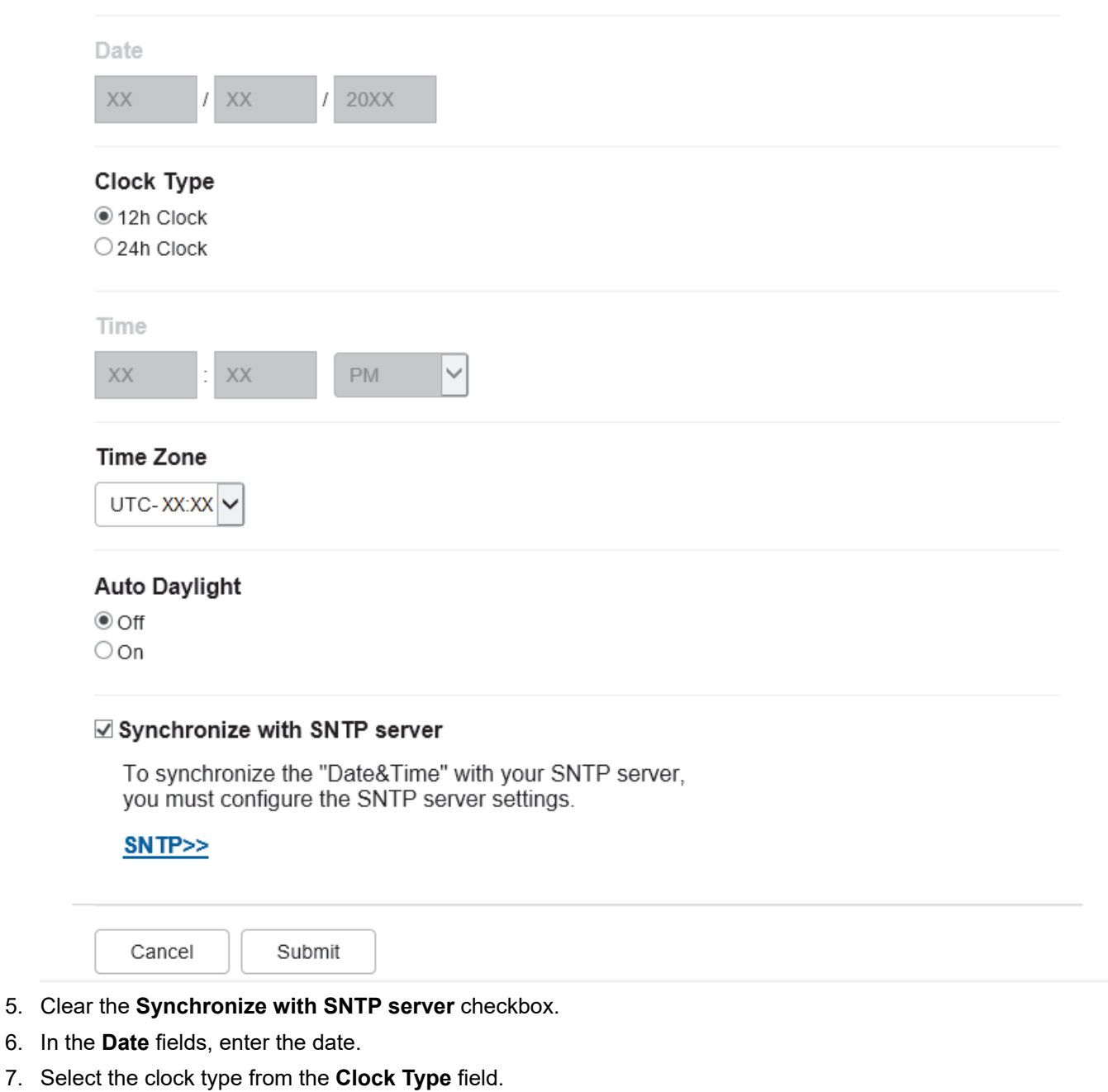

- 8. In the **Time** fields, enter the time.
- 9. Select the time difference between your location and UTC from the **Time Zone** drop-down list. For example, the time zone for Eastern time in the USA and Canada is UTC-05:00.
- 10. In the **Auto Daylight** field, click **On** to set the machine to change automatically to Daylight Saving Time. It will reset itself forward one hour in the spring, and back one hour in the fall (available only for some countries).
- 11. Click **Submit**.

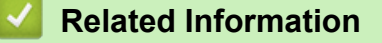

• [Set up a Scan to Network Profile](#page-127-0)

<span id="page-131-0"></span> [Home](#page-1-0) > [Scan](#page-101-0) > [Scan Using the Scan Button on Your Machine](#page-102-0) > [Scan to Network \(Windows\)](#page-126-0) > Upload Scanned Data to a CIFS Server

### **Upload Scanned Data to a CIFS Server**

1. Load your document.

k

- 2. Press [Scan] > [to Network].
	- If you registered your user ID, the [to My Folder] option appears when you log on to the machine using Active Directory Authentication or LDAP Authentication.
	- To send scanned data to your designated folder on the CIFS server, press [to My Folder].
	- To enable this feature in Web Based Management, click the **Scan** tab, and then click the **Scan to FTP / SFTP / Network / SharePoint** menu in the left navigation bar. In the **Send to My Folder** field, select **On**. Click **Submit**.
- 3. When the server profiles you set up using Web Based Management appear, select the profile you want. If the profile is not complete (for example, if the logon account name and password are missing, or if the quality or file type is not specified), you will be prompted to enter any missing information.

If the LCD prompts you to enter a PIN for the computer, enter the four-digit PIN on the LCD, and then press  $[OK].$ 

4. Press [Start].

The machine starts scanning. If using the machine's scanner glass, follow the touchscreen instructions to complete the scanning job.

#### **Related Information**

• [Scan to Network \(Windows\)](#page-126-0)

<span id="page-132-0"></span> [Home](#page-1-0) > [Scan](#page-101-0) > [Scan Using the Scan Button on Your Machine](#page-102-0) > Scan to SharePoint

### **Scan to SharePoint**

Scan documents directly to a SharePoint server when you need to share the scanned information. For added convenience, configure different profiles to save your favorite Scan to SharePoint destinations.

- [Set up a Scan to SharePoint Profile](#page-133-0)
- [Upload Scanned Data to a SharePoint Server](#page-135-0)

<span id="page-133-0"></span> [Home](#page-1-0) > [Scan](#page-101-0) > [Scan Using the Scan Button on Your Machine](#page-102-0) > [Scan to SharePoint](#page-132-0) > Set up a Scan to SharePoint Profile

### **Set up a Scan to SharePoint Profile**

Set up a Scan to SharePoint Profile to scan and upload the scanned data directly to a SharePoint location.

- We recommend using the latest version of the following web browsers:
	- Microsoft Edge, Firefox, and Google Chrome™ for Windows
	- Safari, Firefox, and Google Chrome™ for Mac
	- Google Chrome<sup>™</sup> for Android<sup>™</sup>
	- Safari and Google Chrome<sup>™</sup> for iOS
- Ensure that JavaScript and Cookies are always enabled, regardless of which browser you use.
- 1. Start your web browser.
- 2. Type "https://machine's IP address" in your browser's address bar (where "machine's IP address" is your machine's IP address).

For example:

https://192.168.1.2

3. If required, type the password in the **Login** field, and then click **Login**.

The default password to manage this machine's settings is located on the back of the machine and marked "**Pwd**".

4. Go to the navigation menu, and then click **Scan** > **Scan to FTP / SFTP / Network / SharePoint**.

Start from  $\equiv$ , if the navigation menu is not shown on the left side of the screen.

5. Select the **SharePoint** option, and then click **Submit**.

- 6. Click the **Scan to FTP / SFTP / Network / SharePoint Profile** menu.
- 7. Select the profile you want to set up or change.

### **NOTE**

B

Using the following characters:  $?$ ,  $/$ ,  $\langle$ ,  $\langle$ ,  $\rangle$ ,  $\langle$ ,  $\rangle$ ,  $\langle$ ,  $\rangle$ ,  $\langle$ ,  $\rangle$ ,  $\langle$ ,  $\rangle$ ,  $\langle$ ,  $\rangle$ ,  $\langle$ ,  $\rangle$ ,  $\langle$ ,  $\rangle$ ,  $\langle$ ,  $\rangle$ ,  $\langle$ ,  $\rangle$ ,  $\langle$ ,  $\rangle$ ,  $\langle$ ,  $\rangle$ ,  $\langle$ ,  $\rangle$ ,  $\langle$ ,  $\rangle$ ,  $\langle$ ,

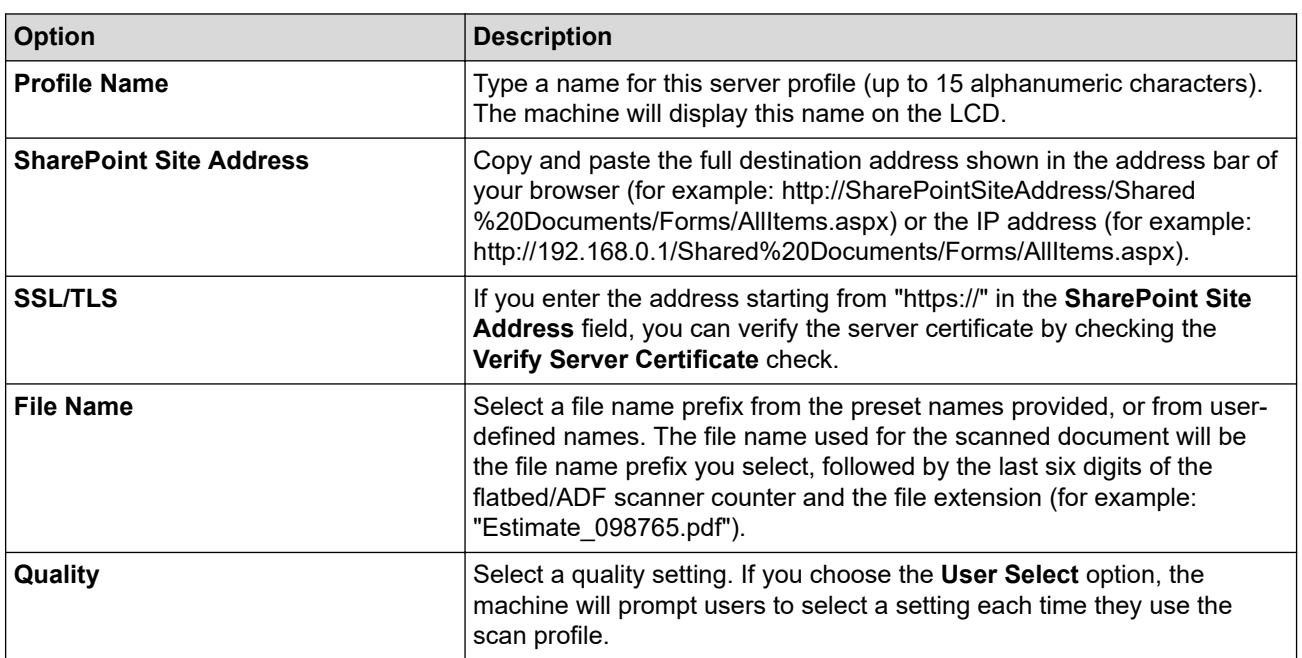

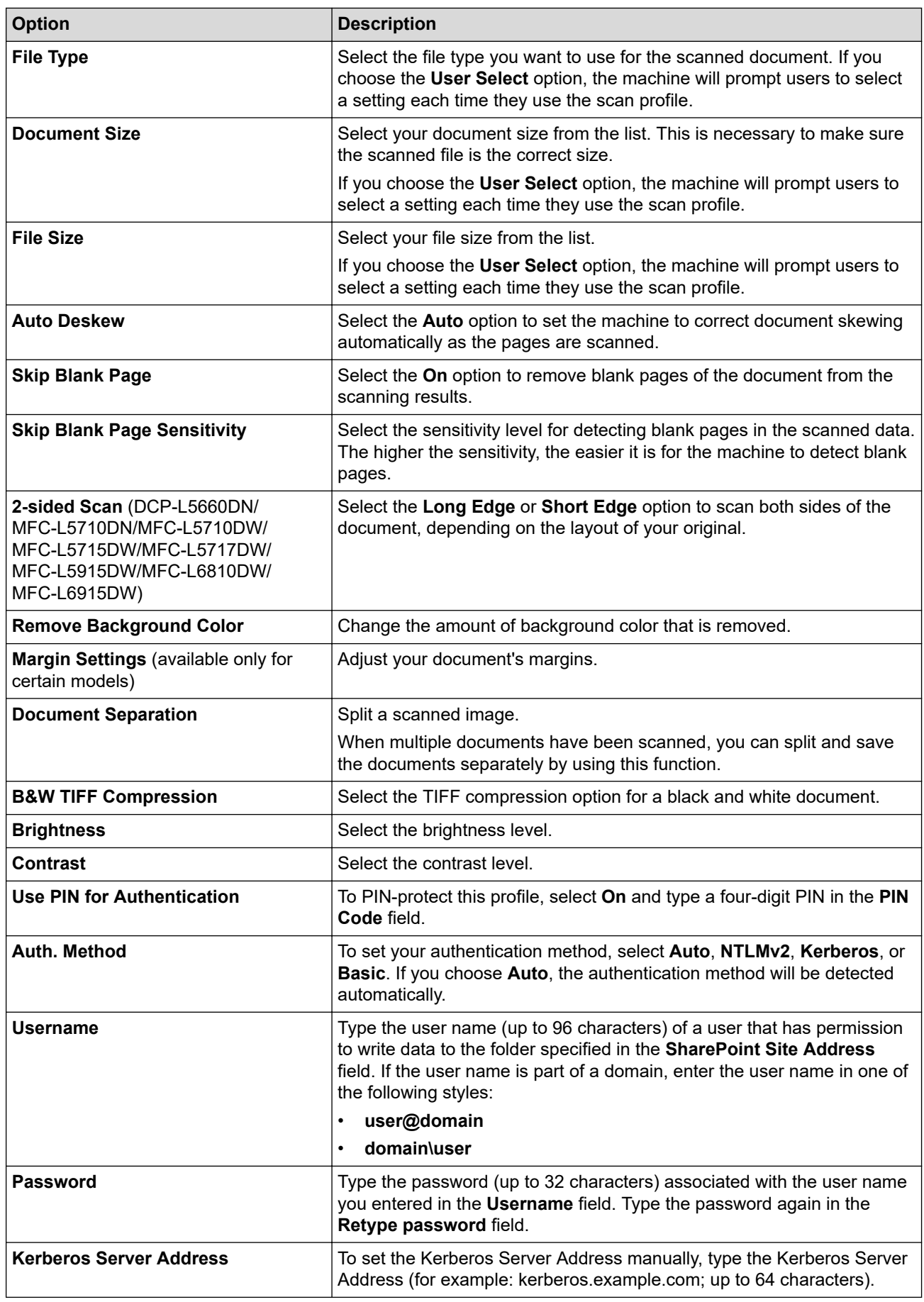

8. Click **Submit**.

### **Related Information**

• [Scan to SharePoint](#page-132-0)

<span id="page-135-0"></span>▲ [Home](#page-1-0) > [Scan](#page-101-0) > [Scan Using the Scan Button on Your Machine](#page-102-0) > [Scan to SharePoint](#page-132-0) > Upload Scanned Data to a SharePoint Server

## **Upload Scanned Data to a SharePoint Server**

- 1. Load your document.
- 2. Press [Scan] > [to SharePoint].
- 3. When the server profiles you set up using Web Based Management appear, select the profile you want. If the profile is not complete (for example, if the logon account name and password are missing, or if the quality or file type is not specified), you will be prompted to enter any missing information.

If the LCD prompts you to enter a PIN for the computer, enter the four-digit PIN on the LCD, and then press [OK]

4. Press [Start].

Ø

The machine starts scanning. If using the machine's scanner glass, follow the touchscreen instructions to complete the scanning job.

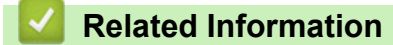

• [Scan to SharePoint](#page-132-0)

<span id="page-136-0"></span>▲ [Home](#page-1-0) > [Scan](#page-101-0) > [Scan Using the Scan Button on Your Machine](#page-102-0) > Use the Web Services Protocol for Network Scanning (Windows 10 and Windows 11)

### **Use the Web Services Protocol for Network Scanning (Windows 10 and Windows 11)**

The Web Services protocol enables Windows 10 and Windows 11 users to scan using a Brother machine on the network. You must install the driver via Web Services.

- [Use the Web Services Protocol to Install the Scanner Driver \(Windows 10 and Windows](#page-137-0) [11\)](#page-137-0)
- [Scan From Your Machine Using the Web Services Protocol \(Windows 10 and Windows](#page-138-0) [11\)](#page-138-0)
- [Configure Scan Settings for the Web Services Protocol](#page-139-0)

<span id="page-137-0"></span> [Home](#page-1-0) > [Scan](#page-101-0) > [Scan Using the Scan Button on Your Machine](#page-102-0) > [Use the Web Services Protocol for](#page-136-0) [Network Scanning \(Windows 10 and Windows 11\)](#page-136-0) > Use the Web Services Protocol to Install the Scanner Driver (Windows 10 and Windows 11)

# **Use the Web Services Protocol to Install the Scanner Driver (Windows 10 and Windows 11)**

 $\sqrt{ }$ 

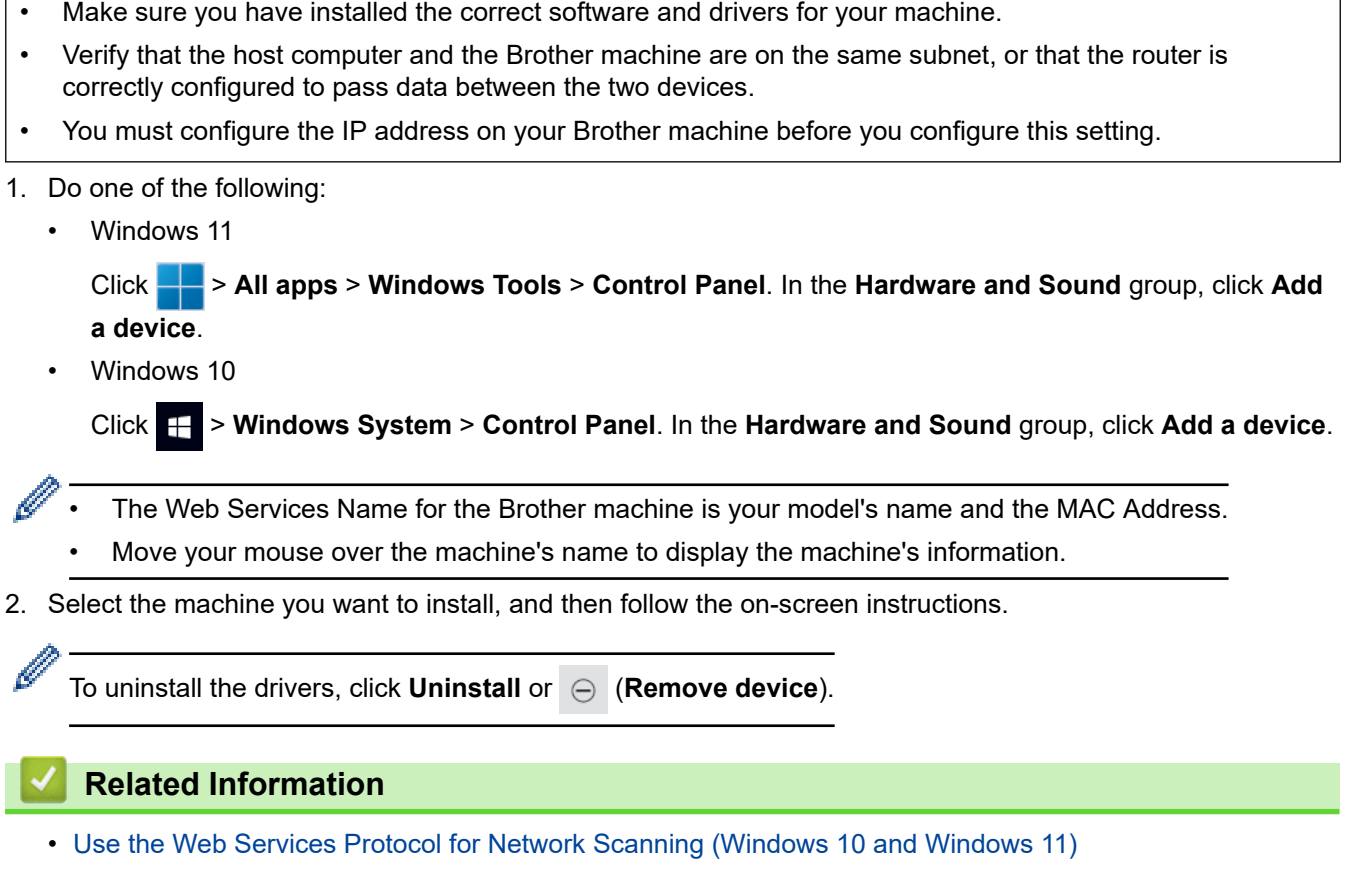

٦

<span id="page-138-0"></span>▲ [Home](#page-1-0) > [Scan](#page-101-0) > [Scan Using the Scan Button on Your Machine](#page-102-0) > [Use the Web Services Protocol for](#page-136-0) [Network Scanning \(Windows 10 and Windows 11\)](#page-136-0) > Scan From Your Machine Using the Web Services Protocol (Windows 10 and Windows 11)

## **Scan From Your Machine Using the Web Services Protocol (Windows 10 and Windows 11)**

If you have installed the scanner driver via Web Services, you can access the Web Services scanning menu on your machine's LCD.

Certain characters in the messages displayed on the LCD may be replaced with spaces if the language settings of your operating system and your machine are different.

- 1. Load your document.
- 2. Press  $|Scan| > |WS|Scan|$ .
- 3. Select the scan type.
- 4. Select the computer name where you want to send scanned data.
- 5. Press [Start].

The machine starts scanning.

If you are requested to select a scanning application, select Windows Fax and Scan from the list.

### **Related Information**

• [Use the Web Services Protocol for Network Scanning \(Windows 10 and Windows 11\)](#page-136-0)

<span id="page-139-0"></span>▲ [Home](#page-1-0) > [Scan](#page-101-0) > [Scan Using the Scan Button on Your Machine](#page-102-0) > [Use the Web Services Protocol for](#page-136-0) [Network Scanning \(Windows 10 and Windows 11\)](#page-136-0) > Configure Scan Settings for the Web Services Protocol

### **Configure Scan Settings for the Web Services Protocol**

- 1. Do one of the following:
	- Windows 11

Click > **All apps** > **Windows Tools** > **Control Panel**. In the **Hardware and Sound** group, click **View devices and printers**.

Windows 10

Click > **Windows System** > **Control Panel**. In the **Hardware and Sound** group, click **View devices and printers**.

- 2. Right-click the machine icon, and then select **Scan profiles...**. The **Scan Profiles** dialog box appears.
- 3. Select the scan profile you want to use.
- 4. Make sure the scanner selected in the **Scanner** list is a machine that supports Web Services for scanning, and then click the **Set as Default** button.
- 5. Click **Edit...**.

The **Edit Default Profile** dialog box appears.

- 6. Select the **Source**, **Paper size**, **Color format**, **File type**, **Resolution (DPI)**, **Brightness** and **Contrast** settings.
- 7. Click the **Save Profile** button.

These settings will be applied when you scan using the Web Services protocol.

If the machine prompts you to select a scanning application, select Windows Fax and Scan from the list.

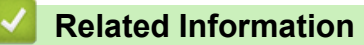

• [Use the Web Services Protocol for Network Scanning \(Windows 10 and Windows 11\)](#page-136-0)

▲ [Home](#page-1-0) > [Scan](#page-101-0) > [Scan Using the Scan Button on Your Machine](#page-102-0) > Change the Scan Button Settings from Brother iPrint&Scan

### **Change the Scan Button Settings from Brother iPrint&Scan**

Brother iPrint&Scan allows you to change the machine's Scan Button settings.

- 1. Start Brother iPrint&Scan.
	- Windows

Launch (**Brother iPrint&Scan**).

• Mac

In the **Finder** menu bar, click **Go** > **Applications**, and then double-click the iPrint&Scan icon.

The Brother iPrint&Scan screen appears.

- 2. If your Brother machine is not selected, click the **Select your Machine** button, and then follow the on-screen instructions to select your Brother machine.
- 3. Click the **Machine Scan Settings** button, and then follow the on-screen instructions to change the scan settings, such as document size, color, and resolution.

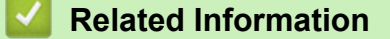

• [Scan Using the Scan Button on Your Machine](#page-102-0)

▲ [Home](#page-1-0) > [Scan](#page-101-0) > [Scan Using the Scan Button on Your Machine](#page-102-0) > Configure Certificates for Signed PDFs

### **Configure Certificates for Signed PDFs**

If you select Signed PDF for Scan features, you must configure a certificate on your machine using Web Based Management.

To use Signed PDF, you must install a certificate on your machine and your computer.

- 1. Start your web browser.
- 2. Type "https://machine's IP address" in your browser's address bar (where "machine's IP address" is your machine's IP address).

For example:

https://192.168.1.2

3. If required, type the password in the **Login** field, and then click **Login**.

The default password to manage this machine's settings is located on the back of the machine and marked "**Pwd**".

4. Go to the navigation menu, and then click **Administrator** > **Signed PDF**.

Start from  $\equiv$ , if the navigation menu is not shown on the left side of the screen.

## **Signed PDF**

#### **Select the Certificate**

**None**  $\checkmark$ 

(To use the Signed PDF, you need to configure the certificate. You can configure the certificate by clicking the link below.)

#### Certificate>>

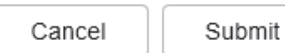

6. Click **Submit**.

<sup>5.</sup> Click the **Select the Certificate** drop-down list, and then select the certificate.

### **Related Information**

∣√

• [Scan Using the Scan Button on Your Machine](#page-102-0)

▲ [Home](#page-1-0) > [Scan](#page-101-0) > [Scan Using the Scan Button on Your Machine](#page-102-0) > Disable Scanning from Your Computer

### **Disable Scanning from Your Computer**

To disable the scan function on your computer, disable the Pull Scan setting using Web Based Management.

- 1. Start your web browser.
- 2. Type "https://machine's IP address" in your browser's address bar (where "machine's IP address" is your machine's IP address).

For example:

D

https://192.168.1.2

3. If required, type the password in the **Login** field, and then click **Login**.

The default password to manage this machine's settings is located on the back of the machine and marked "**Pwd**".

4. Go to the navigation menu, and then click **Scan** > **Scan from PC**.

Ø Start from  $\equiv$ , if the navigation menu is not shown on the left side of the screen.

- 5. In the **Pull Scan** field, click **Disabled**.
- 6. Click **Submit**.

### **Related Information**

• [Scan Using the Scan Button on Your Machine](#page-102-0)
<span id="page-144-0"></span> [Home](#page-1-0) > [Scan](#page-101-0) > Scan from Your Computer (Windows)

# **Scan from Your Computer (Windows)**

There are several ways you can use your computer to scan photos and documents on your machine. Use the software applications we provide or use your favorite scanning application.

- [Scan Using Brother iPrint&Scan \(Windows/Mac\)](#page-145-0)
- Scan Using Nuance™ PaperPort™ [14SE or Other Windows Applications](#page-146-0)
- [Scan Using Windows Fax and Scan](#page-151-0)

<span id="page-145-0"></span> [Home](#page-1-0) > [Scan](#page-101-0) > [Scan from Your Computer \(Windows\)](#page-144-0) > Scan Using Brother iPrint&Scan (Windows/Mac)

# **Scan Using Brother iPrint&Scan (Windows/Mac)**

- 1. Start Brother iPrint&Scan.
	- Windows Launch (**Brother iPrint&Scan**).
	- Mac

In the **Finder** menu bar, click **Go** > **Applications**, and then double-click the iPrint&Scan icon.

The Brother iPrint&Scan screen appears.

- 2. If your Brother machine is not selected, click the **Select your Machine** button, and then select your model's name from the list. Click **OK**.
- 3. Click **OK** again.
- 4. Click the **Scan** icon, and then follow the on-screen instructions to scan your documents.

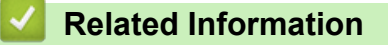

• [Scan from Your Computer \(Windows\)](#page-144-0)

### **Related Topics:**

• [Brother iPrint&Scan](#page-476-0)

<span id="page-146-0"></span> [Home](#page-1-0) > [Scan](#page-101-0) > [Scan from Your Computer \(Windows\)](#page-144-0) > Scan Using Nuance™ PaperPort™ 14SE or Other Windows Applications

# **Scan Using Nuance™ PaperPort™ 14SE or Other Windows Applications**

You can use the Nuance™ PaperPort™ 14SE application for scanning.

- To download the Nuance™ PaperPort™ 14SE application, click (**Brother Utilities**), select **Do More** in the left navigation bar, and then click **PaperPort**.
- Nuance™ PaperPort™ 14SE supports Windows 10 and Windows 11.
- For detailed instructions on using each application, click the application's **Help** menu, and then click **Getting Started Guide** in the **Help** ribbon.

The instructions for scanning in these steps are for PaperPort™ 14SE. For other Windows applications, the steps will be similar. PaperPort™ 14SE supports both TWAIN and WIA drivers; the TWAIN driver (recommended) is used in these steps.

- 1. Load your document.
- 2. Start PaperPort™ 14SE.

Do one of the following:

Windows 11

Click > **All apps** > **Nuance PaperPort 14** > **PaperPort**.

Windows 10

Click > **Nuance PaperPort 14** > **PaperPort**.

3. Click the **Desktop** menu, and then click **Scan Settings** in the **Desktop** ribbon.

The **Scan or Get Photo** panel appears on the left side of the screen.

- 4. Click **Select**.
- 5. From the available Scanners list, select your model with **TWAIN: TW** in the name.
- 6. Click **OK**.
- 7. Select the **Display scanner dialog box** checkbox in the **Scan or Get Photo** panel.
- 8. Click **Scan**.

The Scanner Setup dialog box appears.

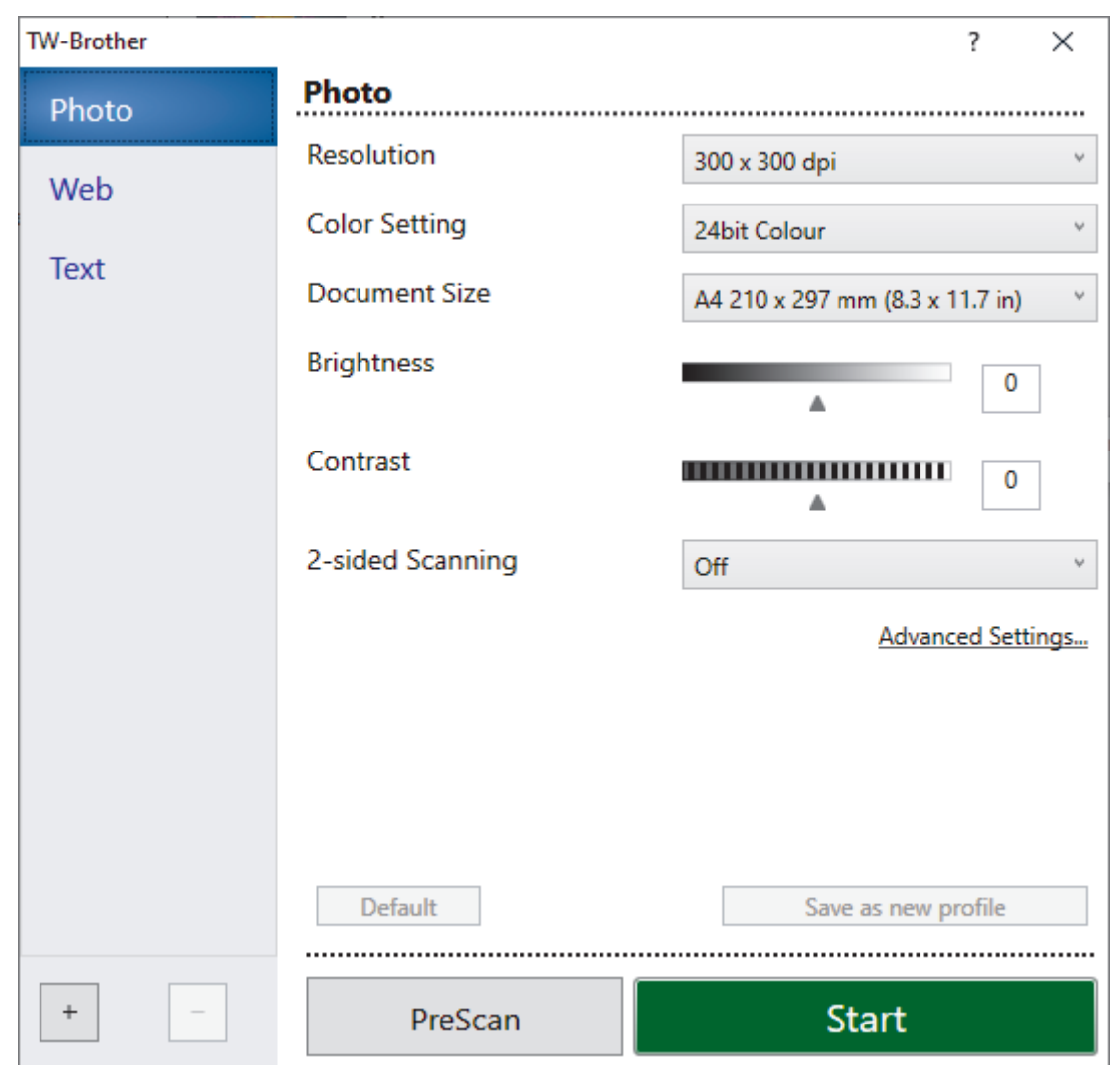

- 9. Adjust the settings in the Scanner Setup dialog box, if needed.
- 10. Click the **Document Size** drop-down list, and then select your document size.

To scan both sides of the document (DCP-L5660DN/MFC-L5710DN/MFC-L5710DW/MFC-L5715DW/ MFC-L5717DW/MFC-L5915DW/MFC-L6810DW/MFC-L6915DW):

Automatic 2-sided scan is available only when using the ADF.

You cannot use PreScan to preview the scanned image.

11. Click **PreScan** to preview your image and crop unwanted portions before scanning.

#### 12. Click **Start**.

Ø

The machine starts scanning.

### **Related Information**

- [Scan from Your Computer \(Windows\)](#page-144-0)
	- [TWAIN Driver Settings \(Windows\)](#page-148-0)

<span id="page-148-0"></span> [Home](#page-1-0) > [Scan](#page-101-0) > [Scan from Your Computer \(Windows\)](#page-144-0) > [Scan Using Nuance](#page-146-0)™ PaperPort™ 14SE or Other [Windows Applications](#page-146-0) > TWAIN Driver Settings (Windows)

**TWAIN Driver Settings (Windows)**

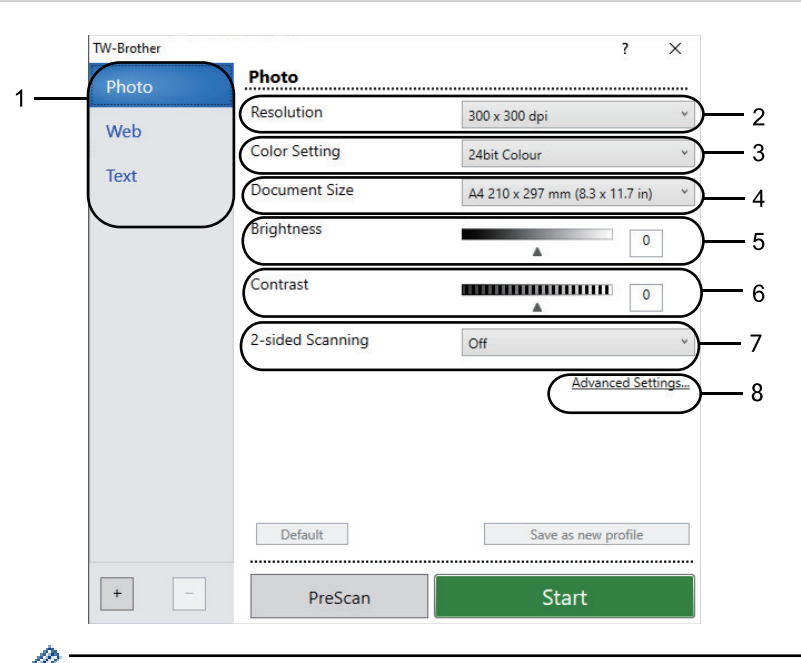

- Note that the item names and assignable values will vary depending on the machine.
- The **Contrast** option is available only when selecting the **Gray (Error Diffusion)**, **True Gray**, or **24bit Color** options from the **Color Setting** drop-down list.

#### **1. Scan**

Select the **Photo**, **Web**, or **Text** option depending on the type of document you want to scan.

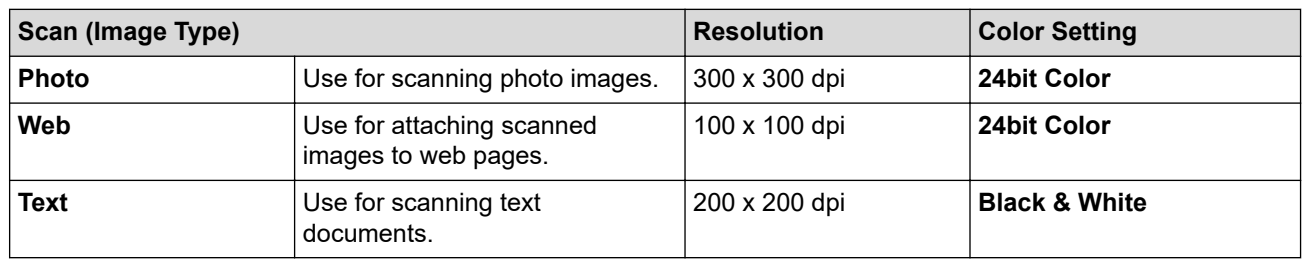

#### **2. Resolution**

Select a scanning resolution from the **Resolution** drop-down list. Higher resolutions take more memory and transfer time, but produce a finer higher quality scanned image.

#### **3. Color Setting**

Select from a range of scan color depths.

#### • **Black & White**

Use for text or line art images.

• **Gray (Error Diffusion)**

Use for photographic images or graphics. (Error Diffusion is a method for creating simulated gray images without using true gray dots. Black dots are arranged in a specific pattern to give a gray appearance.)

• **True Gray**

Use for photographic images or graphics. This mode is more accurate because it uses up to 256 shades of gray.

• **24bit Color**

Use to create an image with the most accurate color reproduction. This mode uses up to 16.8 million colors to scan the image, but it requires the most memory and has the longest transfer time.

### **4. Document Size**

Select the exact size of your document from a selection of preset scan sizes.

If you select **Custom**, the **Custom Document Size** dialog box appears and you can specify the document size.

### **5. Brightness**

Set the brightness level by dragging the slider to the right or left to lighten or darken the image. If the scanned image is too light, set a lower brightness level and scan the document again. If the image is too dark, set a higher brightness level and scan the document again. You can also type a value in the field to set the brightness level.

### **6. Contrast**

Increase or decrease the contrast level by moving the slider to the right or left. An increase emphasizes dark and light areas of the image, while a decrease reveals more details in gray areas. You can also type a value in the field to set the contrast level.

### **7. 2-sided Scanning**

Scan both sides of the document. When using the Automatic 2-sided Scan feature, you must select the **Long-edge binding** or **Short-edge binding** option from the **2-sided Scanning** drop-down list, so that when you turn the pages, they are facing the way you want.

(DCP-L5660DN/MFC-L5710DN/MFC-L5710DW/MFC-L5715DW/MFC-L5717DW/MFC-L5915DW/ MFC-L6810DW/MFC-L6915DW)

### **8. Advanced Settings**

Configure advanced settings by clicking the **Advanced Settings** button in the Scan Settings dialog box.

### • **Document Correction**

- **Auto Deskew**

Set the machine to correct document skewing automatically as the pages are scanned.

Detect End of Page (ADF)

Detects the end of page and automatically adjusts the size of a page when the length of the document scanned from the ADF is shorter than the selected document size.

Margin Settings (available only for certain models)

Adjust the margins in your document.

- **Rotate Image**

Rotate the scanned image.

**Fill With Color** 

Fill in the edges on four sides of the scanned image using the selected color and range.

- **Skip Blank Page**

Remove the document's blank pages from the scanning results.

- **Image Quality**
	- **Background Processing**
		- **Remove Bleed-through / Pattern**

Prevent bleed-through.

• **Remove Background Color**

Remove the base color of documents to make the scanned data more legible.

- **Color Drop**

Select a color to remove from the scanned image.

- **Edge Emphasis**

Make the characters of the original sharper.

- **Reduce Noise**

Improve the quality of your scanned images with this selection. The **Reduce Noise** option is available when selecting the **24bit Color** option and the **300 x 300 dpi**, **400 x 400 dpi**, or **600 x 600 dpi** scan resolution.

• **B&W Image Quality**

### - **Character Correction**

• **Blurred Character Correction**

Correct the broken or incomplete characters of the original to make them easier to read.

• **Boldface Formatting**

Emphasize the characters of the original by making them bold.

### - **B&W Inversion**

Invert black and white in the black and white image.

### • **Feed Control**

- **Layout**

Select the layout.

- **Continuous Scan**

Select this option to scan multiple pages. After a page is scanned, select whether to continue scanning or finish.

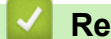

# **Related Information**

• Scan Using Nuance™ PaperPort™ [14SE or Other Windows Applications](#page-146-0)

<span id="page-151-0"></span>▲ [Home](#page-1-0) > [Scan](#page-101-0) > [Scan from Your Computer \(Windows\)](#page-144-0) > Scan Using Windows Fax and Scan

# **Scan Using Windows Fax and Scan**

The Windows Fax and Scan application is another option that you can use for scanning.

- Windows Fax and Scan uses the WIA scanner driver.
- To crop a portion of a page after pre-scanning a document, you must scan using the scanner glass (also called the flatbed).
- 1. Load your document.
- 2. Launch Windows Fax and Scan.
- 3. Click **File** > **New** > **Scan**.
- 4. Select the scanner you want to use.
- 5. Click **OK**.

The **New Scan** dialog box appears.

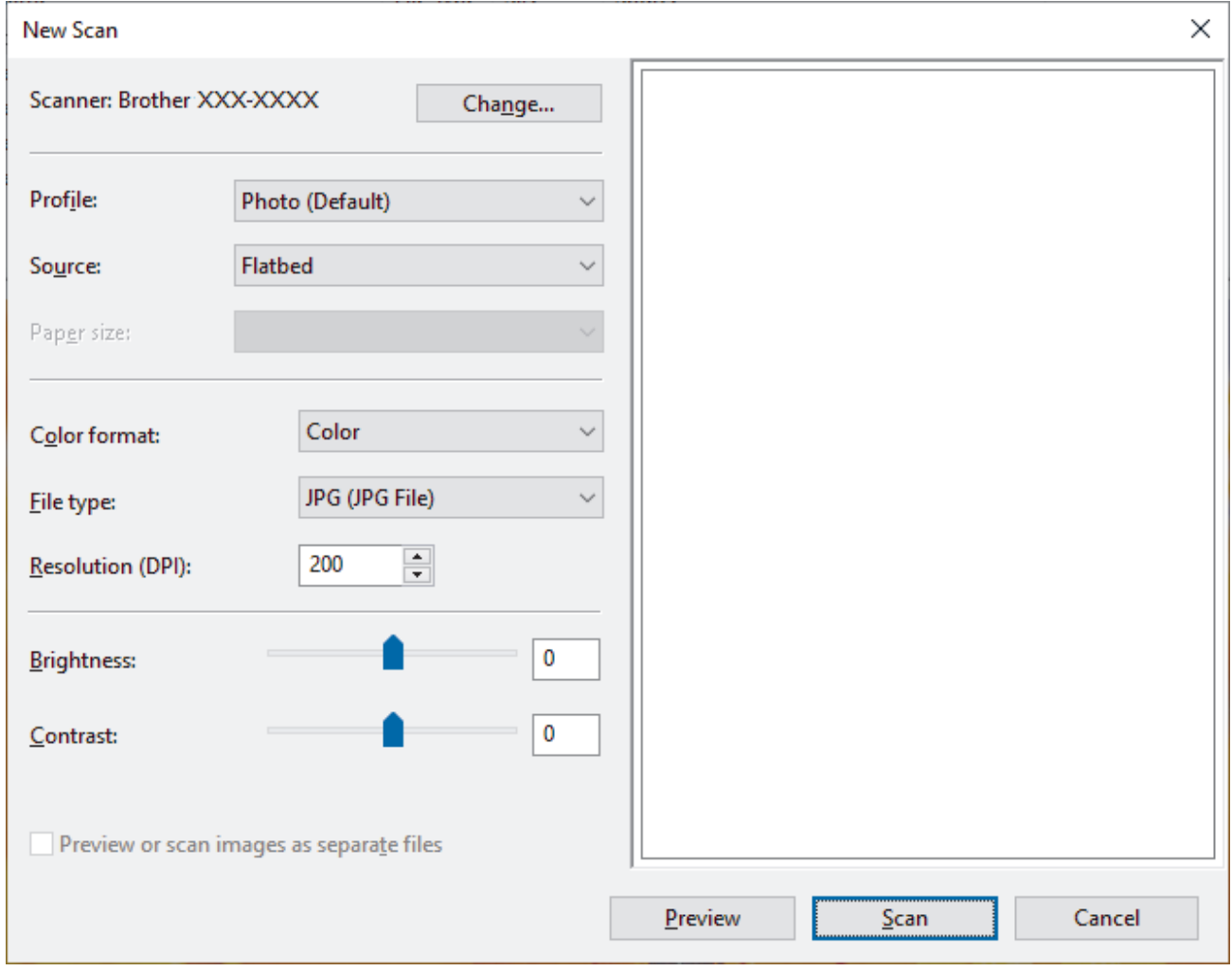

6. Adjust the settings in the dialog box, if needed.

The scanner resolution can be set to a maximum of 1200 dpi. If you want to scan at higher resolutions, use the **Scanner Utility** software from **Brother Utilities**.

If your machine supports 2-sided scanning and you want to scan both sides of your document, select **Feeder (Scan both sides)** from the Source drop-down list

7. Click **Scan**.

The machine starts scanning the document.

## **Related Information**

- [Scan from Your Computer \(Windows\)](#page-144-0)
	- [WIA Driver Settings \(Windows\)](#page-153-0)

<span id="page-153-0"></span> [Home](#page-1-0) > [Scan](#page-101-0) > [Scan from Your Computer \(Windows\)](#page-144-0) > [Scan Using Windows Fax and Scan](#page-151-0) > WIA Driver Settings (Windows)

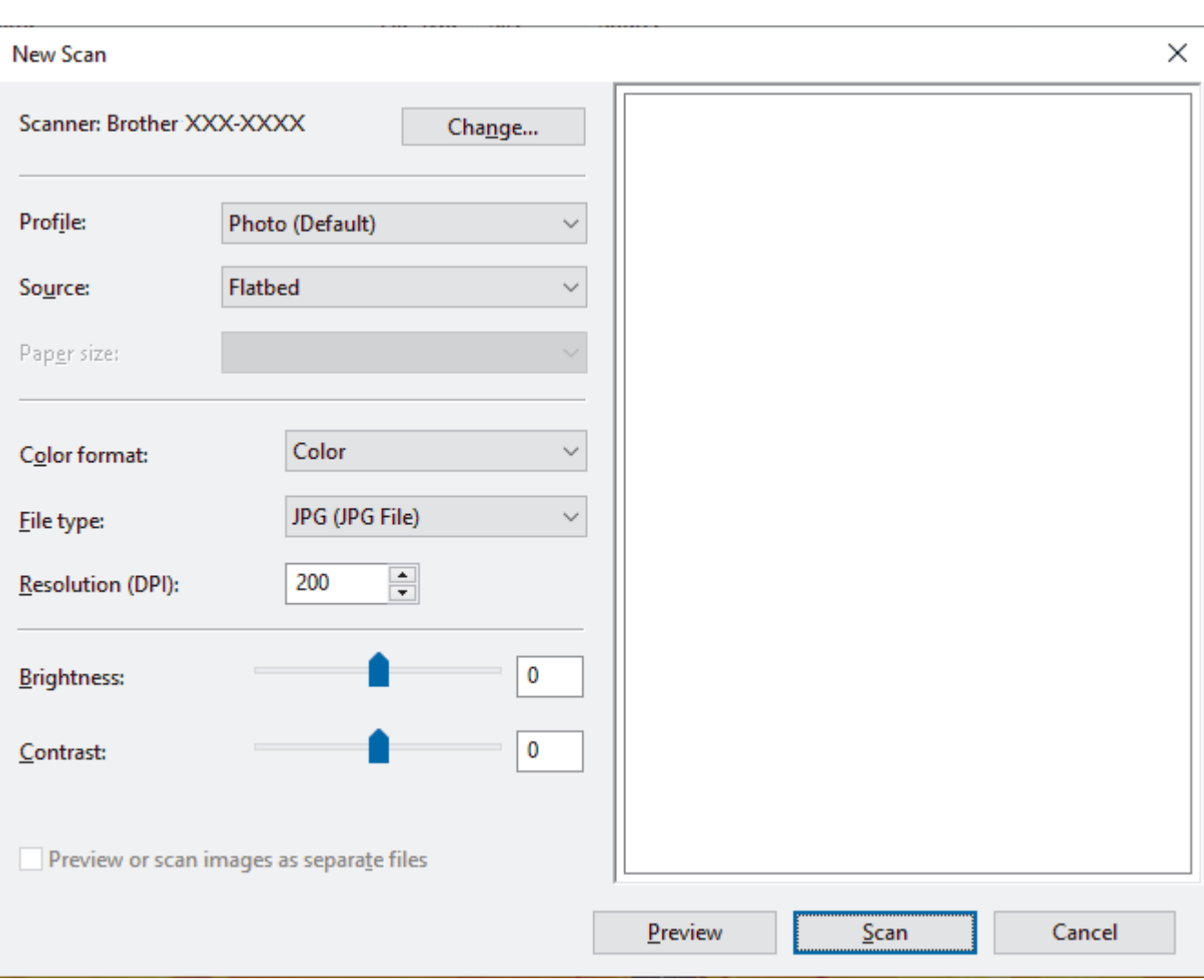

# **WIA Driver Settings (Windows)**

#### **Profile**

Select the scan profile you want to use from the **Profile** drop-down list.

#### **Source**

Select the **Flatbed**, **Feeder (Scan one side)**, or **Feeder (Scan both sides)** option from the drop-down list.

#### **Paper size**

The **Paper size** option is available if you select the **Feeder (Scan one side)** or **Feeder (Scan both sides)** option from the **Source** drop-down list.

#### **Color format**

Select a scan color format from the **Color format** drop-down list.

#### **File type**

Select a file format from the **File type** drop-down list.

#### **Resolution (DPI)**

Set a scanning resolution in the **Resolution (DPI)** field. Higher resolutions take more memory and transfer time, but produce a finer higher quality scanned image.

#### **Brightness**

Set the brightness level by dragging the slider to the right or left to lighten or darken the image. If the scanned image is too light, set a lower brightness level and scan the document again. If the image is too dark, set a

higher brightness level and scan the document again. You can also type a value in the field to set the brightness level.

### **Contrast**

Increase or decrease the contrast level by moving the slider to the right or left. An increase emphasizes dark and light areas of the image, while a decrease reveals more details in gray areas. You can also type a value in the field to set the contrast level.

## **Related Information**

• [Scan Using Windows Fax and Scan](#page-151-0)

▲ [Home](#page-1-0) > [Scan](#page-101-0) > Scan from Your Computer (Mac)

# **Scan from Your Computer (Mac)**

- [Scan Using Brother iPrint&Scan \(Windows/Mac\)](#page-145-0)
- [Scan Using AirPrint \(macOS\)](#page-472-0)

<span id="page-156-0"></span> [Home](#page-1-0) > [Scan](#page-101-0) > Configure Scan Settings Using Web Based Management

# **Configure Scan Settings Using Web Based Management**

- [Set the Scan File Name Using Web Based Management](#page-157-0)
- [Set the Scan Job Email Report Using Web Based Management](#page-158-0)

<span id="page-157-0"></span>▲ [Home](#page-1-0) > [Scan](#page-101-0) > [Configure Scan Settings Using Web Based Management](#page-156-0) > Set the Scan File Name Using Web Based Management

# **Set the Scan File Name Using Web Based Management**

Set up a file name for scanned data using Web Based Management.

- 1. Start your web browser.
- 2. Type "https://machine's IP address" in your browser's address bar (where "machine's IP address" is your machine's IP address).

For example:

ß

https://192.168.1.2

3. If required, type the password in the **Login** field, and then click **Login**.

The default password to manage this machine's settings is located on the back of the machine and marked "**Pwd**".

4. Go to the navigation menu, and then click **Scan** > **Scan File Name**.

Start from  $\equiv$ , if the navigation menu is not shown on the left side of the screen.

- 5. Select the **File Name Style** from the drop-down list.
- 6. If you selected the option to include the date in **File Name Style** field, select the date format from the dropdown list.
- 7. In the **Time** field, select **On** to include the time information in the file name.
- 8. In the **Counter** field, select **Continuous** or **Reset after each job**.

If you select **Reset after each job**, duplication of file names may occur.

9. If you want to create a user-defined file name prefix, type a file name in the user-defined fields of each scan function.

Do not use the following characters: ? / \ \*

10. Click **Submit**.

### **Related Information**

• [Configure Scan Settings Using Web Based Management](#page-156-0)

<span id="page-158-0"></span> [Home](#page-1-0) > [Scan](#page-101-0) > [Configure Scan Settings Using Web Based Management](#page-156-0) > Set the Scan Job Email Report Using Web Based Management

# **Set the Scan Job Email Report Using Web Based Management**

When you scan a document, the machine will send a scan job email report automatically to the registered email address.

- 1. Start your web browser.
- 2. Type "https://machine's IP address" in your browser's address bar (where "machine's IP address" is your machine's IP address).

For example:

https://192.168.1.2

3. If required, type the password in the **Login** field, and then click **Login**.

The default password to manage this machine's settings is located on the back of the machine and marked "**Pwd**".

4. Go to the navigation menu, and then click **Scan** > **Scan Job e-mail report**.

Start from  $\equiv$ , if the navigation menu is not shown on the left side of the screen.

- 5. In the **Administrator Address** field, type the email address.
- 6. For the scan functions you want, select **On** to send a scan job email report.
- 7. Click **Submit**.

Ø

 **Related Information**

• [Configure Scan Settings Using Web Based Management](#page-156-0)

#### <span id="page-159-0"></span>Home > Copy

# **Copy**

- [Copy on One Side of the Paper \(1-sided\)](#page-160-0)
- [Copy on Both Sides of the Paper \(2-sided\)](#page-165-0)
- [Enlarge or Reduce Copied Images](#page-167-0)
- [Make N in 1 Copies Using the Page Layout Feature](#page-168-0)
- [Interrupt a Print Job with a Copy Job](#page-170-0)
- [Copy an ID Card](#page-171-0)
- [Copy Options](#page-173-0)

<span id="page-160-0"></span> [Home](#page-1-0) > [Copy](#page-159-0) > Copy on One Side of the Paper (1-sided)

# **Copy on One Side of the Paper (1-sided)**

>> DCP-L5510DN/DCP-L5660DN/MFC-L5710DN/MFC-L5710DW/MFC-L5715DW/MFC-L5717DW [>> MFC-L5915DW/MFC-L6810DW/MFC-L6915DW](#page-161-0)

### **DCP-L5510DN/DCP-L5660DN/MFC-L5710DN/MFC-L5710DW/MFC-L5715DW/ MFC-L5717DW**

- 1. Make sure you have loaded the correct size paper in the paper tray.
- 2. Do one of the following:
	- Place the document *face up* in the ADF.

(If you are copying multiple pages, we recommend using the ADF.)

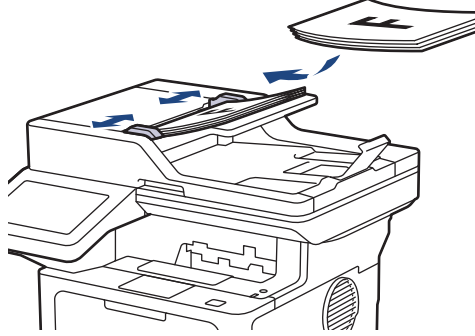

• Place the document *face down* on the scanner glass.

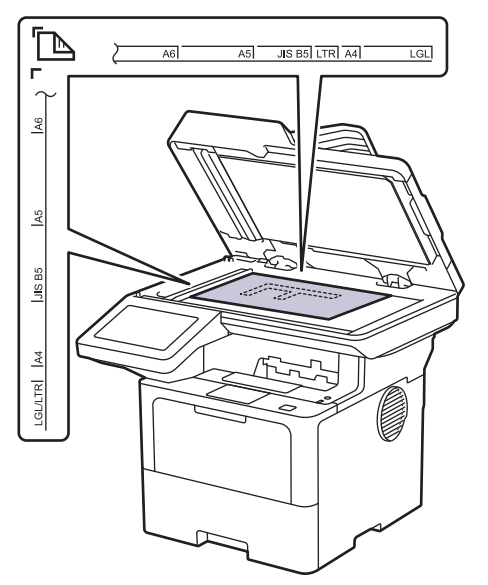

# **NOTE**

For important or fragile documents, use the machine's scanner glass, not the ADF.

<span id="page-161-0"></span>3. Press  $\begin{bmatrix} \mathbb{R} \\ \mathbb{R} \end{bmatrix}$  [Copy].

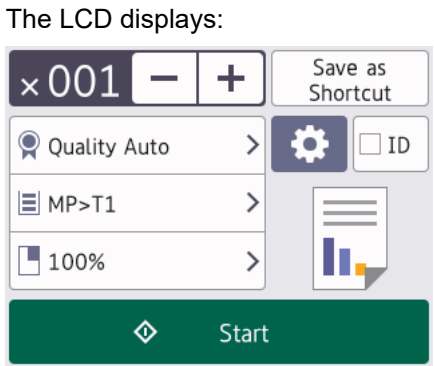

- 4. Change the copy settings, if needed.
	- 001 (Number of copies)

Enter the number of copies in one of the following ways:

- Press  $| + |$  or  $| |$  on the LCD.
- Press  $\bigcap_{i=1}^{\infty}$  to display a numeric keypad on the LCD, and then enter the number of copies. Press  $[OK].$
- $\bullet$  [Options]

Press to change the copy settings for the next copy only.

- When finished, press  $[OK]$ . (If the  $[OK]$  button is displayed.)
- After you have finished choosing new options, you can save them by pressing the [Save as Shortcut] button.

#### Ø Current setting

Press the following display area to change these settings for the next copy only. The icon displayed varies depending on the model.

- [Quality]
- Tray Use]
- [Enlarge/Reduce]
- 5. Press [Start].

Ø

To stop copying, press

## **MFC-L5915DW/MFC-L6810DW/MFC-L6915DW**

1. Make sure you have loaded the correct size paper in the paper tray.

- 2. Do one of the following:
	- Place the document *face up* in the ADF.

(If you are copying multiple pages, we recommend using the ADF.)

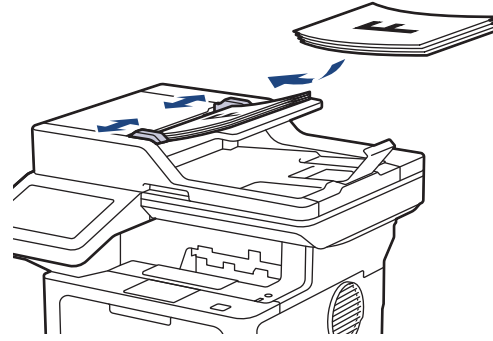

• Place the document *face down* on the scanner glass.

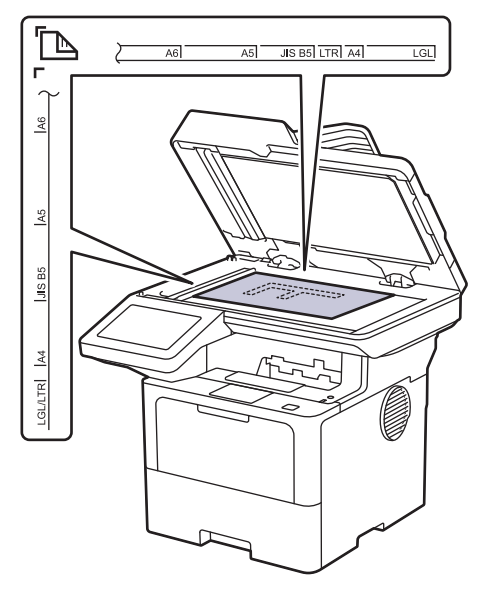

# **NOTE**

For important or fragile documents, use the machine's scanner glass, not the ADF.

# 3. Press  $\begin{bmatrix} \mathbb{R} \\ \mathbb{R} \end{bmatrix}$  [Copy].

The LCD displays:

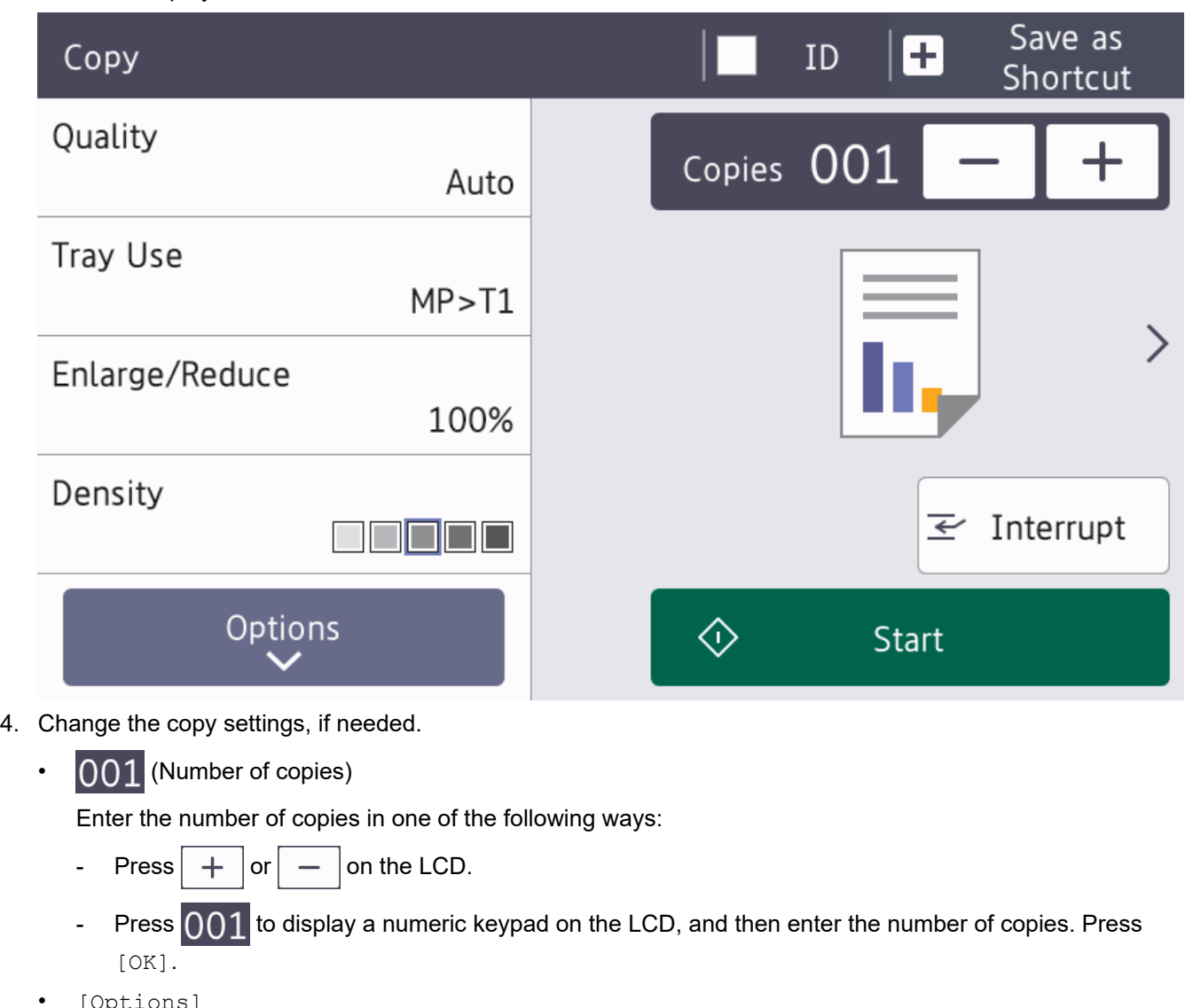

 $\overline{\mathsf{r}}$  or

Press **The Contigration options** to change the copy settings for the next copy only.

- When finished, press [OK]. (If the [OK] button is displayed.)
- After you have finished choosing new options, you can save them by pressing the [Save as Shortcut] button.
- Quick Copy

Press > to access the preset copy settings.

• Current setting

Press the following display area to change these settings for the next copy only.

- [Quality]
- [Tray Use]
- [Enlarge/Reduce]
- [Density]
- 5. Press [Start].

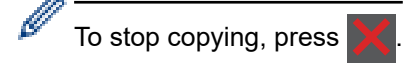

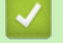

## **Related Information**

• [Copy](#page-159-0)

<span id="page-165-0"></span> [Home](#page-1-0) > [Copy](#page-159-0) > Copy on Both Sides of the Paper (2-sided)

# **Copy on Both Sides of the Paper (2-sided)**

Reduce the amount of paper you use by copying onto both sides of the paper.

- You must choose a 2-sided copy layout from the following options before you can start 2-sided copying.
- The layout of your original document determines which 2-sided copy layout you should choose.
- For important or fragile documents, use the machine's scanner glass, not the ADF.
- To use the automatic 2-sided copy feature, you must load your document in the ADF.
- When you manually make 2-sided copies from a 2-sided document, use the scanner glass.
- Select Letter, Legal, Mexico Legal, India Legal, or Folio sized paper when using the 2‑sided copy option.

### **Portrait**

**2–sided to 2–sided**

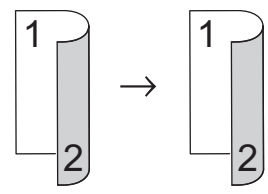

**1–sided to 2–sided (Long Edge Flip)**

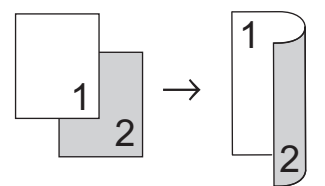

**1–sided to 2–sided (Short Edge Flip)**

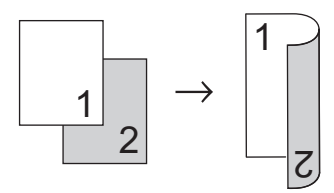

### **Landscape**

**2–sided to 2–sided**

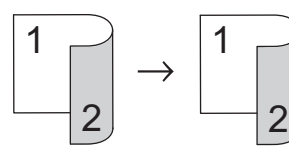

**1–sided to 2–sided (Long Edge Flip)**

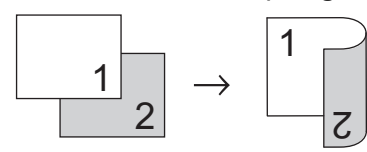

**1–sided to 2–sided (Short Edge Flip)**

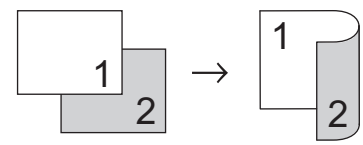

1. Load your document.

# **NOTE**

- (For DCP-L5660DN/MFC-L5710DN/MFC-L5710DW/MFC-L5715DW/MFC-L5717DW/MFC-L5915DW/ MFC-L6810DW/MFC-L6915DW) Load your 2-sided document in the ADF. If you use the scanner glass for your 2-sided document, select the [1-sided⇒2-sided] option.
- (For DCP-L5510DN) Load your 2-sided document to the scanner glass.
- 2. Press  $\begin{bmatrix} \mathbb{R} \\ \mathbb{I} \end{bmatrix}$  [Copy].
- 3. Enter the number of copies.
- 4. Press [Options] > [2-sided Copy].
- 5. Do one of the following:
	- To make 2-sided copies of a 2-sided document, press [2-sided⇒2-sided].
	- To make 2-sided copies from a 1-sided document, follow these steps:
		- a. To change the layout options, press [Layout], and then press [Long Edge Flip] or [Short Edge Flip].
		- b. Press [1-sided⇒2-sided].

# **NOTE**

(For DCP-L5510DN) If you select [2-sided⇒2-sided], you cannot use the ADF. Use the scanner glass.

- 6. When finished, press [OK]. (If the [OK] button is displayed.)
- 7. Press [Start].

If you placed the document in the ADF, the machine scans the pages and starts printing.

8. **If you are using the scanner glass, repeat the following steps for each page of the document:**

For a 2-sided document, turn the sheet over along the long edge to scan the other side.

- Place the next page on the scanner glass, and then press [Continue] to scan the page.
- After scanning all the pages, press [Finish].

### **Related Information**

• [Copy](#page-159-0)

<span id="page-167-0"></span>▲ [Home](#page-1-0) > [Copy](#page-159-0) > Enlarge or Reduce Copied Images

# **Enlarge or Reduce Copied Images**

Select an enlargement or reduction ratio to resize your copied data.

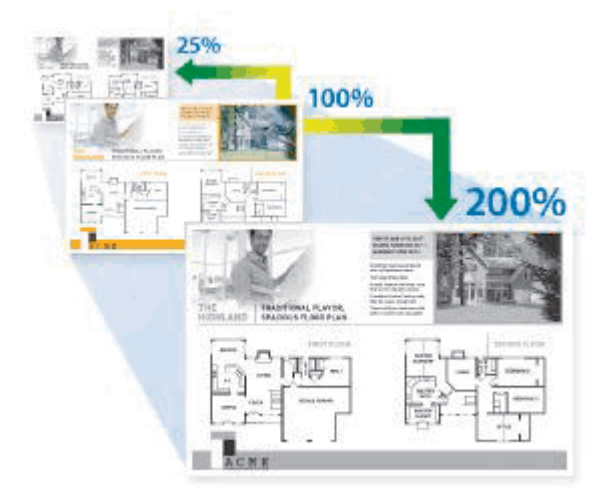

- 1. Load your document.
- 2. Press  $\begin{bmatrix} \mathbb{R} \\ \mathbb{I} \end{bmatrix}$  [Copy].
- 3. Enter the number of copies.
- 4. Press [Options] > [Enlarge/Reduce].
- 5. Press the option you want.
- 6. Do one of the following:
	- If you select [Enlarge] or [Reduce], press the enlargement or reduction ratio you want to use.
	- If you select  $[Customer; (25-400)$ ], press  $\mathcal{B}$  (backspace) to erase the displayed percentage, or press  $\blacktriangleleft$  to move the cursor, and then enter an enlargement or reduction ratio from [25] to [400]. Press [OK].
	- If you selected [100%] or [Auto], go to the next step.

[Auto] sets the machine to calculate the reduction ratio that best fits the size of paper.

- [Auto] is only available when using the ADF.
- 7. When finished, press [OK]. (If the [OK] button is displayed.)
- 8. Press [Start].

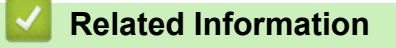

• [Copy](#page-159-0)

Ø

<span id="page-168-0"></span>▲ [Home](#page-1-0) > [Copy](#page-159-0) > Make N in 1 Copies Using the Page Layout Feature

# **Make N in 1 Copies Using the Page Layout Feature**

The N in 1 copy feature saves paper by copying two or four pages of your document onto one page of the copy.

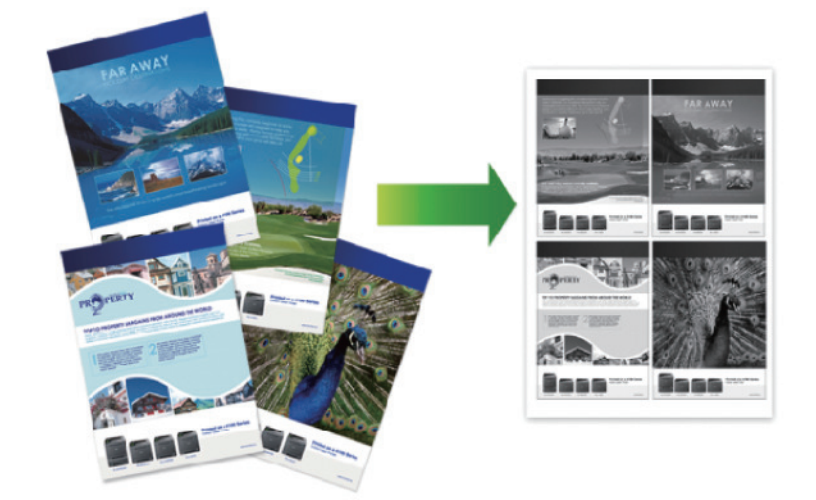

>> DCP-L5510DN/DCP-L5660DN/MFC-L5710DN/MFC-L5710DW/MFC-L5715DW/MFC-L5717DW [>> MFC-L5915DW/MFC-L6810DW/MFC-L6915DW](#page-169-0)

### **DCP-L5510DN/DCP-L5660DN/MFC-L5710DN/MFC-L5710DW/MFC-L5715DW/ MFC-L5717DW**

- 1. Load your document.
- 2. Press  $\left| \frac{1}{\ln n} \right|$  [Copy].
- 3. Enter the number of copies.
- 4. Press [Options] > [Page Layout].
- 5. Swipe up or down or press  $\blacktriangle$  or  $\nabla$  to display the options, and then press the option you want.

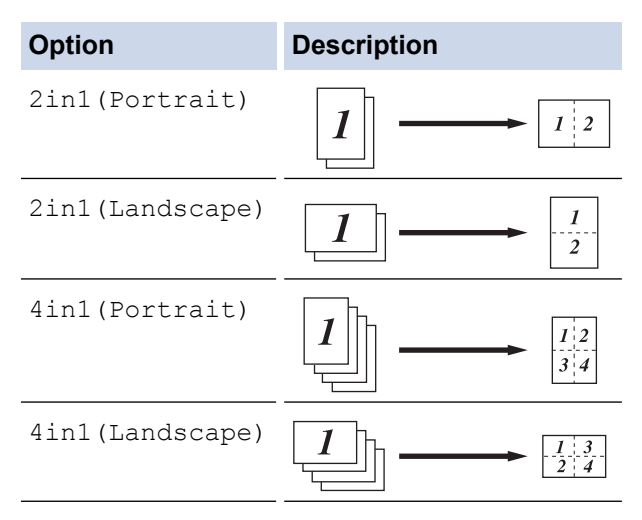

- 6. When finished, press [OK]. (If the [OK] button is displayed.)
- 7. Press [Start].
	- If you placed the document in the ADF, the machine scans the pages and starts printing.
- 8. If you are using the scanner glass, repeat the following steps for each page of the document:
	- Place the next page on the scanner glass, and then press [Continue] to scan the page.
	- After scanning all the pages, press [Finish].

## <span id="page-169-0"></span>**MFC-L5915DW/MFC-L6810DW/MFC-L6915DW**

- 1. Load your document.
- 2. Press  $\begin{bmatrix} \mathbb{R} \\ \mathbb{I} \end{bmatrix}$  [Copy].
- 3. Enter the number of copies.
- 4. Press [Options] > [Page Layout].
- 5. Swipe up or down or press  $\blacktriangle$  or  $\nabla$  to display the options, and then press the option you want.

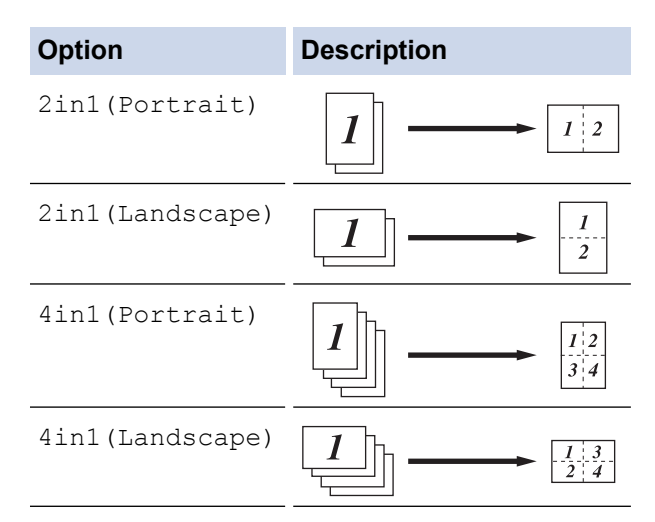

- 6. When finished, press [OK]. (If the [OK] button is displayed.)
- 7. Press [Start].

If you placed the document in the ADF, the machine scans the pages and starts printing.

- 8. If you are using the scanner glass, repeat the following steps for each page of the document:
	- Place the next page on the scanner glass, and then press [Continue] to scan the page.
	- After scanning all the pages, press [Finish].

### **Related Information**

• [Copy](#page-159-0)

<span id="page-170-0"></span>▲ [Home](#page-1-0) > [Copy](#page-159-0) > Interrupt a Print Job with a Copy Job

# **Interrupt a Print Job with a Copy Job**

**Related Models**: MFC-L6810DW/MFC-L6915DW

Interrupt the current print job to make urgently needed copies.

# **NOTE**

This function cannot interrupt printing received faxes. The machine can interrupt the following jobs:

- print jobs from your computer or mobile devices
- copy jobs
- 1. Load your document.
- 2. Press  $\begin{bmatrix} \mathbb{R} \\ \mathbb{I} \end{bmatrix}$  [Copy].
- 3. Enter the number of copies.
- 4. Press [Interrupt].
- 5. Press [Start].

If you placed the document in the ADF, the machine scans the pages and starts printing.

- 6. **If you are using the scanner glass, repeat the following steps for each page of the document:**
	- Place the next page on the scanner glass, and then press [Continue] to scan the page.
	- After scanning all the pages, press [Finish].
- 7. After the machine has printed copies, press [Interrupt] to restart a print job that is waiting.

# **Related Information**

• [Copy](#page-159-0)

# <span id="page-171-0"></span>**Copy an ID Card**

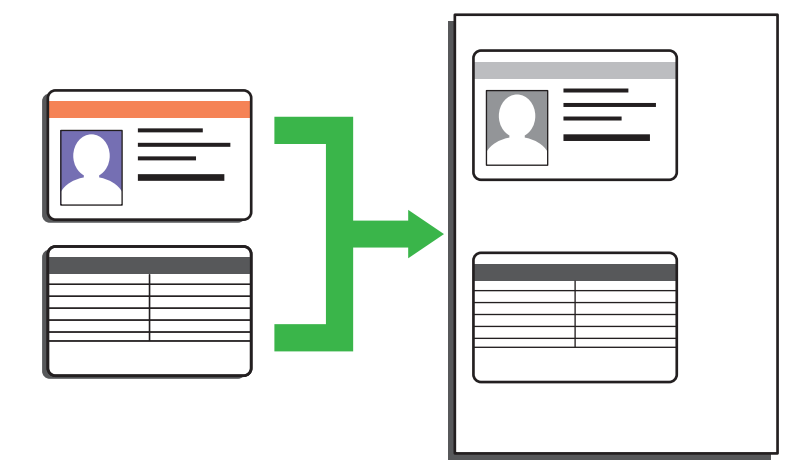

You may copy an identification card only to the extent permitted under applicable laws. For more detailed information, see the *Product Safety Guide*.

>> DCP-L5510DN/DCP-L5660DN/MFC-L5710DN/MFC-L5710DW/MFC-L5715DW/MFC-L5717DW [>> MFC-L5915DW/MFC-L6810DW/MFC-L6915DW](#page-172-0)

### **DCP-L5510DN/DCP-L5660DN/MFC-L5710DN/MFC-L5710DW/MFC-L5715DW/ MFC-L5717DW**

1. Place your identification card *face down* near the upper left corner of the scanner glass.

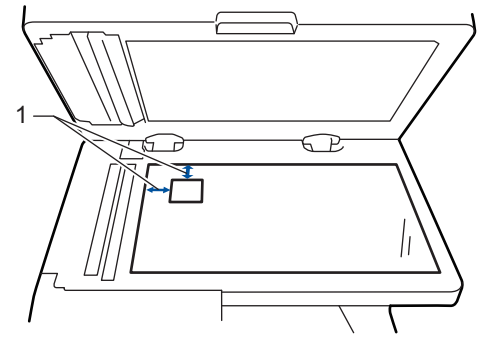

- 1: Distance 0.16 in. (4.0 mm) or greater (top, left)
- 2. Press  $\begin{bmatrix} \mathbb{R} \\ \mathbb{I} \end{bmatrix}$  [Copy].
- 3. Press [ID].
- 4. Enter the number of copies.
- 5. Press [Start].

The machine scans one side of the identification card.

6. After the machine has scanned the first side, turn over the identification card.

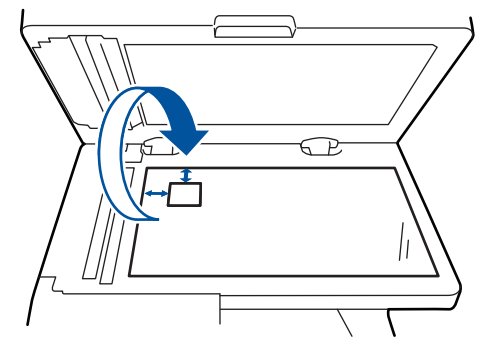

7. Press [Continue] to scan the other side.

## <span id="page-172-0"></span>**MFC-L5915DW/MFC-L6810DW/MFC-L6915DW**

1. Place your identification card *face down* near the upper left corner of the scanner glass.

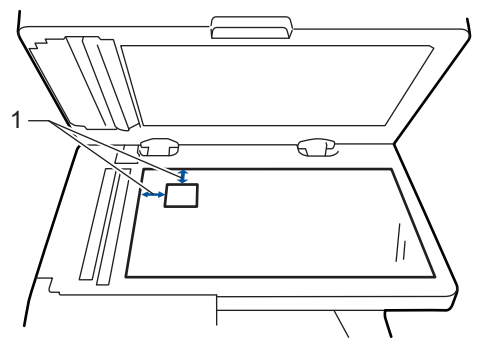

1: Distance 0.16 in. (4.0 mm) or greater (top, left)

- 2. Press  $\begin{array}{|c|c|}\n\hline\n\end{array}$  [Copy].
- 3. Press > on the touchscreen, and then select  $[2 \text{in}1 (\text{ID})]$ .
- 4. Enter the number of copies.
- 5. Press [Start].

The machine scans one side of the identification card.

6. After the machine has scanned the first side, turn over the identification card.

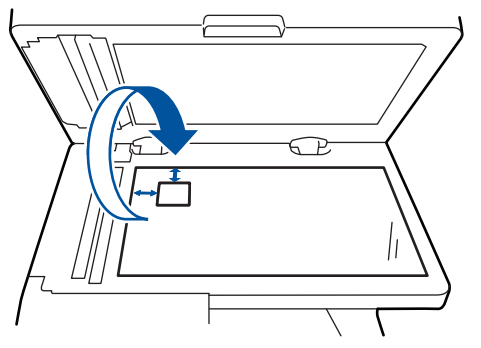

7. Press [Continue] to scan the other side.

### **Related Information**

• [Copy](#page-159-0)

# <span id="page-173-0"></span>**Copy Options**

>> DCP-L5510DN/DCP-L5660DN/MFC-L5710DN/MFC-L5710DW/MFC-L5715DW/MFC-L5717DW [>> MFC-L5915DW/MFC-L6810DW/MFC-L6915DW](#page-174-0)

## **DCP-L5510DN/DCP-L5660DN/MFC-L5710DN/MFC-L5710DW/MFC-L5715DW/ MFC-L5717DW**

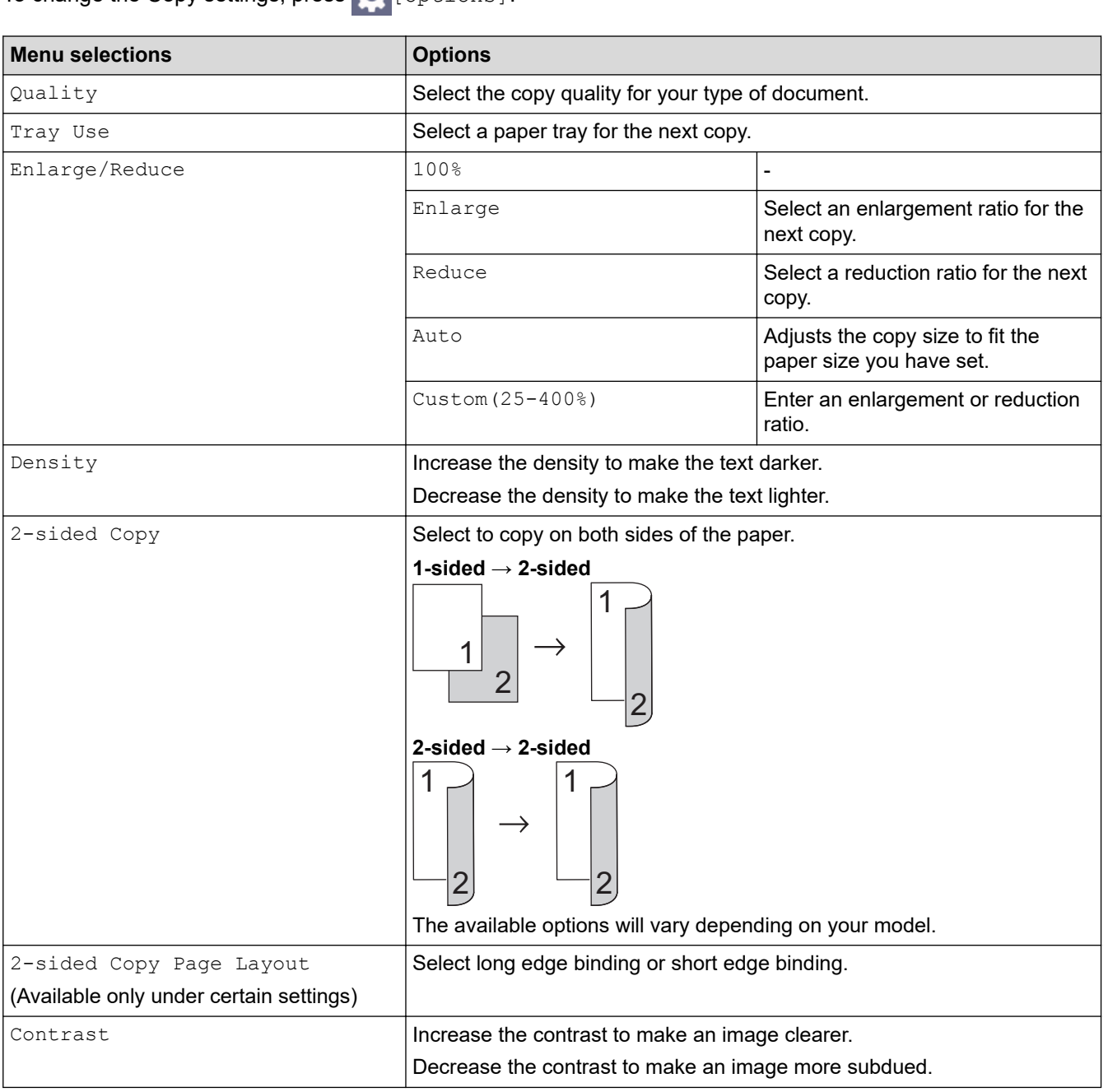

To change the Copy settings, press **[Options]** 

<span id="page-174-0"></span>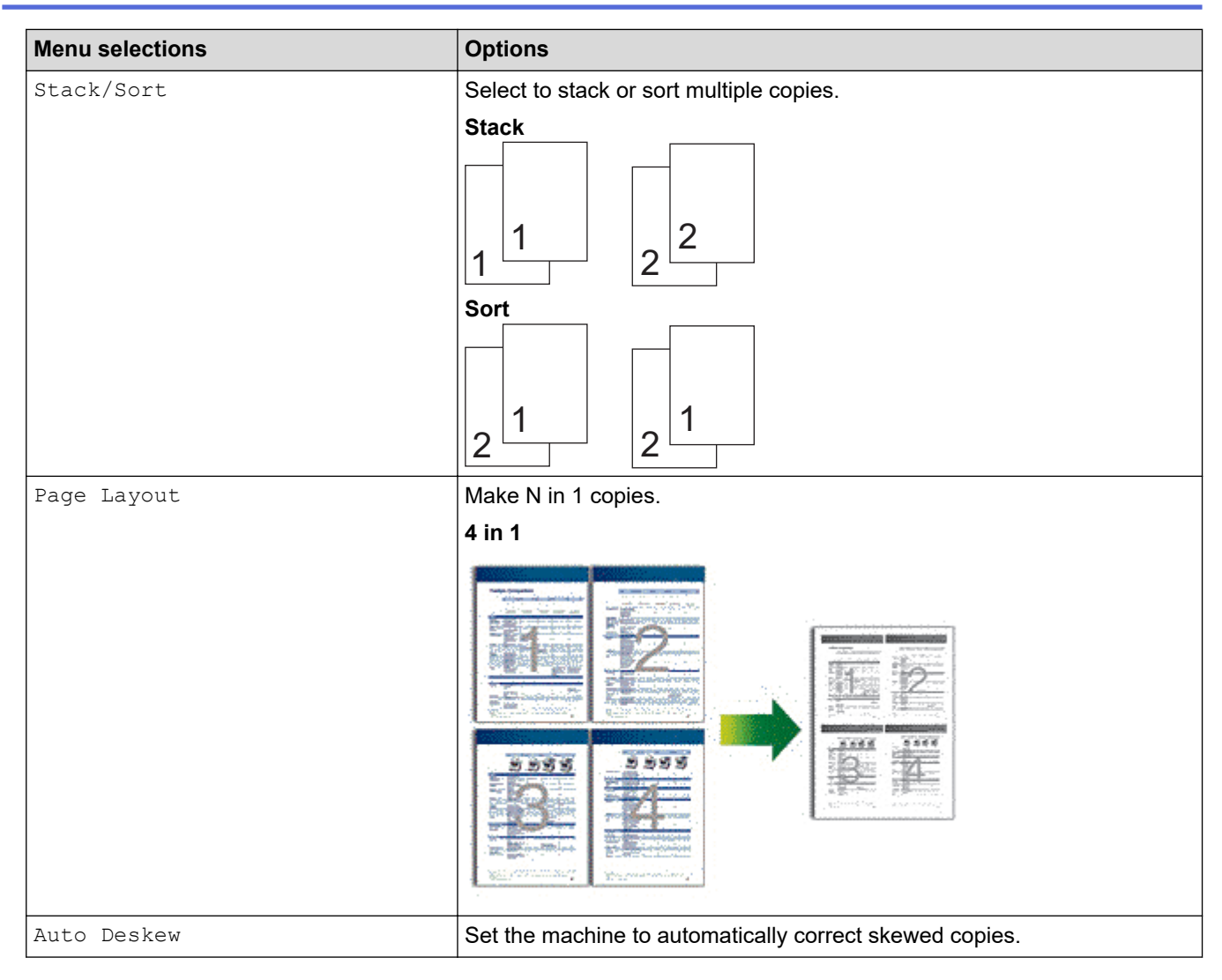

## **MFC-L5915DW/MFC-L6810DW/MFC-L6915DW**

To change the Copy settings, press [Options].

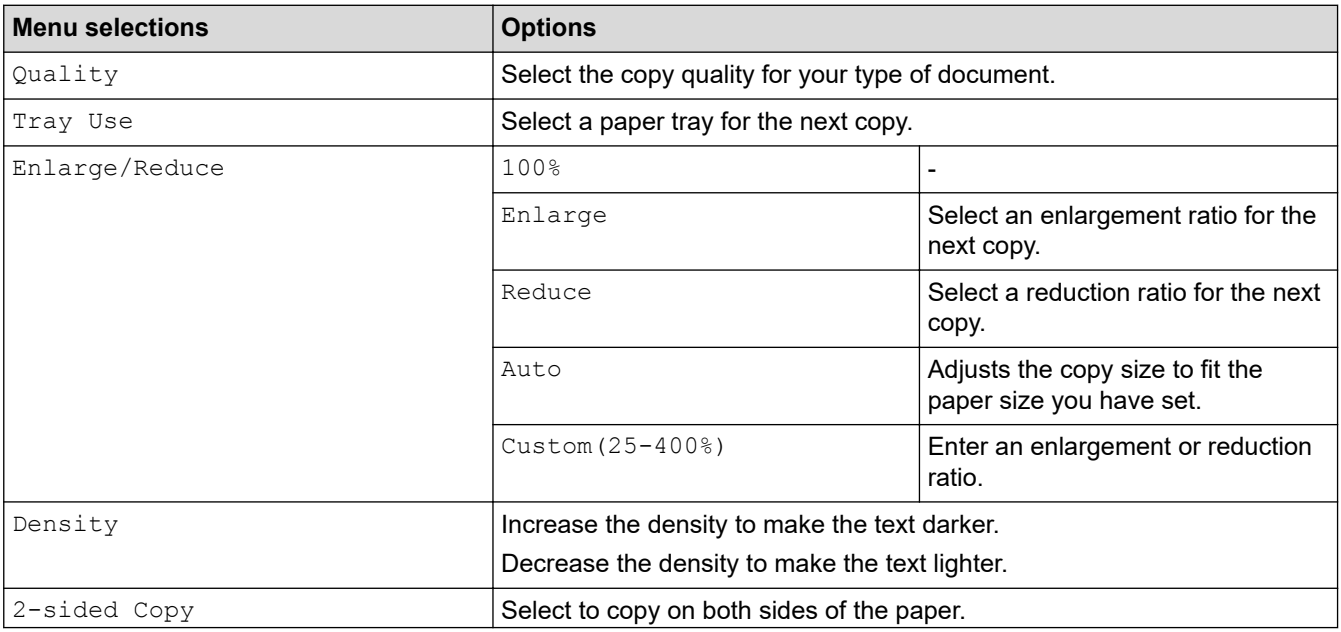

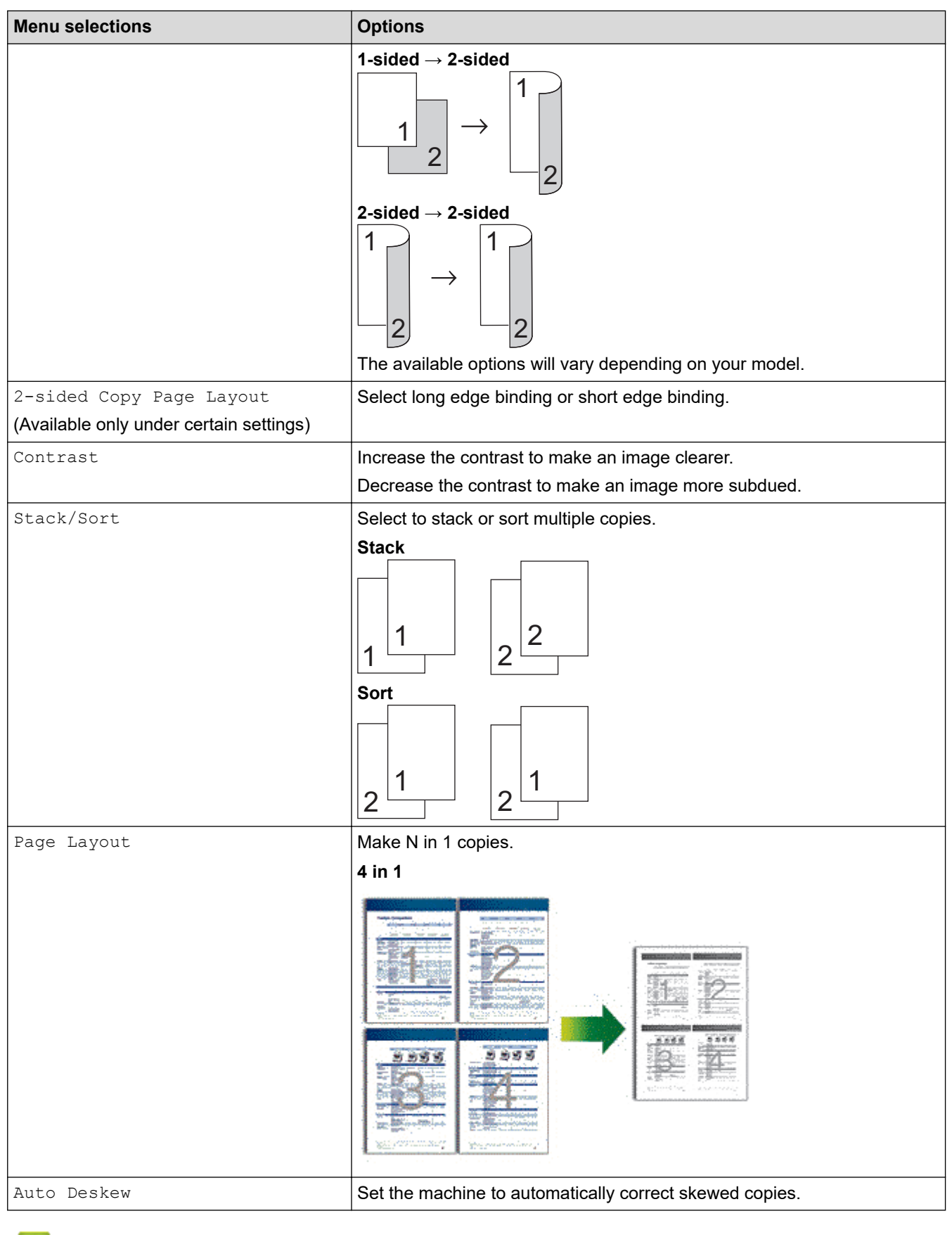

 **Related Information**

• [Copy](#page-159-0)

#### <span id="page-176-0"></span>Home > Fax

# **Fax**

**Related Models**: MFC-L5710DN/MFC-L5710DW/MFC-L5715DW/MFC-L5717DW/MFC-L5915DW/ MFC-L6810DW/MFC-L6915DW

- [Send a Fax](#page-177-0)
- [Receive a Fax](#page-196-0)
- [Voice Operations and Fax Numbers](#page-223-0)
- [Telephone Services and External Devices](#page-242-0)
- [Fax Reports](#page-258-0)
- [PC-FAX](#page-261-0)

#### <span id="page-177-0"></span>Home > [Fax](#page-176-0) > Send a Fax

# **Send a Fax**

**Related Models**: MFC-L5710DN/MFC-L5710DW/MFC-L5715DW/MFC-L5717DW/MFC-L5915DW/ MFC-L6810DW/MFC-L6915DW

- [Send a Fax](#page-178-0)
- [Send a 2-sided Fax from the ADF](#page-180-0)
- [Send a Fax Manually](#page-181-0)
- [Send a Fax at the End of a Conversation](#page-182-0)
- [Send the Same Fax to More than One Recipient \(Broadcasting\)](#page-183-0)
- [Send a Fax in Real Time](#page-186-0)
- [Send a Fax at a Specified Time \(Delayed Fax\)](#page-187-0)
- [Add a Cover Page to Your Fax](#page-189-0)
- [Cancel a Fax in Progress](#page-192-0)
- [Check and Cancel a Pending Fax](#page-193-0)
- [Fax Options](#page-194-0)

#### <span id="page-178-0"></span> [Home](#page-1-0) > [Fax](#page-176-0) > [Send a Fax](#page-177-0) > Send a Fax

## **Send a Fax**

**Related Models**: MFC-L5710DN/MFC-L5710DW/MFC-L5715DW/MFC-L5717DW/MFC-L5915DW/ MFC-L6810DW/MFC-L6915DW

- 1. Do one of the following:
	- Place the document *face up* in the ADF.

(If you are faxing multiple pages, we recommend using the ADF.)

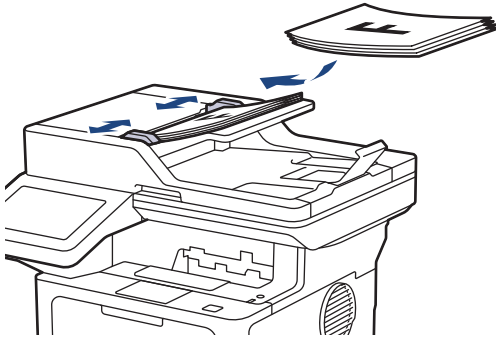

• Place the document *face down* on the scanner glass.

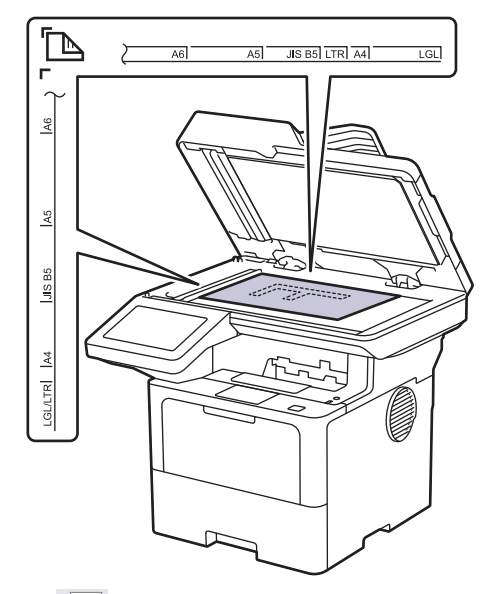

2. Press  $\begin{bmatrix} \blacksquare \\ \blacksquare \end{bmatrix}$  [Fax].

Ø

If the Fax Preview option is set to  $[On]$ , press  $\begin{bmatrix} \Box \\ \vdots \\ \Box \end{bmatrix}$  [Fax] > [Sending Faxes].

- 3. Enter the fax number.
	- **Using the dial pad**

Press the digits to enter the fax number.

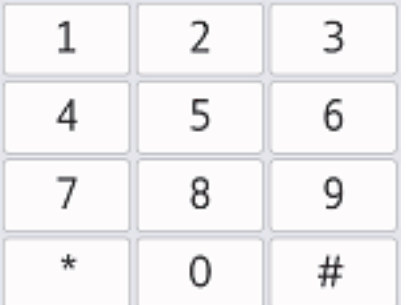

• **Using the Address Book**

Press  $\equiv$  [Address Book], and then do one of the following:

- Swipe up or down or press  $\triangle$  or  $\nabla$  to display the number you want, and then press it.
- Press  $|Q|$  [Search], and then enter the name or the first letter of the name and press [OK]. Press the name you want to dial.

When finished, press [Apply].

• **Using the Call History**

Press  $\left(\sqrt{2}\right)$  [Call History], and then press the [Outgoing Call] option.

Swipe up or down or press  $\blacktriangle$  or  $\blacktriangledown$  to display the fax number you want, and then press it.

To send a fax, press [Apply].

4. Press [Fax Start].

The machine scans and sends the document.

**If you placed the document on the scanner glass, follow the instructions in the table.**

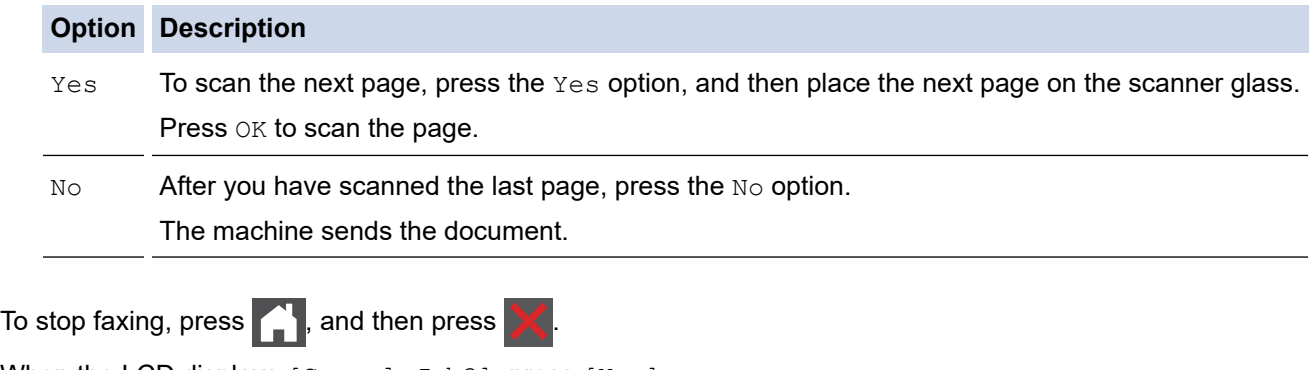

When the LCD displays [Cancel Job?], press [Yes].

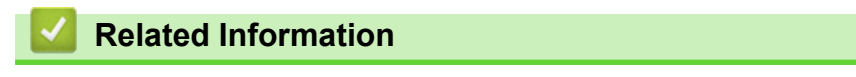

• [Send a Fax](#page-177-0)
[Home](#page-1-0) > [Fax](#page-176-0) > [Send a Fax](#page-177-0) > Send a 2-sided Fax from the ADF

### **Send a 2-sided Fax from the ADF**

**Related Models**: MFC-L5710DN/MFC-L5710DW/MFC-L5715DW/MFC-L5717DW/MFC-L5915DW/ MFC-L6810DW/MFC-L6915DW

You must select a 2-sided scanning format before sending a 2-sided fax. Select either the Long Edge or Short Edge option, depending on the layout of your document.

>> MFC-L5710DN/MFC-L5710DW/MFC-L5715DW/MFC-L5717DW >> MFC-L5915DW/MFC-L6810DW/MFC-L6915DW

### **MFC-L5710DN/MFC-L5710DW/MFC-L5715DW/MFC-L5717DW**

- 1. Load your document.
- 2. Press  $\begin{array}{|c|c|} \hline \textbf{F} & \textbf{Fax} \end{array}$ .

If the Fax Preview option is set to  $[On]$ , press  $\begin{bmatrix} \overline{=} \\ \overline{=} \\ \overline{=} \end{bmatrix}$  [Fax] > [Sending Faxes].

- 3. Press  $[0]$  [Options] > [2-sided Fax].
- 4. Do one of the following:
	- If your document is flipped on the long edge, press the  $[2-sided$  Scan: Long Edge] option.
	- If your document is flipped on the short edge, press the [2-sided Scan: Short Edge] option.
- 5. Press [OK]. (If the [OK] button is displayed.)

If the  $[OK]$  button is not displayed after setting the time, press  $\bullet$  to return to the fax sending screen.

6. Enter the fax number.

B

7. Press [Fax Start].

### **MFC-L5915DW/MFC-L6810DW/MFC-L6915DW**

- 1. Load your document.
- 2. Press  $\overline{\mathbf{F}}$  [Fax].

Ø If the Fax Preview option is set to  $[On]$ , press  $\begin{bmatrix} \begin{matrix} \end{matrix} \end{bmatrix}$  [Fax] > [Sending Faxes].

- 3. Press [Options] > [2-sided Fax].
- 4. Do one of the following:
	- If your document is flipped on the long edge, press the  $[2-sided$  Scan: Long Edge] option.
	- If your document is flipped on the short edge, press the [2-sided Scan: Short Edge] option.
- 5. Press [OK]. (If the [OK] button is displayed.)

If the [OK] button is not displayed after setting the time, press  $\leq$  to return to the fax sending screen.

6. Enter the fax number.

Ø

7. Press [Fax Start].

### **Related Information**

 [Home](#page-1-0) > [Fax](#page-176-0) > [Send a Fax](#page-177-0) > Send a Fax Manually

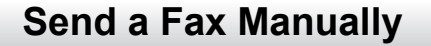

**Related Models**: MFC-L5710DN/MFC-L5710DW/MFC-L5715DW/MFC-L5717DW/MFC-L5915DW/ MFC-L6810DW/MFC-L6915DW

Manual fax transmission lets you hear the dialing, ringing and fax-receiving tones while sending a fax.

- 1. Load your document.
- 2. Press  $\boxed{\mathbb{F}}$  [Fax].

Ø If the Fax Preview option is set to  $[On]$ , press  $\begin{bmatrix} \overline{=} \\ \overline{=} \\ \overline{=} \end{bmatrix}$  [Fax] > [Sending Faxes]. 3. Press [Hook] and listen for a dial tone.

- 4. Dial the fax number you want to call.
- 5. When you hear the fax tone, press [Fax Start].

If you are using the scanner glass, press [Send].

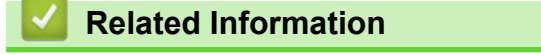

 [Home](#page-1-0) > [Fax](#page-176-0) > [Send a Fax](#page-177-0) > Send a Fax at the End of a Conversation

## **Send a Fax at the End of a Conversation**

**Related Models**: MFC-L5710DN/MFC-L5710DW/MFC-L5715DW/MFC-L5717DW/MFC-L5915DW/ MFC-L6810DW/MFC-L6915DW

At the end of a conversation, you can send a fax to the other party before you both hang up.

- 1. Ask the other party to wait for fax tones (beeps) and then to press the Start button before hanging up.
- 2. Load your document.
- 3. Press [Fax Start].

If you are using the scanner glass, press [Send].

4. Replace the handset.

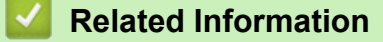

<span id="page-183-0"></span> [Home](#page-1-0) > [Fax](#page-176-0) > [Send a Fax](#page-177-0) > Send the Same Fax to More than One Recipient (Broadcasting)

### **Send the Same Fax to More than One Recipient (Broadcasting)**

**Related Models**: MFC-L5710DN/MFC-L5710DW/MFC-L5715DW/MFC-L5717DW/MFC-L5915DW/ MFC-L6810DW/MFC-L6915DW

Use the Broadcasting feature to send the same fax to multiple fax numbers at the same time.

- The same broadcast can include Groups, Address Book numbers, and up to 50 manually dialed numbers.
- Address Book numbers must be stored in the machine's memory before they can be used in a broadcast.
- Group numbers must also be stored in the machine's memory before they can be used in a broadcast. Group numbers include many stored Address Book numbers for easier dialing.

>> MFC-L5710DN/MFC-L5710DW/MFC-L5715DW/MFC-L5717DW [>> MFC-L5915DW/MFC-L6810DW/MFC-L6915DW](#page-184-0)

### **MFC-L5710DN/MFC-L5710DW/MFC-L5715DW/MFC-L5717DW**

If you did not use any of the Address Book numbers for Groups, you can broadcast faxes to the maximum number of locations supported by your machine. For information about the broadcasting locations, see *Related Information*: *Specifications*.

- 1. Load your document.
- 2. Press  $\begin{bmatrix} \mathbb{H} \\ \mathbb{H} \end{bmatrix}$  [Fax].

If the Fax Preview option is set to  $[On]$ , press  $\mathbb{R}$  [Fax] > [Sending Faxes].

3. Press [Options] > [Broadcasting].

4. Press [Add Number].

You can add numbers to the broadcast in the following ways:

Press [Add Number] and enter a number using the LCD. Press [OK].

If you want to broadcast using an email address, press  $\mathbb{R}$   $\mathbb{R}$  enter the email address, and press [OK].

(On certain models, you must download Internet Fax to use the Internet Fax feature and the Scan to Email server feature.)

- Press [Add from Address book]. Swipe up or down or press  $\triangle$  or  $\nabla$  to display the number you want to add to the broadcast. Select the checkboxes of the broadcast. After you select all the numbers you want, press [OK].
- Press [Search in Address book]. Press the name and press [OK]. Press the name or the first letter of the name, and then press the number you want to add.
- 5. When finished, press [OK].

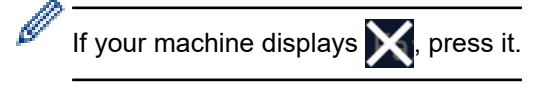

6. Press [Fax Start].

<span id="page-184-0"></span>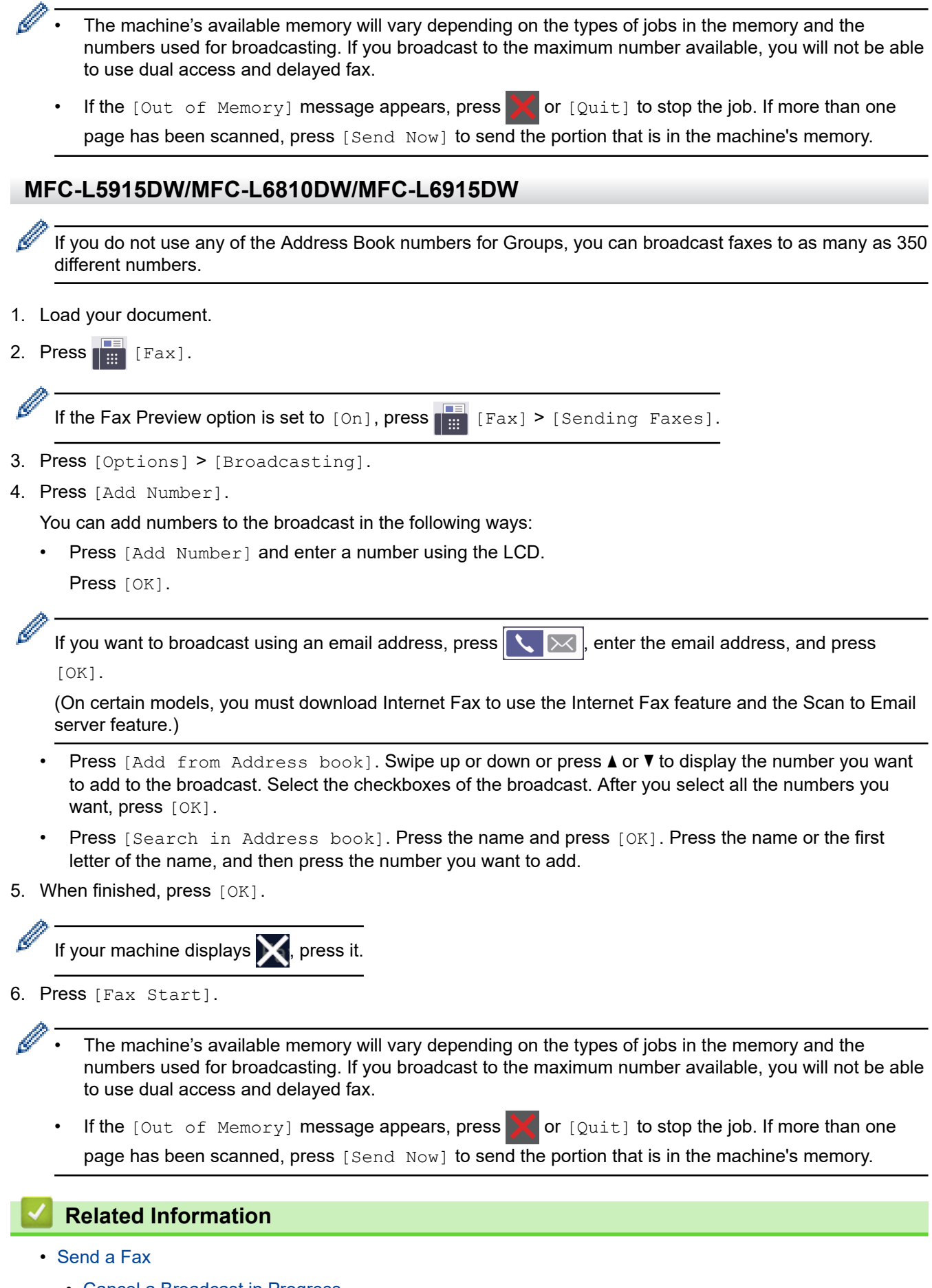

• [Cancel a Broadcast in Progress](#page-185-0)

#### **Related Topics:**

• [Specifications](#page-663-0)

<span id="page-185-0"></span> [Home](#page-1-0) > [Fax](#page-176-0) > [Send a Fax](#page-177-0) > [Send the Same Fax to More than One Recipient \(Broadcasting\)](#page-183-0) > Cancel a Broadcast in Progress

## **Cancel a Broadcast in Progress**

**Related Models**: MFC-L5710DN/MFC-L5710DW/MFC-L5715DW/MFC-L5717DW/MFC-L5915DW/ MFC-L6810DW/MFC-L6915DW

While broadcasting multiple faxes, you can cancel just the fax currently being transmitted or cancel the whole broadcast job.

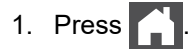

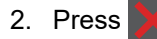

- 3. Do one of the following:
	- To cancel the entire broadcast, press [Entire Broadcast]. When the LCD displays [Cancel Job?], press [Yes].
	- To cancel the current job, press the name or number being dialed on the LCD. When the LCD displays [Cancel Job?], press [Yes].
	- To exit without canceling, press .

### **Related Information**

• [Send the Same Fax to More than One Recipient \(Broadcasting\)](#page-183-0)

 [Home](#page-1-0) > [Fax](#page-176-0) > [Send a Fax](#page-177-0) > Send a Fax in Real Time

## **Send a Fax in Real Time**

**Related Models**: MFC-L5710DN/MFC-L5710DW/MFC-L5715DW/MFC-L5717DW/MFC-L5915DW/ MFC-L6810DW/MFC-L6915DW

When sending a fax, the machine scans the document into the memory before sending it. As soon as the telephone line is free, the machine starts dialing and sending. If you want to send an important document immediately without waiting for the machine to retrieve the scan from its memory, turn on [Real Time TX].

- If the memory is full and you are sending a fax from the ADF, the machine sends the document in real time (even if  $[Real Time TX]$  is set to  $[Off]$ ). If the memory is full, faxes from the scanner glass cannot be sent until you clear some of the memory.
- In Real Time Transmission, the automatic redial feature does not work when using the scanner glass.
- If [Real Time TX] is set to on, the option to scan 2-sided documents is not available.

>> MFC-L5710DN/MFC-L5710DW/MFC-L5715DW/MFC-L5717DW >> MFC-L5915DW/MFC-L6810DW/MFC-L6915DW

### **MFC-L5710DN/MFC-L5710DW/MFC-L5715DW/MFC-L5717DW**

- 1. Load your document.
- 2. Press  $\begin{bmatrix} \mathbb{F} \\ \mathbb{F} \end{bmatrix}$  [Fax].

If the Fax Preview option is set to  $[On]$ , press  $\begin{bmatrix} \overline{=} \\ \overline{=} \\ \overline{=} \end{bmatrix}$  [Fax] > [Sending Faxes].

- 3. Press  $[Options] > [Real Time TX].$
- 4. Press [On] or [Off].
- 5. Press [OK]. (If the [OK] button is displayed.)
- 6. Enter the fax number.
- 7. Press [Fax Start].

### **MFC-L5915DW/MFC-L6810DW/MFC-L6915DW**

- 1. Load your document.
- 2. Press  $\overline{\mathbf{F}}$  [Fax].

If the Fax Preview option is set to  $[On]$ , press  $\begin{bmatrix} \Box \\ \Box \end{bmatrix}$  [Fax] > [Sending Faxes].

3. Press [Options] > [Real Time TX].

4. Press [On] or [Off].

5. Press [OK]. (If the [OK] button is displayed.)

If the  $[OK]$  button is not displayed after setting, press  $\leftarrow$  to return the fax sending screen.

6. Enter the fax number.

7. Press [Fax Start].

### **Related Information**

 [Home](#page-1-0) > [Fax](#page-176-0) > [Send a Fax](#page-177-0) > Send a Fax at a Specified Time (Delayed Fax)

## **Send a Fax at a Specified Time (Delayed Fax)**

**Related Models**: MFC-L5710DN/MFC-L5710DW/MFC-L5715DW/MFC-L5717DW/MFC-L5915DW/ MFC-L6810DW/MFC-L6915DW

You can store up to 50 faxes in the machine's memory to be sent within the next twenty-four hour period. >> MFC-L5710DN/MFC-L5710DW/MFC-L5715DW/MFC-L5717DW >> MFC-L5915DW/MFC-L6810DW/MFC-L6915DW

### **MFC-L5710DN/MFC-L5710DW/MFC-L5715DW/MFC-L5717DW**

- 1. Load your document.
- 2. Press  $\begin{bmatrix} \mathbb{R} \\ \mathbb{H} \end{bmatrix}$  [Fax].

Ø If the Fax Preview option is set to  $[On]$ , press  $\begin{bmatrix} \Box \ \vdots \ \Box \end{bmatrix}$  [Fax] > [Sending Faxes].

- 3. Press [Options] > [Delayed Fax] > [Delayed Fax].
- 4. Press [On].
- 5. Press [Set Time].
- 6. To enter the time you want the fax to be sent, do one of the following:
	- If you set  $[12h \text{ clock}]$  in the  $[Clock \text{ Type}]$  setting, enter the time in 12-hour format. Press [AM] or [PM], and then press [OK].

### **NOTE**

If your machine displays  $\blacktriangleright$ , press it.

If you set [24h Clock] in the [Clock Type] setting, enter the time in 24-hour format and then press  $[OK].$ 

(For example, enter 19:45 for 7:45 PM.)

### **NOTE**

If your machine displays  $\blacktriangleright$ , press it.

7. Press [OK].

If the  $[OK]$  button is not displayed after setting the time, press  $\bullet$  to return to the fax sending screen.

- 8. Enter the fax number.
- 9. Press [Fax Start].
- 10. Press **.**

### **MFC-L5915DW/MFC-L6810DW/MFC-L6915DW**

- 1. Load your document.
- 2. Press  $\boxed{\mathbb{H}}$  [Fax].

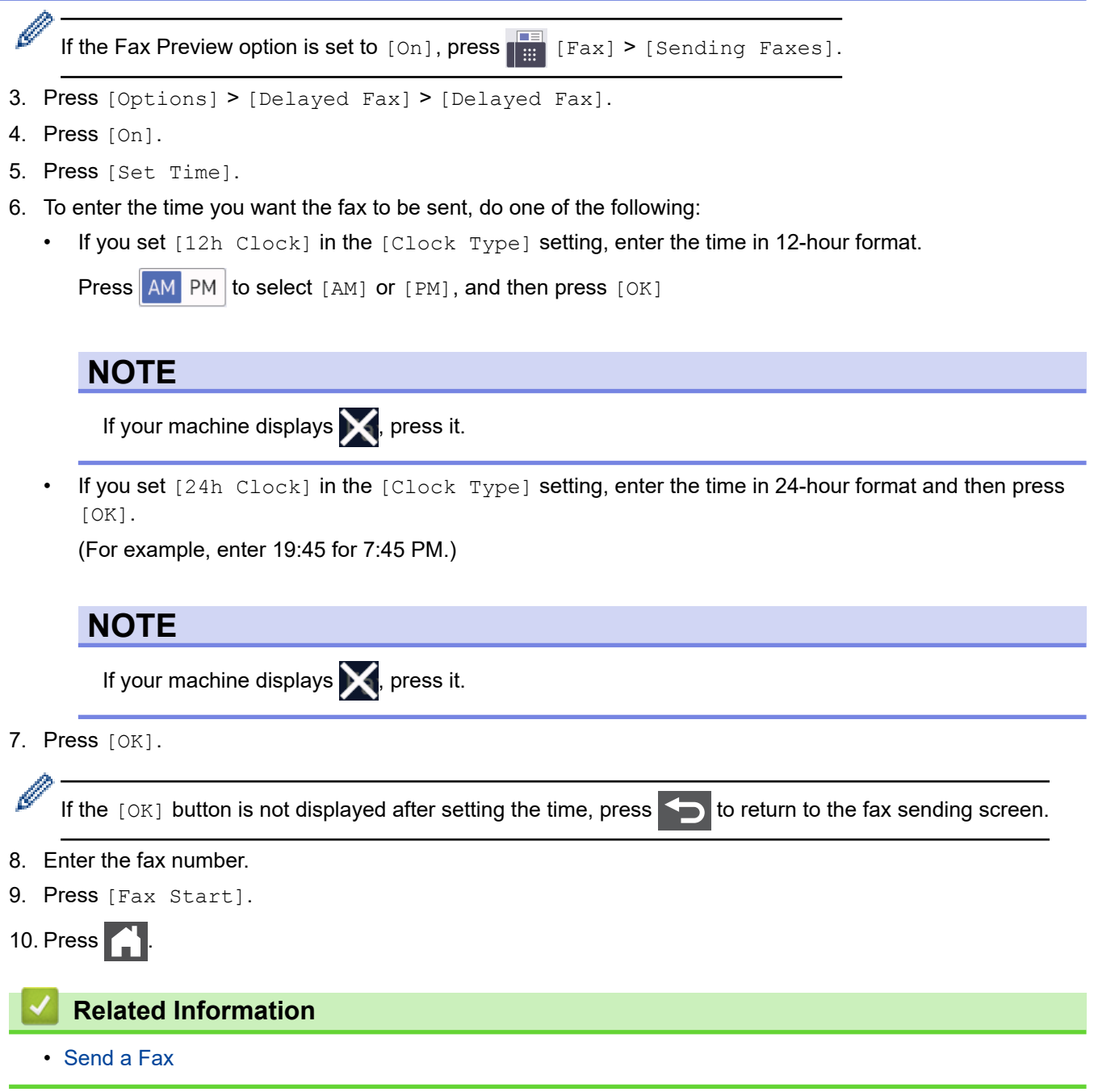

<span id="page-189-0"></span> [Home](#page-1-0) > [Fax](#page-176-0) > [Send a Fax](#page-177-0) > Add a Cover Page to Your Fax

## **Add a Cover Page to Your Fax**

**Related Models**: MFC-L5710DN/MFC-L5710DW/MFC-L5715DW/MFC-L5717DW/MFC-L5915DW/ MFC-L6810DW/MFC-L6915DW

You can add a cover page to the next fax or every outgoing fax.

- This feature will not work unless you have set up your Station ID.
- The cover page includes your Station ID, a comment, and the name stored in the Address Book.

>> MFC-L5710DN/MFC-L5710DW/MFC-L5715DW/MFC-L5717DW >> MFC-L5915DW/MFC-L6810DW/MFC-L6915DW

### **MFC-L5710DN/MFC-L5710DW/MFC-L5715DW/MFC-L5717DW**

- 1. Load your document.
- 2. Press  $\overline{\mathbb{F}}$  [Fax].

If the Fax Preview option is set to  $[On]$ , press  $\frac{1}{n+1}$  [Fax] > [Sending Faxes].

- 3. Press [Options] > [Coverpage Setup] > [Coverpage Setup].
- 4. Press [On].
- 5. Press [Coverpage Message].
- 6. Swipe up or down or press  $\blacktriangle$  or  $\nabla$  to choose the comment you want to use, and then press the comment.
	- **Press**
- 7. Press  $[OK]$ . (If the  $[OK]$  button is displayed.)
- 8. Enter the fax number.
- 9. Press [Fax Start].

The cover page will be added to the next fax. If you want to add the cover page to every outgoing fax, set the settings as the new default.

### **MFC-L5915DW/MFC-L6810DW/MFC-L6915DW**

- 1. Load your document.
- 2. Press  $\begin{bmatrix} 1 & 0 \\ 0 & 0 \end{bmatrix}$  [Fax].

Press .

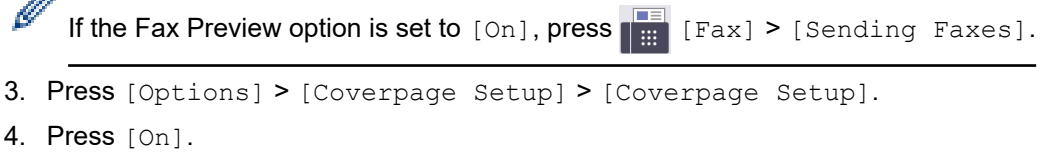

- 5. Press [Coverpage Message].
- 6. Swipe up or down or press  $\blacktriangle$  or  $\nabla$  to choose the comment you want to use, and then press the comment.

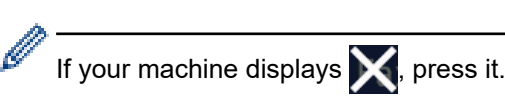

7. Press [OK]. (If the [OK] button is displayed.)

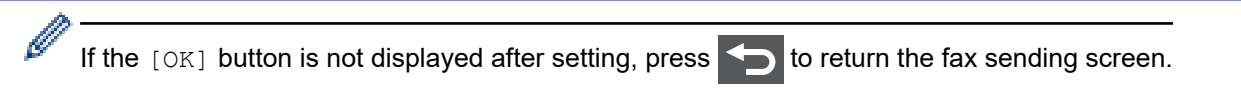

- 8. Enter the fax number.
- 9. Press [Fax Start].

The cover page will be added to the next fax. If you want to add the cover page to every outgoing fax, set the settings as the new default.

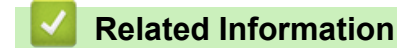

- [Send a Fax](#page-177-0)
	- [Create a Cover Page Message](#page-191-0)

<span id="page-191-0"></span>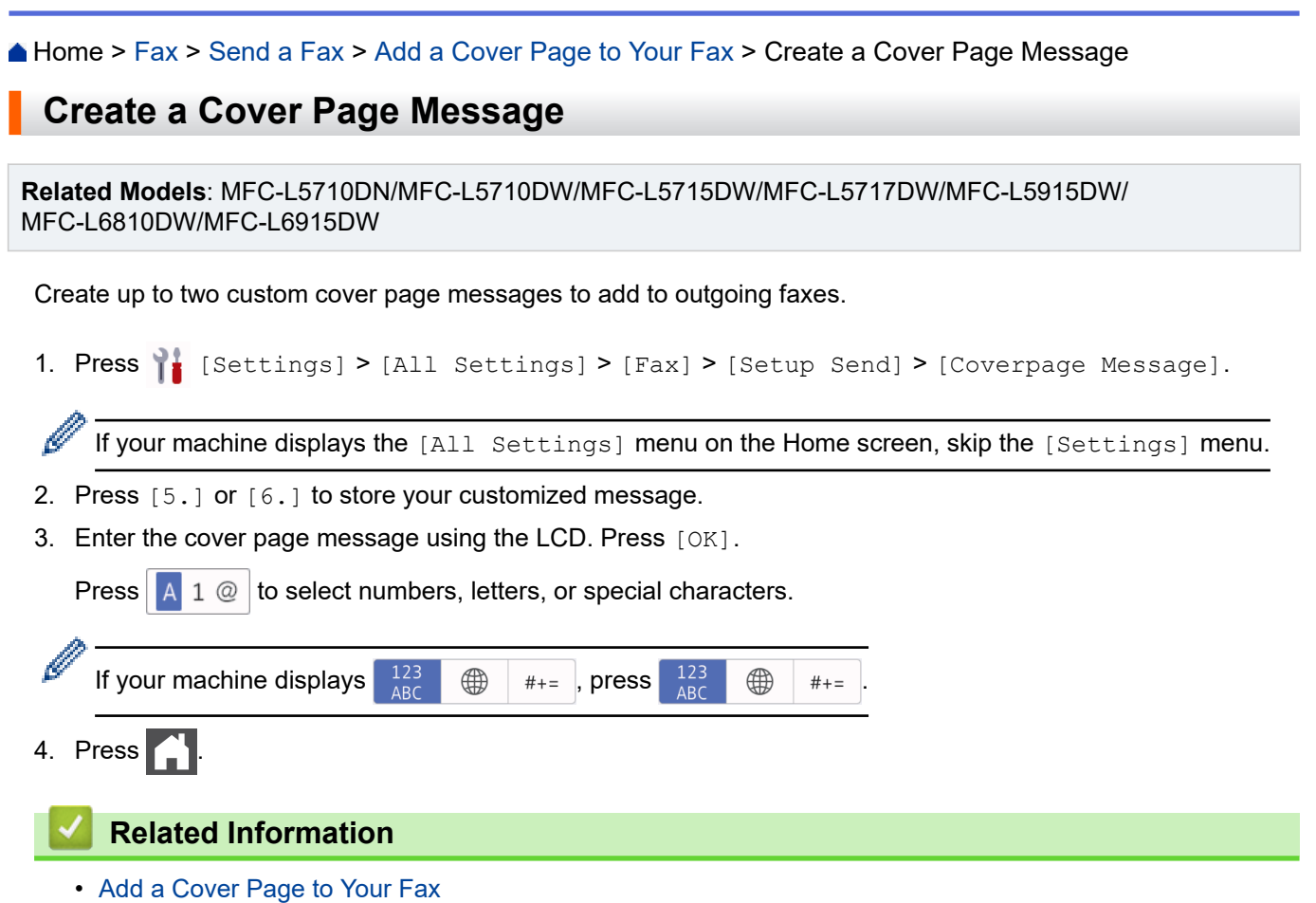

## **Cancel a Fax in Progress**

**Related Models**: MFC-L5710DN/MFC-L5710DW/MFC-L5715DW/MFC-L5717DW/MFC-L5915DW/ MFC-L6810DW/MFC-L6915DW

- 1. Press  $\Box$
- 2. Press  $\blacktriangleright$  while the machine is dialing or sending a fax.

The LCD displays [Cancel Job?].

3. Press an option in the table to cancel or continue the fax job in progress.

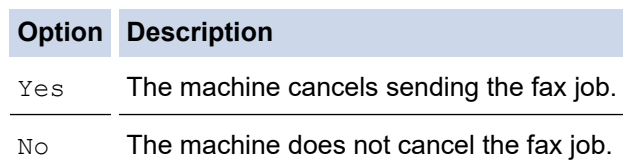

### **Related Information**

 [Home](#page-1-0) > [Fax](#page-176-0) > [Send a Fax](#page-177-0) > Check and Cancel a Pending Fax

## **Check and Cancel a Pending Fax**

**Related Models**: MFC-L5710DN/MFC-L5710DW/MFC-L5715DW/MFC-L5717DW/MFC-L5915DW/ MFC-L6810DW/MFC-L6915DW

You can cancel a fax job before it is sent, while it is stored in the memory.

1. Press  $\|$  [Settings] > [All Settings] > [Fax] > [Remaining Jobs].

If your machine displays the [All Settings] menu on the Home screen, skip the [Settings] menu.

- 2. Swipe up or down or press  $\blacktriangle$  or  $\nabla$  to scroll through the waiting jobs, and then press the job you want to cancel.
- 3. Press [Cancel].

B

- 4. Press [Yes] to cancel the fax job or press [No] to exit without canceling.
- 5. When finished, press  $\Box$ .

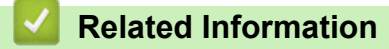

## **Fax Options**

**Related Models**: MFC-L5710DN/MFC-L5710DW/MFC-L5715DW/MFC-L5717DW/MFC-L5915DW/ MFC-L6810DW/MFC-L6915DW

#### >> MFC-L5710DN/MFC-L5710DW/MFC-L5715DW/MFC-L5717DW >> MFC-L5915DW/MFC-L6810DW/MFC-L6915DW

### **MFC-L5710DN/MFC-L5710DW/MFC-L5715DW/MFC-L5717DW**

To change the fax-sending settings, press  $[0, \text{[Options]}$ .

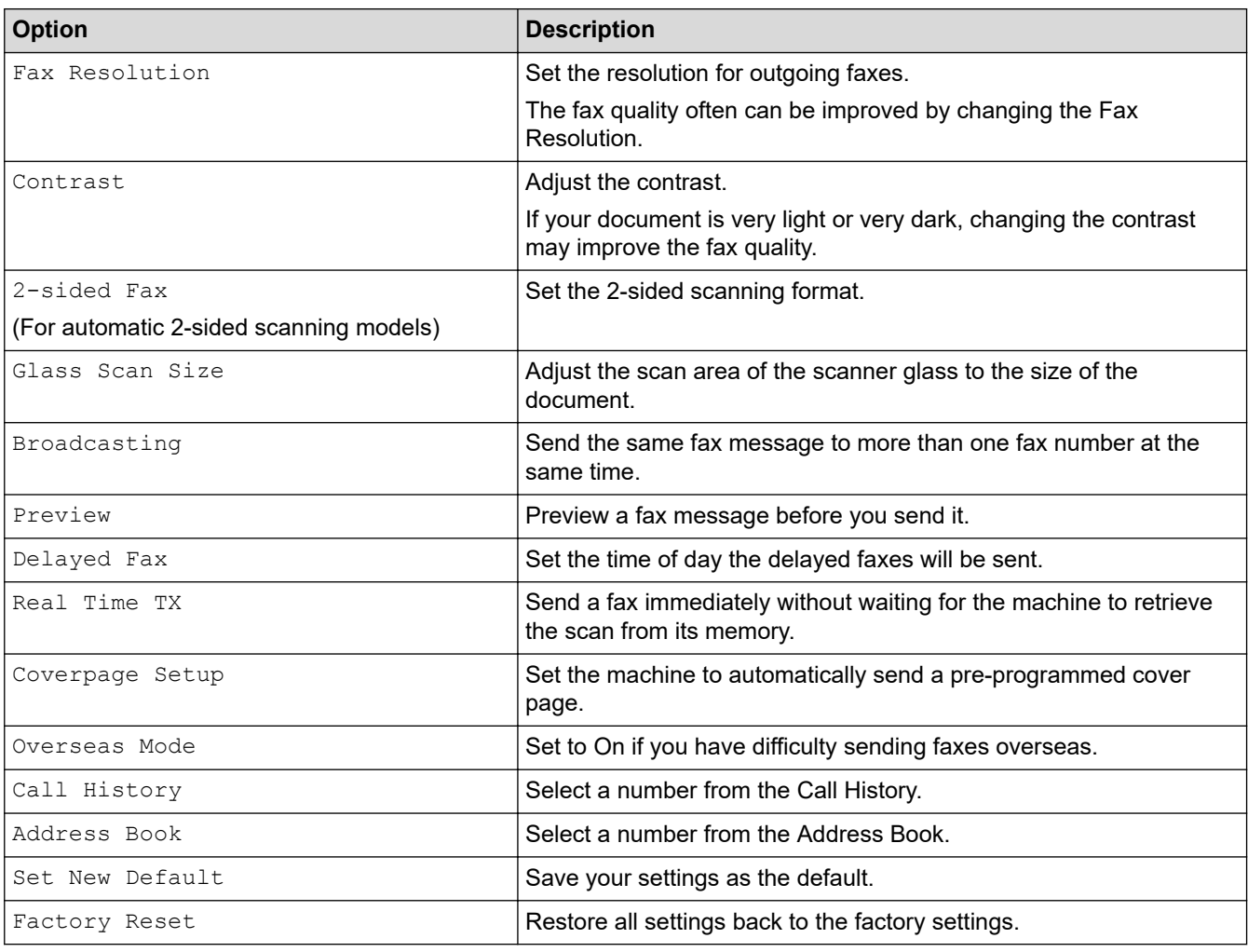

You can save the current settings by pressing [Save as Shortcut].

### **MFC-L5915DW/MFC-L6810DW/MFC-L6915DW**

To change the fax-sending settings, press the [Options] button.

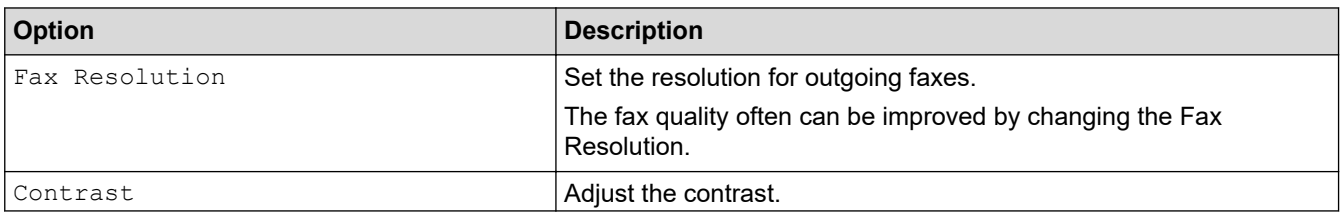

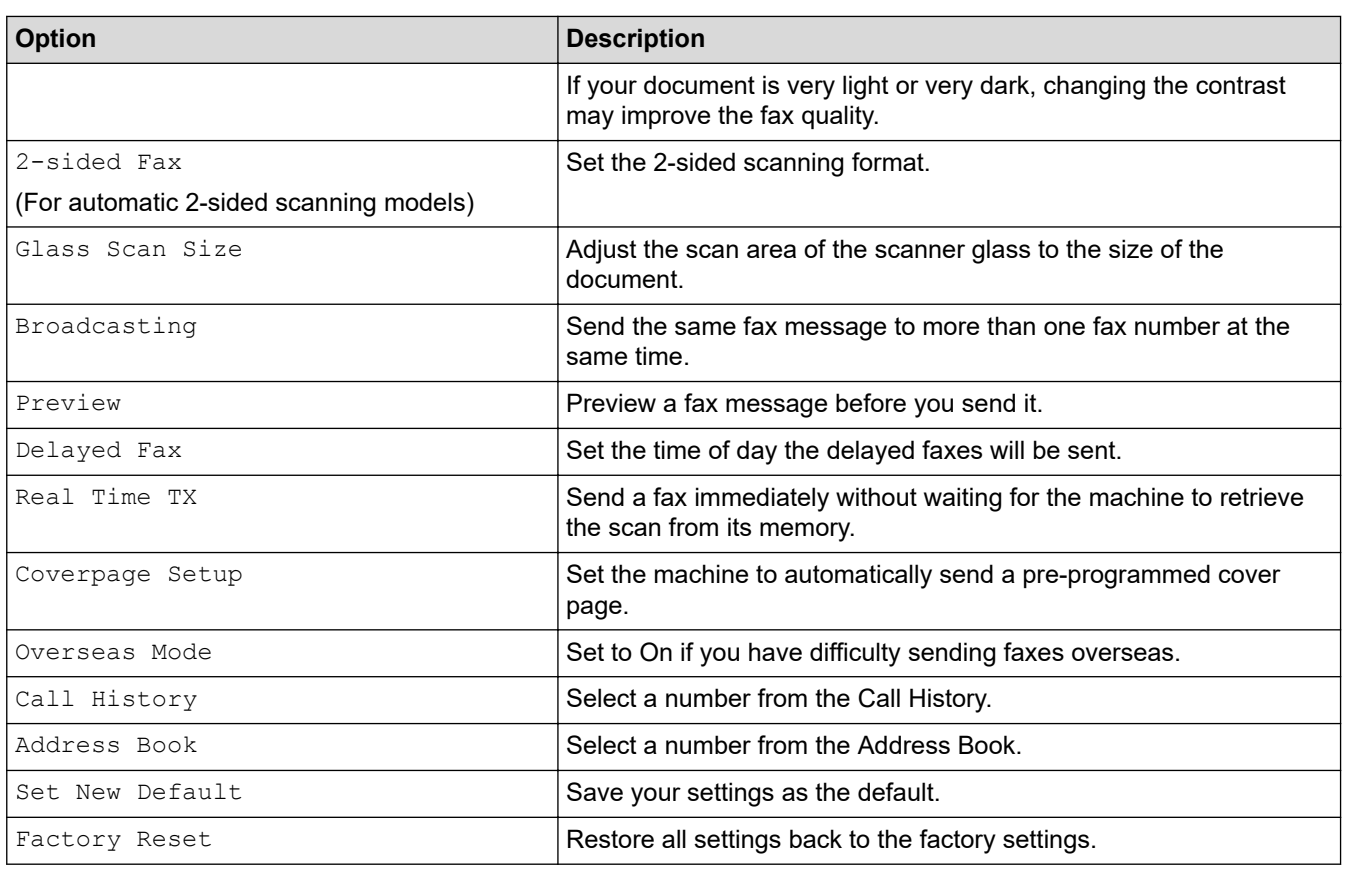

You can save the current settings by pressing [Save as Shortcut].

# **Related Information**

## <span id="page-196-0"></span>**Receive a Fax**

**Related Models**: MFC-L5710DN/MFC-L5710DW/MFC-L5715DW/MFC-L5717DW/MFC-L5915DW/ MFC-L6810DW/MFC-L6915DW

- [Receive Mode Settings](#page-197-0)
- [Memory Receive Options](#page-207-0)
- [Remote Fax Retrieval](#page-217-0)

### <span id="page-197-0"></span>**Receive Mode Settings**

**Related Models**: MFC-L5710DN/MFC-L5710DW/MFC-L5715DW/MFC-L5717DW/MFC-L5915DW/ MFC-L6810DW/MFC-L6915DW

- [Receive Modes Overview](#page-198-0)
- [Choose the Correct Receive Mode](#page-199-0)
- [Set the Number of Rings Before the Machine Answers \(Ring Delay\)](#page-200-0)
- [Set the F/T Ring Time \(Pseudo/Double-ring\)](#page-201-0)
- [Set Easy Receive](#page-202-0)
- [Shrink Page Size of an Oversized Incoming Fax](#page-203-0)
- [Set the 2-sided Printing for Received Faxes](#page-204-0)
- [Set the Fax Receive Stamp](#page-205-0)
- [Receive a Fax at the End of a Telephone Conversation](#page-206-0)

### <span id="page-198-0"></span>**Receive Modes Overview**

**Related Models**: MFC-L5710DN/MFC-L5710DW/MFC-L5715DW/MFC-L5717DW/MFC-L5915DW/ MFC-L6810DW/MFC-L6915DW

Some receive modes answer automatically (Fax Only Mode and Fax/Tel Mode). You may want to change the Ring Delay before using these modes.

#### **Fax Only Mode**

([Fax Only] in the machine's menu)

Fax Only Mode automatically answers every call as a fax.

#### **Fax/Tel Mode**

([Fax/Tel] in the machine's menu)

Fax/Tel Mode helps you manage incoming calls, by recognizing whether they are fax or voice calls and handling them in the following ways:

- Faxes will be received automatically.
- Voice calls will start the F/T ring to tell you to pick up the call. The F/T ring is a fast pseudo/double-ring made by your machine.

#### **Manual Mode**

([Manual] in the machine's menu)

Manual Mode turns off all automatic answering operations unless you are using the Distinctive Ring Receive feature.

To receive a fax in Manual Mode, lift the handset of the external telephone connected to the machine or press the button in the table.

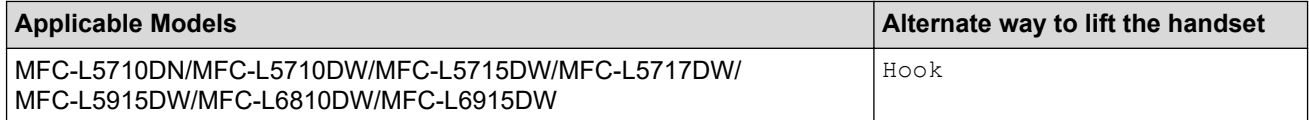

When you hear fax tones (short repeating beeps), press the buttons in the table to receive a fax. Use the Easy Receive feature to receive faxes when you have lifted a handset on the same line as the machine.

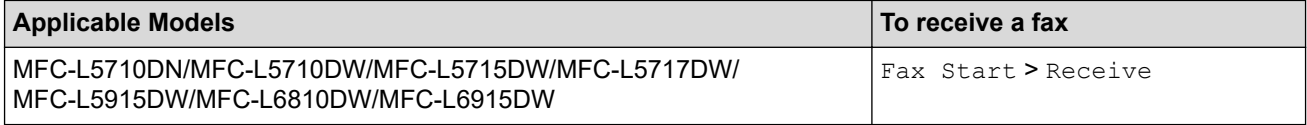

#### **External TAD Mode**

([External TAD] in the machine's menu)

External TAD Mode lets an external answering device manage your incoming calls.

Incoming calls will be handled in the following ways:

- Faxes will be received automatically.
- Voice callers can record a message on the external TAD.

### **Related Information**

### <span id="page-199-0"></span>**Choose the Correct Receive Mode**

**Related Models**: MFC-L5710DN/MFC-L5710DW/MFC-L5715DW/MFC-L5717DW/MFC-L5915DW/ MFC-L6810DW/MFC-L6915DW

The correct Receive Mode for you is determined by the external devices and telephone subscriber services (Voice Mail, Distinctive Ring and so on) you will be using on the same line as your machine.

#### **Will you be using a Distinctive Ring number for receiving faxes?**

Brother uses the term "Distinctive Ring" but different telephone companies may have other names for this service, such as Custom Ringing, Personalized Ring, Teen Ring, Ident-A-Ring, Ident-A-Call, Data Ident-A-Call, Smart Ring and SimpleBiz Fax & Alternate Number Ringing.

#### **Will you be using Voice Mail on the same telephone line as your Brother machine?**

If you have Voice Mail on the same telephone line as your Brother machine, there is a strong possibility that Voice Mail and the Brother machine will conflict with each other when receiving incoming calls.

#### **Will you be using a Telephone Answering Device on the same telephone line as your Brother machine?**

Your external telephone answering device (TAD) will answer every call automatically. Voice messages are stored on the external TAD and fax messages are printed. Select [External TAD] as your receive mode.

#### **Will you be using your Brother machine on a dedicated fax line?**

Your machine automatically answers every call as a fax. Select  $[Fast OnLy]$  as your receive mode.

#### **Will you be using your Brother machine on the same line as your telephone?**

#### • **Do you want to receive voice calls and faxes automatically?**

The Fax/Tel Mode is used when sharing the Brother machine and your telephone on the same line. Select [Fax/Tel] as your receive mode.

**Important Note:** You cannot receive voice messages on either Voice Mail or an answering machine if you selected the Fax/Tel Mode.

#### • **Do you expect to receive very few faxes?**

Choose [Manual] as your receive mode. You control the telephone line and must answer every call yourself.

1. Press | [Settings] > [All Settings] > [Fax] > [Setup Receive] > [Receive Mode].

If your machine displays the [All Settings] menu on the Home screen, skip the [Settings] menu.

If you cannot change the [Receive Mode] option, make sure the Distinctive Ring feature is set to [Off].

2. Press [Fax Only], [Fax/Tel], [External TAD], or [Manual].

3. Press

#### **Related Information**

• [Receive Mode Settings](#page-197-0)

#### **Related Topics:**

• [Telephone and Fax Problems](#page-516-0)

<span id="page-200-0"></span>▲ [Home](#page-1-0) > [Fax](#page-176-0) > [Receive a Fax](#page-196-0) > [Receive Mode Settings](#page-197-0) > Set the Number of Rings Before the Machine Answers (Ring Delay)

## **Set the Number of Rings Before the Machine Answers (Ring Delay)**

**Related Models**: MFC-L5710DN/MFC-L5710DW/MFC-L5715DW/MFC-L5717DW/MFC-L5915DW/ MFC-L6810DW/MFC-L6915DW

When somebody calls your machine, you will hear the normal telephone ring sound. The number of rings is set in the Ring Delay option.

- The Ring Delay setting sets the number of times the machine rings before it answers in the Fax Only and Fax/Tel Modes.
- If you have external or extension telephones on the same line as the machine, keep the Ring Delay setting of 4.

1. Press  $\|$  [Settings] > [All Settings] > [Fax] > [Setup Receive] > [Ring Delay].

If your machine displays the [All Settings] menu on the Home screen, skip the [Settings] menu.

2. Press the number of rings you want.

If you select [0], the machine will answer immediately and the line will not ring at all (available only for some countries).

3. Press

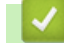

D

 **Related Information**

• [Receive Mode Settings](#page-197-0)

**Related Topics:**

• [Telephone and Fax Problems](#page-516-0)

<span id="page-201-0"></span> [Home](#page-1-0) > [Fax](#page-176-0) > [Receive a Fax](#page-196-0) > [Receive Mode Settings](#page-197-0) > Set the F/T Ring Time (Pseudo/Double-ring)

## **Set the F/T Ring Time (Pseudo/Double-ring)**

**Related Models**: MFC-L5710DN/MFC-L5710DW/MFC-L5715DW/MFC-L5717DW/MFC-L5915DW/ MFC-L6810DW/MFC-L6915DW

When you set the Receive Mode to Fax/Tel Mode, if the call is a fax, your machine will automatically receive it. However, if it is a voice call, the machine will sound the F/T ring (pseudo/double-ring) for the time you set in the F/T Ring Time option. When you hear the F/T ring, it means that a voice caller is on the line.

The F/T Ring Time feature works when you set Fax/Tel Mode as the Receive Mode.

Because the F/T ring is made by the machine, extension and external telephones will not ring; however, you can still answer the call on any telephone.

1. Press  $\parallel$  [Settings] > [All Settings] > [Fax] > [Setup Receive] > [F/T Ring Time].

If your machine displays the [All Settings] menu on the Home screen, skip the [Settings] menu.

- 2. Press how long you want the machine to ring to alert you that you have a voice call.
- 3. Press  $\Box$

Even if the caller hangs up during the pseudo/double-ringing, the machine will continue to ring for the set time.

### **Related Information**

<span id="page-202-0"></span> [Home](#page-1-0) > [Fax](#page-176-0) > [Receive a Fax](#page-196-0) > [Receive Mode Settings](#page-197-0) > Set Easy Receive

## **Set Easy Receive**

**Related Models**: MFC-L5710DN/MFC-L5710DW/MFC-L5715DW/MFC-L5717DW/MFC-L5915DW/ MFC-L6810DW/MFC-L6915DW

**If Easy Receive is On:** The machine can receive a fax automatically, even if you answer the call. When you see [Receiving] on the LCD or hear a click on the phone line through the handset you are using, just replace the handset. Your machine will do the rest.

**If Easy Receive is Off:** If you are at the machine and answer a fax call first by lifting the external handset, press the buttons in the following table to receive the fax. If you answered at an extension telephone, press \***51**.

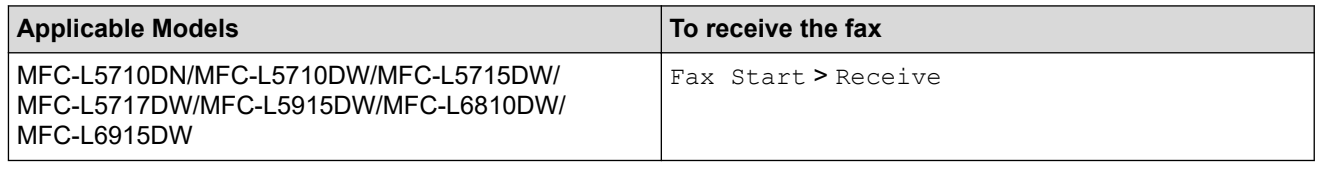

- If this feature is set to  $\lceil$  On  $\rceil$ , but your machine does not connect a fax call when you lift an extension or external telephone handset, press the fax receive code \***51**.
- If you send faxes from a computer on the same telephone line and the machine intercepts them, set Easy Receive to [Off].

1. Press | [Settings] > [All Settings] > [Fax] > [Setup Receive] > [Easy Receive].

If your machine displays the [All Settings] menu on the Home screen, skip the [Settings] menu.

- 2. Press [On] or [Off].
- 3. Press

### **Related Information**

<span id="page-203-0"></span> [Home](#page-1-0) > [Fax](#page-176-0) > [Receive a Fax](#page-196-0) > [Receive Mode Settings](#page-197-0) > Shrink Page Size of an Oversized Incoming Fax

## **Shrink Page Size of an Oversized Incoming Fax**

**Related Models**: MFC-L5710DN/MFC-L5710DW/MFC-L5715DW/MFC-L5717DW/MFC-L5915DW/ MFC-L6810DW/MFC-L6915DW

If you enable the auto reduction function, the machine reduces each page of an incoming fax to fit on your paper. The machine calculates the reduction ratio by using the fax page size and your Paper Size setting.

1. Press | [Settings] > [All Settings] > [Fax] > [Setup Receive] > [Auto Reduction].

If your machine displays the [All Settings] menu on the Home screen, skip the [Settings] menu.

- 2. Press [On] or [Off].
- 3. Press  $\begin{bmatrix} 1 \\ 1 \end{bmatrix}$

B

 **Related Information**

<span id="page-204-0"></span> [Home](#page-1-0) > [Fax](#page-176-0) > [Receive a Fax](#page-196-0) > [Receive Mode Settings](#page-197-0) > Set the 2-sided Printing for Received Faxes

## **Set the 2-sided Printing for Received Faxes**

**Related Models**: MFC-L5710DN/MFC-L5710DW/MFC-L5715DW/MFC-L5717DW/MFC-L5915DW/ MFC-L6810DW/MFC-L6915DW

Your machine prints received faxes on both sides of the paper when  $[2-sided]$  is set to  $[On]$ .

- Use Letter, Legal, Folio (8.5 in. × 13 in.), Mexico Legal or India Legal size paper for this function [16 to 28 lb (60 to 105 g/m<sup>2</sup>)].
- When 2-sided printing is enabled, incoming faxes are automatically reduced to fit the paper in the paper tray.

```
1. Press \|: [Settings] > [All Settings] > [Fax] > [Setup Receive] > [2-sided].
```
If your machine displays the [All Settings] menu on the Home screen, skip the [Settings] menu.

- 2. Press [On] or [Off].
- 3. Press $\Box$

## **Related Information**

<span id="page-205-0"></span> [Home](#page-1-0) > [Fax](#page-176-0) > [Receive a Fax](#page-196-0) > [Receive Mode Settings](#page-197-0) > Set the Fax Receive Stamp

## **Set the Fax Receive Stamp**

**Related Models**: MFC-L5710DN/MFC-L5710DW/MFC-L5715DW/MFC-L5717DW/MFC-L5915DW/ MFC-L6810DW/MFC-L6915DW

You can set the machine to print the received date and time at the top center of each received fax page.

• Make sure you have set the current date and time on the machine. • The received time and date will not appear when using Internet Fax. 1. Press  $\begin{bmatrix} \bullet & \bullet \\ \bullet & \bullet \end{bmatrix}$  [Settings] > [All Settings] > [Fax] > [Setup Receive] > [Fax Rx Stamp]. If your machine displays the [All Settings] menu on the Home screen, skip the [Settings] menu. 2. Press [On] or [Off]. 3. Press  $\begin{bmatrix} 1 \\ 1 \end{bmatrix}$  **Related Information** • [Receive Mode Settings](#page-197-0)

<span id="page-206-0"></span>**■ [Home](#page-1-0) > [Fax](#page-176-0) > [Receive a Fax](#page-196-0) > [Receive Mode Settings](#page-197-0) > Receive a Fax at the End of a Telephone** Conversation

## **Receive a Fax at the End of a Telephone Conversation**

**Related Models**: MFC-L5710DN/MFC-L5710DW/MFC-L5715DW/MFC-L5717DW/MFC-L5915DW/ MFC-L6810DW/MFC-L6915DW

If you are speaking on the telephone connected to your machine and the other party is also speaking on a telephone connected to his fax machine, at the end of the conversation, the other party can send you a fax before you both hang up.

Your machine's ADF must be empty.

- 1. Ask the other party to place the document in their machine and to press Start or Send.
- 2. When you hear the CNG tones (slowly repeating beeps), press [Fax Start].

If the machine is in Automatic Redial, wait until it is finished and try again.

- 3. Press [Receive] to receive a fax.
- 4. Replace the external handset.

Ø

### **Related Information**

## <span id="page-207-0"></span>**Memory Receive Options**

**Related Models**: MFC-L5710DN/MFC-L5710DW/MFC-L5715DW/MFC-L5717DW/MFC-L5915DW/ MFC-L6810DW/MFC-L6915DW

Use the Memory Receive options to direct incoming faxes while you are away from the machine. You can use only one Memory Receive option at a time.

Memory Receive can be set to:

- PC-Fax Receive
- Fax Forwarding
- Fax Storage
- Forward to Cloud (The machine forwards your received faxes to online services.)
- Forward to Network (The machine forwards your received faxes to a network destination.)
- Off
	- [Use PC-Fax Receive to Transfer Received Faxes to Your Computer \(Windows only\)](#page-208-0)
	- [Forward Incoming Faxes to Another Machine](#page-209-0)
	- [Store Incoming Faxes in the Machine's Memory](#page-210-0)
	- [Change Memory Receive Options](#page-211-0)
	- [Turn Off Memory Receive](#page-212-0)
	- [Print a Fax Stored in the Machine's Memory](#page-213-0)
	- [Forward Incoming Faxes to a Network Destination](#page-214-0)

<span id="page-208-0"></span> [Home](#page-1-0) > [Fax](#page-176-0) > [Receive a Fax](#page-196-0) > [Memory Receive Options](#page-207-0) > Use PC-Fax Receive to Transfer Received Faxes to Your Computer (Windows only)

## **Use PC-Fax Receive to Transfer Received Faxes to Your Computer (Windows only)**

**Related Models**: MFC-L5710DN/MFC-L5710DW/MFC-L5715DW/MFC-L5717DW/MFC-L5915DW/ MFC-L6810DW/MFC-L6915DW

Turn on the PC-Fax Receive feature to automatically store incoming faxes to your machine's memory, and then send them to your computer. Use your computer to view and store these faxes.

To transfer the received faxes to your computer you must have the PC-FAX Receiving software running on your computer.

Even if you have turned off your computer (at night or on the weekend, for example), your machine will receive and store your faxes in its memory.

When you start your computer and the PC-FAX Receiving software runs, your machine transfers your faxes to your computer automatically.

If you selected [Backup Print: On], the machine will also print the fax.

1. Press  $\begin{bmatrix} \text{S}\ \text{ettings} \end{bmatrix} > [\text{All Sttings}] > [\text{Fax}] > [\text{Setup Receive}] > [\text{PC Fax Receive}].$ 

If your machine displays the [All Settings] menu on the Home screen, skip the [Settings] menu.

- 2. Press [On].
- 3. Press [OK], and then follow the instructions on the LCD.
	- PC-Fax Receive is not available for macOS.
	- If you get an error message and the machine cannot print the faxes in the memory, you can use this setting to transfer your faxes to your computer.
- 4. Press [<USB>] or the name of the computer you want to receive faxes if you are on a network, and then press [OK].
- 5. Press [Backup Print: On] or [Backup Print: Off].
- 6. Press  $\Box$ 
	- **Related Information**
	- [Memory Receive Options](#page-207-0)

<span id="page-209-0"></span> [Home](#page-1-0) > [Fax](#page-176-0) > [Receive a Fax](#page-196-0) > [Memory Receive Options](#page-207-0) > Forward Incoming Faxes to Another Machine

## **Forward Incoming Faxes to Another Machine**

**Related Models**: MFC-L5710DN/MFC-L5710DW/MFC-L5715DW/MFC-L5717DW/MFC-L5915DW/ MFC-L6810DW/MFC-L6915DW

Use the Fax Forwarding feature to automatically forward your incoming faxes to another machine.

1. Press | [Settings] > [All Settings] > [Fax] > [Setup Receive] > [Memory Receive].

If your machine displays the [All Settings] menu on the Home screen, skip the [Settings] menu.

- 2. Press [Fax Forward].
- 3. Do one of the following:
	- Press [Manual] to enter the recipient's fax number (up to 20 digits) or email address using the LCD. Press [OK].

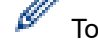

To forward a fax using an email address, press  $\left|\mathcal{L}\right|$   $\left|\mathcal{L}\right|$ , enter the email address, and press [OK].

Select the file type you want.

(On certain models, you must download Internet Fax to use the Internet Fax feature and the Scan to Email server feature.)

Press [Address Book].

Swipe up or down or press  $\triangle$  or  $\blacktriangledown$  to scroll until you find the fax number or email address where you want your faxes to be forwarded.

Press the fax number or email address you want.

Press [Backup Print: On] or [Backup Print: Off]. If you select [Backup Print: On], the machine also prints a copy of received faxes at your machine.

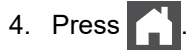

 **Related Information**

<span id="page-210-0"></span> [Home](#page-1-0) > [Fax](#page-176-0) > [Receive a Fax](#page-196-0) > [Memory Receive Options](#page-207-0) > Store Incoming Faxes in the Machine's Memory

## **Store Incoming Faxes in the Machine's Memory**

**Related Models**: MFC-L5710DN/MFC-L5710DW/MFC-L5715DW/MFC-L5717DW/MFC-L5915DW/ MFC-L6810DW/MFC-L6915DW

Use the Fax Storage feature to store incoming faxes in the machine's memory. Retrieve your stored fax messages from your fax machine when you are at another location using the Remote Retrieval commands. Your machine will print a backup copy of each stored fax.

1. Press  $\|$  [Settings] > [All Settings] > [Fax] > [Setup Receive] > [Memory Receive].

If your machine displays the [All Settings] menu on the Home screen, skip the [Settings] menu.

2. Press [Fax Storage].

Press [Backup Print: On] or [Backup Print: Off]. If you select [Backup Print: On], the machine also prints a copy of received faxes at your machine.

3. Press  $\Box$ 

R

### **Related Information**

<span id="page-211-0"></span> [Home](#page-1-0) > [Fax](#page-176-0) > [Receive a Fax](#page-196-0) > [Memory Receive Options](#page-207-0) > Change Memory Receive Options

## **Change Memory Receive Options**

**Related Models**: MFC-L5710DN/MFC-L5710DW/MFC-L5715DW/MFC-L5717DW/MFC-L5915DW/ MFC-L6810DW/MFC-L6915DW

If received faxes are in your machine's memory when you change the Remote Fax operations, the LCD will ask you one of the following questions:

**If received faxes have been printed automatically, the LCD displays [Erase all faxes?]**

- Do one of the following:
	- If you press  $[yes]$ , faxes in the memory will be erased before the setting changes.
	- If you press  $[N \circ]$ , faxes in the memory will not be erased and the setting will be unchanged.

### **If unprinted faxes are in the machine's memory, the LCD displays [Print all faxes?]**

- Do one of the following:
	- If you press  $[Yes]$ , faxes in the memory will be printed before the setting changes.
	- If you press  $[No]$ , faxes in the memory will not be printed and the setting will be unchanged.

### **If received faxes are left in the machine's memory when you change to [PC Fax Receive] from another option ([Fax Forward] or [Fax Storage]).**

Press [<USB>] or the name of the computer if you are on a network, and then press [OK]. You will be asked if you want to turn on Backup Print.

The LCD displays:

**[Send Fax to PC?]**

- If you press  $[Yes]$ , faxes in the memory will be sent to your computer before the setting changes.
- If you press  $[N \circ]$ , faxes in the memory will not be erased and the setting will be unchanged.

### **Related Information**

<span id="page-212-0"></span> [Home](#page-1-0) > [Fax](#page-176-0) > [Receive a Fax](#page-196-0) > [Memory Receive Options](#page-207-0) > Turn Off Memory Receive

## **Turn Off Memory Receive**

**Related Models**: MFC-L5710DN/MFC-L5710DW/MFC-L5715DW/MFC-L5717DW/MFC-L5915DW/ MFC-L6810DW/MFC-L6915DW

Turn off Memory Receive if you do not want the machine to save or transfer incoming faxes.

1. Press | [Settings] > [All Settings] > [Fax] > [Setup Receive] > [Memory Receive].

Ø If your machine displays the [All Settings] menu on the Home screen, skip the [Settings] menu.

2. Press [Off].

The LCD displays options if there are received faxes still in your machine's memory.

3. Press ...

b

 **Related Information**

<span id="page-213-0"></span> [Home](#page-1-0) > [Fax](#page-176-0) > [Receive a Fax](#page-196-0) > [Memory Receive Options](#page-207-0) > Print a Fax Stored in the Machine's Memory

## **Print a Fax Stored in the Machine's Memory**

**Related Models**: MFC-L5710DN/MFC-L5710DW/MFC-L5715DW/MFC-L5717DW/MFC-L5915DW/ MFC-L6810DW/MFC-L6915DW

If you select [Fax Storage], you can still print a fax from the machine's memory.

1. Press  $\prod$  [Settings] > [All Settings] > [Fax] > [Print Fax].

If your machine displays the [All Settings] menu on the Home screen, skip the [Settings] menu.

2. Press [Yes].

B

### **Related Information**

• [Memory Receive Options](#page-207-0)

### **Related Topics:**

• [Error and Maintenance Messages](#page-479-0)

<span id="page-214-0"></span> [Home](#page-1-0) > [Fax](#page-176-0) > [Receive a Fax](#page-196-0) > [Memory Receive Options](#page-207-0) > Forward Incoming Faxes to a Network Destination

## **Forward Incoming Faxes to a Network Destination**

**Related Models**: MFC-L5710DN/MFC-L5710DW/MFC-L5715DW/MFC-L5717DW/MFC-L5915DW/ MFC-L6810DW/MFC-L6915DW

Set up a profile to forward incoming faxes directly to a folder on an FTP, SFTP, CIFS, or SharePoint server.

- We recommend using the latest version of the following web browsers:
	- Microsoft Edge, Firefox, and Google Chrome™ for Windows
	- Safari, Firefox, and Google Chrome™ for Mac
	- Google Chrome™ for Android™
	- Safari and Google Chrome™ for iOS
- Ensure that JavaScript and Cookies are always enabled, regardless of which browser you use.

#### 1. Start your web browser.

2. Type "https://machine's IP address" in your browser's address bar (where "machine's IP address" is your machine's IP address).

For example:

https://192.168.1.2

3. If required, type the password in the **Login** field, and then click **Login**.

The default password to manage this machine's settings is located on the back of the machine and marked "**Pwd**".

4. Go to the navigation menu, and then click **Administrator** > **Network Profile**.

Start from  $\equiv$ , if the navigation menu is not shown on the left side of the screen.

- 5. Select the **FTP**, **SFTP**, **Network**, or **SharePoint** option, and then click **Submit**.
- 6. Set up the profile for your server, using one of the following tables:

Using the following characters:  $?$ ,  $/$ ,  $\backslash$ , ", :, <, >, | or \* may cause a sending error.

### **FTP**

Ø

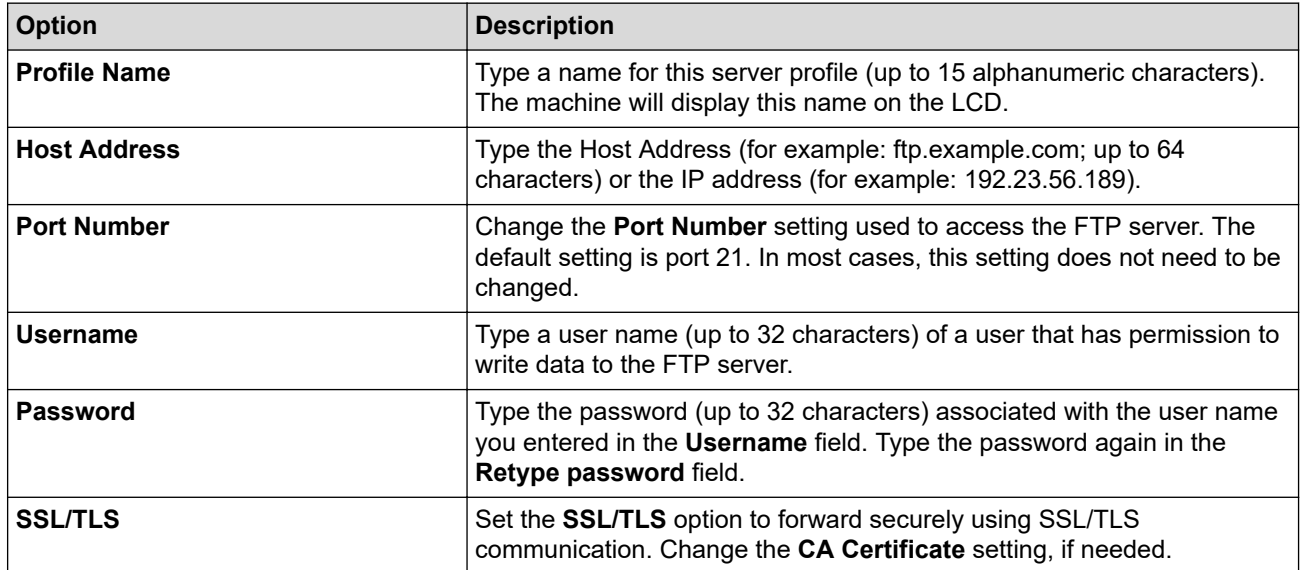

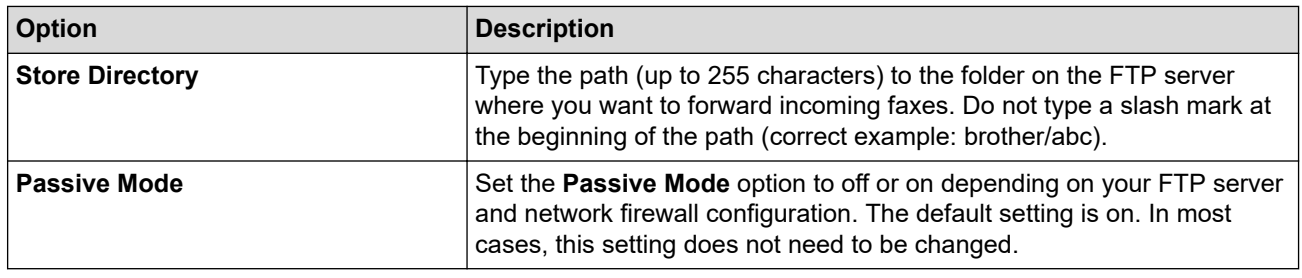

### **SFTP**

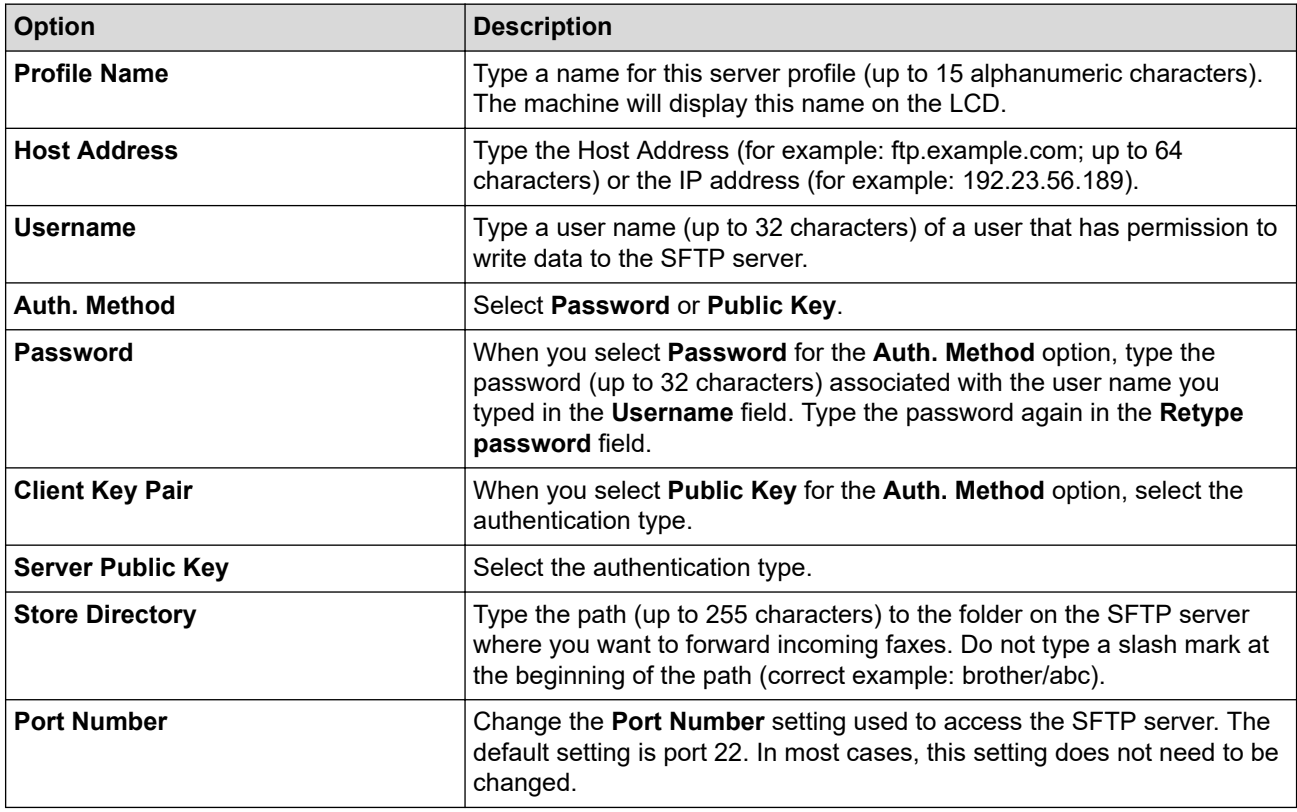

### **Network**

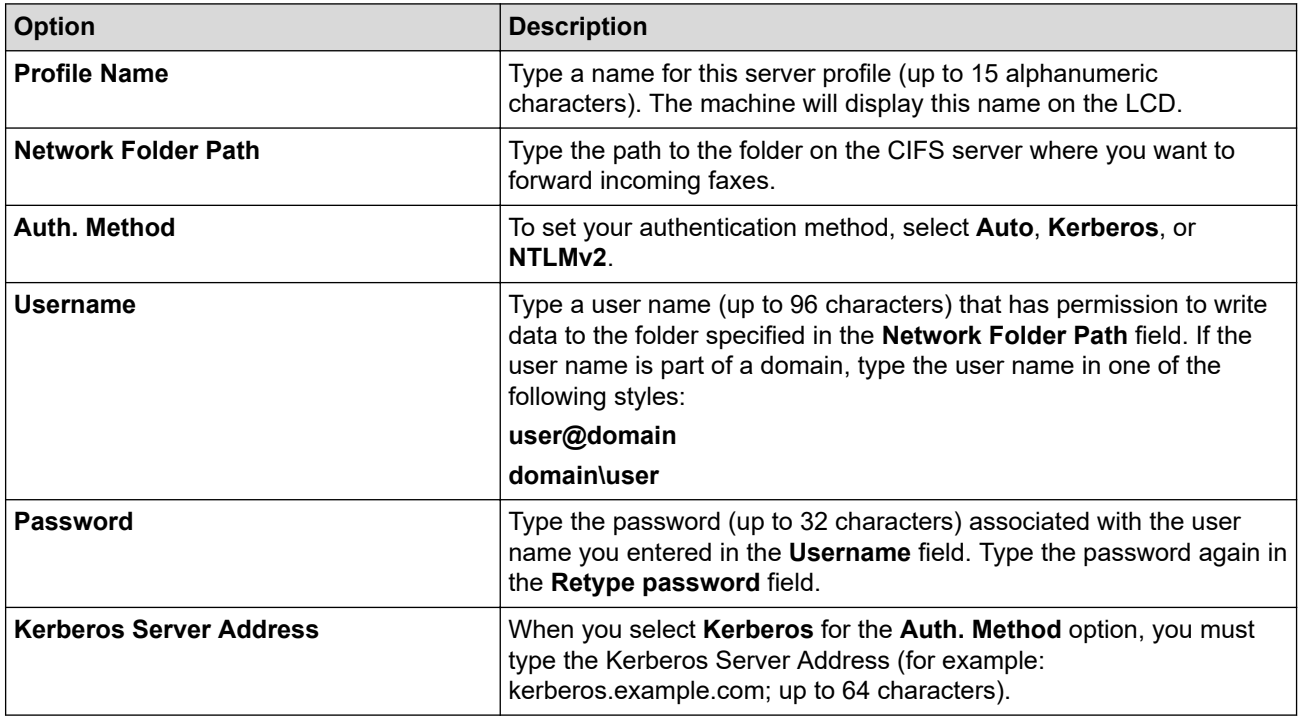
You must configure the SNTP (network time server) or you must set the date, time and time zone correctly on the control panel. The time must match the time used by the Kerberos Server and CIFS Server.

### **SharePoint**

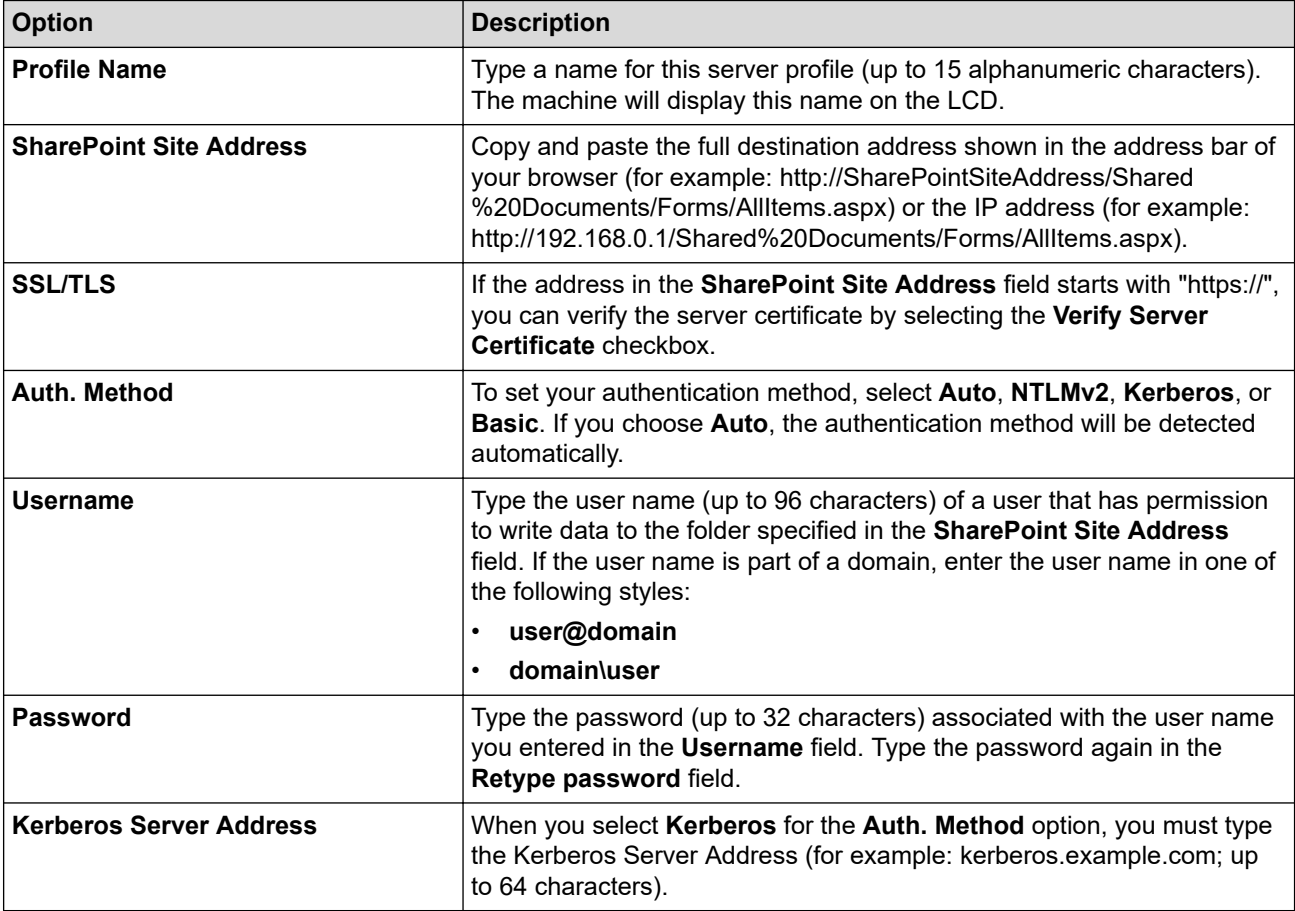

7. Click **Submit**.

- 8. To set the Fax Forward feature, go to the navigation menu, and then click **Fax** > **Remote Fax Options**.
- 9. Select **Forward to Network** from the **Fwd/Store/Cloud/Network** drop-down list.
- 10. Select the file type you want to use.
- 11. To print a backup copy of incoming faxes, select **On** for **Backup print**.
- 12. Select the profile you want to use from the **Network Profile** drop-down list.
- 13. Type a three-digit Remote Access Code in the **Remote Access Code** field, if needed.

• You can use the numbers 0 through 9, \*, or # for the Remote Access Code.

The Remote Access Code must be different from the remote codes for the Fax features.

14. Click **Submit**.

Ø

#### **Related Information**

- [Memory Receive Options](#page-207-0)
- [Network Features](#page-310-0)

<span id="page-217-0"></span> [Home](#page-1-0) > [Fax](#page-176-0) > [Receive a Fax](#page-196-0) > Remote Fax Retrieval

### **Remote Fax Retrieval**

Use Remote Retrieval to call your machine from any touch-tone telephone or fax machine, and use a remote access code and remote commands to retrieve fax messages.

- [Set a Remote Access Code](#page-218-0)
- [Use Your Remote Access Code](#page-219-0)
- [Remote Retrieval Commands](#page-220-0)
- [Forward Faxes Remotely](#page-221-0)
- [Change the Fax Forwarding Number](#page-222-0)

<span id="page-218-0"></span> [Home](#page-1-0) > [Fax](#page-176-0) > [Receive a Fax](#page-196-0) > [Remote Fax Retrieval](#page-217-0) > Set a Remote Access Code

## **Set a Remote Access Code**

**Related Models**: MFC-L5710DN/MFC-L5710DW/MFC-L5715DW/MFC-L5717DW/MFC-L5915DW/ MFC-L6810DW/MFC-L6915DW

Set a Remote Access Code to access and control your machine even when you are away from it.

Before you can use the remote access and retrieval features, you must set up your own code. The factory default code is the inactive code (---\*).

1. Press  $\parallel$  [Settings] > [All Settings] > [Fax] > [Remote Access].

If your machine displays the [All Settings] menu on the Home screen, skip the [Settings] menu.

- 2. Enter a three-digit code using the numbers [0] to [9], [\*] or [#] using the LCD (the preset '\*' cannot be changed), and then press  $[OK]$ .
	- DO NOT use the same code used for your Fax Receive Code (\*51) or Telephone Answer Code (#51).
		- To make your code inactive, press and hold  $\left\langle \right\rangle$  to restore the inactive setting (---\*), and then press [OK].
- 3. Press  $\blacksquare$

D

### **Related Information**

<span id="page-219-0"></span> [Home](#page-1-0) > [Fax](#page-176-0) > [Receive a Fax](#page-196-0) > [Remote Fax Retrieval](#page-217-0) > Use Your Remote Access Code

# **Use Your Remote Access Code**

**Related Models**: MFC-L5710DN/MFC-L5710DW/MFC-L5715DW/MFC-L5717DW/MFC-L5915DW/ MFC-L6810DW/MFC-L6915DW

- 1. Dial your fax number from a telephone or another fax machine using touch tone.
- 2. When your machine answers, immediately enter your Remote Access Code (three digits followed by \*).
- 3. The machine signals if it has received messages:
	- One long beep -- Fax messages
	- No beeps -- No messages
- 4. When the machine gives two short beeps, enter a command.
	- The machine will hang up if you wait longer than 30 seconds to enter a command.
	- The machine will beep three times if you enter an invalid command.
- 5. Press 9 0 to reset the machine when you are finished.
- 6. Hang up.

This function may not be available in some countries or supported by your local telephone company.

#### **Related Information**

<span id="page-220-0"></span> [Home](#page-1-0) > [Fax](#page-176-0) > [Receive a Fax](#page-196-0) > [Remote Fax Retrieval](#page-217-0) > Remote Retrieval Commands

### **Remote Retrieval Commands**

**Related Models**: MFC-L5710DN/MFC-L5710DW/MFC-L5715DW/MFC-L5717DW/MFC-L5915DW/ MFC-L6810DW/MFC-L6915DW

Use the Remote Commands in this table to access fax commands and options when you are away from your machine. When you call the machine and enter your remote access code (three digits followed by \*), the system will sound two short beeps and you must enter a Remote Command (column 1), followed by one of the options (column 2) for that command.

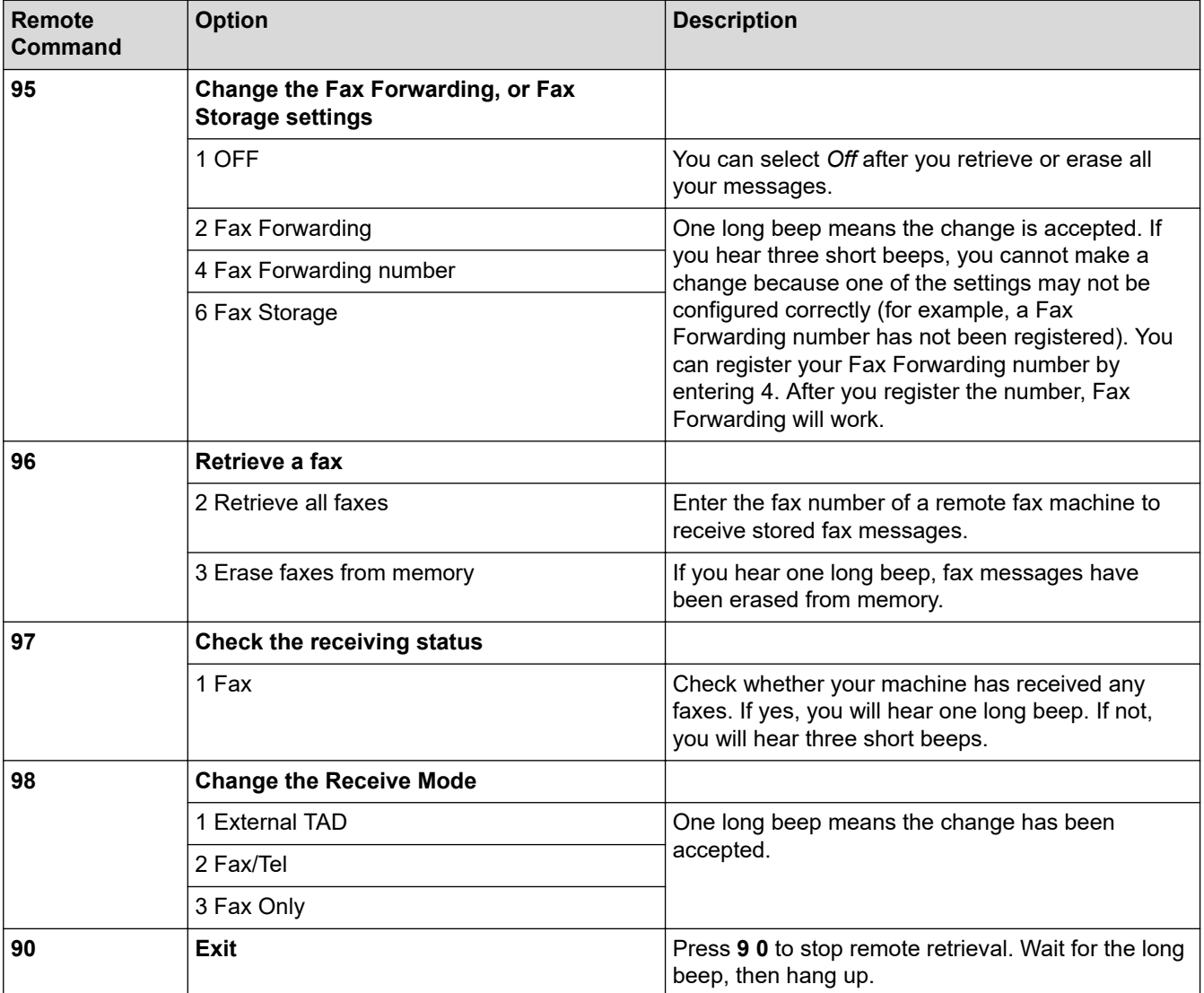

### **Related Information**

<span id="page-221-0"></span> [Home](#page-1-0) > [Fax](#page-176-0) > [Receive a Fax](#page-196-0) > [Remote Fax Retrieval](#page-217-0) > Forward Faxes Remotely

### **Forward Faxes Remotely**

**Related Models**: MFC-L5710DN/MFC-L5710DW/MFC-L5715DW/MFC-L5717DW/MFC-L5915DW/ MFC-L6810DW/MFC-L6915DW

Call your machine from any touch-tone telephone or fax machine to forward incoming faxes to another machine.

You must turn on Fax Storage to use this feature.

1. Dial your fax number.

Ø

- 2. When your machine answers, enter your Remote Access Code (three digits followed by \*). If you hear one long beep, you have messages.
- 3. When you hear two short beeps, press 9 6 2.
- 4. Wait for the long beep, and then use the dial pad to enter the number of the remote fax machine where you want your fax messages sent, followed by # # (up to 20 digits).

You cannot use \* and # as dial numbers. However, press # if you want to create a pause.

5. Hang up after you hear your machine beep. Your machine will call the other fax machine, which will then print your fax messages.

#### **Related Information**

<span id="page-222-0"></span> [Home](#page-1-0) > [Fax](#page-176-0) > [Receive a Fax](#page-196-0) > [Remote Fax Retrieval](#page-217-0) > Change the Fax Forwarding Number

### **Change the Fax Forwarding Number**

**Related Models**: MFC-L5710DN/MFC-L5710DW/MFC-L5715DW/MFC-L5717DW/MFC-L5915DW/ MFC-L6810DW/MFC-L6915DW

You can change your fax forwarding number from another touch-tone telephone or fax machine.

- 1. Dial your fax number.
- 2. When your machine answers, enter your Remote Access Code (three digits followed by \*). If you hear one long beep, you have messages.
- 3. When you hear two short beeps, press 9 5 4.
- 4. Wait for the long beep, enter the new number (up to 20 digits) of the remote fax machine you want your fax messages forwarded to using the dial pad, then enter # #.

You will hear one long beep.

You cannot use \* and # as dial numbers. However, press # if you want to create a pause.

- 5. When you hear two short beeps, press 9 0 to stop Remote Access when you have finished.
- 6. Hang up after you hear your machine beep.

### **Related Information**

## <span id="page-223-0"></span>**Voice Operations and Fax Numbers**

**Related Models**: MFC-L5710DN/MFC-L5710DW/MFC-L5715DW/MFC-L5717DW/MFC-L5915DW/ MFC-L6810DW/MFC-L6915DW

- [Voice Operations](#page-224-0)
- [Store Fax Numbers](#page-232-0)
- [Set up Broadcasting Groups](#page-236-0)
- [Dial Access Codes and Credit Card Numbers](#page-240-0)

<span id="page-224-0"></span>▲ [Home](#page-1-0) > [Fax](#page-176-0) > [Voice Operations and Fax Numbers](#page-223-0) > Voice Operations

# **Voice Operations**

- [Send Tone Signals \(For Canada\)](#page-225-0)
- [Pick up a Voice Call in Fax/Tel Receive Mode](#page-226-0)
- [Special Line Considerations](#page-227-0)

<span id="page-225-0"></span> [Home](#page-1-0) > [Fax](#page-176-0) > [Voice Operations and Fax Numbers](#page-223-0) > [Voice Operations](#page-224-0) > Send Tone Signals (For Canada)

# **Send Tone Signals (For Canada)**

**Related Models**: MFC-L5710DN/MFC-L5710DW/MFC-L5715DW/MFC-L5717DW/MFC-L5915DW/ MFC-L6810DW/MFC-L6915DW

If you have a Pulse dialing service, but must send Tone signals (for example, for telephone banking), follow these steps. If you have a Touch Tone service, you will not need this feature to send tone signals.

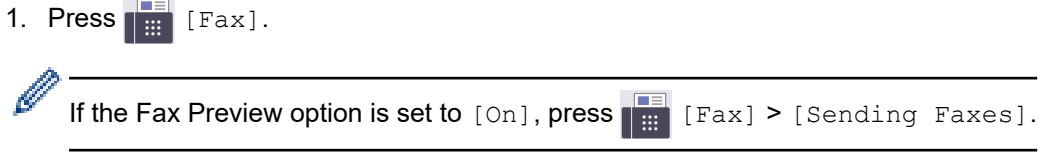

2. Press [Hook].

3. Press # on the machine's LCD. Any digits dialed after this will send tone signals.

When you are finished with the call, the machine will return to the Pulse dialing service.

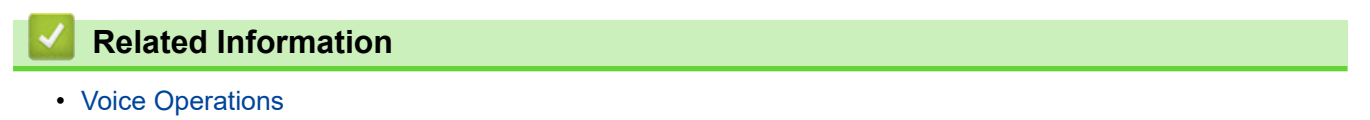

<span id="page-226-0"></span> [Home](#page-1-0) > [Fax](#page-176-0) > [Voice Operations and Fax Numbers](#page-223-0) > [Voice Operations](#page-224-0) > Pick up a Voice Call in Fax/Tel Receive Mode

# **Pick up a Voice Call in Fax/Tel Receive Mode**

**Related Models**: MFC-L5710DN/MFC-L5710DW/MFC-L5715DW/MFC-L5717DW/MFC-L5915DW/ MFC-L6810DW/MFC-L6915DW

When the machine is in Fax/Tel mode, it will use the F/T Ring (pseudo/double-ring) to alert you to pick up a voice call.

If you are at the machine, lift the external telephone's handset, and then press the button in the following table to answer:

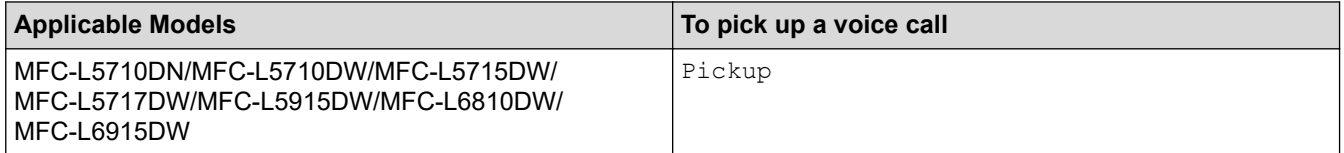

If you are at an extension telephone, lift the handset during the F/T Ring and then press #51 between the pseudo/double rings. If no one is on the line, or if someone wants to send you a fax, send the call back to the machine by pressing \*51.

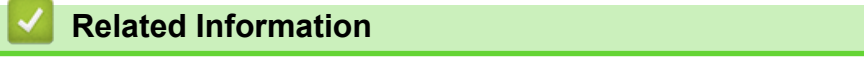

• [Voice Operations](#page-224-0)

<span id="page-227-0"></span> [Home](#page-1-0) > [Fax](#page-176-0) > [Voice Operations and Fax Numbers](#page-223-0) > [Voice Operations](#page-224-0) > Special Line Considerations

# **Special Line Considerations**

**Related Models**: MFC-L5710DN/MFC-L5710DW/MFC-L5715DW/MFC-L5717DW/MFC-L5915DW/ MFC-L6810DW/MFC-L6915DW

- [Rollover Telephone Lines](#page-228-0)
- [Two-Line Telephone System](#page-229-0)
- [Convert Telephone Wall Outlets](#page-230-0)
- [Install Your Machine, an External Two-Line TAD and Two-Line Telephone](#page-231-0)

<span id="page-228-0"></span>▲ [Home](#page-1-0) > [Fax](#page-176-0) > [Voice Operations and Fax Numbers](#page-223-0) > [Voice Operations](#page-224-0) > [Special Line](#page-227-0) [Considerations](#page-227-0) > Rollover Telephone Lines

## **Rollover Telephone Lines**

**Related Models**: MFC-L5710DN/MFC-L5710DW/MFC-L5715DW/MFC-L5717DW/MFC-L5915DW/ MFC-L6810DW/MFC-L6915DW

A rollover telephone system is a group of two or more separate telephone lines that pass incoming calls to each other if they are busy.

This feature is available only in the USA and Canada.

The calls are usually passed down or 'rolled over' to the next available telephone line in a preset order.

Your machine can work in a rollover system only if it is the last number in the sequence, so the call cannot roll away. Do not place the machine on any of the other numbers; when the other lines are busy and a second fax call is received, the fax call would be transferred to a line that does not have a fax machine. **Your machine will work best on a dedicated line.**

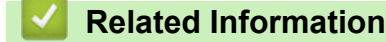

<span id="page-229-0"></span>▲ [Home](#page-1-0) > [Fax](#page-176-0) > [Voice Operations and Fax Numbers](#page-223-0) > [Voice Operations](#page-224-0) > [Special Line](#page-227-0) [Considerations](#page-227-0) > Two-Line Telephone System

## **Two-Line Telephone System**

**Related Models**: MFC-L5710DN/MFC-L5710DW/MFC-L5715DW/MFC-L5717DW/MFC-L5915DW/ MFC-L6810DW/MFC-L6915DW

A two-line telephone system uses two separate telephone numbers on the same wall outlet.

This feature is available only in the USA and Canada.

The two telephone numbers can be on separate jacks (RJ11) or combined into one jack (RJ14). Your machine must be plugged into an RJ11 jack. RJ11 and RJ14 jacks may be equal in size and appearance and both may contain four wires (black, red, green, yellow). To test the type of jack, plug in a two-line telephone and see if it can access both lines. If it can access both lines, you must separate the line for your machine.

### **Related Information**

<span id="page-230-0"></span>▲ [Home](#page-1-0) > [Fax](#page-176-0) > [Voice Operations and Fax Numbers](#page-223-0) > [Voice Operations](#page-224-0) > [Special Line](#page-227-0) [Considerations](#page-227-0) > Convert Telephone Wall Outlets

# **Convert Telephone Wall Outlets**

**Related Models**: MFC-L5710DN/MFC-L5710DW/MFC-L5715DW/MFC-L5717DW/MFC-L5915DW/ MFC-L6810DW/MFC-L6915DW

This feature is available only in the USA and Canada.

There are three ways to convert to an RJ11 jack. The first two ways may require assistance from the telephone company. You can change the wall outlets from one RJ14 jack to two RJ11 jacks. Or, you can have an RJ11 wall outlet installed and slave or jump one of the telephone numbers to it.

The third way is the easiest: Buy a triplex adapter. You can plug a triplex adapter into an RJ14 outlet. It separates the wires into two separate RJ11 jacks (Line 1, Line 2) and a third RJ14 jack (Lines 1 and 2). If your machine is on Line 1, plug the machine into L1 of the triplex adapter. If your machine is on Line 2, plug it into L2 of the triplex adapter.

#### **Triplex adapter**

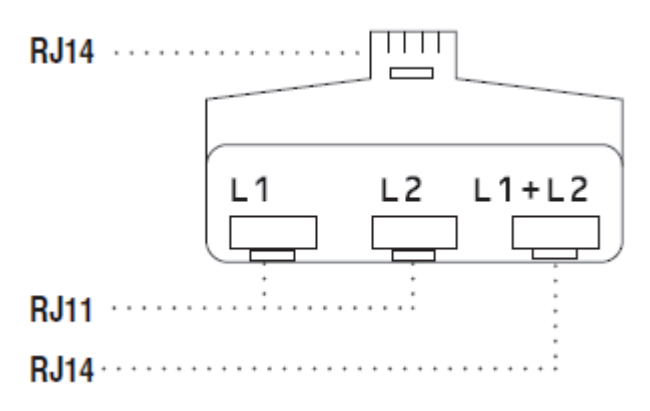

#### **Related Information**

<span id="page-231-0"></span>▲ [Home](#page-1-0) > [Fax](#page-176-0) > [Voice Operations and Fax Numbers](#page-223-0) > [Voice Operations](#page-224-0) > [Special Line](#page-227-0) [Considerations](#page-227-0) > Install Your Machine, an External Two-Line TAD and Two-Line Telephone

# **Install Your Machine, an External Two-Line TAD and Two-Line Telephone**

**Related Models**: MFC-L5710DN/MFC-L5710DW/MFC-L5715DW/MFC-L5717DW/MFC-L5915DW/ MFC-L6810DW/MFC-L6915DW

When you are installing an external two-line telephone answering device (TAD) and a two-line telephone, your machine must be isolated on one line at both the wall jack and at the TAD.

- This feature is available only in the USA and Canada.
- The most common connection is to place the machine on Line 2, which is explained in the following steps. The back of the two-line TAD must have two telephone jacks: one labeled L1 or L1/L2, and the other labeled L2. You will need at least three telephone line cords, the one that came with your machine and two for your external two-line TAD. You will need a fourth line cord if you add a two-line telephone.
- 1. Place the two-line TAD and the two-line telephone next to your machine.
- 2. Plug one end of the telephone line cord for your machine into the L2 jack of the triplex adapter. Plug the other end into the LINE jack of the machine.
- 3. Plug one end of the first telephone line cord for your TAD into the L1 jack of the triplex adapter. Plug the other end into the L1 or L1/L2 jack of the two-line TAD.
- 4. Plug one end of the second telephone line cord for your TAD into the L2 jack of the two-line TAD. Plug the other end into the EXT. jack of the machine.

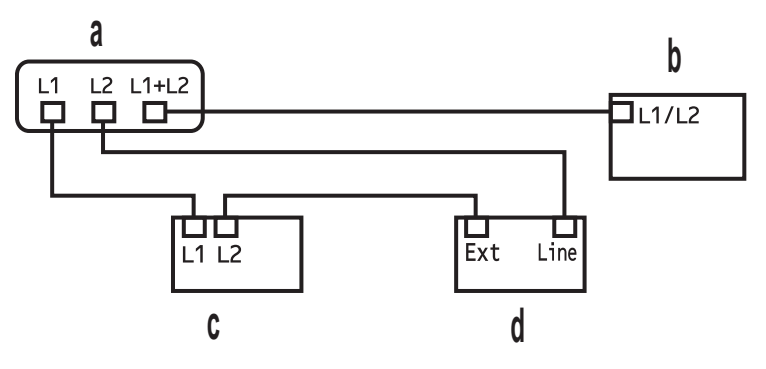

- a. Triplex Adapter
- b. Two Line Telephone
- c. External Two Line TAD
- d. Machine

You can keep two-line telephones on other wall outlets as always. There are ways to add a two-line telephone to the machine's wall outlet. You can plug the telephone line cord from the two-line telephone into the L1+L2 jack of the triplex adapter. Or, you can plug the two-line telephone into the TEL jack of the two-line TAD.

### **Related Information**

<span id="page-232-0"></span> [Home](#page-1-0) > [Fax](#page-176-0) > [Voice Operations and Fax Numbers](#page-223-0) > Store Fax Numbers

### **Store Fax Numbers**

**Related Models**: MFC-L5710DN/MFC-L5710DW/MFC-L5715DW/MFC-L5717DW/MFC-L5915DW/ MFC-L6810DW/MFC-L6915DW

- [Store Address Book Numbers](#page-233-0)
- [Change or Delete Address Book Names or Numbers](#page-235-0)

<span id="page-233-0"></span> [Home](#page-1-0) > [Fax](#page-176-0) > [Voice Operations and Fax Numbers](#page-223-0) > [Store Fax Numbers](#page-232-0) > Store Address Book Numbers

### **Store Address Book Numbers**

**Related Models**: MFC-L5710DN/MFC-L5710DW/MFC-L5715DW/MFC-L5717DW/MFC-L5915DW/ MFC-L6810DW/MFC-L6915DW

- 1. Press  $\lim_{n \to \infty}$  [Fax] > [Address Book].
- 2. Do the following steps:
	- a. Press [Edit].
	- b. Press [Add New Address].
	- c. Press [Name].
	- d. Enter the name using the LCD (up to 16 characters), and then press  $[OK]$ .
	- e. Press [Address].
	- f. Enter the fax or telephone number using the LCD (up to 20 digits), and then press [OK].

Ø To store an email address to use with Internet Fax or Scan to Email server, press  $\left|\sum_{i=1}^{\infty} a_i\right|$  and enter the email address and press [OK].

(On certain models, you must download Internet Fax to use the Internet Fax feature and the Scan to Email server feature.)

g. Press [OK].

To store another Address Book number, repeat these steps.

3. Press .

#### **Related Information**

- [Store Fax Numbers](#page-232-0)
	- [Save Outgoing Call Numbers to the Address Book](#page-234-0)

<span id="page-234-0"></span>▲ [Home](#page-1-0) > [Fax](#page-176-0) > [Voice Operations and Fax Numbers](#page-223-0) > [Store Fax Numbers](#page-232-0) > [Store Address Book](#page-233-0) [Numbers](#page-233-0) > Save Outgoing Call Numbers to the Address Book

# **Save Outgoing Call Numbers to the Address Book**

**Related Models**: MFC-L5710DN/MFC-L5710DW/MFC-L5715DW/MFC-L5717DW/MFC-L5915DW/ MFC-L6810DW/MFC-L6915DW

You can copy numbers from your Outgoing Call history and save them in your Address Book.

- 1. Press  $\begin{bmatrix} \frac{1}{2} \\ \frac{1}{2} \end{bmatrix}$  [Fax] > [Call History] > [Outgoing Call].
- 2. Swipe up or down or press  $\blacktriangle$  or  $\nabla$  to display the number you want, and then press it.
- 3. Press [Edit] > [Add to Address Book] > [Name].

Ø To delete the number, press [Edit] > [Delete]. Press [Yes] to confirm.

- 4. Enter the name using the LCD (up to 16 characters).
- 5. Press [OK].
- 6. Press [OK] to confirm the fax or telephone number you want to store.
- 7. Press

### **Related Information**

• [Store Address Book Numbers](#page-233-0)

<span id="page-235-0"></span> [Home](#page-1-0) > [Fax](#page-176-0) > [Voice Operations and Fax Numbers](#page-223-0) > [Store Fax Numbers](#page-232-0) > Change or Delete Address Book Names or Numbers

## **Change or Delete Address Book Names or Numbers**

**Related Models**: MFC-L5710DN/MFC-L5710DW/MFC-L5715DW/MFC-L5717DW/MFC-L5915DW/ MFC-L6810DW/MFC-L6915DW

- 1. Press  $\begin{bmatrix} \frac{1}{2} \\ \frac{1}{2} \end{bmatrix}$  [Fax] > [Address Book] > [Edit].
- 2. Do one of the following:

Press [Change] to edit the names or fax or telephone numbers.

Swipe up or down or press  $\blacktriangle$  or  $\blacktriangledown$  to display the number you want to change, and then press it.

- To change the name, press [Name]. Enter the new name (up to 16 characters) using the LCD, and then press [OK].
- To change the fax or telephone number, press [Address]. Enter the new fax or telephone number (up to 20 digits) using the LCD, and then press  $[OK]$ .

Press [OK] to finish.

How to enter text:

To change a character, press  $\triangleleft$  or  $\triangleright$  to position the cursor to highlight the incorrect character, and then press .

Enter the new character.

To delete numbers, press [Delete].

Select the fax or telephone numbers you want to delete by pressing them to display a check mark, and then press [OK].

3. Press  $\blacksquare$ 

#### **Related Information**

• [Store Fax Numbers](#page-232-0)

# <span id="page-236-0"></span>**Set up Broadcasting Groups**

**Related Models**: MFC-L5710DN/MFC-L5710DW/MFC-L5715DW/MFC-L5717DW/MFC-L5915DW/ MFC-L6810DW/MFC-L6915DW

A broadcasting group can be stored in the Address Book. It allows you to send the same fax message to many fax numbers.

Store fax numbers in the Address Book and add them to a broadcasting group as needed.

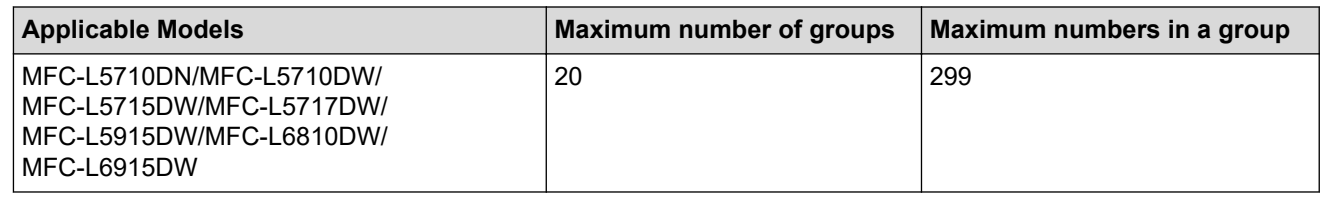

- 1. Press  $\begin{bmatrix} \cdots \\ \cdots \end{bmatrix}$  [Fax] > [Address Book].
- 2. Do the following steps:
	- a. Press [Edit] > [Setup Groups] > [Name].
	- b. Enter the Group name (up to 16 characters) using the LCD, and then press [OK].
	- c. Press [Add/Delete].
	- d. Add Address Book numbers to the Group by pressing them to display a check mark, and then press  $[OK].$
	- e. Read and confirm the displayed list of names and numbers you have chosen, and then press [OK] to save your Group.

To store another Group for broadcasting, repeat these steps.

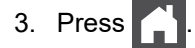

#### **Related Information**

- [Voice Operations and Fax Numbers](#page-223-0)
	- [Change a Broadcasting Group Name](#page-237-0)
	- [Delete a Broadcasting Group](#page-238-0)
	- [Add or Delete a Broadcasting Group Member](#page-239-0)

<span id="page-237-0"></span> [Home](#page-1-0) > [Fax](#page-176-0) > [Voice Operations and Fax Numbers](#page-223-0) > [Set up Broadcasting Groups](#page-236-0) > Change a Broadcasting Group Name

## **Change a Broadcasting Group Name**

**Related Models**: MFC-L5710DN/MFC-L5710DW/MFC-L5715DW/MFC-L5717DW/MFC-L5915DW/ MFC-L6810DW/MFC-L6915DW

- 1. Press  $\begin{bmatrix} \blacksquare \\ \blacksquare \end{bmatrix}$  [Fax] > [Address Book] > [Edit] > [Change].
- 2. Swipe up or down or press  $\blacktriangle$  or  $\nabla$  to display the Group you want, and then press the Group name.
- 3. Press [Name].
- 4. Enter the new Group name (up to 16 characters) using the LCD, and then press [OK].

Ø How to change the stored name: To change a character, press  $\triangleleft$  or  $\triangleright$  to position the cursor to highlight the incorrect character, and then press .

Enter the new character.

5. Press [OK].

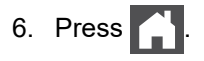

 **Related Information**

• [Set up Broadcasting Groups](#page-236-0)

<span id="page-238-0"></span>▲ [Home](#page-1-0) > [Fax](#page-176-0) > [Voice Operations and Fax Numbers](#page-223-0) > [Set up Broadcasting Groups](#page-236-0) > Delete a Broadcasting Group

# **Delete a Broadcasting Group**

**Related Models**: MFC-L5710DN/MFC-L5710DW/MFC-L5715DW/MFC-L5717DW/MFC-L5915DW/ MFC-L6810DW/MFC-L6915DW

- 1. Press  $\begin{bmatrix} \blacksquare \\ \blacksquare \end{bmatrix}$  [Fax] > [Address Book] > [Edit] > [Delete].
- 2. Swipe up or down or press  $\blacktriangle$  or  $\nabla$  to display the Group you want, and then press the Group name.
- 3. Press [OK].
- 4. Press ...

 **Related Information**

• [Set up Broadcasting Groups](#page-236-0)

<span id="page-239-0"></span> [Home](#page-1-0) > [Fax](#page-176-0) > [Voice Operations and Fax Numbers](#page-223-0) > [Set up Broadcasting Groups](#page-236-0) > Add or Delete a Broadcasting Group Member

# **Add or Delete a Broadcasting Group Member**

**Related Models**: MFC-L5710DN/MFC-L5710DW/MFC-L5715DW/MFC-L5717DW/MFC-L5915DW/ MFC-L6810DW/MFC-L6915DW

- 1. Press  $\begin{bmatrix} 1 \\ 1 \end{bmatrix}$  [Fax] > [Address Book] > [Edit] > [Change].
- 2. Swipe up or down or press  $\blacktriangle$  or  $\nabla$  to display the Group you want, and then press the Group name.
- 3. Swipe up or down or press  $\blacktriangle$  or  $\nabla$  to display the  $[\text{Add}/\text{Delete}]$  option, and then press  $[\text{Add}/\text{Delete}]$ .
- 4. Swipe up or down or press  $\triangle$  or  $\nabla$  to display the number you want to add or delete.
- 5. Do the following for each number you want to change:
	- To add a number to the Group, press the checkbox of the number to add a check mark.
	- To delete a number from the Group, press the checkbox of the number to remove the check mark.
- 6. Press [OK].
- 7. Press [OK].
- 8. Press

### **Related Information**

• [Set up Broadcasting Groups](#page-236-0)

<span id="page-240-0"></span> [Home](#page-1-0) > [Fax](#page-176-0) > [Voice Operations and Fax Numbers](#page-223-0) > Dial Access Codes and Credit Card Numbers

### **Dial Access Codes and Credit Card Numbers**

**Related Models**: MFC-L5710DN/MFC-L5710DW/MFC-L5715DW/MFC-L5717DW/MFC-L5915DW/ MFC-L6810DW/MFC-L6915DW

Sometimes you may want to choose from several long-distance carriers when you send a fax. Rates may vary depending on the time and destination. To take advantage of low rates, you can store the access codes of longdistance carriers and credit card numbers as Address Book numbers.

You can store these long dialing sequences by dividing them and setting them up as separate Address Book numbers in any combination. You can even include manual dialing using the dial pad.

For example: You might have stored '555' and '7000' in your machine as shown in the following table.

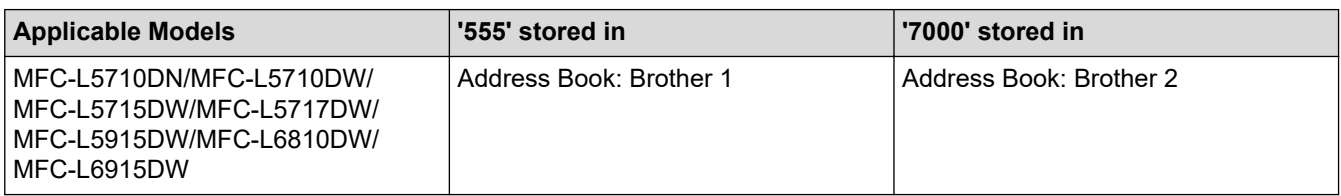

You can use them both to dial '555-7000' by using the following procedure.

>> MFC-L5710DN/MFC-L5710DW/MFC-L5715DW/MFC-L5717DW >> MFC-L5915DW/MFC-L6810DW/MFC-L6915DW

#### **MFC-L5710DN/MFC-L5710DW/MFC-L5715DW/MFC-L5717DW**

- 1. Press  $\lim_{n \to \infty}$  [Fax] > [Address Book].
- 2. Swipe up or down or press  $\triangle$  or  $\nabla$  to display the number of Brother 1.
- 3. Press the number.
- 4. Press [Apply].
- 5. Press [ O ] [Options].
- 6. Press  $\triangle$  or  $\nabla$  to display the [Address Book] option, and then press it.
- 7. Press [OK].
- 8. Swipe up or down or press  $\triangle$  or  $\nabla$  to display the number of Brother 2.
- 9. Press the number.
- 10. Press [Apply].
- 11. Press [Fax Start].

The machine will dial '555-7000'.

To temporarily change a number, you can substitute part of the number by pressing it using the LCD. For example, to change the number to '555-7001', you could enter the number (Brother 1: 555) using the Address Book, press [Apply], and then enter 7001 using the LCD.

If you must wait for another dial tone or signal at any point in the dialing sequence, create a pause in the number by pressing [Pause].

#### **MFC-L5915DW/MFC-L6810DW/MFC-L6915DW**

- 1. Press  $\lim_{m \to \infty}$  [Fax] > [Address Book].
- 2. Swipe up or down or press  $\triangle$  or  $\nabla$  to display the number of Brother 1.
- 3. Press the number.
- 4. Press [Apply].
- 5. Press [Address Book].
- 6. Press [OK].
- 7. Swipe up or down or press  $\triangle$  or  $\nabla$  to display the number of Brother 2.
- 8. Press the number.
- 9. Press [Apply].
- 10. Press [Fax Start].

The machine will dial '555-7000'.

To temporarily change a number, you can substitute part of the number by pressing it using the LCD. For example, to change the number to '555-7001', you could enter the number (Brother 1: 555) using the Address Book, press [Apply], and then enter 7001 using the LCD.

If you must wait for another dial tone or signal at any point in the dialing sequence, create a pause in the number by pressing [Pause].

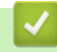

D

### **Related Information**

• [Voice Operations and Fax Numbers](#page-223-0)

### <span id="page-242-0"></span>**Telephone Services and External Devices**

**Related Models**: MFC-L5710DN/MFC-L5710DW/MFC-L5715DW/MFC-L5717DW/MFC-L5915DW/ MFC-L6810DW/MFC-L6915DW

- [Voice Mail](#page-243-0)
- [Distinctive Ring](#page-244-0)
- [External TAD \(Telephone Answering Device\)](#page-248-0)
- [External and Extension Telephones](#page-251-0)
- [Multi-line Connections \(PBX\)](#page-257-0)

### <span id="page-243-0"></span>**Voice Mail**

**Related Models**: MFC-L5710DN/MFC-L5710DW/MFC-L5715DW/MFC-L5717DW/MFC-L5915DW/ MFC-L6810DW/MFC-L6915DW

This feature is available only in the USA and Canada.

If you have Voice Mail on the same telephone line as your Brother machine, Voice Mail and the Brother machine will conflict with each other when receiving incoming calls.

For example, if your Voice Mail is set to answer after four rings and your Brother machine is set to answer after two rings, then your Brother machine will answer first. This will prevent callers from being able to leave a message in your Voice Mail.

Similarly, if your Brother machine is set to answer after four rings and your Voice Mail is set to answer after two rings, then your Voice Mail will answer first. This will prevent your Brother machine from being able to receive an incoming fax, since Voice Mail cannot transfer the incoming fax back to the Brother machine.

To avoid conflicts between your Brother machine and your Voice Mail service, do one of the following:

• Get the Distinctive Ring service from your telephone company. Distinctive Ring is a feature of your Brother machine that allows a person with one line to receive fax and voice calls through two different telephone numbers on that one line.

Brother uses the term 'Distinctive Ring,' but telephone companies market the service under a variety of names, such as Custom Ringing, Personalized Ring, Smart Ring, Ident-A-Ring, Ident-A-Call, Data Ident-A-Call, Teen Ring, and SimpleBiz Fax & Alternate Number Ringing. This service establishes a second telephone number on the same line as your existing telephone number, and each number has its own ring pattern. Typically, the original number rings with the standard ring pattern and is used for receiving voice calls, and the second number rings with a different ring pattern and is used for receiving faxes.

• Set your Brother machine's Receive Mode to "Manual". Manual Mode requires you answer every incoming call if you want to be able to receive a fax. If the incoming call is a telephone call, then complete the call as you normally would. If you hear fax sending tones you must transfer the call to the Brother machine.

Unanswered fax and voice calls will go to your Voice Mail.

#### **Related Information**

• [Telephone Services and External Devices](#page-242-0)

#### **Related Topics:**

• [Telephone and Fax Problems](#page-516-0)

<span id="page-244-0"></span>▲ [Home](#page-1-0) > [Fax](#page-176-0) > [Telephone Services and External Devices](#page-242-0) > Distinctive Ring

# **Distinctive Ring**

**Related Models**: MFC-L5710DN/MFC-L5710DW/MFC-L5715DW/MFC-L5717DW/MFC-L5915DW/ MFC-L6810DW/MFC-L6915DW

This feature is available only in the USA and Canada.

Distinctive Ring is a function of your Brother machine that allows a person with one line to receive fax and voice calls through two different phone numbers on that one line. Brother uses the term "Distinctive Ring," but telephone companies market the service under a variety of names, such as Custom Ringing, Personalized Ring, Smart Ring, Ident-A-Ring, Ident-A-Call, Data Ident-A-Call, Teen Ring, and SimpleBiz Fax & Alternate Number Ringing. This service establishes a second telephone number on the same line as your existing telephone number, and each number has its own ring pattern. Typically, the original number rings with the standard ring pattern and is used for receiving voice calls, and the second number rings with a different ring pattern and is used for receiving faxes.

- You must pay for your telephone company's Distinctive Ring service before you program the machine to work with it.
	- Contact your telephone company for availability and rates.

#### **What does your telephone company's 'Distinctive Ring' do?**

Your telephone company's Distinctive Ring service allows you to have more than one number on the same telephone line. **If you need more than one telephone number, it is cheaper than paying for an extra line.** Each telephone number has its own distinctive ring pattern, so you will know which telephone number is ringing. This is one way to have a separate telephone number for your machine.

Contact your telephone company for availability and rates.

### **What does Brother's 'Distinctive Ring' do?**

The Brother machine has a Distinctive Ring feature that allows you to use your machine to take full advantage of the telephone company's Distinctive Ring service. The new telephone number on your line can only receive faxes.

You must pay for your telephone company's Distinctive Ring service before you program the machine to work with it.

### **Do you have Voice Mail?**

Ô

If you have Voice Mail on the telephone line where you will install your new machine, there is a strong possibility that Voice Mail and the machine will conflict with each other while receiving incoming calls. **However, the Distinctive Ring feature allows you to use more than one number on your line, so both Voice Mail and the machine can work together without any problems.** If each one has a separate telephone number, neither will interfere with the other's operations.

If you decide to get the Distinctive Ring service from the telephone company, you must register the new Distinctive Ring pattern they give you. This is so your machine can recognize its incoming calls.

You can change or cancel the Distinctive Ring pattern at any time. You can switch it off temporarily, and turn it back on later. When you get a new fax number, make sure you reset this feature.

#### **Before you choose the ring pattern to register**

You can register only one Distinctive Ring pattern with the machine. Some ring patterns cannot be registered. The ring patterns below are supported by your Brother machine. Register the one your telephone company gives you.

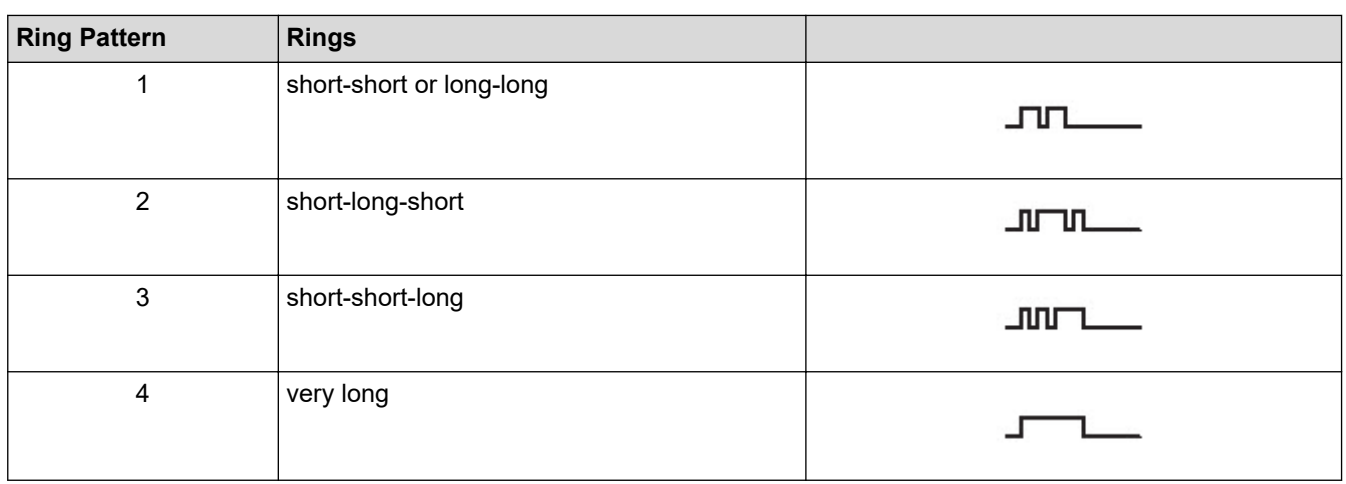

- Ring Pattern #1 is often called Short-Short and is the most commonly used.
- If the ring pattern you received is not on this chart, **contact your telephone company and ask for one that is shown**.
- The machine answers only calls to its registered number.
- The first two rings are silent on the machine. This is because the fax must << listen>> to the ring pattern (to compare it to the pattern that was 'registered'). (Other telephones on the same line ring.)
- If you program the machine correctly, it recognizes the registered ring pattern of the 'fax number' within two ring patterns and then answer with a fax tone. When the 'voice number' is called, the machine does not answer.

### **Related Information**

- [Telephone Services and External Devices](#page-242-0)
	- [Register the Distinctive Ring Pattern](#page-246-0)
	- [Turn Off Distinctive Ring](#page-247-0)

#### **Related Topics:**

• [Telephone and Fax Problems](#page-516-0)

<span id="page-246-0"></span> [Home](#page-1-0) > [Fax](#page-176-0) > [Telephone Services and External Devices](#page-242-0) > [Distinctive Ring](#page-244-0) > Register the Distinctive Ring Pattern

# **Register the Distinctive Ring Pattern**

**Related Models**: MFC-L5710DN/MFC-L5710DW/MFC-L5715DW/MFC-L5717DW/MFC-L5915DW/ MFC-L6810DW/MFC-L6915DW

This feature is available only in the USA and Canada.

After you set the Distinctive Ring feature to [On], your Distinctive Ring number will receive faxes automatically. The receive mode is automatically set to [Manual] and you cannot change it to another receive mode while Distinctive Ring is set to [On]. This ensures the machine will only answer the Distinctive Ring number and not interfere when your main telephone number is called.

When Distinctive Ring is on, the LCD displays [D/R] as the Receive Mode.

1. Press  $\parallel$  [Settings] > [All Settings] > [Fax] > [Miscellaneous] > [Distinctive].

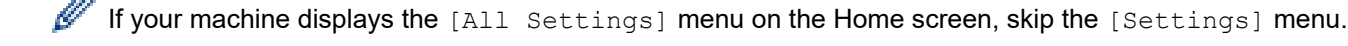

- 2. Do one of the following:
	- If you have not registered the Distinctive Ring pattern, press [Distinctive], and then press [On].
	- If you have already registered the Distinctive Ring pattern, and want to change the pattern, proceed to Ring Pattern setting.
- 3. Press [Ring Pattern].
- 4. Press the stored ring pattern you want, and then press [OK].

You will hear each pattern as you press the four buttons. Make sure you select the pattern that the telephone company gave you.

5. Press .

Distinctive Ring is now set to [On].

If you do not want to receive faxes on your Distinctive Ring number, you can turn off Distinctive Ring. The machine will stay in [Manual] receive mode so you must set the Receive Mode again.

### **Related Information**

• [Distinctive Ring](#page-244-0)

<span id="page-247-0"></span>▲ [Home](#page-1-0) > [Fax](#page-176-0) > [Telephone Services and External Devices](#page-242-0) > [Distinctive Ring](#page-244-0) > Turn Off Distinctive Ring

# **Turn Off Distinctive Ring**

**Related Models**: MFC-L5710DN/MFC-L5710DW/MFC-L5715DW/MFC-L5717DW/MFC-L5915DW/ MFC-L6810DW/MFC-L6915DW

This feature is available only in the USA and Canada.

1. Press  $\frac{1}{2}$  [Settings] > [All Settings] > [Fax] > [Miscellaneous] > [Distinctive] > [Distinctive].

Ø If your machine displays the [All Settings] menu on the Home screen, skip the [Settings] menu.

- 2. Press [Off].
- 3. Press $\blacksquare$

If you turn off Distinctive Ring, the machine will stay in Manual Mode. You must set the Receive Mode again.

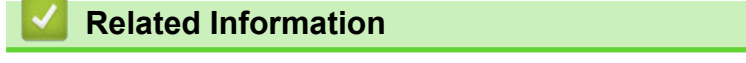

• [Distinctive Ring](#page-244-0)

<span id="page-248-0"></span> [Home](#page-1-0) > [Fax](#page-176-0) > [Telephone Services and External Devices](#page-242-0) > External TAD (Telephone Answering Device)

# **External TAD (Telephone Answering Device)**

**Related Models**: MFC-L5710DN/MFC-L5710DW/MFC-L5715DW/MFC-L5717DW/MFC-L5915DW/ MFC-L6810DW/MFC-L6915DW

Connect an external Telephone Answering Device (TAD) to the same line as your machine. When the TAD answers a call, your machine will "listen" for the CNG (fax calling) tones sent by a sending fax machine. If it hears them it will take over the call and receive the fax. If it does not hear them, it will let your TAD take a voice message and the LCD will show [Telephone].

The external TAD must answer within four rings (we recommend setting it to two rings). This is because your machine cannot hear the CNG tones until the external TAD has picked up the call. The sending machine will send CNG tones for only eight to ten seconds longer. We do not recommend using the toll saver feature on your external TAD if it needs more than four rings to activate it.

Unless you are using Distinctive Ring, the TAD must be connected to the EXT. jack of the machine.

#### • **If you subscribe to your telephone company's Distinctive Ring service:**

You may connect an external TAD to a separate wall jack only if you subscribe to your telephone company's Distinctive Ring service, have registered the distinctive ring pattern on your machine, and use that number as a fax number. The recommended setting is at least four rings on the external TAD when you have the telephone company's Distinctive Ring service. You cannot use the Toll Saver setting.

#### • **If You Do Not Subscribe to the Distinctive Ring Service:**

You must plug your TAD into the EXT. jack of your machine. If your TAD is plugged into a wall jack, both your machine and the TAD will try to control the telephone line. (See the illustration.)

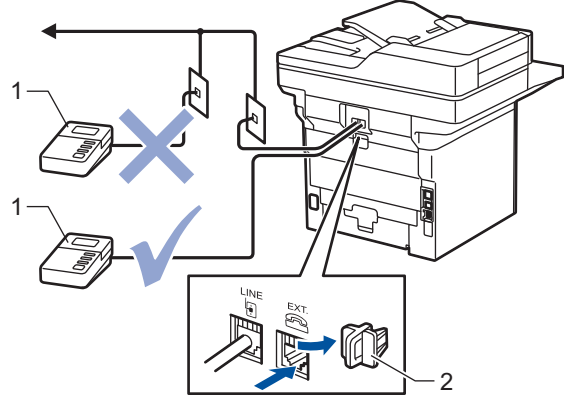

- 1 TAD
- 2 Protective Cap

### **IMPORTANT**

DO NOT connect a TAD elsewhere on the same telephone line.

If you have problems receiving faxes, reduce the Ring Delay setting on your external TAD.

#### **Related Information**

- [Telephone Services and External Devices](#page-242-0)
	- [Connect an External TAD](#page-249-0)
	- [Record an Outgoing Message \(OGM\) on the External TAD](#page-250-0)

<span id="page-249-0"></span>▲ [Home](#page-1-0) > [Fax](#page-176-0) > [Telephone Services and External Devices](#page-242-0) > [External TAD \(Telephone Answering](#page-248-0) [Device\)](#page-248-0) > Connect an External TAD

# **Connect an External TAD**

**Related Models**: MFC-L5710DN/MFC-L5710DW/MFC-L5715DW/MFC-L5717DW/MFC-L5915DW/ MFC-L6810DW/MFC-L6915DW

The external TAD must be plugged into the back of the machine, into the jack labeled EXT. Your machine cannot work correctly if you plug the TAD into a wall jack (unless you are using Distinctive Ring).

- 1. Plug the telephone line cord from the telephone wall jack into the back of the machine, in the jack labeled LINE.
- 2. Plug the telephone line cord from your external TAD into the back of the machine, in the jack labeled EXT. (Make sure this cord is connected to the TAD at the TAD's telephone line jack, and not its handset jack.)
- 3. Set your external TAD to the minimum number of rings allowed. For more information, contact your telephone provider. (The machine's Ring Delay setting does not apply.)
- 4. Record an outgoing message on your external TAD.
- 5. Set the TAD to answer calls.
- 6. Set the Receive Mode on your machine to [External TAD].

#### **Related Information**

• [External TAD \(Telephone Answering Device\)](#page-248-0)

<span id="page-250-0"></span>▲ [Home](#page-1-0) > [Fax](#page-176-0) > [Telephone Services and External Devices](#page-242-0) > [External TAD \(Telephone Answering](#page-248-0) [Device\)](#page-248-0) > Record an Outgoing Message (OGM) on the External TAD

# **Record an Outgoing Message (OGM) on the External TAD**

**Related Models**: MFC-L5710DN/MFC-L5710DW/MFC-L5715DW/MFC-L5717DW/MFC-L5915DW/ MFC-L6810DW/MFC-L6915DW

- 1. Record five seconds of silence at the beginning of your message. This allows your machine time to listen for fax tones.
- 2. Limit your speaking to 20 seconds.
- 3. End your 20-second message by giving your Fax Receive Code for people sending manual faxes. For example: "After the beep, leave a message or press \*51 and Start to send a fax."

### **NOTE**

We recommend beginning your OGM with an initial five second silence because the machine cannot hear fax tones over a loud voice. You may try leaving out this pause, but if your machine has trouble receiving faxes, then you should re-record the OGM to include it.

### **Related Information**

• [External TAD \(Telephone Answering Device\)](#page-248-0)

<span id="page-251-0"></span> [Home](#page-1-0) > [Fax](#page-176-0) > [Telephone Services and External Devices](#page-242-0) > External and Extension Telephones

### **External and Extension Telephones**

**Related Models**: MFC-L5710DN/MFC-L5710DW/MFC-L5715DW/MFC-L5717DW/MFC-L5915DW/ MFC-L6810DW/MFC-L6915DW

- [Connect an External or Extension Telephone](#page-252-0)
- [Operation from External and Extension Telephones](#page-253-0)
- [If You Use a Non-Brother Cordless External Handset](#page-254-0)
- [Use the Remote Codes](#page-255-0)
[Home](#page-1-0) > [Fax](#page-176-0) > [Telephone Services and External Devices](#page-242-0) > [External and Extension Telephones](#page-251-0) > Connect an External or Extension Telephone

## **Connect an External or Extension Telephone**

**Related Models**: MFC-L5710DN/MFC-L5710DW/MFC-L5715DW/MFC-L5717DW/MFC-L5915DW/ MFC-L6810DW/MFC-L6915DW

You can connect a separate telephone to your machine as shown in the diagram below.

Connect the telephone line cord to the jack labeled EXT.

Before you connect an external telephone, remove the protective cap (3) from the EXT. jack on the machine.

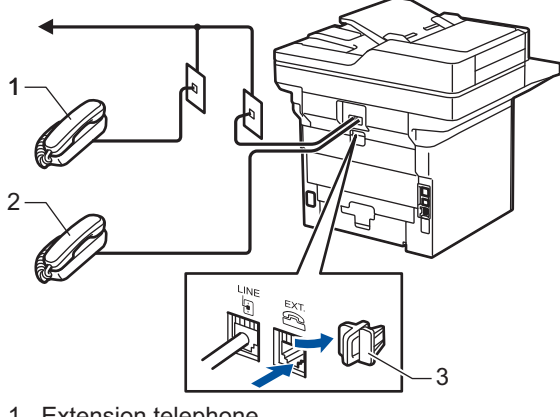

- 1 Extension telephone
- 2 External telephone
- 3 Protective Cap

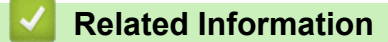

• [External and Extension Telephones](#page-251-0)

 [Home](#page-1-0) > [Fax](#page-176-0) > [Telephone Services and External Devices](#page-242-0) > [External and Extension Telephones](#page-251-0) > Operation from External and Extension Telephones

## **Operation from External and Extension Telephones**

**Related Models**: MFC-L5710DN/MFC-L5710DW/MFC-L5715DW/MFC-L5717DW/MFC-L5915DW/ MFC-L6810DW/MFC-L6915DW

### **Use extension telephones**

If you answer a fax call at an extension telephone, you can make your machine receive the fax by pressing the Fax Receive Code **\*51**.

If the machine answers a voice call and pseudo/double-rings for you to take over, you can take the call at an extension telephone by pressing the Telephone Answer Code **#51**.

### **Use an external telephone (Connected to the EXT. jack of the machine)**

If you answer a fax call at the external telephone connected to the EXT. jack of the machine, you can make the machine receive the fax by pressing [Fax Start] or **Start**, and selecting [Receive] or  $\blacktriangledown$ .

If the machine answers a voice call and pseudo/double-rings for you to take over, you can take the call at the external telephone by pressing [Pickup] or **Hook**.

#### **If you answer a call and no one is on the line:**

You are receiving a manual fax.

Press **\*51** and wait for the chirp or until the LCD displays [Receiving], and then hang up.

You can also use the Easy Receive feature to make your machine automatically take the call.

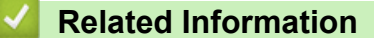

• [External and Extension Telephones](#page-251-0)

 [Home](#page-1-0) > [Fax](#page-176-0) > [Telephone Services and External Devices](#page-242-0) > [External and Extension Telephones](#page-251-0) > If You Use a Non-Brother Cordless External Handset

## **If You Use a Non-Brother Cordless External Handset**

**Related Models**: MFC-L5710DN/MFC-L5710DW/MFC-L5715DW/MFC-L5717DW/MFC-L5915DW/ MFC-L6810DW/MFC-L6915DW

If your non-Brother cordless telephone is connected to the EXT. jack of the machine and you typically carry the cordless handset elsewhere, it is easier to answer calls during the Ring Delay.

If you let the machine answer first, you must go to the machine so you can press [Pickup] or **Hook** to transfer the call to the cordless handset.

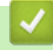

### **Related Information**

• [External and Extension Telephones](#page-251-0)

<span id="page-255-0"></span> [Home](#page-1-0) > [Fax](#page-176-0) > [Telephone Services and External Devices](#page-242-0) > [External and Extension Telephones](#page-251-0) > Use the Remote Codes

## **Use the Remote Codes**

**Related Models**: MFC-L5710DN/MFC-L5710DW/MFC-L5715DW/MFC-L5717DW/MFC-L5915DW/ MFC-L6810DW/MFC-L6915DW

### **Fax Receive Code**

If you answer a fax call on an extension telephone, you can tell your machine to receive it by pressing the Fax Receive Code **\*51**. Wait for the chirping sounds, and then replace the handset.

If you answer a fax call at the external telephone, you can make the machine receive it by pressing the buttons in the following table:

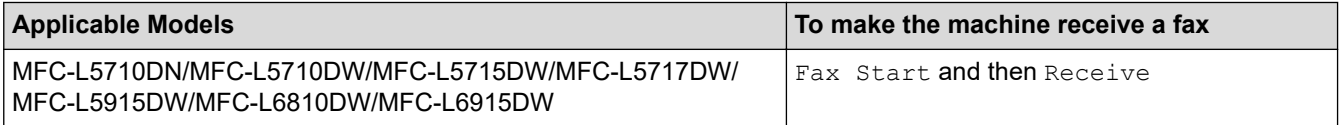

### **Telephone Answer Code**

If you receive a voice call and the machine is in F/T mode, it will start to sound the F/T ring (pseudo/double-ring) after the initial ring delay. If you pick up the call on an extension telephone you can turn the F/T ring off by pressing **#51** (make sure you press this between the rings).

If the machine answers a voice call and pseudo/double-rings for you to take over, you can take the call at the external telephone by pressing the button in the following table:

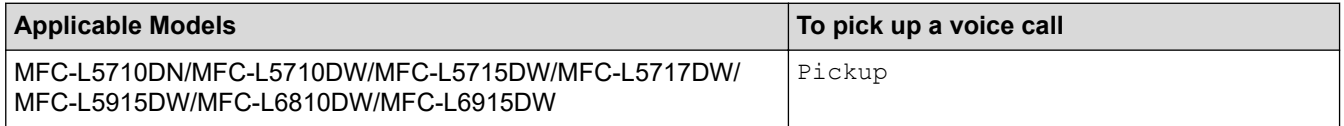

### **Related Information**

- [External and Extension Telephones](#page-251-0)
	- [Change the Remote Codes](#page-256-0)

<span id="page-256-0"></span> [Home](#page-1-0) > [Fax](#page-176-0) > [Telephone Services and External Devices](#page-242-0) > [External and Extension Telephones](#page-251-0) > [Use the](#page-255-0) [Remote Codes](#page-255-0) > Change the Remote Codes

## **Change the Remote Codes**

**Related Models**: MFC-L5710DN/MFC-L5710DW/MFC-L5715DW/MFC-L5717DW/MFC-L5915DW/ MFC-L6810DW/MFC-L6915DW

The preset Fax Receive Code is **\*51**. The preset Telephone Answer Code is **#51**. If you are always disconnected when accessing your External TAD remotely, try changing the three-digit remote codes, for example to ### and 999.

1. Press | [Settings] > [All Settings] > [Fax] > [Setup Receive] > [Remote Codes].

If your machine displays the [All Settings] menu on the Home screen, skip the [Settings] menu.

- 2. Do one of the following:
	- To change the Fax Receive Code, press [Fax Receive Code]. Enter the new code, and then press [OK].
	- To change the Telephone Answer Code, press [Tel Answer]. Enter the new code, and then press  $[OK].$
	- If you do not want to change the Codes, go to the next step.
	- To turn off (or turn on) the Remote Codes, press [Remote Codes], and then press [Off] (or [On]).
- 3. Press  $\Box$

#### **Related Information**

• [Use the Remote Codes](#page-255-0)

 [Home](#page-1-0) > [Fax](#page-176-0) > [Telephone Services and External Devices](#page-242-0) > Multi-line Connections (PBX)

## **Multi-line Connections (PBX)**

**Related Models**: MFC-L5710DN/MFC-L5710DW/MFC-L5715DW/MFC-L5717DW/MFC-L5915DW/ MFC-L6810DW/MFC-L6915DW

We suggest you ask the company that installed your PBX to connect your machine. If you have a multi-line system we suggest you ask the installer to connect the unit to the last line on the system. This prevents the machine from being activated each time the system receives telephone calls. If all incoming calls are answered by a switchboard operator, we recommend setting the Receive Mode to [Manual].

We cannot guarantee that your machine will operate correctly under all circumstances when connected to a PBX. Any difficulties with sending or receiving faxes should be reported first to the company that handles your PBX.

### **Related Information**

• [Telephone Services and External Devices](#page-242-0)

### <span id="page-258-0"></span> [Home](#page-1-0) > [Fax](#page-176-0) > Fax Reports

# **Fax Reports**

- [Print a Transmission Verification Report](#page-259-0)
- [Print a Fax Journal](#page-260-0)

## <span id="page-259-0"></span>**Print a Transmission Verification Report**

**Related Models**: MFC-L5710DN/MFC-L5710DW/MFC-L5715DW/MFC-L5717DW/MFC-L5915DW/ MFC-L6810DW/MFC-L6915DW

You can use the Transmission Verification Report as proof that you sent a fax. This report lists the receiving party's name or fax number, the time and date of transmission, duration of transmission, number of pages sent, and whether or not the transmission was successful.

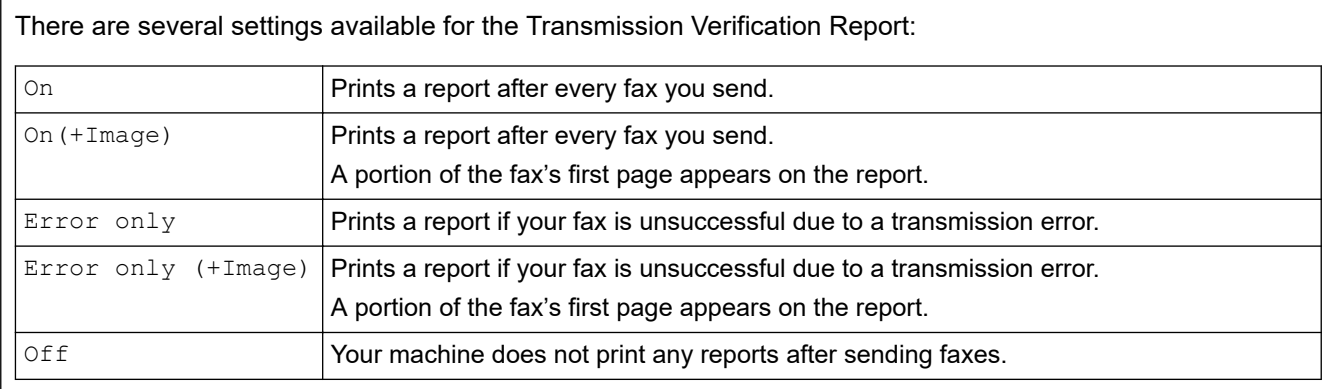

1. Press  $\|$  [Settings] > [All Settings] > [Fax] > [Report Setting] > [Transmission].

If your machine displays the [All Settings] menu on the Home screen, skip the [Settings] menu.

#### 2. Press the option you want.

If you select [On(+Image)] or [Error only(+Image)], the image will not appear on the Transmission Verification Report if Real Time Transmission is set to [On].

### 3. Press  $^{\prime}$

If the transmission is successful, OK appears next to RESULT on the Transmission Verification Report. If the transmission is not successful, NG appears next to RESULT.

## **Related Information**

• [Fax Reports](#page-258-0)

<span id="page-260-0"></span> [Home](#page-1-0) > [Fax](#page-176-0) > [Fax Reports](#page-258-0) > Print a Fax Journal

## **Print a Fax Journal**

**Related Models**: MFC-L5710DN/MFC-L5710DW/MFC-L5715DW/MFC-L5717DW/MFC-L5915DW/ MFC-L6810DW/MFC-L6915DW

You can set the machine to print a Fax Journal at specific intervals (every 50 faxes, 6, 12 or 24 hours, 2 or 7 days).

1. Press | [Settings] > [All Settings] > [Fax] > [Report Setting] > [Journal Period] > [Journal Period].

If vour machine displays the [All Settings] menu on the Home screen, skip the [Settings] menu.

- 2. Swipe up or down or press  $\blacktriangle$  or  $\nabla$  to select the interval you want, and then press it.
	- Every 6, 12, 24 hours, 2 or 7 days

The machine will print the report at the selected time and then erase all reception and transmission log data from its memory. If the machine's memory becomes full with 200 log data before the time you selected has passed, the machine will print the Journal early and then erase all jobs from the memory. If you want an extra report before it is due to print, you can print it without erasing the log data from the memory.

• Every 50 Faxes

The machine will print the Journal when the machine has stored 50 reception and transmission log data.

- 3. If you selected every 6, 12, 24 hours, 2 or 7 days, do one of the following to enter the time to start printing:
	- If you selected [12h Clock] as the format in the [Clock Type] setting, enter the time (in 12-hour format) using the LCD. Press  $\|AM\|PM\|$  to select  $[AM]\$  or  $[PM]$ .

Press [OK].

• If you set [24h Clock] in the [Clock Type] setting, press [Time], and then enter the time (in 24 hour format) using the LCD.

Press [OK].

(For example: enter 19:45 for 7:45 PM.)

- 4. If you selected [Every 7 Days], press [Day].
- 5. Swipe up or down or press  $\blacktriangle$  or  $\nabla$  to display the [Every Monday], [Every Tuesday], [Every Wednesday], [Every Thursday], [Every Friday], [Every Saturday] or [Every Sunday] option, and then press the first day of the 7-day countdown.
- 6. Press

### **Related Information**

• [Fax Reports](#page-258-0)

#### <span id="page-261-0"></span> [Home](#page-1-0) > [Fax](#page-176-0) > PC-FAX

# **PC-FAX**

**Related Models**: MFC-L5710DN/MFC-L5710DW/MFC-L5715DW/MFC-L5717DW/MFC-L5915DW/ MFC-L6810DW/MFC-L6915DW

- [PC-FAX for Windows](#page-262-0)
- [PC-FAX for Mac](#page-282-0)

## <span id="page-262-0"></span>**PC-FAX for Windows**

**Related Models**: MFC-L5710DN/MFC-L5710DW/MFC-L5715DW/MFC-L5717DW/MFC-L5915DW/ MFC-L6810DW/MFC-L6915DW

- [PC-FAX Overview \(Windows\)](#page-263-0)
- [Send a Fax Using PC-FAX \(Windows\)](#page-273-0)
- [Receive Faxes on Your Computer \(Windows\)](#page-274-0)

<span id="page-263-0"></span> [Home](#page-1-0) > [Fax](#page-176-0) > [PC-FAX](#page-261-0) > [PC-FAX for Windows](#page-262-0) > PC-FAX Overview (Windows)

## **PC-FAX Overview (Windows)**

**Related Models**: MFC-L5710DN/MFC-L5710DW/MFC-L5715DW/MFC-L5717DW/MFC-L5915DW/ MFC-L6810DW/MFC-L6915DW

Reduce paper consumption and save time by using the Brother PC-FAX software to send faxes directly from your computer.

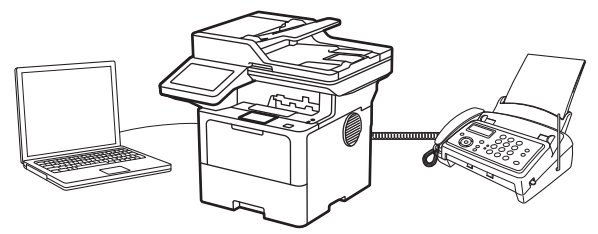

- [Configure PC-FAX \(Windows\)](#page-264-0)
- [Configure your PC-Fax Address Book \(Windows\)](#page-265-0)

<span id="page-264-0"></span> [Home](#page-1-0) > [Fax](#page-176-0) > [PC-FAX](#page-261-0) > [PC-FAX for Windows](#page-262-0) > [PC-FAX Overview \(Windows\)](#page-263-0) > Configure PC-FAX (Windows)

**Configure PC-FAX (Windows)**

```
Related Models: MFC-L5710DN/MFC-L5710DW/MFC-L5715DW/MFC-L5717DW/MFC-L5915DW/
MFC-L6810DW/MFC-L6915DW
```
Before sending faxes using PC-FAX, personalize the send options in each tab of the **PC-FAX Setup** dialog box.

- 1. Launch (**Brother Utilities**), and then click the drop-down list and select your model name (if not already selected).
- 2. Click **PC-FAX** in the left navigation bar, and then click **Setup Sending**. The **PC-FAX Setup** dialog box appears.

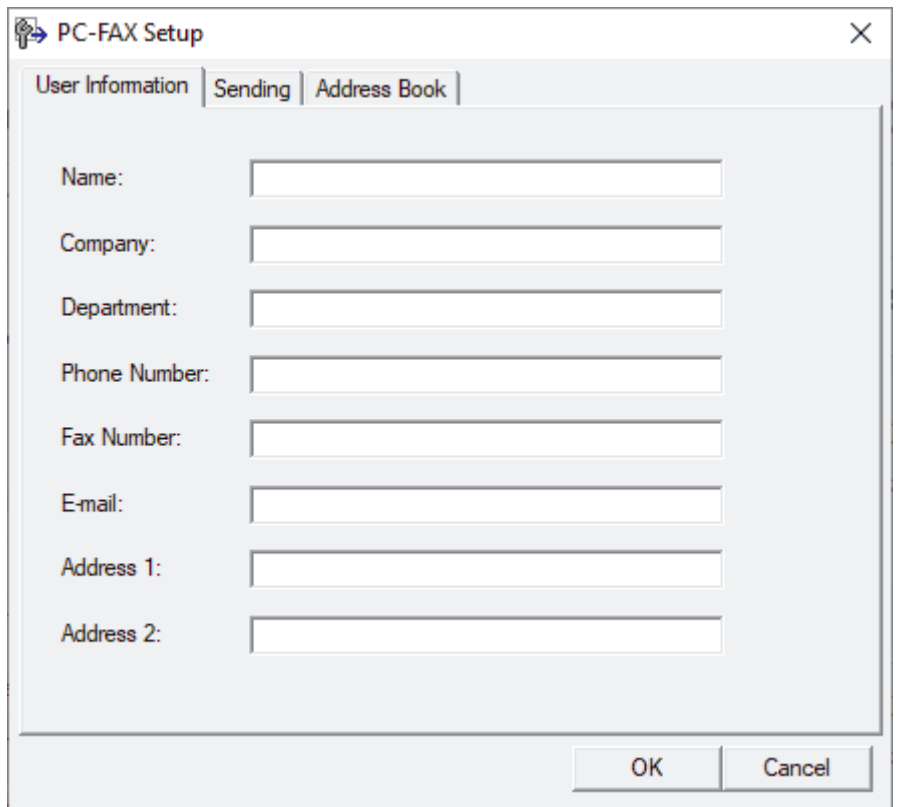

- 3. Do one of the following:
	- Click the **User Information** tab, and then type your user information in the fields.

Each Microsoft account can have its own customized **User Information** screen for custom fax headers and cover pages.

- Click the **Sending** tab, and then type the number needed to access an outside line (if needed) in the **Outside line access** field. Select the **Include header** checkbox to include the header information.
- Click the **Address Book** tab, and then select the address book you want to use for PC-FAX from the **Select Address Book** drop-down list.
- 4. Click **OK**.

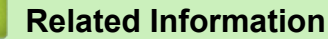

• [PC-FAX Overview \(Windows\)](#page-263-0)

<span id="page-265-0"></span> [Home](#page-1-0) > [Fax](#page-176-0) > [PC-FAX](#page-261-0) > [PC-FAX for Windows](#page-262-0) > [PC-FAX Overview \(Windows\)](#page-263-0) > Configure your PC-Fax Address Book (Windows)

## **Configure your PC-Fax Address Book (Windows)**

**Related Models**: MFC-L5710DN/MFC-L5710DW/MFC-L5715DW/MFC-L5717DW/MFC-L5915DW/ MFC-L6810DW/MFC-L6915DW

Add, edit, and delete members and groups to personalize your **Address Book**.

- [Add a Member to your PC-FAX Address Book \(Windows\)](#page-266-0)
- [Create a Group in your PC-FAX Address Book \(Windows\)](#page-267-0)
- [Edit Member or Group Information in your PC-FAX Address Book \(Windows\)](#page-268-0)
- [Delete a Member or Group in your PC-FAX Address Book \(Windows\)](#page-269-0)
- [Export your PC-FAX Address Book \(Windows\)](#page-270-0)
- [Import Information to your PC-FAX Address Book \(Windows\)](#page-272-0)

<span id="page-266-0"></span> [Home](#page-1-0) > [Fax](#page-176-0) > [PC-FAX](#page-261-0) > [PC-FAX for Windows](#page-262-0) > [PC-FAX Overview \(Windows\)](#page-263-0) > [Configure your PC-Fax](#page-265-0) [Address Book \(Windows\)](#page-265-0) > Add a Member to your PC-FAX Address Book (Windows)

## **Add a Member to your PC-FAX Address Book (Windows)**

**Related Models**: MFC-L5710DN/MFC-L5710DW/MFC-L5715DW/MFC-L5717DW/MFC-L5915DW/ MFC-L6810DW/MFC-L6915DW

Add new people and their fax information to the PC-Fax Address Book if you want to send a fax using the Brother PC-Fax software.

- 1. Launch (**Brother Utilities**), and then click the drop-down list and select your model name (if not already selected).
- 2. Click **PC-FAX** in the left navigation bar, and then click **Address Book (Send)**.

The **Address Book** dialog box appears.

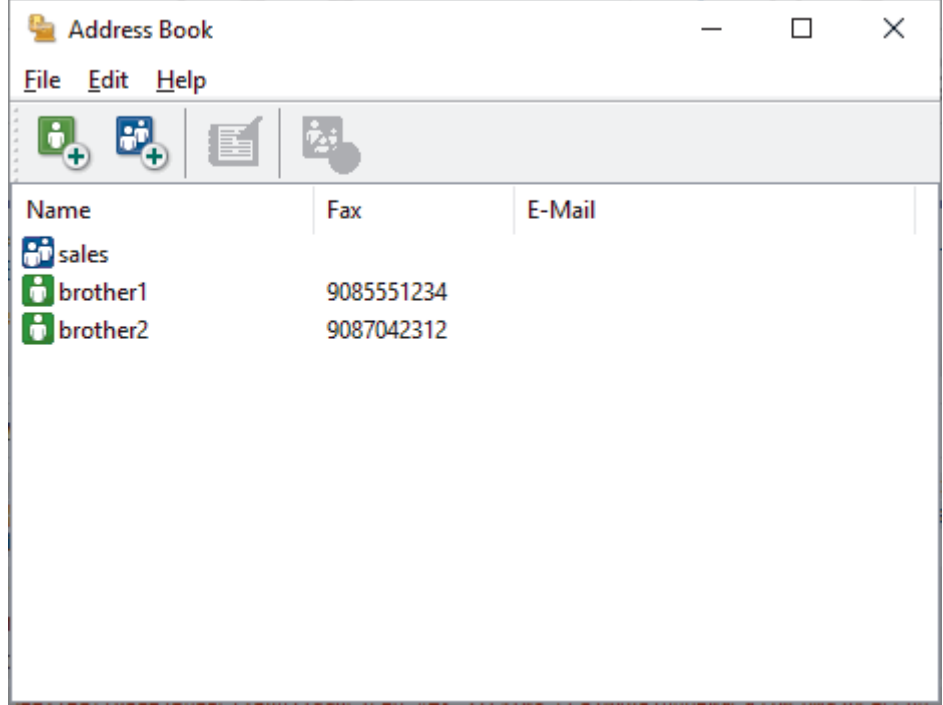

3. Click  $\mathbf{t}_+$  to add new members.

The **Address Book Member Setup** dialog box appears.

- 4. Type the member's information in the corresponding fields. The **Name** field is required.
- 5. Click **OK**.

#### **Related Information**

<span id="page-267-0"></span> [Home](#page-1-0) > [Fax](#page-176-0) > [PC-FAX](#page-261-0) > [PC-FAX for Windows](#page-262-0) > [PC-FAX Overview \(Windows\)](#page-263-0) > [Configure your PC-Fax](#page-265-0) [Address Book \(Windows\)](#page-265-0) > Create a Group in your PC-FAX Address Book (Windows)

## **Create a Group in your PC-FAX Address Book (Windows)**

**Related Models**: MFC-L5710DN/MFC-L5710DW/MFC-L5715DW/MFC-L5717DW/MFC-L5915DW/ MFC-L6810DW/MFC-L6915DW

Create a group to broadcast the same PC-FAX to several recipients at once.

- 1. Launch (**Brother Utilities**), and then click the drop-down list and select your model name (if not already selected).
- 2. Click **PC-FAX** in the left navigation bar, and then click **Address Book (Send)**. The **Address Book** dialog box appears.

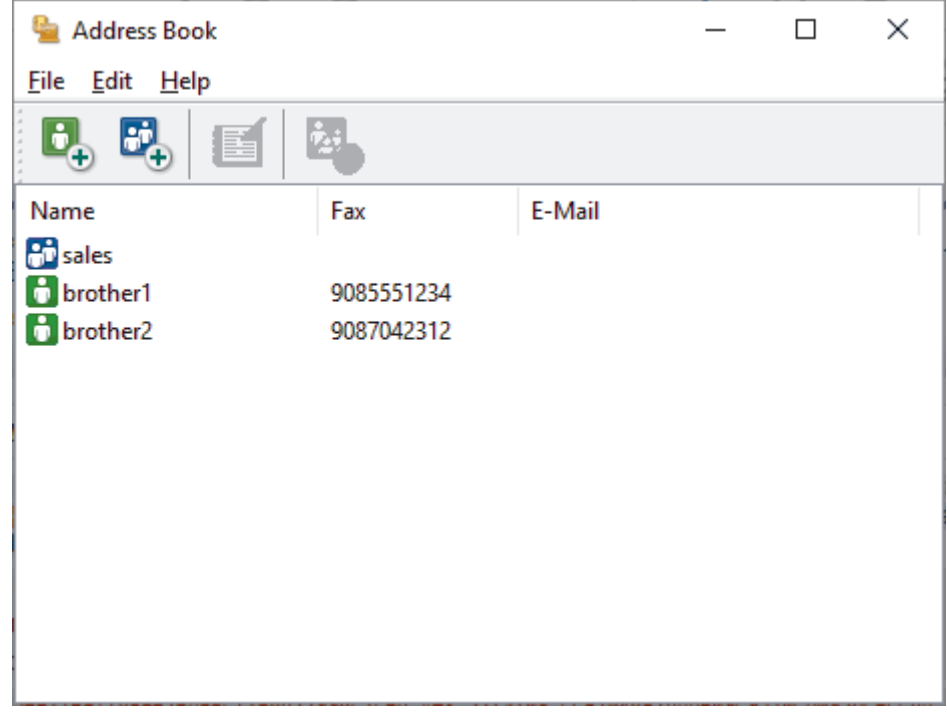

3. Click  $f_{\frac{1}{2}}$  to add a new group.

The **Address Book Group Setup** dialog box appears.

- 4. Type the name of the new group in the **Group Name** field.
- 5. In the **Available Names** field, select each name you want to include in the group, and then click **Add >>**. Members added to the group appear in the **Group Members** box.
- 6. When finished, click **OK**.

Each group can contain up to 50 members.

#### **Related Information**

<span id="page-268-0"></span> [Home](#page-1-0) > [Fax](#page-176-0) > [PC-FAX](#page-261-0) > [PC-FAX for Windows](#page-262-0) > [PC-FAX Overview \(Windows\)](#page-263-0) > [Configure your PC-Fax](#page-265-0) [Address Book \(Windows\)](#page-265-0) > Edit Member or Group Information in your PC-FAX Address Book (Windows)

## **Edit Member or Group Information in your PC-FAX Address Book (Windows)**

**Related Models**: MFC-L5710DN/MFC-L5710DW/MFC-L5715DW/MFC-L5717DW/MFC-L5915DW/ MFC-L6810DW/MFC-L6915DW

- 1. Launch (**Brother Utilities**), and then click the drop-down list and select your model name (if not already selected).
- 2. Click **PC-FAX** in the left navigation bar, and then click **Address Book (Send)**. The **Address Book** dialog box appears.

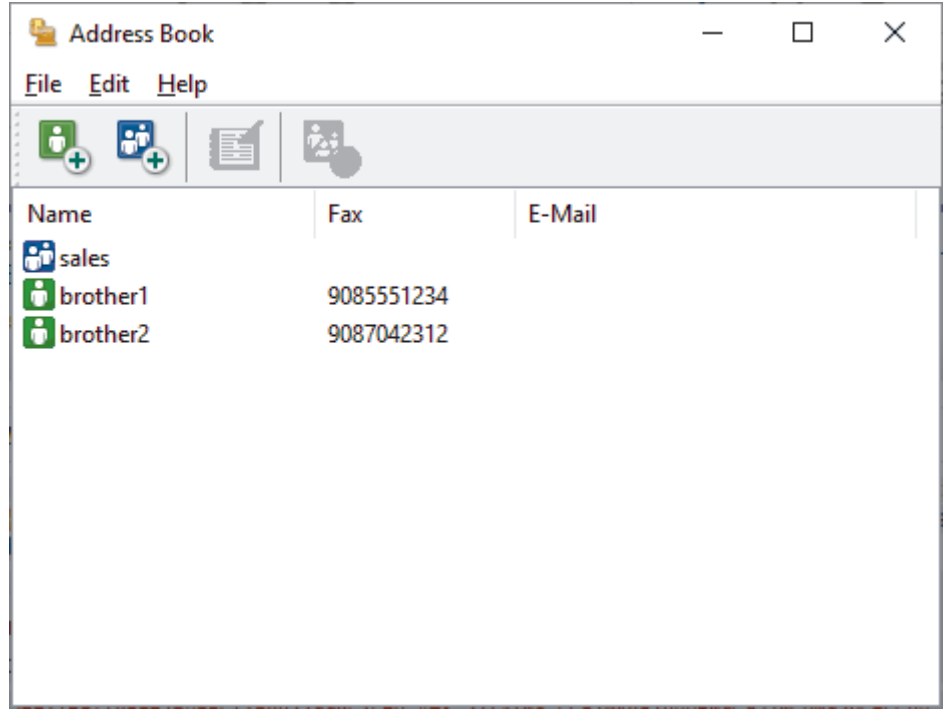

- 3. Select the member or group you want to edit.
- 4. Click (**Properties**).
- 5. Change the member or group information.
- 6. Click **OK**.

#### **Related Information**

<span id="page-269-0"></span> [Home](#page-1-0) > [Fax](#page-176-0) > [PC-FAX](#page-261-0) > [PC-FAX for Windows](#page-262-0) > [PC-FAX Overview \(Windows\)](#page-263-0) > [Configure your PC-Fax](#page-265-0) [Address Book \(Windows\)](#page-265-0) > Delete a Member or Group in your PC-FAX Address Book (Windows)

## **Delete a Member or Group in your PC-FAX Address Book (Windows)**

**Related Models**: MFC-L5710DN/MFC-L5710DW/MFC-L5715DW/MFC-L5717DW/MFC-L5915DW/ MFC-L6810DW/MFC-L6915DW

- 1. Launch  $\frac{1}{11}$  (Brother Utilities), and then click the drop-down list and select your model name (if not already selected).
- 2. Click **PC-FAX** in the left navigation bar, and then click **Address Book (Send)**. The **Address Book** dialog box appears.

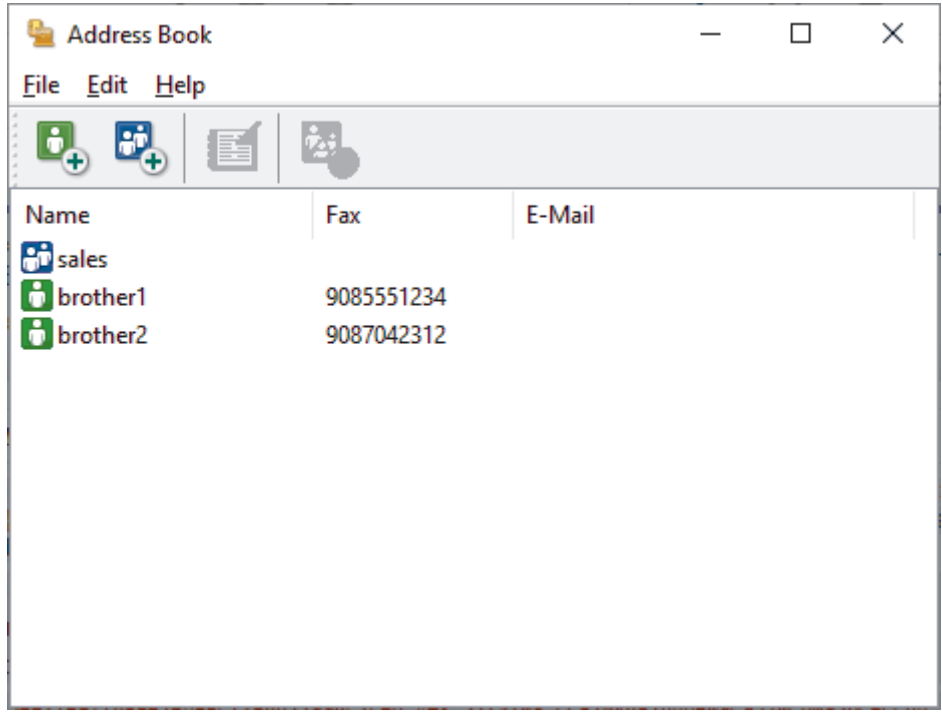

- 3. Select the member or group you want to delete.
- 4. Click (**Delete**).
- 5. When the confirmation dialog box appears, click **OK**.

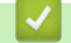

### **Related Information**

<span id="page-270-0"></span> [Home](#page-1-0) > [Fax](#page-176-0) > [PC-FAX](#page-261-0) > [PC-FAX for Windows](#page-262-0) > [PC-FAX Overview \(Windows\)](#page-263-0) > [Configure your PC-Fax](#page-265-0) [Address Book \(Windows\)](#page-265-0) > Export your PC-FAX Address Book (Windows)

## **Export your PC-FAX Address Book (Windows)**

**Related Models**: MFC-L5710DN/MFC-L5710DW/MFC-L5715DW/MFC-L5717DW/MFC-L5915DW/ MFC-L6810DW/MFC-L6915DW

You can export the Address Book as an ASCII text file (\*.csv) or a vCard (an electronic business card) and save it on your computer.

You cannot export the group settings when you export the **Address Book** data.

- 1. Launch **RET** (Brother Utilities), and then click the drop-down list and select your model name (if not already selected).
- 2. Click **PC-FAX** in the left navigation bar, and then click **Address Book (Send)**. The **Address Book** dialog box appears.

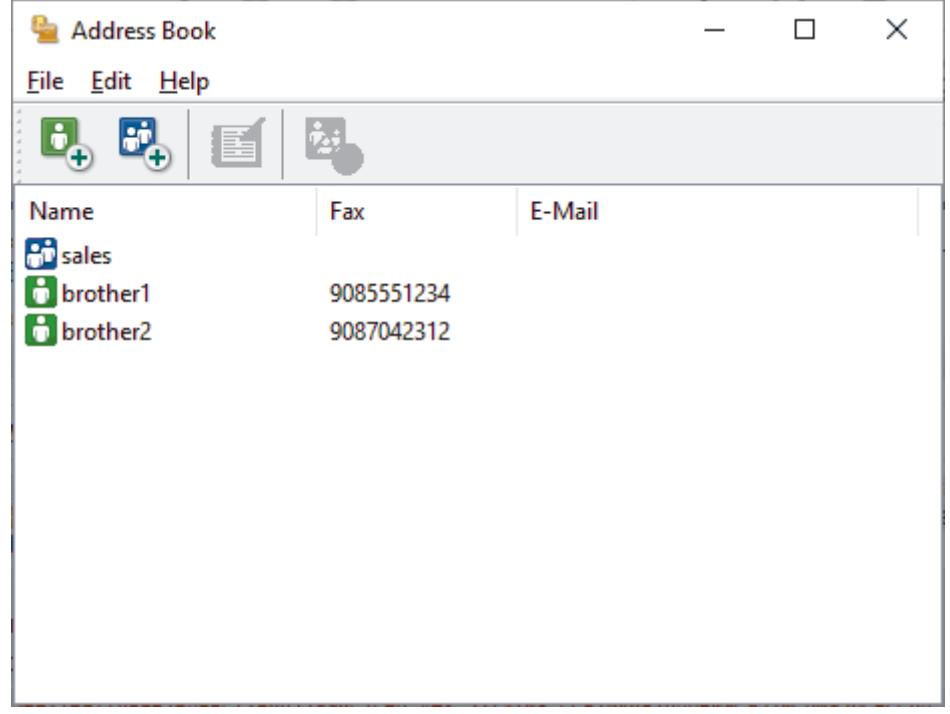

- 3. Click **File** > **Export**.
- 4. Select one of the following:
	- **Text**

The **Select Items** dialog box appears. Go to the next step.

• **vCard**

You must select the member you want to export from your address book before selecting this option.

Browse to the folder where you want to save the vCard, type the vCard name in the **File name** field, and then click **Save**.

5. In the **Available Items** field, select the data you want to export, and then click **Add >>**.

Select and add the items in the order you want them listed.

- 6. If you are exporting to an ASCII file, under the **Divide Character** section, select the **Tab** or **Comma** option to separate the data fields.
- 7. Click **OK**.
- 8. Browse to the folder on your computer where you want to save the data, type the file name, and then click **Save**.

### **Related Information**

∣✔

<span id="page-272-0"></span> [Home](#page-1-0) > [Fax](#page-176-0) > [PC-FAX](#page-261-0) > [PC-FAX for Windows](#page-262-0) > [PC-FAX Overview \(Windows\)](#page-263-0) > [Configure your PC-Fax](#page-265-0) [Address Book \(Windows\)](#page-265-0) > Import Information to your PC-FAX Address Book (Windows)

## **Import Information to your PC-FAX Address Book (Windows)**

**Related Models**: MFC-L5710DN/MFC-L5710DW/MFC-L5715DW/MFC-L5717DW/MFC-L5915DW/ MFC-L6810DW/MFC-L6915DW

You can import ASCII text files (\*.csv) or vCards (electronic business cards) into your Address Book.

- 1. Launch (**Brother Utilities**), and then click the drop-down list and select your model name (if not already selected).
- 2. Click **PC-FAX** in the left navigation bar, and then click **Address Book (Send)**. The **Address Book** dialog box appears.

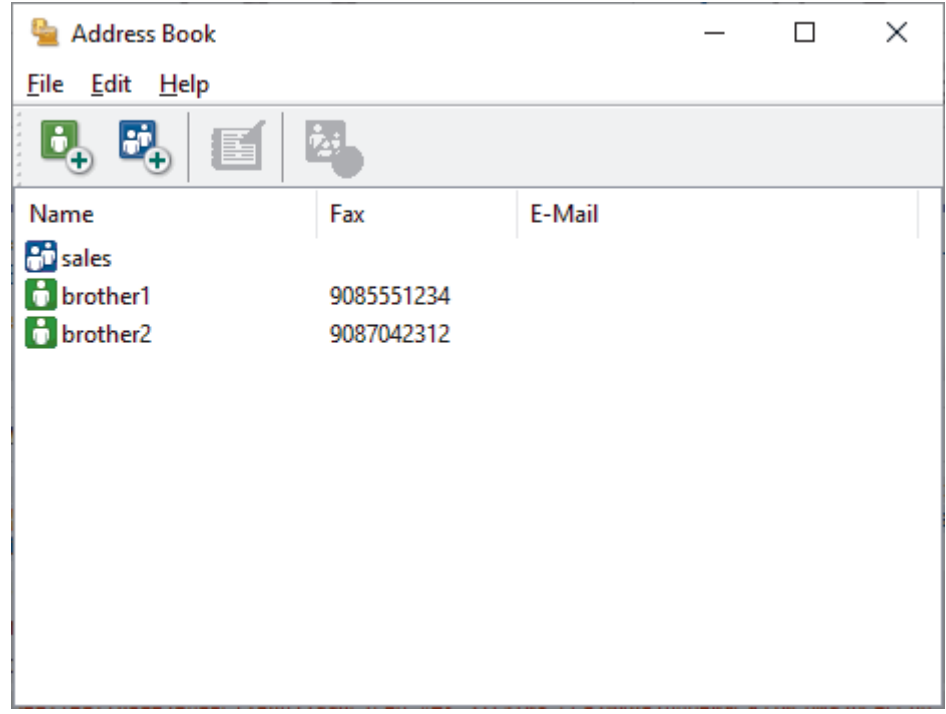

- 3. Click **File** > **Import**.
- 4. Select one of the following:
	- **Text**
		- The **Select Items** dialog box appears. Go to step 5.
	- **vCard**

Go to step 8.

5. In the **Available Items** field, select the data you want to import, and then click **Add >>**.

You must select and add fields from the **Available Items** list in the same order they are listed in the import text file.

- 6. If you are importing an ASCII file, under the **Divide Character** section, select the **Tab** or **Comma** option to separate the data fields.
- 7. Click **OK**.
- 8. Browse to the folder where you want to import the data, type the file name, and then click **Open**.

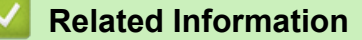

<span id="page-273-0"></span> [Home](#page-1-0) > [Fax](#page-176-0) > [PC-FAX](#page-261-0) > [PC-FAX for Windows](#page-262-0) > Send a Fax Using PC-FAX (Windows)

## **Send a Fax Using PC-FAX (Windows)**

**Related Models**: MFC-L5710DN/MFC-L5710DW/MFC-L5715DW/MFC-L5717DW/MFC-L5915DW/ MFC-L6810DW/MFC-L6915DW

PC-FAX supports only black and white faxes. A black and white fax will be sent even if the original data is in color and the receiving fax machine supports color faxes.

- 1. Create a file in any application on your computer.
- 2. Select the print command in your application.
- 3. Select **Brother PC-FAX** as your printer, and then complete your print operation. The **Brother PC-FAX** dialog box appears.

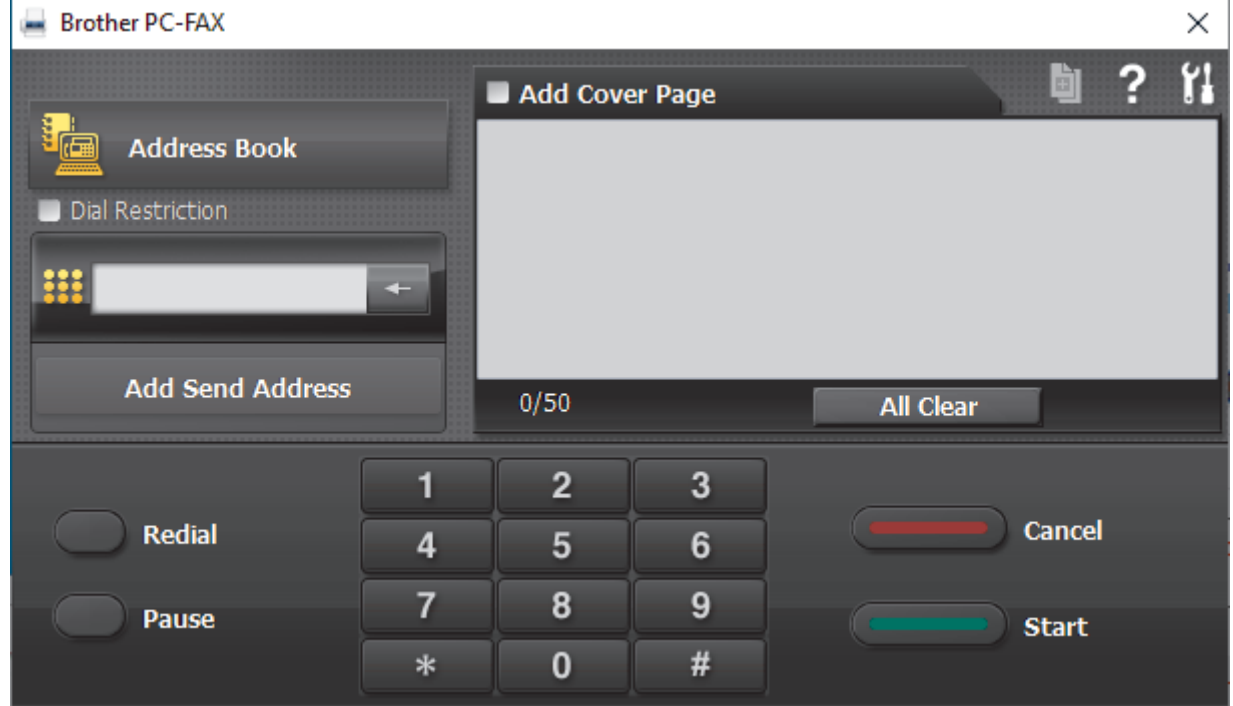

- 4. Type a fax number using one of the following methods:
	- Click the numbers on the dial pad to type the number, and then click **Add Send Address**.

If you select the **Dial Restriction** checkbox, a confirmation dialog box will appear for you to re-type the fax number using the keyboard. This feature helps to prevent transmissions to the wrong destination.

• Click the **Address Book** button, and then select a member or group from the Address Book.

If you make a mistake, click **All Clear** to delete all entries.

- 5. To include a cover page, select the **Add Cover Page** checkbox. You can also click **divi** to create or edit a cover page.
- 6. Click **Start** to send the fax.
	- To cancel the fax, click **Cancel**.
	- To redial a number, click **Redial** to show the last five fax numbers, select a number, and then click **Start**.

#### **Related Information**

• [PC-FAX for Windows](#page-262-0)

<span id="page-274-0"></span> [Home](#page-1-0) > [Fax](#page-176-0) > [PC-FAX](#page-261-0) > [PC-FAX for Windows](#page-262-0) > Receive Faxes on Your Computer (Windows)

## **Receive Faxes on Your Computer (Windows)**

**Related Models**: MFC-L5710DN/MFC-L5710DW/MFC-L5715DW/MFC-L5717DW/MFC-L5915DW/ MFC-L6810DW/MFC-L6915DW

Use the Brother PC-FAX software to receive faxes on your computer, view them, and print only the faxes you want.

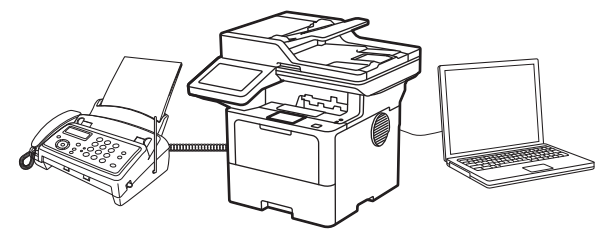

• [Receive Faxes Using PC-FAX Receive \(Windows\)](#page-275-0)

<span id="page-275-0"></span> [Home](#page-1-0) > [Fax](#page-176-0) > [PC-FAX](#page-261-0) > [PC-FAX for Windows](#page-262-0) > [Receive Faxes on Your Computer \(Windows\)](#page-274-0) > Receive Faxes Using PC-FAX Receive (Windows)

## **Receive Faxes Using PC-FAX Receive (Windows)**

**Related Models**: MFC-L5710DN/MFC-L5710DW/MFC-L5715DW/MFC-L5717DW/MFC-L5915DW/ MFC-L6810DW/MFC-L6915DW

The Brother PC-FAX Receive software lets you view and store faxes on your computer. It is automatically installed when you install your machine's software and drivers and works on locally or network-connected machines.

PC-FAX Receive supports only black and white faxes.

When you turn off your computer, your machine will continue to receive and store faxes in your machine's memory. The machine's LCD will display the number of stored faxes received. When you start this application, the software will transfer all received faxes to your computer at once. You can enable the Backup Print option if you want the machine to print a copy of the fax before the fax is sent to your computer, or before the computer is switched off. You can configure the Backup Print settings from your machine.

#### **Related Information**

- [Receive Faxes on Your Computer \(Windows\)](#page-274-0)
	- [Run Brother PC-FAX Receive on Your Computer \(Windows\)](#page-276-0)
	- [View Received PC-FAX Messages \(Windows\)](#page-280-0)

<span id="page-276-0"></span> [Home](#page-1-0) > [Fax](#page-176-0) > [PC-FAX](#page-261-0) > [PC-FAX for Windows](#page-262-0) > [Receive Faxes on Your Computer \(Windows\)](#page-274-0) > [Receive](#page-275-0) [Faxes Using PC-FAX Receive \(Windows\)](#page-275-0) > Run Brother PC-FAX Receive on Your Computer (Windows)

## **Run Brother PC-FAX Receive on Your Computer (Windows)**

**Related Models**: MFC-L5710DN/MFC-L5710DW/MFC-L5715DW/MFC-L5717DW/MFC-L5915DW/ MFC-L6810DW/MFC-L6915DW

If PC-FAX receiving is disabled on your machine, enable the setting before trying to run PC-FAX Receive. For information on how to enable this function, , see *Related Information*: *Configure PC-FAX Receive Using Web Based Management*.

We recommend selecting the **Start PC-FAX Receive on computer startup** checkbox so that the software runs automatically and transfers any faxes when you turn on your computer.

- 1. Launch **Brother Utilities**), and then click the drop-down list and select your model name (if not already selected).
- 2. Click **PC-FAX** in the left navigation bar, and then click **Receive**.
- 3. Confirm the message and click **Yes**.

The **PC-FAX Receive** window appears. The (**PC-Fax Receive (Ready)**) icon also appears in your computer task tray.

#### **Related Information**

- [Receive Faxes Using PC-FAX Receive \(Windows\)](#page-275-0)
	- [Set Up PC-FAX Receive on Your Computer \(Windows\)](#page-277-0)
	- [Add Your Machine to PC-FAX Receive Devices \(Windows\)](#page-279-0)

#### **Related Topics:**

Ø

• [Configure PC-FAX Receive Using Web Based Management](#page-314-0)

<span id="page-277-0"></span> [Home](#page-1-0) > [Fax](#page-176-0) > [PC-FAX](#page-261-0) > [PC-FAX for Windows](#page-262-0) > [Receive Faxes on Your Computer \(Windows\)](#page-274-0) > [Receive](#page-275-0) [Faxes Using PC-FAX Receive \(Windows\)](#page-275-0) > [Run Brother PC-FAX Receive on Your Computer \(Windows\)](#page-276-0) > Set Up PC-FAX Receive on Your Computer (Windows)

## **Set Up PC-FAX Receive on Your Computer (Windows)**

**Related Models**: MFC-L5710DN/MFC-L5710DW/MFC-L5715DW/MFC-L5717DW/MFC-L5915DW/ MFC-L6810DW/MFC-L6915DW

1. Double-click the (**PC-Fax Receive (Ready)**) icon in your computer task tray.

The **PC-FAX Receive** window appears.

- 2. Click **Settings**.
- 3. Configure these options as needed:

#### **Preferences**

Configure to start PC-FAX Receive automatically when you start Windows.

#### **Save**

Configure the path to save PC-FAX files and select the received document format.

#### **Upload to**

Configure the path to the server and select the option to upload automatically or manually (available only for administrators).

#### **Device**

Select the machine where you want to receive PC-FAX files.

#### **Lock (available only for administrators)**

Restrict users who do not have administrator privileges from configuring the settings options shown above.

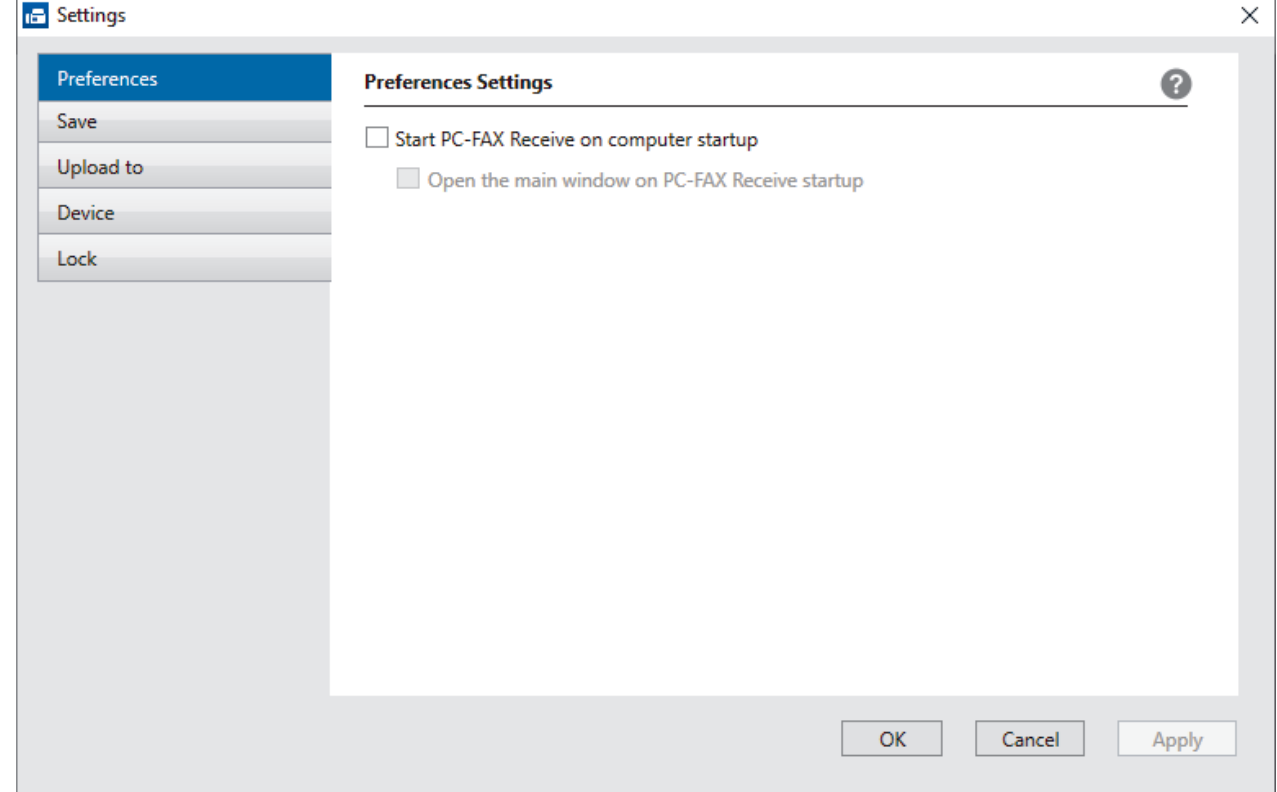

4. Click **OK**.

### **Related Information**

∣√

• [Run Brother PC-FAX Receive on Your Computer \(Windows\)](#page-276-0)

<span id="page-279-0"></span> [Home](#page-1-0) > [Fax](#page-176-0) > [PC-FAX](#page-261-0) > [PC-FAX for Windows](#page-262-0) > [Receive Faxes on Your Computer \(Windows\)](#page-274-0) > [Receive](#page-275-0) [Faxes Using PC-FAX Receive \(Windows\)](#page-275-0) > [Run Brother PC-FAX Receive on Your Computer \(Windows\)](#page-276-0) > Add Your Machine to PC-FAX Receive Devices (Windows)

## **Add Your Machine to PC-FAX Receive Devices (Windows)**

**Related Models**: MFC-L5710DN/MFC-L5710DW/MFC-L5715DW/MFC-L5717DW/MFC-L5915DW/ MFC-L6810DW/MFC-L6915DW

If you installed your machine following the on-screen instructions, the machine should be ready for use.

1. Double-click the (**PC-Fax Receive (Ready)**) icon in your computer task tray.

The **PC-FAX Receive** window appears.

- 2. Click **Settings**.
- 3. Click **Device** > **Add**.

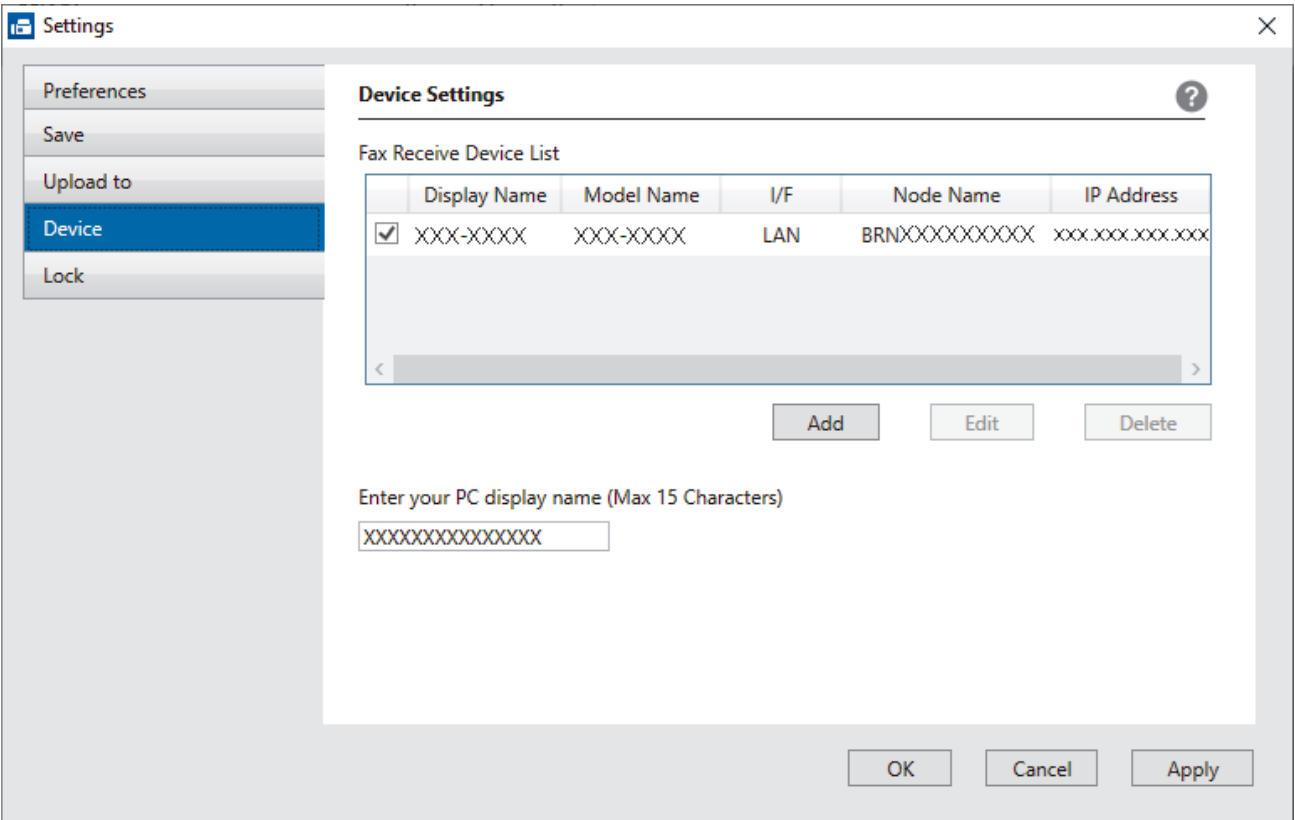

4. Select the correct connection method.

#### **Select your machine from the automatic search results below.**

A list of connected machines appears. Select the machine you want. Click **OK**.

#### **Specify your machine by IP address**

Type the machine's IP address in the **IP Address** field, and then click **OK**.

- 5. To change the computer name that will appear on the machine's LCD, type the new name in the **Enter your PC display name (Max 15 Characters)** field.
- 6. Click **OK**.

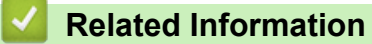

• [Run Brother PC-FAX Receive on Your Computer \(Windows\)](#page-276-0)

<span id="page-280-0"></span> [Home](#page-1-0) > [Fax](#page-176-0) > [PC-FAX](#page-261-0) > [PC-FAX for Windows](#page-262-0) > [Receive Faxes on Your Computer \(Windows\)](#page-274-0) > [Receive](#page-275-0) [Faxes Using PC-FAX Receive \(Windows\)](#page-275-0) > View Received PC-FAX Messages (Windows)

## **View Received PC-FAX Messages (Windows)**

**Related Models**: MFC-L5710DN/MFC-L5710DW/MFC-L5715DW/MFC-L5717DW/MFC-L5915DW/ MFC-L6810DW/MFC-L6915DW

### **Receiving Status**

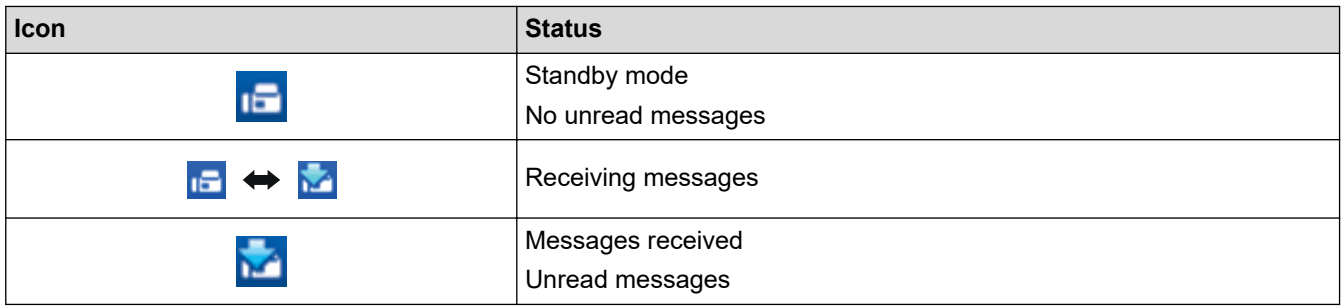

1. Double-click the (**PC-Fax Receive (Ready)**) icon in your computer task tray.

The **PC-FAX Receive** window appears.

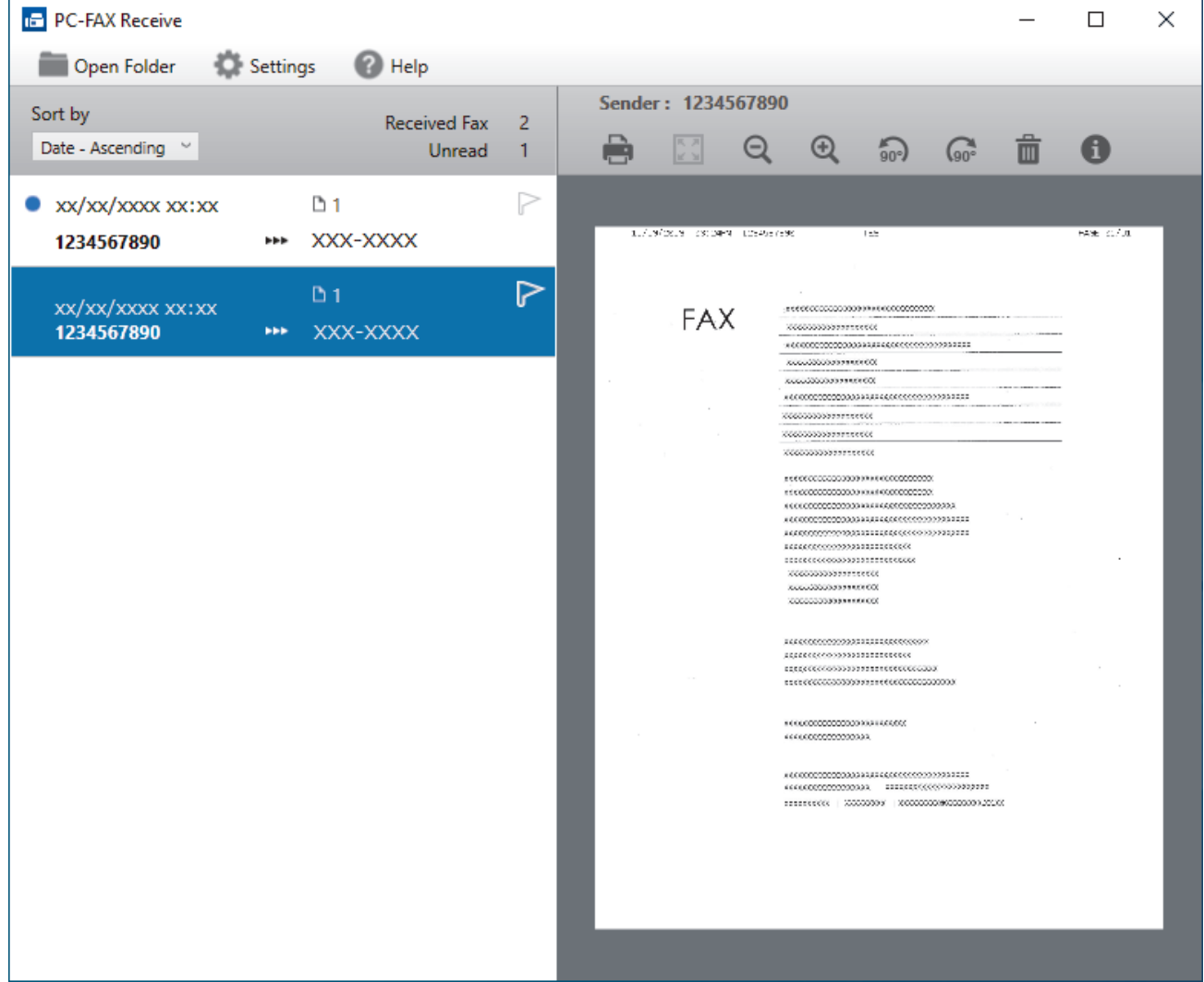

- 2. Click any faxes in the list to view them.
- 3. When finished, close the window.

 $\mathscr{Q}$ 

Even after closing the window, PC-FAX Receive is active and the (**PC-Fax Receive (Ready)**) icon will remain in your computer task tray. To close PC-FAX Receive, click the icon in the computer task tray and click **Close**.

### **Related Information**

• [Receive Faxes Using PC-FAX Receive \(Windows\)](#page-275-0)

## <span id="page-282-0"></span>**PC-FAX for Mac**

**Related Models**: MFC-L5710DN/MFC-L5710DW/MFC-L5715DW/MFC-L5717DW/MFC-L5915DW/ MFC-L6810DW/MFC-L6915DW

• [Send a Fax Using AirPrint \(macOS\)](#page-473-0)

<span id="page-283-0"></span>**A** [Home](#page-1-0) > Network

# **Network**

- [Supported Basic Network Features](#page-284-0)
- [Configure Network Settings](#page-285-0)
- [Wireless Network Settings](#page-287-0)
- [Network Features](#page-310-0)

<span id="page-284-0"></span>▲ [Home](#page-1-0) > [Network](#page-283-0) > Supported Basic Network Features

## **Supported Basic Network Features**

The machine supports various features depending on the operating system. Use this table to see which network features and connections are supported by each operating system.

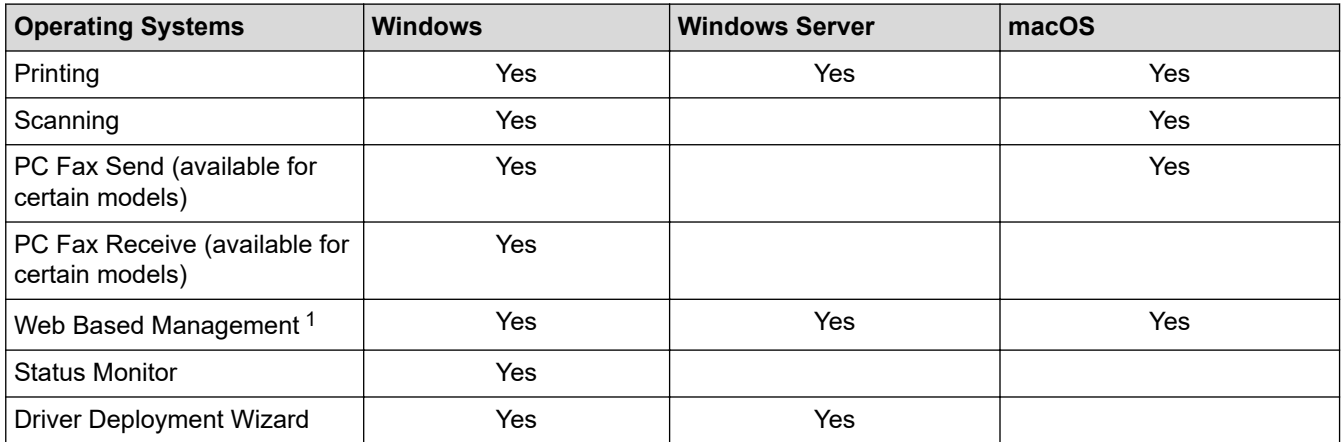

1 The default password to manage your machine's settings is located on the back of the machine and marked "**Pwd**". We recommend immediately changing the default password to protect your machine from unauthorized access.

- When connecting your machine to an outside network such as the Internet, make sure your network environment is protected by a separate firewall or other means in order to prevent information leaks due to inadequate settings or unauthorized access by malicious third parties.
- When your machine is connected to the global network, a warning appears. When you see this warning, we strongly recommend confirming your network settings, and then re-connecting to a secure network.
- Enabling your machine's global network communication filtering feature blocks access from the global network. The global network communication filtering feature may prevent the machine from receiving certain print or scan jobs from a computer or mobile device that uses a global IP address.

 **Related Information**

- [Network](#page-283-0)
- **Related Topics:**
- [Set or Change a Login Password for Web Based Management](#page-660-0)

<span id="page-285-0"></span>Home > [Network](#page-283-0) > Configure Network Settings

## **Configure Network Settings**

- [Configure Network Details Using the Control Panel](#page-286-0)
- [Change Machine Settings Using Web Based Management](#page-656-0)

<span id="page-286-0"></span>**▲ [Home](#page-1-0) > [Network](#page-283-0) > [Configure Network Settings](#page-285-0) > Configure Network Details Using the Control Panel** 

## **Configure Network Details Using the Control Panel**

To configure the machine for your network, use the control panel's [Network] menu selections.

- For information about the network settings you can configure using the control panel, see *Related Information*: *Settings Tables*.
	- You can also use Web Based Management, to configure and change your machine's network settings.

1. Press  $\left| \cdot \right|$  [Settings] > [All Settings] > [Network].

If your machine displays the [All Settings] menu on the Home screen, skip the [Settings] menu.

2. Swipe up or down or press  $\blacktriangle$  or  $\nabla$  to display the network option you want, and then press it. Repeat this step until you access the menu you want to configure, and then follow the LCD instructions.

### **Related Information**

• [Configure Network Settings](#page-285-0)

#### **Related Topics:**

k

- [Settings Tables \(MFC-L5915DW/MFC-L6810DW/MFC-L6915DW\)](#page-593-0)
- [Settings Tables \(MFC-L5710DN/MFC-L5710DW/MFC-L5715DW/MFC-L5717DW\)](#page-607-0)
- [Settings Tables \(DCP-L5510DN/DCP-L5660DN\)](#page-622-0)
- [Supported Basic Network Features](#page-284-0)

<span id="page-287-0"></span>▲ [Home](#page-1-0) > [Network](#page-283-0) > Wireless Network Settings

# **Wireless Network Settings**

**Related Models**: MFC-L5710DW/MFC-L5715DW/MFC-L5717DW/MFC-L5915DW/MFC-L6810DW/ MFC-L6915DW

- [Use the Wireless Network](#page-288-0)
- [Use Wi-Fi Direct](#page-301-0)®
- [Enable/Disable Wireless LAN](#page-305-0)
- [Print the WLAN Report](#page-306-0)
<span id="page-288-0"></span>▲ [Home](#page-1-0) > [Network](#page-283-0) > [Wireless Network Settings](#page-287-0) > Use the Wireless Network

## **Use the Wireless Network**

**Related Models**: MFC-L5710DW/MFC-L5715DW/MFC-L5717DW/MFC-L5915DW/MFC-L6810DW/ MFC-L6915DW

- [Before Configuring Your Machine for a Wireless Network](#page-289-0)
- [Configure Your Machine for a Wireless Network Using the Setup Wizard from Your](#page-290-0) **[Computer](#page-290-0)**
- [Configure Your Machine for a Wireless Network Using the Machine's Control Panel](#page-291-0) [Setup Wizard](#page-291-0)
- [Configure Your Machine for a Wireless Network Using the One Push Method of Wi-Fi](#page-293-0) [Protected Setup](#page-293-0)™ (WPS)
- [Configure Your Machine for a Wireless Network Using the PIN Method of Wi-Fi Protected](#page-294-0) Setup<sup>™</sup> [\(WPS\)](#page-294-0)
- [Configure Your Machine for a Wireless Network When the SSID Is Not Broadcast](#page-297-0)
- [Configure Your Machine for an Enterprise Wireless Network](#page-299-0)

<span id="page-289-0"></span> [Home](#page-1-0) > [Network](#page-283-0) > [Wireless Network Settings](#page-287-0) > [Use the Wireless Network](#page-288-0) > Before Configuring Your Machine for a Wireless Network

# **Before Configuring Your Machine for a Wireless Network**

**Related Models**: MFC-L5710DW/MFC-L5715DW/MFC-L5717DW/MFC-L5915DW/MFC-L6810DW/ MFC-L6915DW

Before attempting to configure a wireless network, confirm the following:

- If you are using an enterprise wireless network, you must know the User ID and Password.
- To achieve optimum results with normal everyday document printing, place your machine as close to the wireless LAN access point/router as possible with minimal obstructions. Large objects and walls between the two devices and interference from other electronic devices can affect the data transfer speed of your documents.

Due to these factors, wireless may not be the best method of connection for all types of documents and applications. If you are printing large files, such as multi-page documents with mixed text and large graphics, you may want to consider selecting wired Ethernet for faster data transfer (supported models only), or USB for the fastest throughput speed.

- Although your machine can be used in a wired and wireless network (supported models only), only one connection method can be used at a time. However, a wireless network connection and Wi-Fi Direct connection, or a wired network connection (supported models only) and Wi-Fi Direct connection can be used at the same time.
- If there is a signal in the vicinity, wireless LAN allows you to freely make a LAN connection. However, if security settings are not correctly configured, the signal may be intercepted by malicious third-parties, possibly resulting in:
	- Theft of personal or confidential information
	- Improper transmission of information to parties impersonating the specified individuals
	- Dissemination of transcribed communication contents that were intercepted

Make sure you know your wireless router/access point's Network Name (SSID) and Network Key (Password). If you cannot find this information, consult the manufacturer of your wireless router/access point, your system administrator, or Internet provider. Brother cannot provide this information.

## **Related Information**

• [Use the Wireless Network](#page-288-0)

<span id="page-290-0"></span>▲ [Home](#page-1-0) > [Network](#page-283-0) > [Wireless Network Settings](#page-287-0) > [Use the Wireless Network](#page-288-0) > Configure Your Machine for a Wireless Network Using the Setup Wizard from Your Computer

# **Configure Your Machine for a Wireless Network Using the Setup Wizard from Your Computer**

**Related Models**: MFC-L5710DW/MFC-L5715DW/MFC-L5717DW/MFC-L5915DW/MFC-L6810DW/ MFC-L6915DW

- 1. Download the installer from your model's **Downloads** page at [support.brother.com/downloads](https://support.brother.com/g/b/midlink.aspx?content=dl).
- 2. Start the installer, and then follow the on-screen instructions.
- 3. Select **Wireless Network Connection (Wi-Fi)**, and then click **Next**.
- 4. Follow the on-screen instructions.

You have completed the wireless network setup.

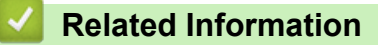

• [Use the Wireless Network](#page-288-0)

<span id="page-291-0"></span> [Home](#page-1-0) > [Network](#page-283-0) > [Wireless Network Settings](#page-287-0) > [Use the Wireless Network](#page-288-0) > Configure Your Machine for a Wireless Network Using the Machine's Control Panel Setup Wizard

# **Configure Your Machine for a Wireless Network Using the Machine's Control Panel Setup Wizard**

**Related Models**: MFC-L5710DW/MFC-L5715DW/MFC-L5717DW/MFC-L5915DW/MFC-L6810DW/ MFC-L6915DW

Before configuring your machine, we recommend writing down your wireless network settings. You will need this information before you continue with the configuration.

1. Check and record the current wireless network settings of the computer to which you are connecting.

#### **Network Name (SSID)**

#### **Network Key (Password)**

For example:

**Network Name (SSID)**

HELLO

#### **Network Key (Password)**

12345

- Your access point/router may support the use of multiple WEP keys, but your Brother machine supports the use of only the first WEP key.
- If you need assistance during setup and want to contact Brother Customer Service, make sure you have your SSID (Network Name) and Network Key (Password) ready. We cannot assist you in locating this information.
- If you do not know this information (SSID and Network Key), you cannot continue with the wireless setup.

#### **How can I find this information?**

- a. Check the documentation provided with your wireless access point/router.
- b. The initial SSID could be the manufacturer's name or the model name.
- c. If you do not know the security information, consult the router manufacturer, your system administrator, or your Internet provider.
- 2. Press  $\parallel$  [Settings] > [All Settings] > [Network] > [WLAN(Wi-Fi)] > [Find Wi-Fi Network].

If your machine displays the [All Settings] menu on the Home screen, skip the [Settings] menu.

3. When [Enable WLAN?] appears, press [Yes].

This will start the wireless setup wizard. To cancel, press  $[No]$ .

4. The machine will search for your network and display a list of available SSIDs.

If a list of SSIDs is displayed, swipe up or down or press **A** or  $\P$  to display the SSID to which you want to connect, and then press the SSID.

- 5. Press [OK].
- 6. Do one of the following:

• If you are using an authentication and encryption method that requires a Network Key, enter the Network Key you wrote down in the first step.

When you have entered all the characters, press [OK].

- If your authentication method is Open System and your encryption mode is None, go to the next step.
- 7. The machine attempts to connect to the wireless device you have selected.

If your wireless device is connected successfully, the machine's LCD displays [Connected]. Press [OK], and then press  $\Box$ 

You have completed the wireless network setup. To install the drivers or the application necessary for operating your machine, go to your model's **Downloads** page at [support.brother.com/downloads](https://support.brother.com/g/b/midlink.aspx?content=dl).

## **Related Information**

• [Use the Wireless Network](#page-288-0)

- [How to Enter Text on Your Machine](#page-28-0)
- [Wireless LAN Report Error Codes](#page-307-0)

<span id="page-293-0"></span> [Home](#page-1-0) > [Network](#page-283-0) > [Wireless Network Settings](#page-287-0) > [Use the Wireless Network](#page-288-0) > Configure Your Machine for a Wireless Network Using the One Push Method of Wi-Fi Protected Setup™ (WPS)

# **Configure Your Machine for a Wireless Network Using the One Push Method of Wi-Fi Protected Setup™ (WPS)**

**Related Models**: MFC-L5710DW/MFC-L5715DW/MFC-L5717DW/MFC-L5915DW/MFC-L6810DW/ MFC-L6915DW

If your wireless access point/router supports WPS (PBC: Push Button Configuration), you can use WPS from your machine's control panel menu to configure your wireless network settings.

1. Press (Settings) > [All Settings] > [Network] > [WLAN(Wi-Fi)] > [WPS/Push Button].

If your machine displays the [All Settings] menu on the Home screen, skip the [Settings] menu.

- 2. When [Enable WLAN?] appears, press [Yes]. This will start the wireless setup wizard. To cancel, press [No].
- 3. When the touchscreen displays [Start WPS on your wireless access point/router, then press [OK].], press the WPS button on your wireless access point/router. Then press [OK] on your machine. Your machine will automatically detect your wireless access point/router and try to connect to your wireless network.

If your wireless device is connected successfully, the machine's LCD displays [Connected]. Press [OK], and then press

You have completed the wireless network setup. To install the drivers and software necessary to use your machine, go to your model's **Downloads** page at [support.brother.com/downloads.](https://support.brother.com/g/b/midlink.aspx?content=dl)

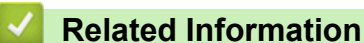

• [Use the Wireless Network](#page-288-0)

**Related Topics:**

• [Wireless LAN Report Error Codes](#page-307-0)

<span id="page-294-0"></span>▲ [Home](#page-1-0) > [Network](#page-283-0) > [Wireless Network Settings](#page-287-0) > [Use the Wireless Network](#page-288-0) > Configure Your Machine for a Wireless Network Using the PIN Method of Wi-Fi Protected Setup™ (WPS)

# **Configure Your Machine for a Wireless Network Using the PIN Method of Wi-Fi Protected Setup™ (WPS)**

**Related Models**: MFC-L5710DW/MFC-L5715DW/MFC-L5717DW/MFC-L5915DW/MFC-L6810DW/ MFC-L6915DW

If your wireless LAN access point/router supports WPS, you can use the Personal Identification Number (PIN) Method to configure your wireless network settings.

The PIN Method is one of the connection methods developed by the Wi-Fi Alliance®. By submitting a PIN created by an Enrollee (your machine) to the Registrar (a device that manages the wireless LAN), you can set up the wireless network and security settings. For more information on how to access WPS mode, see the instructions provided with your wireless access point/router.

### **Type A**

Connection when the wireless LAN access point/router (1) doubles as the Registrar:

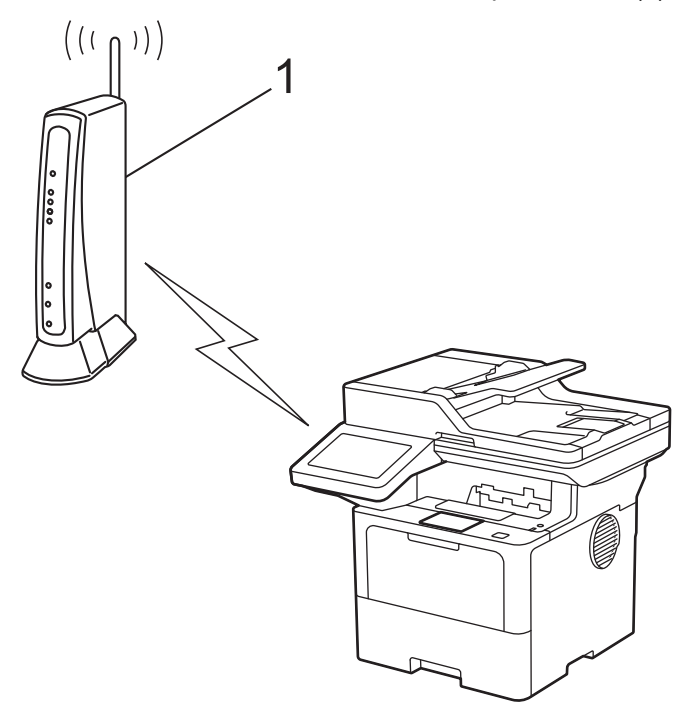

#### **Type B**

Connection when another device (2), such as a computer, is used as the Registrar:

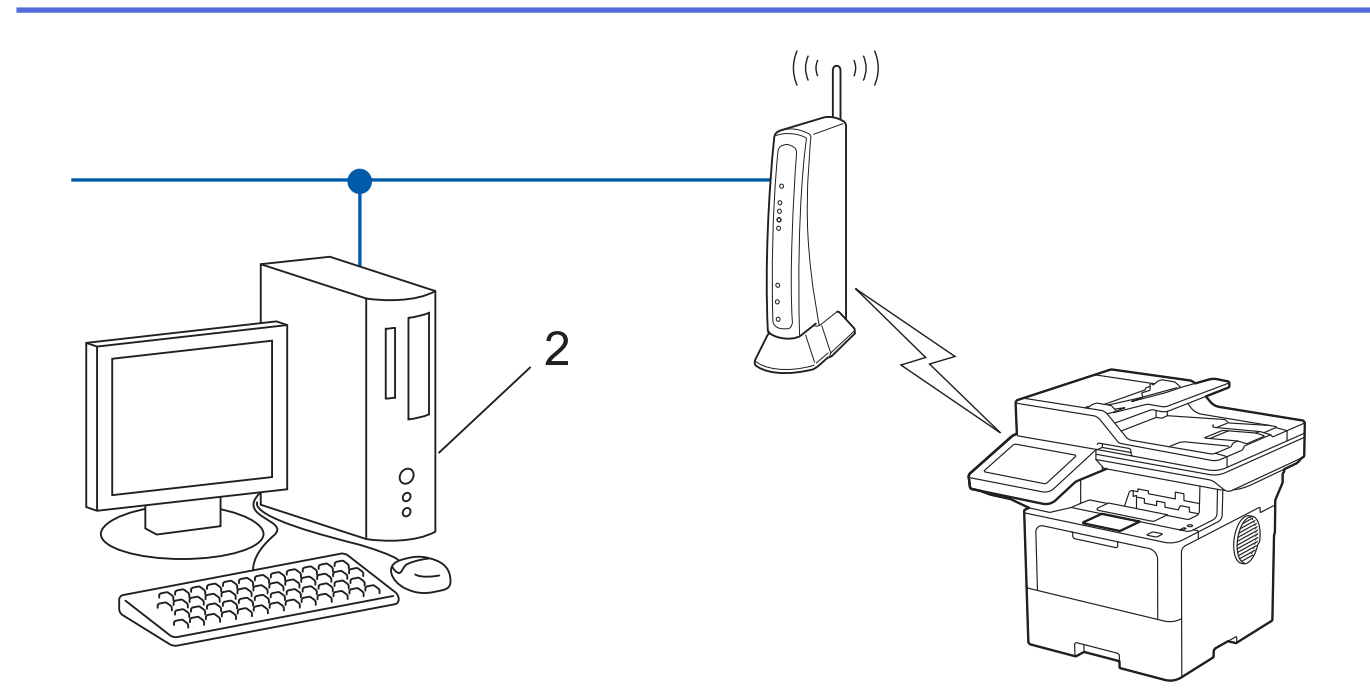

1. Press [ [Settings] > [All Settings] > [Network] > [WLAN(Wi-Fi)] > [WPS/PIN Code].

If your machine displays the [All Settings] menu on the Home screen, skip the [Settings] menu.

2. When [Enable WLAN?] appears, press [Yes].

This will start the wireless setup wizard. To cancel, press  $[No]$ .

- 3. The LCD displays an eight-digit PIN and the machine starts searching for a wireless LAN access point/router.
- 4. Using a computer connected to the network, in your browser's address bar, type the IP address of the device you are using as the Registrar (for example: http://192.168.1.2).
- 5. Go to the WPS settings page and type the PIN, and then follow the on-screen instructions.

The Registrar is usually the wireless LAN access point/router.

The settings page may differ depending on the brand of wireless LAN access point/router. For more information, see the instructions supplied with your wireless LAN access point/router.

**If you are using a Windows 10 or Windows 11 computer as a Registrar, complete the following steps:**

- 6. Do one of the following:
	- Windows 11

Click > **All apps** > **Windows Tools** > **Control Panel**. In the **Hardware and Sound** group, click **Add a device**.

Windows 10

Click > **Windows System** > **Control Panel**. In the **Hardware and Sound** group, click **Add a device**.

- To use a Windows 10 or Windows 11 computer as a Registrar, you must register it to your network in advance. For more information, see the instructions supplied with your wireless LAN access point/ router.
	- If you use Windows 10 or Windows 11 as a Registrar, you can install the printer driver after the wireless configuration by following the on-screen instructions. To install the driver and software necessary to use your machine, go to your model's **Downloads** page at [support.brother.com/downloads](https://support.brother.com/g/b/midlink.aspx?content=dl).
- 7. Select your machine and click **Next**.
- 8. Type the PIN displayed on the machine's LCD, and then click **Next**.
- 9. Click **Close**.

If your wireless device is connected successfully, the machine's LCD displays [Connected]. Press [OK], and then press  $\Box$ 

You have completed the wireless network setup. To install the drivers or the application necessary for operating your machine, go to your model's **Downloads** page at [support.brother.com/downloads](https://support.brother.com/g/b/midlink.aspx?content=dl).

## **Related Information**

- [Use the Wireless Network](#page-288-0)
- **Related Topics:**
- [Wireless LAN Report Error Codes](#page-307-0)

<span id="page-297-0"></span> [Home](#page-1-0) > [Network](#page-283-0) > [Wireless Network Settings](#page-287-0) > [Use the Wireless Network](#page-288-0) > Configure Your Machine for a Wireless Network When the SSID Is Not Broadcast

## **Configure Your Machine for a Wireless Network When the SSID Is Not Broadcast**

**Related Models**: MFC-L5710DW/MFC-L5715DW/MFC-L5717DW/MFC-L5915DW/MFC-L6810DW/ MFC-L6915DW

Before configuring your machine, we recommend writing down your wireless network settings. You will need this information before you continue with the configuration.

1. Check and write down the current wireless network settings.

#### **Network Name (SSID)**

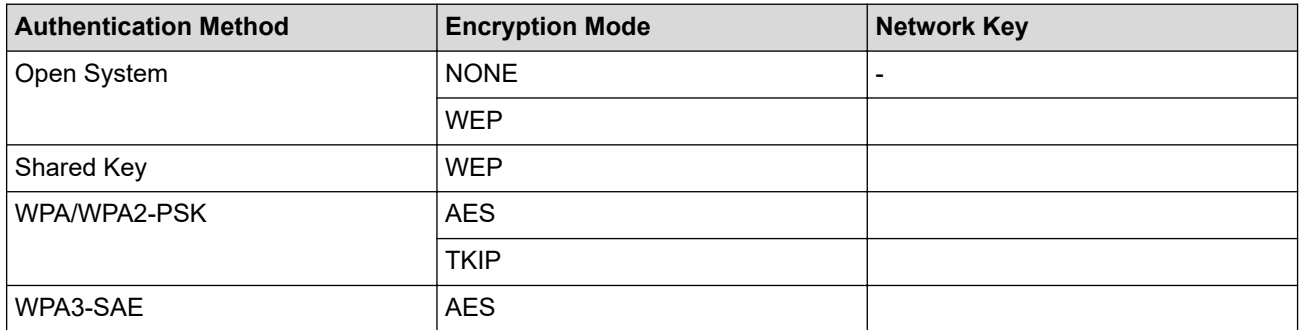

For example:

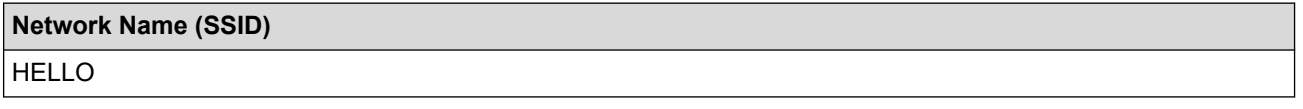

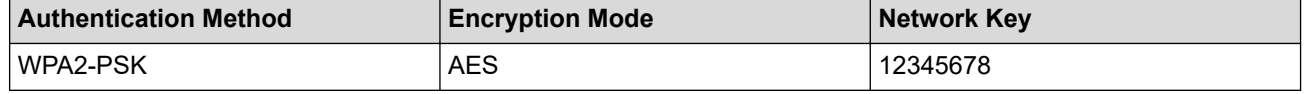

If your router uses WEP encryption, enter the key used as the first WEP key. Your Brother machine supports the use of the first WEP key only.

2. Press | [Settings] > [All Settings] > [Network] > [WLAN(Wi-Fi)] > [Find Wi-Fi Network].

If your machine displays the [All Settings] menu on the Home screen, skip the [Settings] menu.

3. When [Enable WLAN?] appears, press [Yes].

This will start the wireless setup wizard. To cancel, press [No].

- 4. The machine will search for your network and display a list of available SSIDs. Swipe up or down or press  $\blacktriangle$ or  $\nabla$  to display  $[\langle New \; SSD \rangle]$ . Press  $[\langle New \; SSD \rangle]$ , and then press  $[OK]$ .
- 5. Enter the SSID name, and then press  $[OK]$ .
- 6. Select the Authentication Method.
- 7. Do one of the following:
	- If you selected the [Open System] option, press the Encryption type [None] or [WEP].

If you selected the [WEP] option for Encryption type, select and enter the WEP key, and then press [OK].

If you selected the  $[Shared Key]$  option, select and enter the WEP key, and then press  $[OK]$ .

• If you selected the [WPA/WPA2-PSK/WPA3-SAE] option, press the Encryption type [TKIP+AES] or [AES].

Enter the WPA™ key, and then press  $[OK]$ .

If you selected the [WPA3-SAE] option, press the Encryption type [AES].

Enter the WPA™ key, and then press  $[OK]$ .

Your Brother machine supports the use of the first WEP key only.

8. The machine attempts to connect to the wireless device you have selected.

If your wireless device is connected successfully, the machine's LCD displays [Connected]. Press [OK], and

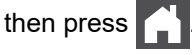

You have completed the wireless network setup. To install the drivers or the application necessary for operating your machine, go to your model's **Downloads** page at [support.brother.com/downloads](https://support.brother.com/g/b/midlink.aspx?content=dl).

## **Related Information**

• [Use the Wireless Network](#page-288-0)

- [I Cannot Complete the Wireless Network Setup Configuration](#page-527-0)
- [How to Enter Text on Your Machine](#page-28-0)
- [Wireless LAN Report Error Codes](#page-307-0)

<span id="page-299-0"></span> [Home](#page-1-0) > [Network](#page-283-0) > [Wireless Network Settings](#page-287-0) > [Use the Wireless Network](#page-288-0) > Configure Your Machine for an Enterprise Wireless Network

# **Configure Your Machine for an Enterprise Wireless Network**

**Related Models**: MFC-L5710DW/MFC-L5715DW/MFC-L5717DW/MFC-L5915DW/MFC-L6810DW/ MFC-L6915DW

Before configuring your machine, we recommend writing down your wireless network settings. You will need this information before you continue with the configuration.

1. Check and record the current wireless network settings.

### **Network Name (SSID)**

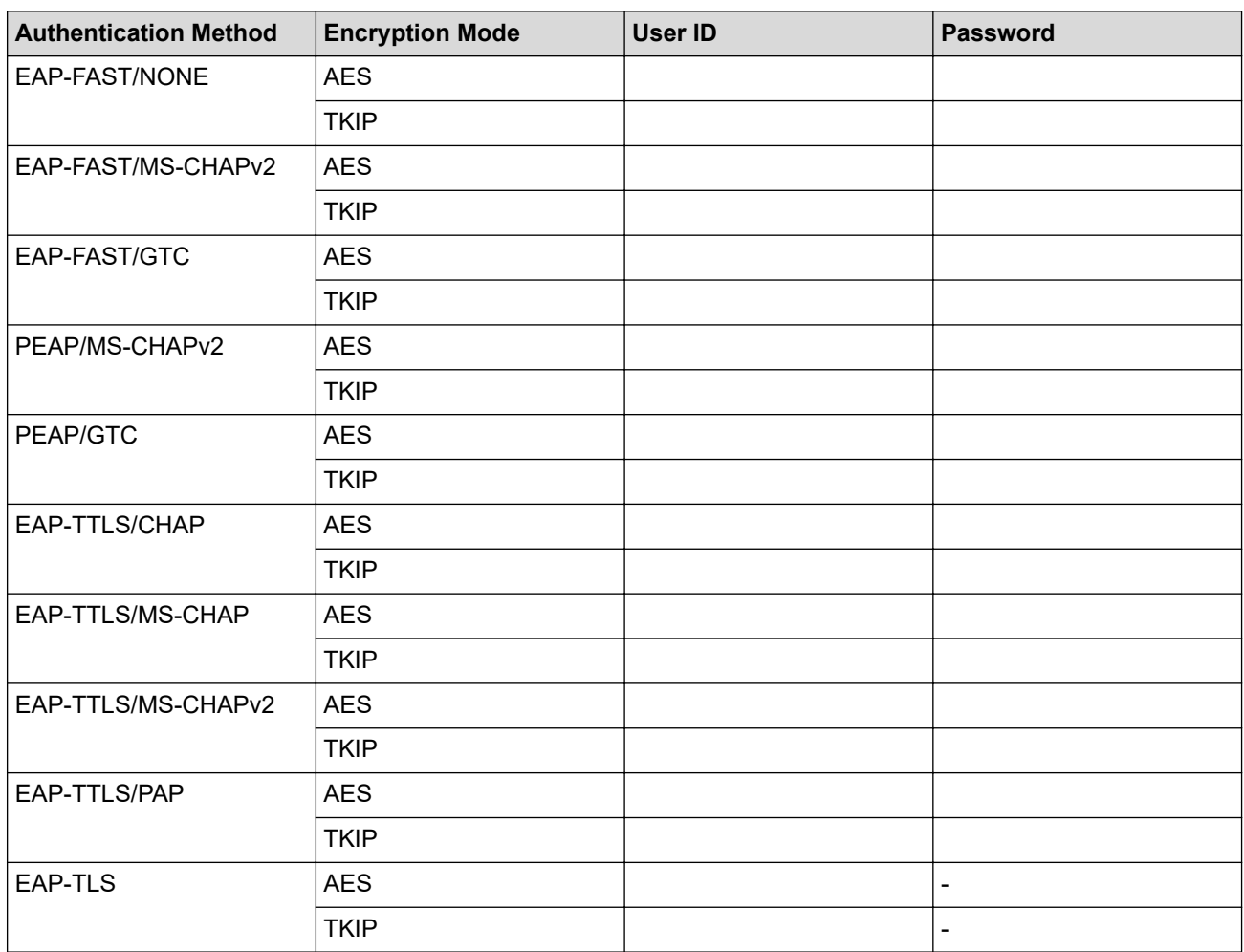

For example:

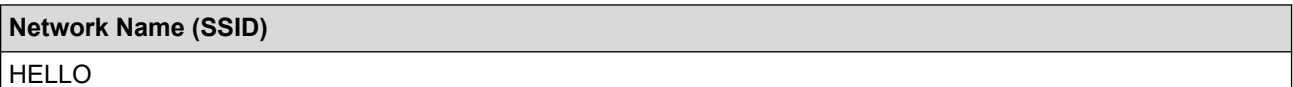

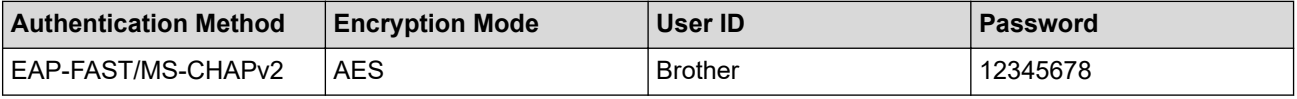

- If you configure your machine using EAP-TLS authentication, you must install the client certificate issued by a CA before you start configuration. Contact your network administrator about the client certificate. If you have installed more than one certificate, we recommend writing down the certificate name you want to use.
- If you verify your machine using the common name of the server certificate, we recommend writing down the common name before you start configuration. Contact your network administrator about the common name of the server certificate.
- 2. Press  $\parallel$  [Settings] > [All Settings] > [Network] > [WLAN(Wi-Fi)] > [Find Wi-Fi Network].

If your machine displays the [All Settings] menu on the Home screen, skip the [Settings] menu.

3. When [Enable WLAN?] appears, press [Yes].

This will start the wireless setup wizard. To cancel, press  $[No]$ .

- 4. The machine will search for your network and display a list of available SSIDs. Swipe up or down or press  $\blacktriangle$ or  $\blacktriangledown$  to display  $[\langle New \text{ SSID}\rangle]$ . Press  $[\langle New \text{ SSID}\rangle]$ , and then press  $[OK]$ .
- 5. Enter the SSID name, and then press [OK].
- 6. Select the Authentication Method.
- 7. Do one of the following:
	- If you selected the [EAP-FAST], [PEAP] or [EAP-TTLS] option, select the Inner Authentication method [NONE], [CHAP], [MS-CHAP], [MS-CHAPv2], [GTC] or [PAP].

Depending on your Authentication method, the Inner Authentication method selections may differ.

Select the encryption type [TKIP+AES] or [AES].

Select the verification method [No Verification], [CA] or [CA + Server ID].

- If you selected the  $[CA + Server ID]$  option, enter the server ID, user ID, and password (if required), and then press [OK] for each option.
- For other selections, enter the user ID and Password, and then press  $[OK]$  for each option.

If you have not imported a CA certificate into your machine, the machine displays [No Verification].

If you selected the  $[EAP-TLS]$  option, select the encryption type  $[TKIP+AES]$  or  $[AES]$ .

The machine will display a list of available Client Certificates, and then select the certificate.

Select the verification method [No Verification], [CA] or [CA + Server ID].

- If you selected the  $[CA + Server ID]$  option, enter the server ID and user ID, and then press  $[OK]$ for each option.
- For other selections, enter the user ID, and then press  $[OK]$ .
- 8. The machine attempts to connect to the wireless device you have selected.

If your wireless device is connected successfully, the machine's LCD displays [Connected]. Press [OK], and then press

You have completed the wireless network setup. To install the drivers or the application necessary for operating your machine, go to your model's **Downloads** page at [support.brother.com/downloads](https://support.brother.com/g/b/midlink.aspx?content=dl).

 **Related Information**

• [Use the Wireless Network](#page-288-0)

**Related Topics:**

• [Wireless LAN Report Error Codes](#page-307-0)

<span id="page-301-0"></span>▲ [Home](#page-1-0) > [Network](#page-283-0) > [Wireless Network Settings](#page-287-0) > Use Wi-Fi Direct<sup>®</sup>

# **Use Wi-Fi Direct®**

**Related Models**: MFC-L5710DW/MFC-L5715DW/MFC-L5717DW/MFC-L5915DW/MFC-L6810DW/ MFC-L6915DW

- [Wi-Fi Direct Overview](#page-302-0)
- [Configure Your Wi-Fi Direct Network Manually](#page-303-0)
- [Configure Wi-Fi Direct Network Using the Push Button Method](#page-304-0)

<span id="page-302-0"></span>▲ [Home](#page-1-0) > [Network](#page-283-0) > [Wireless Network Settings](#page-287-0) > [Use Wi-Fi Direct](#page-301-0)® > Wi-Fi Direct Overview

## **Wi-Fi Direct Overview**

**Related Models**: MFC-L5710DW/MFC-L5715DW/MFC-L5717DW/MFC-L5915DW/MFC-L6810DW/ MFC-L6915DW

Wi-Fi Direct is one of the wireless configuration methods developed by the Wi-Fi Alliance®. It allows you to securely connect your mobile device to your machine without using a wireless router/access point.

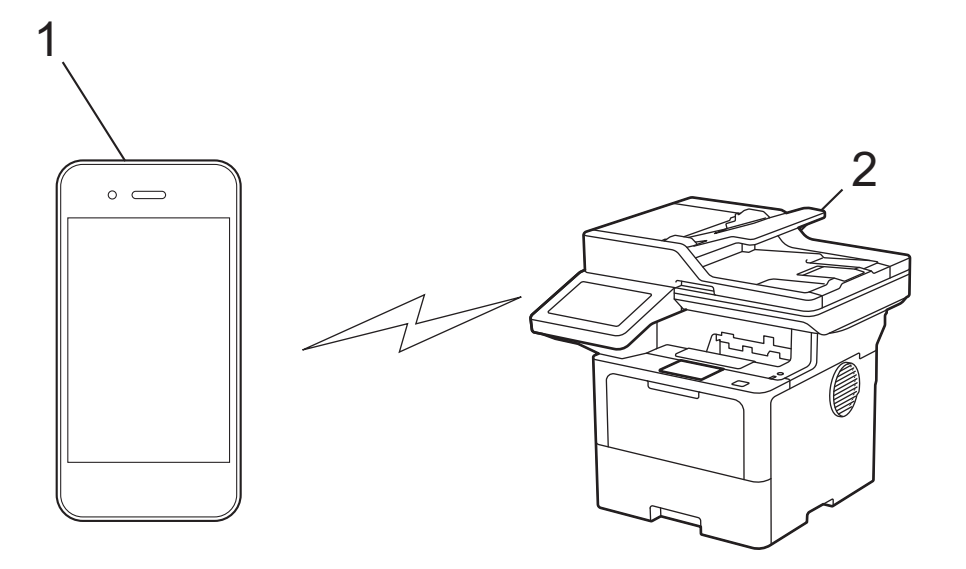

- 1. Mobile device
- 2. Your machine
	- You can use Wi-Fi Direct with the wired or wireless network connection at the same time.
	- The Wi-Fi Direct-supported device can become a Group Owner. When configuring the Wi-Fi Direct network, the Group Owner serves as an access point.

## **Related Information**

• [Use Wi-Fi Direct](#page-301-0)®

- [Configure Your Wi-Fi Direct Network Manually](#page-303-0)
- [Configure Wi-Fi Direct Network Using the Push Button Method](#page-304-0)

<span id="page-303-0"></span>▲ [Home](#page-1-0) > [Network](#page-283-0) > [Wireless Network Settings](#page-287-0) > [Use Wi-Fi Direct](#page-301-0)® > Configure Your Wi-Fi Direct Network Manually

# **Configure Your Wi-Fi Direct Network Manually**

**Related Models**: MFC-L5710DW/MFC-L5715DW/MFC-L5717DW/MFC-L5915DW/MFC-L6810DW/ MFC-L6915DW

Configure the Wi-Fi Direct settings from the machine's control panel:

When the machine receives a Wi-Fi Direct request from your mobile device, the message  $[Wi-Fi]$  Direct connection request received. Press [OK] to connect.] appears on the LCD. Press [OK] to connect.

1. Press  $\prod_{i=1}^{n}$  [Settings] > [All Settings] > [Network] > [Wi-Fi Direct] > [Manual].

If your machine displays the [All Settings] menu on the Home screen, skip the [Settings] menu.

- 2. The machine will display the SSID (Network Name) and Password (Network Key). Go to your mobile device's wireless network settings screen, select the SSID, and then enter the password.
- 3. When your mobile device connects successfully, the machine's LCD displays [Connected].

## **Related Information**

• [Use Wi-Fi Direct](#page-301-0)®

#### **Related Topics:**

D

b

- [Wi-Fi Direct Overview](#page-302-0)
- [Configure Wi-Fi Direct Network Using the Push Button Method](#page-304-0)

<span id="page-304-0"></span>▲ [Home](#page-1-0) > [Network](#page-283-0) > [Wireless Network Settings](#page-287-0) > [Use Wi-Fi Direct](#page-301-0)® > Configure Wi-Fi Direct Network Using the Push Button Method

# **Configure Wi-Fi Direct Network Using the Push Button Method**

**Related Models**: MFC-L5710DW/MFC-L5715DW/MFC-L5717DW/MFC-L5915DW/MFC-L6810DW/ MFC-L6915DW

When the machine receives a Wi-Fi Direct request from your mobile device, the message  $W\rightarrow Fi$  Direct connection request received. Press [OK] to connect. | appears on the LCD. Press [OK] to connect.

- 1. Press | [Settings] > [All Settings] > [Network] > [Wi-Fi Direct] > [Push Button] on your machine's LCD.
	- If your mobile device does not support Wi-Fi Direct, do the following:
		- a. Press | [Settings] > [All Settings] > [Network] > [Wi-Fi Direct] > [Group Owner], and then press [On].
		- b. Swipe up or down or press  $\triangle$  or  $\nabla$  to select the [Push Button].
		- If your machine displays the [All Settings] menu on the Home screen, skip the [Settings] menu.
- 2. When the [Activate Wi-Fi Direct on other device. Then Press [OK].] message appears, turn your mobile device's Wi-Fi Direct function on (for more information, see your mobile device's user's guide). Press [OK] on your machine.
- 3. Do one of the following:
	- If your mobile device displays a list of machines with Wi-Fi Direct enabled, select your Brother machine.
	- If your Brother machine displays a list of mobile devices with Wi-Fi Direct enabled, select your mobile device. To search for available devices again press [Rescan].
- 4. When your mobile device connects successfully, the machine's LCD displays [Connected].

### **Related Information**

• [Use Wi-Fi Direct](#page-301-0)®

- [Wi-Fi Direct Overview](#page-302-0)
- [Configure Your Wi-Fi Direct Network Manually](#page-303-0)

▲ [Home](#page-1-0) > [Network](#page-283-0) > [Wireless Network Settings](#page-287-0) > Enable/Disable Wireless LAN

## **Enable/Disable Wireless LAN**

**Related Models**: MFC-L5710DW/MFC-L5715DW/MFC-L5717DW/MFC-L5915DW/MFC-L6810DW/ MFC-L6915DW

1. Press  $\left| \cdot \right|$  [Settings] > [All Settings] > [Network] > [WLAN(Wi-Fi)].

If your machine displays the [All Settings] menu on the Home screen, skip the [Settings] menu.

- 2. Swipe up or down or press  $\blacktriangle$  or  $\nabla$  to select the [WLAN Enable] option. Press [WLAN Enable].
- 3. Do one of the following:
	- To enable Wi-Fi, select [On].
	- To disable Wi-Fi, select [Off].
- 4. Press $\blacksquare$

Ø

- **Related Information**
- [Wireless Network Settings](#page-287-0)

<span id="page-306-0"></span>▲ [Home](#page-1-0) > [Network](#page-283-0) > [Wireless Network Settings](#page-287-0) > Print the WLAN Report

# **Print the WLAN Report**

**Related Models**: MFC-L5710DW/MFC-L5715DW/MFC-L5717DW/MFC-L5915DW/MFC-L6810DW/ MFC-L6915DW

The WLAN Report shows your machine's wireless status. If the wireless connection fails, check the error code on the printed report.

1. Press | [Settings] > [All Settings] > [Print Reports] > [WLAN Report].

If your machine displays the [All Settings] menu on the Home screen, skip the [Settings] menu.

2. Press [Yes].

The machine will print the WLAN Report.

3. Press  $\blacksquare$ 

If the WLAN Report does not print, check your machine for errors. If there are no visible errors, wait for one minute and then try to print the report again.

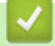

### **Related Information**

- [Wireless Network Settings](#page-287-0)
	- [Wireless LAN Report Error Codes](#page-307-0)

- [My Machine Cannot Print, Scan, or Use the PC-FAX Receive Function over the Network](#page-529-0)
- [I Want to Check that My Network Devices are Working Correctly](#page-531-0)

# <span id="page-307-0"></span>**Wireless LAN Report Error Codes**

#### **Related Models**: MFC-L5710DW/MFC-L5715DW/MFC-L5717DW/MFC-L5915DW/MFC-L6810DW/ MFC-L6915DW

If the Wireless LAN Report shows that the connection failed, check the error code on the printed report and see the corresponding instructions in the table:

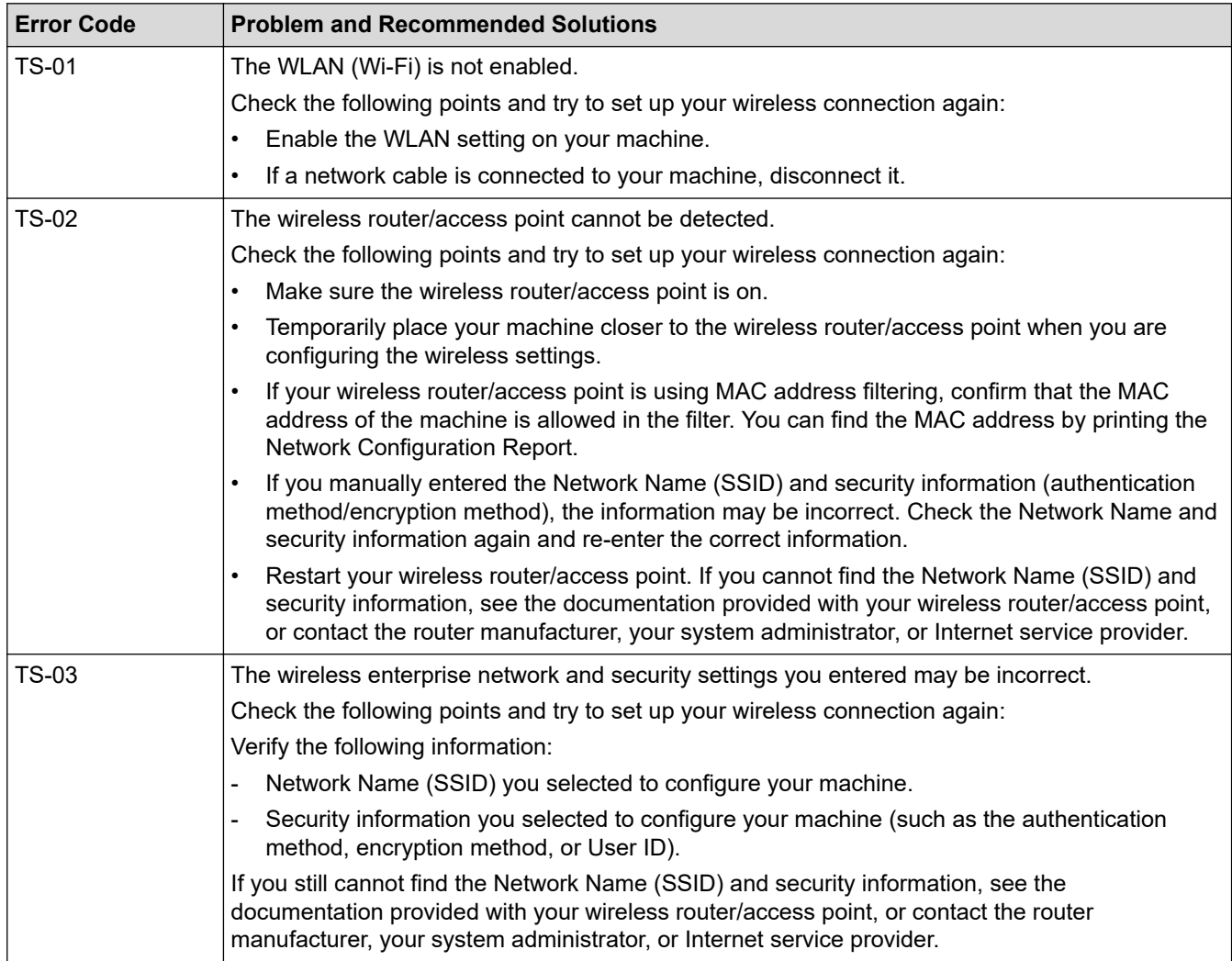

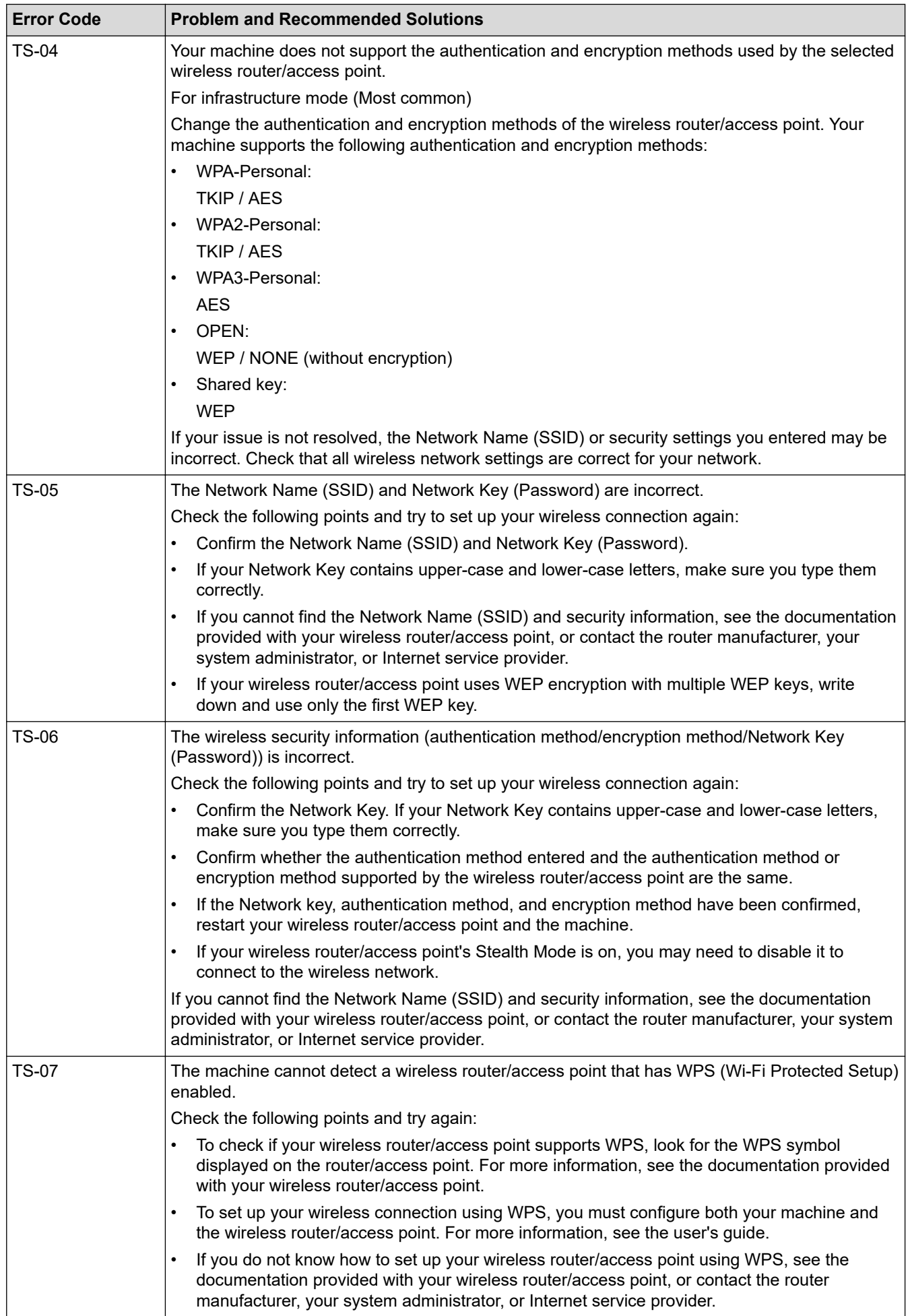

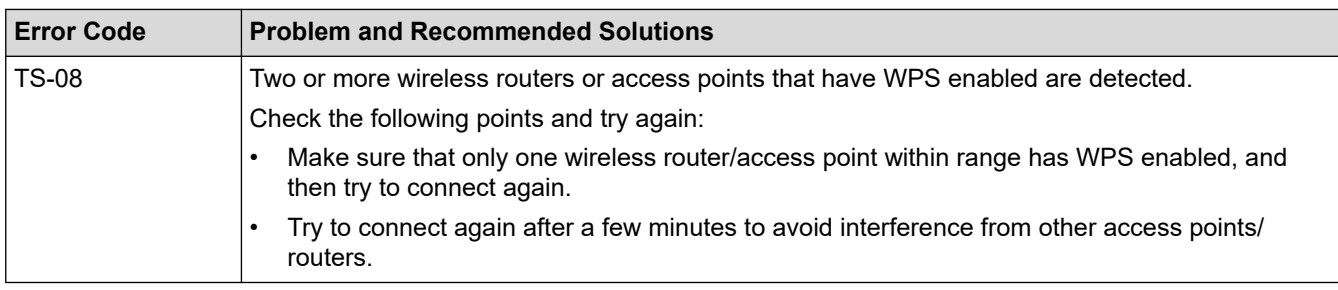

How to confirm wireless security information (SSID/authentication method/encryption method/Network Key) of your WLAN access point/router:

- 1. The default security settings may be provided on a label attached to the WLAN access point/router. Or the manufacturer's name or model number of the WLAN access point/router may be used as the default security settings.
- 2. See the documentation provided with your WLAN access point/router for information on how to find the security settings.
- If the WLAN access point/router is set to not broadcast the SSID, the SSID will not automatically be detected. You will have to manually enter the SSID name.
- The Network Key may also be described as the Password, Security Key, or Encryption Key.

If you do not know the SSID and wireless security settings of your WLAN access point/router or how to change the configuration, see the documentation provided with your WLAN access point/router, ask the manufacturer of your access point/router or ask your Internet provider or network administrator.

### **Related Information**

#### • [Print the WLAN Report](#page-306-0)

- [My Machine Cannot Print, Scan, or Use the PC-FAX Receive Function over the Network](#page-529-0)
- [I Want to Check that My Network Devices are Working Correctly](#page-531-0)
- [Configure Your Machine for a Wireless Network Using the One Push Method of Wi-Fi Protected Setup](#page-293-0)™ [\(WPS\)](#page-293-0)
- [Configure Your Machine for a Wireless Network Using the PIN Method of Wi-Fi Protected Setup](#page-294-0)™ (WPS)
- [Configure Your Machine for a Wireless Network Using the Machine's Control Panel Setup Wizard](#page-291-0)
- [Configure Your Machine for a Wireless Network When the SSID Is Not Broadcast](#page-297-0)
- [Configure Your Machine for an Enterprise Wireless Network](#page-299-0)

<span id="page-310-0"></span> [Home](#page-1-0) > [Network](#page-283-0) > Network Features

## **Network Features**

- [Enable/Disable Web Based Management Using the Control Panel](#page-311-0)
- [Configure the Proxy Server Settings Using Web Based Management](#page-312-0)
- [Print the Network Configuration Report](#page-313-0)
- [Configure PC-FAX Receive Using Web Based Management](#page-314-0)
- [Fax Using the Internet \(I-Fax\)](#page-315-0)
- [Use the Send Fax to Server Feature](#page-336-0)
- [Configure and Operate LDAP Search](#page-340-0)
- [Synchronize Time with the SNTP Server Using Web Based Management](#page-344-0)
- [Gigabit Ethernet \(Wired Network Only\)](#page-347-0)
- [Forward Incoming Faxes to a Network Destination](#page-214-0)
- [Reset the Network Settings to the Factory Settings](#page-352-0)

<span id="page-311-0"></span>▲ [Home](#page-1-0) > [Network](#page-283-0) > [Network Features](#page-310-0) > Enable/Disable Web Based Management Using the Control Panel

## **Enable/Disable Web Based Management Using the Control Panel**

1. Press | [Settings] > [All Settings] > [Network] > [Web Based Mgmt].

If your machine displays the [All Settings] menu on the Home screen, skip the [Settings] menu.

2. Press to select the option you want.

If you enable this function, make sure you specify the connection method to use Web Based Management.

## **Related Information**

• [Network Features](#page-310-0)

### **Related Topics:**

Ø

• [Print an Email Attachment](#page-82-0)

### <span id="page-312-0"></span>▲ [Home](#page-1-0) > [Network](#page-283-0) > [Network Features](#page-310-0) > Configure the Proxy Server Settings Using Web Based Management

# **Configure the Proxy Server Settings Using Web Based Management**

If your network uses a proxy server, the following proxy server information must be configured using Web Based Management:

- Proxy server address
- Port number
- User Name
- Password

D

We recommend using the latest version of the following web browsers:

- Microsoft Edge, Firefox, and Google Chrome™ for Windows
- Safari, Firefox, and Google Chrome™ for Mac
- Google Chrome™ for Android™
- Safari and Google Chrome™ for iOS
- Ensure that JavaScript and Cookies are always enabled, regardless of which browser you use.
- 1. Start your web browser.
- 2. Type "https://machine's IP address" in your browser's address bar (where "machine's IP address" is your machine's IP address).

For example:

https://192.168.1.2

3. If required, type the password in the **Login** field, and then click **Login**.

The default password to manage this machine's settings is located on the back of the machine and marked "**Pwd**".

4. Go to the navigation menu, and then click **Network** > **Network** > **Protocol**.

Start from  $\equiv$ , if the navigation menu is not shown on the left side of the screen.

- 5. Make sure the **Proxy** checkbox is selected, and then click **Submit**.
- 6. In the **Proxy** field, click **Advanced Settings**.
- 7. Enter the proxy server information.
- 8. Click **Submit**.
	- **Related Information**
	- [Network Features](#page-310-0)

- [Register Your Machine with Universal Print Using Web Based Management](#page-96-0)
- [Configure the Proxy Server Settings Using the Machine's Control Panel](#page-449-0)

<span id="page-313-0"></span>▲ [Home](#page-1-0) > [Network](#page-283-0) > [Network Features](#page-310-0) > Print the Network Configuration Report

# **Print the Network Configuration Report**

The Network Configuration Report lists the network configuration, including the network print server settings.

- Ø • The Node Name appears on the Network Configuration Report. The default Node Name is "BRN123456abcdef" for a wired network or "BRW123456abcdef" for a wireless network (where "123456abcdef" is your machine's MAC Address / Ethernet Address.)
	- If the IP Address on the Network Configuration Report shows 0.0.0.0, wait for one minute and try printing it again.
	- You can find your machine's settings, such as the IP address, subnet mask, node name, and MAC Address on the report, for example:
		- IP address: 192.168.0.5
		- Subnet mask: 255.255.255.0
		- Node name: BRN000ca0000499
		- MAC Address: 00-0c-a0-00-04-99

1. Press  $\|$  [Settings] > [All Settings] > [Print Reports] > [Network Configuration].

If your machine displays the [All Settings] menu on the Home screen, skip the [Settings] menu.

- 2. Press [Yes].
- 3. Press  $\begin{bmatrix} 1 \\ 1 \end{bmatrix}$

### **Related Information**

• [Network Features](#page-310-0)

- [Check Your Machine's Network Settings](#page-526-0)
- [Use the Network Connection Repair Tool \(Windows\)](#page-525-0)
- [Error Messages](#page-523-0)
- [I Want to Check that My Network Devices are Working Correctly](#page-531-0)
- [Access Web Based Management](#page-658-0)
- [Configure the Gigabit Ethernet Settings Using Web Based Management](#page-348-0)

<span id="page-314-0"></span> [Home](#page-1-0) > [Network](#page-283-0) > [Network Features](#page-310-0) > Configure PC-FAX Receive Using Web Based Management

# **Configure PC-FAX Receive Using Web Based Management**

**Related Models**: MFC-L5710DN/MFC-L5710DW/MFC-L5715DW/MFC-L5717DW/MFC-L5915DW/ MFC-L6810DW/MFC-L6915DW

Use Web Based Management to configure your PC Fax Receiving in a web browser.

- 1. Start your web browser.
- 2. Type "https://machine's IP address" in your browser's address bar (where "machine's IP address" is your machine's IP address).

For example:

Ø

Ø

https://192.168.1.2

3. If required, type the password in the **Login** field, and then click **Login**.

The default password to manage this machine's settings is located on the back of the machine and marked "**Pwd**".

4. Go to the navigation menu, and then click **Network** > **Network** > **Protocol**.

Start from  $\equiv$ , if the navigation menu is not shown on the left side of the screen.

- 5. Select the **PC Fax Receive** checkbox, and then click **Submit**.
- 6. Restart your Brother machine to activate the configuration.

### **Related Information**

• [Network Features](#page-310-0)

#### **Related Topics:**

• [Run Brother PC-FAX Receive on Your Computer \(Windows\)](#page-276-0)

<span id="page-315-0"></span> [Home](#page-1-0) > [Network](#page-283-0) > [Network Features](#page-310-0) > Fax Using the Internet (I-Fax)

# **Fax Using the Internet (I-Fax)**

**Related Models**: MFC-L5710DN/MFC-L5710DW/MFC-L5715DW/MFC-L5717DW/MFC-L5915DW/ MFC-L6810DW/MFC-L6915DW

With Internet Fax (I-Fax), you can send and receive fax documents using the Internet. Documents are transmitted in email messages as attached TIFF-F files. Your computer can send and receive documents as long as it has an application that can create and view TIFF-F files. You can use any TIFF-F viewer application. Documents sent via the machine will be converted into a TIFF‑F format automatically. To send and receive messages to and from your machine, your computer's email application must support Multipurpose Internet Mail Extensions (MIME).

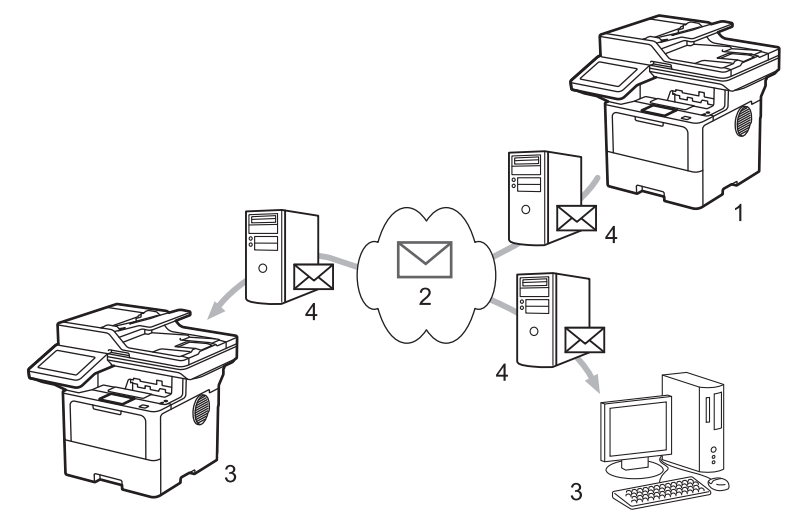

- 1. Sender
- 2. Internet
- 3. Receiver
- 4. Email server

I-Fax supports sending and receiving documents in Letter or A4 format and in black and white only.

## **Related Information**

- [Network Features](#page-310-0)
	- [Important Information about Internet Fax \(I-Fax\)](#page-316-0)
	- [Configure the Brother Machine for Email or Internet Fax \(I-Fax\)](#page-317-0)
	- [Send an Internet Fax \(I-Fax\)](#page-323-0)
	- [Poll the Server Manually](#page-324-0)
	- [I-Fax Options](#page-325-0)

#### **Related Topics:**

• [Forward Received Email and Fax Messages](#page-326-0)

<span id="page-316-0"></span> [Home](#page-1-0) > [Network](#page-283-0) > [Network Features](#page-310-0) > [Fax Using the Internet \(I-Fax\)](#page-315-0) > Important Information about Internet Fax (I-Fax)

# **Important Information about Internet Fax (I-Fax)**

**Related Models**: MFC-L5710DN/MFC-L5710DW/MFC-L5715DW/MFC-L5717DW/MFC-L5915DW/ MFC-L6810DW/MFC-L6915DW

I-Fax communication on a LAN is very similar to communication via email; however, it is different from fax communication using standard phone lines. Make sure you read the following information about using I-Fax:

- Factors such as the receiver's location, structure of the LAN and how busy the circuit (such as the Internet) is may cause the system to take longer than usual to send an error mail.
- When sending confidential documents, we recommend using standard phone lines instead of the Internet (due to its low level of security).
- If the receiver's mail system is not MIME-compatible, you cannot use I-Fax to send documents. If possible, check this in advance, and note that some servers will not send an error reply.
- If a document is too large to send via I-Fax, it may not reach the receiver.
- You cannot change the font or size of the text in any Internet mail you receive.

### **Related Information**

• [Fax Using the Internet \(I-Fax\)](#page-315-0)

<span id="page-317-0"></span> [Home](#page-1-0) > [Network](#page-283-0) > [Network Features](#page-310-0) > [Fax Using the Internet \(I-Fax\)](#page-315-0) > Configure the Brother Machine for Email or Internet Fax (I-Fax)

# **Configure the Brother Machine for Email or Internet Fax (I-Fax)**

Before using I-Fax, configure your Brother machine to communicate with your network and mail server. You can configure these items using the machine's control panel or Web Based Management. Make sure the following items are configured on your machine:

- IP address (If you are already using your machine on your network, the machine's IP address has been configured correctly.)
- Email address
- SMTP, POP3, IMAP4 server address/port/Authentication method/Encryption method/Server Certificate Verification
- Mailbox name and password

If you are unsure of any of these items, contact your system administrator.

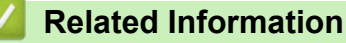

- [Fax Using the Internet \(I-Fax\)](#page-315-0)
	- [Initial Setup for Email or Internet Fax \(I-Fax\)](#page-318-0)
	- [How Received I-Faxes Appear on a Computer](#page-322-0)

### **Related Topics:**

• [I-Fax Options](#page-325-0)

<span id="page-318-0"></span> [Home](#page-1-0) > [Network](#page-283-0) > [Network Features](#page-310-0) > [Fax Using the Internet \(I-Fax\)](#page-315-0) > [Configure the Brother Machine for](#page-317-0) [Email or Internet Fax \(I-Fax\)](#page-317-0) > Initial Setup for Email or Internet Fax (I-Fax)

# **Initial Setup for Email or Internet Fax (I-Fax)**

Before sending your I-Fax, use the control panel or Web Based Management to configure the following optional items:

- **E-mail Subject**
- **E-mail Message**
- **Size Limit**
- **Request Delivery Notification (Send)**

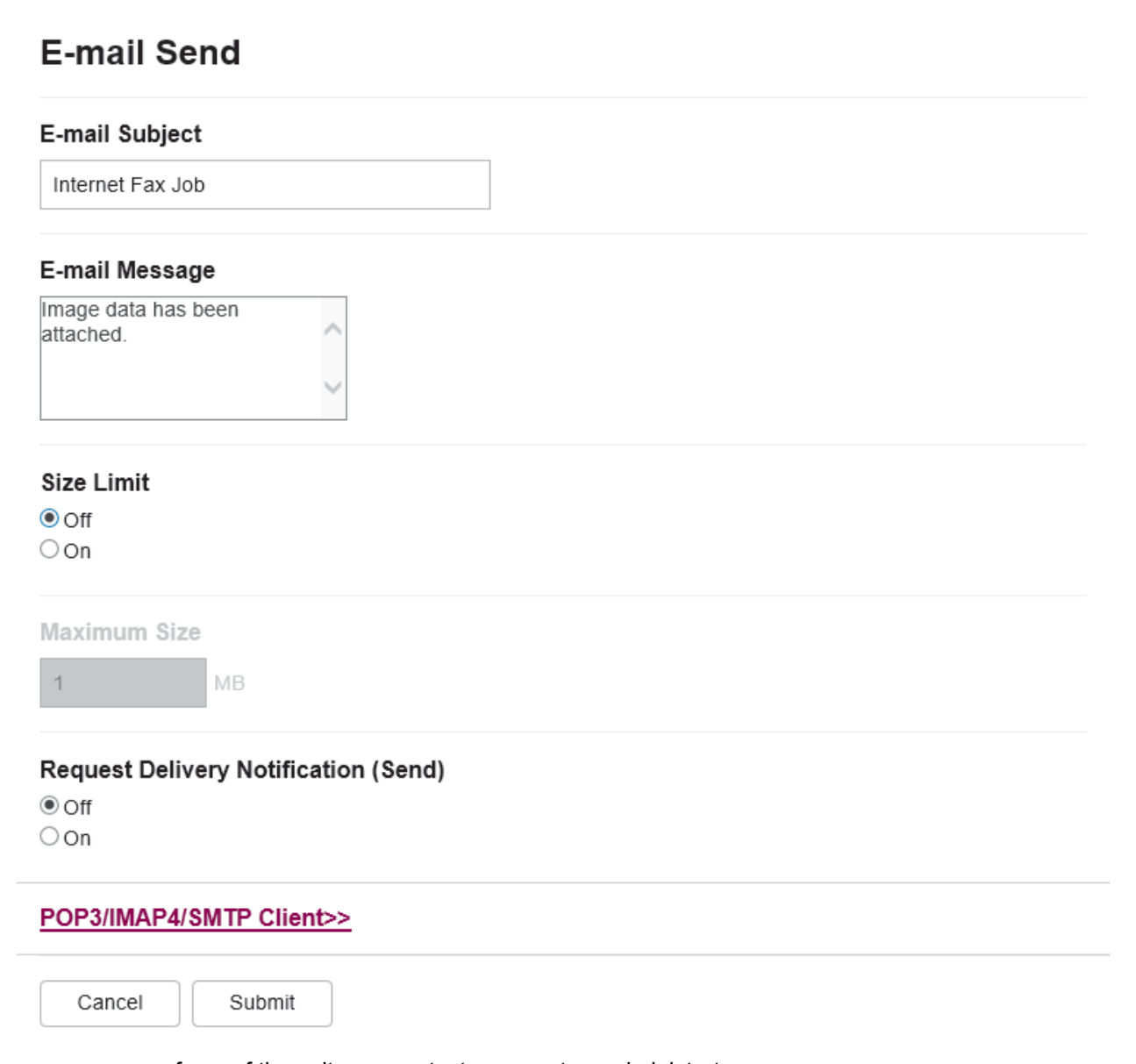

If you are unsure of any of these items, contact your system administrator.

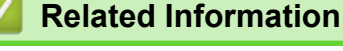

- [Configure the Brother Machine for Email or Internet Fax \(I-Fax\)](#page-317-0)
	- [How Your Brother Machine Receives an Internet Fax \(I-Fax\)](#page-320-0)

## **Related Topics:**

• [Forward Received Email and Fax Messages](#page-326-0)

<span id="page-320-0"></span> [Home](#page-1-0) > [Network](#page-283-0) > [Network Features](#page-310-0) > [Fax Using the Internet \(I-Fax\)](#page-315-0) > [Configure the Brother Machine for](#page-317-0) [Email or Internet Fax \(I-Fax\)](#page-317-0) > [Initial Setup for Email or Internet Fax \(I-Fax\)](#page-318-0) > How Your Brother Machine Receives an Internet Fax (I-Fax)

# **How Your Brother Machine Receives an Internet Fax (I-Fax)**

**Related Models**: MFC-L5710DN/MFC-L5710DW/MFC-L5715DW/MFC-L5717DW/MFC-L5915DW/ MFC-L6810DW/MFC-L6915DW

When your Brother machine receives an incoming I-Fax, it will print the I-Fax automatically. To receive an I-Fax, we recommend using the control panel or Web Based Management to configure the following optional items:

- **Auto Polling**
- **Polling Frequency**
- **Print Mail Header**
- **Delete/Read Receive Error Mail**
- **Send Delivery Notification (Receive)**

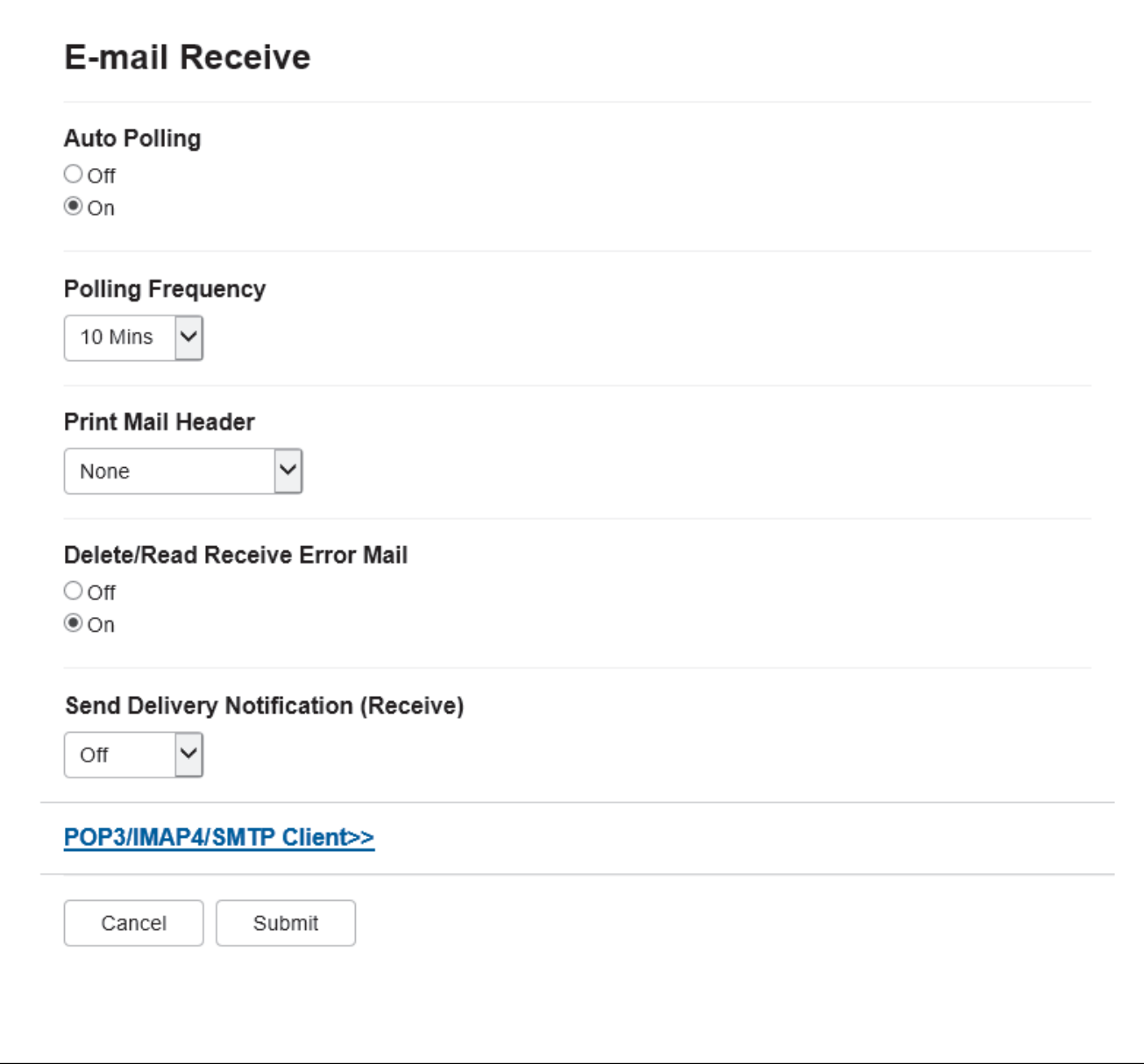

There are two ways you can receive email messages:

• POP3/IMAP4 receiving at regular intervals

#### • POP3/IMAP4 receiving, manually initiated

When using POP3/IMAP4 receiving, the machine polls your email server to receive data. Polling can occur at set intervals (for example, you can configure the machine to poll the email server every ten minutes) or you can manually poll the server.

- Ô If your machine starts to receive email data, the LCD displays [Receiving]. The email will be printed automatically.
	- If your machine is out of paper when receiving data, the received data will be held in the machine's memory. This data will be printed automatically after paper is reloaded in the paper tray.
	- When the machine's Temporary Fax Backup Function is turned on, received data will be stored for a certain period of time.
	- If the received mail is not in a plain text format, or an attached file is not in the TIFF-F format, the error message "**ATTACHED FILE FORMAT NOT SUPPORTED.**" will be printed.
	- If the received mail is too large, the error message "**E-MAIL FILE TOO LARGE.**" will be printed.
	- If **Delete/Read Receive Error Mail** is **On** (default), then the error mail will be deleted from the email server automatically.

### **Related Information**

• [Initial Setup for Email or Internet Fax \(I-Fax\)](#page-318-0)

- [How Received I-Faxes Appear on a Computer](#page-322-0)
- [Forward Received Email and Fax Messages](#page-326-0)

<span id="page-322-0"></span> [Home](#page-1-0) > [Network](#page-283-0) > [Network Features](#page-310-0) > [Fax Using the Internet \(I-Fax\)](#page-315-0) > [Configure the Brother Machine for](#page-317-0) [Email or Internet Fax \(I-Fax\)](#page-317-0) > How Received I-Faxes Appear on a Computer

# **How Received I-Faxes Appear on a Computer**

**Related Models**: MFC-L5710DN/MFC-L5710DW/MFC-L5715DW/MFC-L5717DW/MFC-L5915DW/ MFC-L6810DW/MFC-L6915DW

When a computer receives an I-Fax document, the document is attached to an email message that notifies you in its Subject field that your email server has received an I-Fax. You can either wait for your Brother machine to poll the email server, or you can manually poll the email server to receive the incoming data.

## **Related Information**

• [Configure the Brother Machine for Email or Internet Fax \(I-Fax\)](#page-317-0)

### **Related Topics:**

• [How Your Brother Machine Receives an Internet Fax \(I-Fax\)](#page-320-0)

<span id="page-323-0"></span> [Home](#page-1-0) > [Network](#page-283-0) > [Network Features](#page-310-0) > [Fax Using the Internet \(I-Fax\)](#page-315-0) > Send an Internet Fax (I-Fax)

## **Send an Internet Fax (I-Fax)**

**Related Models**: MFC-L5710DN/MFC-L5710DW/MFC-L5715DW/MFC-L5717DW/MFC-L5915DW/ MFC-L6810DW/MFC-L6915DW

Sending an I-Fax is like sending a normal fax. Make sure that your recipient's information is saved in your email address book, and load the document you want to I-Fax into your Brother machine.

- If the computer to which you want to send a document is not running Windows Server 2012/2012 R2/2016/2019/2022, Windows 10 or Windows 11, ask the computer's owner to install software that can view TIFF files.
	- To send multiple pages, use the ADF.
- 1. Load your document.
- 2. Do one of the following:
	- If the Fax Preview option is set to [Off], press [Fax].
	- If the Fax Preview option is set to  $[On]$ , press  $[Fast]$ , and then press  $[Sender]$ .
- 3. (MFC-L5915DW/MFC-L6810DW/MFC-L6915DW) To change the fax-sending settings, press [Options]. (MFC-L5710DN/MFC-L5710DW/MFC-L5715DW/MFC-L5717DW) To change the fax-sending settings, press

[Options]. Ľ.

- 4. Swipe up or down or press  $\blacktriangle$  or  $\nabla$  to scroll through the fax settings. When the setting you want appears, press it and select your preference. When you have finished changing settings, press  $[OK]$ . (If the  $[OK]$  button is displayed.)
- 5. Do one of the following:
	- **Press**  $\setminus \setminus \setminus$  enter the email address using the touchscreen, and then press [OK].
	- Press [Address Book], select the email address of your recipient, and then press [Apply].
- 6. Press [Fax Start].

The machine starts scanning. After the document is scanned, it is transmitted to the recipient via your SMTP server. You can cancel the send operation by pressing  $\blacktriangleright$  during scanning.

7. Press .

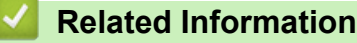

• [Fax Using the Internet \(I-Fax\)](#page-315-0)
[Home](#page-1-0) > [Network](#page-283-0) > [Network Features](#page-310-0) > [Fax Using the Internet \(I-Fax\)](#page-315-0) > Poll the Server Manually

## **Poll the Server Manually**

**Related Models**: MFC-L5710DN/MFC-L5710DW/MFC-L5715DW/MFC-L5717DW/MFC-L5915DW/ MFC-L6810DW/MFC-L6915DW

1. Press | [Settings] > [All Settings] > [Network] > [E-mail] > [Manual Receive].

If your machine displays the [All Settings] menu on the Home screen, skip the [Settings] menu.

2. Press [Yes] to confirm.

Ø

3. The LCD displays [Receiving] and your machine will print the data from the email server.

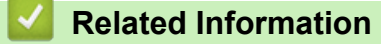

• [Fax Using the Internet \(I-Fax\)](#page-315-0)

<span id="page-325-0"></span> [Home](#page-1-0) > [Network](#page-283-0) > [Network Features](#page-310-0) > [Fax Using the Internet \(I-Fax\)](#page-315-0) > I-Fax Options

# **I-Fax Options**

**Related Models**: MFC-L5710DN/MFC-L5710DW/MFC-L5715DW/MFC-L5717DW/MFC-L5915DW/ MFC-L6810DW/MFC-L6915DW

- [Forward Received Email and Fax Messages](#page-326-0)
- [Relay Broadcast](#page-327-0)
- [Internet Fax \(I-Fax\) Verification Mail](#page-332-0)
- [Configure the Brother Machine for Email or Internet Fax \(I-Fax\)](#page-317-0)

<span id="page-326-0"></span> [Home](#page-1-0) > [Network](#page-283-0) > [Network Features](#page-310-0) > [Fax Using the Internet \(I-Fax\)](#page-315-0) > [I-Fax Options](#page-325-0) > Forward Received Email and Fax Messages

## **Forward Received Email and Fax Messages**

**Related Models**: MFC-L5710DN/MFC-L5710DW/MFC-L5715DW/MFC-L5717DW/MFC-L5915DW/ MFC-L6810DW/MFC-L6915DW

Use Brother's I-Fax feature to forward email or standard fax messages to another computer, to a fax machine, or to another I-Fax machine. Enable the Forwarding feature using your machine's control panel.

To enable email forwarding using your machine's control panel:

```
1. Press | [Settings] > [All Settings] > [Fax] > [Setup Receive] > [Memory Receive] >
[Fax Forward].
```
If your machine displays the [All Settings] menu on the Home screen, skip the [Settings] menu.

- 2. Do one of the following:
	- Press [Manual] to enter the recipient's fax number (up to 20 digits) or email address using the LCD. Press [OK].
	- Press [Address Book].

Swipe up or down or press  $\triangle$  or  $\nabla$  to scroll until you find the fax number or email address where you want your faxes to be forwarded.

Press the fax number or email address you want.

3. If you select the email address, select the file type you want.

Press [Backup Print: On] to print received faxes at your machine so you will have a copy.

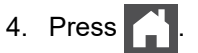

#### **Related Information**

• [I-Fax Options](#page-325-0)

#### **Related Topics:**

- [Fax Using the Internet \(I-Fax\)](#page-315-0)
- [Initial Setup for Email or Internet Fax \(I-Fax\)](#page-318-0)
- [How Your Brother Machine Receives an Internet Fax \(I-Fax\)](#page-320-0)

<span id="page-327-0"></span> [Home](#page-1-0) > [Network](#page-283-0) > [Network Features](#page-310-0) > [Fax Using the Internet \(I-Fax\)](#page-315-0) > [I-Fax Options](#page-325-0) > Relay Broadcast

# **Relay Broadcast**

**Related Models**: MFC-L5710DN/MFC-L5710DW/MFC-L5715DW/MFC-L5717DW/MFC-L5915DW/ MFC-L6810DW/MFC-L6915DW

A Relay Broadcast is when your Brother machine receives a message over the Internet and then relays it to another fax machine using conventional telephone lines. If you must fax a document over a long distance or abroad, use the Relay Broadcast Function to save the communication fee.

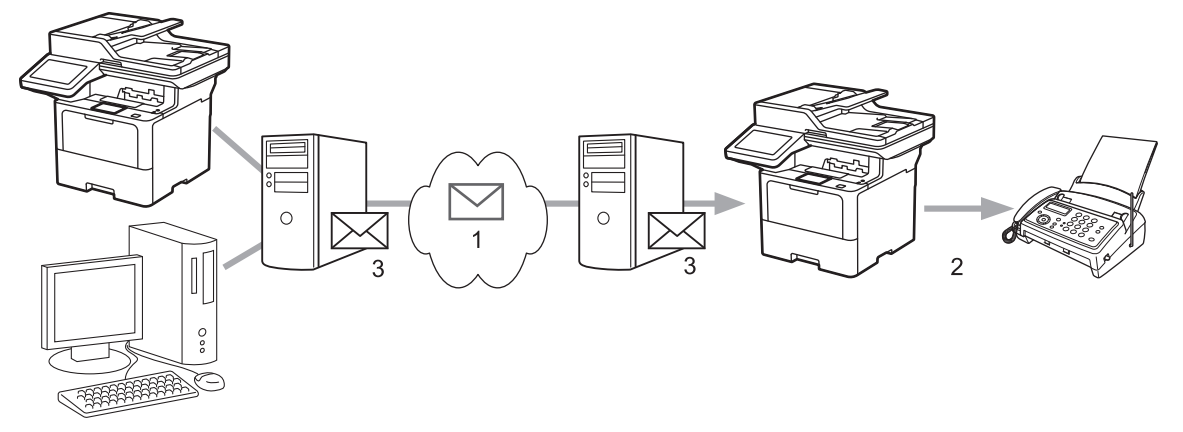

- 1. The Internet
- 2. Telephone line
- 3. Email server

Use the Brother machine's control panel or Web Based Management to configure the following items:

#### • **Relay Broadcast Function**

Set the **Relay Broadcast Function** to **On**.

• **Relay Domain**

Configure your machine's domain name on the machine that will broadcast the document to the conventional fax machine. If you wish to use your machine as a relay broadcast device, you must specify the trusted domain name (the portion of the name after the "@" sign) at the machine. Use care in selecting a trusted domain: any user on a trusted domain will be able to send a relay broadcast. You can register up to ten domain names.

• **Relay Broadcast Report**

Specify whether or not you want a report to print after the machine completes the relay broadcast.

## **Relay Function**

**Relay Broadcast Function** 

 $@$  Off  $\circ$  On

#### **Relay Domain**

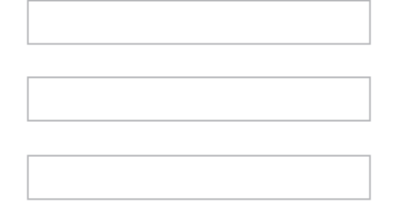

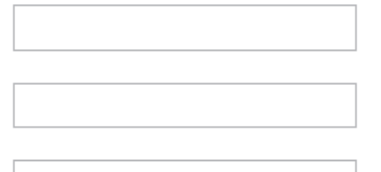

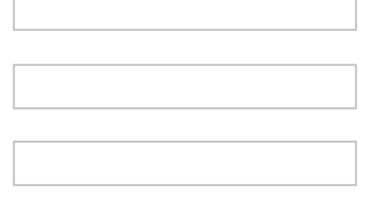

#### Relay Broadcast Report  $@$  Off

 $\bigcirc$  On

Cancel Submit

### **Related Information**

- [I-Fax Options](#page-325-0)
	- [Relay Broadcast from Your Brother Machine](#page-329-0)
	- [Relay Broadcast from Your Computer](#page-331-0)

<span id="page-329-0"></span> [Home](#page-1-0) > [Network](#page-283-0) > [Network Features](#page-310-0) > [Fax Using the Internet \(I-Fax\)](#page-315-0) > [I-Fax Options](#page-325-0) > [Relay](#page-327-0) [Broadcast](#page-327-0) > Relay Broadcast from Your Brother Machine

# **Relay Broadcast from Your Brother Machine**

**Related Models**: MFC-L5710DN/MFC-L5710DW/MFC-L5715DW/MFC-L5717DW/MFC-L5915DW/ MFC-L6810DW/MFC-L6915DW

Use the Relay Broadcast Function to send an email from your machine to a conventional fax machine.

Confirm the **POP3/IMAP4/SMTP Client** and **SMTP Server** checkboxes are selected in Web Based Management. If the **POP3/IMAP4/SMTP Client** and **SMTP Server** checkboxes are not selected, select the **POP3/IMAP4/SMTP Client** and **SMTP Server** checkboxes. Click **Submit**, and then restart your machine.

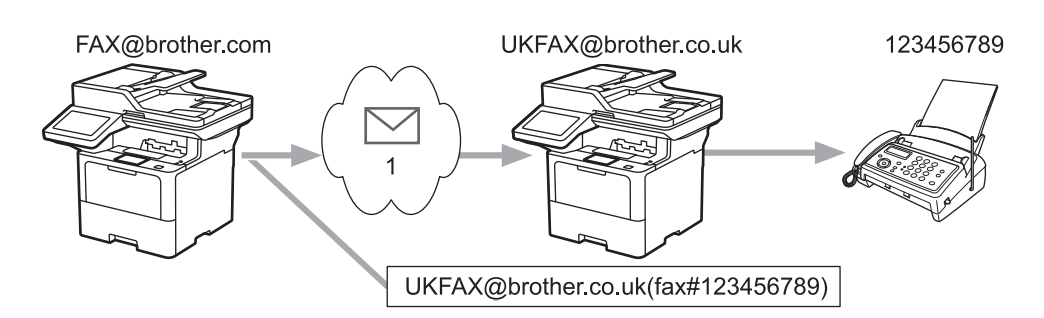

#### 1. The Internet

In this example, your machine's email address is FAX@brother.com and you want to send a document from your machine to a standard fax machine in England with the email address UKFAX@brother.co.uk, and you want your machine to send the document using a conventional telephone line.

- 1. Load your document.
- 2. Do one of the following:
	- If the Fax Preview option is set to  $[Off]$ , press  $[Fast]$ .
	- If the Fax Preview option is set to  $[On]$ , press  $[Fast]$ , and then press  $[Sender]$ .
- 3. (MFC-L5915DW/MFC-L6810DW/MFC-L6915DW) Press [Options].(MFC-L5710DN/MFC-L5710DW/ MFC-L5715DW/MFC-L5717DW) Press [Options].
- 4. Swipe up or down or press  $\blacktriangle$  or  $\nabla$  to display the [Broadcasting] option.
- 5. Press [Broadcasting].
- 6. Press [Add Number].
- 7. You can add email addresses to the broadcast in the following ways:
	- **Press** [Add Number] and press  $\left| \sum \right|$ , enter the email address and press [OK].
	- Press [Add from Address book]. Press the checkbox of the email address you want to add to the broadcast. After you have selected all the email addresses you want, press [OK].
	- Press [Search in Address book]. Enter the name or the first letter of the name and press [OK]. The search results will be displayed. Press the name and then press the email address you want to add to the broadcast.

The following is an example of how to enter the email address and phone number:

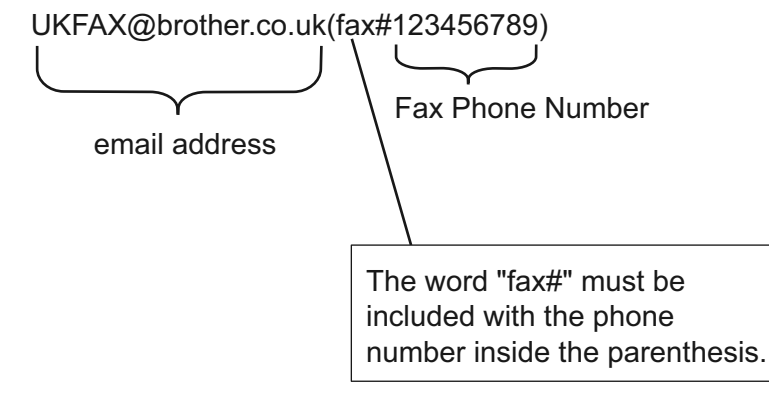

After you have entered all of the fax numbers, press [OK].

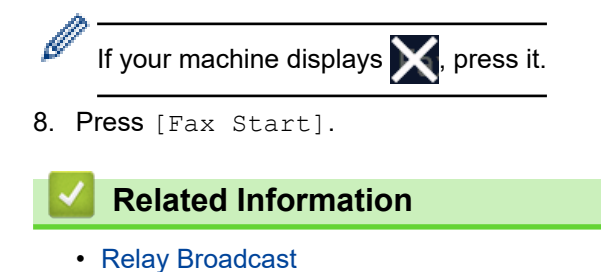

<span id="page-331-0"></span> [Home](#page-1-0) > [Network](#page-283-0) > [Network Features](#page-310-0) > [Fax Using the Internet \(I-Fax\)](#page-315-0) > [I-Fax Options](#page-325-0) > [Relay](#page-327-0) [Broadcast](#page-327-0) > Relay Broadcast from Your Computer

## **Relay Broadcast from Your Computer**

**Related Models**: MFC-L5710DN/MFC-L5710DW/MFC-L5715DW/MFC-L5717DW/MFC-L5915DW/ MFC-L6810DW/MFC-L6915DW

Use the Relay Broadcast Function to send an email from your computer to a conventional fax machine.

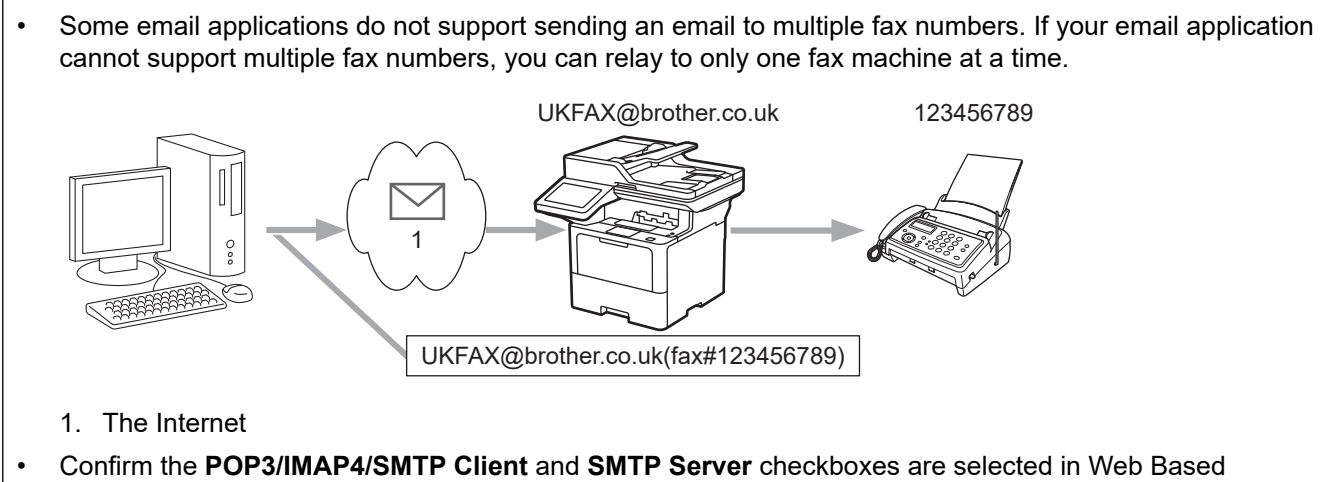

Management. If the **POP3/IMAP4/SMTP Client** and **SMTP Server** checkboxes are not selected, select the **POP3/IMAP4/SMTP Client** and **SMTP Server** checkboxes. Click **Submit**, and then restart your machine.

If you are sending an email to a conventional fax machine, the method of entering the fax machine's fax number will vary, depending on the mail application you are using.

1. In your email application, create a new email message and type the email address of the relay machine and fax number of the first fax machine in the "TO" box.

The following is an example of how to enter the email address and fax number:

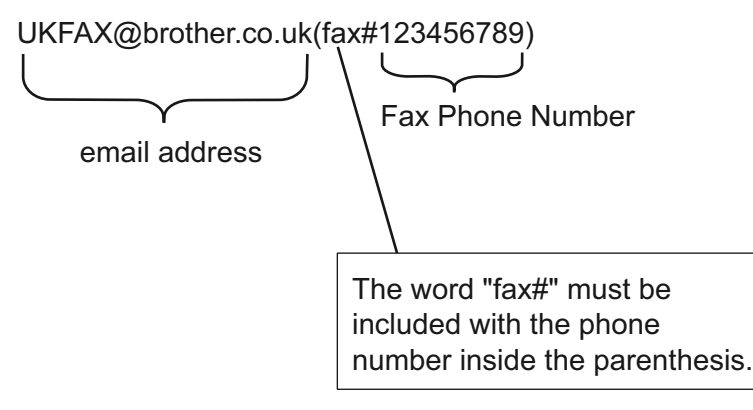

For Microsoft Outlook, the address information must be entered into the address book as follows: Name: fax#123456789

Email address: UKFAX@brother.co.uk

- 2. Type the email address of the relay machine and fax number of the second fax machine in the "TO" box.
- 3. Send the email.

#### **Related Information**

• [Relay Broadcast](#page-327-0)

<span id="page-332-0"></span> [Home](#page-1-0) > [Network](#page-283-0) > [Network Features](#page-310-0) > [Fax Using the Internet \(I-Fax\)](#page-315-0) > [I-Fax Options](#page-325-0) > Internet Fax (I-Fax) Verification Mail

# **Internet Fax (I-Fax) Verification Mail**

**Related Models**: MFC-L5710DN/MFC-L5710DW/MFC-L5715DW/MFC-L5717DW/MFC-L5915DW/ MFC-L6810DW/MFC-L6915DW

- Verification Mail for sending allows you to request notification from the receiving station where your I-Fax or email was received and processed.
- Verification Mail for receiving allows you to transmit a default report back to the sending station after successfully receiving and processing an I-Fax or email.

To use this feature, set the [Notification] options in the [Setup Mail RX] and [Setup Mail TX] options of your machine's control panel menu.

### **Related Information**

- [I-Fax Options](#page-325-0)
	- [Enable Send Notifications for TX Verification Mail](#page-333-0)
	- [Enable Receive Notification for TX Verification Mail](#page-334-0)
	- [I-Fax Error Mail](#page-335-0)

<span id="page-333-0"></span> [Home](#page-1-0) > [Network](#page-283-0) > [Network Features](#page-310-0) > [Fax Using the Internet \(I-Fax\)](#page-315-0) > [I-Fax Options](#page-325-0) > [Internet Fax \(I-](#page-332-0)[Fax\) Verification Mail](#page-332-0) > Enable Send Notifications for TX Verification Mail

# **Enable Send Notifications for TX Verification Mail**

**Related Models**: MFC-L5710DN/MFC-L5710DW/MFC-L5715DW/MFC-L5717DW/MFC-L5915DW/ MFC-L6810DW/MFC-L6915DW

1. Press | [Settings] > [All Settings] > [Network] > [E-mail/IFAX] > [Setup Mail TX] > [Notification].

If your machine displays the [All Settings] menu on the Home screen, skip the [Settings] menu. Ø

2. Select  $[On]$  or  $[Off]$  to enable or disable the Send Notification feature.

When Send Notification is On, the fax includes an additional field, named Message Disposition Notification (MDN), that contains message delivery information. By default, Send Notification is set to Off.

Your fax recipient's machine must support the MDN field in order to send a notification report.

3. Press  $\blacksquare$ 

#### **Related Information**

• [Internet Fax \(I-Fax\) Verification Mail](#page-332-0)

<span id="page-334-0"></span> [Home](#page-1-0) > [Network](#page-283-0) > [Network Features](#page-310-0) > [Fax Using the Internet \(I-Fax\)](#page-315-0) > [I-Fax Options](#page-325-0) > [Internet Fax \(I-](#page-332-0)[Fax\) Verification Mail](#page-332-0) > Enable Receive Notification for TX Verification Mail

## **Enable Receive Notification for TX Verification Mail**

**Related Models**: MFC-L5710DN/MFC-L5710DW/MFC-L5715DW/MFC-L5717DW/MFC-L5915DW/ MFC-L6810DW/MFC-L6915DW

1. Press | [Settings] > [All Settings] > [Network] > [E-mail/IFAX] > [Setup Mail RX] > [Notification].

If your machine displays the [All Settings] menu on the Home screen, skip the [Settings] menu.

#### 2. Press one of the three possible settings:

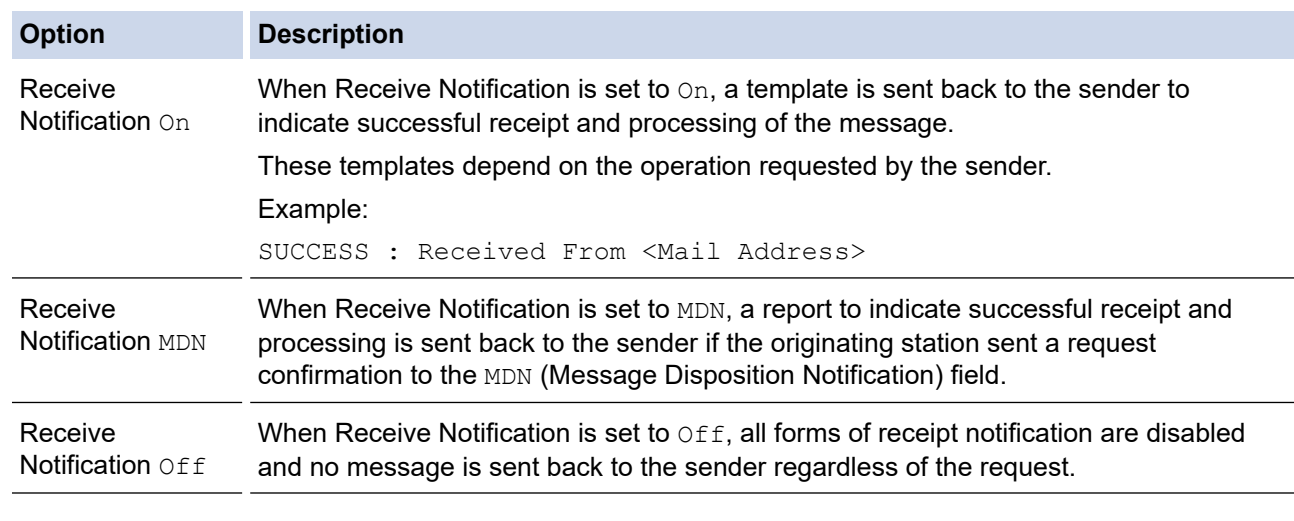

- To send TX Verification Mail, the Sender must configure these settings:
	- Switch [Notification] in [Setup Mail TX] to [On].
	- Switch [Header] in [Setup Mail RX] to [All] or [Subject+From+To].
- To receive TX Verification Mail, the Receiver must configure these settings:

Switch [Notification] in [Setup Mail RX] to [On].

3. Press  $\begin{bmatrix} 1 \\ 1 \end{bmatrix}$ 

Ø

#### **Related Information**

• [Internet Fax \(I-Fax\) Verification Mail](#page-332-0)

<span id="page-335-0"></span> [Home](#page-1-0) > [Network](#page-283-0) > [Network Features](#page-310-0) > [Fax Using the Internet \(I-Fax\)](#page-315-0) > [I-Fax Options](#page-325-0) > [Internet Fax \(I-](#page-332-0)[Fax\) Verification Mail](#page-332-0) > I-Fax Error Mail

# **I-Fax Error Mail**

**Related Models**: MFC-L5710DN/MFC-L5710DW/MFC-L5715DW/MFC-L5717DW/MFC-L5915DW/ MFC-L6810DW/MFC-L6915DW

If there is a delivery error while sending an I-Fax, the mail server will send an error message back to the Brother machine and the error message will be printed.

If there is an error while receiving an I-Fax, an error message will be printed, for example, "The message being sent to the machine was not in a TIFF format."

To receive the error mail and have these printed on your machine, in [Setup Mail RX], switch the [Header] option to [All] or to [Subject+From+To].

### **Related Information**

• [Internet Fax \(I-Fax\) Verification Mail](#page-332-0)

<span id="page-336-0"></span> [Home](#page-1-0) > [Network](#page-283-0) > [Network Features](#page-310-0) > Use the Send Fax to Server Feature

## **Use the Send Fax to Server Feature**

**Related Models**: MFC-L5710DN/MFC-L5710DW/MFC-L5715DW/MFC-L5717DW/MFC-L5915DW/ MFC-L6810DW/MFC-L6915DW

The Fax to Server feature allows the machine to scan a document and send it over the network to a separate fax server. The document will then be sent from the server as fax data to the destination fax number over standard phone lines. When the Fax to Server feature is set to On, all automatic fax transmissions from the machine will be sent to the fax server for fax transmission.

You can send a fax directly from the machine using the manual fax feature when the Send to Server feature is on.

### **Related Information**

- [Network Features](#page-310-0)
	- [Before Sending a Fax to the Fax Server](#page-337-0)
	- [Enable Fax to Server](#page-338-0)
	- [Operate Fax to Server](#page-339-0)

<span id="page-337-0"></span> [Home](#page-1-0) > [Network](#page-283-0) > [Network Features](#page-310-0) > [Use the Send Fax to Server Feature](#page-336-0) > Before Sending a Fax to the Fax Server

# **Before Sending a Fax to the Fax Server**

**Related Models**: MFC-L5710DN/MFC-L5710DW/MFC-L5715DW/MFC-L5717DW/MFC-L5915DW/ MFC-L6810DW/MFC-L6915DW

To send a document to the fax server, the correct syntax for that server must be used. The destination fax number must be sent with a prefix and a suffix that match the parameters used by the fax server. In most cases, the syntax for the prefix is "fax=" and the syntax for the suffix would be the domain name of the fax server email gateway. The suffix must also include the "@" symbol at the beginning of the suffix. The prefix and the suffix information must be stored in the machine before you can use the Fax to Server function. Destination fax numbers can be saved in the address book or entered using the dial pad (up to 40-digit numbers). For example: if you wanted to send a document to a destination fax number of 123-555-0001, use the following syntax:

Prefix Suffix 'r<br>fax= 123-555-0001@faxserver.companyname.com Destination fax number

Your fax server application must support an email gateway.

#### **Related Information**

• [Use the Send Fax to Server Feature](#page-336-0)

<span id="page-338-0"></span> [Home](#page-1-0) > [Network](#page-283-0) > [Network Features](#page-310-0) > [Use the Send Fax to Server Feature](#page-336-0) > Enable Fax to Server

## **Enable Fax to Server**

**Related Models**: MFC-L5710DN/MFC-L5710DW/MFC-L5715DW/MFC-L5717DW/MFC-L5915DW/ MFC-L6810DW/MFC-L6915DW

Store the prefix/suffix address for the fax server in your Brother machine.

1. Press  $\prod_{i=1}^{n}$  [Settings] > [All Settings] > [Network] > [Fax to Server].

If your machine displays the [All Settings] menu on the Home screen, skip the [Settings] menu.

- 2. Press [Fax to Server].
- 3. Press [On].

Ø

- 4. Press [Prefix].
- 5. Enter the prefix using the touchscreen, and then press [OK].
- 6. Press [Suffix].
- 7. Enter the suffix using the touchscreen, and then press [OK].
- 8. Press  $\Box$

#### **Related Information**

• [Use the Send Fax to Server Feature](#page-336-0)

<span id="page-339-0"></span> [Home](#page-1-0) > [Network](#page-283-0) > [Network Features](#page-310-0) > [Use the Send Fax to Server Feature](#page-336-0) > Operate Fax to Server

# **Operate Fax to Server**

**Related Models**: MFC-L5710DN/MFC-L5710DW/MFC-L5715DW/MFC-L5717DW/MFC-L5915DW/ MFC-L6810DW/MFC-L6915DW

- 1. Place the document in the ADF or on the scanner glass.
- 2. Do one of the following:
	- If the Fax Preview option is set to  $[Off]$ , press  $[Fast]$ .
	- If the Fax Preview option is set to [On], press [Fax], and then press [Sending Faxes].
- 3. Enter the fax number.
- 4. Press [Fax Start].

The machine will send the message over a TCP/IP network to the fax server.

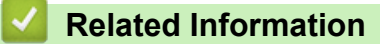

• [Use the Send Fax to Server Feature](#page-336-0)

<span id="page-340-0"></span>▲ [Home](#page-1-0) > [Network](#page-283-0) > [Network Features](#page-310-0) > Configure and Operate LDAP Search

# **Configure and Operate LDAP Search**

DCP-L5510DN/DCP-L5660DN/MFC-L5710DN/MFC-L5710DW/MFC-L5715DW/MFC-L5717DW/MFC-L5915DW/ MFC-L6810DW/MFC-L6915DW: standard

The LDAP feature allows you to search for information, such as fax numbers and email addresses, on your server. When you use the Fax, I-Fax, or Scan to Email server feature, you can use the LDAP search to find fax numbers or email addresses.

- The LDAP feature does not support simplified Chinese, traditional Chinese, or Korean.
- The LDAP feature supports LDAPv3.
- The LDAP feature does not support SSL/TLS.

 **Related Information**

• [Network Features](#page-310-0)

Ø

- [Change LDAP Configuration Using Web Based Management](#page-341-0)
- [Perform an LDAP Search Using Your Machine's Control Panel](#page-343-0)

<span id="page-341-0"></span> [Home](#page-1-0) > [Network](#page-283-0) > [Network Features](#page-310-0) > [Configure and Operate LDAP Search](#page-340-0) > Change LDAP Configuration Using Web Based Management

# **Change LDAP Configuration Using Web Based Management**

Use Web Based Management to configure your LDAP settings in a web browser.

- 1. Start your web browser.
- 2. Type "https://machine's IP address" in your browser's address bar (where "machine's IP address" is your machine's IP address).

For example:

https://192.168.1.2

3. If required, type the password in the **Login** field, and then click **Login**.

The default password to manage this machine's settings is located on the back of the machine and marked "**Pwd**".

4. Go to the navigation menu, and then click **Network** > **Network** > **Protocol**.

Start from  $\equiv$ , if the navigation menu is not shown on the left side of the screen.

#### 5. Select the **LDAP** checkbox, and then click **Submit**.

- 6. Restart your Brother machine to activate the configuration.
- 7. On your computer, in Web Based Management, go to the navigation menu, and then click **Address Book** > **LDAP**.
	- **LDAP Search**
	- **LDAP Server Address**
	- **SSL/TLS**
	- **Port** (The default port number is 389.)
	- **Authentication**
	- **Username**

This selection will be available depending on the authentication method used.

• **Password**

This selection will be available depending on the authentication method used.

- If the LDAP server supports Kerberos authentication, we recommend selecting Kerberos for the Authentication settings. It provides strong authentication between the LDAP server and your machine.
- You must configure the SNTP protocol (network time server), or you must set the date, time and time zone correctly on the control panel for Kerberos authentication.

#### • **Kerberos Server Address**

This selection will be available depending on the authentication method used.

- **Search Root**
- **Attribute of Card ID (Search Key)**
- **Attribute of Name**
- **Timeout for LDAP**
- **Attribute of Name (Search Key)**
- **Attribute of E-mail**
- **Attribute of Fax Number**
- **Optional Attribute**
- 8. When finished, click **Submit**. Make sure the **Status** field reads **OK**.

## **Related Information**

• [Configure and Operate LDAP Search](#page-340-0)

### **Related Topics:**

• [Synchronize Time with the SNTP Server Using Web Based Management](#page-344-0)

<span id="page-343-0"></span> [Home](#page-1-0) > [Network](#page-283-0) > [Network Features](#page-310-0) > [Configure and Operate LDAP Search](#page-340-0) > Perform an LDAP Search Using Your Machine's Control Panel

# **Perform an LDAP Search Using Your Machine's Control Panel**

When you have configured LDAP settings, you can use the LDAP search feature to find fax numbers or email addresses to use for:

- Sending a Fax (not available for DCP models)
- Sending an Internet Fax (I-Fax) (not available for DCP models)
- Scanning to Email Server
	- The LDAP feature supports LDAPv3.
	- The LDAP feature does not support SSL/TLS.
	- You may need to use Kerberos Authentication or Simple Authentication to connect to your LDAP server, depending on the security policy set by your network administrator.
	- You must configure the SNTP protocol (network time server), or you must set the date, time and time zone correctly on the control panel for Kerberos authentication.
- 1. Press  $\mathsf{Q}$  to search.
- 2. Enter the initial characters for your search using the LCD.
- 3. Press [OK].

The LDAP search result will be shown on the LCD; the icon appears before the fax number (local) or

the email (local) address book search results.

If there is no match on the server or in the local address book, the LCD displays [Results cannot be found.] for about 60 seconds.

- 4. Swipe up or down or press  $\triangle$  or  $\nabla$  to display the name you want.
- 5. Press the name.

To view the details of the name, press [Detail].

- 6. If the result includes more than one fax number or email address, the machine will prompt you to select just one. Press [Apply]. Do one of the following:
	- If you are sending a fax or an I-Fax, press [Fax Start].
	- If you are scanning to the Email Server, load your document, press [Next], and then press [Start].

#### **Related Information**

• [Configure and Operate LDAP Search](#page-340-0)

#### **Related Topics:**

• [Synchronize Time with the SNTP Server Using Web Based Management](#page-344-0)

<span id="page-344-0"></span>▲ [Home](#page-1-0) > [Network](#page-283-0) > [Network Features](#page-310-0) > Synchronize Time with the SNTP Server Using Web Based Management

## **Synchronize Time with the SNTP Server Using Web Based Management**

The Simple Network Time Protocol (SNTP) is used to synchronize the time used by the machine for authentication with the SNTP time server. (This is not the time displayed on the machine's LCD.) You can automatically or manually synchronize the machine's time with the Coordinated Universal Time (UTC) provided by the SNTP time server.

- [Configure Date and Time Using Web Based Management](#page-345-0)
- [Configure the SNTP Protocol Using Web Based Management](#page-346-0)
- [Change LDAP Configuration Using Web Based Management](#page-341-0)
- [Perform an LDAP Search Using Your Machine's Control Panel](#page-343-0)

<span id="page-345-0"></span>**▲ [Home](#page-1-0) > [Network](#page-283-0) > [Network Features](#page-310-0) > [Synchronize Time with the SNTP Server Using Web Based](#page-344-0)** [Management](#page-344-0) > Configure Date and Time Using Web Based Management

# **Configure Date and Time Using Web Based Management**

Configure the date and time to synchronize the time used by the machine with the SNTP time server.

This feature is not available in some countries.

- 1. Start your web browser.
- 2. Type "https://machine's IP address" in your browser's address bar (where "machine's IP address" is your machine's IP address).

For example:

https://192.168.1.2

3. If required, type the password in the **Login** field, and then click **Login**.

The default password to manage this machine's settings is located on the back of the machine and marked "**Pwd**".

4. Go to the navigation menu, and then click **Administrator** > **Date&Time**.

Start from  $\equiv$ , if the navigation menu is not shown on the left side of the screen.

5. Verify the **Time Zone** settings.

Select the time difference between your location and UTC from the **Time Zone** drop-down list. For example, the time zone for Eastern Time in the USA and Canada is UTC-05:00.

- 6. Select the **Synchronize with SNTP server** checkbox.
- 7. Click **Submit**.

Ø

You can also configure date and time manually.

#### **Related Information**

• [Synchronize Time with the SNTP Server Using Web Based Management](#page-344-0)

#### **Related Topics:**

- [Register Your Machine with Universal Print Using Web Based Management](#page-96-0)
- [Error Messages When Using the Brother Web Connect Feature](#page-490-0)

<span id="page-346-0"></span> [Home](#page-1-0) > [Network](#page-283-0) > [Network Features](#page-310-0) > [Synchronize Time with the SNTP Server Using Web Based](#page-344-0) [Management](#page-344-0) > Configure the SNTP Protocol Using Web Based Management

# **Configure the SNTP Protocol Using Web Based Management**

Configure the SNTP protocol to synchronize the time the machine uses for authentication with the time kept by the SNTP time server.

- 1. Start your web browser.
- 2. Type "https://machine's IP address" in your browser's address bar (where "machine's IP address" is your machine's IP address).

For example:

https://192.168.1.2

3. If required, type the password in the **Login** field, and then click **Login**.

The default password to manage this machine's settings is located on the back of the machine and marked "**Pwd**".

4. Go to the navigation menu, and then click **Network** > **Network** > **Protocol**.

Start from  $\equiv$ , if the navigation menu is not shown on the left side of the screen.

- 5. Select the **SNTP** checkbox to activate the settings.
- 6. Click **Submit**.

B

- 7. Restart your Brother machine to activate the configuration.
- 8. Next to the SNTP checkbox, click **Advanced Settings**.
- 9. Configure the settings.

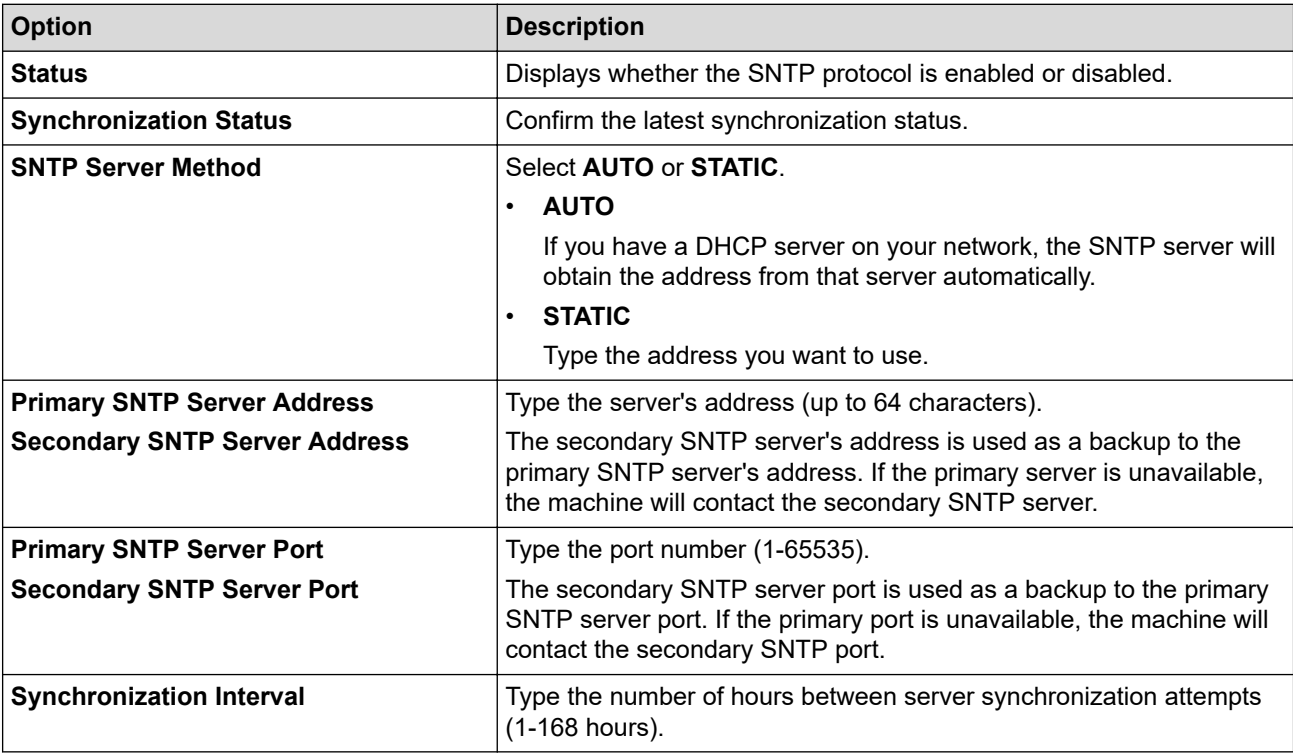

#### 10. Click **Submit**.

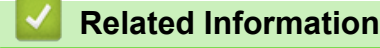

• [Synchronize Time with the SNTP Server Using Web Based Management](#page-344-0)

<span id="page-347-0"></span>▲ [Home](#page-1-0) > [Network](#page-283-0) > [Network Features](#page-310-0) > Gigabit Ethernet (Wired Network Only)

# **Gigabit Ethernet (Wired Network Only)**

Your machine supports 1000BASE-T Gigabit Ethernet. To connect to a 1000BASE-T Gigabit Ethernet Network, you must set the machine's Ethernet link mode to Auto from the machine's control panel or Web Based Management (web browser).

Use a Category 5e (or greater) network cable. The machine can automatically negotiate the highest supported network speed, for example: to achieve 1000BASE-T network speeds, all connecting infrastructure, including network switches and cables must also support 1000BASE-T speeds. Otherwise the machine will communicate at either 10BASE-T or 100BASE-TX.

## **Related Information**

• [Network Features](#page-310-0)

Ô

• [Configure the Gigabit Ethernet Settings Using Web Based Management](#page-348-0)

<span id="page-348-0"></span> [Home](#page-1-0) > [Network](#page-283-0) > [Network Features](#page-310-0) > [Gigabit Ethernet \(Wired Network Only\)](#page-347-0) > Configure the Gigabit Ethernet Settings Using Web Based Management

# **Configure the Gigabit Ethernet Settings Using Web Based Management**

- 1. Start your web browser.
- 2. Type "https://machine's IP address" in your browser's address bar (where "machine's IP address" is your machine's IP address).

For example:

https://192.168.1.2

3. If required, type the password in the **Login** field, and then click **Login**.

The default password to manage this machine's settings is located on the back of the machine and marked "**Pwd**".

4. Go to the navigation menu, and then click **Network** > **Wired** > **Ethernet**.

Start from  $\equiv$ , if the navigation menu is not shown on the left side of the screen.

- 5. Select **Auto** from the **Ethernet Mode** drop-down list.
- 6. Click **Submit**.

k

Ø

7. To activate the settings, click **Yes** to restart your machine.

You can confirm your settings by printing the Network Configuration Report.

#### **Related Information**

• [Gigabit Ethernet \(Wired Network Only\)](#page-347-0)

#### **Related Topics:**

• [Print the Network Configuration Report](#page-313-0)

 [Home](#page-1-0) > [Network](#page-283-0) > [Network Features](#page-310-0) > Forward Incoming Faxes to a Network Destination

## **Forward Incoming Faxes to a Network Destination**

**Related Models**: MFC-L5710DN/MFC-L5710DW/MFC-L5715DW/MFC-L5717DW/MFC-L5915DW/ MFC-L6810DW/MFC-L6915DW

Set up a profile to forward incoming faxes directly to a folder on an FTP, SFTP, CIFS, or SharePoint server.

- We recommend using the latest version of the following web browsers:
	- Microsoft Edge, Firefox, and Google Chrome™ for Windows
	- Safari, Firefox, and Google Chrome™ for Mac
	- Google Chrome™ for Android™
	- Safari and Google Chrome™ for iOS
- Ensure that JavaScript and Cookies are always enabled, regardless of which browser you use.
- 1. Start your web browser.
- 2. Type "https://machine's IP address" in your browser's address bar (where "machine's IP address" is your machine's IP address).

For example:

https://192.168.1.2

3. If required, type the password in the **Login** field, and then click **Login**.

The default password to manage this machine's settings is located on the back of the machine and marked "**Pwd**".

4. Go to the navigation menu, and then click **Administrator** > **Network Profile**.

Start from  $\equiv$ , if the navigation menu is not shown on the left side of the screen.

- 5. Select the **FTP**, **SFTP**, **Network**, or **SharePoint** option, and then click **Submit**.
- 6. Set up the profile for your server, using one of the following tables:

Using the following characters:  $?$ ,  $/$ ,  $\backslash$ , ", :, <, >, | or \* may cause a sending error.

#### **FTP**

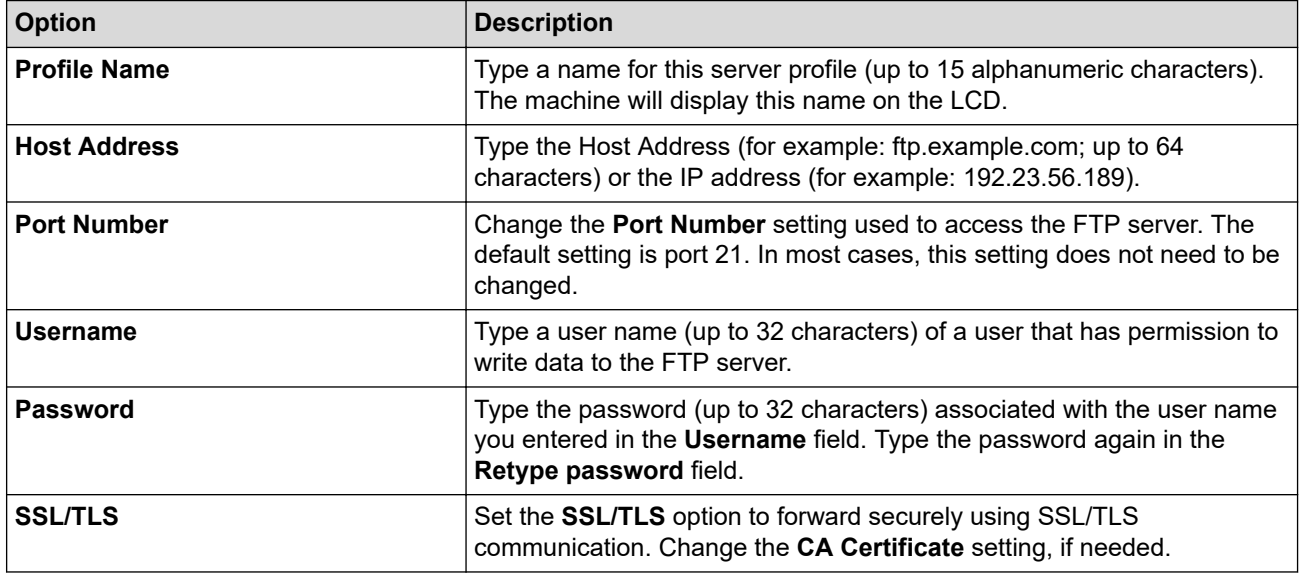

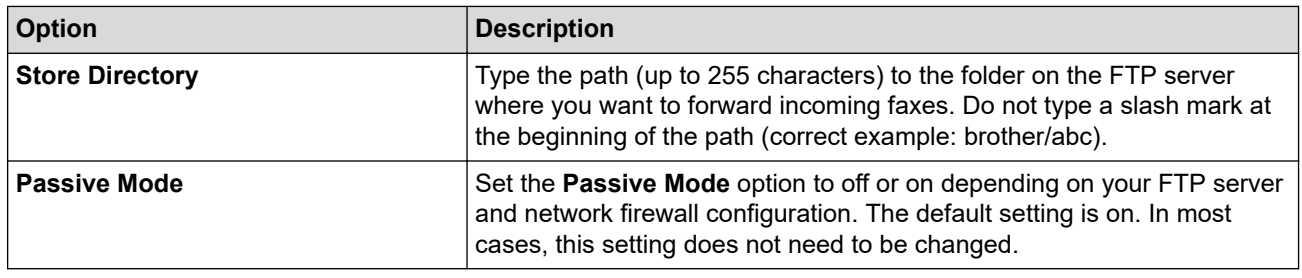

## **SFTP**

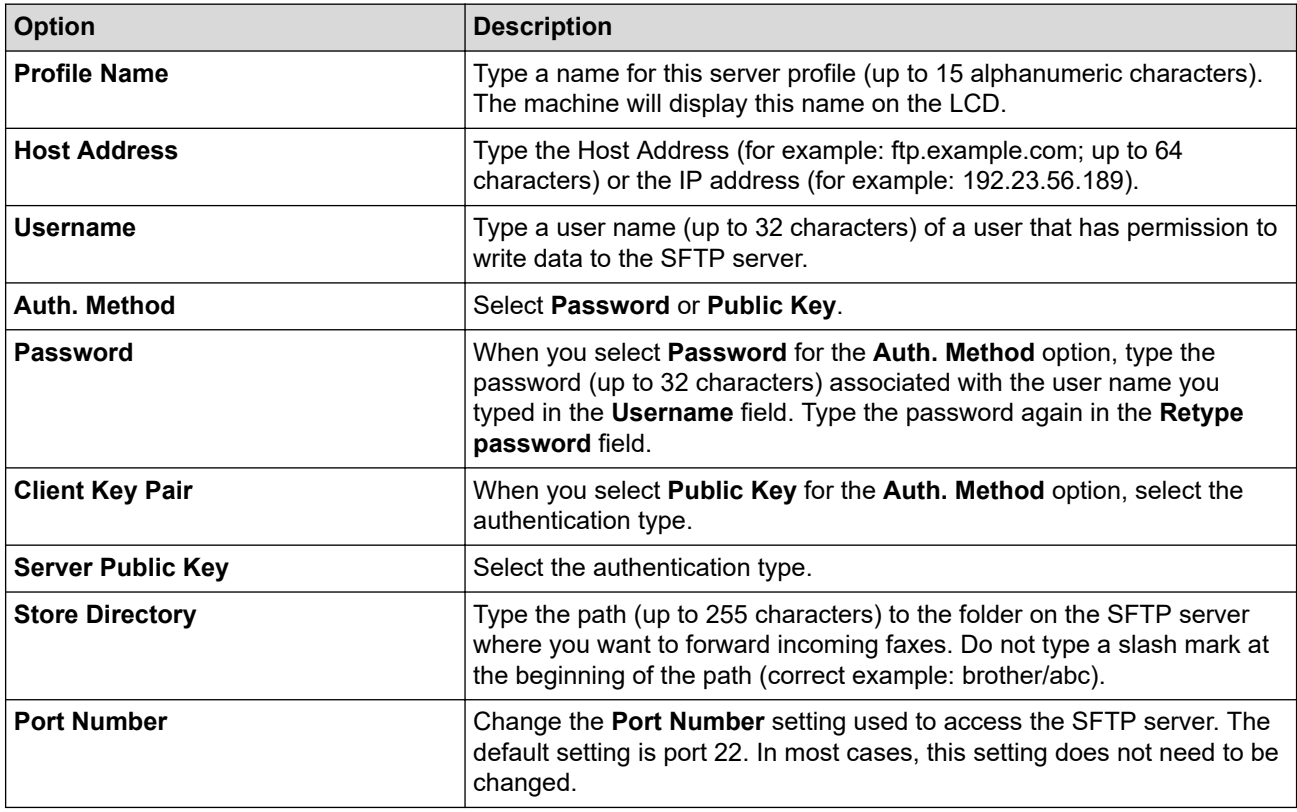

## **Network**

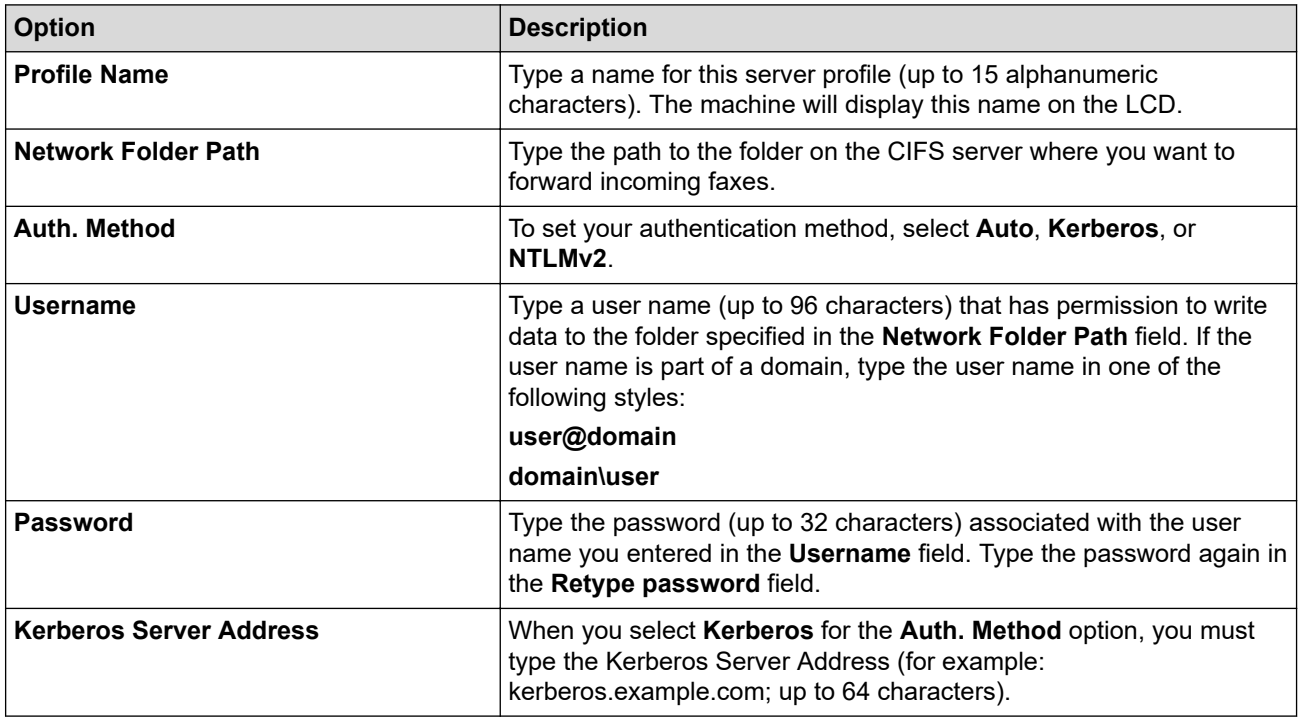

You must configure the SNTP (network time server) or you must set the date, time and time zone correctly on the control panel. The time must match the time used by the Kerberos Server and CIFS Server.

## **SharePoint**

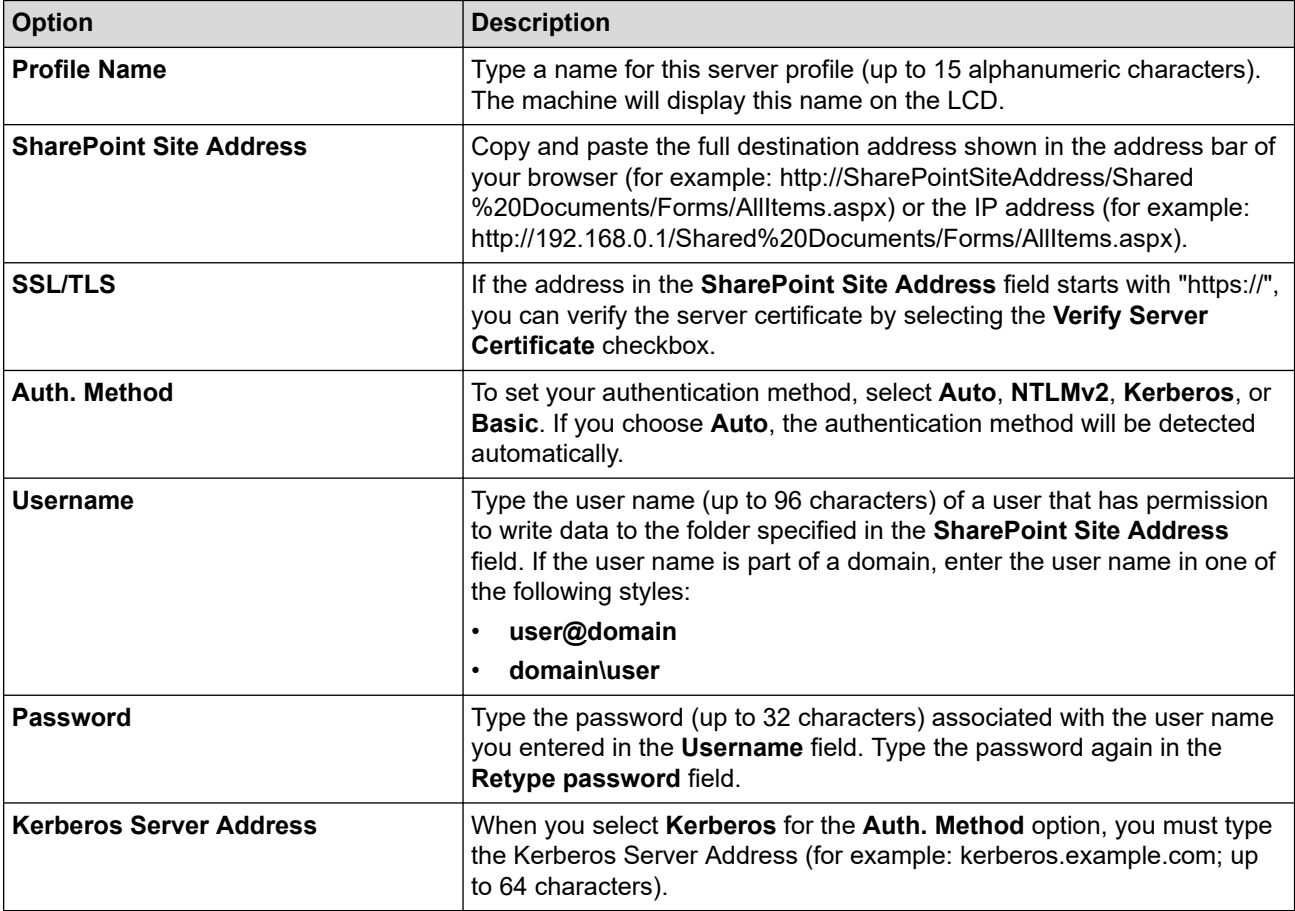

7. Click **Submit**.

- 8. To set the Fax Forward feature, go to the navigation menu, and then click **Fax** > **Remote Fax Options**.
- 9. Select **Forward to Network** from the **Fwd/Store/Cloud/Network** drop-down list.
- 10. Select the file type you want to use.
- 11. To print a backup copy of incoming faxes, select **On** for **Backup print**.
- 12. Select the profile you want to use from the **Network Profile** drop-down list.
- 13. Type a three-digit Remote Access Code in the **Remote Access Code** field, if needed.

• You can use the numbers 0 through 9, \*, or # for the Remote Access Code.

The Remote Access Code must be different from the remote codes for the Fax features.

14. Click **Submit**.

Ø

#### **Related Information**

- [Memory Receive Options](#page-207-0)
- [Network Features](#page-310-0)

▲ [Home](#page-1-0) > [Network](#page-283-0) > [Network Features](#page-310-0) > Reset the Network Settings to the Factory Settings

## **Reset the Network Settings to the Factory Settings**

You can use your machine's control panel to reset the machine's network settings to its default factory settings. This resets all information, such as the password and IP address.

- Ø This feature restores all network settings to the factory settings.
	- You can also reset the print server to its factory settings using Web Based Management.

1. Press | [Settings] > [All Settings] > [Network] > [Network Reset].

If your machine displays the [All Settings] menu on the Home screen, skip the [Settings] menu.

2. [Machine will reboot after resetting. Press [OK] for 2 seconds to confirm.] appears. Press [OK] for two seconds to confirm. The machine will restart.

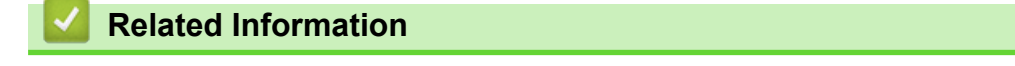

- [Network Features](#page-310-0)
- **Related Topics:**

k

• [Reset Your Machine](#page-536-0)

<span id="page-353-0"></span>Home > Security

## **Security**

- [Before Using Network Security Features](#page-354-0)
- [Configure Certificates for Device Security](#page-356-0)
- [Use SSL/TLS](#page-371-0)
- [Use SNMPv3](#page-381-0)
- [Use IPsec](#page-383-0)
- [Use IEEE 802.1x Authentication for a Wired or a Wireless Network](#page-396-0)
- [Use Active Directory Authentication](#page-401-0)
- [Use LDAP Authentication](#page-406-0)
- [Use Secure Function Lock 3.0](#page-410-0)
- [Send or Receive an Email Securely](#page-419-0)
- [Store Print Log to Network](#page-423-0)
- [Lock the Machine Settings from the Control Panel](#page-430-0)
- [Use Global Network Detection Features](#page-436-0)

<span id="page-354-0"></span>▲ [Home](#page-1-0) > [Security](#page-353-0) > Before Using Network Security Features

# **Before Using Network Security Features**

Your machine employs some of the latest network security and encryption protocols available today. These network features can be integrated into your overall network security plan to help protect your data and prevent unauthorized access to the machine.

We recommend disabling the Telnet, FTP server, and TFTP protocols. Accessing the machine using these protocols is not secure.

### **Related Information**

• [Security](#page-353-0)

b

- [Network Security](#page-442-0)
	- [Disable Unnecessary Protocols](#page-355-0)

<span id="page-355-0"></span>▲ [Home](#page-1-0) > [Security](#page-353-0) > [Before Using Network Security Features](#page-354-0) > Disable Unnecessary Protocols

# **Disable Unnecessary Protocols**

- 1. Start your web browser.
- 2. Type "https://machine's IP address" in your browser's address bar (where "machine's IP address" is your machine's IP address).

For example:

Ø

Ø

https://192.168.1.2

3. If required, type the password in the **Login** field, and then click **Login**.

The default password to manage this machine's settings is located on the back of the machine and marked "**Pwd**".

4. Go to the navigation menu, and then click **Network** > **Network** > **Protocol**.

Start from  $\equiv$ , if the navigation menu is not shown on the left side of the screen.

- 5. Clear any unnecessary protocol checkboxes to disable them.
- 6. Click **Submit**.
- 7. Restart your Brother machine to activate the configuration.

#### **Related Information**

• [Before Using Network Security Features](#page-354-0)

<span id="page-356-0"></span>▲ [Home](#page-1-0) > [Security](#page-353-0) > Configure Certificates for Device Security

# **Configure Certificates for Device Security**

You must configure a certificate to manage your networked machine securely using SSL/TLS. You must use Web Based Management to configure a certificate.

- [Supported Security Certificate Features](#page-357-0)
- [How to Create and Install a Certificate](#page-358-0)
- [Create a Self-signed Certificate](#page-359-0)
- [Create a Certificate Signing Request \(CSR\) and Install a Certificate from a Certificate](#page-360-0) [Authority \(CA\)](#page-360-0)
- [Import and Export the Certificate and Private Key](#page-364-0)
- [Import and Export a CA Certificate](#page-367-0)
- [Manage Multiple Certificates](#page-370-0)

<span id="page-357-0"></span> [Home](#page-1-0) > [Security](#page-353-0) > [Configure Certificates for Device Security](#page-356-0) > Supported Security Certificate Features

## **Supported Security Certificate Features**

Your machine supports the use of multiple security certificates, which allows secure management, authentication, and communication with the machine. The following security certificate features can be used with the machine:

- SSL/TLS communication
- SSL communication for SMTP/POP3/IMAP4 (only available for certain models)
- IEEE 802.1x authentication
- IPsec

Your machine supports the following:

• Pre-installed certificate

Your machine has a pre-installed self-signed certificate. This certificate enables you to use SSL/TLS communication without creating or installing a different certificate.

The pre-installed self-signed certificate protects your communication up to a certain level. We recommend using a certificate that is issued by a trusted organization for better security.

Self-signed certificate

This print server issues its own certificate. Using this certificate, you can easily use the SSL/TLS communication without creating or installing a different certificate from a CA.

• Certificate from a Certificate Authority (CA)

There are two methods for installing a certificate from a CA. If you already have a certificate from a CA or if you want to use a certificate from an external trusted CA:

- When using a Certificate Signing Request (CSR) from this print server.
- When importing a certificate and a private key.
- Certificate Authority (CA) Certificate

To use a CA certificate that identifies the CA and owns its private key, you must import that CA certificate from the CA before configuring the security features of the Network.

- If you are going to use SSL/TLS communication, we recommend contacting your system administrator first.
- When you reset the print server back to its default factory settings, the certificate and the private key that are installed will be deleted. If you want to keep the same certificate and the private key after resetting the print server, export them before resetting, and then reinstall them.

#### **Related Information**

• [Configure Certificates for Device Security](#page-356-0)

<span id="page-358-0"></span> [Home](#page-1-0) > [Security](#page-353-0) > [Configure Certificates for Device Security](#page-356-0) > How to Create and Install a Certificate

# **How to Create and Install a Certificate**

There are two options when choosing a security certificate: use a self-signed certificate or use a certificate from a Certificate Authority (CA).

### **Option 1**

### **Self-Signed Certificate**

- 1. Create a self-signed certificate using Web Based Management.
- 2. Install the self-signed certificate on your computer.

### **Option 2**

### **Certificate from a CA**

- 1. Create a Certificate Signing Request (CSR) using Web Based Management.
- 2. Install the certificate issued by the CA on your Brother machine using Web Based Management.
- 3. Install the certificate on your computer.

#### **Related Information**

• [Configure Certificates for Device Security](#page-356-0)

<span id="page-359-0"></span> [Home](#page-1-0) > [Security](#page-353-0) > [Configure Certificates for Device Security](#page-356-0) > Create a Self-signed Certificate

# **Create a Self-signed Certificate**

- 1. Start your web browser.
- 2. Type "https://machine's IP address" in your browser's address bar (where "machine's IP address" is your machine's IP address).

For example:

https://192.168.1.2

• If you are using a Domain Name System or enable a NetBIOS name, you can type another name, such as "SharedPrinter" instead of the IP address.

For example: https://SharedPrinter

If you enable a NetBIOS name, you can also use the node name.

For example: https://brn123456abcdef

- The NetBIOS name can be found in the Network Configuration Report.
- 3. If required, type the password in the **Login** field, and then click **Login**.

The default password to manage this machine's settings is located on the back of the machine and marked "**Pwd**".

4. Go to the navigation menu, and then click **Network** > **Security** > **Certificate**.

Start from  $\equiv$ , if the navigation menu is not shown on the left side of the screen.

- 5. Click **Create Self-Signed Certificate**.
- 6. Enter a **Common Name** and a **Valid Date**.
	- The length of the **Common Name** is less than 64 bytes. Enter an identifier, such as an IP address, node name, or domain name to use when accessing this machine through SSL/TLS communication. The node name is displayed by default.
	- A warning will appear if you use the IPPS or HTTPS protocol and enter a different name in the URL than the **Common Name** that was used for the self-signed certificate.
- 7. Select your setting from the **Public Key Algorithm** drop-down list. The default setting is **RSA(2048bit)**.
- 8. Select your setting from the **Digest Algorithm** drop-down list. The default setting is **SHA256**.
- 9. Click **Submit**.

Ø

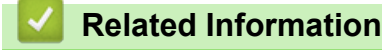

• [Configure Certificates for Device Security](#page-356-0)
<span id="page-360-0"></span>▲ [Home](#page-1-0) > [Security](#page-353-0) > [Configure Certificates for Device Security](#page-356-0) > Create a Certificate Signing Request (CSR) and Install a Certificate from a Certificate Authority (CA)

# **Create a Certificate Signing Request (CSR) and Install a Certificate from a Certificate Authority (CA)**

If you already have a certificate from an external trusted Certificate Authority (CA) , you can store the certificate and private key on the machine and manage them by importing and exporting. If you do not have a certificate from an external trusted CA, create a Certificate Signing Request (CSR), send it to a CA for authentication, and install the returned certificate on your machine.

- [Create a Certificate Signing Request \(CSR\)](#page-361-0)
- [Install a Certificate on Your Machine](#page-363-0)

<span id="page-361-0"></span> [Home](#page-1-0) > [Security](#page-353-0) > [Configure Certificates for Device Security](#page-356-0) > [Create a Certificate Signing Request \(CSR\)](#page-360-0) [and Install a Certificate from a Certificate Authority \(CA\)](#page-360-0) > Create a Certificate Signing Request (CSR)

## **Create a Certificate Signing Request (CSR)**

A Certificate Signing Request (CSR) is a request sent to a Certificate Authority (CA) to authenticate the credentials contained within the certificate.

We recommend installing a Root Certificate from the CA on your computer before creating the CSR.

- 1. Start your web browser.
- 2. Type "https://machine's IP address" in your browser's address bar (where "machine's IP address" is your machine's IP address).

For example:

https://192.168.1.2

If you are using a Domain Name System or enable a NetBIOS name, you can type another name, such as "SharedPrinter" instead of the IP address.

For example: https://SharedPrinter

If you enable a NetBIOS name, you can also use the node name.

For example: https://brn123456abcdef

- The NetBIOS name can be found in the Network Configuration Report.
- 3. If required, type the password in the **Login** field, and then click **Login**.

The default password to manage this machine's settings is located on the back of the machine and marked "**Pwd**".

4. Go to the navigation menu, and then click **Network** > **Security** > **Certificate**.

Start from  $\equiv$ , if the navigation menu is not shown on the left side of the screen.

- 5. Click **Create CSR**.
- 6. Type a **Common Name** (required) and add other information about your **Organization** (optional).
	- Your company details are required so that a CA can confirm your identity and verify it to the outside world.
	- The length of the **Common Name** must be less than 64 bytes. Enter an identifier, such as an IP address, node name, or domain name to use when accessing this machine through SSL/TLS communication. The node name is displayed by default. The **Common Name** is required.
	- A warning will appear if you type a different name in the URL than the Common Name that was used for the certificate.
	- The length of the **Organization**, the **Organization Unit**, the **City/Locality**, and the **State/Province** must be less than 64 bytes.
	- The **Country/Region** should be a two-character ISO 3166 country code.
	- If you are configuring an X.509v3 certificate extension, select the **Configure extended partition** checkbox, and then select **Auto (Register IPv4)** or **Manual**.
- 7. Select your setting from the **Public Key Algorithm** drop-down list. The default setting is **RSA(2048bit)**.
- 8. Select your setting from the **Digest Algorithm** drop-down list. The default setting is **SHA256**.
- 9. Click **Submit**.

The CSR appears on your screen. Save the CSR as a file or copy and paste it into an online CSR form offered by a Certificate Authority.

10. Click **Save**.

- Ø • Follow your CA's policy regarding the method to send a CSR to your CA.
	- If you are using the Enterprise root CA of Windows Server 2012/2012 R2/2016/2019/2022, we recommend using the Web Server for the certificate template to securely create the Client Certificate. If you are creating a Client Certificate for an IEEE 802.1x environment with EAP-TLS authentication, we recommend using User for the certificate template.

### **Related Information**

• [Create a Certificate Signing Request \(CSR\) and Install a Certificate from a Certificate Authority \(CA\)](#page-360-0)

<span id="page-363-0"></span> [Home](#page-1-0) > [Security](#page-353-0) > [Configure Certificates for Device Security](#page-356-0) > [Create a Certificate Signing Request \(CSR\)](#page-360-0) [and Install a Certificate from a Certificate Authority \(CA\)](#page-360-0) > Install a Certificate on Your Machine

### **Install a Certificate on Your Machine**

When you receive a certificate from a Certificate Authority (CA), follow the steps below to install it on the print server:

Only a certificate issued with your machine's Certificate Signing Request (CSR) can be installed on your machine. When you want to create another CSR, make sure that the certificate is installed before creating the new CSR. Create another CSR only after installing the certificate on the machine, otherwise the CSR created before installing the new CSR will be invalid.

- 1. Start your web browser.
- 2. Type "https://machine's IP address" in your browser's address bar (where "machine's IP address" is your machine's IP address).

For example:

https://192.168.1.2

• If you are using a Domain Name System or enable a NetBIOS name, you can type another name, such as "SharedPrinter" instead of the IP address.

For example: https://SharedPrinter

If you enable a NetBIOS name, you can also use the node name.

For example: https://brn123456abcdef

- The NetBIOS name can be found in the Network Configuration Report.
- 3. If required, type the password in the **Login** field, and then click **Login**.

The default password to manage this machine's settings is located on the back of the machine and marked "**Pwd**".

4. Go to the navigation menu, and then click **Network** > **Security** > **Certificate**.

Start from  $\equiv$ , if the navigation menu is not shown on the left side of the screen.

#### 5. Click **Install Certificate**.

ß

6. Browse to the file that contains the certificate issued by the CA, and then click **Submit**.

The certificate has been created and saved in your machine's memory successfully.

To use SSL/TLS communication, the Root Certificate from the CA must be installed on your computer. Contact your network administrator.

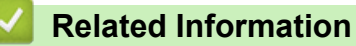

• [Create a Certificate Signing Request \(CSR\) and Install a Certificate from a Certificate Authority \(CA\)](#page-360-0)

<span id="page-364-0"></span> [Home](#page-1-0) > [Security](#page-353-0) > [Configure Certificates for Device Security](#page-356-0) > Import and Export the Certificate and Private Key

## **Import and Export the Certificate and Private Key**

Store the certificate and private key on your machine and manage them by importing and exporting them.

- [Import a Certificate and Private Key](#page-365-0)
- [Export the Certificate and Private Key](#page-366-0)

<span id="page-365-0"></span> [Home](#page-1-0) > [Security](#page-353-0) > [Configure Certificates for Device Security](#page-356-0) > [Import and Export the Certificate and](#page-364-0) [Private Key](#page-364-0) > Import a Certificate and Private Key

### **Import a Certificate and Private Key**

- 1. Start your web browser.
- 2. Type "https://machine's IP address" in your browser's address bar (where "machine's IP address" is your machine's IP address).

For example:

B

https://192.168.1.2

• If you are using a Domain Name System or enable a NetBIOS name, you can type another name, such as "SharedPrinter" instead of the IP address.

For example: https://SharedPrinter

• If you enable a NetBIOS name, you can also use the node name.

For example: https://brn123456abcdef

- The NetBIOS name can be found in the Network Configuration Report.
- 3. If required, type the password in the **Login** field, and then click **Login**.

The default password to manage this machine's settings is located on the back of the machine and marked "**Pwd**".

4. Go to the navigation menu, and then click **Network** > **Security** > **Certificate**.

Start from  $\equiv$ , if the navigation menu is not shown on the left side of the screen.

- 5. Click **Import Certificate and Private Key**.
- 6. Browse to the file you want to import.
- 7. Type the password if the file is encrypted, and then click **Submit**.

The certificate and private key are imported to your machine.

#### **Related Information**

• [Import and Export the Certificate and Private Key](#page-364-0)

<span id="page-366-0"></span> [Home](#page-1-0) > [Security](#page-353-0) > [Configure Certificates for Device Security](#page-356-0) > [Import and Export the Certificate and](#page-364-0) [Private Key](#page-364-0) > Export the Certificate and Private Key

### **Export the Certificate and Private Key**

- 1. Start your web browser.
- 2. Type "https://machine's IP address" in your browser's address bar (where "machine's IP address" is your machine's IP address).

For example:

https://192.168.1.2

• If you are using a Domain Name System or enable a NetBIOS name, you can type another name, such as "SharedPrinter" instead of the IP address.

For example: https://SharedPrinter

If you enable a NetBIOS name, you can also use the node name.

For example: https://brn123456abcdef

- The NetBIOS name can be found in the Network Configuration Report.
- 3. If required, type the password in the **Login** field, and then click **Login**.

The default password to manage this machine's settings is located on the back of the machine and marked "**Pwd**".

4. Go to the navigation menu, and then click **Network** > **Security** > **Certificate**.

Start from  $\equiv$ , if the navigation menu is not shown on the left side of the screen.

- 5. Click **Export** shown with **Certificate List**.
- 6. Enter the password if you want to encrypt the file. If a blank password is used, the output is not encrypted.
- 7. Enter the password again for confirmation, and then click **Submit**.
- 8. Click **Save**.

B

The certificate and private key are exported to your computer.

You can also import the certificate to your computer.

#### **Related Information**

• [Import and Export the Certificate and Private Key](#page-364-0)

<span id="page-367-0"></span>▲ [Home](#page-1-0) > [Security](#page-353-0) > [Configure Certificates for Device Security](#page-356-0) > Import and Export a CA Certificate

### **Import and Export a CA Certificate**

You can import, export, and store CA certificates on your Brother machine.

- [Import a CA Certificate](#page-368-0)
- [Export a CA Certificate](#page-369-0)

<span id="page-368-0"></span> [Home](#page-1-0) > [Security](#page-353-0) > [Configure Certificates for Device Security](#page-356-0) > [Import and Export a CA Certificate](#page-367-0) > Import a CA Certificate

### **Import a CA Certificate**

- 1. Start your web browser.
- 2. Type "https://machine's IP address" in your browser's address bar (where "machine's IP address" is your machine's IP address).

For example:

https://192.168.1.2

• If you are using a Domain Name System or enable a NetBIOS name, you can type another name, such as "SharedPrinter" instead of the IP address.

For example: https://SharedPrinter

• If you enable a NetBIOS name, you can also use the node name.

For example: https://brn123456abcdef

- The NetBIOS name can be found in the Network Configuration Report.
- 3. If required, type the password in the **Login** field, and then click **Login**.

The default password to manage this machine's settings is located on the back of the machine and marked "**Pwd**".

4. Go to the navigation menu, and then click **Network** > **Security** > **CA Certificate**.

Start from  $\equiv$ , if the navigation menu is not shown on the left side of the screen.

- 5. Click **Import CA Certificate**.
- 6. Browse to the file you want to import.
- 7. Click **Submit**.

B

#### **Related Information**

• [Import and Export a CA Certificate](#page-367-0)

<span id="page-369-0"></span> [Home](#page-1-0) > [Security](#page-353-0) > [Configure Certificates for Device Security](#page-356-0) > [Import and Export a CA Certificate](#page-367-0) > Export a CA Certificate

### **Export a CA Certificate**

- 1. Start your web browser.
- 2. Type "https://machine's IP address" in your browser's address bar (where "machine's IP address" is your machine's IP address).

For example:

https://192.168.1.2

• If you are using a Domain Name System or enable a NetBIOS name, you can type another name, such as "SharedPrinter" instead of the IP address.

For example: https://SharedPrinter

• If you enable a NetBIOS name, you can also use the node name.

For example: https://brn123456abcdef

- The NetBIOS name can be found in the Network Configuration Report.
- 3. If required, type the password in the **Login** field, and then click **Login**.

The default password to manage this machine's settings is located on the back of the machine and marked "**Pwd**".

4. Go to the navigation menu, and then click **Network** > **Security** > **CA Certificate**.

Start from  $\equiv$ , if the navigation menu is not shown on the left side of the screen.

- 5. Select the certificate you want to export and click **Export**.
- 6. Click **Submit**.

Ø

7. Click b next to **Save**, and then specify the location where you want to save the file.

#### **Related Information**

• [Import and Export a CA Certificate](#page-367-0)

▲ [Home](#page-1-0) > [Security](#page-353-0) > [Configure Certificates for Device Security](#page-356-0) > Manage Multiple Certificates

### **Manage Multiple Certificates**

The multiple certificate feature allows you to use Web Based Management to manage each certificate installed on your machine. In Web Based Management, navigate to the **Certificate** or **CA Certificate** screen to view certificate content, delete, or export your certificates.

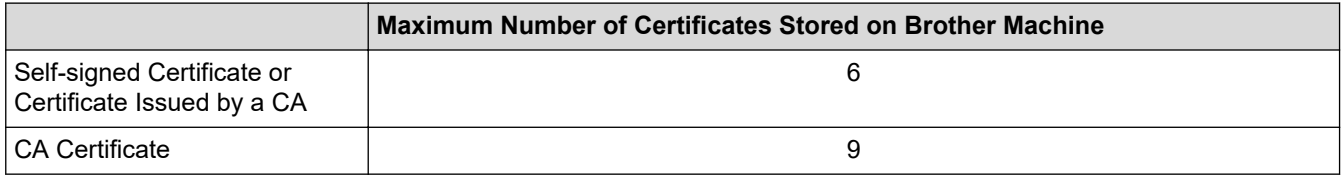

We recommend storing fewer certificates than allowed, reserving an empty spot in case of certificate expiration. When a certificate expires, import a new certificate into the reserved spot, and then delete the expired certificate. This ensures that you avoid configuration failure.

- When you use HTTPS/IPPS, IEEE 802.1x, or Signed PDF, you must select which certificate you are using.
- When you use SSL for SMTP/POP3/IMAP4 communications (only available for certain models), you do not have to choose the certificate. The necessary certificate will be chosen automatically.

#### **Related Information**

Ø

• [Configure Certificates for Device Security](#page-356-0)

<span id="page-371-0"></span>▲ [Home](#page-1-0) > [Security](#page-353-0) > Use SSL/TLS

# **Use SSL/TLS**

- [Introduction to SSL/TLS](#page-372-0)
- [Manage Your Network Machine Securely Using SSL/TLS](#page-375-0)
- [Print Documents Securely Using SSL/TLS](#page-379-0)
- [Send or Receive an Email Securely](#page-419-0)

<span id="page-372-0"></span>▲ [Home](#page-1-0) > [Security](#page-353-0) > [Use SSL/TLS](#page-371-0) > Introduction to SSL/TLS

### **Introduction to SSL/TLS**

Secure Socket Layer (SSL) or Transport Layer Security (TLS) is an effective method of protecting data sent over a local or wide area network (LAN or WAN). It works by encrypting data, such as a print job, sent over a network, so anyone trying to capture it will not be able to read it.

SSL/TLS can be configured on both wired and wireless networks and will work with other forms of security such as WPA keys and firewalls.

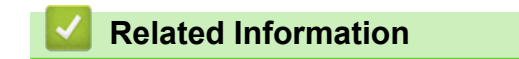

- [Use SSL/TLS](#page-371-0)
	- [Brief History of SSL/TLS](#page-373-0)
	- [Benefits of Using SSL/TLS](#page-374-0)

<span id="page-373-0"></span> [Home](#page-1-0) > [Security](#page-353-0) > [Use SSL/TLS](#page-371-0) > [Introduction to SSL/TLS](#page-372-0) > Brief History of SSL/TLS

# **Brief History of SSL/TLS**

SSL/TLS was originally created to secure web traffic information, particularly data sent between web browsers and servers. SSL is now used with additional applications, such as Telnet, printer, and FTP software, in order to become a universal solution for online security. Its original design intentions are still being used today by many online retailers and banks to secure sensitive data, such as credit card numbers, customer records, etc.

SSL/TLS uses extremely high levels of encryption and is trusted by banks all over the world.

#### **Related Information**

• [Introduction to SSL/TLS](#page-372-0)

<span id="page-374-0"></span>▲ [Home](#page-1-0) > [Security](#page-353-0) > [Use SSL/TLS](#page-371-0) > [Introduction to SSL/TLS](#page-372-0) > Benefits of Using SSL/TLS

# **Benefits of Using SSL/TLS**

The primary benefit of using SSL/TLS is to guarantee secure printing over an IP network by restricting unauthorized users from reading data sent to the machine. SSL's most important benefit is that it can be used to print confidential data securely. For example, a Human Resource (HR) Department in a large company may be printing wage slips on a regular basis. Without encryption, the data contained on these wages slips can be read by other network users. However, with SSL/TLS, anyone trying to capture the data will see a page of code and not the actual wage slip.

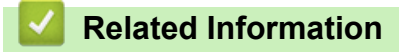

• [Introduction to SSL/TLS](#page-372-0)

<span id="page-375-0"></span> [Home](#page-1-0) > [Security](#page-353-0) > [Use SSL/TLS](#page-371-0) > Manage Your Network Machine Securely Using SSL/TLS

### **Manage Your Network Machine Securely Using SSL/TLS**

- [Configure a Certificate for SSL/TLS and Available Protocols](#page-376-0)
- [Access Web Based Management Using SSL/TLS](#page-377-0)
- [Install the Self-signed Certificate for Windows Users as Administrator](#page-378-0)
- [Configure Certificates for Device Security](#page-356-0)

<span id="page-376-0"></span> [Home](#page-1-0) > [Security](#page-353-0) > [Use SSL/TLS](#page-371-0) > [Manage Your Network Machine Securely Using SSL/TLS](#page-375-0) > Configure a Certificate for SSL/TLS and Available Protocols

## **Configure a Certificate for SSL/TLS and Available Protocols**

Configure a certificate on your machine using Web Based Management before you use SSL/TLS communication.

- 1. Start your web browser.
- 2. Type "https://machine's IP address" in your browser's address bar (where "machine's IP address" is your machine's IP address).

For example:

https://192.168.1.2

• If you are using a Domain Name System or enable a NetBIOS name, you can type another name, such as "SharedPrinter" instead of the IP address.

For example: https://SharedPrinter

- If you enable a NetBIOS name, you can also use the node name.
	- For example: https://brn123456abcdef
- The NetBIOS name can be found in the Network Configuration Report.

3. If required, type the password in the **Login** field, and then click **Login**.

The default password to manage this machine's settings is located on the back of the machine and marked "**Pwd**".

4. Go to the navigation menu, and then click **Network** > **Network** > **Protocol**.

Start from  $\equiv$ , if the navigation menu is not shown on the left side of the screen.

- 5. Click **HTTP Server Settings**.
- 6. Select the certificate you want to configure from the **Select the Certificate** drop-down list.
- 7. Click **Submit**.

Ø

8. Click **Yes** to restart your print server.

#### **Related Information**

• [Manage Your Network Machine Securely Using SSL/TLS](#page-375-0)

<span id="page-377-0"></span> [Home](#page-1-0) > [Security](#page-353-0) > [Use SSL/TLS](#page-371-0) > [Manage Your Network Machine Securely Using SSL/TLS](#page-375-0) > Access Web Based Management Using SSL/TLS

## **Access Web Based Management Using SSL/TLS**

To manage your network machine securely, use Web Based Management with the HTTPS protocol.

- k • To use HTTPS protocol, HTTPS must be enabled on your machine. The HTTPS protocol is enabled by default.
	- You can change the HTTPS protocol settings using Web Based Management.
- 1. Start your web browser.
- 2. Type "https://Common Name" in your browser's address bar (where "Common Name" is the Common Name that you assigned to the certificate; this could be your IP address, node name, or domain name).
- 3. If required, type the password in the **Login** field, and then click **Login**.

The default password to manage this machine's settings is located on the back of the machine and marked "**Pwd**".

4. You can now access the machine using HTTPS.

#### **Related Information**

• [Manage Your Network Machine Securely Using SSL/TLS](#page-375-0)

<span id="page-378-0"></span> [Home](#page-1-0) > [Security](#page-353-0) > [Use SSL/TLS](#page-371-0) > [Manage Your Network Machine Securely Using SSL/TLS](#page-375-0) > Install the Self-signed Certificate for Windows Users as Administrator

### **Install the Self-signed Certificate for Windows Users as Administrator**

- The following steps are for Microsoft Edge. If you use another web browser, refer to your web browser's documentation or online help for instructions on how to install certificates.
- Make sure you have created your self-signed certificate using Web Based Management.
- 1. Right-click the **Microsoft Edge** icon, and then click **Run as administrator**.

If the **User Account Control** screen appears, click **Yes**.

2. Type "https://machine's IP address" in your browser's address bar (where "machine's IP address" is your machine's IP address).

For example:

https://192.168.1.2

• If you are using a Domain Name System or enable a NetBIOS name, you can type another name, such as "SharedPrinter" instead of the IP address.

For example: https://SharedPrinter

- If you enable a NetBIOS name, you can also use the node name. For example: https://brn123456abcdef
- The NetBIOS name can be found in the Network Configuration Report.
- 3. If your connection is not private, click the **Advanced** button, and then continue to the web page.
- 4. If required, type the password in the **Login** field, and then click **Login**.

The default password to manage this machine's settings is located on the back of the machine and marked "**Pwd**".

5. Go to the navigation menu, and then click **Network** > **Security** > **Certificate**.

Start from  $\equiv$ . if the navigation menu is not shown on the left side of the screen.

- 6. Click **Export**.
- 7. To encrypt the output file, type a password in the **Enter password** field. If the **Enter password** field is blank, your output file will not be encrypted.
- 8. Type the password again in the **Retype password** field, and then click **Submit**.
- 9. Click the downloaded file to open it.
- 10. When the **Certificate Import Wizard** appears, click **Next**.
- 11. Click **Next**.
- 12. If required, type a password, and then click **Next**.
- 13. Select **Place all certificates in the following store**, and then click **Browse...**.
- 14. Select the **Trusted Root Certification Authorities**, and then click **OK**.
- 15. Click **Next**.
- 16. Click **Finish**.
- 17. Click **Yes**, if the fingerprint (thumbprint) is correct.
- 18. Click **OK**.

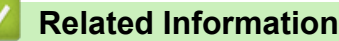

• [Manage Your Network Machine Securely Using SSL/TLS](#page-375-0)

<span id="page-379-0"></span>▲ [Home](#page-1-0) > [Security](#page-353-0) > [Use SSL/TLS](#page-371-0) > Print Documents Securely Using SSL/TLS

### **Print Documents Securely Using SSL/TLS**

- [Print Documents Using IPPS](#page-380-0)
- [Configure a Certificate for SSL/TLS and Available Protocols](#page-376-0)
- [Configure Certificates for Device Security](#page-356-0)

<span id="page-380-0"></span>▲ [Home](#page-1-0) > [Security](#page-353-0) > [Use SSL/TLS](#page-371-0) > [Print Documents Securely Using SSL/TLS](#page-379-0) > Print Documents Using IPPS

# **Print Documents Using IPPS**

To print documents securely with IPP protocol, use the IPPS protocol.

- 1. Start your web browser.
- 2. Type "https://machine's IP address" in your browser's address bar (where "machine's IP address" is your machine's IP address).

For example:

b

https://192.168.1.2

• If you are using a Domain Name System or enable a NetBIOS name, you can type another name, such as "SharedPrinter" instead of the IP address.

For example: https://SharedPrinter

- If you enable a NetBIOS name, you can also use the node name. For example: https://brn123456abcdef
- The NetBIOS name can be found in the Network Configuration Report.
- 3. If required, type the password in the **Login** field, and then click **Login**.

The default password to manage this machine's settings is located on the back of the machine and marked "**Pwd**".

4. Go to the navigation menu, and then click **Network** > **Network** > **Protocol**.

Start from  $\equiv$ , if the navigation menu is not shown on the left side of the screen.

5. Make sure the **IPP** checkbox is selected.

If the **IPP** checkbox is not selected, select the **IPP** checkbox, and then click **Submit**.

Restart your machine to activate the configuration.

After the machine restarts, return to the machine's web page, type the password, go to the navigation menu, and then click **Network** > **Network** > **Protocol**.

- 6. Click **HTTP Server Settings**.
- 7. Select the **HTTPS** checkbox in the **IPP** area, and then click **Submit**.
- 8. Restart your machine to activate the configuration.

Communication using IPPS cannot prevent unauthorized access to the print server.

### **Related Information**

• [Print Documents Securely Using SSL/TLS](#page-379-0)

<span id="page-381-0"></span>▲ [Home](#page-1-0) > [Security](#page-353-0) > Use SNMPv3

# **Use SNMPv3**

• [Manage Your Network Machine Securely Using SNMPv3](#page-382-0)

<span id="page-382-0"></span>▲ [Home](#page-1-0) > [Security](#page-353-0) > [Use SNMPv3](#page-381-0) > Manage Your Network Machine Securely Using SNMPv3

### **Manage Your Network Machine Securely Using SNMPv3**

The Simple Network Management Protocol version 3 (SNMPv3) provides user authentication and data encryption to manage network devices securely.

- 1. Start your web browser.
- 2. Type "https://Common Name" in your browser's address bar (where "Common Name" is the Common Name that you assigned to the certificate; this could be your IP address, node name, or domain name).
- 3. If required, type the password in the **Login** field, and then click **Login**.

The default password to manage this machine's settings is located on the back of the machine and marked "**Pwd**".

4. Go to the navigation menu, and then click **Network** > **Network** > **Protocol**.

Start from  $\equiv$ , if the navigation menu is not shown on the left side of the screen.

- 5. Make sure the **SNMP** setting is enabled, and then click **Advanced Settings**.
- 6. Configure the SNMP settings.

Ô

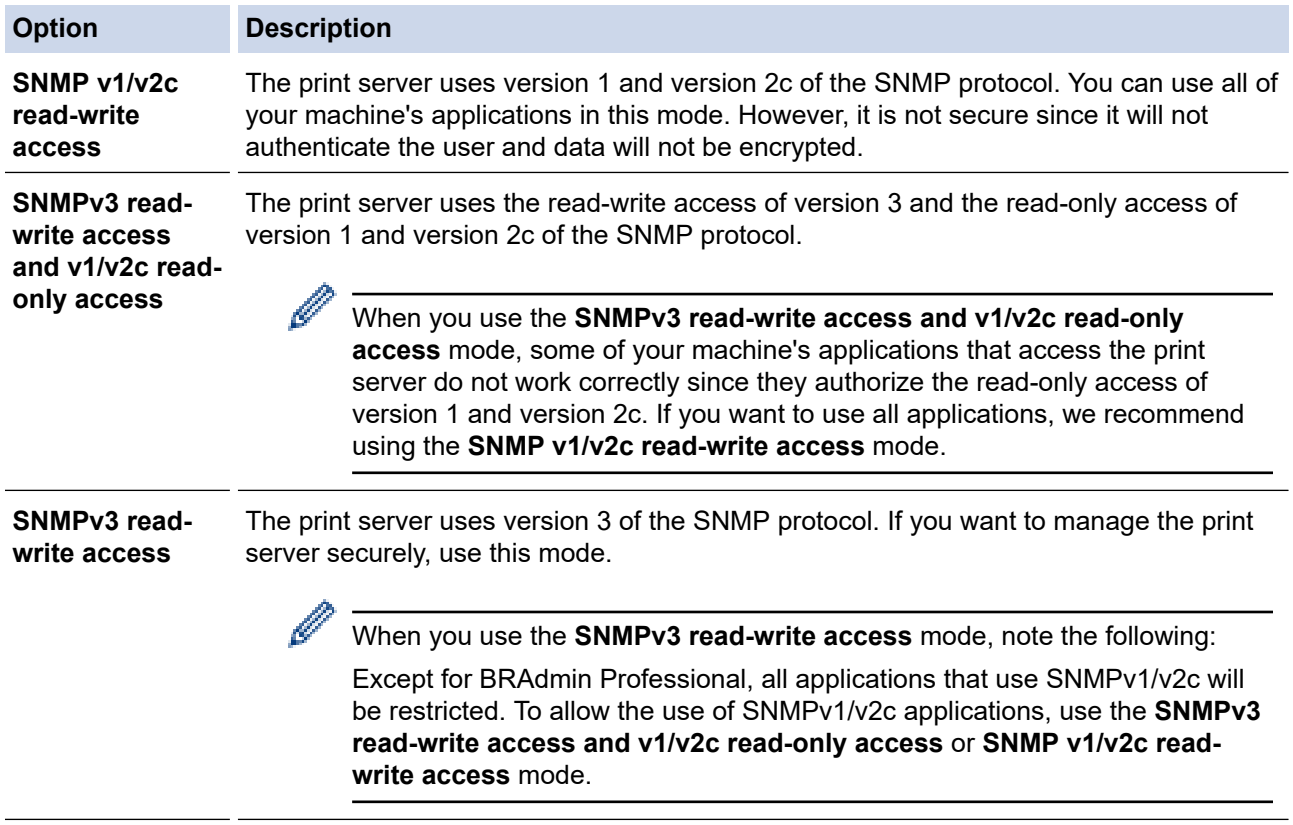

#### 7. Click **Submit**.

If your machine displays the protocol setting options, select the options you want.

8. Restart your machine to activate the configuration.

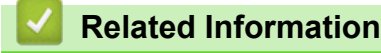

• [Use SNMPv3](#page-381-0)

<span id="page-383-0"></span> [Home](#page-1-0) > [Security](#page-353-0) > Use IPsec

# **Use IPsec**

- [Introduction to IPsec](#page-384-0)
- [Configure IPsec Using Web Based Management](#page-385-0)
- [Configure an IPsec Address Template Using Web Based Management](#page-386-0)
- [Configure an IPsec Template Using Web Based Management](#page-388-0)

<span id="page-384-0"></span>▲ [Home](#page-1-0) > [Security](#page-353-0) > [Use IPsec](#page-383-0) > Introduction to IPsec

### **Introduction to IPsec**

IPsec (Internet Protocol Security) is a security protocol that uses an optional Internet Protocol function to prevent data manipulation and ensure the confidentiality of data transmitted as IP packets. IPsec encrypts data carried over a network, such as print data sent from computers to a printer. Because the data is encrypted at the network layer, applications that employ a higher-level protocol use IPsec even if the user is not aware of its use.

IPsec supports the following functions:

• IPsec transmissions

According to the IPsec setting conditions, a network-connected computer sends data to and receives data from a specified device using IPsec. When devices start communicating using IPsec, keys are exchanged using Internet Key Exchange (IKE) first, and then the encrypted data is transmitted using the keys.

In addition, IPsec has two operation modes: the Transport mode and Tunnel mode. The Transport mode is used mainly for communication between devices and the Tunnel mode is used in environments such as a Virtual Private Network (VPN).

For IPsec transmissions, the following conditions are necessary:

- A computer that can communicate using IPsec is connected to the network.
- Your machine is configured for IPsec communication.
- The computer connected to your machine is configured for IPsec connections.
- IPsec settings

The settings that are necessary for connections using IPsec. These settings can be configured using Web Based Management.

To configure the IPsec settings, you must use the browser on a computer that is connected to the network.

#### **Related Information**

• [Use IPsec](#page-383-0)

<span id="page-385-0"></span>▲ [Home](#page-1-0) > [Security](#page-353-0) > [Use IPsec](#page-383-0) > Configure IPsec Using Web Based Management

### **Configure IPsec Using Web Based Management**

The IPsec connection conditions comprise two **Template** types: **Address** and **IPsec**. You can configure up to 10 connection conditions.

- 1. Start your web browser.
- 2. Type "https://machine's IP address" in your browser's address bar (where "machine's IP address" is your machine's IP address).

For example:

D

https://192.168.1.2

3. If required, type the password in the **Login** field, and then click **Login**.

The default password to manage this machine's settings is located on the back of the machine and marked "**Pwd**".

4. Go to the navigation menu, and then click **Network** > **Security** > **IPsec**.

Start from  $\equiv$ , if the navigation menu is not shown on the left side of the screen.

5. Configure the settings.

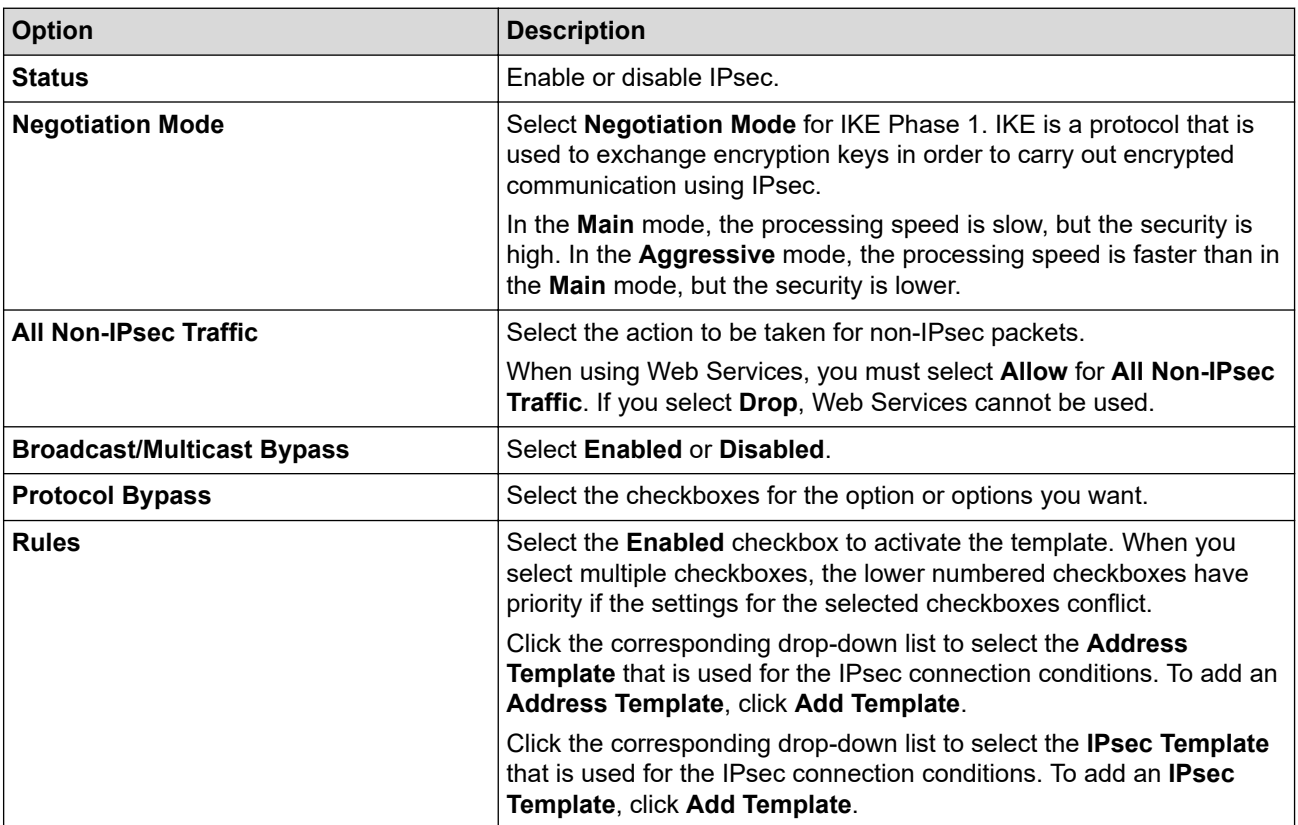

#### 6. Click **Submit**.

If the machine must be restarted to activate the new settings, the restart confirmation screen will appear.

If there is a blank item in the template you enabled in the **Rules** table, an error message appears. Confirm your choices and click **Submit** again.

#### **Related Information**

• [Use IPsec](#page-383-0)

#### **Related Topics:**

• [Configure Certificates for Device Security](#page-356-0)

<span id="page-386-0"></span>▲ [Home](#page-1-0) > [Security](#page-353-0) > [Use IPsec](#page-383-0) > Configure an IPsec Address Template Using Web Based Management

### **Configure an IPsec Address Template Using Web Based Management**

- 1. Start your web browser.
- 2. Type "https://machine's IP address" in your browser's address bar (where "machine's IP address" is your machine's IP address).

For example:

l

B

https://192.168.1.2

3. If required, type the password in the **Login** field, and then click **Login**.

The default password to manage this machine's settings is located on the back of the machine and marked "**Pwd**".

4. Go to the navigation menu, and then click **Network** > **Security** > **IPsec Address Template**.

Start from  $\equiv$ , if the navigation menu is not shown on the left side of the screen.

- 5. Click the **Delete** button to delete an **Address Template**. When an **Address Template** is in use, it cannot be deleted.
- 6. Click the **Address Template** that you want to create. The **IPsec Address Template** appears.
- 7. Configure the settings.

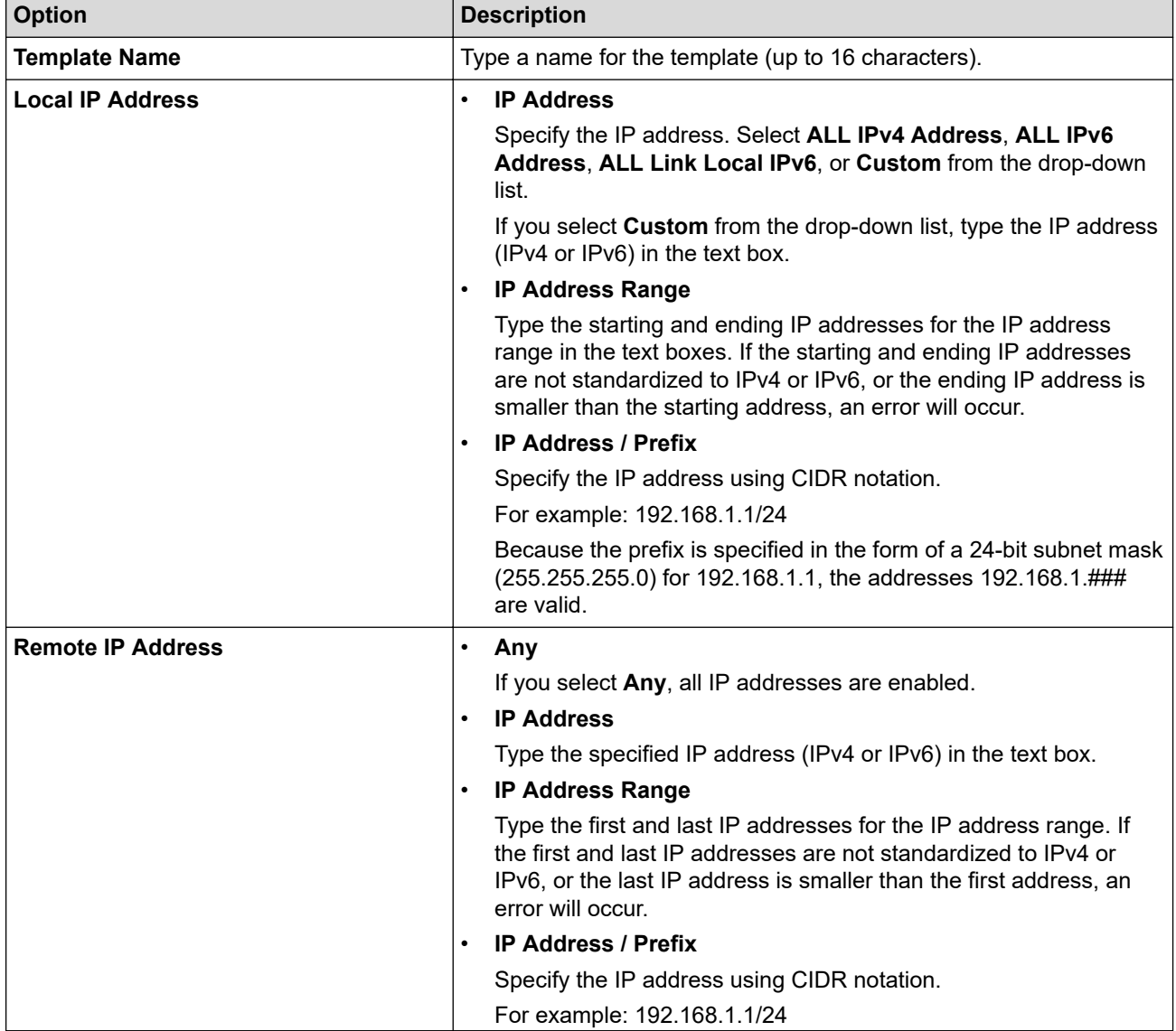

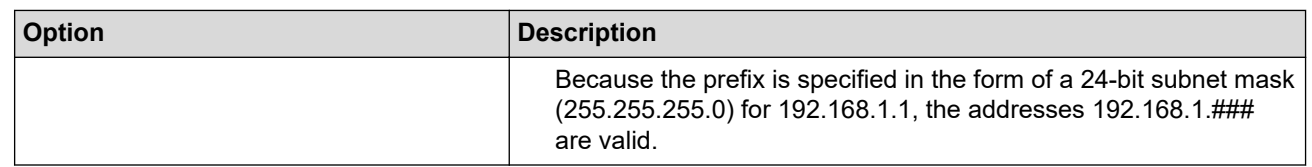

### 8. Click **Submit**.

When you change the settings for the template currently in use, restart your machine to activate the configuration.

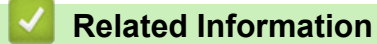

• [Use IPsec](#page-383-0)

<span id="page-388-0"></span> [Home](#page-1-0) > [Security](#page-353-0) > [Use IPsec](#page-383-0) > Configure an IPsec Template Using Web Based Management

### **Configure an IPsec Template Using Web Based Management**

- 1. Start your web browser.
- 2. Type "https://machine's IP address" in your browser's address bar (where "machine's IP address" is your machine's IP address).

For example:

Ø

Ø

https://192.168.1.2

3. If required, type the password in the **Login** field, and then click **Login**.

The default password to manage this machine's settings is located on the back of the machine and marked "**Pwd**".

4. Go to the navigation menu, and then click **Network** > **Security** > **IPsec Template**.

Start from  $\equiv$ , if the navigation menu is not shown on the left side of the screen.

- 5. Click the **Delete** button to delete an **IPsec Template**. When an **IPsec Template** is in use, it cannot be deleted.
- 6. Click the **IPsec Template** that you want to create. The **IPsec Template** screen appears. The configuration fields differ based on the **Use Prefixed Template** and **Internet Key Exchange (IKE)** settings you select.
- 7. In the **Template Name** field, type a name for the template (up to 16 characters).
- 8. If you selected **Custom** in the **Use Prefixed Template** drop-down list, select the **Internet Key Exchange (IKE)** options, and then change the settings if needed.
- 9. Click **Submit**.

#### **Related Information**

- [Use IPsec](#page-383-0)
	- [IKEv1 Settings for an IPsec Template](#page-389-0)
	- [IKEv2 Settings for an IPsec Template](#page-391-0)
	- [Manual Settings for an IPsec Template](#page-394-0)

<span id="page-389-0"></span> [Home](#page-1-0) > [Security](#page-353-0) > [Use IPsec](#page-383-0) > [Configure an IPsec Template Using Web Based Management](#page-388-0) > IKEv1 Settings for an IPsec Template

# **IKEv1 Settings for an IPsec Template**

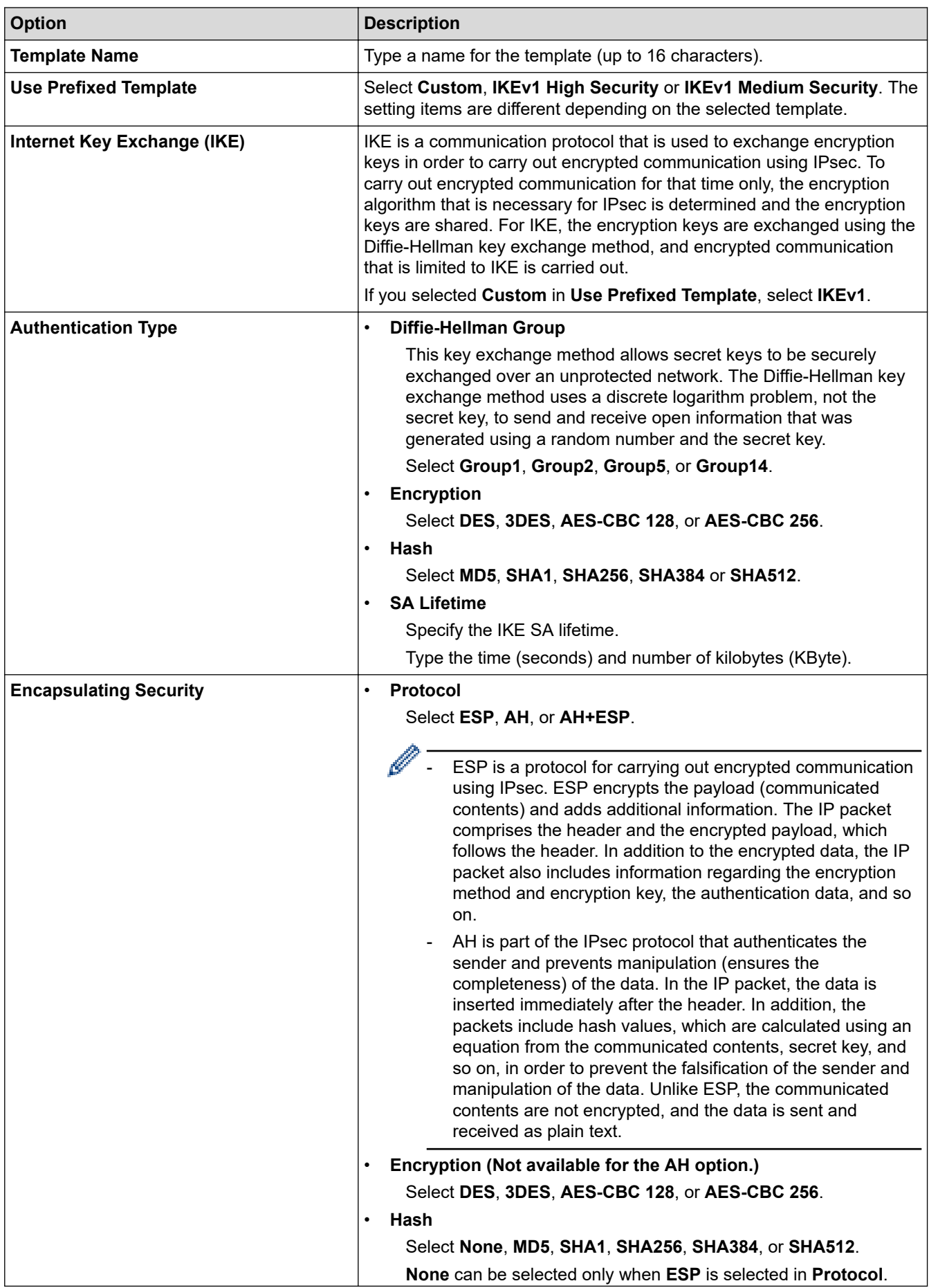

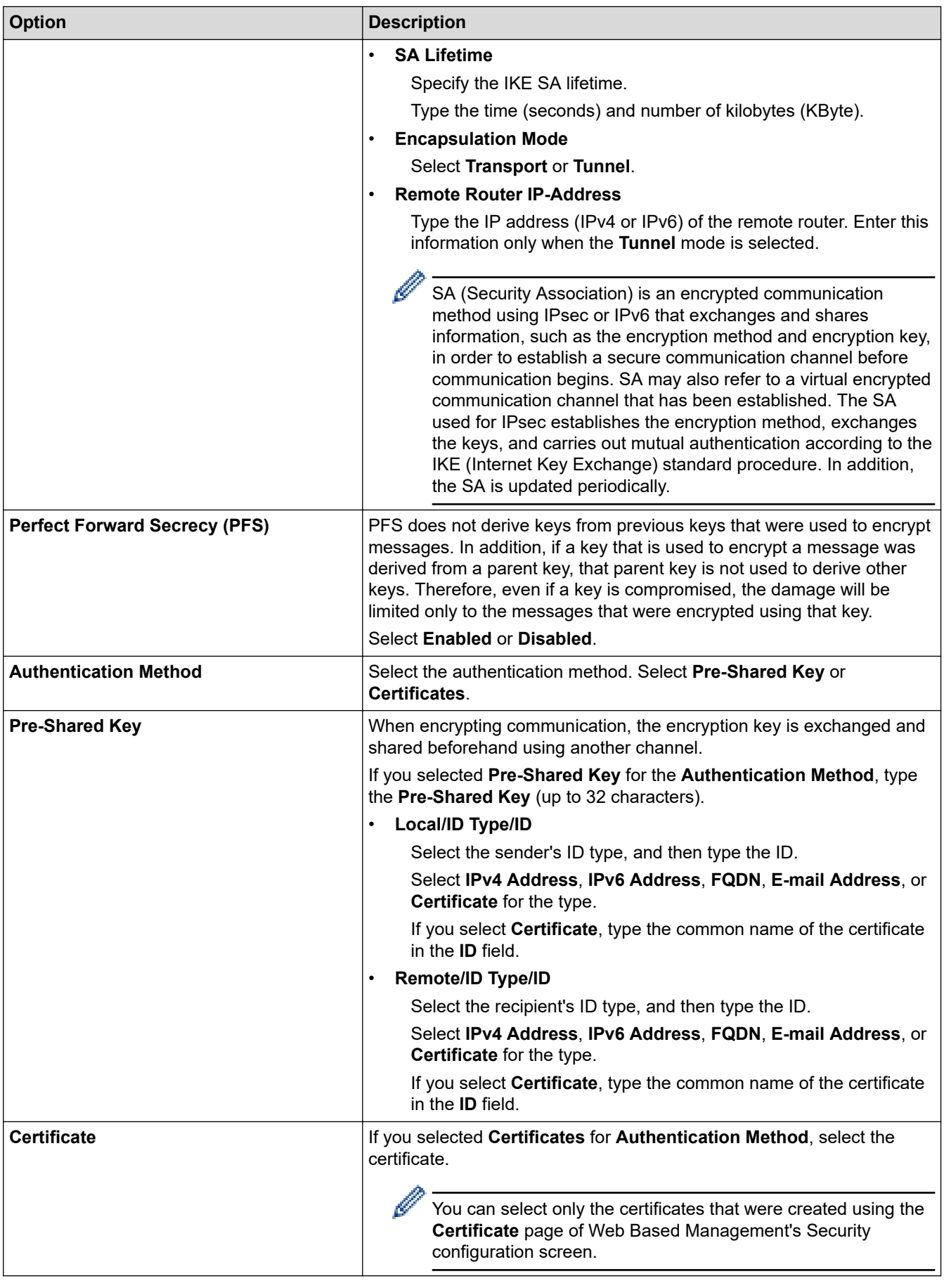

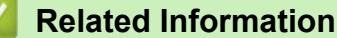

• [Configure an IPsec Template Using Web Based Management](#page-388-0)

<span id="page-391-0"></span> [Home](#page-1-0) > [Security](#page-353-0) > [Use IPsec](#page-383-0) > [Configure an IPsec Template Using Web Based Management](#page-388-0) > IKEv2 Settings for an IPsec Template

# **IKEv2 Settings for an IPsec Template**

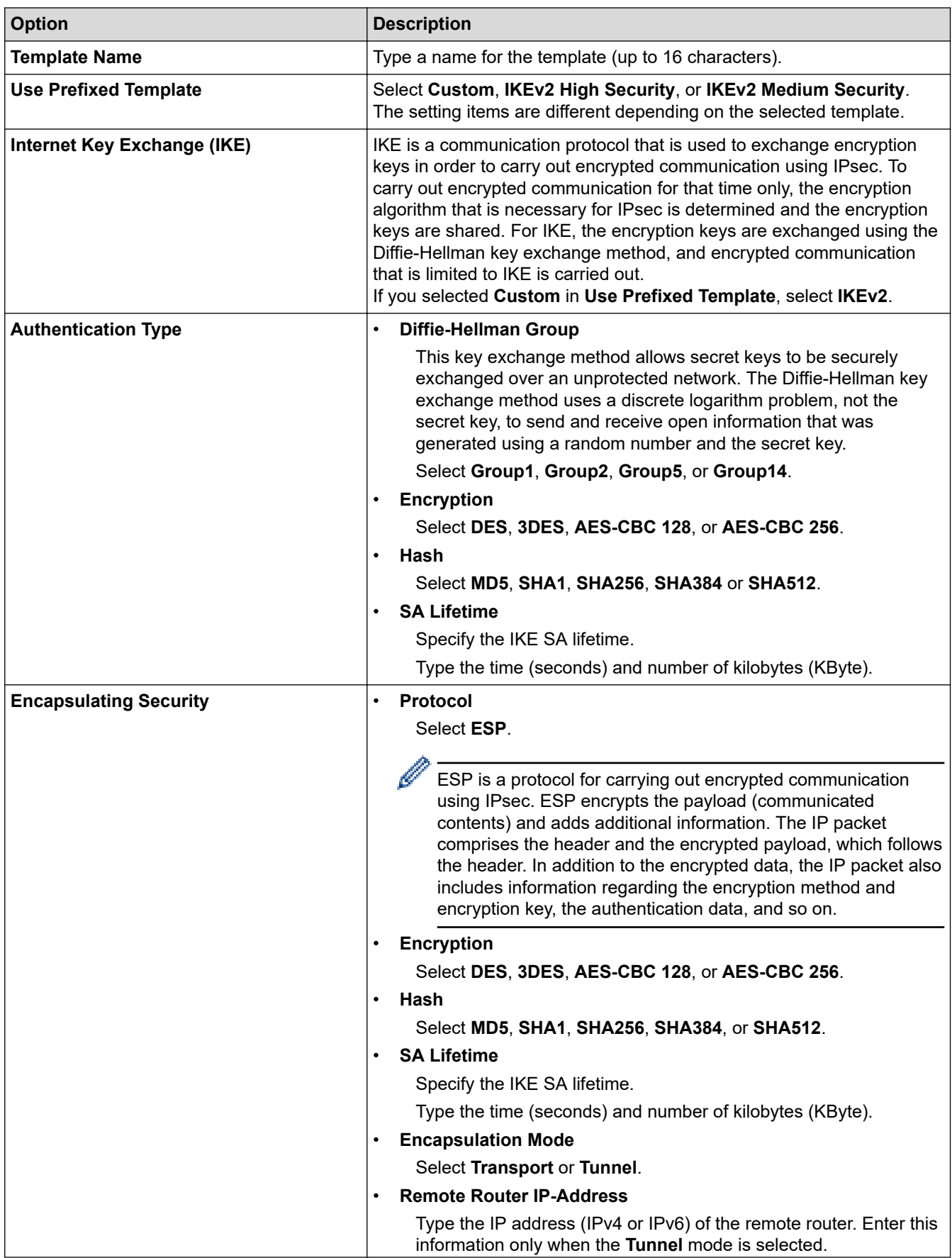

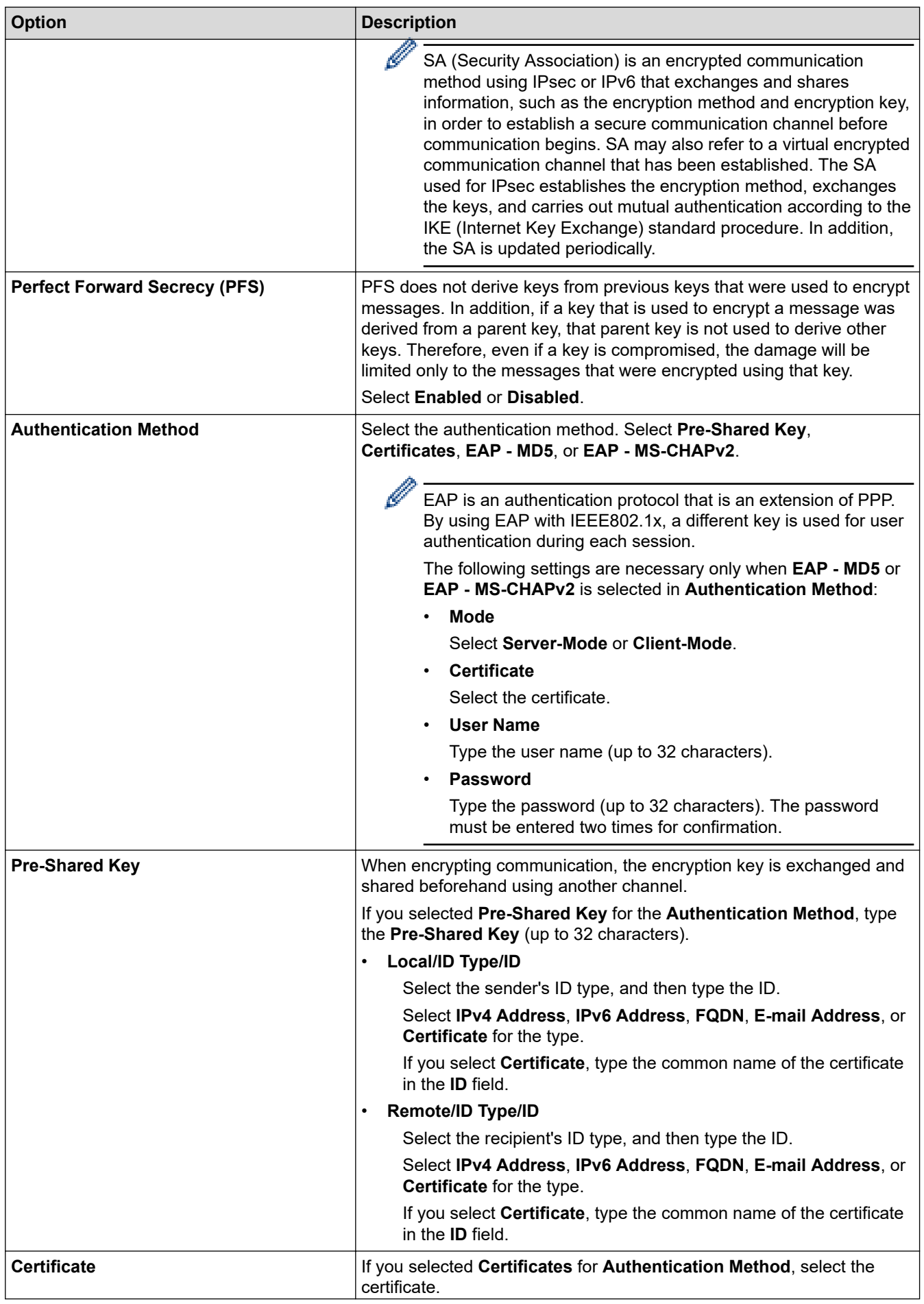

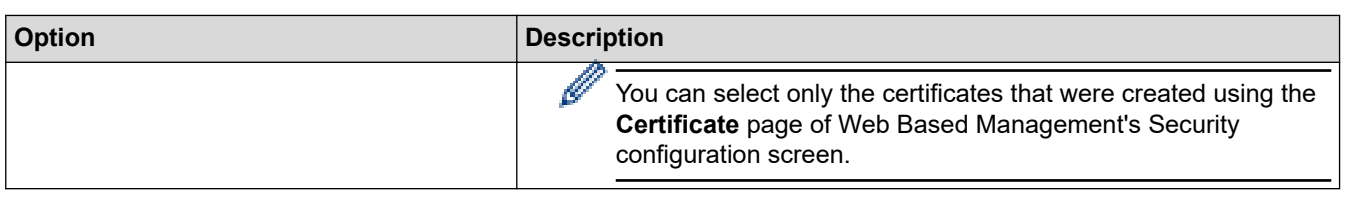

#### **Related Information** ╿┙

• [Configure an IPsec Template Using Web Based Management](#page-388-0)

<span id="page-394-0"></span> [Home](#page-1-0) > [Security](#page-353-0) > [Use IPsec](#page-383-0) > [Configure an IPsec Template Using Web Based Management](#page-388-0) > Manual Settings for an IPsec Template

# **Manual Settings for an IPsec Template**

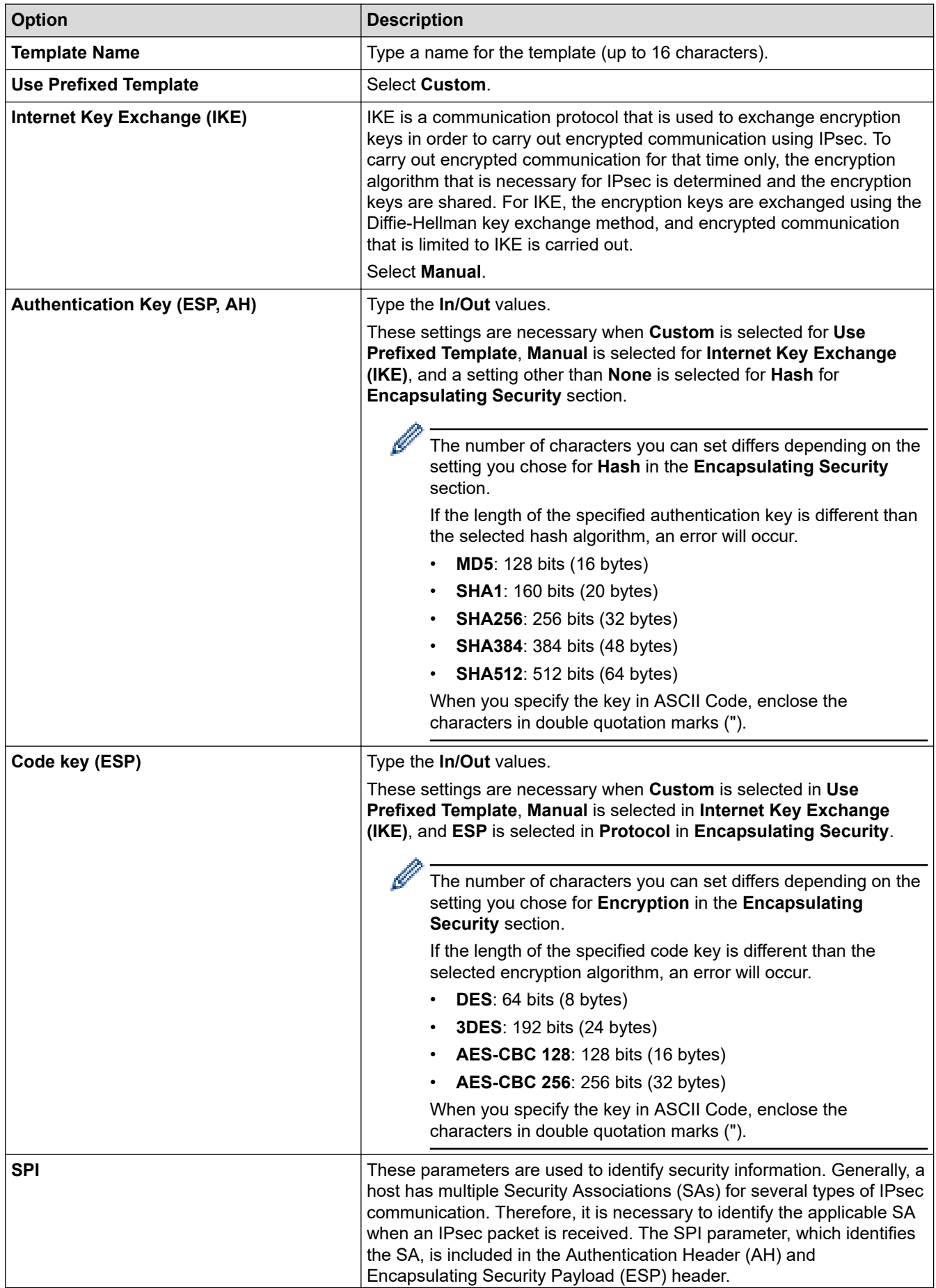

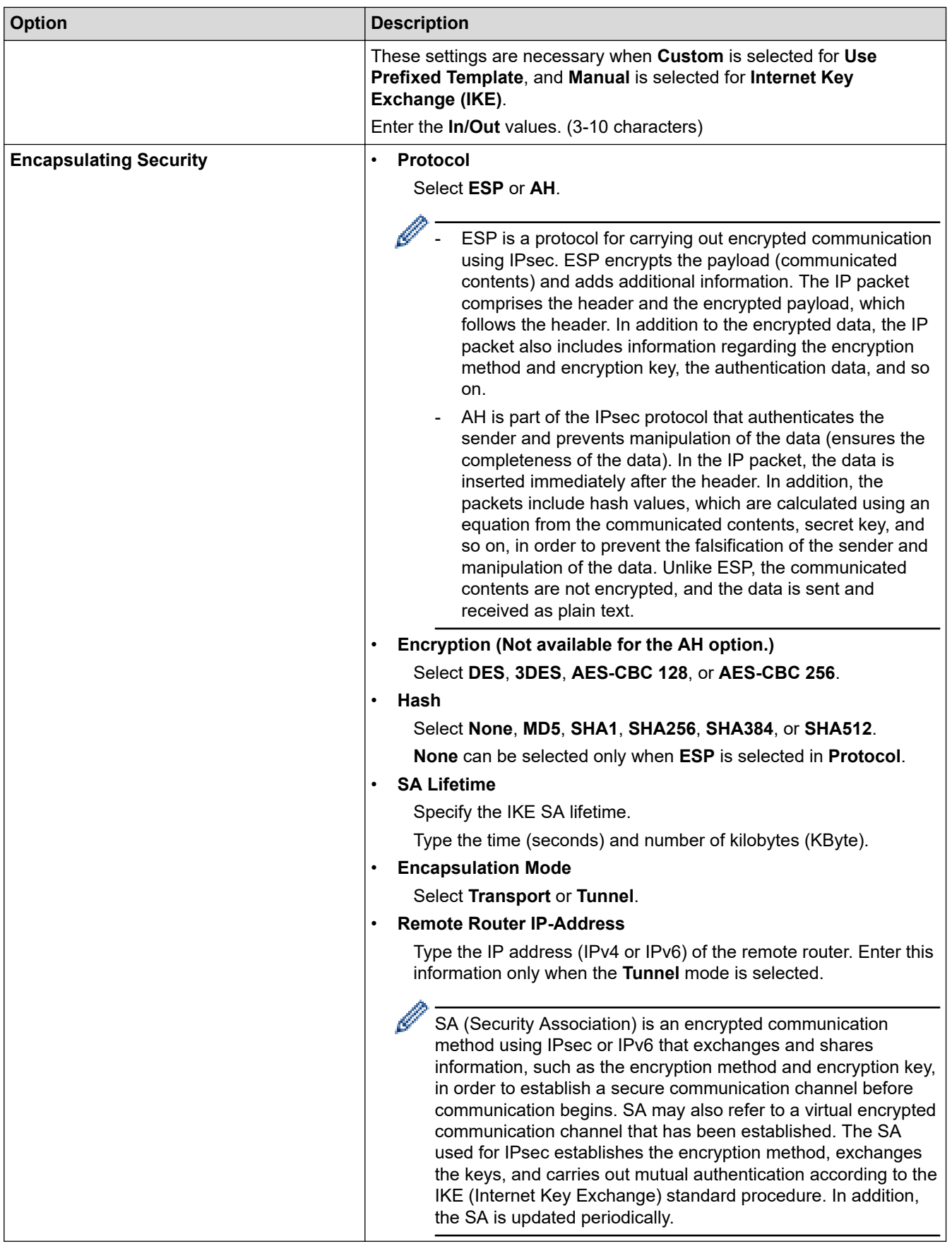

 **Related Information**

l J

• [Configure an IPsec Template Using Web Based Management](#page-388-0)
<span id="page-396-0"></span> [Home](#page-1-0) > [Security](#page-353-0) > Use IEEE 802.1x Authentication for a Wired or a Wireless Network

## **Use IEEE 802.1x Authentication for a Wired or a Wireless Network**

- [What Is IEEE 802.1x Authentication?](#page-397-0)
- [Configure IEEE 802.1x Authentication for a Wired or Wireless Network Using Web Based](#page-398-0) [Management \(Web Browser\)](#page-398-0)
- [IEEE 802.1x Authentication Methods](#page-400-0)

<span id="page-397-0"></span>▲ [Home](#page-1-0) > [Security](#page-353-0) > [Use IEEE 802.1x Authentication for a Wired or a Wireless Network](#page-396-0) > What Is IEEE 802.1x Authentication?

# **What Is IEEE 802.1x Authentication?**

IEEE 802.1x is an IEEE standard that limits access from unauthorized network devices. Your Brother machine sends an authentication request to a RADIUS server (Authentication server) through your access point or hub. After your request has been verified by the RADIUS server, your machine can access the network.

## **Related Information**

• [Use IEEE 802.1x Authentication for a Wired or a Wireless Network](#page-396-0)

<span id="page-398-0"></span>▲ [Home](#page-1-0) > [Security](#page-353-0) > [Use IEEE 802.1x Authentication for a Wired or a Wireless Network](#page-396-0) > Configure IEEE 802.1x Authentication for a Wired or Wireless Network Using Web Based Management (Web Browser)

# **Configure IEEE 802.1x Authentication for a Wired or Wireless Network Using Web Based Management (Web Browser)**

- If you configure your machine using EAP-TLS authentication, you must install the client certificate issued by a CA before you start configuration. Contact your network administrator about the client certificate. If you have installed more than one certificate, we recommend writing down the certificate name you want to use.
- Before you verify the server certificate, you must import the CA certificate issued by the CA that signed the server certificate. Contact your network administrator or your Internet Service Provider (ISP) to confirm whether a CA certificate import is necessary.

You can also configure IEEE 802.1x authentication using the Wireless Setup Wizard from the control panel (Wireless network).

- 1. Start your web browser.
- 2. Type "https://machine's IP address" in your browser's address bar (where "machine's IP address" is your machine's IP address).

For example:

https://192.168.1.2

• If you are using a Domain Name System or enable a NetBIOS name, you can type another name, such as "SharedPrinter" instead of the IP address.

For example: https://SharedPrinter

- If you enable a NetBIOS name, you can also use the node name. For example: https://brn123456abcdef
- The NetBIOS name can be found in the Network Configuration Report.
- 3. If required, type the password in the **Login** field, and then click **Login**.

The default password to manage this machine's settings is located on the back of the machine and marked "**Pwd**".

4. Go to the navigation menu, and then click **Network**.

Start from  $\equiv$ , if the navigation menu is not shown on the left side of the screen.

- 5. Do one of the following:
	- For the wired network
		- Click **Wired** > **Wired 802.1x Authentication**.
	- For the wireless network

Click **Wireless** > **Wireless (Enterprise)**.

- 6. Configure the IEEE 802.1x authentication settings.
	- To enable IEEE 802.1x authentication for wired networks, select **Enabled** for **Wired 802.1x status** on the **Wired 802.1x Authentication** page.
		- If you are using **EAP-TLS** authentication, you must select the client certificate installed (shown with certificate name) for verification from the **Client Certificate** drop-down list.
		- If you select **EAP-FAST**, **PEAP**, **EAP-TTLS**, or **EAP-TLS** authentication, select the verification method from the **Server Certificate Verification** drop-down list. Verify the server certificate using the CA certificate, imported to the machine in advance, issued by the CA that signed the server certificate.

Select one of the following verification methods from the **Server Certificate Verification** drop-down list:

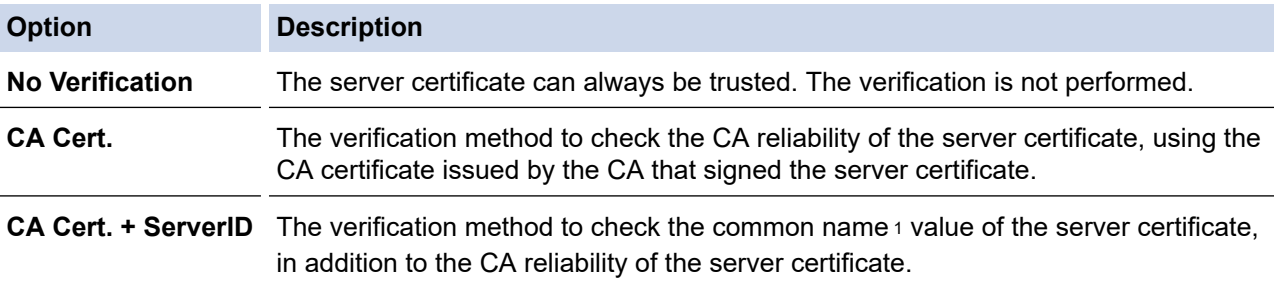

#### 7. When finished with configuration, click **Submit**.

For wired networks: After configuring, connect your machine to the IEEE 802.1x supported network. After a few minutes, print the Network Configuration Report to check the <**Wired IEEE 802.1x**> status.

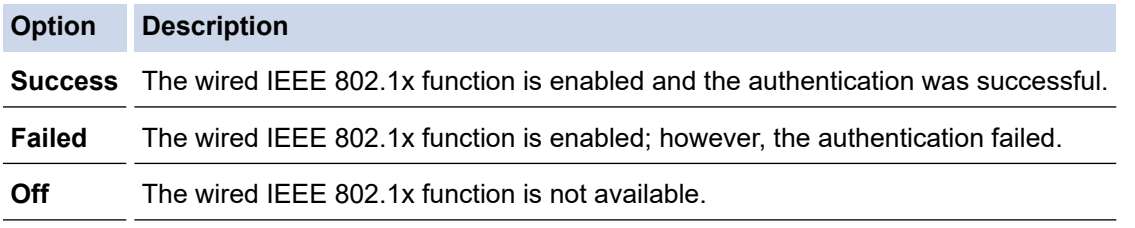

### **Related Information**

• [Use IEEE 802.1x Authentication for a Wired or a Wireless Network](#page-396-0)

#### **Related Topics:**

• [Configure Certificates for Device Security](#page-356-0)

<sup>1</sup> The common name verification compares the common name of the server certificate to the character string configured for the **Server ID**. Before you use this method, contact your system administrator about the server certificate's common name and then configure **Server ID**.

<span id="page-400-0"></span> [Home](#page-1-0) > [Security](#page-353-0) > [Use IEEE 802.1x Authentication for a Wired or a Wireless Network](#page-396-0) > IEEE 802.1x Authentication Methods

## **IEEE 802.1x Authentication Methods**

#### **EAP-FAST**

Extensible Authentication Protocol-Flexible Authentication via Secured Tunneling (EAP-FAST) has been developed by Cisco Systems, Inc., which uses a user ID and password for authentication, and symmetric key algorithms to achieve a tunneled authentication process.

Your Brother machine supports the following inner authentication methods:

- EAP-FAST/NONE
- EAP-FAST/MS-CHAPv2
- EAP-FAST/GTC

#### **EAP-MD5 (Wired network)**

Extensible Authentication Protocol-Message Digest Algorithm 5 (EAP-MD5) uses a user ID and password for challenge-response authentication.

#### **PEAP**

Protected Extensible Authentication Protocol (PEAP) is a version of EAP method developed by Cisco Systems, Inc., Microsoft Corporation and RSA Security. PEAP creates an encrypted Secure Sockets Layer (SSL)/Transport Layer Security (TLS) tunnel between a client and an authentication server, for sending a user ID and password. PEAP provides mutual authentication between the server and the client.

Your Brother machine supports the following inner authentications:

- PEAP/MS-CHAPv2
- PEAP/GTC

### **EAP-TTLS**

Extensible Authentication Protocol-Tunneled Transport Layer Security (EAP-TTLS) has been developed by Funk Software and Certicom. EAP-TTLS creates a similar encrypted SSL tunnel to PEAP, between a client and an authentication server, for sending a user ID and password. EAP-TTLS provides mutual authentication between the server and the client.

Your Brother machine supports the following inner authentications:

- **FAP-TTLS/CHAP**
- EAP-TTLS/MS-CHAP
- EAP-TTLS/MS-CHAPv2
- EAP-TTLS/PAP

#### **EAP-TLS**

Extensible Authentication Protocol-Transport Layer Security (EAP-TLS) requires digital certificate authentication both at a client and an authentication server.

### **Related Information**

• [Use IEEE 802.1x Authentication for a Wired or a Wireless Network](#page-396-0)

<span id="page-401-0"></span>▲ [Home](#page-1-0) > [Security](#page-353-0) > Use Active Directory Authentication

## **Use Active Directory Authentication**

- [Introduction to Active Directory Authentication](#page-402-0)
- [Configure Active Directory Authentication Using Web Based Management](#page-403-0)
- [Log On to Change the Machine Settings Using the Machine's Control Panel \(Active](#page-405-0) [Directory Authentication\)](#page-405-0)

<span id="page-402-0"></span>▲ [Home](#page-1-0) > [Security](#page-353-0) > [Use Active Directory Authentication](#page-401-0) > Introduction to Active Directory Authentication

# **Introduction to Active Directory Authentication**

Active Directory Authentication restricts the use of your machine. If Active Directory Authentication is enabled, the machine's control panel will be locked. You cannot change the machine's settings until you enter a User ID and password.

Active Directory Authentication offers the following features:

- Stores incoming print data
- Stores incoming fax data
- (DCP-L5510DN/DCP-L5660DN/MFC-L5710DN/MFC-L5710DW/MFC-L5715DW/MFC-L5717DW/ MFC-L5915DW/MFC-L6810DW/MFC-L6915DW) Obtains the email address from the Active Directory server based on your User ID, when sending scanned data to an email server.

To use this feature, select the **On** option for the **Get Mail Address** setting and **LDAP + kerberos** authentication method. Your email address will be set as the sender when the machine sends scanned data to an email server, or as the recipient if you want to send the scanned data to your email address.

When Active Directory Authentication is enabled, your machine stores all incoming fax data. After you log on, the machine prints the stored fax data.

You can change the Active Directory Authentication settings using Web Based Management.

### **Related Information**

• [Use Active Directory Authentication](#page-401-0)

<span id="page-403-0"></span>▲ [Home](#page-1-0) > [Security](#page-353-0) > [Use Active Directory Authentication](#page-401-0) > Configure Active Directory Authentication Using Web Based Management

# **Configure Active Directory Authentication Using Web Based Management**

Active Directory authentication supports Kerberos authentication and NTLMv2 authentication. You must configure the SNTP protocol (network time server) and DNS server configuration for authentication.

- 1. Start your web browser.
- 2. Type "https://machine's IP address" in your browser's address bar (where "machine's IP address" is your machine's IP address).

For example:

D

https://192.168.1.2

3. If required, type the password in the **Login** field, and then click **Login**.

The default password to manage this machine's settings is located on the back of the machine and marked "**Pwd**".

4. Go to the navigation menu, and then click **Administrator** > **User Restriction Function** or **Restriction Management**.

Start from  $\equiv$ . if the navigation menu is not shown on the left side of the screen.

- 5. Select **Active Directory Authentication**.
- 6. Click **Submit**.
- 7. Click **Active Directory Authentication**.
- 8. Configure the following settings:

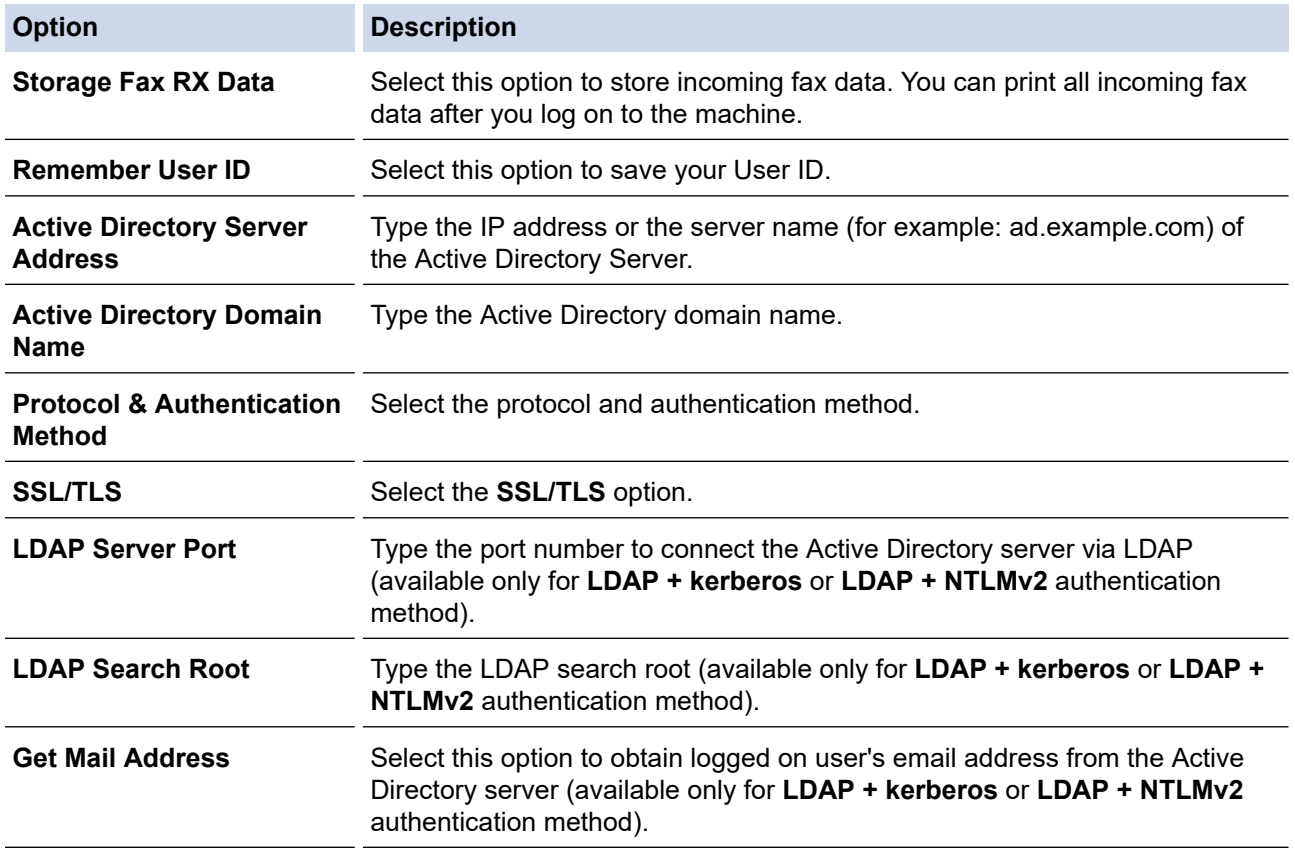

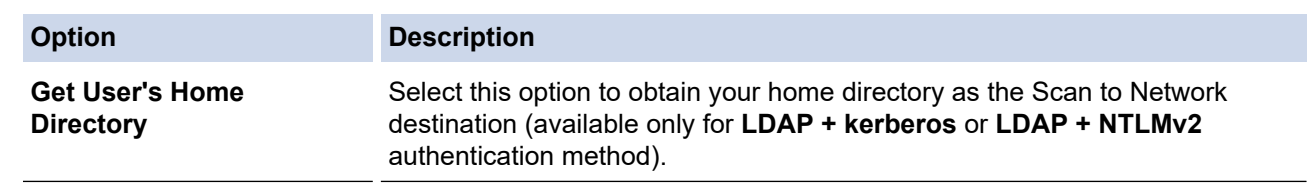

9. Click **Submit**.

# **Related Information**

• [Use Active Directory Authentication](#page-401-0)

<span id="page-405-0"></span>▲ [Home](#page-1-0) > [Security](#page-353-0) > [Use Active Directory Authentication](#page-401-0) > Log On to Change the Machine Settings Using the Machine's Control Panel (Active Directory Authentication)

# **Log On to Change the Machine Settings Using the Machine's Control Panel (Active Directory Authentication)**

When Active Directory Authentication is enabled, the machine's control panel will be locked until you enter your User ID and password on the machine's control panel.

- 1. On the machine's control panel, enter your User ID.
- 2. Press [OK].
- 3. Enter your password.
- 4. Press [OK].
- 5. Press [OK] again.
- 6. When authentication is successful, the machine's control panel unlocks, and the LCD displays the Home screen.

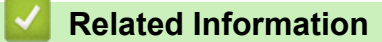

• [Use Active Directory Authentication](#page-401-0)

<span id="page-406-0"></span>▲ [Home](#page-1-0) > [Security](#page-353-0) > Use LDAP Authentication

# **Use LDAP Authentication**

- [Introduction to LDAP Authentication](#page-407-0)
- [Configure LDAP Authentication Using Web Based Management](#page-408-0)
- [Log On to Change the Machine Settings Using the Machine's Control Panel \(LDAP](#page-409-0) [Authentication\)](#page-409-0)

<span id="page-407-0"></span>▲ [Home](#page-1-0) > [Security](#page-353-0) > [Use LDAP Authentication](#page-406-0) > Introduction to LDAP Authentication

## **Introduction to LDAP Authentication**

LDAP Authentication restricts the use of your machine. If LDAP Authentication is enabled, the machine's control panel will be locked. You cannot change the machine's settings until you enter a User ID and password.

LDAP Authentication offers the following features:

- Stores incoming print data
- Stores incoming fax data
- Obtains the email address from the LDAP server based on your User ID, when sending scanned data to an email server.

To use this feature, select the **On** option for the **Get Mail Address** setting. Your email address will be set as the sender when the machine sends scanned data to an email server, or as the recipient if you want to send the scanned data to your email address.

When LDAP Authentication is enabled, your machine stores all incoming fax data. After you log on, the machine prints the stored fax data.

You can change the LDAP Authentication settings using Web Based Management.

### **Related Information**

• [Use LDAP Authentication](#page-406-0)

### <span id="page-408-0"></span>▲ [Home](#page-1-0) > [Security](#page-353-0) > [Use LDAP Authentication](#page-406-0) > Configure LDAP Authentication Using Web Based Management

# **Configure LDAP Authentication Using Web Based Management**

- 1. Start your web browser.
- 2. Type "https://machine's IP address" in your browser's address bar (where "machine's IP address" is your machine's IP address).

For example:

Ø

Ø

https://192.168.1.2

3. If required, type the password in the **Login** field, and then click **Login**.

The default password to manage this machine's settings is located on the back of the machine and marked "**Pwd**".

4. Go to the navigation menu, and then click **Administrator** > **User Restriction Function** or **Restriction Management**.

Start from  $\equiv$ , if the navigation menu is not shown on the left side of the screen.

- 5. Select **LDAP Authentication**.
- 6. Click **Submit**.
- 7. Click the **LDAP Authentication** menu.
- 8. Configure the following settings:

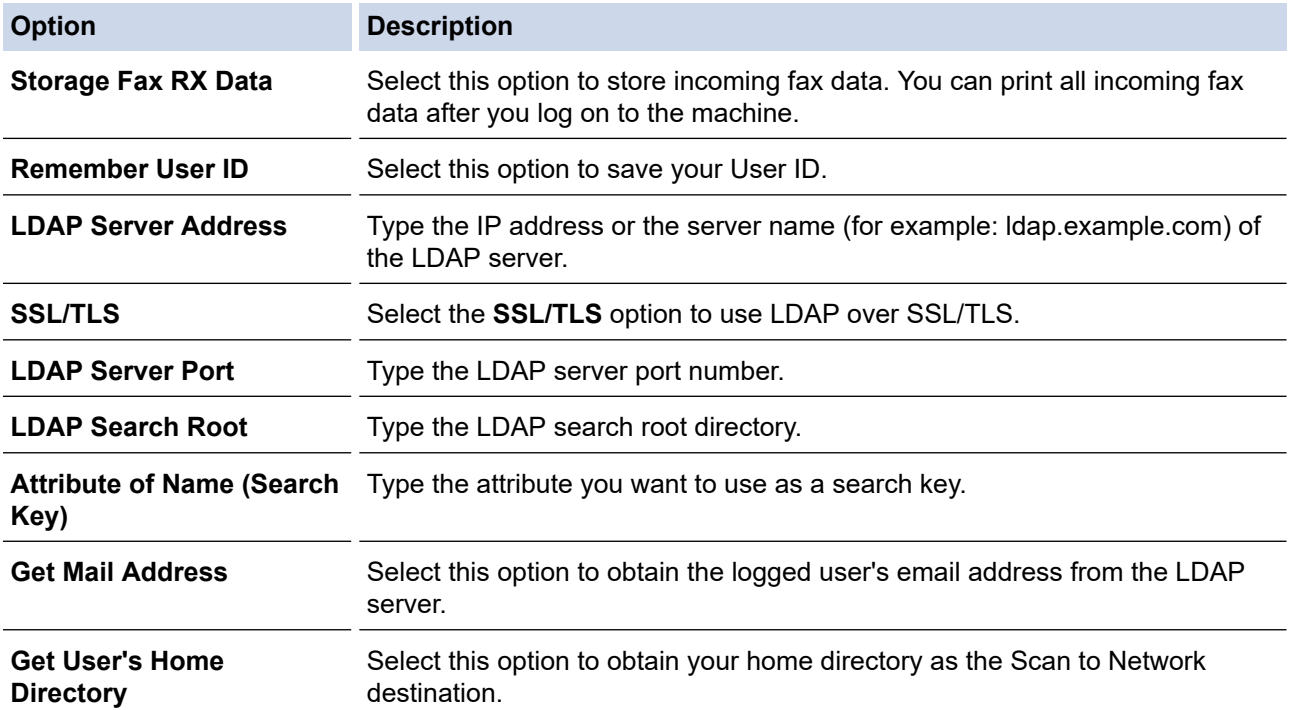

9. Click **Submit**.

 **Related Information**

• [Use LDAP Authentication](#page-406-0)

<span id="page-409-0"></span>▲ [Home](#page-1-0) > [Security](#page-353-0) > [Use LDAP Authentication](#page-406-0) > Log On to Change the Machine Settings Using the Machine's Control Panel (LDAP Authentication)

# **Log On to Change the Machine Settings Using the Machine's Control Panel (LDAP Authentication)**

When LDAP Authentication is enabled, the machine's control panel will be locked until you enter your User ID and password on the machine's control panel.

- 1. On the machine's control panel, enter your User ID.
- 2. Press [OK].
- 3. Enter your password.
- 4. Press [OK].
- 5. Press [OK] again.
- 6. When authentication is successful, the machine's control panel unlocks, and the LCD displays the Home screen.

### **Related Information**

• [Use LDAP Authentication](#page-406-0)

<span id="page-410-0"></span>▲ [Home](#page-1-0) > [Security](#page-353-0) > Use Secure Function Lock 3.0

## **Use Secure Function Lock 3.0**

Secure Function Lock 3.0 increases security by restricting the functions available on your machine.

- [Before Using Secure Function Lock 3.0](#page-411-0)
- [Configure Secure Function Lock 3.0 Using Web Based Management](#page-412-0)
- [Scan Using Secure Function Lock 3.0](#page-413-0)
- [Configure Public Mode for Secure Function Lock 3.0](#page-414-0)
- [Configure Personal Home Screen Settings Using Web Based Management](#page-415-0)
- [Additional Secure Function Lock 3.0 Features](#page-416-0)
- [Register a new ID Card Using the Machine's Control Panel](#page-417-0)
- [Register an External Integrated Circuit \(IC\) Card Reader](#page-418-0)

<span id="page-411-0"></span>▲ [Home](#page-1-0) > [Security](#page-353-0) > [Use Secure Function Lock 3.0](#page-410-0) > Before Using Secure Function Lock 3.0

## **Before Using Secure Function Lock 3.0**

Use Secure Function Lock to configure passwords, set specific user page limits, and grant access to some or all of the functions listed here.

You can configure and change the following Secure Function Lock 3.0 settings using Web Based Management:

• **Print**

Print includes print jobs sent via AirPrint, Brother iPrint&Scan, and Brother Mobile Connect.

If you register user login names in advance, the users do not need to enter their passwords when they use the print function.

- **Copy**
- **Scan**

Scan includes scan jobs sent via Brother iPrint&Scan and Brother Mobile Connect.

- **Send** (supported models only)
- **Receive** (supported models only)
- USB Direct Print (supported models only)
- Scan to USB (supported models only)
- **Web Connect** (supported models only)
- **Apps** (supported models only)
- **Page Limits**
- **Page Counters**
- **Card ID (NFC ID)** (supported models only)

If you register user Card IDs in advance, registered users can activate the machine by touching their registered cards to the machine's NFC symbol.

#### Touchscreen LCD models:

When Secure Function Lock is enabled, the machine automatically enters Public Mode and some of the machine's functions become restricted to authorized users only. To access the restricted machine functions,

press **of all enterpayiers**, select your user name, and enter your password.

### **Related Information**

<span id="page-412-0"></span>▲ [Home](#page-1-0) > [Security](#page-353-0) > [Use Secure Function Lock 3.0](#page-410-0) > Configure Secure Function Lock 3.0 Using Web Based Management

## **Configure Secure Function Lock 3.0 Using Web Based Management**

- 1. Start your web browser.
- 2. Type "https://machine's IP address" in your browser's address bar (where "machine's IP address" is your machine's IP address).

For example:

https://192.168.1.2

3. If required, type the password in the **Login** field, and then click **Login**.

The default password to manage this machine's settings is located on the back of the machine and marked "**Pwd**".

4. Go to the navigation menu, and then click **Administrator** > **User Restriction Function** or **Restriction Management**.

Start from  $\equiv$ , if the navigation menu is not shown on the left side of the screen.

- 5. Select **Secure Function Lock**.
- 6. Click **Submit**.
- 7. Click the **Restricted Functions** menu.
- 8. In the **User List / Restricted Functions** field, type a group name or user name.
- 9. In the **Print** and the other columns, select a checkbox to allow, or clear a checkbox to restrict, the function listed.
- 10. To configure the maximum page count, select the **On** checkbox in the **Page Limits** column, and then type the maximum number in the **Max. Pages** field.
- 11. Click **Submit**.
- 12. Click the **User List** menu.
- 13. In the **User List** field, type the user name.
- 14. In the **Password** field, type a password.

The number of characters you can set differs depending on your model.

- 15. (DCP-L5510DN/DCP-L5660DN/MFC-L5710DN/MFC-L5710DW/MFC-L5715DW/MFC-L5717DW/ MFC-L5915DW/MFC-L6810DW/MFC-L6915DW) In the **E-mail Address** field, type the user's email address (available for certain models).
- 16. To register the user's Card ID, type the card number in the **Card ID (NFC ID)** field (available for certain models).
- 17. Select **User List / Restricted Functions** from the drop-down list for each user.
- 18. (For MFC-L6915DW) Select **Home Screen** from the drop-down list for each user.
- 19. Click **Submit**.

You can also change the user list lockout settings in the **Secure Function Lock** menu.

### **Related Information**

<span id="page-413-0"></span>▲ [Home](#page-1-0) > [Security](#page-353-0) > [Use Secure Function Lock 3.0](#page-410-0) > Scan Using Secure Function Lock 3.0

## **Scan Using Secure Function Lock 3.0**

### **Setting Scan restrictions (for administrators)**

Secure Function Lock 3.0 allows an administrator to restrict which users are allowed to scan. When the Scan feature is set to Off for the public user setting, only users who have the **Scan** checkbox selected will be able to scan.

### **Using the Scan feature (for restricted users)**

• To scan using the machine's control panel:

Restricted users must enter their passwords on the machine's control panel to access Scan mode.

To scan from a computer:

Restricted users must enter their passwords on the machine's control panel before scanning from their computers. If the password is not entered on the machine's control panel, an error message will appear on the user's computer.

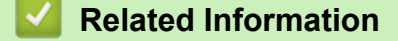

<span id="page-414-0"></span>▲ [Home](#page-1-0) > [Security](#page-353-0) > [Use Secure Function Lock 3.0](#page-410-0) > Configure Public Mode for Secure Function Lock 3.0

# **Configure Public Mode for Secure Function Lock 3.0**

Use the Secure Function Lock screen to set up Public Mode, which limits the functions available to public users. Public users will not need to enter a password to access the features made available through Public Mode settings.

Public Mode includes print jobs sent via Brother iPrint&Scan and Brother Mobile Connect.

- 1. Start your web browser.
- 2. Type "https://machine's IP address" in your browser's address bar (where "machine's IP address" is your machine's IP address).

For example:

k

https://192.168.1.2

3. If required, type the password in the **Login** field, and then click **Login**.

The default password to manage this machine's settings is located on the back of the machine and marked "**Pwd**".

4. Go to the navigation menu, and then click **Administrator** > **User Restriction Function** or **Restriction Management**.

Start from  $\equiv$ , if the navigation menu is not shown on the left side of the screen.

- 5. Select **Secure Function Lock**.
- 6. Click **Submit**.

Ø

- 7. Click the **Restricted Functions** menu.
- 8. In the **Public Mode** row, select a checkbox to allow, or clear a checkbox to restrict, the function listed.
- 9. Click **Submit**.

### **Related Information**

<span id="page-415-0"></span>▲ [Home](#page-1-0) > [Security](#page-353-0) > [Use Secure Function Lock 3.0](#page-410-0) > Configure Personal Home Screen Settings Using Web Based Management

# **Configure Personal Home Screen Settings Using Web Based Management**

**Related Models**: MFC-L6915DW

As an Administrator, you can specify which tabs users can view on their personal home screens. These tabs provide quick access to users' favorite shortcuts, which they can assign to their personal home screen tabs from the machine's control panel.

- 1. Start your web browser.
- 2. Type "https://machine's IP address" in your browser's address bar (where "machine's IP address" is your machine's IP address).

For example:

https://192.168.1.2

3. If required, type the password in the **Login** field, and then click **Login**.

The default password to manage this machine's settings is located on the back of the machine and marked "**Pwd**".

4. Go to the navigation menu, and then click **Administrator** > **User Restriction Function** or **Restriction Management**.

Start from  $\equiv$ , if the navigation menu is not shown on the left side of the screen.

- 5. Select **Secure Function Lock**.
- 6. In the **Tab Settings** field, select **Personal** for the tab names you want to use as your personal home screen.
- 7. Click **Submit**.
- 8. Click the **Restricted Functions** menu.
- 9. In the **User List / Restricted Functions** field, type a group name or user name.
- 10. Click **Submit**.
- 11. Click the **User List** menu.
- 12. In the **User List** field, type the user name.
- 13. In the **Password** field, type a password.

The number of characters you can set differs depending on the model.

- 14. To register the user's Card ID, type the card number in the **Card ID (NFC ID)** field (available for certain models).
- 15. Select **User List / Restricted Functions** from the drop-down list for each user.
- 16. Select the tab name from the **Home Screen** drop-down list for each user.
- 17. Click **Submit**.

### **Related Information**

• [Use Secure Function Lock 3.0](#page-410-0)

### **Related Topics:**

• [Save Your Favorite Settings as a Shortcut](#page-584-0)

<span id="page-416-0"></span> [Home](#page-1-0) > [Security](#page-353-0) > [Use Secure Function Lock 3.0](#page-410-0) > Additional Secure Function Lock 3.0 Features

## **Additional Secure Function Lock 3.0 Features**

Configure the following features in the Secure Function Lock screen:

#### **All Counter Reset**

Click **All Counter Reset**, in the **Page Counters** column, to reset the page counter.

#### **Export to CSV file**

Click **Export to CSV file**, to export the current and last page counter including **User List / Restricted Functions** information as a CSV file.

#### **Card ID (NFC ID) (supported models only)**

Click the **User List** menu, and then type a user's Card ID in the **Card ID (NFC ID)** field. You can use your IC card for authentication.

#### **Last Counter Record**

Click **Last Counter Record** if you want the machine to retain the page count after the counter has been reset.

### **Related Information**

<span id="page-417-0"></span>▲ [Home](#page-1-0) > [Security](#page-353-0) > [Use Secure Function Lock 3.0](#page-410-0) > Register a new ID Card Using the Machine's Control Panel

# **Register a new ID Card Using the Machine's Control Panel**

**Related Models**: MFC-L6810DW/MFC-L6915DW

- 1. Touch the Near-Field Communication (NFC) symbol on the machine with a registered Integrated Circuit Card (IC Card).
- 2. Touch your user ID on the machine.
- 3. Press [Register Card].
- 4. Touch a new IC Card to the NFC symbol.

The new IC Card's number is registered to the machine.

For the supported IC Card types, visit [support.brother.com](https://support.brother.com/g/b/midlink.aspx) and click the **FAQs & Troubleshooting** page.

5. Press [OK].

Ø

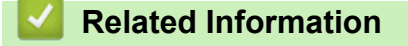

<span id="page-418-0"></span> [Home](#page-1-0) > [Security](#page-353-0) > [Use Secure Function Lock 3.0](#page-410-0) > Register an External Integrated Circuit (IC) Card Reader

# **Register an External Integrated Circuit (IC) Card Reader**

**Related Models**: MFC-L6810DW/MFC-L6915DW

When you connect an external IC card reader, use Web Based Management to register the card reader. Your machine supports HID class driver supported external IC card readers.

- 1. Start your web browser.
- 2. Type "https://machine's IP address" in your browser's address bar (where "machine's IP address" is your machine's IP address).

For example:

https://192.168.1.2

3. If required, type the password in the **Login** field, and then click **Login**.

The default password to manage this machine's settings is located on the back of the machine and marked "**Pwd**".

4. Go to the navigation menu, and then click **Administrator** > **External Card Reader**.

Start from  $\equiv$ , if the navigation menu is not shown on the left side of the screen.

- 5. Enter the necessary information.
- 6. Click **Submit**.

B

7. Restart your Brother machine to activate the configuration.

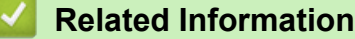

<span id="page-419-0"></span>▲ [Home](#page-1-0) > [Security](#page-353-0) > Send or Receive an Email Securely

## **Send or Receive an Email Securely**

- [Configure Email Sending or Receiving Using Web Based Management](#page-420-0)
- [Send an Email with User Authentication](#page-421-0)
- [Send or Receive an Email Securely Using SSL/TLS](#page-422-0)

<span id="page-420-0"></span>▲ [Home](#page-1-0) > [Security](#page-353-0) > [Send or Receive an Email Securely](#page-419-0) > Configure Email Sending or Receiving Using Web Based Management

# **Configure Email Sending or Receiving Using Web Based Management**

We recommend using Web Based Management to configure secured email sending with user authentication, or email sending and receiving using SSL/TLS.

- 1. Start your web browser.
- 2. Type "https://machine's IP address" in your browser's address bar (where "machine's IP address" is your machine's IP address).

For example:

Ø

https://192.168.1.2

3. If required, type the password in the **Login** field, and then click **Login**.

The default password to manage this machine's settings is located on the back of the machine and marked "**Pwd**".

4. Go to the navigation menu, and then click **Network** > **Network** > **Protocol**.

Start from  $\equiv$ , if the navigation menu is not shown on the left side of the screen.

- 5. In the **POP3/IMAP4/SMTP Client** field, click **Advanced Settings** and make sure the status of **POP3/IMAP4/ SMTP Client** is **Enabled**.
- 6. Configure the **POP3/IMAP4/SMTP Client** settings.
	- Confirm that the email settings are correct after configuration by sending a test email.
	- If you do not know the POP3/IMAP4/SMTP server settings, contact your network administrator or Internet Service Provider (ISP).
- 7. When finished, click **Submit**.

The **Test Send/Receive E-mail Configuration** dialog box appears.

8. Follow the instructions in the dialog box to test the current settings.

### **Related Information**

• [Send or Receive an Email Securely](#page-419-0)

<span id="page-421-0"></span>▲ [Home](#page-1-0) > [Security](#page-353-0) > [Send or Receive an Email Securely](#page-419-0) > Send an Email with User Authentication

# **Send an Email with User Authentication**

Your machine supports the SMTP-AUTH method to send email via an email server that requires user authentication. This method prevents unauthorized users from accessing the email server.

You can use the SMTP-AUTH method for email notification, email reports and I-Fax.

We recommend using Web Based Management to configure the SMTP authentication.

### **Email Server Settings**

You must configure your machine's SMTP authentication method to match the method used by your email server. For details about your email server settings, contact your network administrator or Internet Service Provider (ISP).

To enable SMTP server authentication: in the Web Based Management **POP3/IMAP4/SMTP Client** screen, under **Server Authentication Method**, you must select **SMTP-AUTH**.

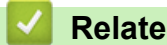

Ø

 **Related Information**

• [Send or Receive an Email Securely](#page-419-0)

<span id="page-422-0"></span>▲ [Home](#page-1-0) > [Security](#page-353-0) > [Send or Receive an Email Securely](#page-419-0) > Send or Receive an Email Securely Using SSL/TLS

# **Send or Receive an Email Securely Using SSL/TLS**

Your machine supports SSL/TLS communication methods. To use an email server that is using SSL/TLS communication, you must configure the following settings.

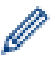

We recommend using Web Based Management to configure SSL/TLS.

### **Verify Server Certificate**

Under **SSL/TLS**, if you choose **SSL** or **TLS**, the **Verify Server Certificate** checkbox will be selected automatically.

- Before you verify the server certificate, you must import the CA certificate issued by the CA that signed the server certificate. Contact your network administrator or your Internet Service Provider (ISP) to confirm if importing a CA certificate is necessary.
	- If you do not need to verify the server certificate, clear the **Verify Server Certificate** checkbox.

### **Port Number**

If you select **SSL**, or **TLS**, the **Port** value will be changed to match the protocol. To change the port number manually, type the port number after you select **SSL/TLS** settings.

You must configure your machine's communication method to match the method used by your email server. For details about your email server settings, contact your network administrator or your ISP.

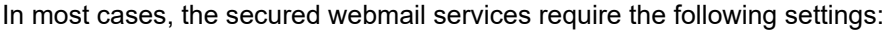

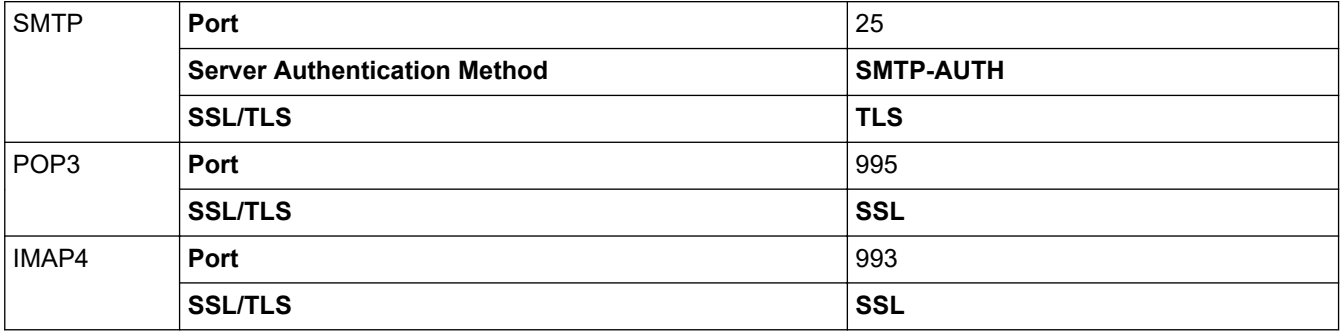

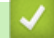

#### **Related Information**

• [Send or Receive an Email Securely](#page-419-0)

#### **Related Topics:**

• [Configure Certificates for Device Security](#page-356-0)

<span id="page-423-0"></span>▲ [Home](#page-1-0) > [Security](#page-353-0) > Store Print Log to Network

# **Store Print Log to Network**

- [Store Print Log to Network Overview](#page-424-0)
- [Configure the Store Print Log to Network Settings Using Web Based Management](#page-425-0)
- [Use the Store Print Log to Network's Error Detection Setting](#page-427-0)
- [Use Store Print Log to Network with Secure Function Lock 3.0](#page-429-0)

<span id="page-424-0"></span> [Home](#page-1-0) > [Security](#page-353-0) > [Store Print Log to Network](#page-423-0) > Store Print Log to Network Overview

# **Store Print Log to Network Overview**

The Store Print Log to Network feature allows you to save the print log file from your machine to a network server using the Common Internet File System (CIFS) protocol. You can record the ID, type of print job, job name, user name, date, time and the number of printed pages for every print job. CIFS is a protocol that runs over TCP/IP, allowing computers on a network to share files over an intranet or the Internet.

The following print functions are recorded in the print log:

- Print jobs from your computer
- USB Direct Print (supported models only)
- Copy

Ô

- Received Fax (supported models only)
- Web Connect Print (supported models only)
	- The Store Print Log to Network feature supports Kerberos authentication and NTLMv2 authentication. You must configure the SNTP protocol (network time server), or you must set the date, time and time zone correctly on the control panel for authentication.
		- You can set the file type to TXT or CSV when storing a file to the server.

### **Related Information**

• [Store Print Log to Network](#page-423-0)

<span id="page-425-0"></span>▲ [Home](#page-1-0) > [Security](#page-353-0) > [Store Print Log to Network](#page-423-0) > Configure the Store Print Log to Network Settings Using Web Based Management

# **Configure the Store Print Log to Network Settings Using Web Based Management**

- 1. Start your web browser.
- 2. Type "https://machine's IP address" in your browser's address bar (where "machine's IP address" is your machine's IP address).

For example:

B

https://192.168.1.2

3. If required, type the password in the **Login** field, and then click **Login**.

The default password to manage this machine's settings is located on the back of the machine and marked "**Pwd**".

4. Go to the navigation menu, and then click **Administrator** > **Store Print Log to Network**.

Start from  $\equiv$ , if the navigation menu is not shown on the left side of the screen.

#### 5. In the **Print Log** field, click **On**.

6. Configure the following settings:

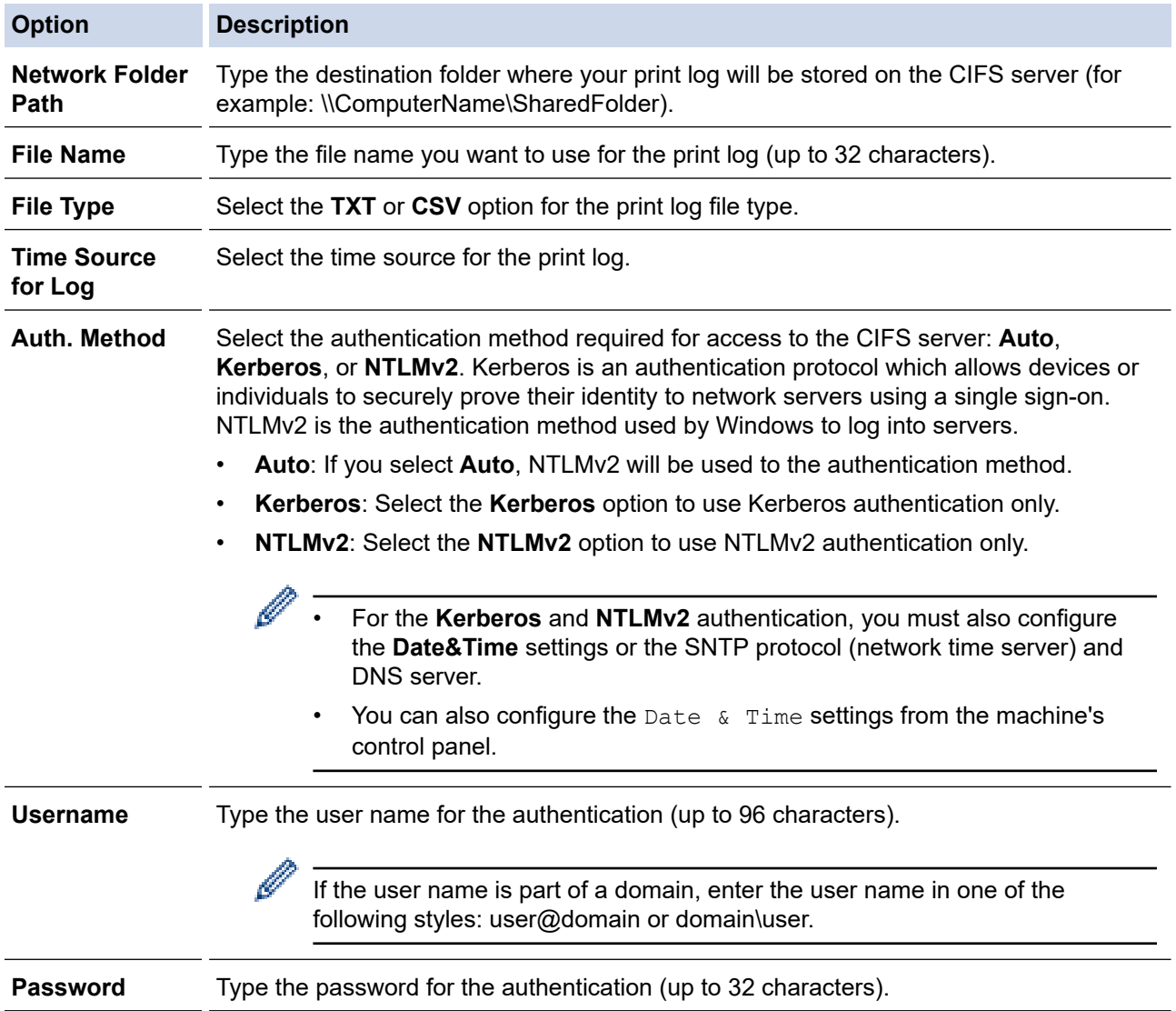

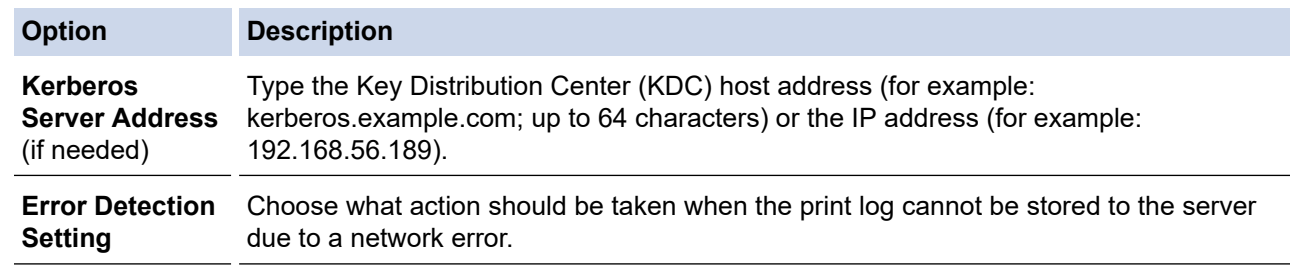

7. In the **Connection Status** field, confirm the last log status.

You can also confirm the error status on the LCD of your machine.

8. Click **Submit** to display the **Test Print Log to Network** page.

To test your settings, click **Yes** and then go to the next step.

To skip the test, click **No**. Your settings will be submitted automatically.

9. The machine will test your settings.

Ø

10. If your settings are accepted, **Test OK** appears on the screen.

If **Test Error** appears, check all settings, and then click **Submit** to display the Test page again.

### **Related Information**

• [Store Print Log to Network](#page-423-0)

<span id="page-427-0"></span>▲ [Home](#page-1-0) > [Security](#page-353-0) > [Store Print Log to Network](#page-423-0) > Use the Store Print Log to Network's Error Detection Setting

## **Use the Store Print Log to Network's Error Detection Setting**

Use Error Detection Settings to determine the action that is taken when the print log cannot be stored to the server due to a network error.

- 1. Start your web browser.
- 2. Type "https://machine's IP address" in your browser's address bar (where "machine's IP address" is your machine's IP address).

For example:

ß

https://192.168.1.2

3. If required, type the password in the **Login** field, and then click **Login**.

The default password to manage this machine's settings is located on the back of the machine and marked "**Pwd**".

4. Go to the navigation menu, and then click **Administrator** > **Store Print Log to Network**.

Start from  $\equiv$ , if the navigation menu is not shown on the left side of the screen.

5. In the **Error Detection Setting** section, select the **Cancel Print** or **Ignore Log & Print** option.

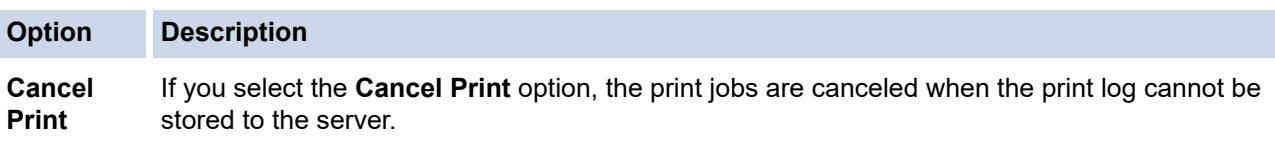

Even if you select the **Cancel Print** option, your machine will print a received fax. (For MFC models)

**Ignore Log & Print** If you select the **Ignore Log & Print** option, the machine prints the documentation even if the print log cannot be stored to the server. When the Store Print Log function has recovered, the print log is recorded as follows:

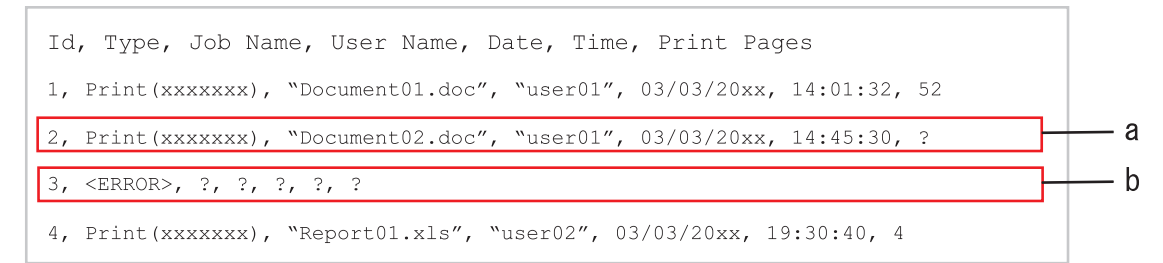

- a. If the print log cannot be stored at the end of printing, the number of printed pages will not be recorded.
- b. If the print log cannot be stored at the beginning and the end of printing, the print log of the job will not be recorded. When the function has recovered, the error is reflected in the print log.

### 6. Click **Submit** to display the **Test Print Log to Network** page. To test your settings, click **Yes** and then go to the next step.

To skip the test, click **No**. Your settings will be submitted automatically.

- 7. The machine will test your settings.
- 8. If your settings are accepted, **Test OK** appears on the screen.

If **Test Error** appears, check all settings, and then click **Submit** to display the Test page again.

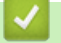

## **Related Information**

• [Store Print Log to Network](#page-423-0)

<span id="page-429-0"></span>▲ [Home](#page-1-0) > [Security](#page-353-0) > [Store Print Log to Network](#page-423-0) > Use Store Print Log to Network with Secure Function Lock 3.0

## **Use Store Print Log to Network with Secure Function Lock 3.0**

When Secure Function Lock 3.0 is active, the names of the registered users for copy, Fax RX (for MFC models), Web Connect Print and USB Direct Print (if available) are recorded in the Store Print Log to Network report. When the Active Directory Authentication is enabled, the user name is recorded in the Store Print Log to Network report:

```
Id, Type, Job Name, User Name, Date, Time, Print Pages
1, Copy, -, -, 04/04/20xx, 09:05:12, 3
2, Fax, -, -, 04/04/20xx, 09:45:30, 5
3, Copy, -, "BOB", 04/04/20xx, 10:20:30, 4
4, Fax, -, \sqrt{\text{BOB}^{\prime\prime}}, 04/04/20xx, 10:35:12, 3
5, USB Direct, -, NJOHN", 04/04/20xx, 11:15:43, 6
```
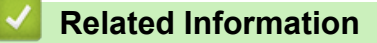

• [Store Print Log to Network](#page-423-0)

<span id="page-430-0"></span>▲ [Home](#page-1-0) > [Security](#page-353-0) > Lock the Machine Settings from the Control Panel

## **Lock the Machine Settings from the Control Panel**

Before turning on the machine's Setting Lock, write down and save your password. If you forget the password, you must reset all passwords stored in the machine by contacting your administrator or Brother Customer Service.

• [Setting Lock Overview](#page-431-0)

<span id="page-431-0"></span>▲ [Home](#page-1-0) > [Security](#page-353-0) > [Lock the Machine Settings from the Control Panel](#page-430-0) > Setting Lock Overview

## **Setting Lock Overview**

Use the Setting Lock feature to block unauthorized access to machine settings. When Setting Lock is set to On, you cannot access the machine settings without entering the password.

- [Set the Setting Lock Password](#page-432-0)
- [Change the Setting Lock Password](#page-433-0)
- [Turn On Setting Lock](#page-434-0)
- [Restrict Specific Machine Settings](#page-435-0)
[Home](#page-1-0) > [Security](#page-353-0) > [Lock the Machine Settings from the Control Panel](#page-430-0) > [Setting Lock Overview](#page-431-0) > Set the Setting Lock Password

## **Set the Setting Lock Password**

>> DCP-L5510DN/DCP-L5660DN/MFC-L5710DN/MFC-L5710DW/MFC-L5715DW/MFC-L5717DW/ MFC-L5915DW/MFC-L6810DW/MFC-L6915DW >> MFC-L6810DW/MFC-L6915DW

### **DCP-L5510DN/DCP-L5660DN/MFC-L5710DN/MFC-L5710DW/MFC-L5715DW/ MFC-L5717DW/MFC-L5915DW/MFC-L6810DW/MFC-L6915DW**

1. Press **i** [Settings] > [All Settings] > [General Setup] > [Setting Lock].

If your machine displays the [All Settings] menu on the Home screen, skip the [Settings] menu.

- 2. Enter a four-digit number for the password.
- 3. Press [OK].
- 4. When the LCD displays [Verify: ], re-enter the password.
- 5. Press [OK].
- 6. Press  $^{\prime}$

### **MFC-L6810DW/MFC-L6915DW**

- 1. Press (Admin Settings).
- 2. Type the current Administrator password, and then press  $[OK]$ .
- 3. Press [Password].
- 4. Type the current Administrator password again, and then press  $[OK]$ .
- 5. Type the password you want to use (8 to 32 characters), and then press  $[OK]$ .

This password is also valid for other [Admin Settings] features and Web Based Management login.

- 6. When the LCD displays  $[Verify]$ , retype the password, and then press  $[OK]$ .
- 7. When the machine prompts you to select the next step, make your selection.
- 8. Press

Ø

- [Setting Lock Overview](#page-431-0)
- **Related Topics:**
- [How to Enter Text on Your Machine](#page-28-0)

▲ [Home](#page-1-0) > [Security](#page-353-0) > [Lock the Machine Settings from the Control Panel](#page-430-0) > [Setting Lock Overview](#page-431-0) > Change the Setting Lock Password

## **Change the Setting Lock Password**

>> DCP-L5510DN/DCP-L5660DN/MFC-L5710DN/MFC-L5710DW/MFC-L5715DW/MFC-L5717DW/ MFC-L5915DW/MFC-L6810DW/MFC-L6915DW >> MFC-L6810DW/MFC-L6915DW

### **DCP-L5510DN/DCP-L5660DN/MFC-L5710DN/MFC-L5710DW/MFC-L5715DW/ MFC-L5717DW/MFC-L5915DW/MFC-L6810DW/MFC-L6915DW**

1. Press | [Settings] > [All Settings] > [General Setup] > [Setting Lock] > [Set Password].

Ø If your machine displays the [All Settings] menu on the Home screen, skip the [Settings] menu.

- 2. Enter the current four-digit password.
- 3. Press [OK].
- 4. Enter a new four-digit password.
- 5. Press [OK].
- 6. When the LCD displays  $[Verify:]$ , re-enter the password.
- 7. Press [OK].
- 8. Press $\Box$

### **MFC-L6810DW/MFC-L6915DW**

- 1. Press (Admin Settings).
- 2. Type the current password, and then press  $[OK]$ .
- 3. Press [Password].
- 4. Type the current password again, and then press [OK].
- 5. Type a new password you want to use (8 to 32 characters), and then press [OK].
- 6. When the LCD displays  $[Verify]$ , retype the password, and then press  $[OK]$ .
- 7. Press  $\blacksquare$

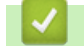

### **Related Information**

• [Setting Lock Overview](#page-431-0)

▲ [Home](#page-1-0) > [Security](#page-353-0) > [Lock the Machine Settings from the Control Panel](#page-430-0) > [Setting Lock Overview](#page-431-0) > Turn On Setting Lock

## **Turn On Setting Lock**

```
>> DCP-L5510DN/DCP-L5660DN/MFC-L5710DN/MFC-L5710DW/MFC-L5715DW/MFC-L5717DW/
MFC-L5915DW/MFC-L6810DW/MFC-L6915DW
>> MFC-L6810DW/MFC-L6915DW
```
### **DCP-L5510DN/DCP-L5660DN/MFC-L5710DN/MFC-L5710DW/MFC-L5715DW/ MFC-L5717DW/MFC-L5915DW/MFC-L6810DW/MFC-L6915DW**

- 1. Press | [Settings] > [All Settings] > [General Setup] > [Setting Lock] > [Lock] Off⇒On].
- 2. Enter the current four-digit password.
- 3. Press [OK].

Ø

To turn off Setting Lock, press  $\bullet$  on the LCD, enter the current four-digit password, and then press [OK].

### **MFC-L6810DW/MFC-L6915DW**

- 1. Press **A** [Admin Settings].
- 2. Type the current password, and then press  $[OK]$ .
- 3. Press [Restriction Management] > [Setting Lock] > [On].
- 4. When the machine prompts you to select the next step, make your selection, and then press [OK].

To turn off Setting Lock, repeat steps 1 and 2, and then press [Restriction Management] > [Setting Lock] > [Off].

5. Press  $\begin{array}{c} \begin{array}{c} \end{array}$ 

### **Related Information**

• [Setting Lock Overview](#page-431-0)

 [Home](#page-1-0) > [Security](#page-353-0) > [Lock the Machine Settings from the Control Panel](#page-430-0) > [Setting Lock Overview](#page-431-0) > Restrict Specific Machine Settings

## **Restrict Specific Machine Settings**

**Related Models**: MFC-L6810DW/MFC-L6915DW

- 1. Press Co [Admin Settings].
- 2. Enter the current Administrator password, and then press [OK].
- 3. Press [Restriction Management] > [Setting Lock Details].
- 4. When the machine prompts you to select the next step, make your selection, and then press [OK].

To turn off Setting Lock, repeat steps 1 and 2, and then press [Restriction Management] > [Setting Lock] > [Off].

5. Press  $\Box$ 

Ø

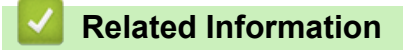

• [Setting Lock Overview](#page-431-0)

<span id="page-436-0"></span>▲ [Home](#page-1-0) > [Security](#page-353-0) > Use Global Network Detection Features

### **Use Global Network Detection Features**

When you use your machine on a private network, use the Global Network Detection feature to avoid a risk from unexpected attacks from the global network.

- [Enable Global IP Address Detection](#page-437-0)
- [Block Communications from the Global Network](#page-438-0)

<span id="page-437-0"></span>▲ [Home](#page-1-0) > [Security](#page-353-0) > [Use Global Network Detection Features](#page-436-0) > Enable Global IP Address Detection

### **Enable Global IP Address Detection**

Use this feature to check your machine's IP address. When your machine is assigned to a global IP address, an alert is displayed on the machine.

1. Press | [Settings] > [All Settings] > [Network] > [Global Detect] > [Allow Detect] > [On].

If your machine displays the [All Settings] menu on the Home screen, skip the [Settings] menu.

2. Press  $\bigcap$ 

Ø

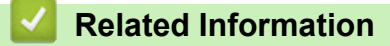

• [Use Global Network Detection Features](#page-436-0)

<span id="page-438-0"></span>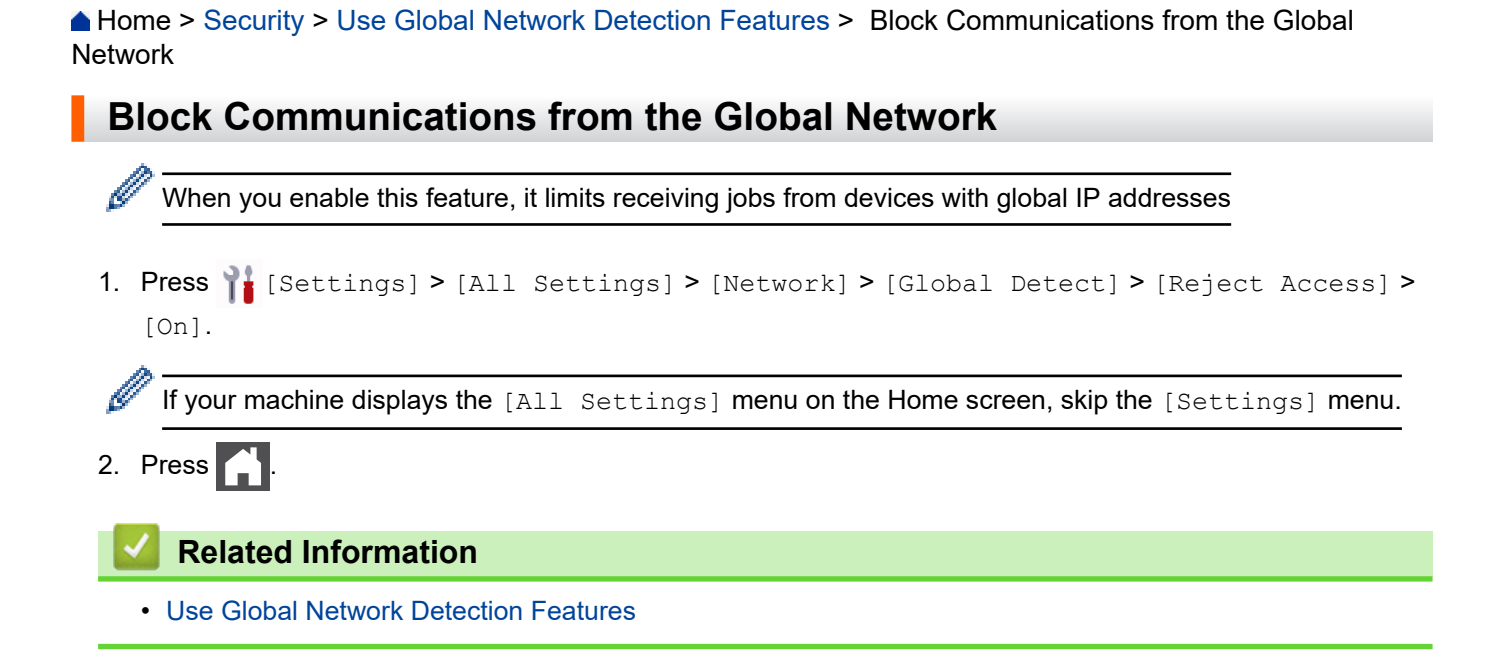

#### <span id="page-439-0"></span>▲ [Home](#page-1-0) > Administrator

# **Administrator**

- [Network Features](#page-440-0)
- [Security Features](#page-441-0)
- [Brother Management Tools](#page-445-0)

<span id="page-440-0"></span> [Home](#page-1-0) > [Administrator](#page-439-0) > Network Features

### **Network Features**

- [Change Machine Settings Using Web Based Management](#page-656-0)
- [Print the Network Configuration Report](#page-313-0)
- [Synchronize Time with the SNTP Server Using Web Based Management](#page-344-0)
- [Store Print Log to Network](#page-423-0)

<span id="page-441-0"></span>▲ [Home](#page-1-0) > [Administrator](#page-439-0) > Security Features

## **Security Features**

Your machine uses some of the latest network security and encryption protocols. These network features can be integrated into your overall network security plan to help protect your data and prevent unauthorized access to the machine.

- [Network Security](#page-442-0)
- [User Authentication](#page-444-0)

<span id="page-442-0"></span> [Home](#page-1-0) > [Administrator](#page-439-0) > [Security Features](#page-441-0) > Network Security

## **Network Security**

- [Before Using Network Security Features](#page-354-0)
- [Configure Certificates for Device Security](#page-356-0)
- [Use SSL/TLS](#page-371-0)
- [Use SNMPv3](#page-381-0)
- [Use IPsec](#page-383-0)
- [Use IEEE 802.1x Authentication for a Wired or a Wireless Network](#page-396-0)

 [Home](#page-1-0) > [Administrator](#page-439-0) > [Security Features](#page-441-0) > [Network Security](#page-442-0) > Before Using Network Security Features

## **Before Using Network Security Features**

Your machine employs some of the latest network security and encryption protocols available today. These network features can be integrated into your overall network security plan to help protect your data and prevent unauthorized access to the machine.

We recommend disabling the Telnet, FTP server, and TFTP protocols. Accessing the machine using these protocols is not secure.

### **Related Information**

• [Security](#page-353-0)

Ø

- [Network Security](#page-442-0)
	- [Disable Unnecessary Protocols](#page-355-0)

<span id="page-444-0"></span>▲ [Home](#page-1-0) > [Administrator](#page-439-0) > [Security Features](#page-441-0) > User Authentication

### **User Authentication**

- [Use Active Directory Authentication](#page-401-0)
- [Use LDAP Authentication](#page-406-0)
- [Use Secure Function Lock 3.0](#page-410-0)

<span id="page-445-0"></span>▲ [Home](#page-1-0) > [Administrator](#page-439-0) > Brother Management Tools

## **Brother Management Tools**

Use one of Brother's management tools to configure your Brother machine's network settings.

Go to your model's **Downloads** page at [support.brother.com](https://support.brother.com/g/b/midlink.aspx) to download the tools.

### **Related Information**

• [Administrator](#page-439-0)

<span id="page-446-0"></span>▲ [Home](#page-1-0) > Mobile/Web Connect

### **Mobile/Web Connect**

- [Brother Web Connect](#page-447-0)
- [AirPrint](#page-466-0)
- Mopria™ [Print Service and Mopria](#page-474-0)™ Scan
- [Brother Mobile Connect](#page-475-0)

<span id="page-447-0"></span>▲ [Home](#page-1-0) > [Mobile/Web Connect](#page-446-0) > Brother Web Connect

### **Brother Web Connect**

- [Brother Web Connect Overview](#page-448-0)
- [Online Services Used with Brother Web Connect](#page-450-0)
- [Set Up Brother Web Connect](#page-452-0)
- [Scan and Upload Documents Using Brother Web Connect](#page-460-0)
- [Download and Print Documents Using Brother Web Connect](#page-461-0)
- [FaxForward to Cloud or E-mail](#page-463-0)

<span id="page-448-0"></span> [Home](#page-1-0) > [Mobile/Web Connect](#page-446-0) > [Brother Web Connect](#page-447-0) > Brother Web Connect Overview

## **Brother Web Connect Overview**

Certain websites provide services that allow users to upload and view images and files on the websites. Your Brother machine can scan images and upload them to these services, and also download and print images that are already uploaded to these services.

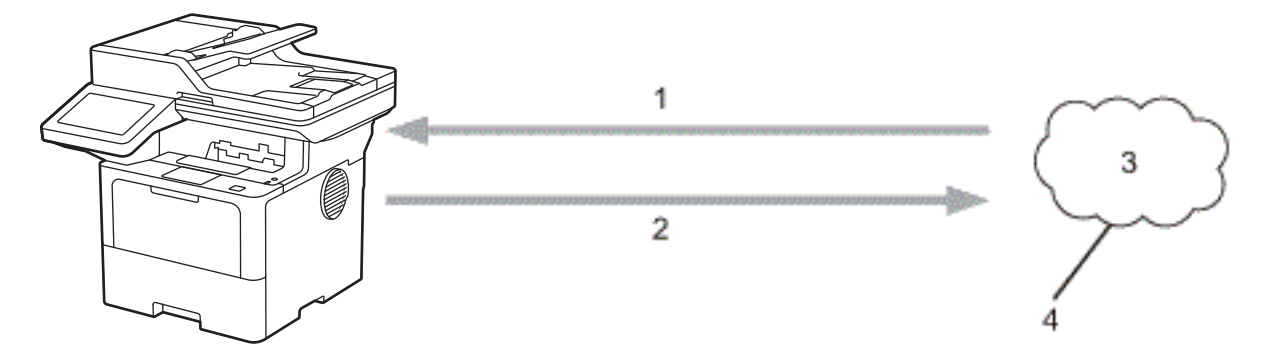

- 1. Printing
- 2. Scanning
- 3. Photos, images, documents, and other files
- 4. Web Service

To use Brother Web Connect, your Brother machine must be connected to a network that has access to the Internet, through either a wired or wireless connection.

For network setups that use a proxy server, the machine must also be configured to use a proxy server. If you are unsure of your network configuration, check with your network administrator.

A proxy server is a computer that serves as an intermediary between computers without a direct Internet connection, and the Internet.

- [Brother Web Connect](#page-447-0)
	- [Configure the Proxy Server Settings Using the Machine's Control Panel](#page-449-0)

<span id="page-449-0"></span>▲ [Home](#page-1-0) > [Mobile/Web Connect](#page-446-0) > [Brother Web Connect](#page-447-0) > [Brother Web Connect Overview](#page-448-0) > Configure the Proxy Server Settings Using the Machine's Control Panel

## **Configure the Proxy Server Settings Using the Machine's Control Panel**

If your network uses a proxy server, the following proxy server information must be configured on the machine:

- Proxy server address
- Port number
- User Name
- Password
- 1. Press | [Settings] > [All Settings] > [Network] > [Web Connect Settings] > [Proxy Settings] > [Proxy Connection] > [On].

If your machine displays the [All Settings] menu on the Home screen, skip the [Settings] menu.

- 2. Press the option that you want to set, and then enter the proxy server information.
- 3. Press [OK].
- 4. Press $\bigcap$

Ø

- **Related Information**
- [Brother Web Connect Overview](#page-448-0)
- **Related Topics:**
- [Configure the Proxy Server Settings Using Web Based Management](#page-312-0)

<span id="page-450-0"></span> [Home](#page-1-0) > [Mobile/Web Connect](#page-446-0) > [Brother Web Connect](#page-447-0) > Online Services Used with Brother Web Connect

## **Online Services Used with Brother Web Connect**

Use Brother Web Connect to access services from your Brother machine:

To use Brother Web Connect, you must have an account with the online service you want to use. If you do not already have an account, use a computer to access the service's website and create an account.

If you already have an account, there is no need to create an additional account.

### **Google Drive™**

An online document storage, editing, sharing, and file synchronization service.

URL: [drive.google.com](http://drive.google.com)

#### **Evernote®**

An online file storage and management service.

URL: [www.evernote.com](http://www.evernote.com)

#### **Dropbox**

An online file storage, sharing, and synchronization service. URL: [www.dropbox.com](http://www.dropbox.com)

#### **OneDrive**

An online file storage, sharing, and managing service.

URL: [onedrive.live.com](https://onedrive.live.com)

#### **Box**

An online document editing and sharing service. URL: [www.box.com](http://www.box.com)

#### **OneNote**

An online document editing and sharing service. URL: [www.onenote.com](http://www.onenote.com)

### **SharePoint Online**

An online content storage, sharing, and managing service.

For more information about any of these services, refer to the respective service's website.

The following table describes which file types can be used with each Brother Web Connect feature:

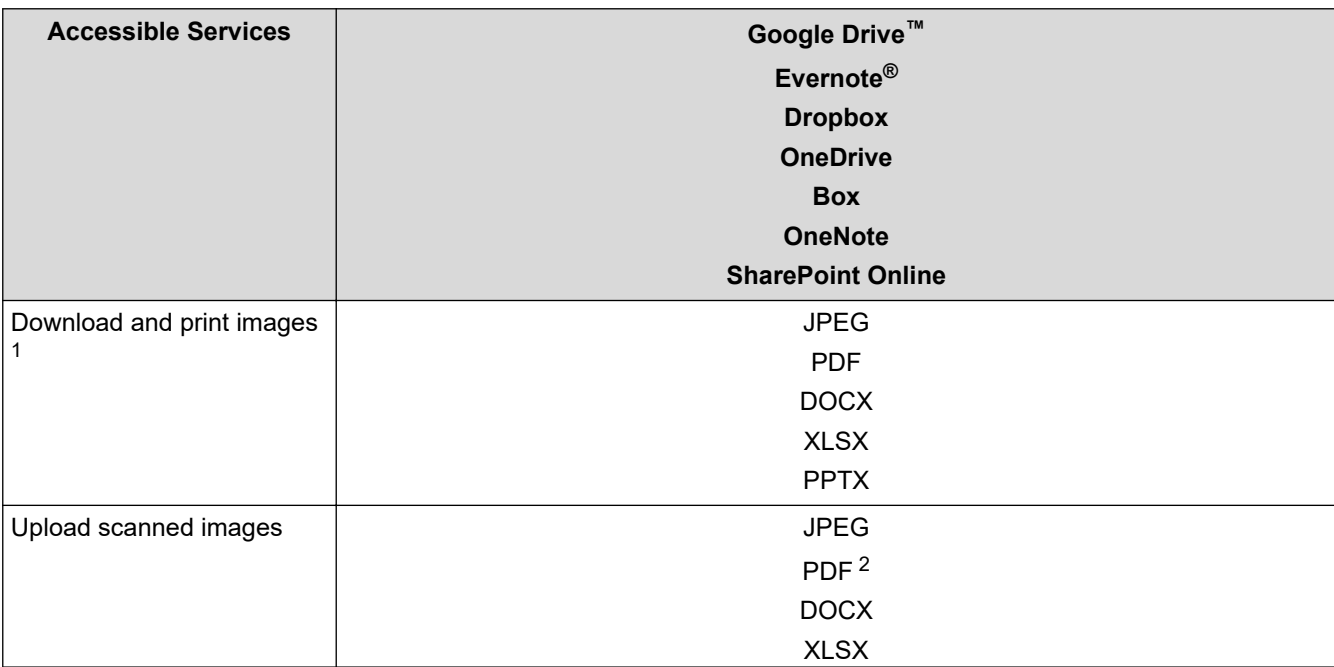

<span id="page-451-0"></span>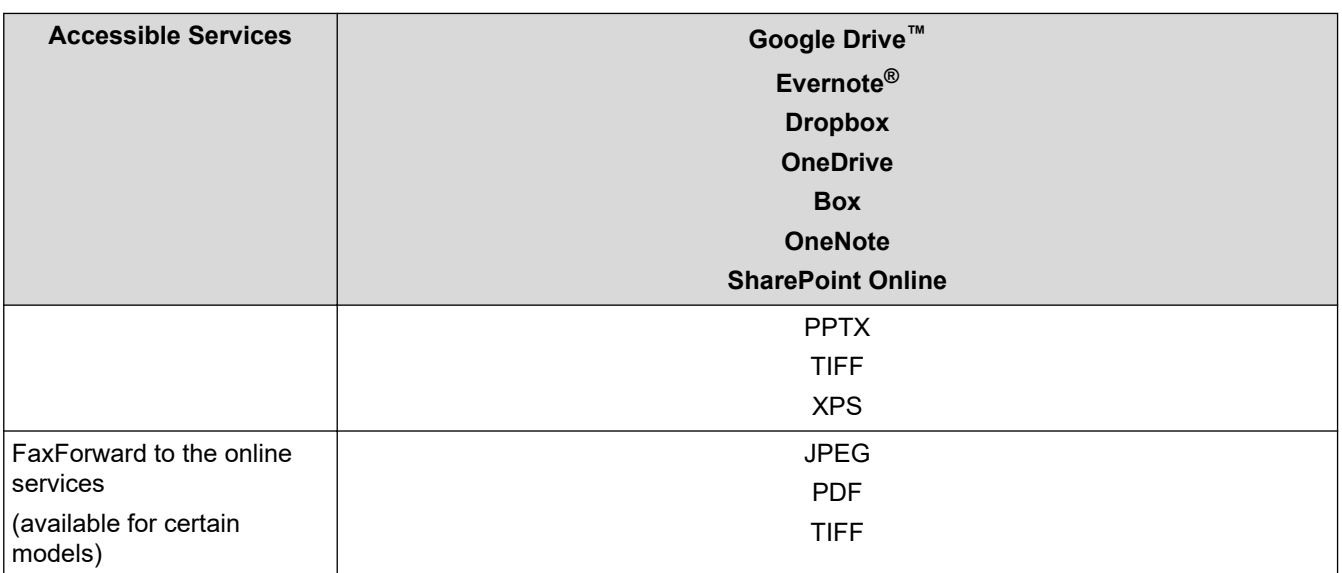

1 DOC/XLS/PPT formats are also available for downloading and printing images.

2 Includes Searchable PDF, Signed PDF, Secure PDF, PDF/A and High Compression PDF.

#### $\mathscr{Q}$ (For Hong Kong, Taiwan and Korea)

Brother Web Connect supports only file names written in English. Files named in the local language will not be downloaded.

### **Related Information**

• [Brother Web Connect](#page-447-0)

<span id="page-452-0"></span> [Home](#page-1-0) > [Mobile/Web Connect](#page-446-0) > [Brother Web Connect](#page-447-0) > Set Up Brother Web Connect

### **Set Up Brother Web Connect**

- [Brother Web Connect Setup Overview](#page-453-0)
- [Create an Account for Each Online Service Before Using Brother Web Connect](#page-455-0)
- [Apply for Brother Web Connect Access](#page-456-0)
- [Register an Account on Your Brother Machine for Brother Web Connect](#page-458-0)

<span id="page-453-0"></span> [Home](#page-1-0) > [Mobile/Web Connect](#page-446-0) > [Brother Web Connect](#page-447-0) > [Set Up Brother Web Connect](#page-452-0) > Brother Web Connect Setup Overview

## **Brother Web Connect Setup Overview**

Configure the Brother Web Connect settings using the following procedure:

#### **Step 1: Create an account with the service you want to use.**

Access the service's website using a computer and create an account. (If you already have an account, there is no need to create an additional account.)

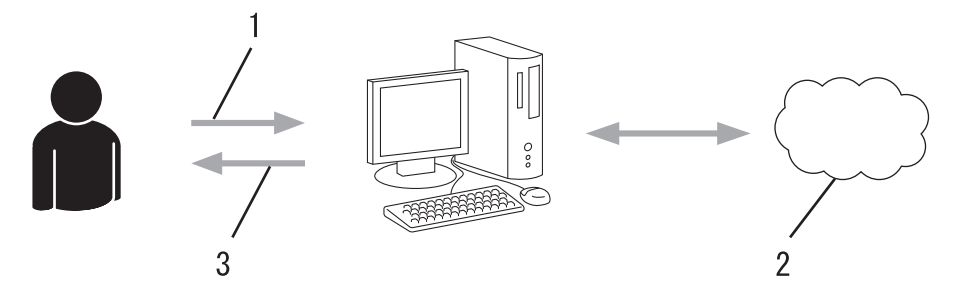

- 1. User registration
- 2. Web Service
- 3. Obtain account

### **Step 2: Apply for Brother Web Connect access.**

Start Brother Web Connect access using a computer and obtain a temporary ID.

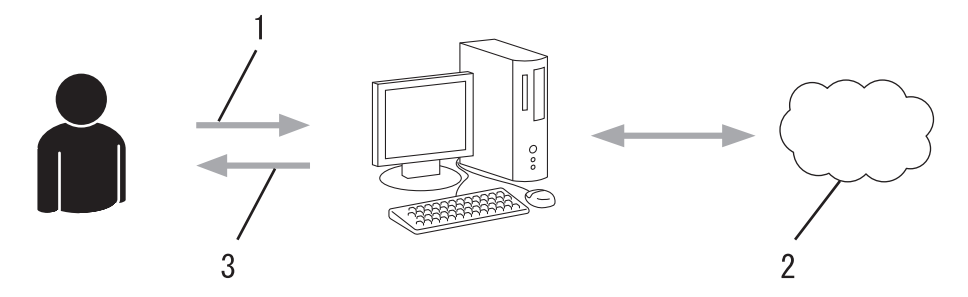

- 1. Enter account information
- 2. Brother Web Connect application page
- 3. Obtain temporary ID

#### **Step 3: Register your account information on your machine so you can access the service you want to use.**

Enter the temporary ID to enable the service on your machine. Specify the account name as you would like it to be displayed on the machine, and enter a PIN if you would like to use one.

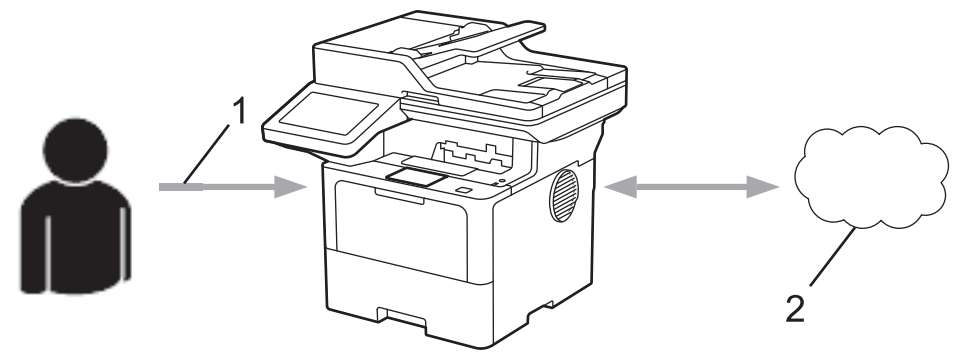

- 1. Enter temporary ID
- 2. Web Service

Your Brother machine can now use the service.

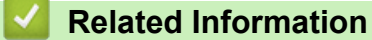

• [Set Up Brother Web Connect](#page-452-0)

<span id="page-455-0"></span> [Home](#page-1-0) > [Mobile/Web Connect](#page-446-0) > [Brother Web Connect](#page-447-0) > [Set Up Brother Web Connect](#page-452-0) > Create an Account for Each Online Service Before Using Brother Web Connect

## **Create an Account for Each Online Service Before Using Brother Web Connect**

To use Brother Web Connect to access an online service, you must have an account with that online service. If you do not already have an account, use a computer to access the service's website and create an account. After creating an account, log on and use the account once with a computer before using the Brother Web Connect feature. Otherwise, you may not be able to access the service using Brother Web Connect.

If you already have an account, there is no need to create an additional account.

When you have created an account with the online service you want to use, apply for Brother Web Connect access.

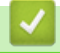

### **Related Information**

• [Set Up Brother Web Connect](#page-452-0)

<span id="page-456-0"></span> [Home](#page-1-0) > [Mobile/Web Connect](#page-446-0) > [Brother Web Connect](#page-447-0) > [Set Up Brother Web Connect](#page-452-0) > Apply for Brother Web Connect Access

## **Apply for Brother Web Connect Access**

To use Brother Web Connect to access online services, you must first apply for Brother Web Connect access using a computer that has the Brother Software installed.

1. Access the Brother Web Connect application website:

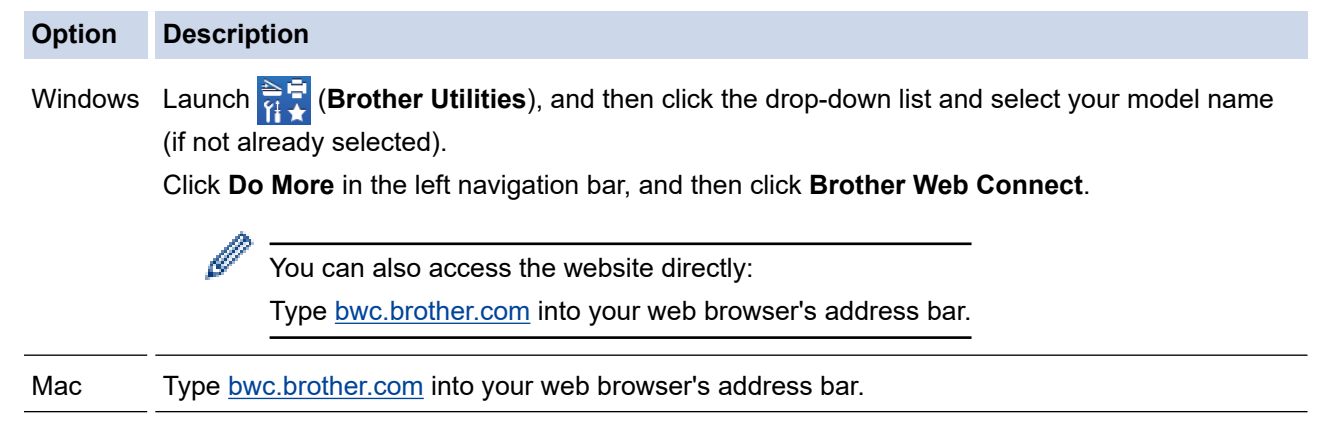

The Brother Web Connect page launches.

- 2. Select the service you want to use.
- 3. Follow the on-screen instructions and apply for access.

When using SharePoint Online, follow the on-screen instructions to register a document library.

When finished, your temporary ID appears.

### Get connected with Brother Web Connect

### Finished the registration.

Please enter the following temporary ID on the LCD screen of vour machine.

Temporary ID (11 digits)

### **XXX XXXX XXXX**

NOTE: The temporary ID will expire in 24 hours.

- 4. Make a note of your temporary ID as you will need it to register accounts to the machine. The temporary ID is valid for 24 hours.
- 5. Close the web browser.

Now that you have a Brother Web Connect access ID, you must register this ID on your machine, and then use your machine to access the web service you want to use.

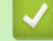

### **Related Information**

• [Set Up Brother Web Connect](#page-452-0)

### **Related Topics:**

• [Register an Account on Your Brother Machine for Brother Web Connect](#page-458-0)

<span id="page-458-0"></span> [Home](#page-1-0) > [Mobile/Web Connect](#page-446-0) > [Brother Web Connect](#page-447-0) > [Set Up Brother Web Connect](#page-452-0) > Register an Account on Your Brother Machine for Brother Web Connect

### **Register an Account on Your Brother Machine for Brother Web Connect**

You must enter your Brother Web Connect account information and configure your machine so that it can use Brother Web Connect to access the service you want.

- You must apply for Brother Web Connect access to register an account on your machine.
- Before you register an account, confirm that the correct date and time are set on the machine.
- 1. Swipe to display the [Web] option.
- 2. Press [Web].

• If the information regarding the Internet connection appears on the machine's LCD, read the information and press  $[OK]$ . If you want to display this information again, press  $[Yes]$ .

- Occasionally, updates or announcements about Brother Web Connect's features will appear on the LCD. Read the information, and then press [OK].
- 3. If the information regarding license agreement appears, make your selection and follow the on-screen instructions.
- 4. Select the service with which you want to register.
- 5. Press the service name.
- 6. If information regarding Brother Web Connect appears, press [OK].
- 7. Press [Register/Delete Account].
- 8. Press [Register Account].

The machine will prompt you to enter the temporary ID you received when you applied for Brother Web Connect access.

- 9. Press [OK].
- 10. Enter the temporary ID using the LCD.
- 11. Press [OK].

An error message will appear on the LCD if the information you entered does not match the temporary ID you received when you applied for access, or if the temporary ID has expired. Enter the temporary ID correctly, or apply for access again to receive a new temporary ID.

The machine will prompt you to enter the account name that you want displayed on the LCD.

- 12. Press [OK].
- 13. Enter the name using the LCD.
- 14. Press [OK].
- 15. Do one of the following:
	- To set a PIN for the account, press [Yes]. (A PIN prevents unauthorized access to the account.) Enter a four-digit number, and then press [OK].
	- If you do not want to set a PIN, press  $[No]$ .
- 16. When the account information you entered appears, confirm that it is correct.
- 17. Press [Yes] to register your information as entered.
- 18. Press [OK].

19. Press  $\Box$ 

Registration is complete and your machine can now access the service.

### **Related Information**

• [Set Up Brother Web Connect](#page-452-0)

### **Related Topics:**

- [How to Enter Text on Your Machine](#page-28-0)
- [Apply for Brother Web Connect Access](#page-456-0)

<span id="page-460-0"></span>▲ [Home](#page-1-0) > [Mobile/Web Connect](#page-446-0) > [Brother Web Connect](#page-447-0) > Scan and Upload Documents Using Brother Web **Connect** 

## **Scan and Upload Documents Using Brother Web Connect**

Upload your scanned photos and documents directly to a web service without using a computer.

Uploaded documents are saved in an album named **From\_BrotherDevice**.

For information regarding restrictions, such as the size or number of documents that can be uploaded, refer to the respective service's website.

If you are a restricted Web Connect user, due to the enabled Secure Function Lock feature (available for certain models), you cannot upload the scanned data.

- 1. Load your document.
- 2. Swipe to display the [Web] option.
- 3. Press [Web].

You can also press [Scan] > [to Web].

- If the information regarding the Internet connection appears on the machine's LCD, read the information and press [OK]. If you want to display this information again, press [Yes].
- Occasionally, updates or announcements about Brother Web Connect's features will appear on the LCD. Read the information, and then press  $[OK]$ .
- 4. Select the service that hosts the account to which you want to upload.
- 5. Select your account name.
- 6. Follow the on-screen instructions to complete this operation.

 **Related Information**

• [Brother Web Connect](#page-447-0)

<span id="page-461-0"></span>▲ [Home](#page-1-0) > [Mobile/Web Connect](#page-446-0) > [Brother Web Connect](#page-447-0) > Download and Print Documents Using Brother Web Connect

## **Download and Print Documents Using Brother Web Connect**

Documents that have been uploaded to your account can be downloaded directly to your machine and printed. Documents that other users have uploaded to their own accounts for sharing can also be downloaded to your machine and printed, as long as you have viewing privileges for those documents.

If you are a restricted user for Web Connect due, to the enabled Secure Function Lock feature (available for certain models), you cannot download the data.

The Secure Function Lock Page Limit feature applies only to print jobs sent using Brother Web Connect..

### For Hong Kong, Taiwan and Korea:

Brother Web Connect supports only file names written in English. Files named in the local language will not be downloaded.

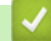

B

- [Brother Web Connect](#page-447-0)
	- [Download and Print Using Web Services](#page-462-0)

<span id="page-462-0"></span>▲ [Home](#page-1-0) > [Mobile/Web Connect](#page-446-0) > [Brother Web Connect](#page-447-0) > [Download and Print Documents Using Brother](#page-461-0) [Web Connect](#page-461-0) > Download and Print Using Web Services

## **Download and Print Using Web Services**

- 1. Swipe to display the [Web] option.
- 2. Press [Web].

Ø

- If the information regarding the Internet connection appears on the machine's LCD, read the information and press  $[OK]$ . If you want to display this information again, press  $[Yes]$ .
	- Occasionally, updates or announcements about Brother Web Connect's features will appear on the LCD. Read the information, and then press [OK].
- 3. Select the service that hosts the document you want to download and print.
- 4. If the PIN entry screen appears, enter the four-digit PIN and press [OK].

Depending on the service, you may have to select the account name from a list.

- 5. Press [Download to Print].
- 6. Select the album you want. Some services do not require documents to be saved in albums. For documents not saved in albums, select [Show Unsorted Photos] or [Show Unsorted Files] to select documents.

An album is a collection of images. The actual term may differ depending on the service you use. When using Evernote<sup>®</sup>, you must select the notebook, and then select the note.

- 7. Select the thumbnail of the document you want to print. Confirm the document on the LCD and then press [OK]. Select additional documents to print (you can select up to 10 documents).
- 8. When finished, press [OK].
- 9. Follow the on-screen instructions to complete this operation.

- [Download and Print Documents Using Brother Web Connect](#page-461-0)
- **Related Topics:**
- [How to Enter Text on Your Machine](#page-28-0)

## <span id="page-463-0"></span>**FaxForward to Cloud or E-mail**

**Related Models**: MFC-L5710DN/MFC-L5710DW/MFC-L5715DW/MFC-L5717DW/MFC-L5915DW/ MFC-L6810DW/MFC-L6915DW

• Use the FaxForward to Cloud feature to automatically forward incoming faxes to your accounts with the available online services.

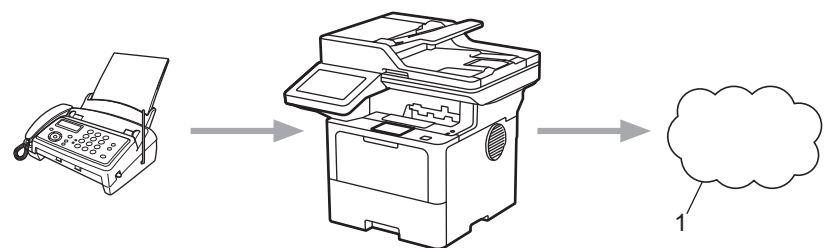

- 1. Web Service
- Use the FaxForward to E-mail feature to automatically forward incoming faxes to an inbox as email attachments.

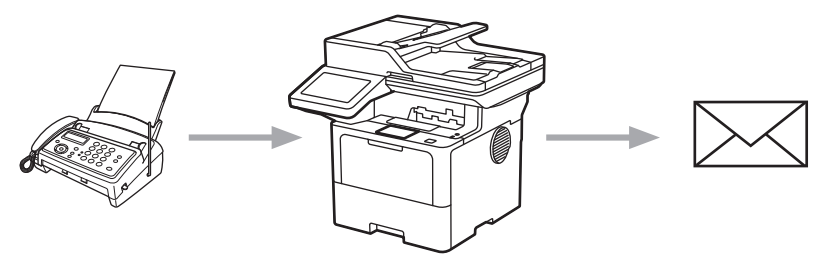

- [Brother Web Connect](#page-447-0)
	- [Use FaxForward to Forward a Fax to the Cloud or an Email](#page-464-0)
	- [Stop Using FaxForward to Forward a Fax to an Email or a Cloud location](#page-465-0)

<span id="page-464-0"></span> [Home](#page-1-0) > [Mobile/Web Connect](#page-446-0) > [Brother Web Connect](#page-447-0) > [FaxForward to Cloud or E-mail](#page-463-0) > Use FaxForward to Forward a Fax to the Cloud or an Email

### **Use FaxForward to Forward a Fax to the Cloud or an Email**

**Related Models**: MFC-L5710DN/MFC-L5710DW/MFC-L5715DW/MFC-L5717DW/MFC-L5915DW/ MFC-L6810DW/MFC-L6915DW

Turn on the FaxForward feature to automatically forward incoming faxes to either an online service or an inbox as email attachments.

- If you are a restricted Apps or Fax Receive user, due to the enabled Secure Function Lock feature (available for certain models), you cannot upload the incoming faxes.
- This feature is available only for black and white faxes.
- If you turn on the FaxForward to Cloud feature, you cannot use the following options:
	- [Fax Forward]
	- [Fax Storage]
	- [PC Fax Receive]
	- [Forward to Network]
- 1. Swipe to display the [Apps] option.
- 2. Press [Apps].
	- If the information regarding the Internet connection appears on the machine's LCD, read the information and press  $[OK]$ . If you want to display this information again, press  $[Yes]$ .
	- Occasionally, updates or announcements about Brother Web Connect's features will appear on the LCD. Read the information, and then press  $[OK]$ .
- 3. Select [FaxForward to Cloud/E-mail].

If the information regarding [FaxForward to Cloud/E-mail] appears, read it, and then press [OK].

4. Press [On].

- 5. Press [Forward to Cloud] or [Forward to E-mail].
	- If you selected [Forward to Cloud], choose the online service you want to receive the faxes, and then specify your account name.
	- If you selected [Forward to  $E$ -mail], enter the email address you want to receive the faxes as email attachments.
- 6. Follow the on-screen instructions to complete this operation.

#### **Related Information**

• [FaxForward to Cloud or E-mail](#page-463-0)

<span id="page-465-0"></span> [Home](#page-1-0) > [Mobile/Web Connect](#page-446-0) > [Brother Web Connect](#page-447-0) > [FaxForward to Cloud or E-mail](#page-463-0) > Stop Using FaxForward to Forward a Fax to an Email or a Cloud location

### **Stop Using FaxForward to Forward a Fax to an Email or a Cloud location**

**Related Models**: MFC-L5710DN/MFC-L5710DW/MFC-L5715DW/MFC-L5717DW/MFC-L5915DW/ MFC-L6810DW/MFC-L6915DW

Turn off the FaxForward feature when you want to stop incoming faxes from automatically going to either an online service or an inbox as email attachments.

If there are received faxes still in your machine's memory, you cannot turn off the FaxForward to Cloud feature.

- 1. Swipe to display the [Apps] option.
- 2. Press [Apps].

D

- If the information regarding the Internet connection appears on the machine's LCD, read the information and press [OK]. If you want to display this information again, press [Yes].
	- Occasionally, updates or announcements about Brother Web Connect's features will appear on the LCD. Read the information, and then press  $[OK]$ .
- 3. Select [FaxForward to Cloud/E-mail].

If the information regarding [FaxForward to Cloud/E-mail] appears, read it, and then press [OK].

- 4. Press [Off].
- 5. Press [OK].

 **Related Information**

• [FaxForward to Cloud or E-mail](#page-463-0)

<span id="page-466-0"></span> [Home](#page-1-0) > [Mobile/Web Connect](#page-446-0) > AirPrint

## **AirPrint**

- [AirPrint Overview](#page-467-0)
- [Before Using AirPrint \(macOS\)](#page-468-0)
- [Print Using AirPrint](#page-469-0)
- [Scan Using AirPrint \(macOS\)](#page-472-0)
- [Send a Fax Using AirPrint \(macOS\)](#page-473-0)

# <span id="page-467-0"></span>**AirPrint Overview**

AirPrint is a printing solution for Apple operating systems that allows you to wirelessly print photos, email, web pages, and documents from your iPad, iPhone, iPod touch, and Mac computer without the need to install a driver.

AirPrint also lets you send faxes directly from your Mac computer without printing them and lets you scan documents to your Mac computer. (MFC-L5710DN/MFC-L5710DW/MFC-L5715DW/MFC-L5717DW/ MFC-L5915DW/MFC-L6810DW/MFC-L6915DW)

AirPrint also lets you scan documents to your Mac computer.

For more information, visit Apple's website.

Use of the Works with Apple badge means that an accessory has been designed to work specifically with the technology identified in the badge and has been certified by the developer to meet Apple performance standards.

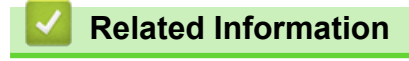

- [AirPrint](#page-466-0)
- **Related Topics:**
- [AirPrint Problems](#page-532-0)

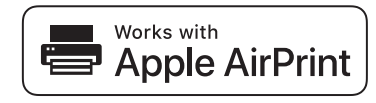
<span id="page-468-0"></span> [Home](#page-1-0) > [Mobile/Web Connect](#page-446-0) > [AirPrint](#page-466-0) > Before Using AirPrint (macOS)

# **Before Using AirPrint (macOS)**

Before printing using macOS, add your machine to the printer list on your Mac computer.

- 1. Select **System Preferences** from the Apple menu.
- 2. Click **Printers & Scanners**.
- 3. Click the + icon below the Printers pane on the left. The **Add Printer** screen appears.
- 4. Do one of the following:
	- macOS v12

Select your machine, and then select your model's name from the **Use** pop-up menu.

• macOS v11

Select your machine, and then select **AirPrint** from the **Use** pop-up menu.

5. Click **Add Printer**.

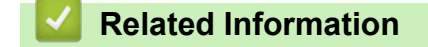

• [AirPrint](#page-466-0)

# <span id="page-469-0"></span>**Print Using AirPrint**

- [Print from iPad, iPhone, or iPod touch](#page-470-0)
- [Print Using AirPrint \(macOS\)](#page-471-0)

<span id="page-470-0"></span>▲ [Home](#page-1-0) > [Mobile/Web Connect](#page-446-0) > [AirPrint](#page-466-0) > [Print Using AirPrint](#page-469-0) > Print from iPad, iPhone, or iPod touch

## **Print from iPad, iPhone, or iPod touch**

The procedure used to print may vary by application. Safari is used in the example below.

- 1. Make sure your machine is turned on.
- 2. Load the paper in the paper tray and change the paper tray settings on your machine.
- 3. Use Safari to open the page that you want to print.

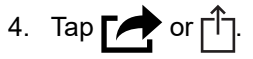

- 5. Tap **Print**.
- 6. Make sure your machine is selected.
- 7. If a different machine (or no machine) is selected, tap **Printer**.
- A list of available machines appears.
- 8. Tap your machine's name in the list.
- 9. Select the options you want, such as the number of pages to print and 2-sided printing (if supported by your machine).
- 10. Tap **Print**.

### **Related Information**

• [Print Using AirPrint](#page-469-0)

#### <span id="page-471-0"></span> [Home](#page-1-0) > [Mobile/Web Connect](#page-446-0) > [AirPrint](#page-466-0) > [Print Using AirPrint](#page-469-0) > Print Using AirPrint (macOS)

# **Print Using AirPrint (macOS)**

The procedure used to print may vary by application. Safari is used in the example below. Before printing, make sure your machine is in the printer list on your Mac computer.

- 1. Make sure your machine is turned on.
- 2. Load the paper in the paper tray and change the paper tray settings on your machine.
- 3. On your Mac computer, use Safari to open the page that you want to print.
- 4. Click the **File** menu, and then select **Print**.
- 5. Make sure your machine is selected. If a different machine (or no machine) is selected, click the **Printer** popup menu, and then select your machine.
- 6. Select the desired options, such as the number of pages to print and 2-sided printing (if supported by your machine).
- 7. Click **Print**.

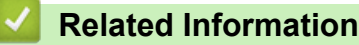

#### • [Print Using AirPrint](#page-469-0)

#### **Related Topics:**

• [Before Using AirPrint \(macOS\)](#page-468-0)

# **Scan Using AirPrint (macOS)**

Before scanning, make sure your machine is in the scanner list on your Mac computer.

- 1. Load your document.
- 2. Select **System Preferences** from the Apple menu.
- 3. Click **Printers & Scanners**.
- 4. Select your machine from the scanner list.
- 5. Click the **Scan** tab, and then click the **Open Scanner…** button.

The Scanner screen appears.

- 6. If you place the document in the ADF, select **Use Document Feeder** checkbox, and then select the size of your document from the scan size setting pop-up menu.
- 7. Select the destination folder or destination application from the destination setting pop-up menu.
- 8. Click **Show Details** to change the scanning settings if needed.

You can crop the image manually by dragging the mouse pointer over the portion you want to scan when scanning from the scanner glass.

9. Click **Scan**.

### **Related Information**

• [AirPrint](#page-466-0)

#### **Related Topics:**

• [Before Using AirPrint \(macOS\)](#page-468-0)

# **Send a Fax Using AirPrint (macOS)**

**Related Models**: MFC-L5710DN/MFC-L5710DW/MFC-L5715DW/MFC-L5717DW/MFC-L5915DW/ MFC-L6810DW/MFC-L6915DW

Make sure your machine is in the printer list on your Mac computer. Apple TextEdit is used in the example below.

AirPrint supports only black and white fax documents.

- 1. Make sure your machine is turned on.
- 2. On your Mac computer, open the file that you want to send as a fax.
- 3. Click the **File** menu, and then select **Print**.
- 4. Click the **Printer** pop-up menu, and then select your model with  **Fax** in the name.
- 5. Type the fax recipient information.
- 6. Click **Fax**.

Ø

 **Related Information**

• [AirPrint](#page-466-0)

**Related Topics:**

- [PC-FAX for Mac](#page-282-0)
- [Before Using AirPrint \(macOS\)](#page-468-0)

 [Home](#page-1-0) > [Mobile/Web Connect](#page-446-0) > Mopria™ Print Service and Mopria™ Scan

# **Mopria™ Print Service and Mopria™ Scan**

Mopria™ Print Service is a print feature and Mopria™ Scan is a scan feature on Android™ mobile devices developed by the Mopria Alliance™. With this service, you can connect to the same network as your machine to print and scan without additional setup.

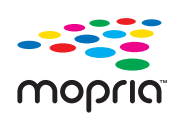

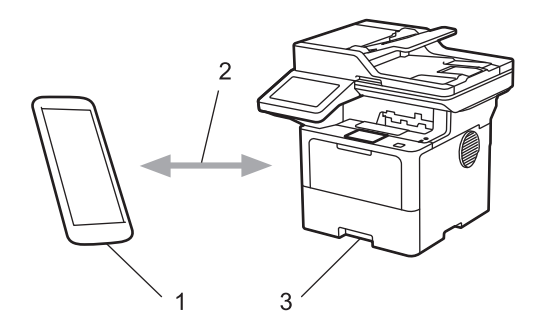

- 1. Android™ Mobile Device
- 2. Wi-Fi® Connection
- 3. Your Machine

You must download the Mopria™ Print Service or Mopria™ Scan from Google Play™ and install it on your Android™ device. Before using these Mopria™ features, make sure you enable them on your mobile device.

#### **Related Information**

• [Mobile/Web Connect](#page-446-0)

<span id="page-475-0"></span>▲ [Home](#page-1-0) > [Mobile/Web Connect](#page-446-0) > Brother Mobile Connect

## **Brother Mobile Connect**

Use Brother Mobile Connect to print and scan from your mobile device.

• For Android™ devices:

Brother Mobile Connect allows you to use your Brother machine's features directly from your Android™ device.

Download and install Brother Mobile Connect from Google Play™.

• For all iOS or iPadOS supported devices including iPhone, iPad, and iPod touch: Brother Mobile Connect allows you to use your Brother machine's features directly from your iOS or iPadOS device.

Download and install Brother Mobile Connect from the App Store.

### **Related Information**

• [Mobile/Web Connect](#page-446-0)

#### **Related Topics:**

- [Brother iPrint&Scan](#page-476-0)
- [Access Brother iPrint&Scan \(Windows/Mac\)](#page-477-0)

#### <span id="page-476-0"></span> [Home](#page-1-0) > Brother iPrint&Scan

## **Brother iPrint&Scan**

- [Access Brother iPrint&Scan \(Windows/Mac\)](#page-477-0)
- [Scan Using Brother iPrint&Scan \(Windows/Mac\)](#page-145-0)

<span id="page-477-0"></span> [Home](#page-1-0) > [Brother iPrint&Scan](#page-476-0) > Access Brother iPrint&Scan (Windows/Mac)

### **Access Brother iPrint&Scan (Windows/Mac)**

Use Brother iPrint&Scan for Windows and Mac to print and scan from your computer.

The following screen shows an example of Brother iPrint&Scan for Windows. The actual screen may differ depending on the version of the application.

For Windows

Go to your model's **Downloads** page at [support.brother.com](https://support.brother.com/g/b/midlink.aspx) to download the latest application.

• For Mac

Download and install Brother iPrint&Scan from the App Store.

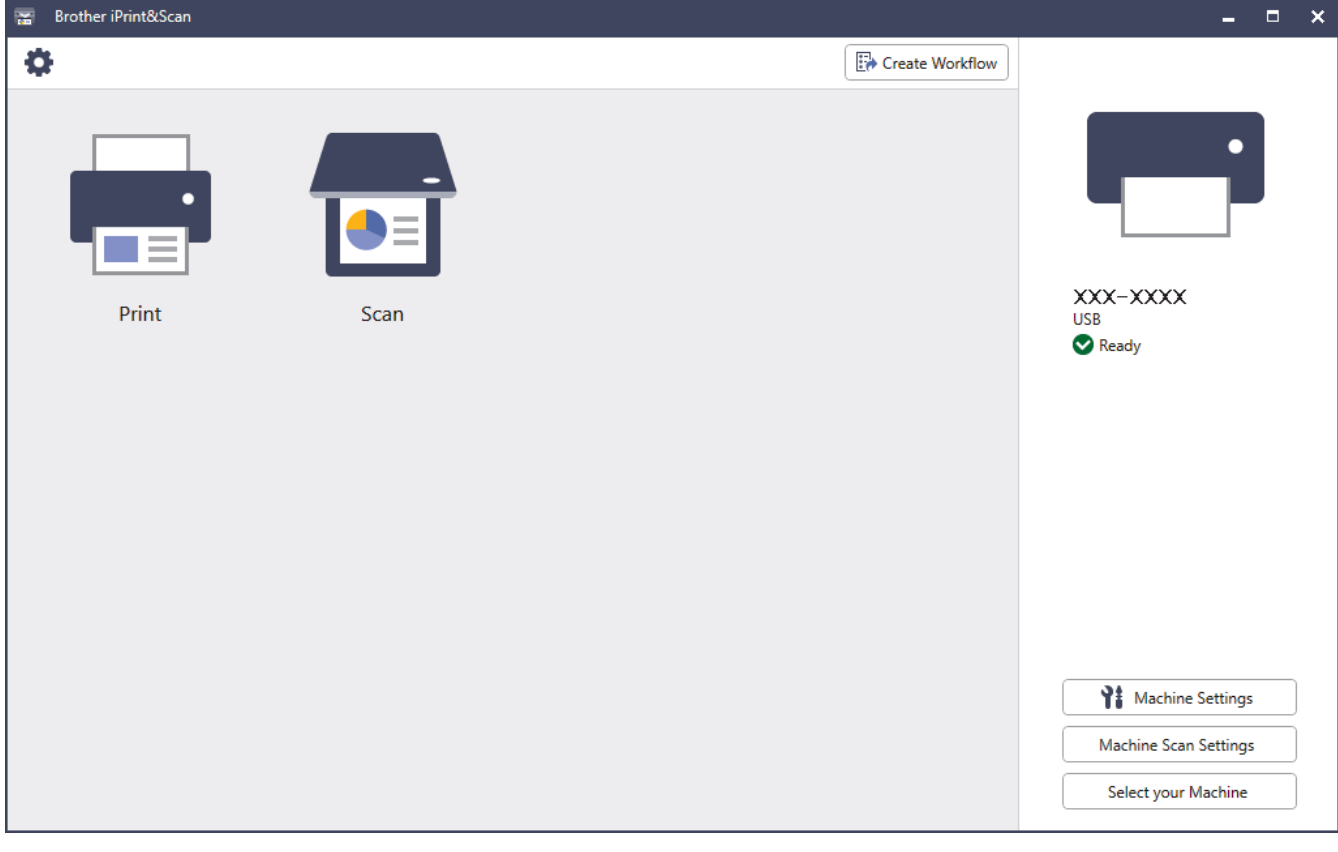

If prompted, install the driver and software necessary to use your machine. Download the installer from your model's **Downloads** page at [support.brother.com.](https://support.brother.com/g/b/midlink.aspx)

#### **Related Information**

• [Brother iPrint&Scan](#page-476-0)

#### **Related Topics:**

- [Brother Mobile Connect](#page-475-0)
- [Scan Using Brother iPrint&Scan \(Windows/Mac\)](#page-145-0)

#### <span id="page-478-0"></span>▲ [Home](#page-1-0) > Troubleshooting

### **Troubleshooting**

Use this section to resolve typical problems you may encounter when using your machine. You can correct most problems yourself.

#### **IMPORTANT**

Ø

For technical help, you must call the country where you bought the machine. Calls must be made from within that country.

If you need additional help, visit [support.brother.com.](https://support.brother.com/g/b/midlink.aspx)

First, check the following:

- The machine's power cord is connected correctly and the machine's power is on. See the *Quick Setup Guide*.
- All of the protective materials have been removed. See the *Quick Setup Guide*.
- Paper is loaded correctly in the paper tray.
- The interface cables are securely connected to the machine and the computer, or the wireless connection is set up on both the machine and your computer.
- Error and maintenance messages

If you did not solve the problem with the checks, identify the problem and then see *Related Information*.

#### **Related Information**

- [Error and Maintenance Messages](#page-479-0)
- [Error Messages When Using the Brother Web Connect Feature](#page-490-0)
- [Document Jams](#page-492-0)
- [Paper Jams](#page-496-0)
- [Printing Problems](#page-508-0)
- [Improve the Print Quality](#page-511-0)
- [Telephone and Fax Problems](#page-516-0)
- [Network Problems](#page-522-0)
- [AirPrint Problems](#page-532-0)
- [Other Problems](#page-533-0)
- [Check the Machine Information](#page-535-0)
- [Reset Your Machine](#page-536-0)

<span id="page-479-0"></span>▲ [Home](#page-1-0) > [Troubleshooting](#page-478-0) > Error and Maintenance Messages

### **Error and Maintenance Messages**

As with any sophisticated office product, errors may occur and supply items may have to be replaced. If this happens, your machine identifies the error or required routine maintenance and shows the appropriate message. The most common error and maintenance messages are shown in the table.

Follow the instructions in the **Action** column to solve the error and remove the message.

You can correct most errors and perform routine maintenance by yourself. If you need more tips: Visit [support.brother.com](https://support.brother.com/g/b/midlink.aspx), and click the **FAQs & Troubleshooting** page.

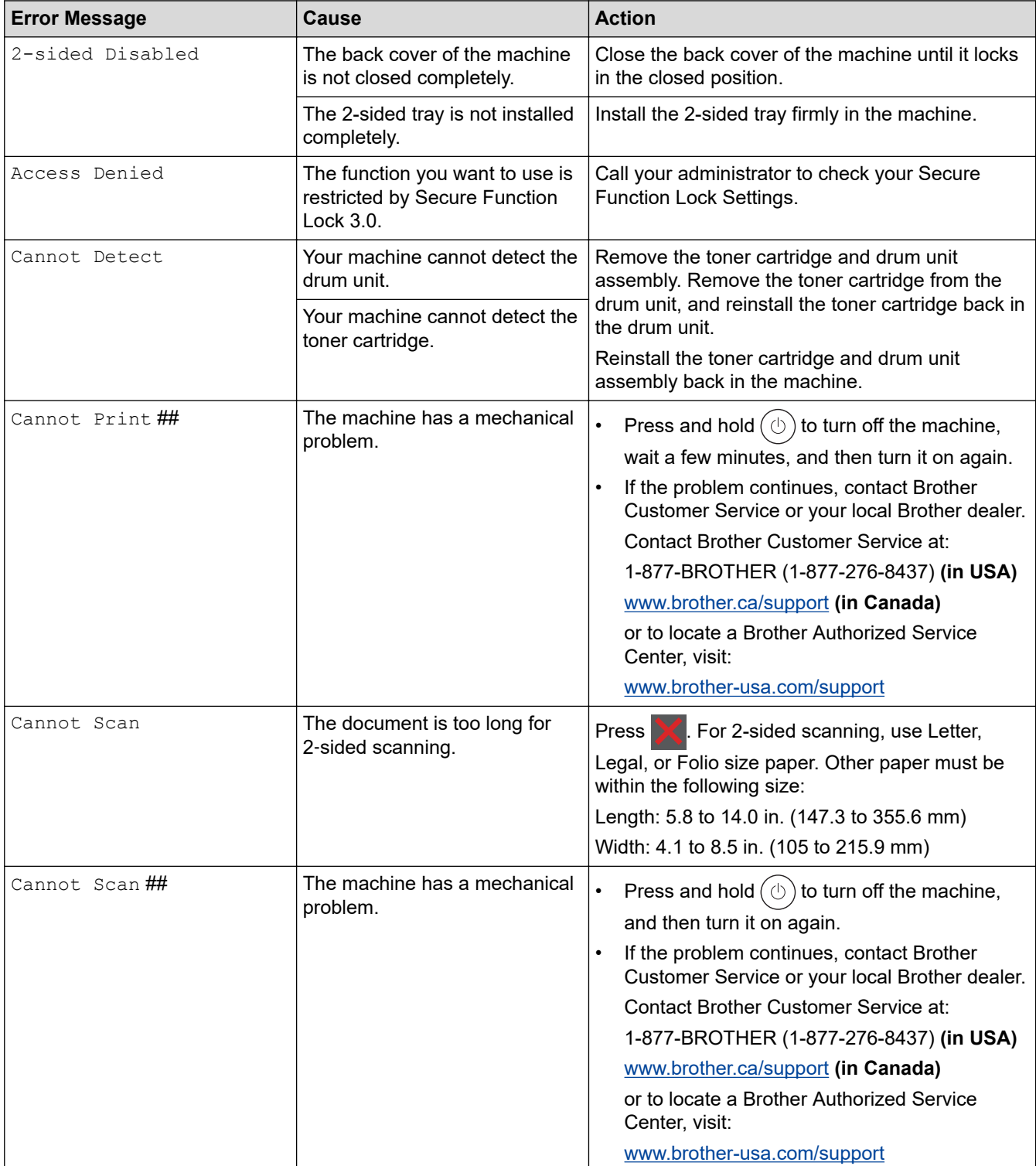

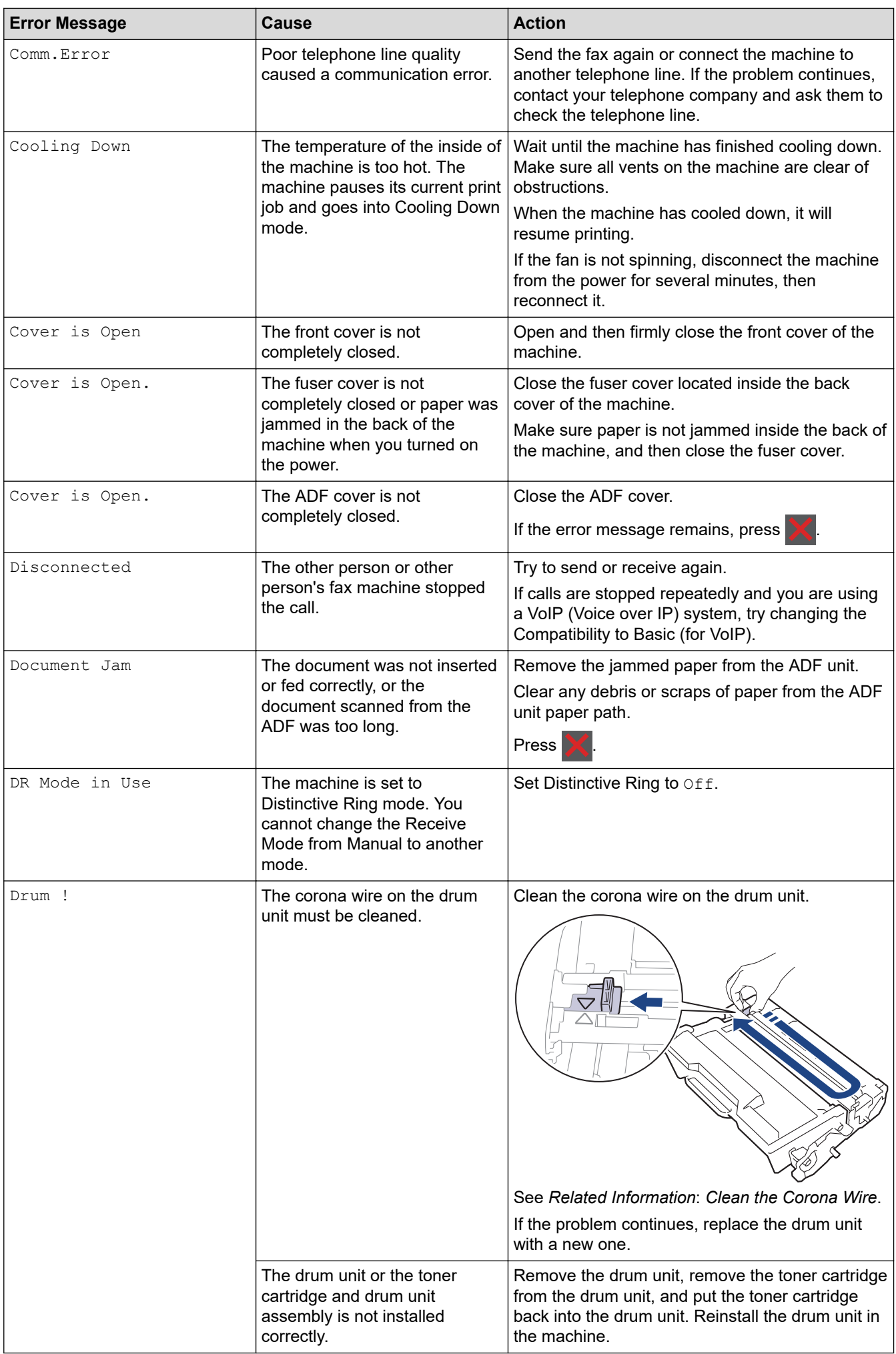

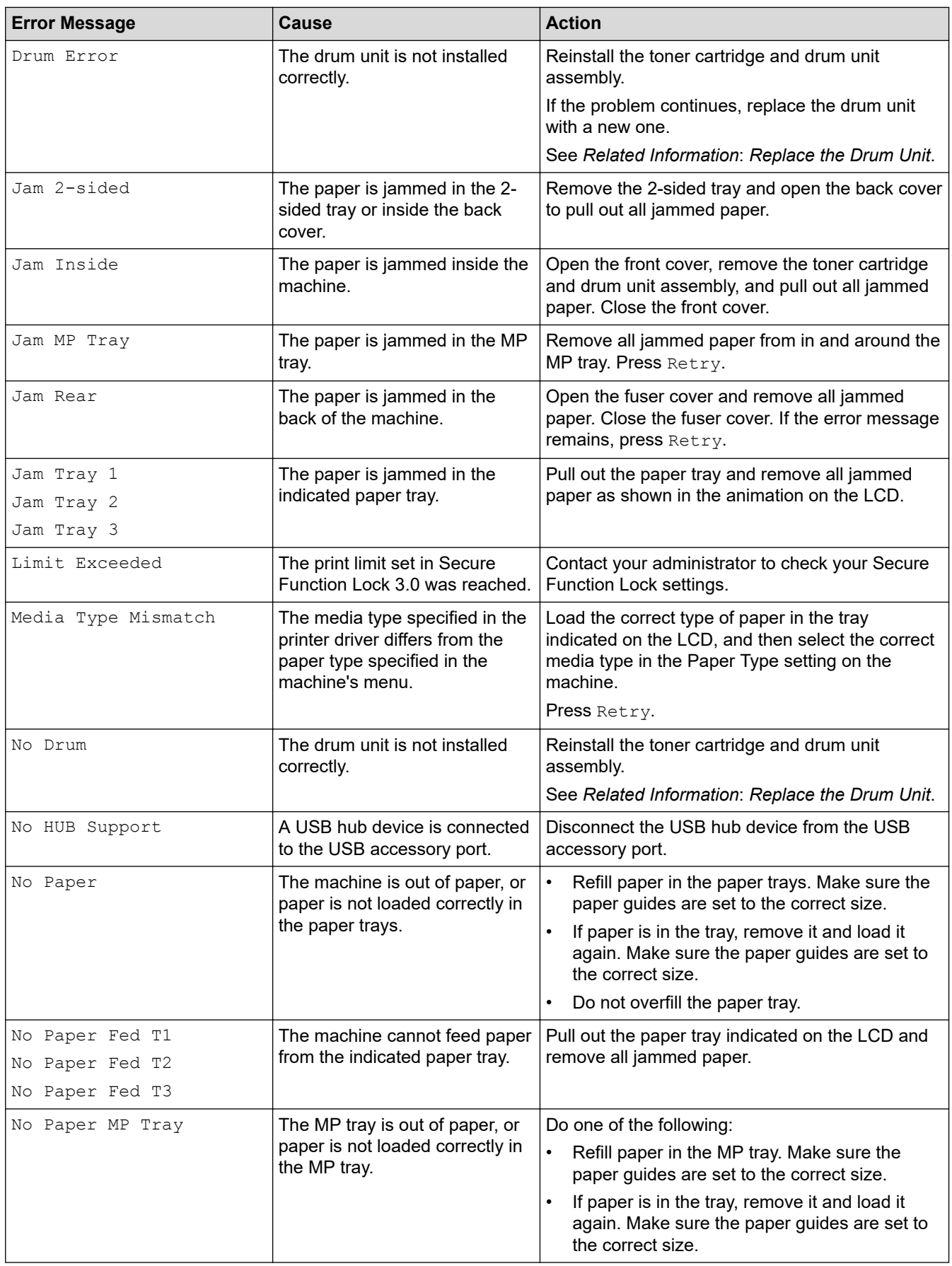

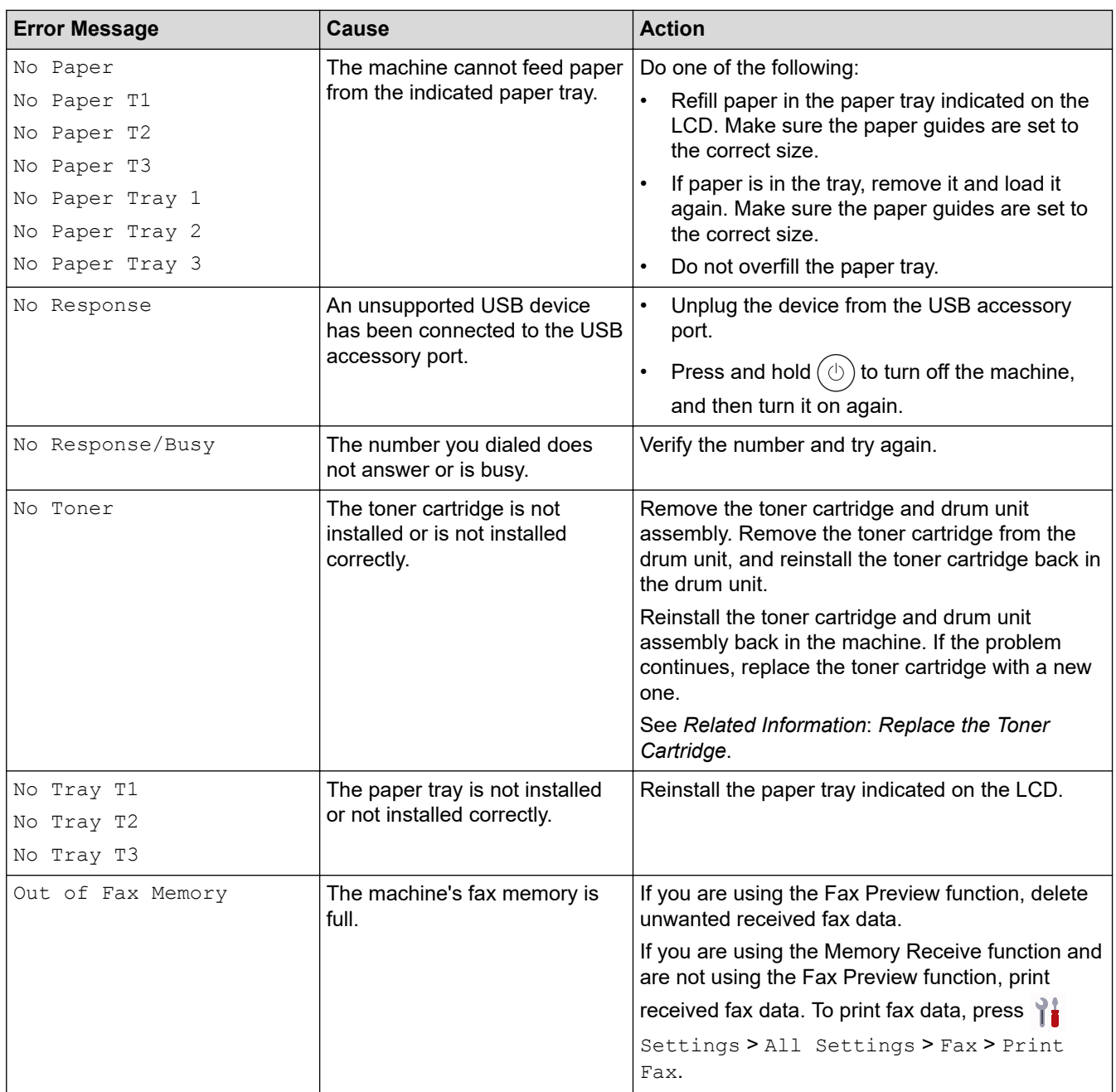

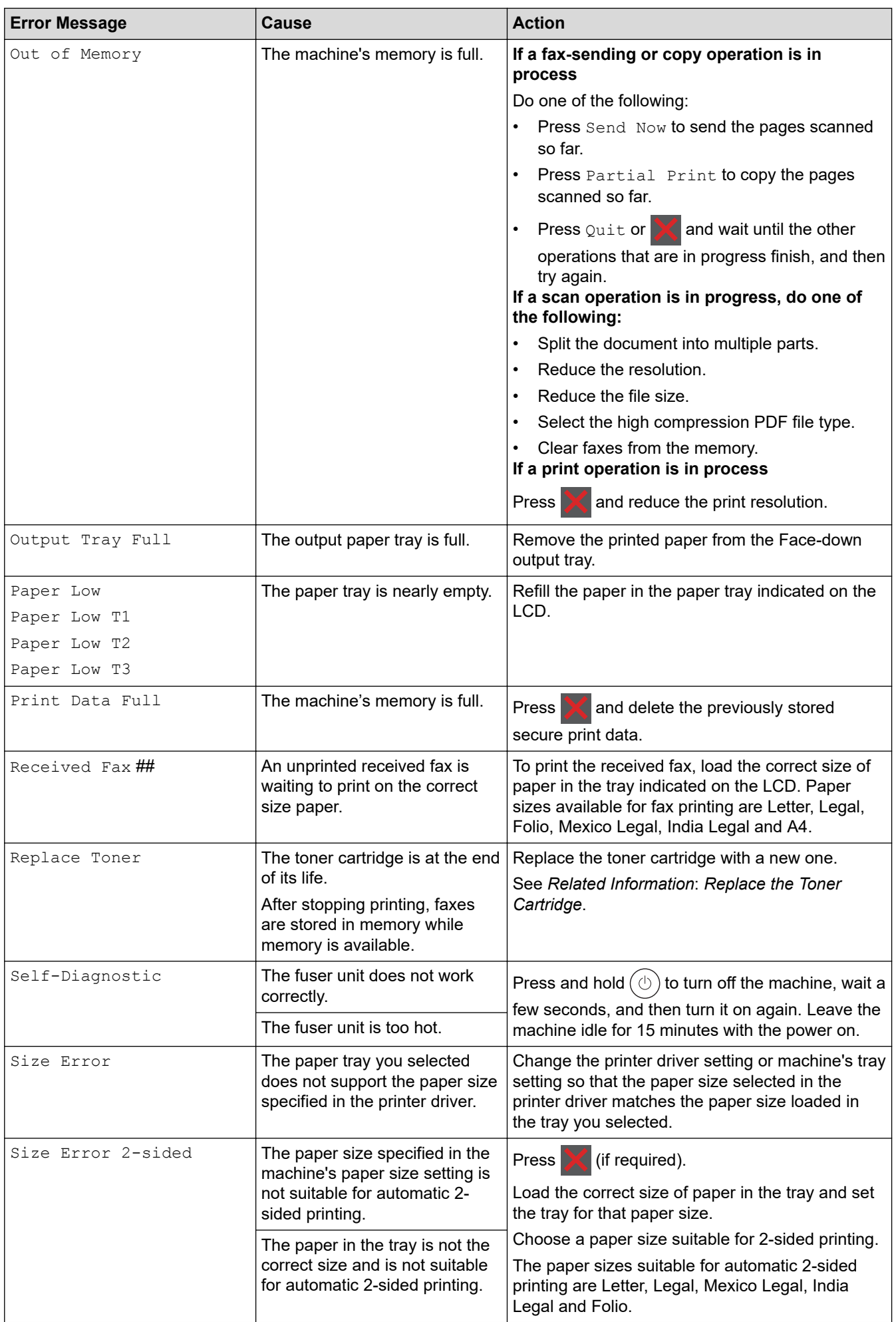

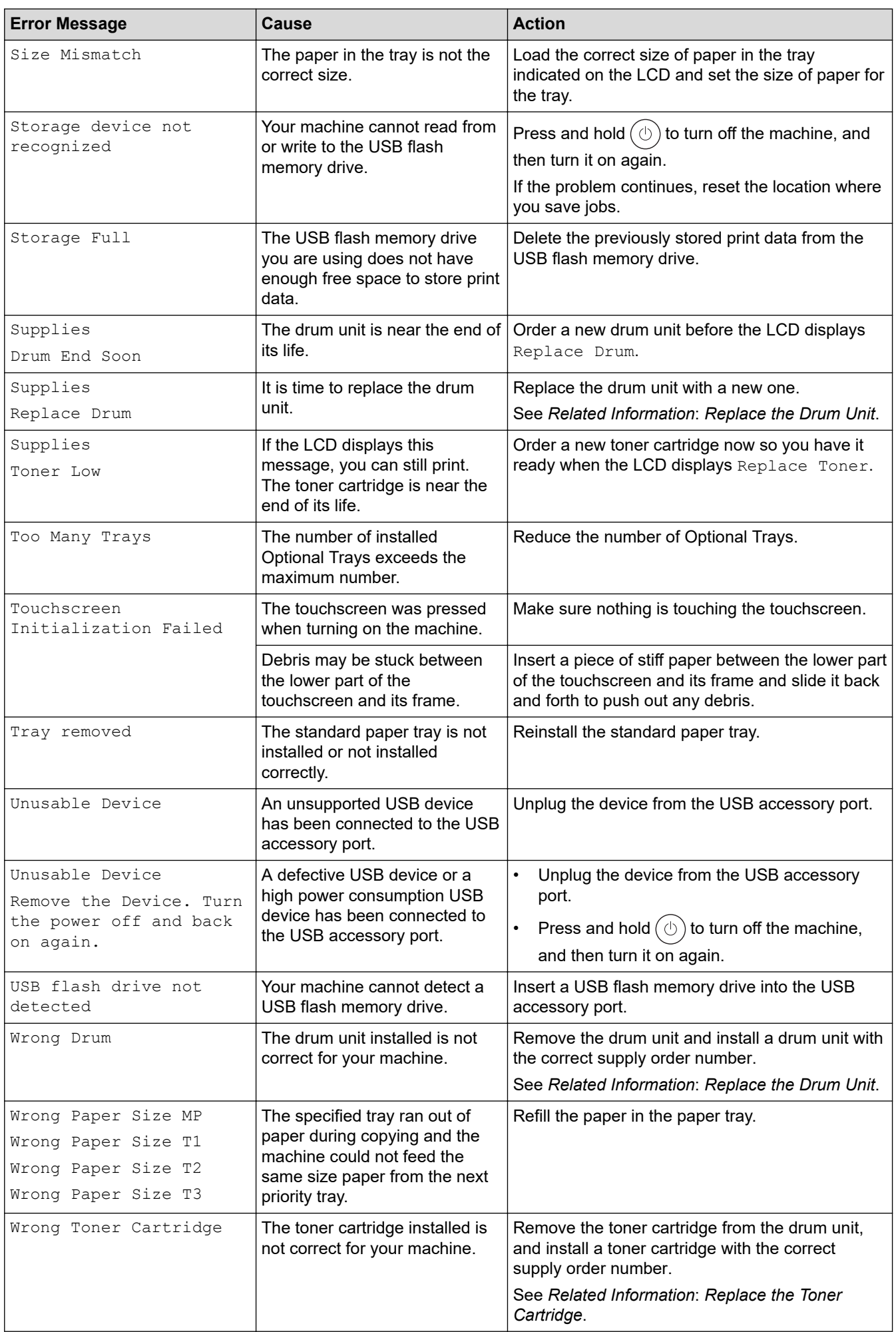

### **Related Information**

- [Troubleshooting](#page-478-0)
	- [Unable to Print or Scan -Transfer Your Faxes](#page-486-0)

### **Related Topics:**

- [Load and Print Using the Paper Tray](#page-39-0)
- [Load and Print Using the Multi](#page-47-0)-purpose Tray (MP Tray)
- [Replace Supplies](#page-539-0)
- [Replace the Toner Cartridge](#page-541-0)
- [Replace the Drum Unit](#page-544-0)
- [Clean the Corona Wire](#page-552-0)
- [Print a Fax Stored in the Machine's Memory](#page-213-0)
- [Secure Print Using a USB Flash Drive](#page-83-0)

<span id="page-486-0"></span>▲ [Home](#page-1-0) > [Troubleshooting](#page-478-0) > [Error and Maintenance Messages](#page-479-0) > Unable to Print or Scan -Transfer Your Faxes

# **Unable to Print or Scan -Transfer Your Faxes**

**Related Models**: MFC-L5710DN/MFC-L5710DW/MFC-L5715DW/MFC-L5717DW/MFC-L5915DW/ MFC-L6810DW/MFC-L6915DW

If the LCD displays:

Ø

- [Cannot Print] ##
- [Cannot Scan] ##

We recommend transferring your faxes to another fax machine or to your computer.

You can also transfer the Fax Journal report to see if there are any faxes you must transfer.

If there is an error message on the LCD after you transfer the faxes, disconnect your Brother machine from the power source for several minutes, and then reconnect it.

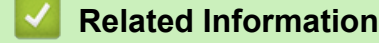

- [Error and Maintenance Messages](#page-479-0)
	- [Transfer Faxes to Another Fax Machine](#page-487-0)
	- [Transfer Faxes to Your Computer](#page-488-0)
	- [Transfer the Fax Journal Report to Another Fax Machine](#page-489-0)

<span id="page-487-0"></span>▲ [Home](#page-1-0) > [Troubleshooting](#page-478-0) > [Error and Maintenance Messages](#page-479-0) > [Unable to Print or Scan -Transfer Your](#page-486-0) [Faxes](#page-486-0) > Transfer Faxes to Another Fax Machine

### **Transfer Faxes to Another Fax Machine**

**Related Models**: MFC-L5710DN/MFC-L5710DW/MFC-L5715DW/MFC-L5717DW/MFC-L5915DW/ MFC-L6810DW/MFC-L6915DW

You must set up your Station ID before transferring faxes to another fax machine.

1. Press  $\|$  [Settings] > [All Settings] > [Service] > [Data Transfer] > [Fax Transfer].

If your machine displays the [All Settings] menu on the Home screen, skip the [Settings] menu.

2. Do one of the following:

b

- If the LCD displays [No Data], there are no faxes left in the machine's memory. Press [Close]. Press .
- Enter the fax number to which faxes will be forwarded.
- 3. Press [Fax Start].

#### **Related Information**

• [Unable to Print or Scan -Transfer Your Faxes](#page-486-0)

#### **Related Topics:**

• [Set Your Station ID](#page-576-0)

<span id="page-488-0"></span>▲ [Home](#page-1-0) > [Troubleshooting](#page-478-0) > [Error and Maintenance Messages](#page-479-0) > [Unable to Print or Scan -Transfer Your](#page-486-0) [Faxes](#page-486-0) > Transfer Faxes to Your Computer

## **Transfer Faxes to Your Computer**

**Related Models**: MFC-L5710DN/MFC-L5710DW/MFC-L5715DW/MFC-L5717DW/MFC-L5915DW/ MFC-L6810DW/MFC-L6915DW

- 1. Make sure you have installed the software and drivers on your computer.
- 2. Launch (**Brother Utilities**), and then click the drop-down list and select your model name (if not already selected). Click **PC-FAX** in the left navigation bar, and then click **Receive**. The **PC-FAX Receive** window appears.

3. Make sure you have set [PC Fax Receive] on the machine. If faxes are in the machine's memory when you set up PC-Fax Receive, the LCD displays  $[Send \, Fax \,to$ PC?].

- 4. Do one of the following:
	- To transfer all faxes to your computer, press [Yes].
	- To exit and leave the faxes in the memory, press  $[N \circ]$ .
- 5. Press .

#### **Related Information**

• [Unable to Print or Scan -Transfer Your Faxes](#page-486-0)

<span id="page-489-0"></span>▲ [Home](#page-1-0) > [Troubleshooting](#page-478-0) > [Error and Maintenance Messages](#page-479-0) > [Unable to Print or Scan -Transfer Your](#page-486-0) [Faxes](#page-486-0) > Transfer the Fax Journal Report to Another Fax Machine

### **Transfer the Fax Journal Report to Another Fax Machine**

**Related Models**: MFC-L5710DN/MFC-L5710DW/MFC-L5715DW/MFC-L5717DW/MFC-L5915DW/ MFC-L6810DW/MFC-L6915DW

You must set up your Station ID before transferring the Fax Journal report to another fax machine.

1. Press | [Settings] > [All Settings] > [Service] > [Data Transfer] > [Report Transfer].

If your machine displays the [All Settings] menu on the Home screen, skip the [Settings] menu.

- 2. Enter the fax number to which the Fax Journal report will be forwarded.
- 3. Press [Fax Start].

Ø

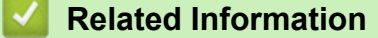

- [Unable to Print or Scan -Transfer Your Faxes](#page-486-0)
- **Related Topics:**
- [Set Your Station ID](#page-576-0)

<span id="page-490-0"></span>▲ [Home](#page-1-0) > [Troubleshooting](#page-478-0) > Error Messages When Using the Brother Web Connect Feature

## **Error Messages When Using the Brother Web Connect Feature**

Your machine displays an error message if an error occurs. The most common error messages are shown in the table.

You can correct most errors yourself. If, after reading this table, you still need help, see the latest troubleshooting tips at [support.brother.com](https://support.brother.com/g/b/midlink.aspx)

### **Connection Error**

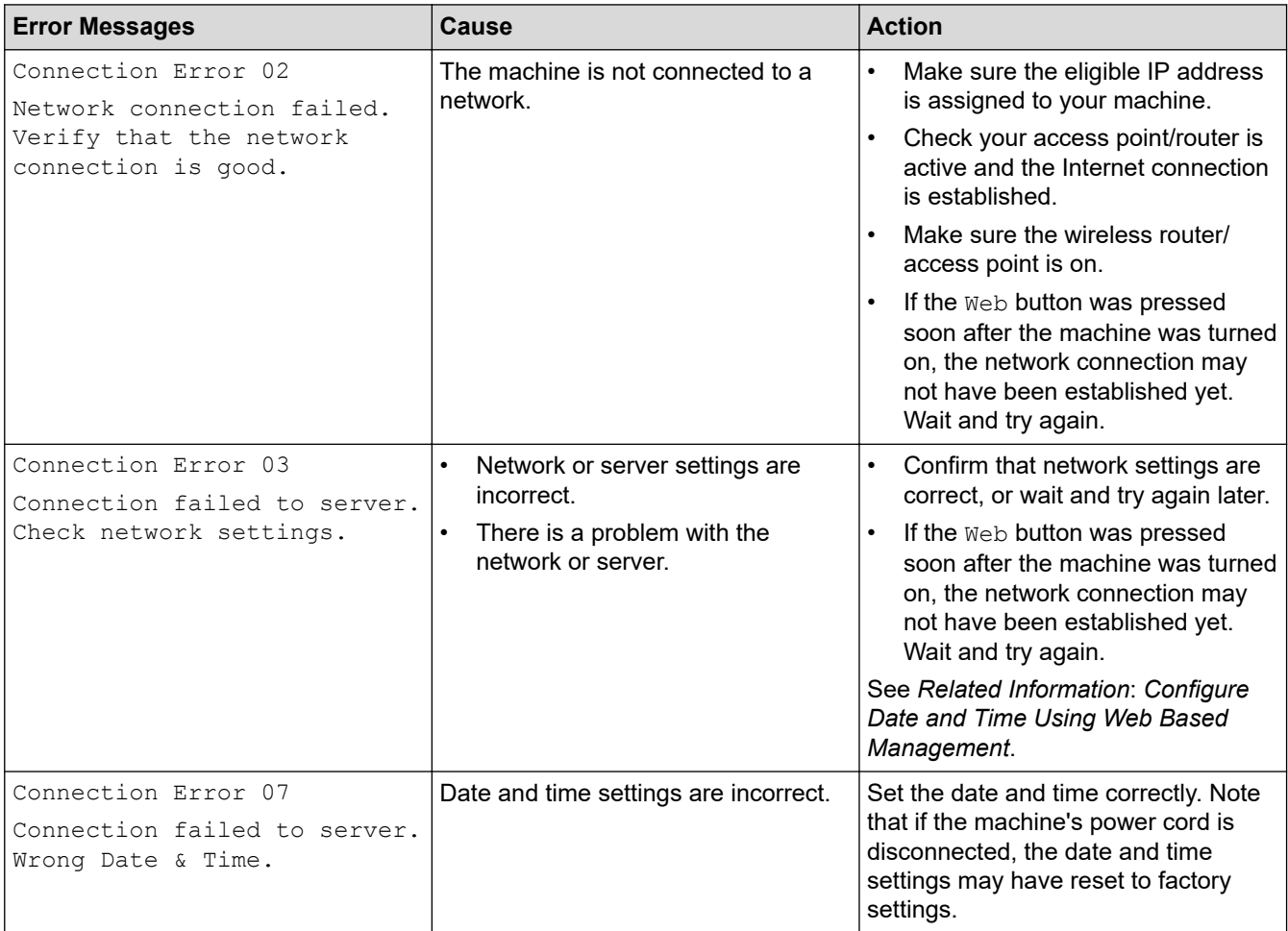

### **Authentication Error**

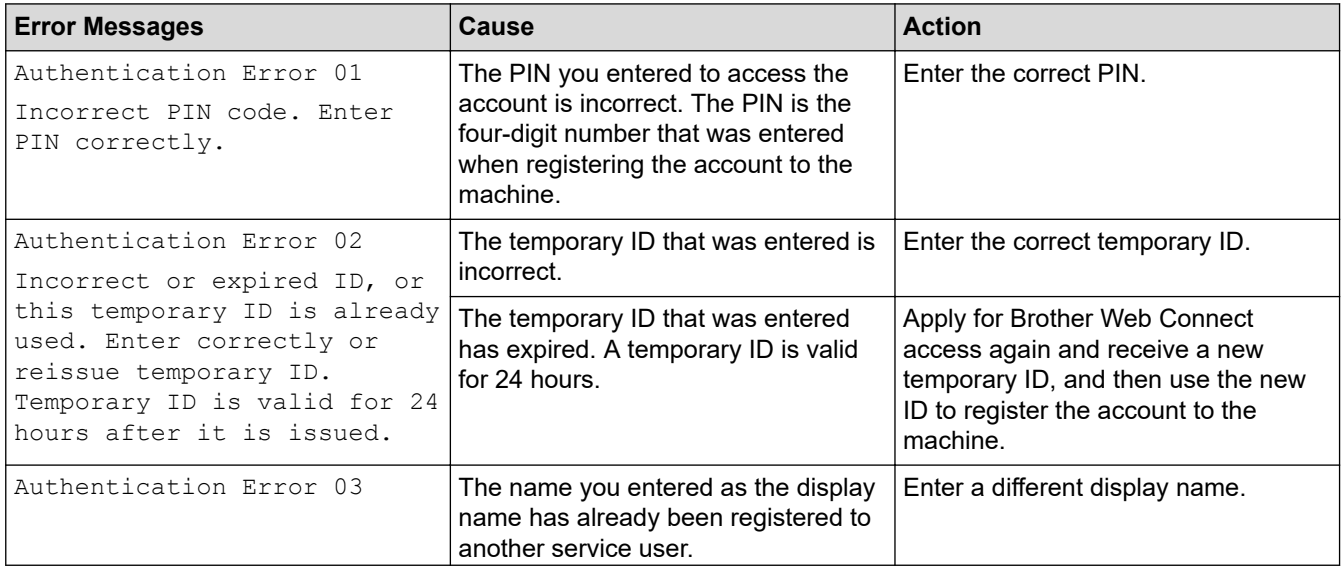

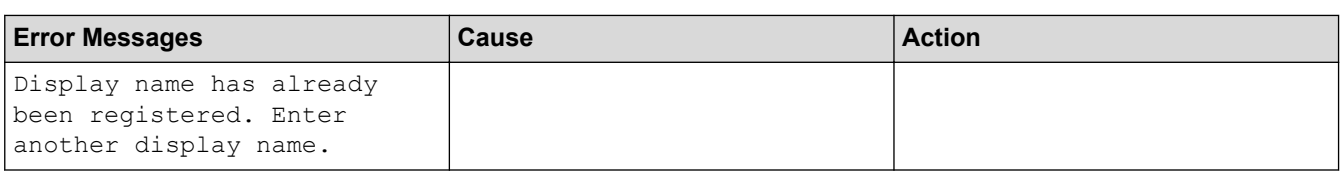

### **Server Error**

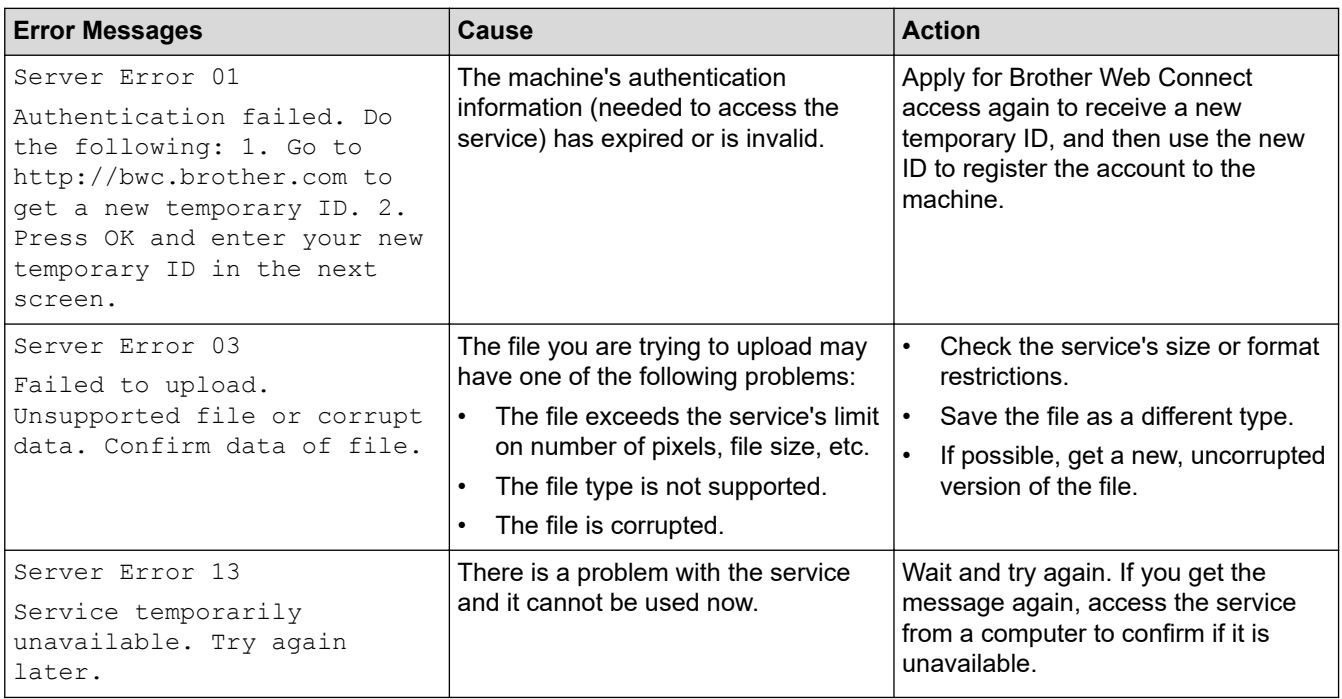

# **Related Information**

- [Troubleshooting](#page-478-0)
- **Related Topics:**
- [Configure Date and Time Using Web Based Management](#page-345-0)

<span id="page-492-0"></span> [Home](#page-1-0) > [Troubleshooting](#page-478-0) > Document Jams

### **Document Jams**

- [Document is Jammed in the Top of the ADF Unit](#page-493-0)
- [Document is Jammed under the Document Cover](#page-494-0)
- [Remove Small Scraps of Paper Jammed in the ADF](#page-495-0)

<span id="page-493-0"></span> [Home](#page-1-0) > [Troubleshooting](#page-478-0) > [Document Jams](#page-492-0) > Document is Jammed in the Top of the ADF Unit

## **Document is Jammed in the Top of the ADF Unit**

- 1. Remove any paper from the ADF that is not jammed.
- 2. Open the ADF cover.
- 3. Pull the jammed document out to the left. If the document rips or tears, be sure you remove any debris or scraps to prevent future jams.

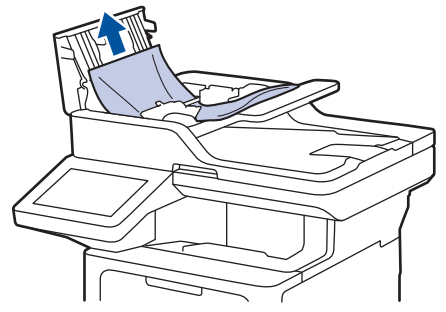

- 4. Close the ADF cover.
- 5. Press

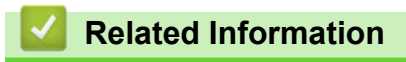

• [Document Jams](#page-492-0)

<span id="page-494-0"></span> [Home](#page-1-0) > [Troubleshooting](#page-478-0) > [Document Jams](#page-492-0) > Document is Jammed under the Document Cover

### **Document is Jammed under the Document Cover**

- 1. Remove any paper from the ADF that is not jammed.
- 2. Lift the document cover.
- 3. Pull the jammed document out to the right. If the document rips or tears, be sure you remove any debris or scraps to prevent future jams.

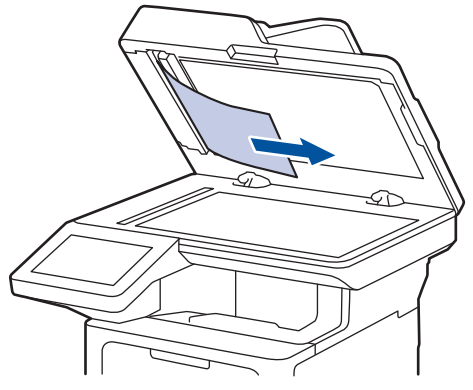

- 4. Close the document cover.
- 5. Press

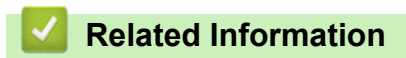

• [Document Jams](#page-492-0)

<span id="page-495-0"></span>▲ [Home](#page-1-0) > [Troubleshooting](#page-478-0) > [Document Jams](#page-492-0) > Remove Small Scraps of Paper Jammed in the ADF

### **Remove Small Scraps of Paper Jammed in the ADF**

- 1. Lift the document cover.
- 2. Insert a piece of stiff paper, such as cardstock, into the ADF to push any small paper scraps through. (DCP-L5510DN)

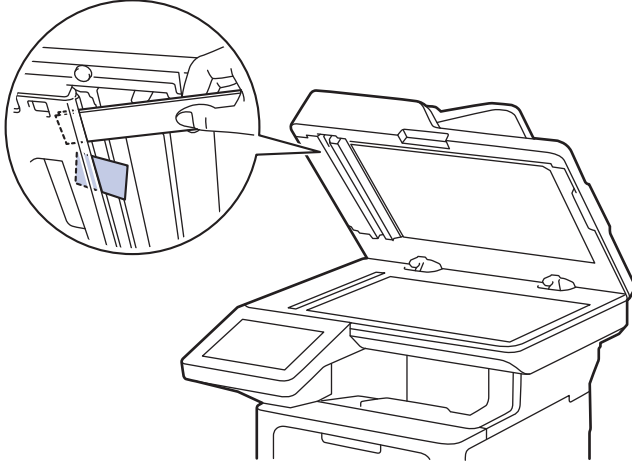

(DCP-L5660DN/MFC-L5710DN/MFC-L5710DW/MFC-L5715DW/MFC-L5717DW/MFC-L5915DW/ MFC-L6810DW/MFC-L6915DW)

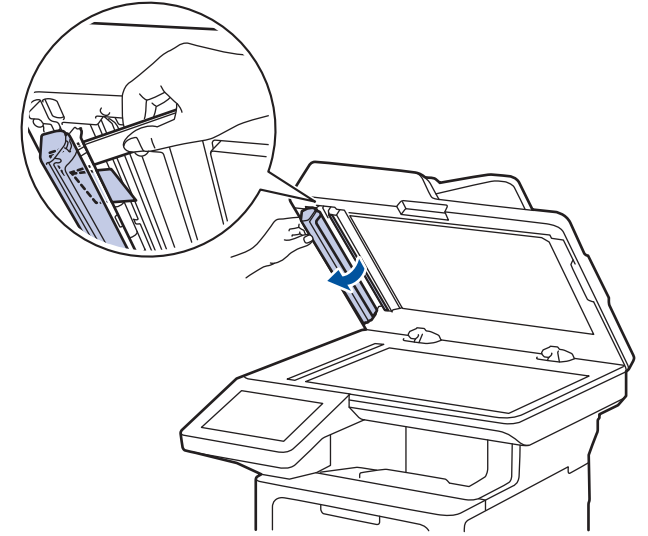

- 3. Close the document cover.
- 4. Press

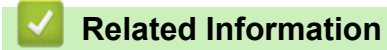

• [Document Jams](#page-492-0)

<span id="page-496-0"></span>**■ [Home](#page-1-0) > [Troubleshooting](#page-478-0) > Paper Jams** 

### **Paper Jams**

Always remove the remaining paper from the paper tray, fan and straighten the stack when you are adding new paper. This helps prevent paper jams.

- [Clear Paper Jams](#page-497-0)
- [Paper is Jammed in the MP tray](#page-498-0)
- [Paper is Jammed in the Paper Tray](#page-499-0)
- [Paper is Jammed in the Back of the Machine](#page-501-0)
- [Paper is Jammed inside the Machine](#page-503-0)
- [Paper is Jammed in the 2-sided Tray](#page-505-0)

<span id="page-497-0"></span> [Home](#page-1-0) > [Troubleshooting](#page-478-0) > [Paper Jams](#page-496-0) > Clear Paper Jams

# **Clear Paper Jams**

If paper is jammed or multiple sheets of paper are fed together frequently, do the following:

- Clean the paper pick-up rollers and the separator pad of paper trays. See *Related Information*: *Clean the Paper Pick-up Rollers*.
- Load paper correctly in the tray. See *Related Information*: *Load Paper*.
- Set the correct paper size and paper type on your machine. See *Related Information*: *Paper Settings*.
- Set the correct paper size and paper type on your computer. See *Related Information*: *Print a Document (Windows)*. See *Related Information*: *Print Using AirPrint*.
- Use the recommended paper. See *Related Information*: *Using Special Paper*. See *Related Information*: *Recommended Print Media*.

### **Related Information**

#### • [Paper Jams](#page-496-0)

#### **Related Topics:**

- [Clean the Paper Pick-up Rollers](#page-557-0)
- [Load Paper](#page-38-0)
- [Paper Settings](#page-56-0)
- [Print a Document \(Windows\)](#page-70-0)
- [Print Using AirPrint](#page-469-0)
- [Using Special Paper](#page-67-0)
- [Recommended Print Media](#page-60-0)

<span id="page-498-0"></span>▲ [Home](#page-1-0) > [Troubleshooting](#page-478-0) > [Paper Jams](#page-496-0) > Paper is Jammed in the MP tray

## **Paper is Jammed in the MP tray**

If the machine's control panel or the Status Monitor indicates that there is a jam in the machine's MP tray, follow these steps:

- 1. Remove the paper from the MP tray.
- 2. Slowly remove any jammed paper from in and around the MP tray.

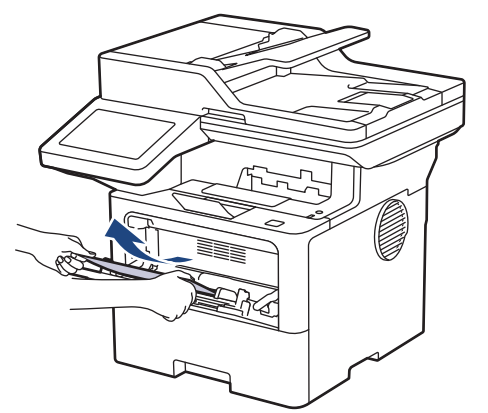

- 3. Fan the paper stack, and then put it back in the MP tray.
- 4. Reload paper in the MP tray and make sure the paper stays under the maximum paper mark (1) on both sides of the tray.

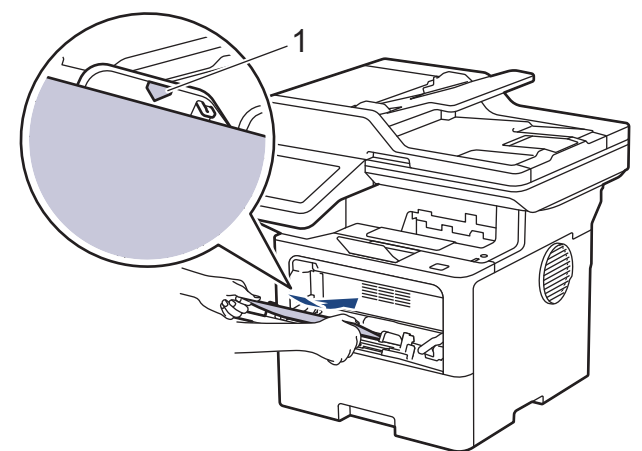

5. Follow the instructions on the machine's LCD.

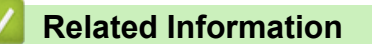

• [Paper Jams](#page-496-0)

<span id="page-499-0"></span> [Home](#page-1-0) > [Troubleshooting](#page-478-0) > [Paper Jams](#page-496-0) > Paper is Jammed in the Paper Tray

## **Paper is Jammed in the Paper Tray**

If the machine's control panel or the Status Monitor indicates that there is a jam in the paper tray, follow these steps:

1. Pull the paper tray completely out of the machine.

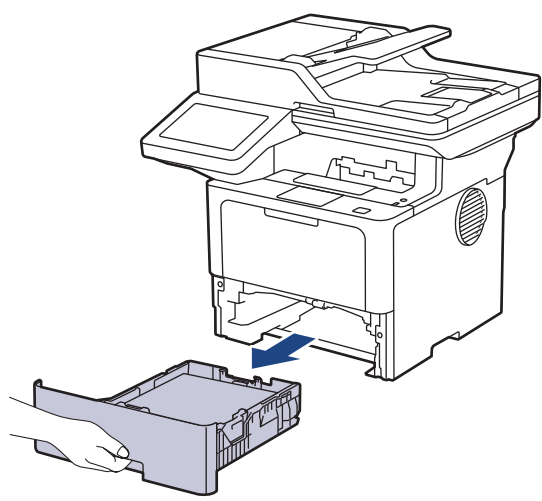

2. Slowly pull out the jammed paper.

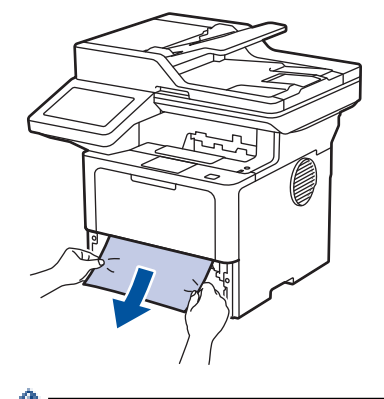

Pulling the jammed paper downward using both hands allows you to remove the paper more easily.

3. Fan the stack of paper to prevent further jams, and slide the paper guides to fit the paper size. Load paper in the paper tray.

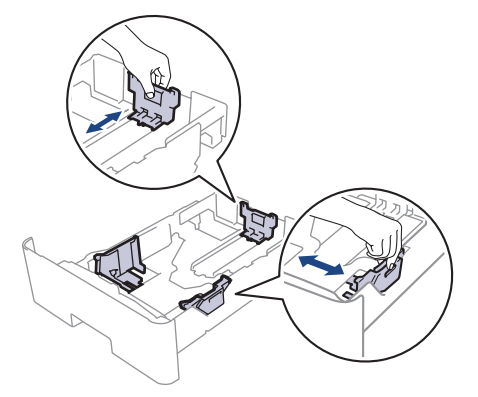

4. Make sure the paper is below the maximum paper mark ( $\triangledown \triangledown \triangledown$ ).

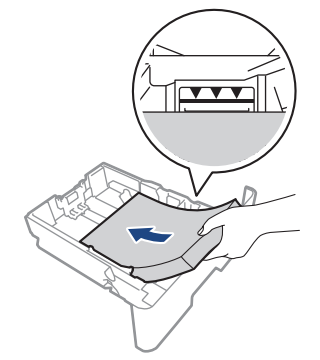

5. Put the paper tray firmly back into the machine.

# **Related Information**

• [Paper Jams](#page-496-0)

<span id="page-501-0"></span>▲ [Home](#page-1-0) > [Troubleshooting](#page-478-0) > [Paper Jams](#page-496-0) > Paper is Jammed in the Back of the Machine

# **Paper is Jammed in the Back of the Machine**

If the machine's control panel or the Status Monitor indicates that there is a jam in the back of the machine (Jam Rear), do the following:

- 1. Leave the machine turned on for 10 minutes for the internal fan to cool the extremely hot parts inside the machine.
- 2. Open the back cover.

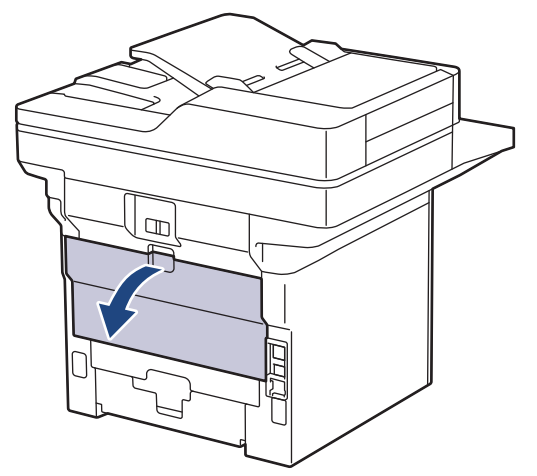

3. Pull the green levers at the left and right sides toward you to release the fuser cover.

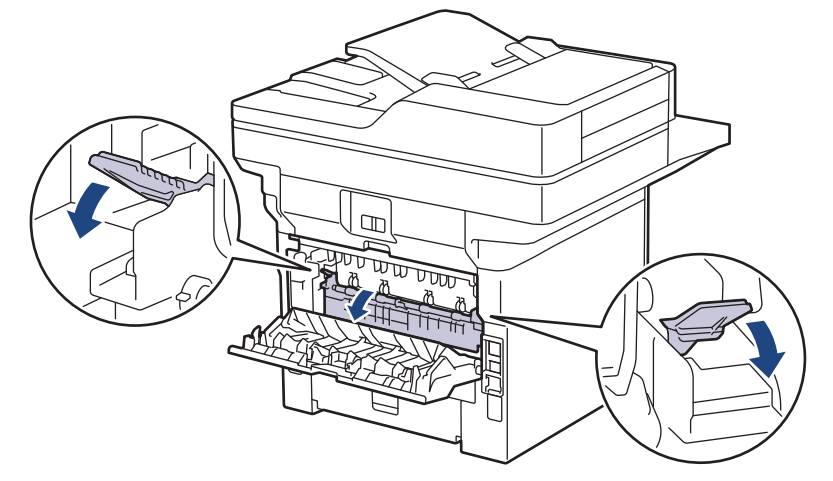

# **WARNING**

#### HOT SURFACE

The machine's internal parts will be extremely hot. Wait for the machine to cool down before touching them.

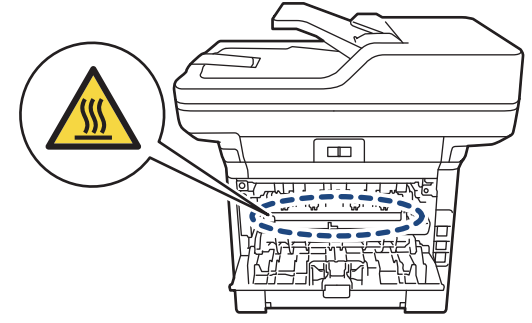

4. Use both hands to gently pull the jammed paper out of the machine.

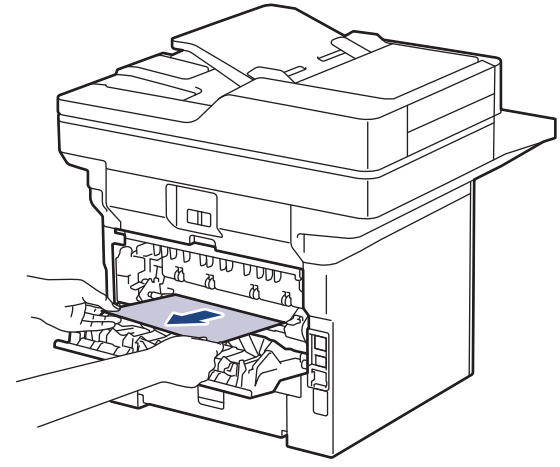

5. Close the fuser cover.

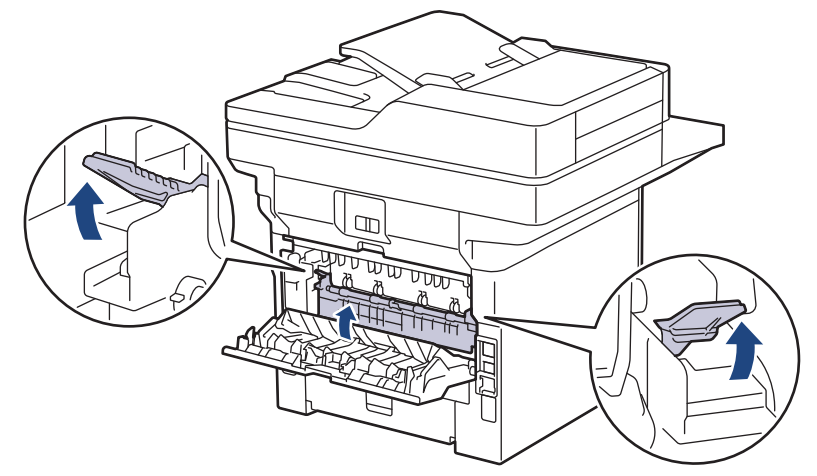

6. Close the back cover until it locks in the closed position.

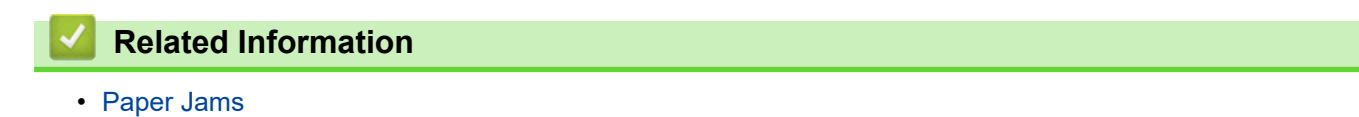

<span id="page-503-0"></span> [Home](#page-1-0) > [Troubleshooting](#page-478-0) > [Paper Jams](#page-496-0) > Paper is Jammed inside the Machine

### **Paper is Jammed inside the Machine**

If the machine's control panel or the Status Monitor indicates that there is a jam inside the machine, follow these steps:

- 1. Leave the machine turned on for 10 minutes for the internal fan to cool the extremely hot parts inside the machine.
- 2. Open the front cover.

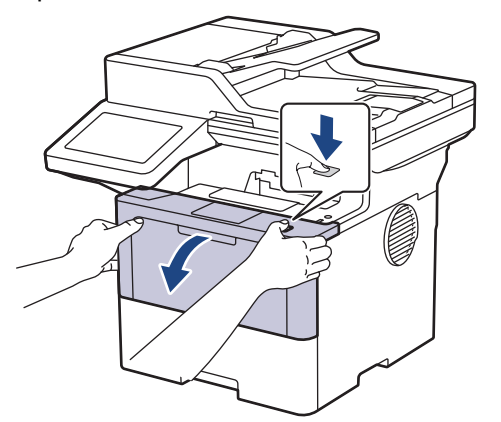

3. Remove the toner cartridge and drum unit assembly.

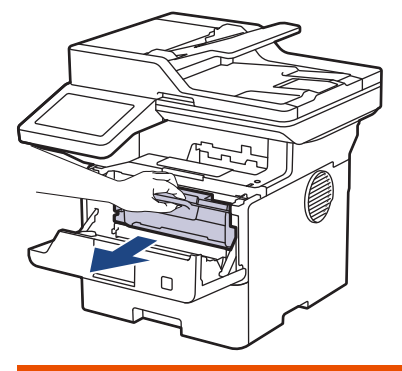

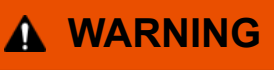

#### HOT SURFACE

The machine's internal parts will be extremely hot. Wait for the machine to cool down before touching them.

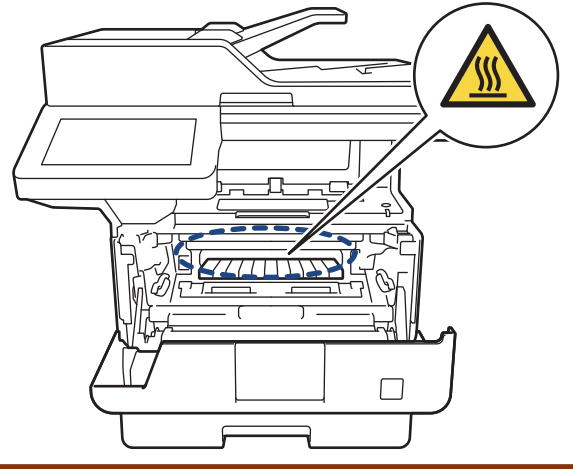
4. Pull out the jammed paper slowly.

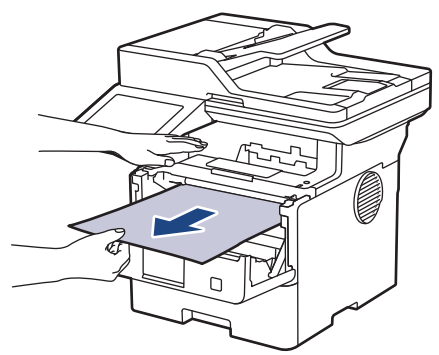

5. Install the toner cartridge and drum unit assembly into the machine.

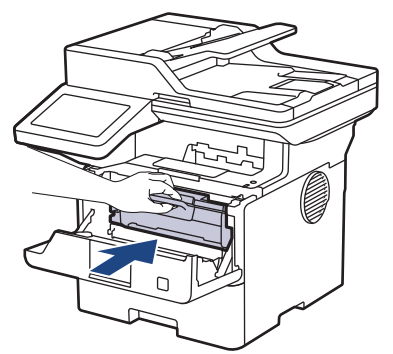

6. Close the front cover.

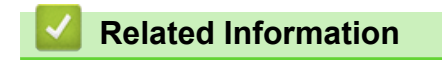

• [Paper Jams](#page-496-0)

 [Home](#page-1-0) > [Troubleshooting](#page-478-0) > [Paper Jams](#page-496-0) > Paper is Jammed in the 2-sided Tray

### **Paper is Jammed in the 2-sided Tray**

If the machine's control panel or the Status Monitor indicates that there is a jam in the 2-sided paper tray, follow these steps:

- 1. Leave the machine turned on for 10 minutes for the internal fan to cool the extremely hot parts inside the machine.
- 2. Pull the paper tray completely out of the machine.

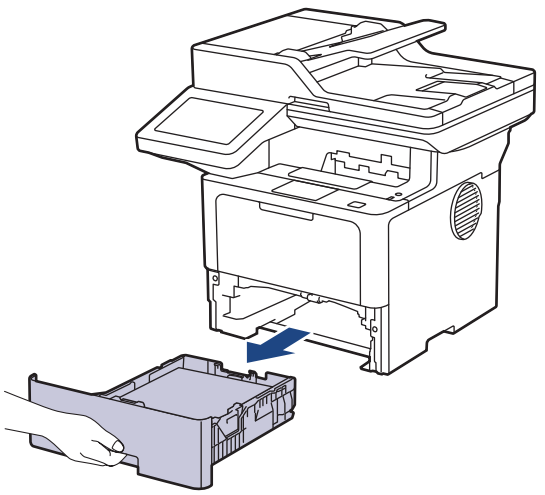

3. At the back of the machine, pull the 2‑sided tray completely out of the machine.

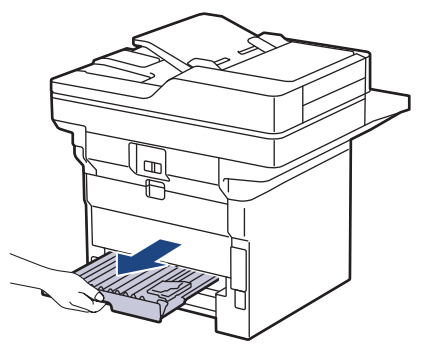

4. Pull the jammed paper out of the machine or out of the 2-sided tray.

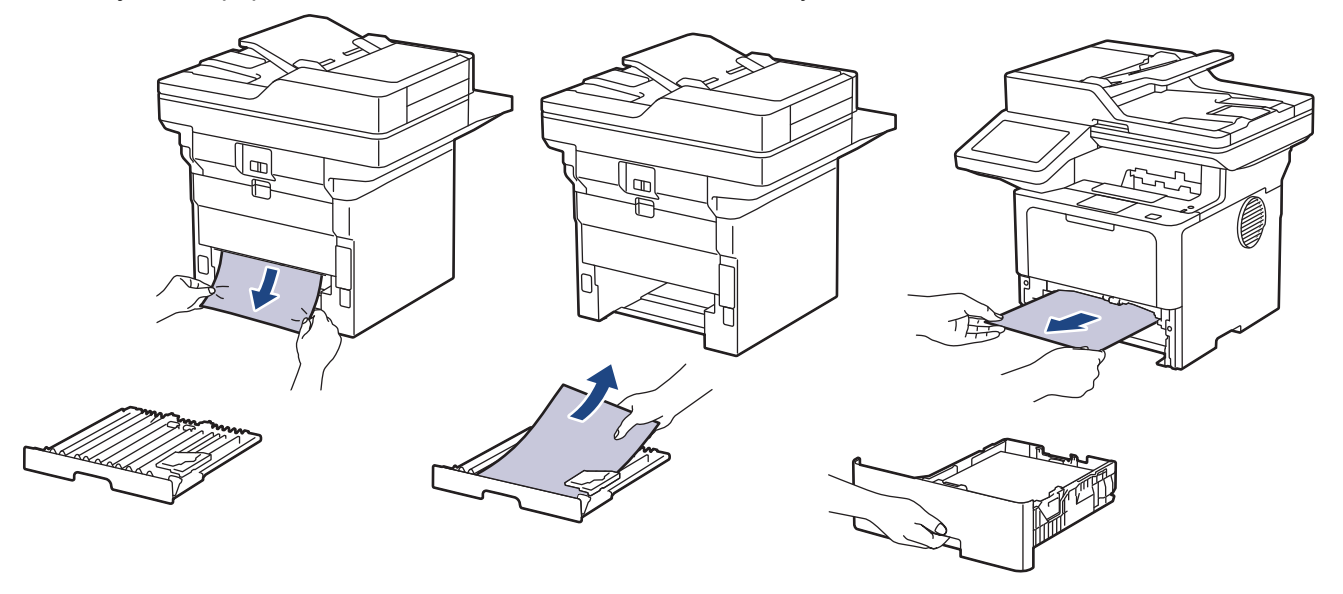

5. Remove paper that may have jammed under the machine due to static electricity.

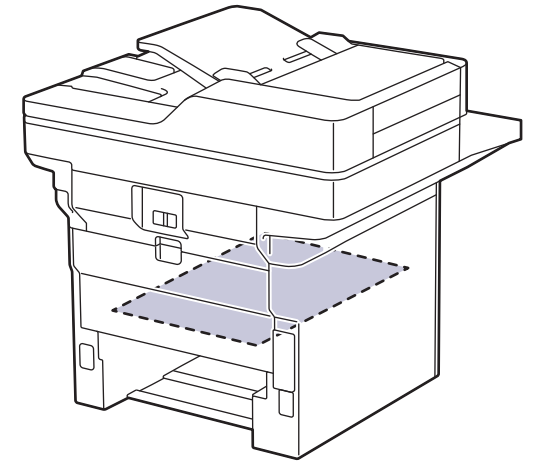

6. If paper is not caught inside the 2-sided tray, open the back cover.

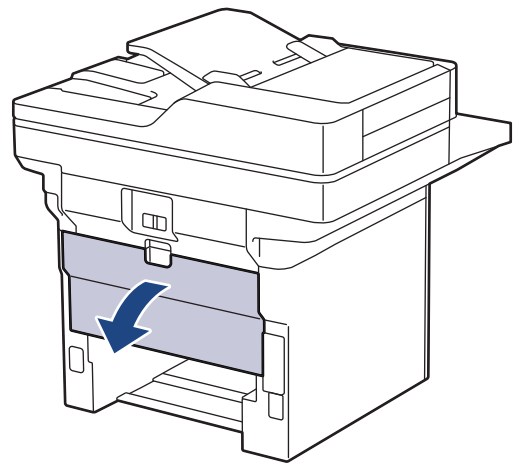

7. Pull the green levers at the left and right sides toward you to release the fuser cover.

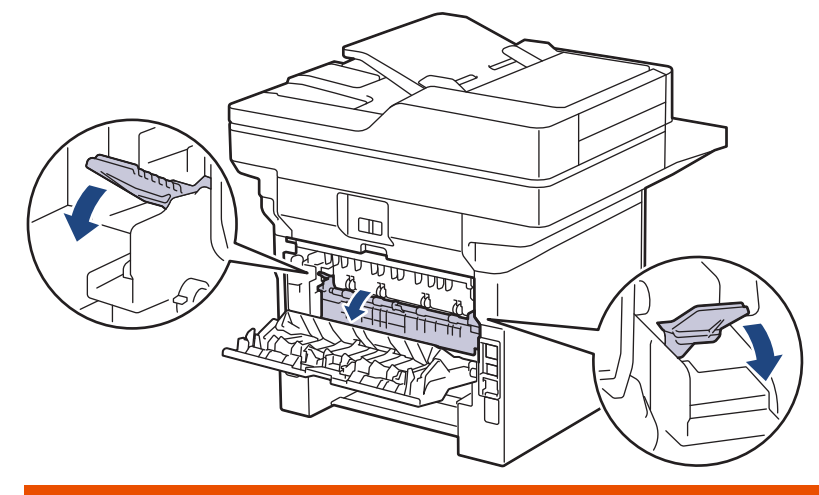

# **WARNING**

#### HOT SURFACE

The machine's internal parts will be extremely hot. Wait for the machine to cool down before touching them.

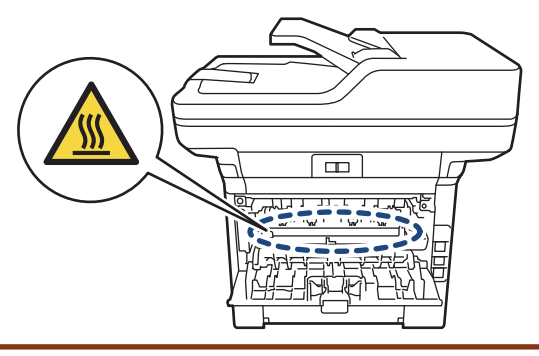

8. Use both hands to gently pull the jammed paper out of the back of the machine.

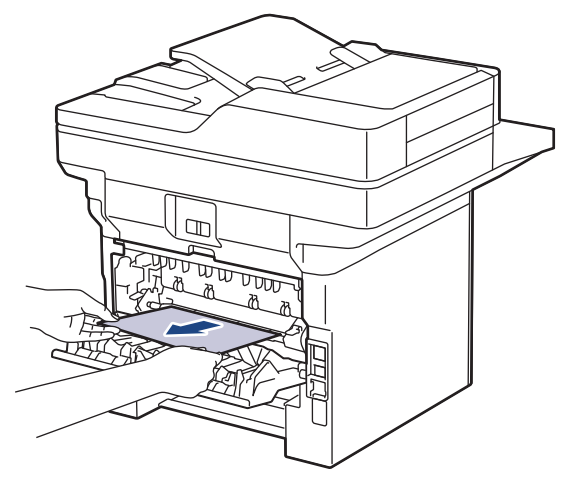

9. Close the fuser cover.

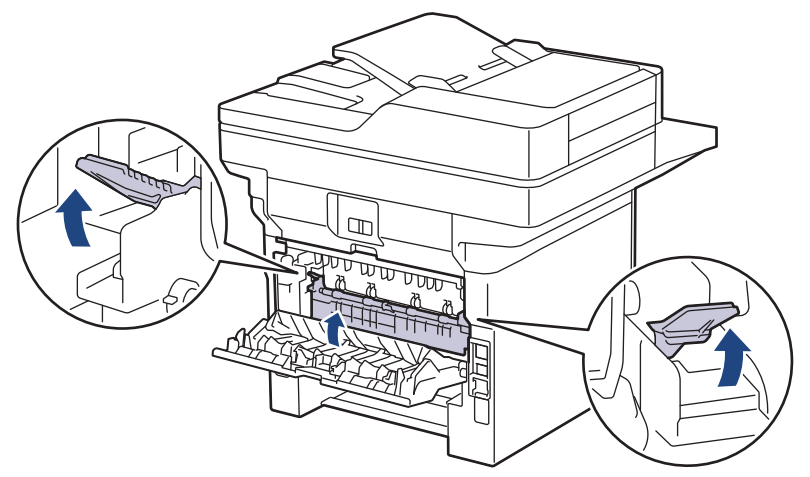

- 10. Close the back cover until it locks in the closed position.
- 11. Push the 2-sided tray firmly back into the back of the machine.
- 12. Push the paper tray firmly back into the front of the machine.

### **Related Information**

• [Paper Jams](#page-496-0)

▲ [Home](#page-1-0) > [Troubleshooting](#page-478-0) > Printing Problems

# **Printing Problems**

If, after reading the information in this table, you still need help, see the latest troubleshooting tips at [support.brother.com/faqs](https://support.brother.com/g/b/midlink.aspx?content=faq).

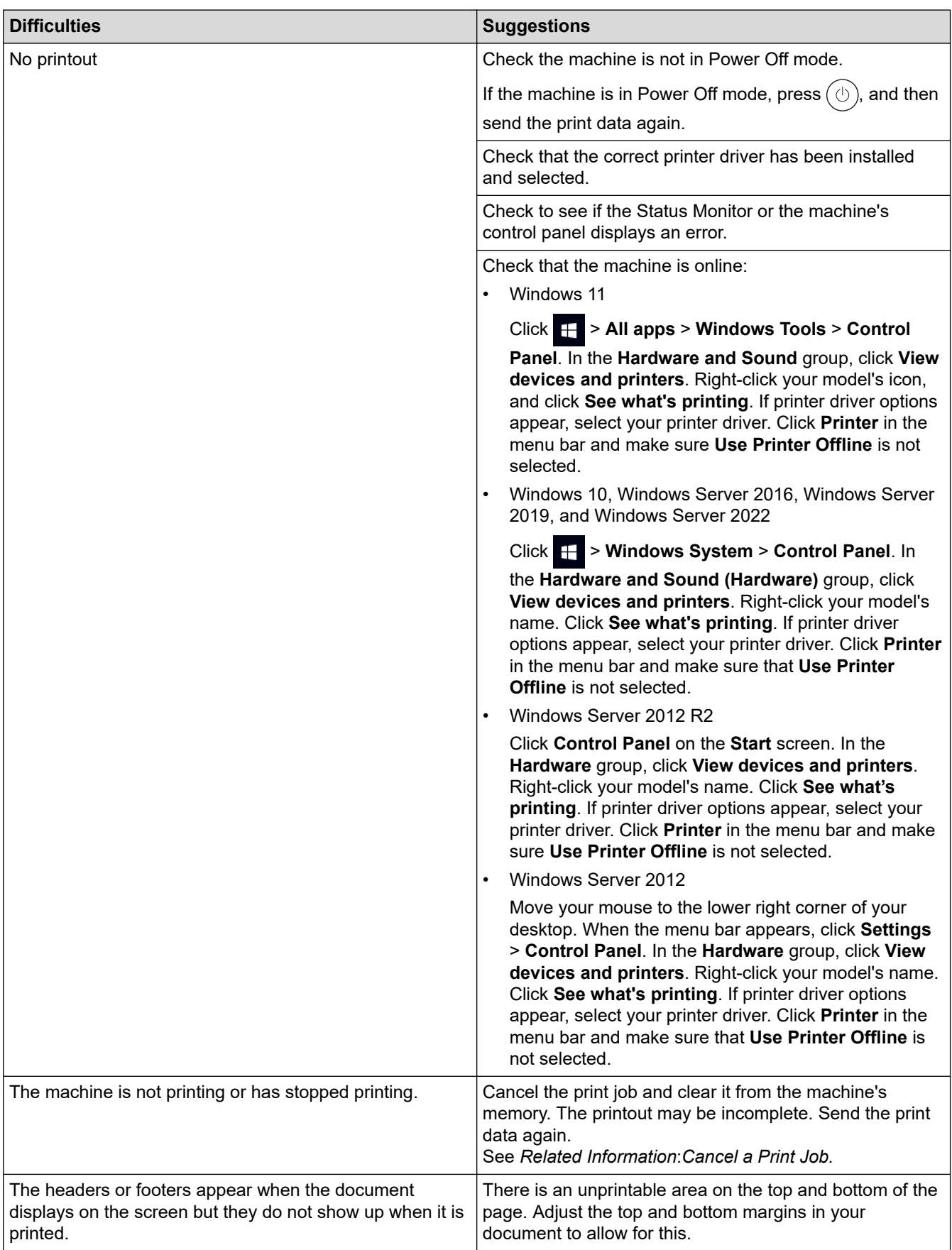

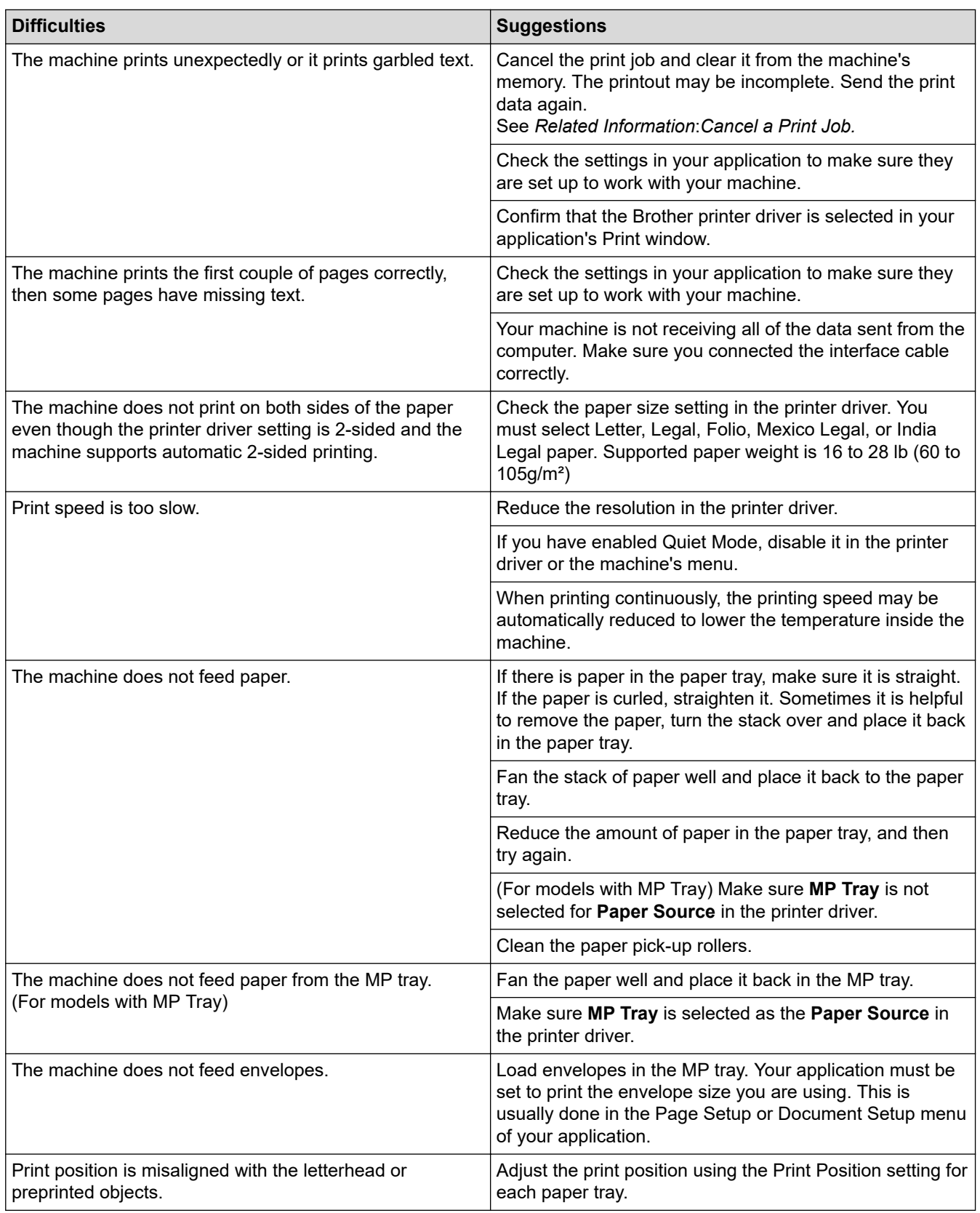

# **Related Information**

#### • [Troubleshooting](#page-478-0)

- [Monitor the Status of the Machine from Your Computer \(Windows\)](#page-80-0)
- [Cancel a Print Job](#page-92-0)
- [Load and Print Using the Paper Tray](#page-39-0)
- [Clean the Paper Pick-up Rollers](#page-557-0)

• [Load and Print Using the Multi](#page-47-0)-purpose Tray (MP Tray)

▲ [Home](#page-1-0) > [Troubleshooting](#page-478-0) > Improve the Print Quality

### **Improve the Print Quality**

If you have a print quality problem, print a test page first. If the printout looks good, the problem is probably not the machine. Check the interface cable connections and try printing a different document. If the printout or test page printed from the machine has a quality problem, check the examples of poor print quality and follow the recommendations in the table.

- 1. To get the best print quality, we suggest using recommended print media. Make sure you use paper that meets our specifications.
- 2. Check that the toner cartridge and drum unit are installed correctly.

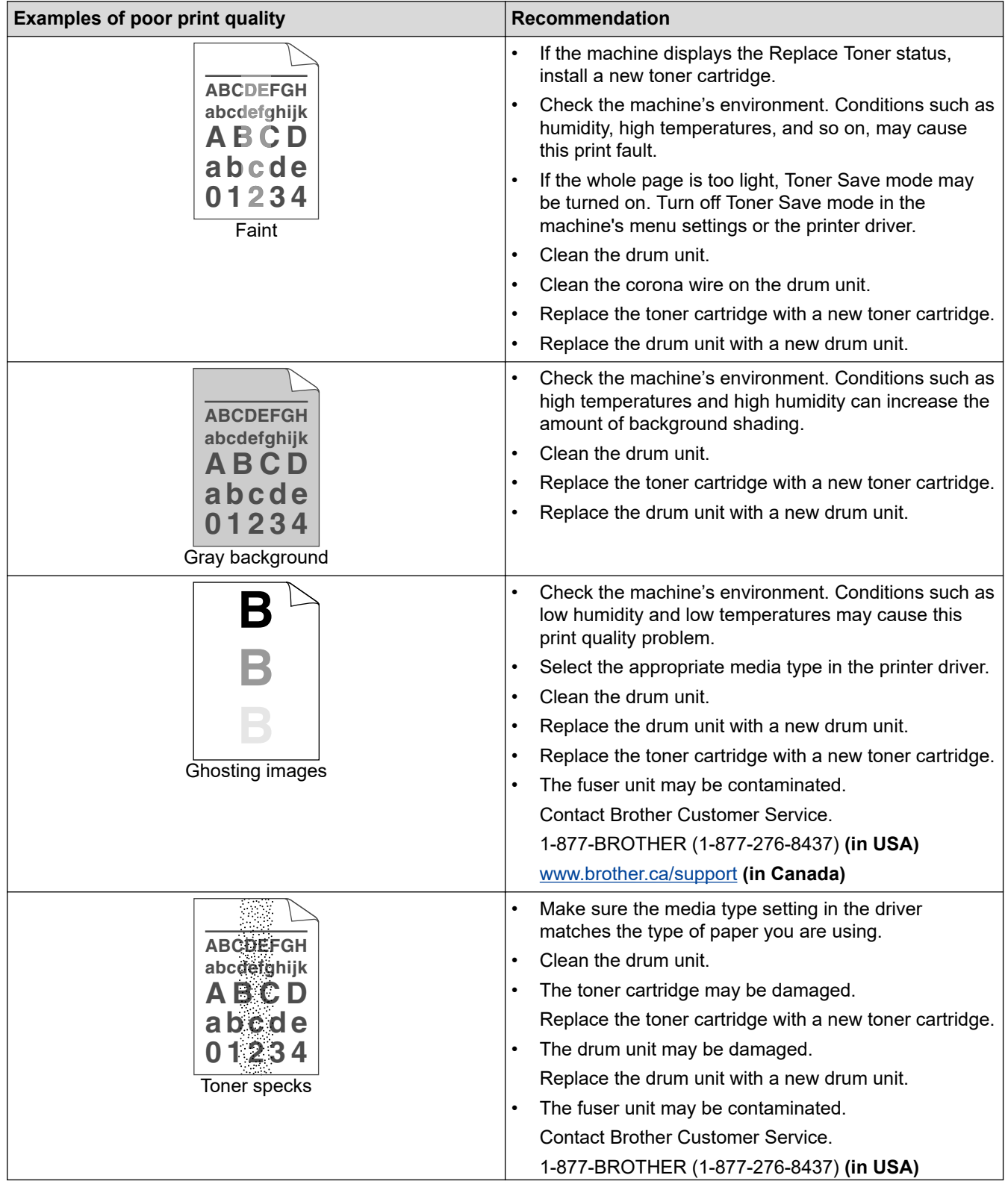

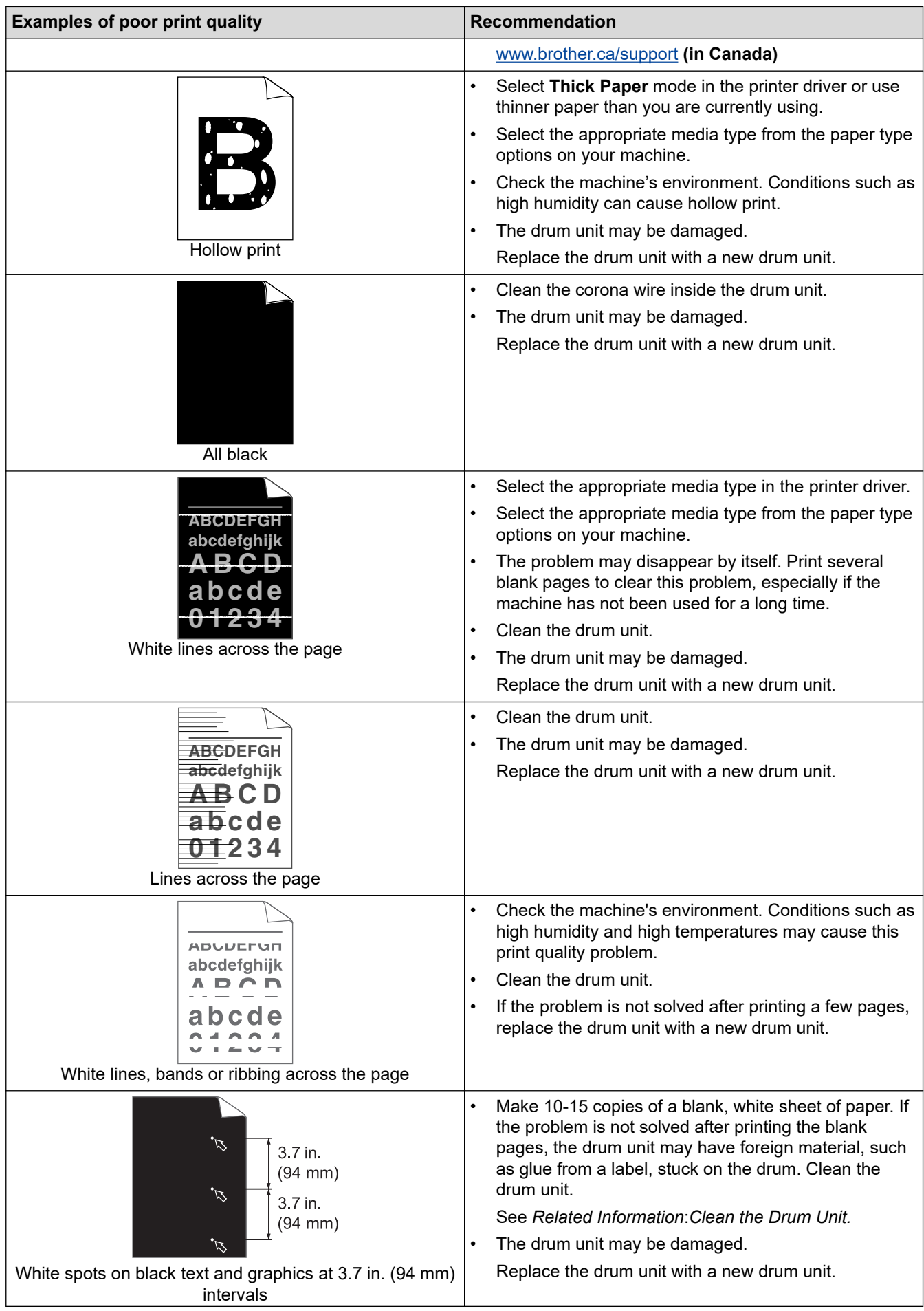

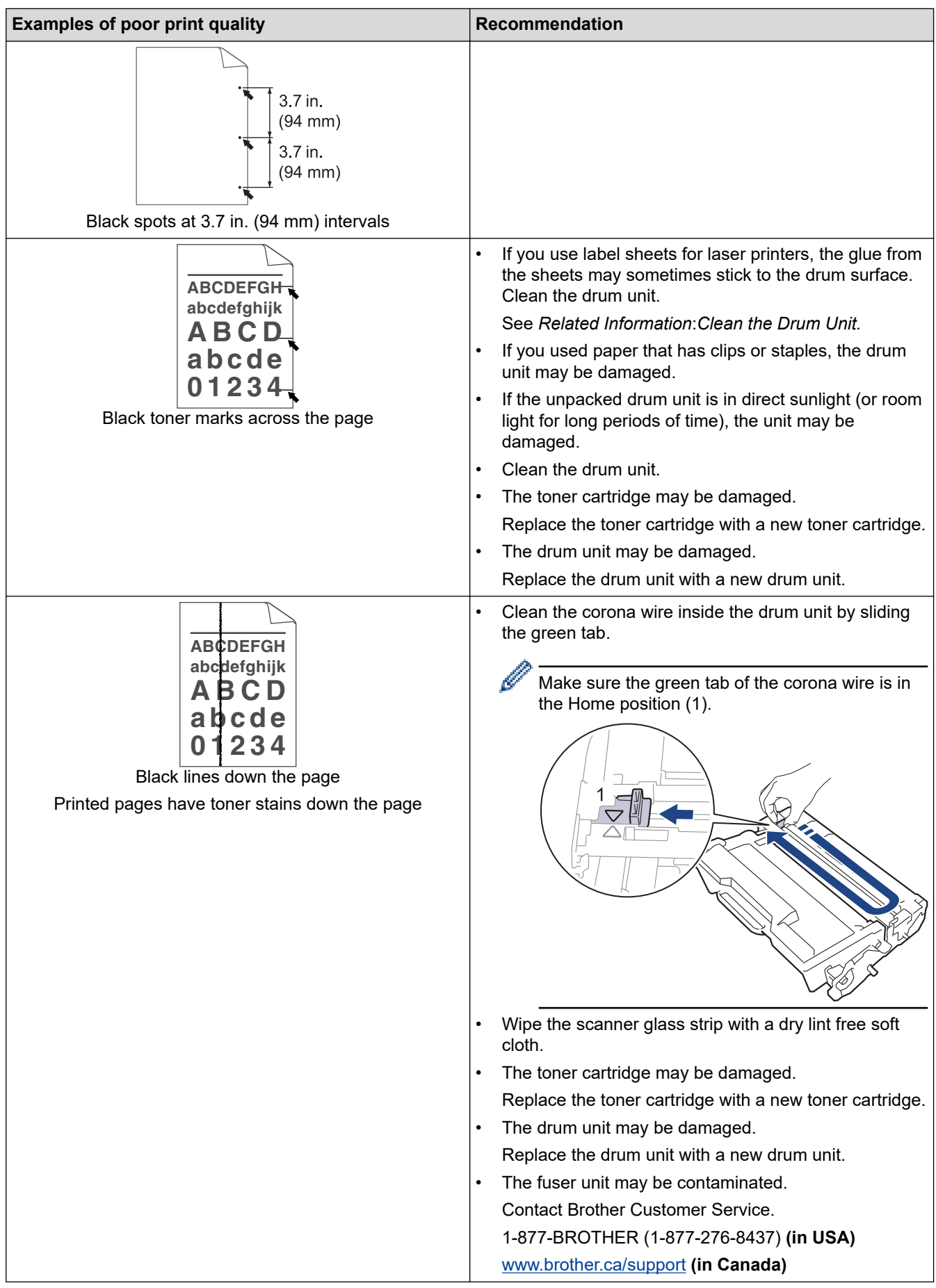

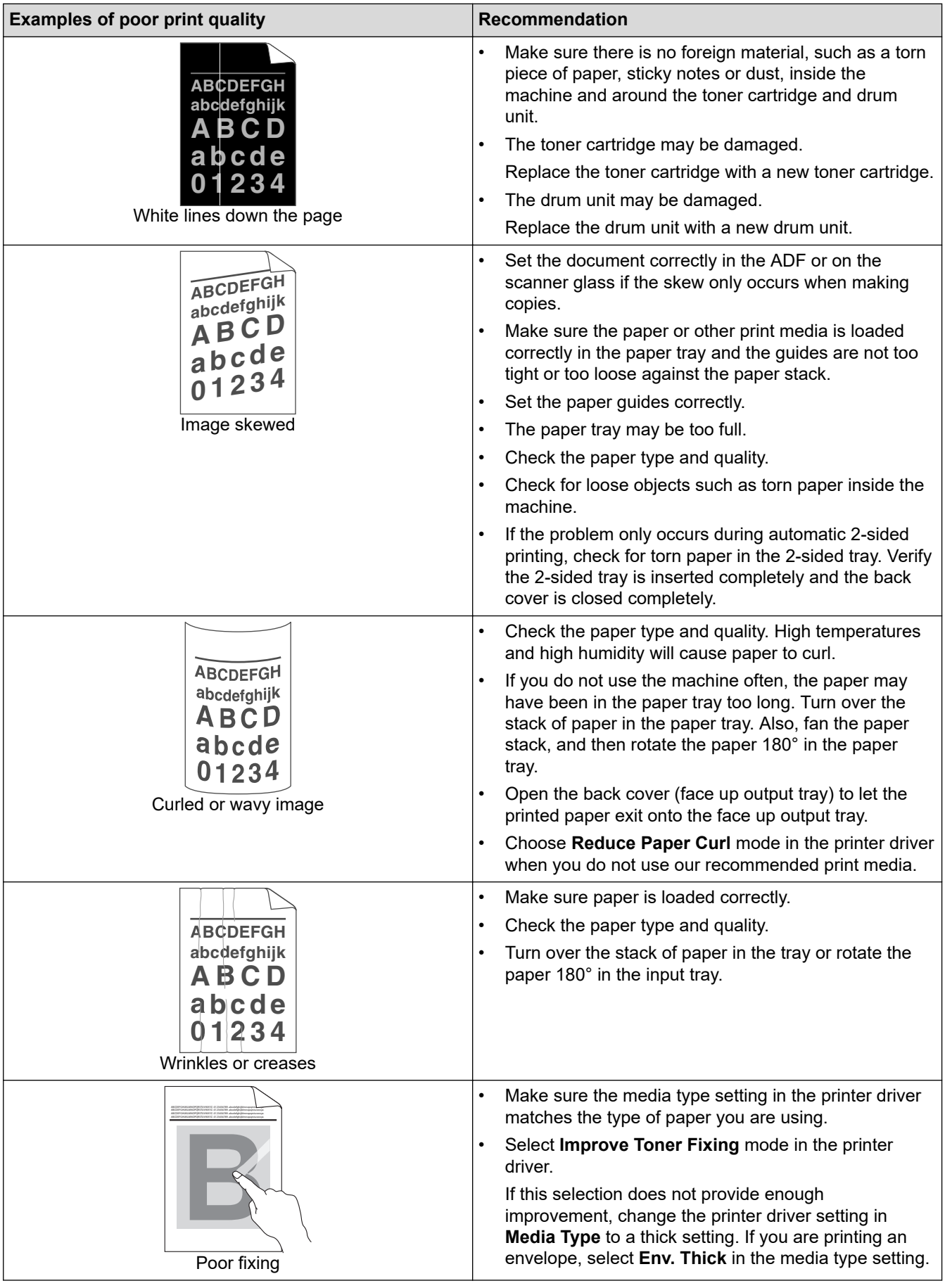

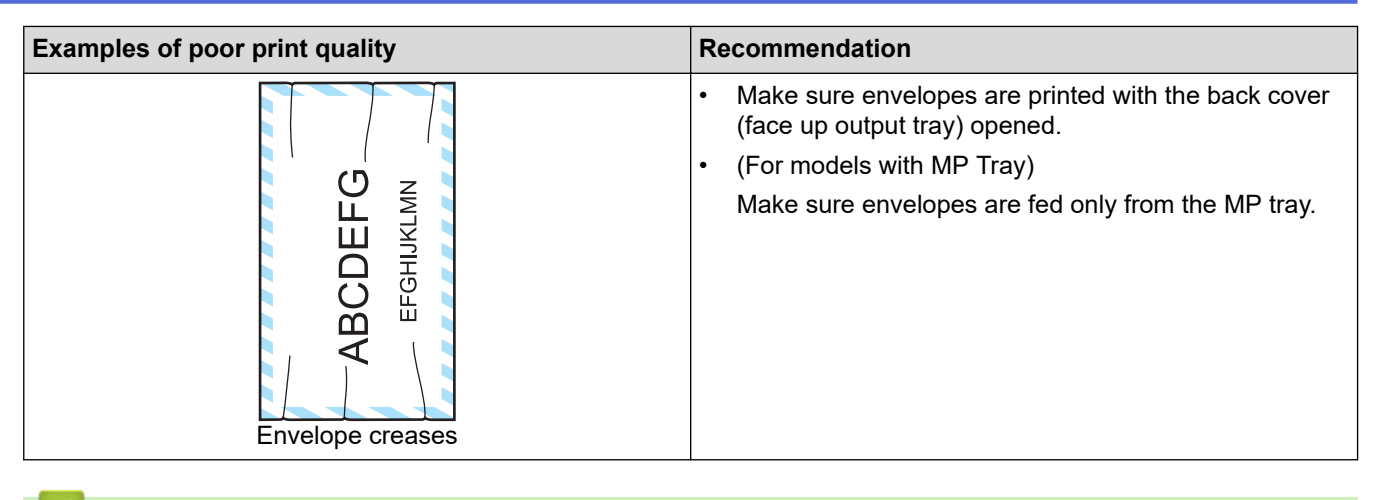

### **Related Information**

• [Troubleshooting](#page-478-0)

- [Test Print](#page-93-0)
- [Clean the Drum Unit](#page-554-0)
- [Recommended Print Media](#page-60-0)
- [Reduce Toner Consumption](#page-578-0)
- [Replace the Toner Cartridge](#page-541-0)
- [Replace the Drum Unit](#page-544-0)
- [Clean the Scanner](#page-549-0)

# <span id="page-516-0"></span>**Telephone and Fax Problems**

**Related Models**: MFC-L5710DN/MFC-L5710DW/MFC-L5715DW/MFC-L5717DW/MFC-L5915DW/ MFC-L6810DW/MFC-L6915DW

#### **Telephone Line or Connections**

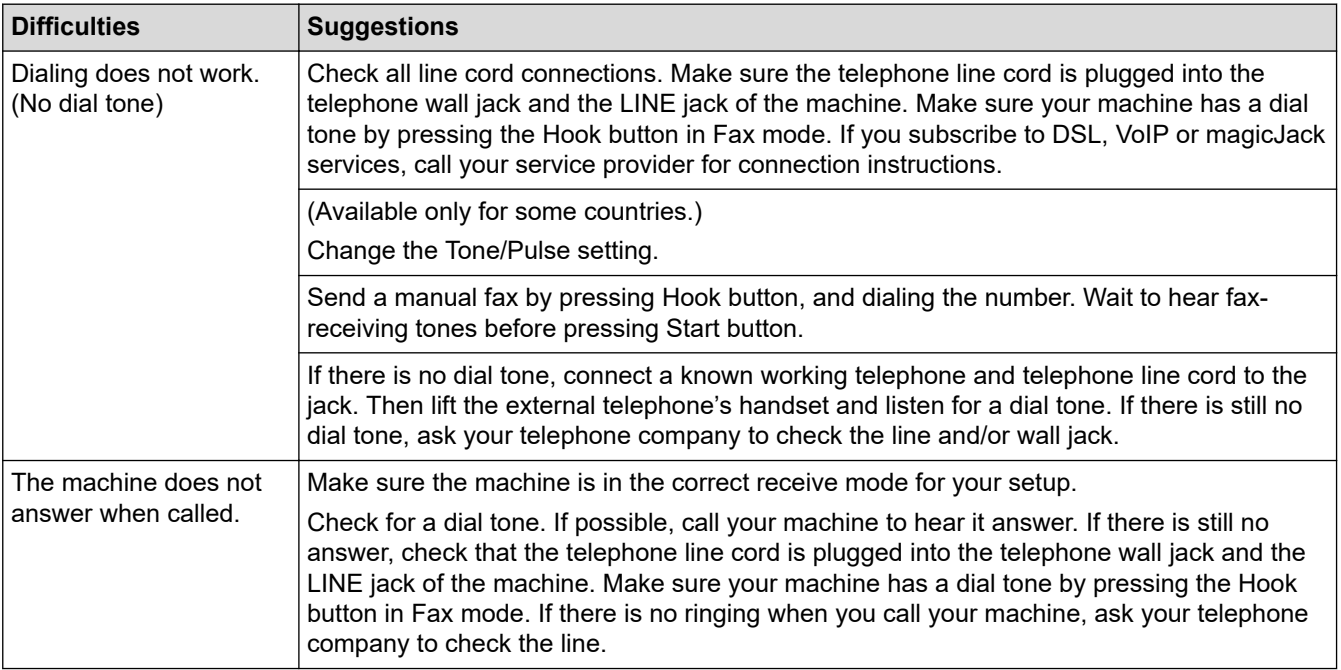

#### **Handling Incoming Calls**

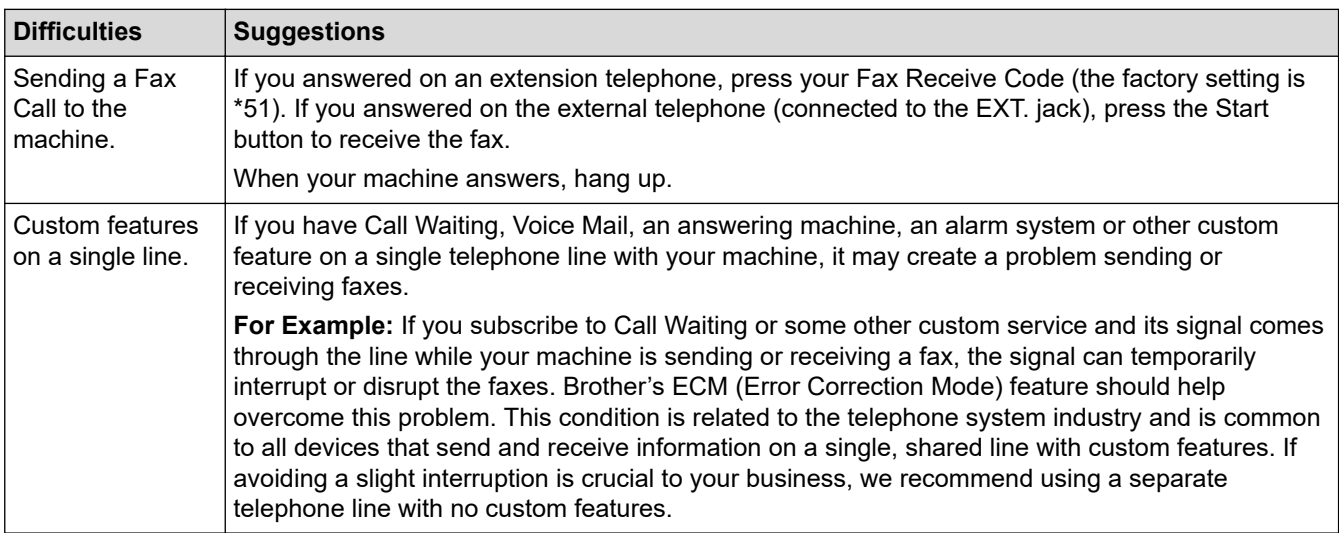

#### **Receiving Faxes**

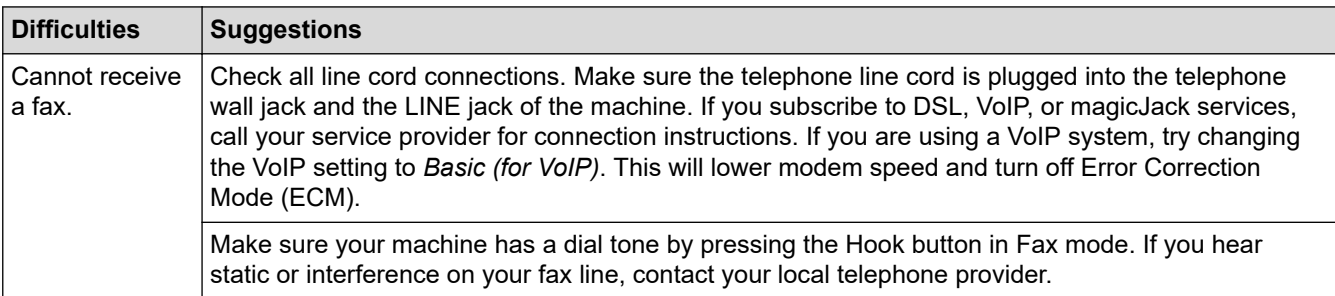

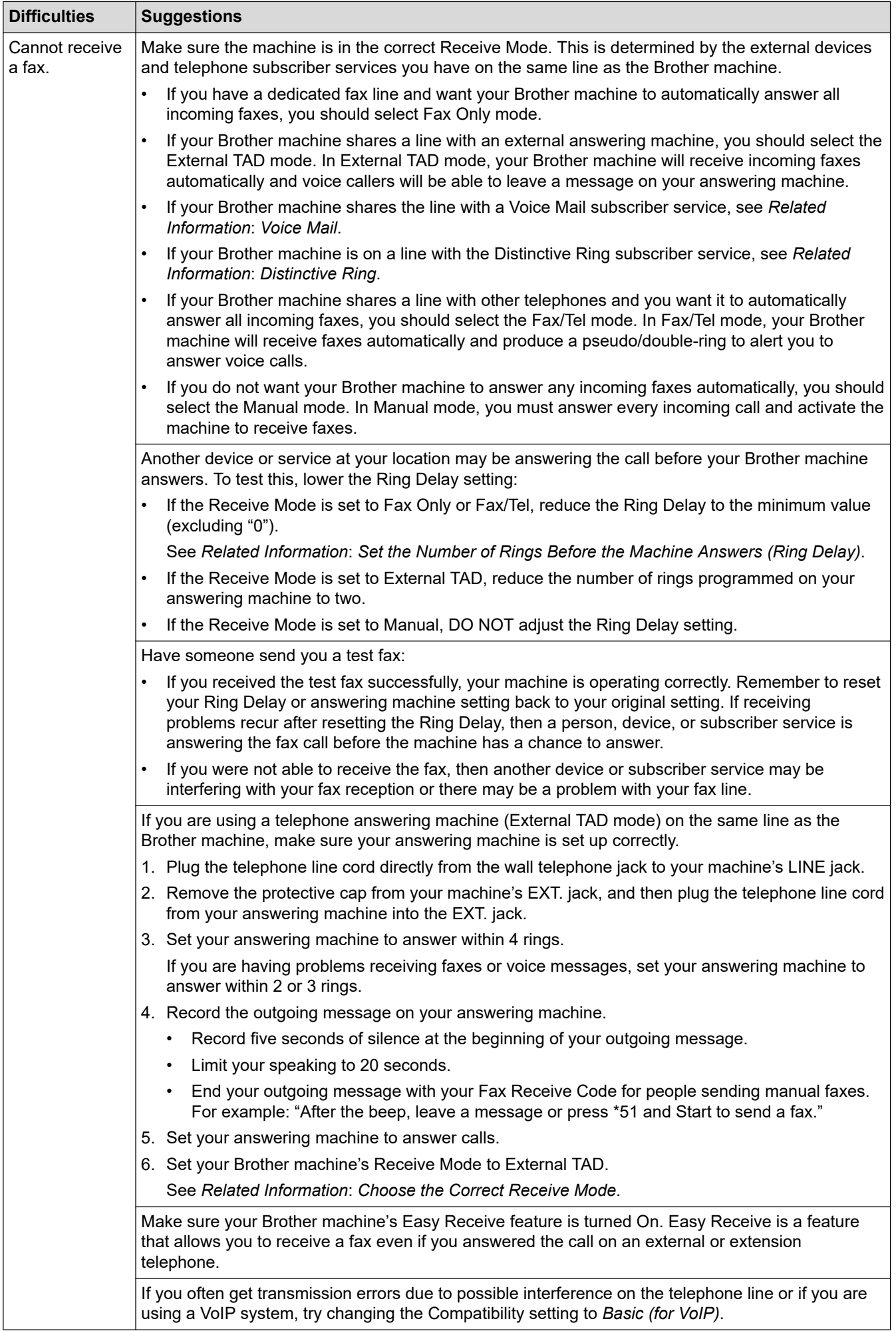

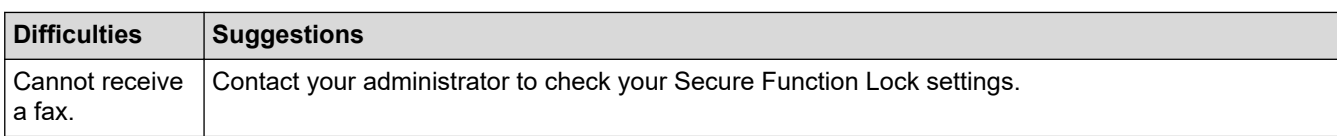

### **Sending Faxes**

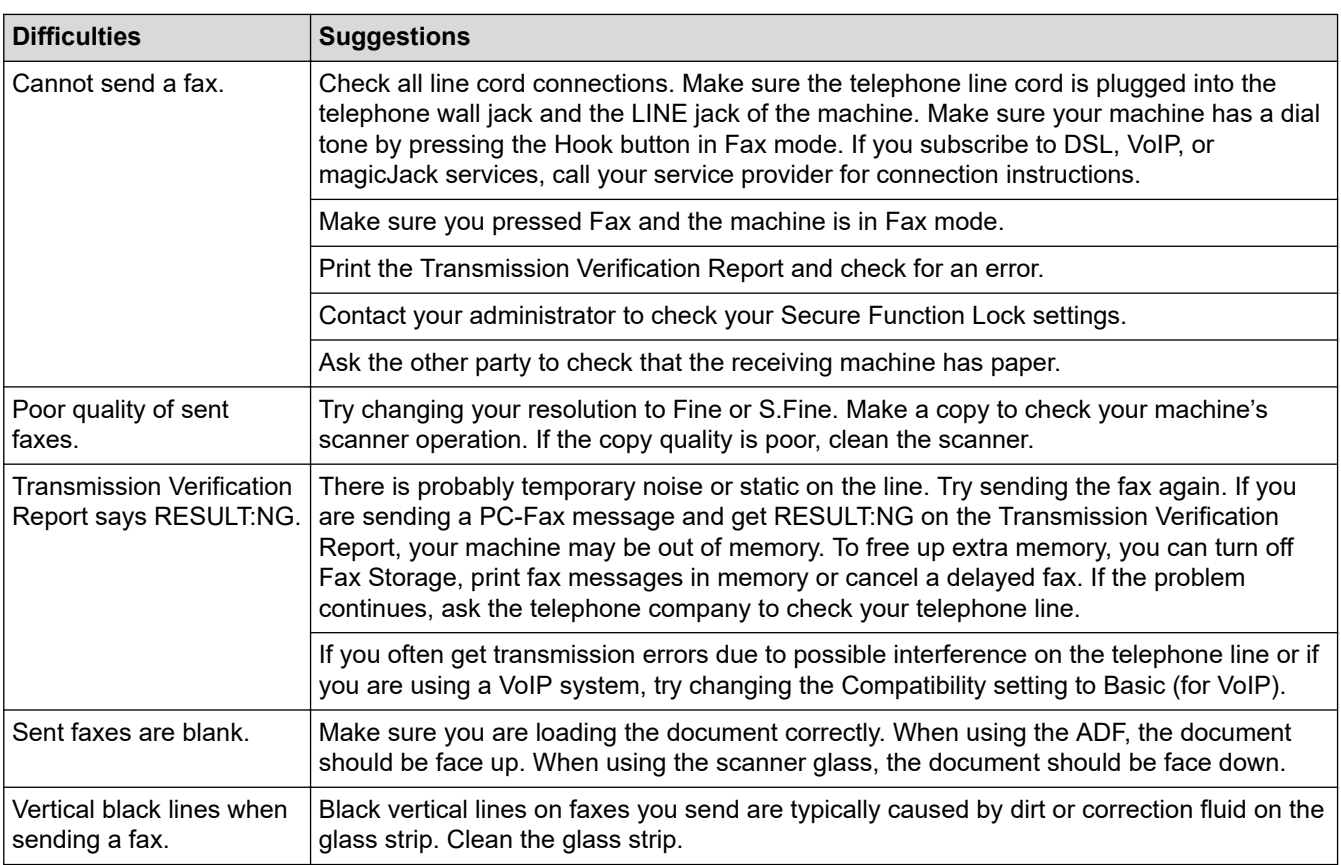

### **Printing received faxes**

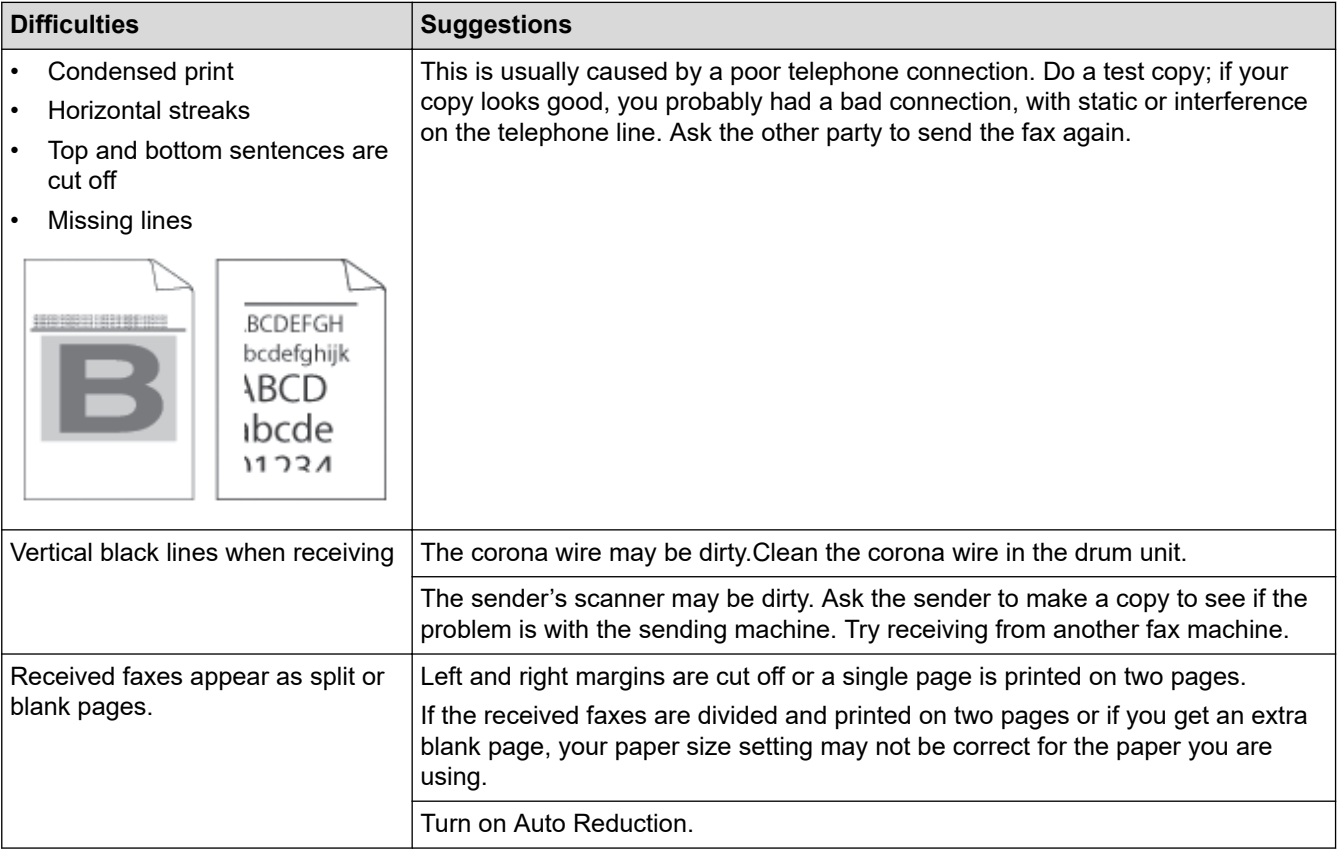

### **Related Information**

- [Troubleshooting](#page-478-0)
	- [Set Dial Tone Detection](#page-520-0)
	- [Set Telephone Line Compatibility for Interference and VoIP Systems](#page-521-0)

- [Voice Mail](#page-243-0)
- [Distinctive Ring](#page-244-0)
- [Set the Number of Rings Before the Machine Answers \(Ring Delay\)](#page-200-0)
- [Choose the Correct Receive Mode](#page-199-0)

<span id="page-520-0"></span> [Home](#page-1-0) > [Troubleshooting](#page-478-0) > [Telephone and Fax Problems](#page-516-0) > Set Dial Tone Detection

### **Set Dial Tone Detection**

**Related Models**: MFC-L5710DN/MFC-L5710DW/MFC-L5715DW/MFC-L5717DW/MFC-L5915DW/ MFC-L6810DW/MFC-L6915DW

Setting the Dial Tone to [Detection] shortens the Dial Tone detect pause.

1. Press  $\|$  [Settings] > [All Settings] > [Initial Setup] > [Dial Tone].

If your machine displays the [All Settings] menu on the Home screen, skip the [Settings] menu. Ø

- 2. Press [Detection] or [No Detection].
- 3. Press  $\begin{bmatrix} 1 \\ 1 \end{bmatrix}$

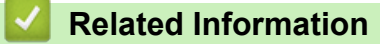

• [Telephone and Fax Problems](#page-516-0)

<span id="page-521-0"></span>▲ [Home](#page-1-0) > [Troubleshooting](#page-478-0) > [Telephone and Fax Problems](#page-516-0) > Set Telephone Line Compatibility for Interference and VoIP Systems

### **Set Telephone Line Compatibility for Interference and VoIP Systems**

**Related Models**: MFC-L5710DN/MFC-L5710DW/MFC-L5715DW/MFC-L5717DW/MFC-L5915DW/ MFC-L6810DW/MFC-L6915DW

Problems sending and receiving faxes due to possible interference on the telephone line may be solved by reducing the modem speed to minimize errors in fax transmission. If you are using a Voice over IP (VoIP) service, we recommend changing the compatibility to Basic (for VoIP).

- VoIP is a type of phone system that uses an Internet connection, rather than a traditional phone line.
- Telephone providers frequently bundle VoIP together with Internet and cable services.

>> MFC-L5710DN/MFC-L5710DW/MFC-L5715DW/MFC-L5717DW >> MFC-L5915DW/MFC-L6810DW/MFC-L6915DW

#### **MFC-L5710DN/MFC-L5710DW/MFC-L5715DW/MFC-L5717DW**

1. Press | [Settings] > [All Settings] > [Initial Setup] > [Compatibility].

If your machine displays the [All Settings] menu on the Home screen, skip the [Settings] menu.

- 2. Press the option you want.
	- Select [High] to set the modem speed to 33600 bps.
	- Select [Normal] to set the modem speed to 14400 bps.
	- Select [Basic(for VoIP)] to reduce the modem speed to 9600 bps and turn off Error Correction Mode (ECM). Unless interference is a recurring problem on your telephone line, you may prefer to use this option only when needed.
- 3. Press  $\Box$

### **MFC-L5915DW/MFC-L6810DW/MFC-L6915DW**

1. Press  $\|$  [Settings] > [All Settings] > [Initial Setup] > [Compatibility].

If your machine displays the [All Settings] menu on the Home screen, skip the [Settings] menu.

- 2. Press the option you want.
	- Select [High] to set the modem speed to 33600 bps.
	- Select [Normal] to set the modem speed to 14400 bps.
	- Select [Basic(for VoIP)] to reduce the modem speed to 9600 bps and turn off Error Correction Mode (ECM). Unless interference is a recurring problem on your telephone line, you may prefer to use this option only when needed.

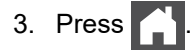

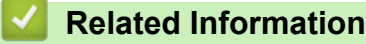

• [Telephone and Fax Problems](#page-516-0)

<span id="page-522-0"></span>▲ [Home](#page-1-0) > [Troubleshooting](#page-478-0) > Network Problems

### **Network Problems**

- [Error Messages](#page-523-0)
- [Use the Network Connection Repair Tool \(Windows\)](#page-525-0)
- [Check Your Machine's Network Settings](#page-526-0)
- [I Cannot Complete the Wireless Network Setup Configuration](#page-527-0)
- [My Machine Cannot Print, Scan, or Use the PC-FAX Receive Function over the Network](#page-529-0)
- [I Want to Check that My Network Devices are Working Correctly](#page-531-0)

<span id="page-523-0"></span> [Home](#page-1-0) > [Troubleshooting](#page-478-0) > [Network Problems](#page-522-0) > Error Messages

### **Error Messages**

The most common error messages are shown in the table.

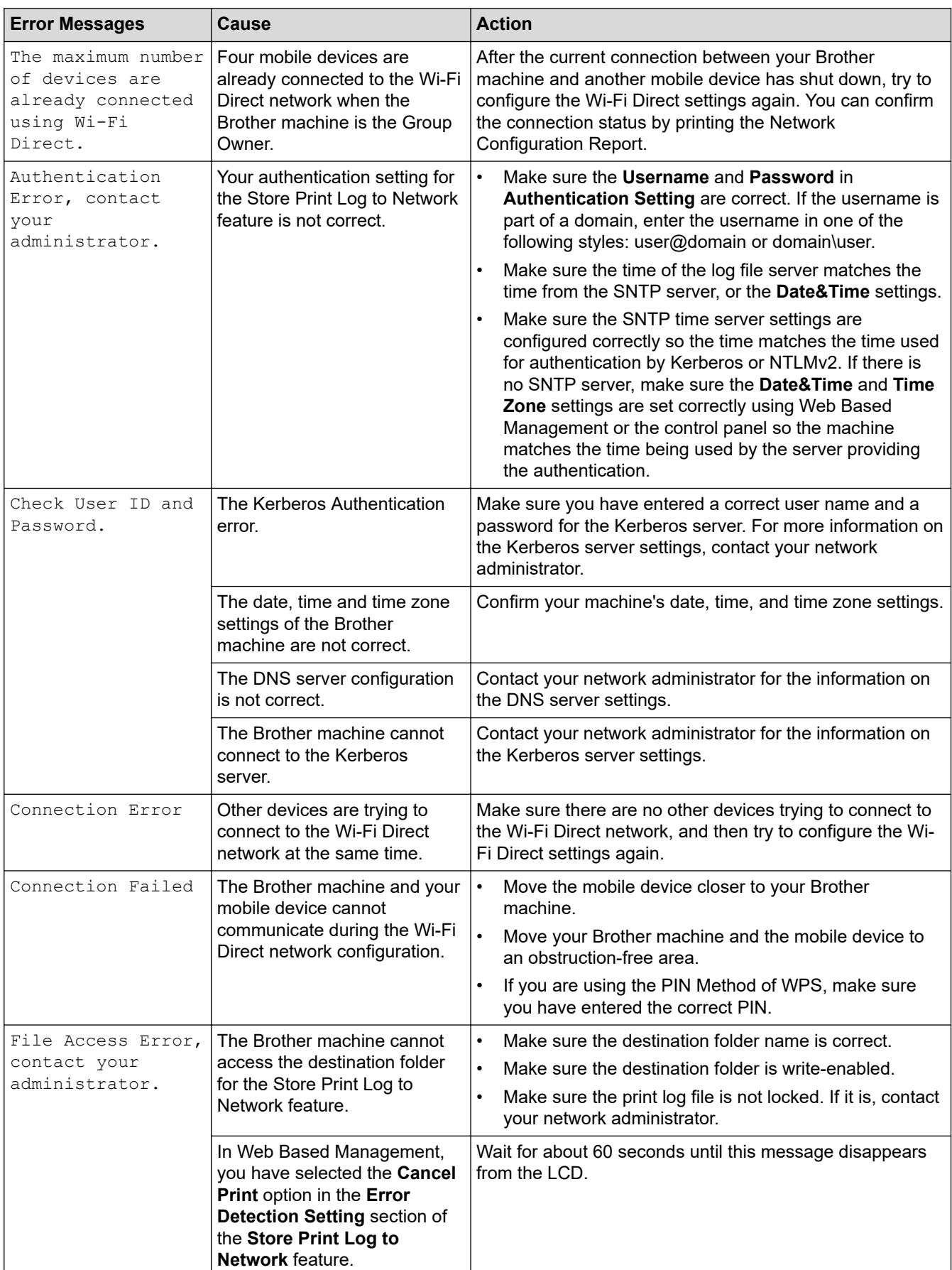

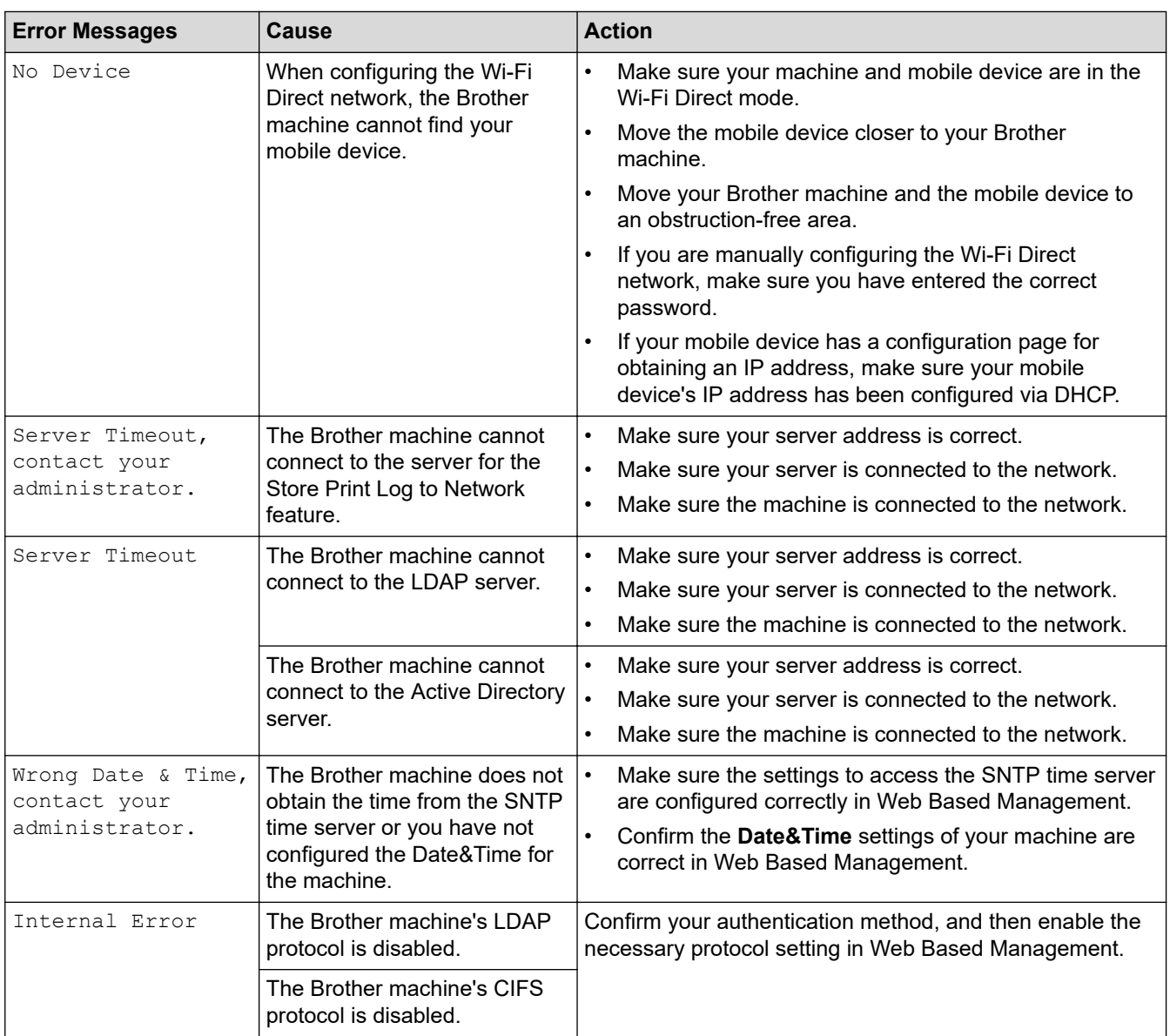

# **Related Information**

• [Network Problems](#page-522-0)

### **Related Topics:**

∣√

• [Print the Network Configuration Report](#page-313-0)

<span id="page-525-0"></span>▲ [Home](#page-1-0) > [Troubleshooting](#page-478-0) > [Network Problems](#page-522-0) > Use the Network Connection Repair Tool (Windows)

### **Use the Network Connection Repair Tool (Windows)**

Use the Network Connection Repair Tool to fix the Brother machine's network settings. It will assign the correct IP address and Subnet Mask.

Make sure your machine is turned on and is connected to the same network as your computer.

- 1. Launch **and (Brother Utilities**), and then click the drop-down list and select your model name (if not already selected).
- 2. Click **Tools** in the left navigation bar, and then click **Network Connection Repair Tool**.
- 3. Follow the on-screen instructions.
- 4. Check the diagnosis by printing the Network Configuration Report or the Printer Settings page.

The Network Connection Repair Tool will start automatically if you select the **Enable Connection Repair Tool** option in the Status Monitor. Right-click the Status Monitor screen, and then click **Other Settings** > **Enable Connection Repair Tool**. This is not recommended when your network administrator has set the IP address to Static, since it will automatically change the IP address.

If the correct IP address and the Subnet Mask are still not assigned even after using the Network Connection Repair Tool, ask your network administrator for this information.

#### **Related Information**

• [Network Problems](#page-522-0)

- [Print the Network Configuration Report](#page-313-0)
- [My Machine Cannot Print, Scan, or Use the PC-FAX Receive Function over the Network](#page-529-0)
- [I Want to Check that My Network Devices are Working Correctly](#page-531-0)

<span id="page-526-0"></span> [Home](#page-1-0) > [Troubleshooting](#page-478-0) > [Network Problems](#page-522-0) > Check Your Machine's Network Settings

### **Check Your Machine's Network Settings**

• [Print the Network Configuration Report](#page-313-0)

<span id="page-527-0"></span>▲ [Home](#page-1-0) > [Troubleshooting](#page-478-0) > [Network Problems](#page-522-0) > I Cannot Complete the Wireless Network Setup **Configuration** 

# **I Cannot Complete the Wireless Network Setup Configuration**

**Related Models**: MFC-L5710DW/MFC-L5715DW/MFC-L5717DW/MFC-L5915DW/MFC-L6810DW/ MFC-L6915DW

Turn your wireless router off and back on. Then, try to configure the wireless settings again. If you are unable to resolve the problem, follow the instructions below:

Investigate the problem using the WLAN Report.

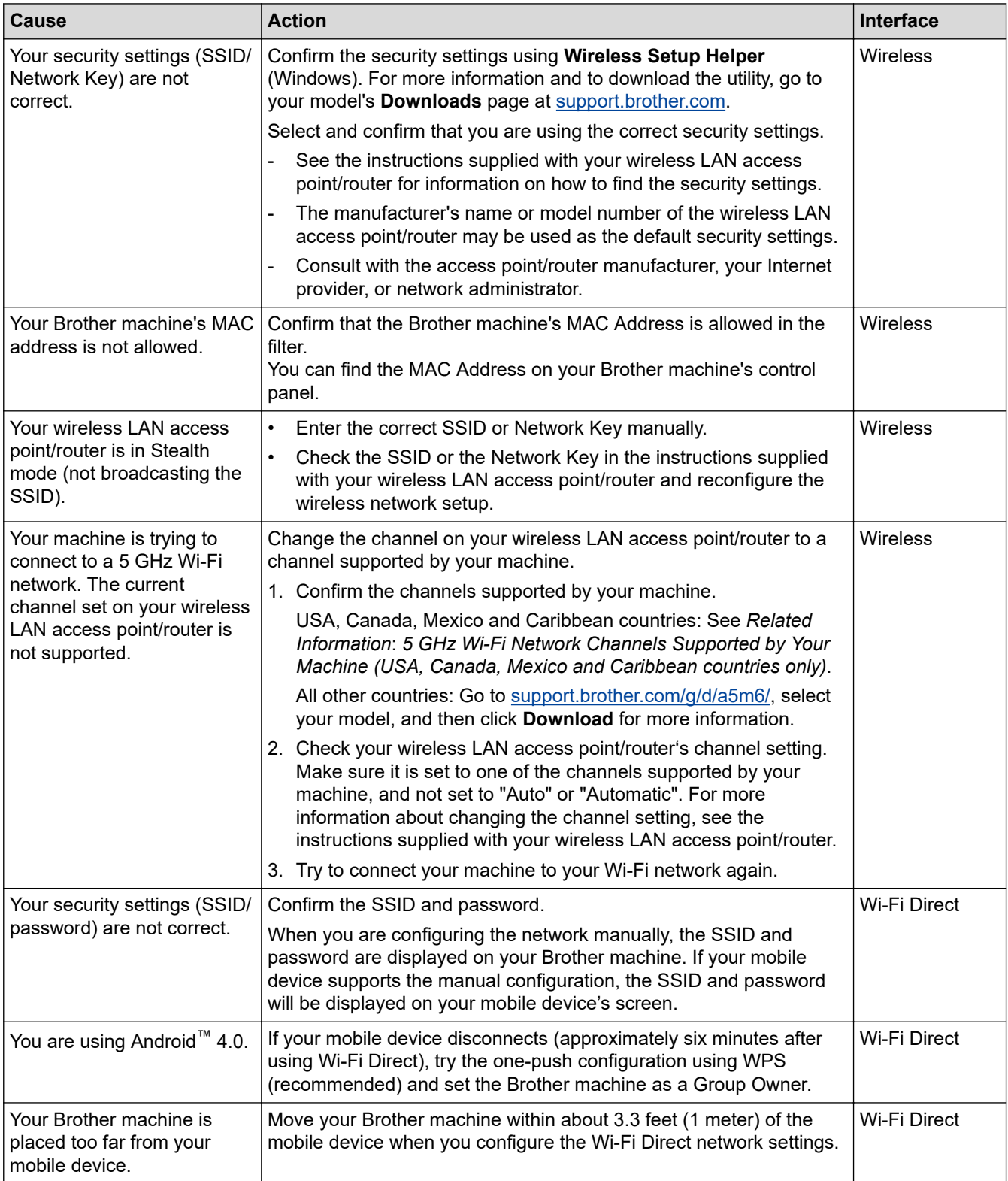

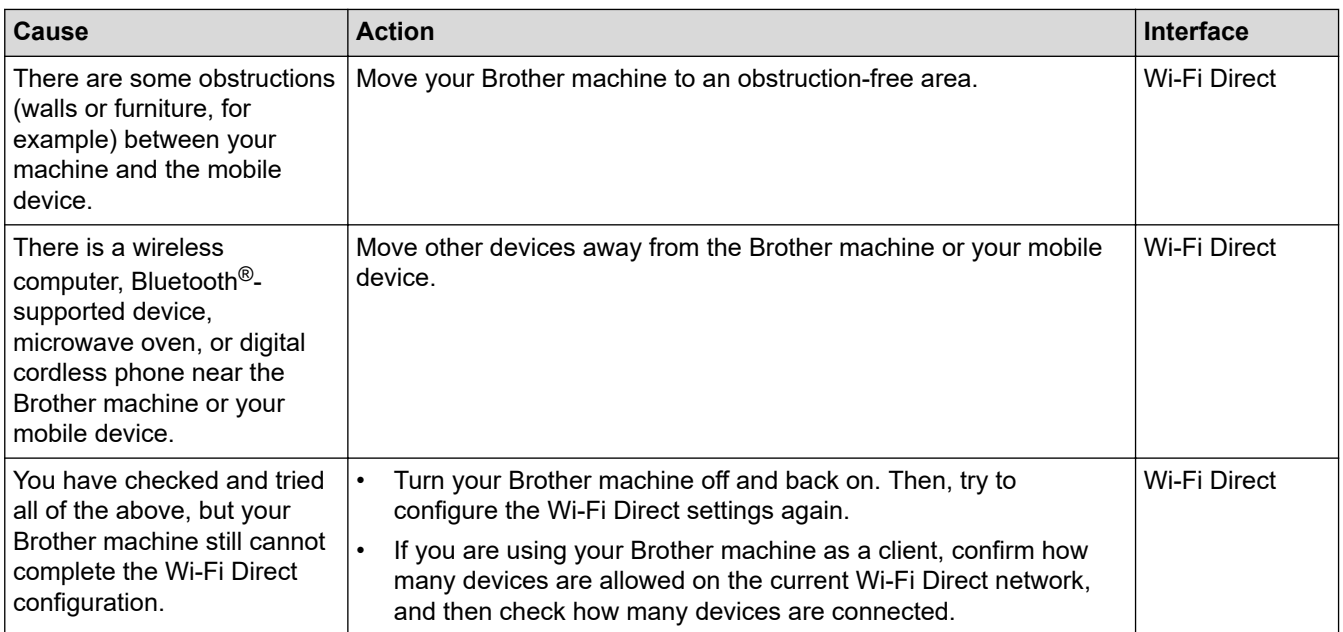

#### **For Windows**

If your wireless connection has been interrupted, and you have checked and tried all of the above, we recommend using the Network Connection Repair Tool.

### **Related Information**

• [Network Problems](#page-522-0)

- [Configure Your Machine for a Wireless Network When the SSID Is Not Broadcast](#page-297-0)
- [5 GHz Wi-Fi Network Channels Supported by Your Machine \(USA, Canada, Mexico and Caribbean](#page-672-0) [countries only\)](#page-672-0)
- [Use Wi-Fi Direct](#page-301-0)®

<span id="page-529-0"></span> [Home](#page-1-0) > [Troubleshooting](#page-478-0) > [Network Problems](#page-522-0) > My Machine Cannot Print, Scan, or Use the PC-FAX Receive Function over the Network

# **My Machine Cannot Print, Scan, or Use the PC-FAX Receive Function over the Network**

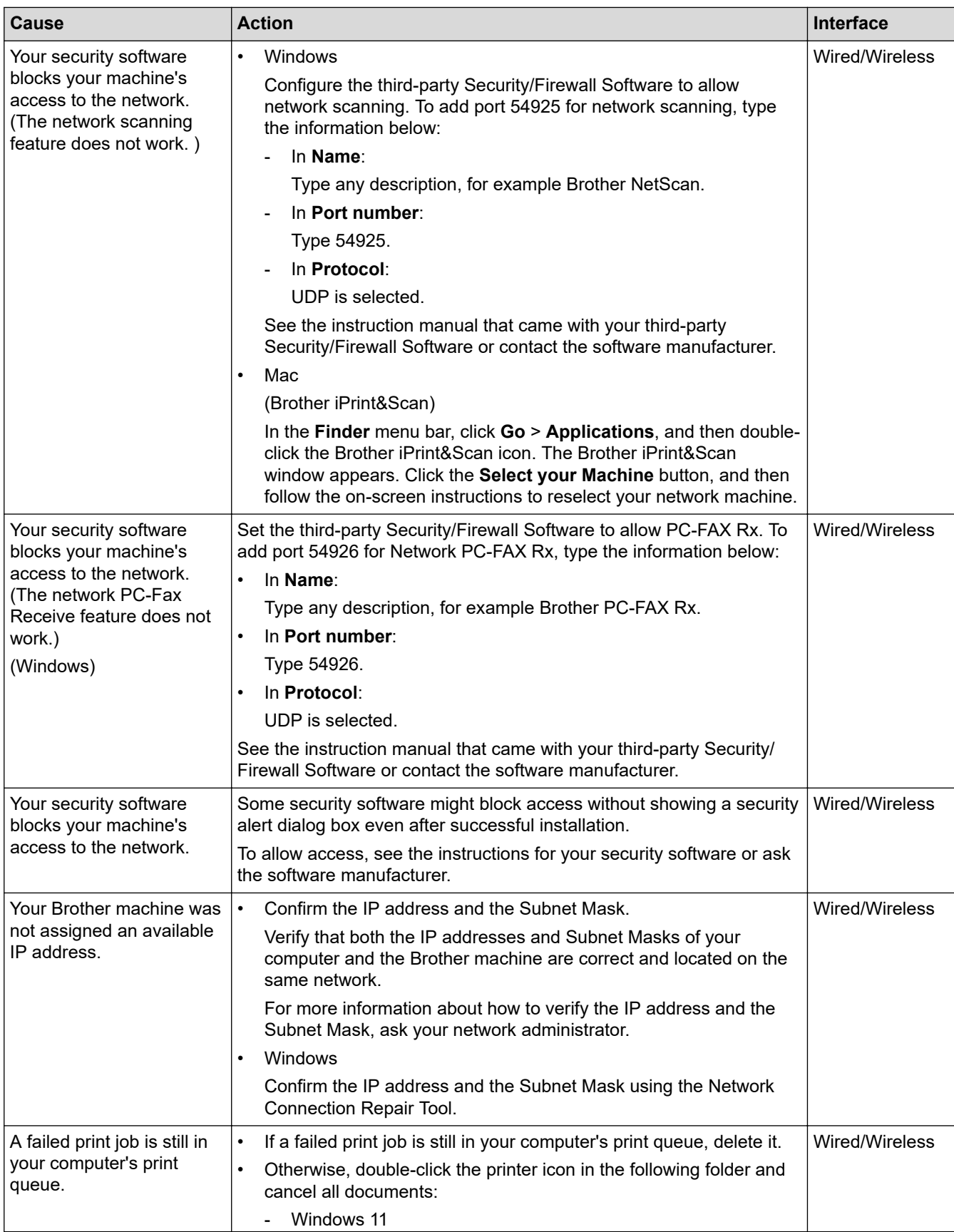

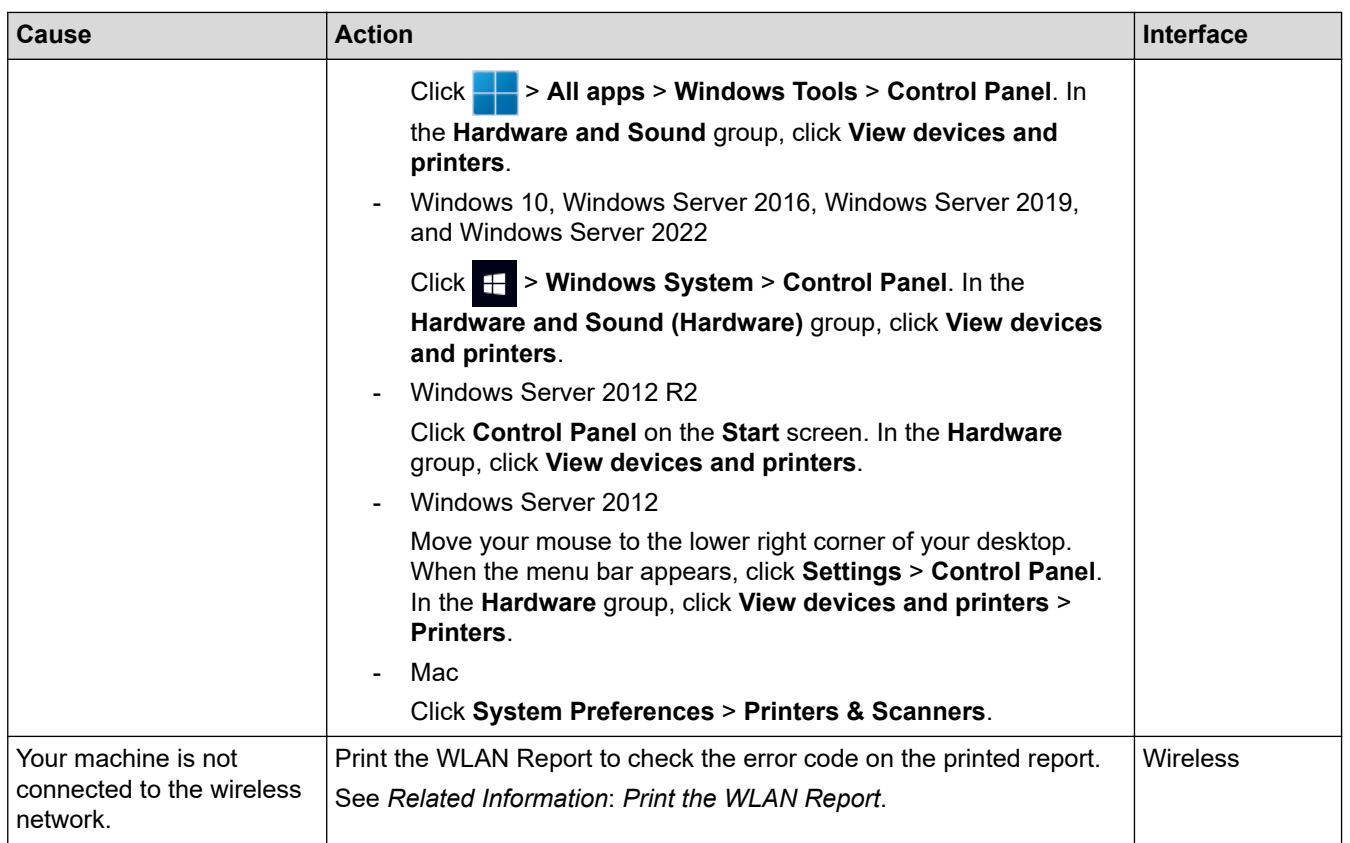

If you have checked and tried all of the above, but you are still having problems, uninstall the drivers (Windows) and the software and reinstall the latest ones.

### **Related Information**

• [Network Problems](#page-522-0)

- [Print the WLAN Report](#page-306-0)
- [Wireless LAN Report Error Codes](#page-307-0)
- [Use the Network Connection Repair Tool \(Windows\)](#page-525-0)
- [I Want to Check that My Network Devices are Working Correctly](#page-531-0)

<span id="page-531-0"></span>▲ [Home](#page-1-0) > [Troubleshooting](#page-478-0) > [Network Problems](#page-522-0) > I Want to Check that My Network Devices are Working **Correctly** 

## **I Want to Check that My Network Devices are Working Correctly**

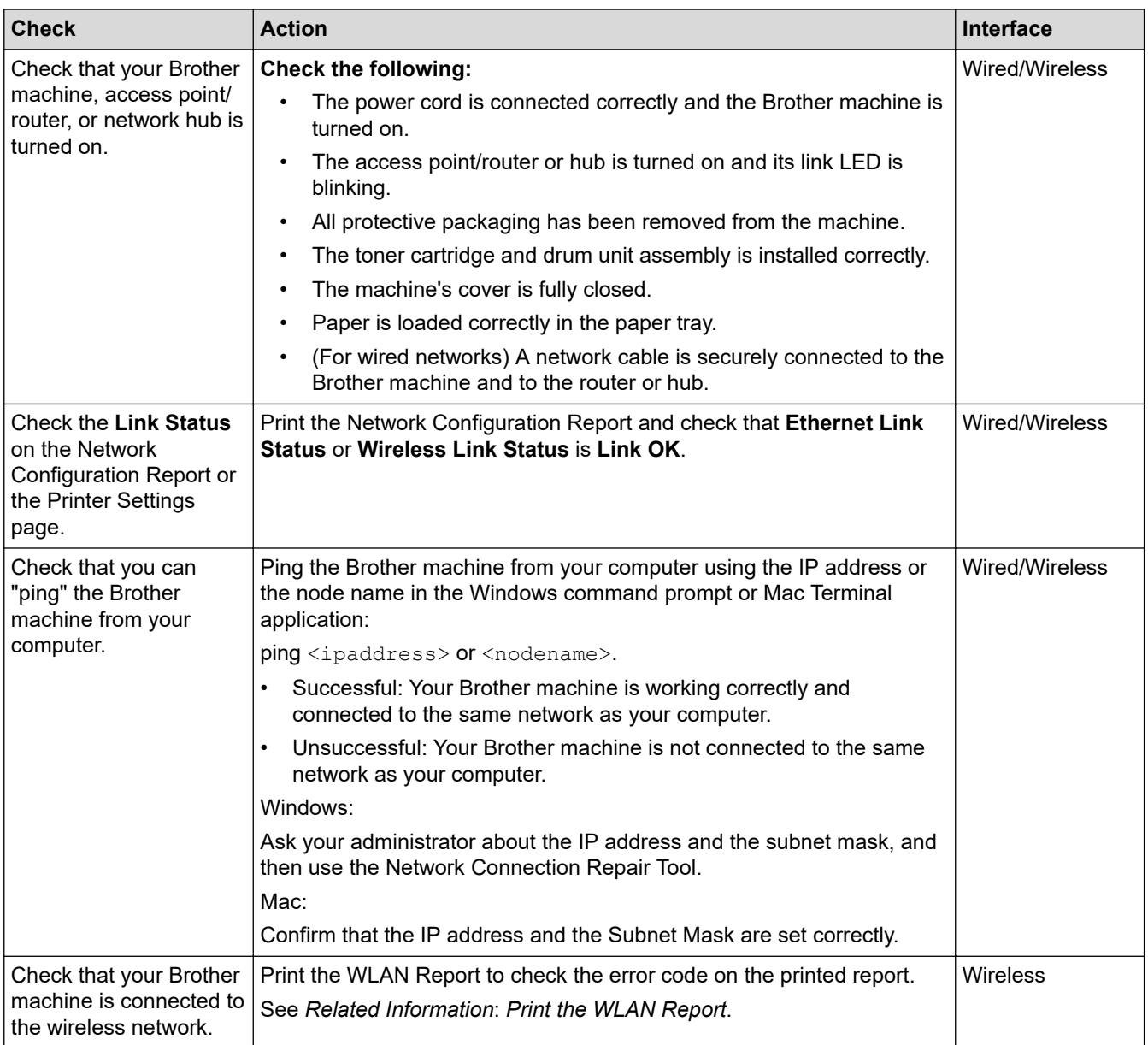

If you have checked and tried all of the above but you are still having problems, see the instructions supplied with your wireless access point/router to find the SSID (Network Name) and the Network Key (Password) information and set them correctly.

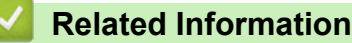

• [Network Problems](#page-522-0)

- [Print the Network Configuration Report](#page-313-0)
- [Print the WLAN Report](#page-306-0)
- [Wireless LAN Report Error Codes](#page-307-0)
- [Use the Network Connection Repair Tool \(Windows\)](#page-525-0)
- [My Machine Cannot Print, Scan, or Use the PC-FAX Receive Function over the Network](#page-529-0)

#### ▲ [Home](#page-1-0) > [Troubleshooting](#page-478-0) > AirPrint Problems

# **AirPrint Problems**

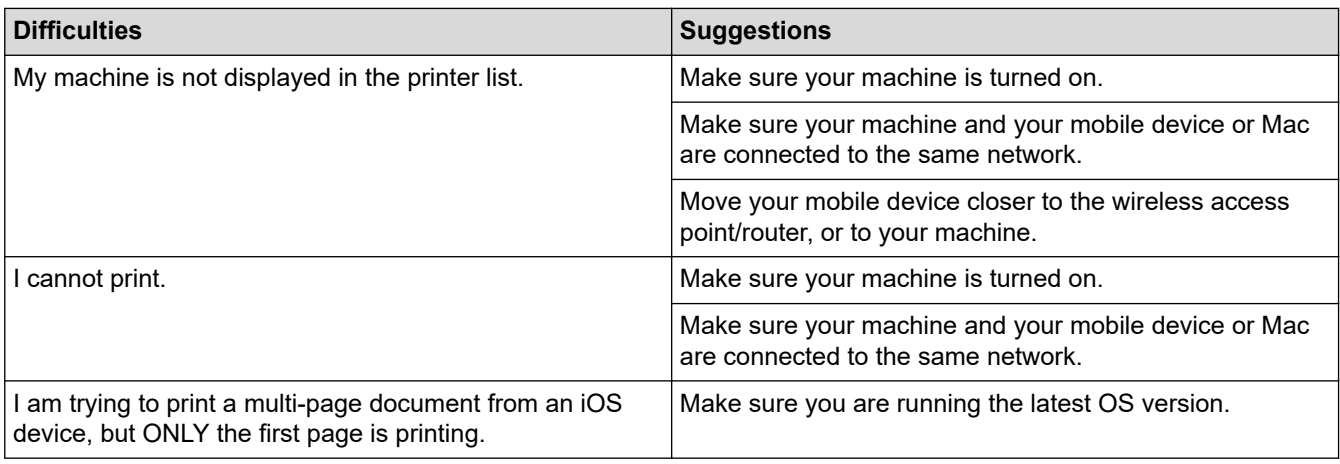

### **Related Information**

• [Troubleshooting](#page-478-0)

### **Related Topics:**

• [AirPrint Overview](#page-467-0)

# **Other Problems**

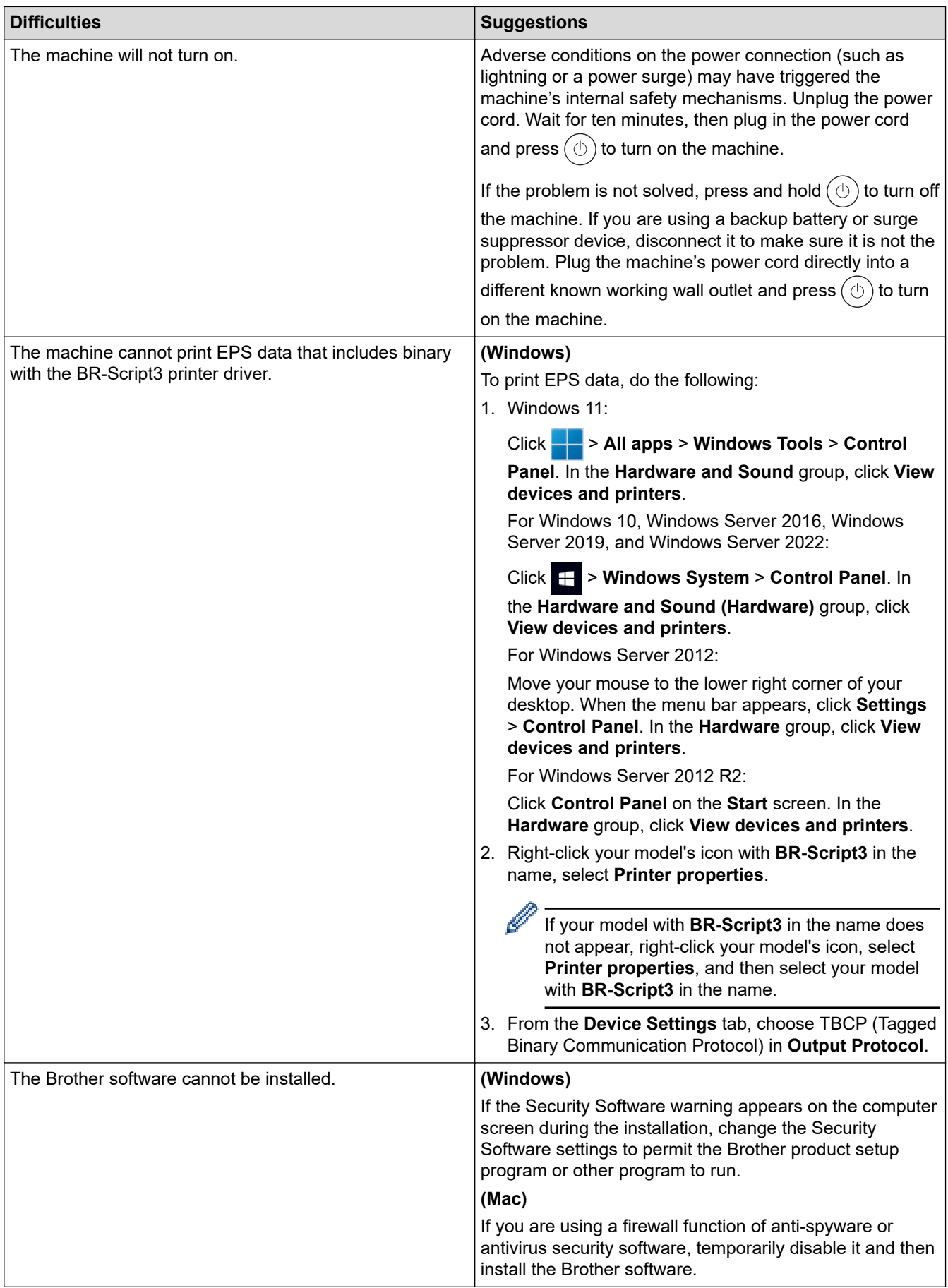

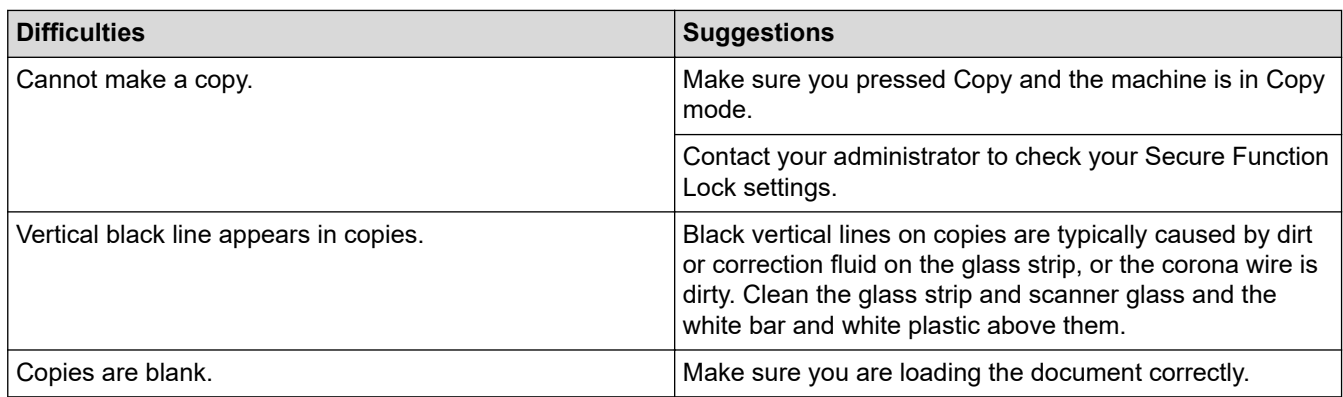

# **Scanning difficulties**

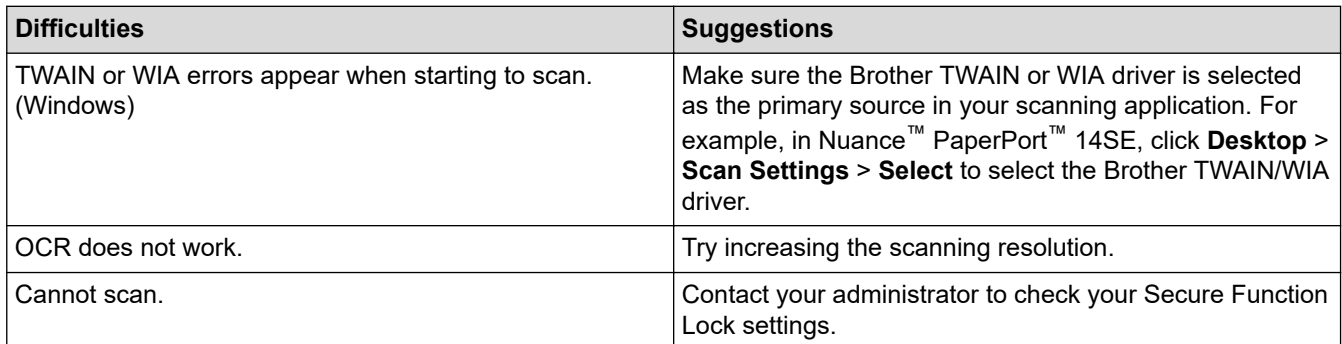

### **Software difficulties**

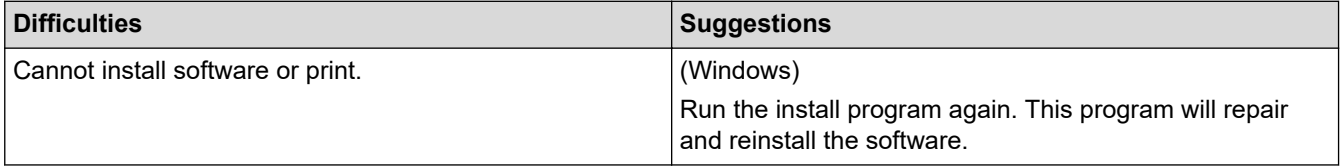

# **Related Information**

• [Troubleshooting](#page-478-0)

▲ [Home](#page-1-0) > [Troubleshooting](#page-478-0) > Check the Machine Information

### **Check the Machine Information**

Follow these instructions to check your machine's serial number and firmware version.

1. Press  $\prod_{i=1}^{n}$  [Settings] > [All Settings] > [Machine Info.].

If your machine displays the [All Settings] menu on the Home screen, skip the [Settings] menu.

2. Press one of the following options:

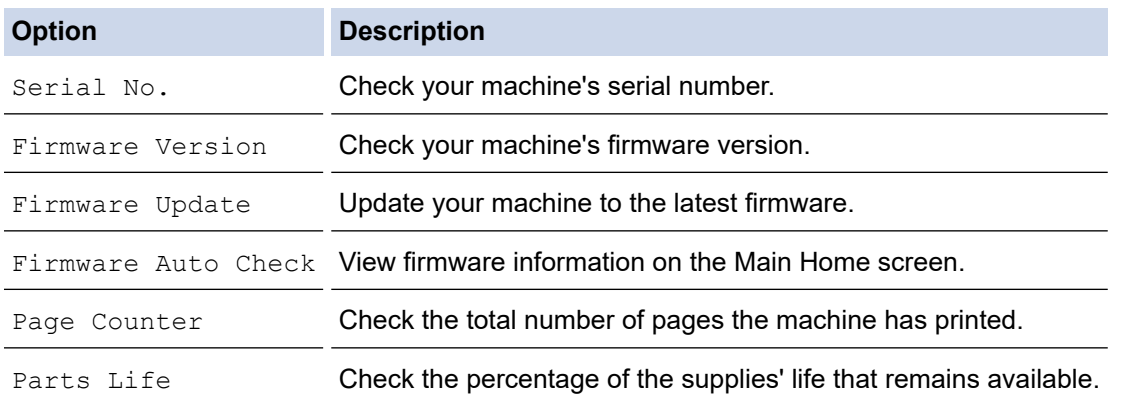

3. Press  $\begin{bmatrix} 1 \\ 1 \end{bmatrix}$ .

D

#### **Related Information**

• [Troubleshooting](#page-478-0)

<span id="page-536-0"></span>▲ [Home](#page-1-0) > [Troubleshooting](#page-478-0) > Reset Your Machine

### **Reset Your Machine**

1. Press  $\|$ : [Settings] > [All Settings] > [Initial Setup] > [Reset].

If your machine displays the [All Settings] menu on the Home screen, skip the [Settings] menu.

- 2. Press the reset function you want to use.
	- The network settings, the security settings and address book data will not be reset by the [Machine Reset].
	- If you discard or dispose the machine, we recommend performing a [Factory Reset] to erase the personal data in the machine.
- 3. [Machine will reboot after resetting. Press [OK] for 2 seconds to confirm.] appears. Press [OK] for two seconds to confirm.

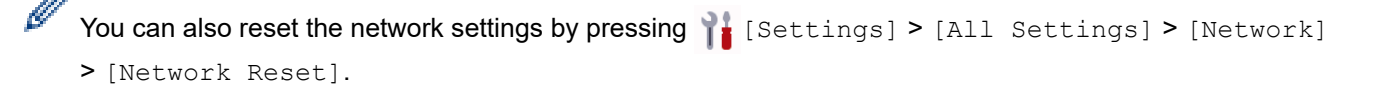

The machine will restart.

#### **Related Information**

- [Troubleshooting](#page-478-0)
	- [Reset Functions Overview](#page-537-0)

#### **Related Topics:**

• [Reset the Network Settings to the Factory Settings](#page-352-0)

<span id="page-537-0"></span> [Home](#page-1-0) > [Troubleshooting](#page-478-0) > [Reset Your Machine](#page-536-0) > Reset Functions Overview

### **Reset Functions Overview**

The following reset functions are available:

Unplug the interface cable before you choose Network Settings Reset function, All Settings Reset function or Factory Reset function.

1. Machine Reset

Reset all the machine's settings that you have changed, such as Date and Time and Ring Delay.

The Address Book, fax reports, and Call history will remain. (For models with facsimile function)

2. Network Settings Reset (For Network Models)

Reset the print server back to its default factory settings (includes Password and IP Address information).

3. Address Book and Fax Settings Reset

This function resets the following settings:

The following settings, with the exception of the Address Book and the Setting Lock password, apply to models with facsimile function.

• Address Book

(Addresses and Groups)

- Programmed fax jobs in the memory (Delayed Fax)
- **Station ID** (name and number)
- Coverpage Message
- Fax receive settings

(Remote Access Code, Fax Storage, Fax Forwarding, and PC-Fax Receive (Windows only))

- Report
	- (Transmission Verification Report / Tel Index List / Fax Journal)
- Setting Lock password (available models only)
- 4. All Settings Reset

Reset all the machine's settings back to the settings that were set at the factory.

All Settings Reset takes less time than Factory Reset.

5. Factory Reset

Use the Settings Reset function to reset all of the machine's settings to the settings originally set at the factory.

Factory Reset takes more time than All Settings Reset.

We strongly recommend you perform this operation when you dispose of the machine.

### **Related Information**

• [Reset Your Machine](#page-536-0)

<span id="page-538-0"></span>▲ [Home](#page-1-0) > Routine Maintenance

### **Routine Maintenance**

- [Replace Supplies](#page-539-0)
- [Clean the Machine](#page-547-0)
- [Check the Remaining Part Life](#page-559-0)
- [Pack the Machine and the Toner Cartridge Together](#page-560-0)
- [Replace Periodic Maintenance Parts](#page-562-0)

<span id="page-539-0"></span>▲ [Home](#page-1-0) > [Routine Maintenance](#page-538-0) > Replace Supplies

### **Replace Supplies**

You must replace supplies when the machine indicates that the life of the supply is over.

#### **IMPORTANT**

To avoid print quality problems, DO NOT touch the shaded parts shown in the illustrations.

#### **Toner Cartridge**

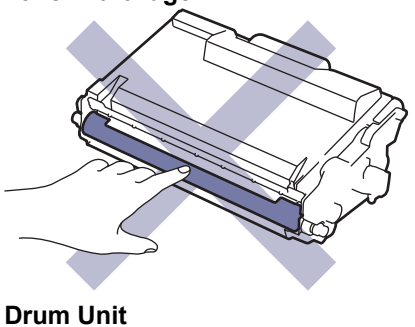

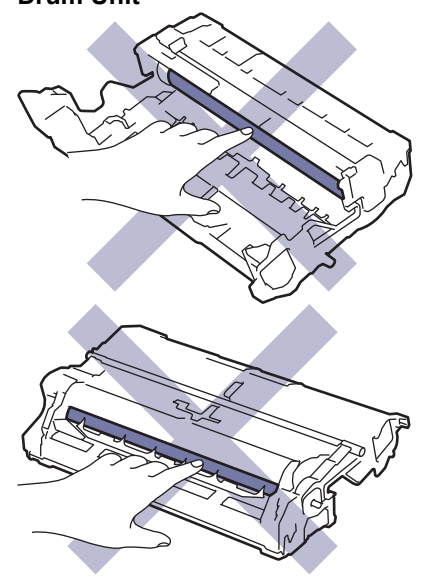

# **NOTE**

- Be sure to seal the used supplies tightly in a bag so that toner powder does not spill out of the cartridge.
- Brother is committed to minimizing the environmental impact due to waste. For more information on recycling options, contact your local recycling office or visit:
	- In USA: [www.brother-usa.com/Environment](https://www.brother-usa.com/Environment)
	- In Canada: [www.brother.ca/en/environment](https://www.brother.ca/en/environment)
- We recommend placing both the new and the used supplies on a piece of paper to prevent accidentally spilling or scattering the contents.
- Using paper that is not a direct equivalent for a recommended print media may reduce the life of supplies and machine parts.
- The projected life for each of the toner cartridges is based on ISO/IEC 19752. Frequency of replacement will vary depending on the print volume, percentage of coverage, types of media used, and powering on/off the machine.
- Frequency of replacing supplies except toner cartridges will vary depending on the print volume, types of media used, and powering on/off the machine.
- Handle the toner cartridge carefully. If toner scatters on your hands or clothes, immediately wipe or wash it off with cold water.
Ø Both the toner cartridge and the drum unit feature an Integrated Circuit (IC) chip. DO NOT touch these surfaces. Touching the IC chips may cause contamination or damage, and may interfere with the machine's ability to detect these components.

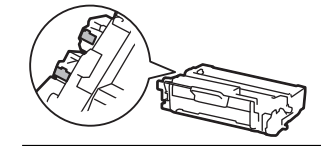

#### **Related Information**

- [Routine Maintenance](#page-538-0)
	- [Replace the Toner Cartridge](#page-541-0)
	- [Replace the Drum Unit](#page-544-0)

#### **Related Topics:**

• [Error and Maintenance Messages](#page-479-0)

<span id="page-541-0"></span>▲ [Home](#page-1-0) > [Routine Maintenance](#page-538-0) > [Replace Supplies](#page-539-0) > Replace the Toner Cartridge

# **Replace the Toner Cartridge**

- 1. Make sure the machine is turned on.
- 2. Open the front cover.

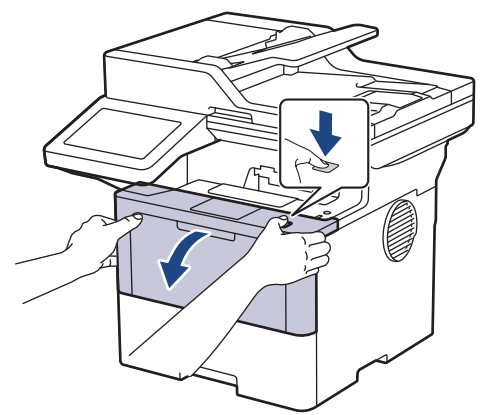

3. Remove the toner cartridge and drum unit assembly from the machine.

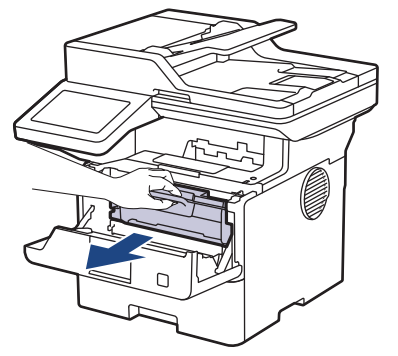

4. Push down the green lock lever and take the toner cartridge out of the drum unit.

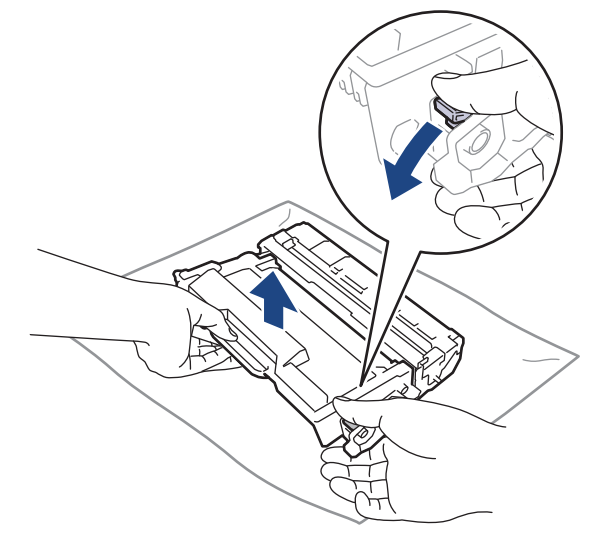

5. Unpack the new toner cartridge.

6. Remove the protective cover.

Æ

Ø

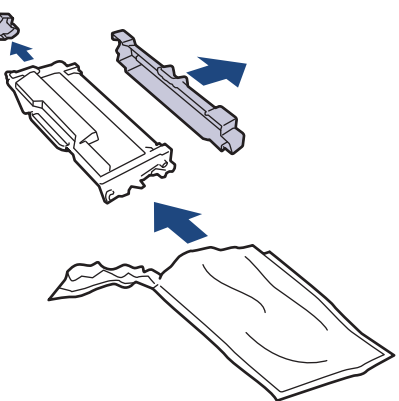

7. Hold the toner cartridge by the handle and shake it from left to right several times, as shown. Then push it firmly into the drum unit until it locks into place.

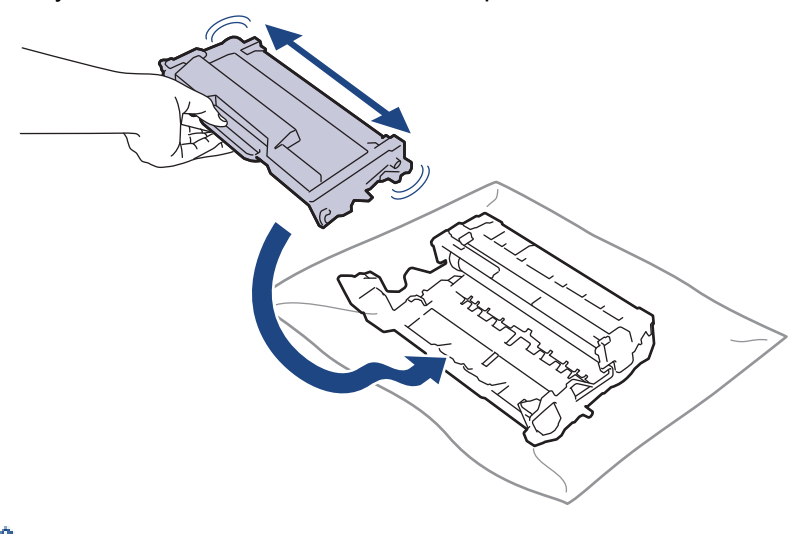

Make sure you put the toner cartridge in correctly or it may separate from the drum unit.

8. Clean the corona wire inside the drum unit by gently sliding the green tab from left to right and right to left several times.

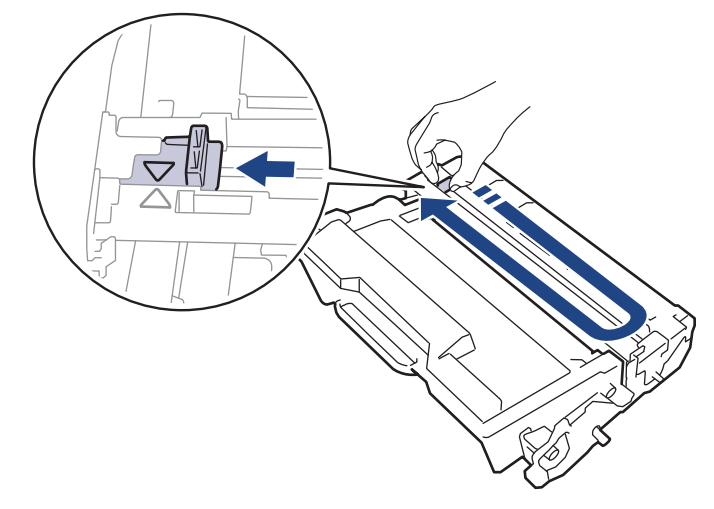

Be sure to return the tab to the Home position  $(A)$ . The arrow on the tab must be aligned with the arrow on the drum unit. If it is not, printed pages may have a vertical stripe.

9. Reinsert the toner cartridge and drum unit assembly back into the machine.

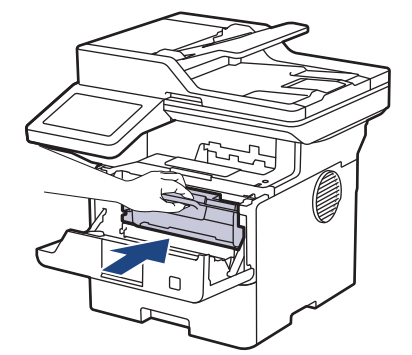

- 10. Close the front cover of the machine.
- Ø • After replacing a toner cartridge, DO NOT turn off the machine or open the front cover until the machine's display returns to Ready Mode.
	- The toner cartridge that comes with your Brother machine is a Starter toner cartridge.
	- It is a good idea to keep a new toner cartridge ready for use when you see the Toner Low warning.
	- DO NOT unpack the new toner cartridge until you are ready to install it.
	- If a toner cartridge is left unpacked for a long time, the toner life will be shortened.
	- We recommend using genuine Brother supplies to ensure stable print quality and performance. Although not all non-genuine supplies may cause quality issues, it is possible that some may adversely affect print quality or cause machine malfunction. Brother may charge for repairing your machine if it is proven that non-genuine supplies caused the damage, even if the machine is still covered by the warranty.

#### **Related Information**

• [Replace Supplies](#page-539-0)

#### **Related Topics:**

- [Error and Maintenance Messages](#page-479-0)
- [Improve the Print Quality](#page-511-0)

<span id="page-544-0"></span> [Home](#page-1-0) > [Routine Maintenance](#page-538-0) > [Replace Supplies](#page-539-0) > Replace the Drum Unit

# **Replace the Drum Unit**

- 1. Make sure the machine is turned on.
- 2. Open the front cover.

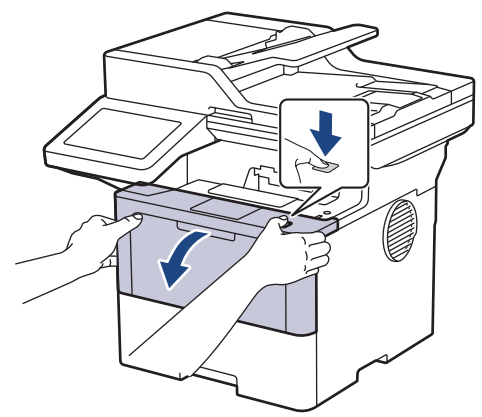

3. Remove the toner cartridge and drum unit assembly from the machine.

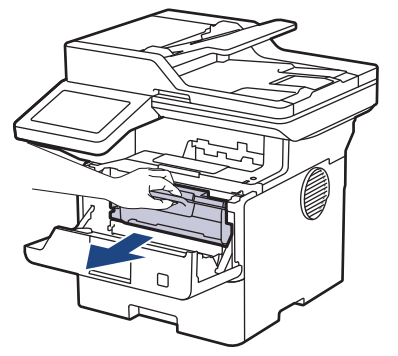

4. Push down the green lock lever and take the toner cartridge out of the drum unit.

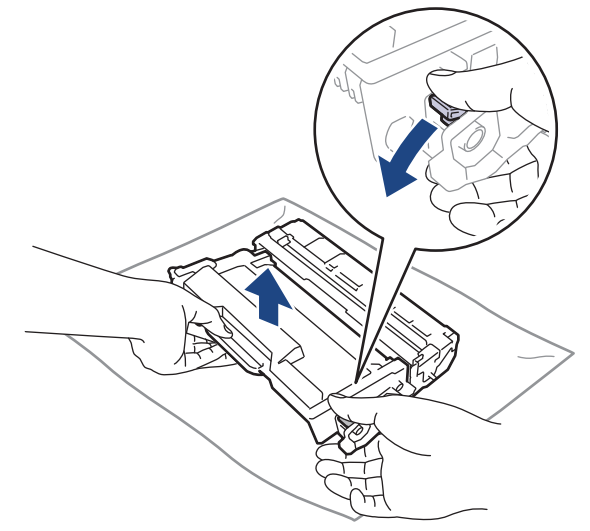

5. Unpack the new drum unit.

6. Remove the protective cover.

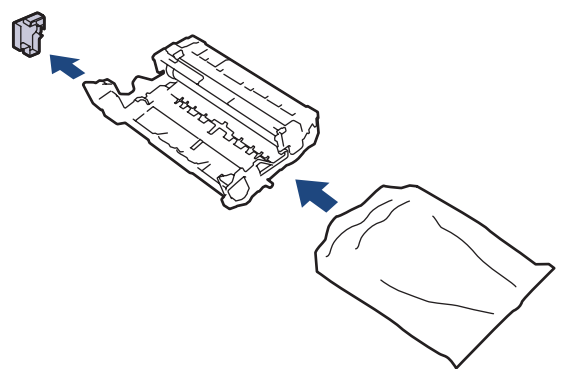

7. Push the toner cartridge firmly into the new drum unit until it locks into place.

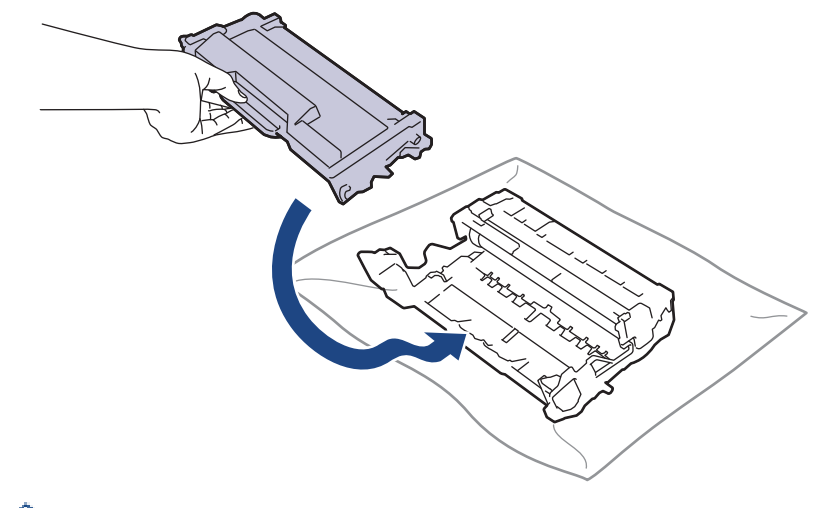

Make sure you put the toner cartridge in correctly or it may separate from the drum unit.

8. Reinsert the toner cartridge and drum unit assembly back into the machine.

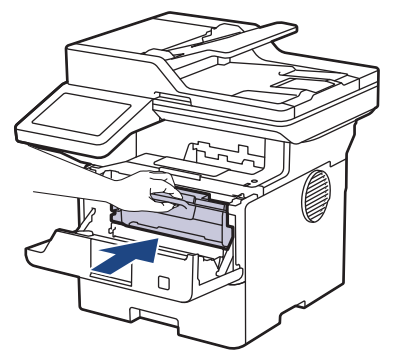

9. Close the front cover of the machine.

# **NOTE**

- Drum wear and tear occurs due to use and rotation of the drum and interaction with paper, toner, and other materials in the paper path. In designing this product, Brother decided to use the number of rotations of the drum as a reasonable determinant of the drum life. When a drum reaches the factoryestablished rotation limit corresponding to the rated page yield, the product's LCD will advise you to replace the drum. The product will continue to function; however, print quality may not be optimal.
- If an unpacked drum unit is placed in direct sunlight (or room light for long periods of time), the unit may be damaged.
- There are many factors that determine the actual drum life, such as the temperature, humidity, type of paper, type of toner used and so on. For DR925, under ideal conditions, the average drum life is estimated at approximately 75,000 pages based on three pages per job and 45,000 pages based on one page per job (A4/Letter single-sided pages). For DR920, under ideal conditions, the average drum life is estimated at approximately 45,000 pages based on one page per job and 75,000 pages based on three

pages per job (A4/Letter single-sided pages). The number of pages may be affected by a variety of factors including, but not limited to, media type and media size.

Because we have no control over the many factors that determine the actual drum life, we cannot guarantee a minimum number of pages that will be printed by your drum.

• The machine should be used only in a clean, dust-free environment with adequate ventilation.

We recommend using genuine Brother supplies to ensure stable print quality and performance. Although not all non-genuine supplies may cause quality issues, it is possible that some may adversely affect print quality or cause machine malfunction. Brother may charge for repairing your machine if it is proven that non-genuine supplies caused the damage, even if the machine is still covered by the warranty.

#### **Related Information**

• [Replace Supplies](#page-539-0)

#### **Related Topics:**

- [Error and Maintenance Messages](#page-479-0)
- [Improve the Print Quality](#page-511-0)

<span id="page-547-0"></span>**▲ [Home](#page-1-0) > [Routine Maintenance](#page-538-0) > Clean the Machine** 

### **Clean the Machine**

Clean the outside and inside of the machine regularly with a dry, lint-free cloth.

When you replace the toner cartridge or the drum unit, make sure you clean the inside of the machine. If printed pages are stained with toner, clean the inside of the machine with a dry, lint-free cloth.

# **WARNING**

DO NOT use flammable substances, any type of spray, or an organic solvent/liquid containing alcohol or ammonia to clean the inside or outside of the product. Doing so could cause a fire. Instead, use only a dry, lint-free cloth.

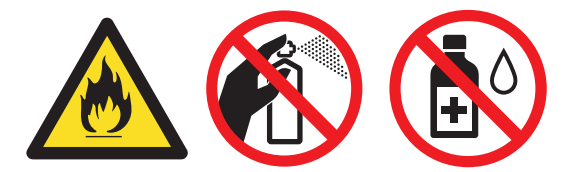

#### **IMPORTANT**

- DO NOT use isopropyl alcohol to remove dirt from the control panel. It may crack the panel.
- To avoid print quality problems, DO NOT touch the shaded parts shown in the illustrations. **Toner cartridge**

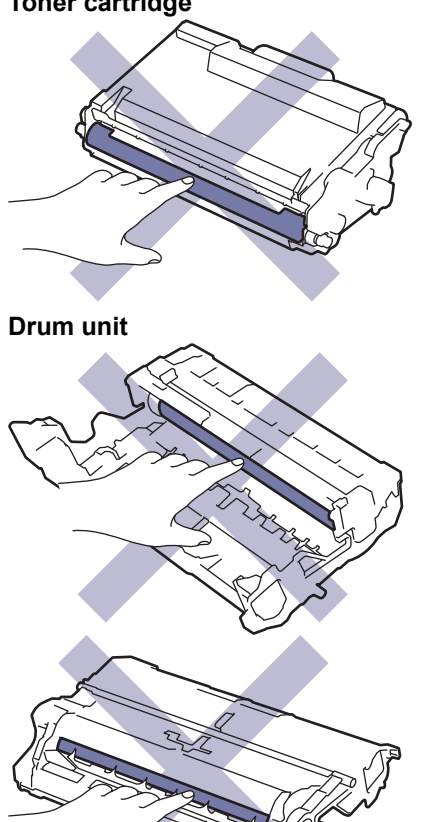

Both the toner cartridge and the drum unit feature an IC chip. DO NOT touch these surfaces. Touching the IC chips may cause contamination or damage, and may interfere with the machine's ability to detect these parts.

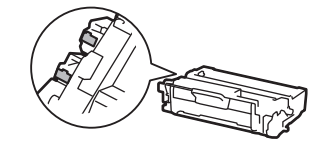

Ø

#### **Related Information**

- [Routine Maintenance](#page-538-0)
	- [Clean the Scanner](#page-549-0)
	- [Clean the Touchscreen LCD](#page-551-0)
	- [Clean the Corona Wire](#page-552-0)
	- [Clean the Drum Unit](#page-554-0)
	- [Clean the Paper Pick-up Rollers](#page-557-0)

<span id="page-549-0"></span> [Home](#page-1-0) > [Routine Maintenance](#page-538-0) > [Clean the Machine](#page-547-0) > Clean the Scanner

# **Clean the Scanner**

Before starting the cleaning procedure, see *Related Information*: *Clean the Machine*.

- 1. Press and hold  $(\circlearrowleft)$  to turn off the machine.
- 2. Lift the document cover (1). Clean the white plastic surface (2) and scanner glass (3) underneath it with a soft lint-free cloth moistened with water.

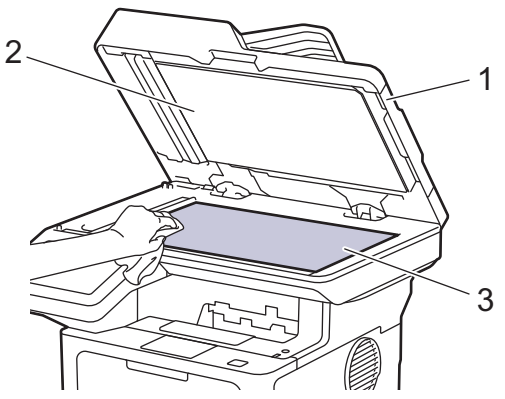

3. In the ADF unit, clean the white bar (1) and the scanner glass strip (2) underneath it with a soft lint-free cloth moistened with water.

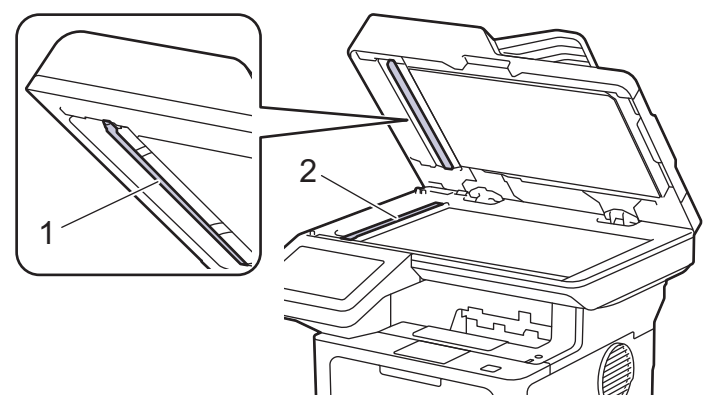

4. (For automatic 2-sided scanning models) Open the scanner glass cover (1), and then clean the other white bar (2) and scanner glass strip (3).

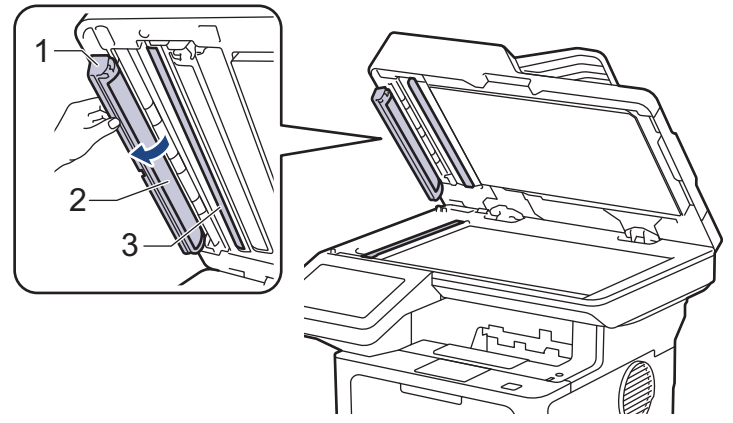

- 5. Close the document cover.
- 6. Press  $(\circlearrowleft)$  to turn on the machine.

#### **Related Information**

• [Clean the Machine](#page-547-0)

### **Related Topics:**

• [Improve the Print Quality](#page-511-0)

<span id="page-551-0"></span>▲ [Home](#page-1-0) > [Routine Maintenance](#page-538-0) > [Clean the Machine](#page-547-0) > Clean the Touchscreen LCD

### **Clean the Touchscreen LCD**

Before starting the cleaning procedure, see *Related Information*: *Clean the Machine*.

#### **IMPORTANT**

DO NOT use any type of liquid cleaners (including ethanol).

- 1. Press and hold  $\circled{0}$  to turn off the machine.
- 2. Clean the touchscreen with a dry, soft lint-free cloth.

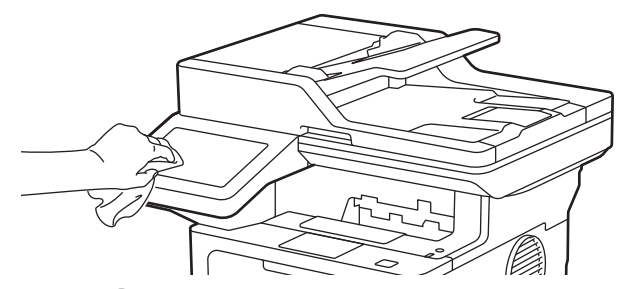

3. Press  $\circledcirc$  to turn on the machine.

#### **Related Information**

• [Clean the Machine](#page-547-0)

<span id="page-552-0"></span> [Home](#page-1-0) > [Routine Maintenance](#page-538-0) > [Clean the Machine](#page-547-0) > Clean the Corona Wire

### **Clean the Corona Wire**

If you have print quality problems or the control panel displays [Drum !] status, clean the corona wire.

1. Open the front cover.

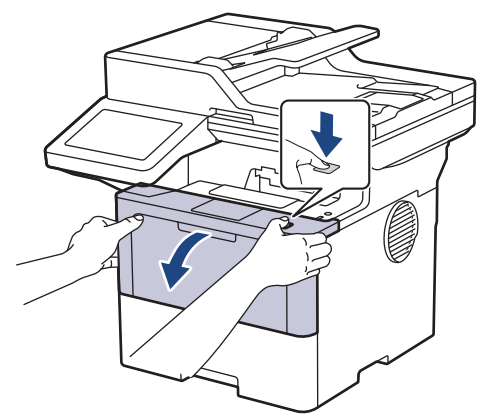

2. Remove the toner cartridge and drum unit assembly from the machine.

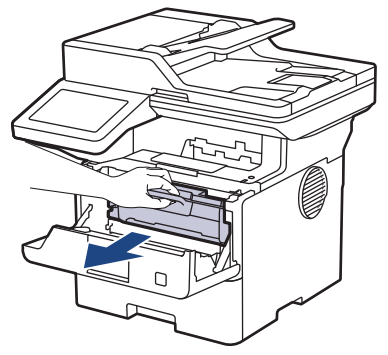

3. Clean the corona wire inside the drum unit by gently sliding the green tab from left to right and right to left several times.

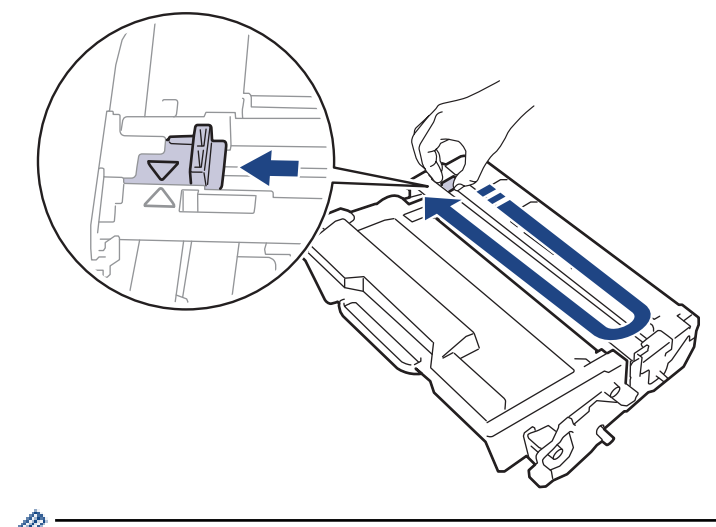

Be sure to return the tab to the Home position  $(A)$ . The arrow on the tab must be aligned with the arrow on the drum unit. If it is not, printed pages may have a vertical stripe.

4. Reinsert the toner cartridge and drum unit assembly back into the machine.

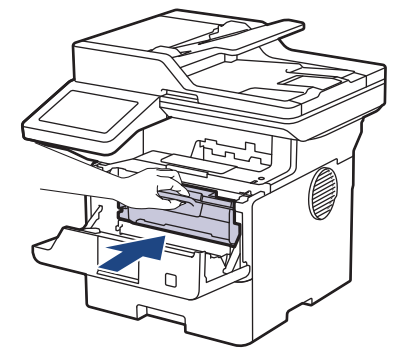

5. Close the front cover of the machine.

### **Related Information**

• [Clean the Machine](#page-547-0)

#### **Related Topics:**

• [Error and Maintenance Messages](#page-479-0)

<span id="page-554-0"></span> [Home](#page-1-0) > [Routine Maintenance](#page-538-0) > [Clean the Machine](#page-547-0) > Clean the Drum Unit

# **Clean the Drum Unit**

If your printout has dots or other repeating marks at 3.7 in. (94 mm) intervals, the drum may have foreign material, such as glue from a label, stuck on the drum surface.

- 1. Make sure the machine is in Ready mode.
- 2. Press | [Settings] > [All Settings] > [Print Reports] > [Drum Dot Print].
- 3. Press [Yes].

The machine prints the Drum Dot Check Sheet.

- 4. Press  $\begin{bmatrix} 1 \\ 1 \end{bmatrix}$
- 5. Press and hold  $(\circlearrowright)$  to turn off the machine.
- 6. Open the front cover.

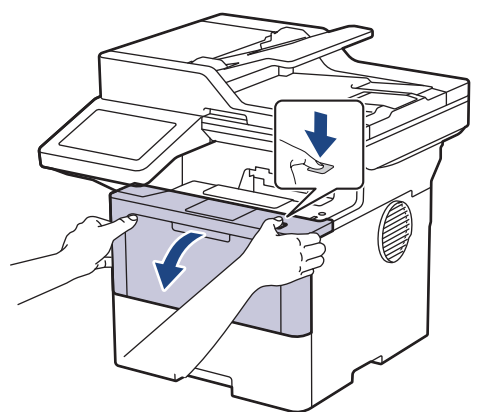

7. Remove the toner cartridge and drum unit assembly from the machine.

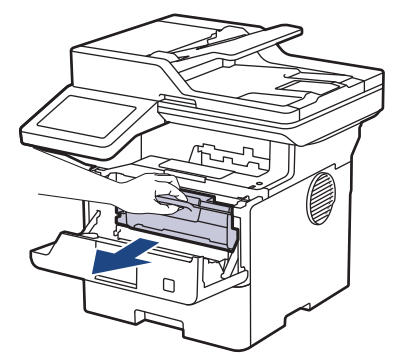

8. Push down the green lock lever and take the toner cartridge out of the drum unit.

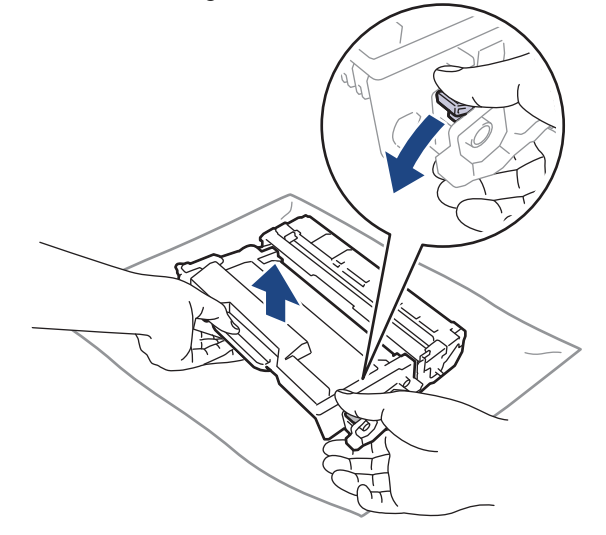

9. Turn the drum unit as shown in the illustration. Make sure that the drum unit gear (1) is on the left side.

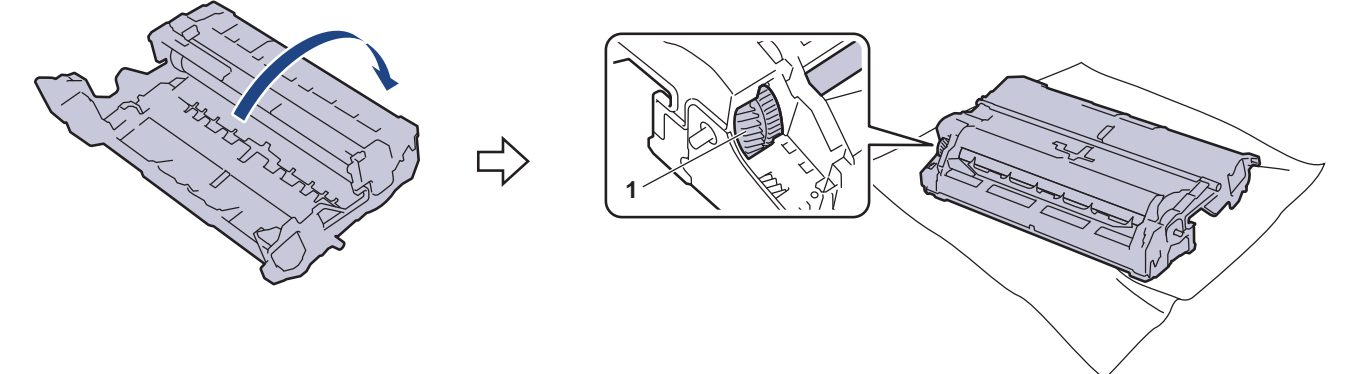

10. Use the numbered markers next to the drum roller to find the mark on the drum. For example, a dot in column 2 on the check sheet means that there is a mark in drum region "2".

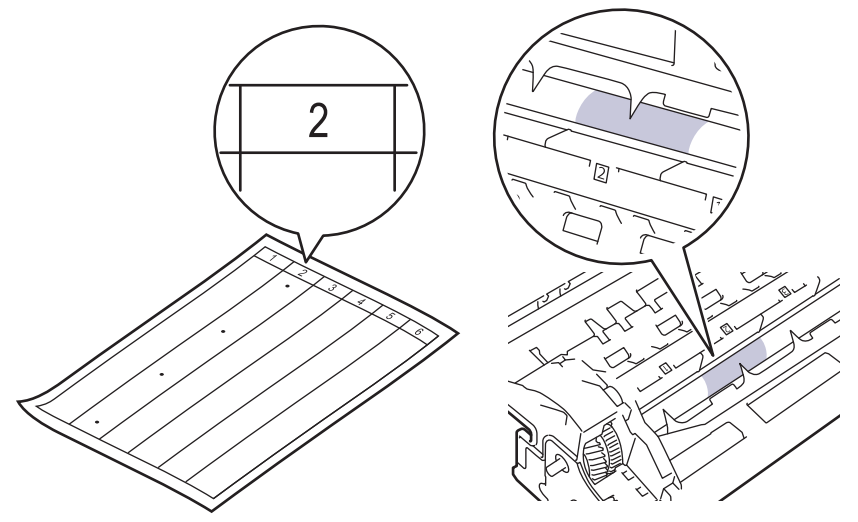

11. Turn the drum unit edge toward you while looking at the drum surface to find the mark.

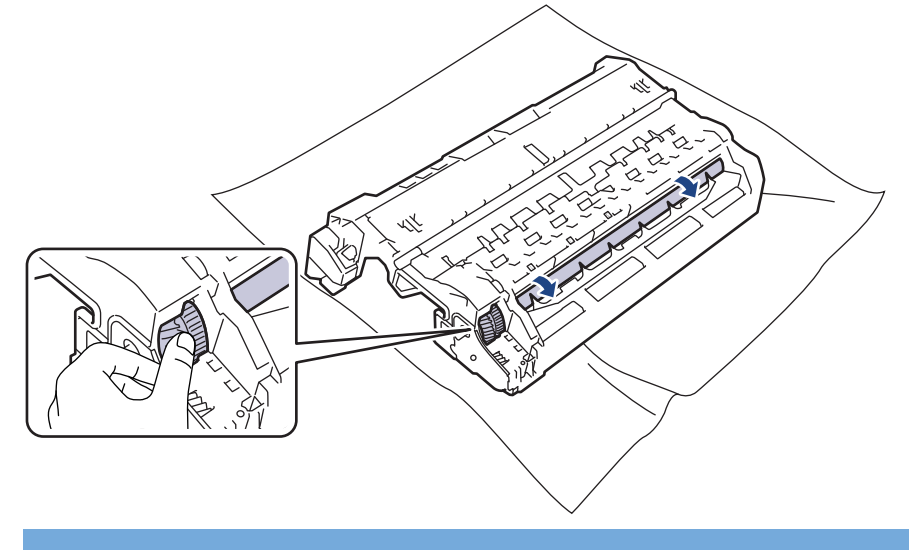

#### **IMPORTANT**

To avoid print quality problems, DO NOT touch the surface of the drum unit, only the edge.

12. Wipe the drum unit surface gently with a dry cotton swab until the mark or foreign material on the surface comes off.

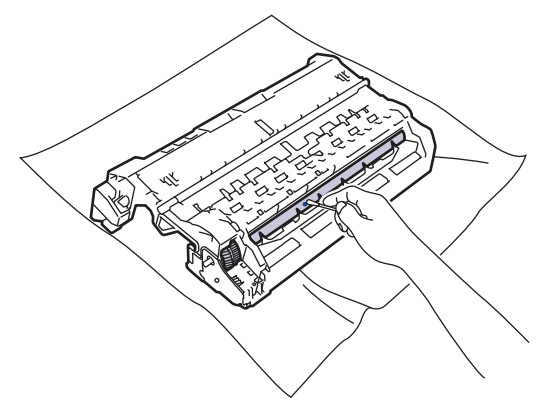

# **NOTE**

lö

DO NOT clean the surface of the photosensitive drum with a sharp object or any liquids.

13. Push the toner cartridge firmly into the drum unit it locks into place.

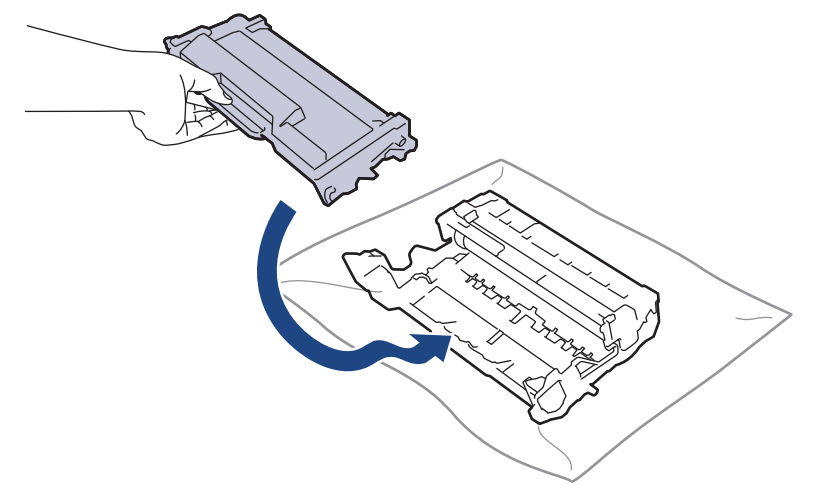

Make sure you put the toner cartridge in correctly or it may separate from the drum unit.

14. Reinsert the toner cartridge and drum unit assembly back into the machine.

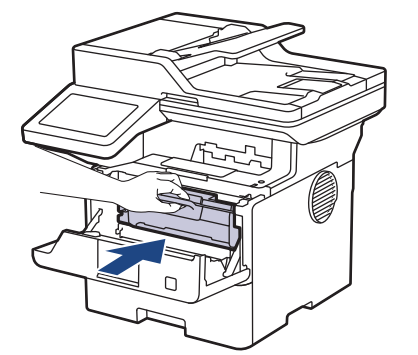

- 15. Close the front cover of the machine.
- 16. Press  $(\circlearrowleft)$  to turn on the machine.

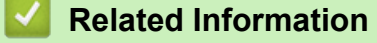

• [Clean the Machine](#page-547-0)

#### **Related Topics:**

• [Improve the Print Quality](#page-511-0)

<span id="page-557-0"></span> [Home](#page-1-0) > [Routine Maintenance](#page-538-0) > [Clean the Machine](#page-547-0) > Clean the Paper Pick-up Rollers

### **Clean the Paper Pick-up Rollers**

Cleaning the paper pick-up rollers periodically may prevent paper jams by ensuring that paper feeds correctly.

Before starting the cleaning procedure, see *Related Information*: *Clean the Machine*.

If you have paper feed problems, clean the pick-up rollers as follows:

- 1. Press and hold  $(\circlearrowright)$  to turn off the machine.
- 2. Pull the paper tray completely out of the machine.

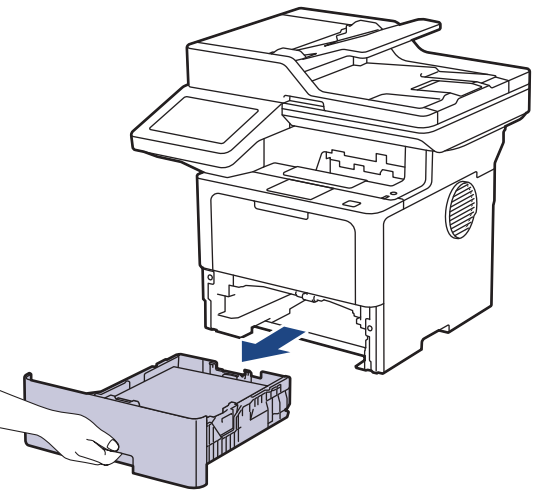

- 3. If paper is loaded or something is stuck inside in the paper tray, remove it.
- 4. Tightly wring out a lint-free cloth soaked in lukewarm water, and then wipe the separator pad on the paper tray to remove dust.

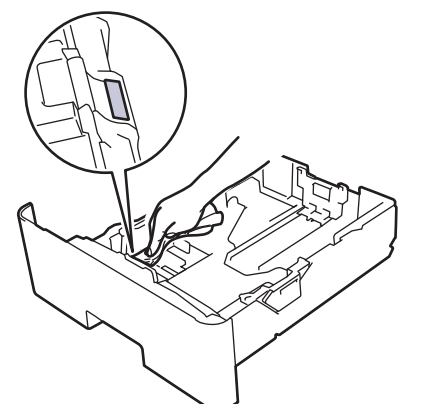

5. Wipe the two pick-up rollers inside the machine to remove dust.

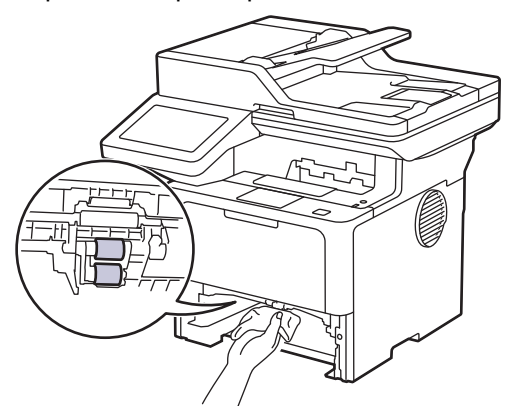

- 6. Reload the paper and put the paper tray firmly back in the machine.
- 7. Press  $(\circlearrowright)$  to turn on the machine.

#### **Related Information**

• [Clean the Machine](#page-547-0)

#### **Related Topics:**

∣√

• [Printing Problems](#page-508-0)

▲ [Home](#page-1-0) > [Routine Maintenance](#page-538-0) > Check the Remaining Part Life

### **Check the Remaining Part Life**

- 1. Press  $\prod_{i=1}^{n}$  [Settings] > [All Settings] > [Machine Info.] > [Parts Life].
- 2. Press the machine part you want to check.
	- The LCD displays the approximate remaining part life.

3. Press 
$$
\Box
$$

Ø

To display the approximate remaining life of the toner cartridge, press  $\blacksquare$  on the LCD.

#### **Related Information**

• [Routine Maintenance](#page-538-0)

 [Home](#page-1-0) > [Routine Maintenance](#page-538-0) > Pack the Machine and the Toner Cartridge Together

# **Pack the Machine and the Toner Cartridge Together**

# **WARNING**

• When you move the machine, carry the machine as shown in the illustration. DCP-L5510DN/MFC-L5710DN/MFC-L5710DW/MFC-L5715DW/MFC-L5717DW:

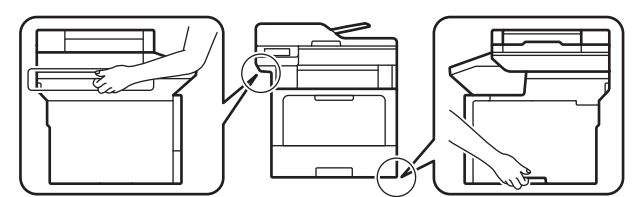

DCP-L5660DN/MFC-L5915DW/MFC-L6810DW/MFC-L6915DW:

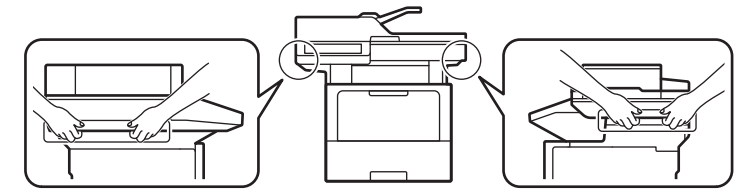

• To prevent possible injuries, at least two people should lift the product by holding it at the front and back.

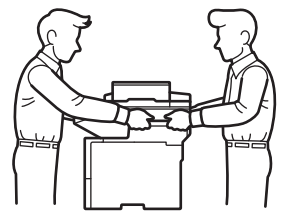

- If the machine has Optional Tray(s) installed, remove the Optional Tray(s) BEFORE moving the machine. Attempting to move the machine without removing the Optional Tray(s) may cause injury to you or damage to the machine.
- Pack the Optional Tray(s) separately in the original carton with original packing material.

If for any reason you must ship your machine, carefully repack the machine in the original packaging to avoid any damage during transit. The machine should be adequately insured with the carrier.

- 1. Press and hold  $(\circlearrowleft)$  to turn off the machine. Leave the machine off for at least 10 minutes to cool down.
- 2. Disconnect all the cables, and then unplug the power cord from the AC power outlet.

Some models are equipped with a non-detachable AC power cord. If your cord is not detachable, fold it loosely and rest it on top of the machine so it packs easily.

3. Put the machine into the bag it originally came in.

4. Pack the machine, the printed materials, and the AC power cord (if applicable) in the original carton with the original packing material as shown. (The original packing material may differ depending on your country or model.) If you are returning your machine to Brother as part of the Exchange Service, pack only the machine.

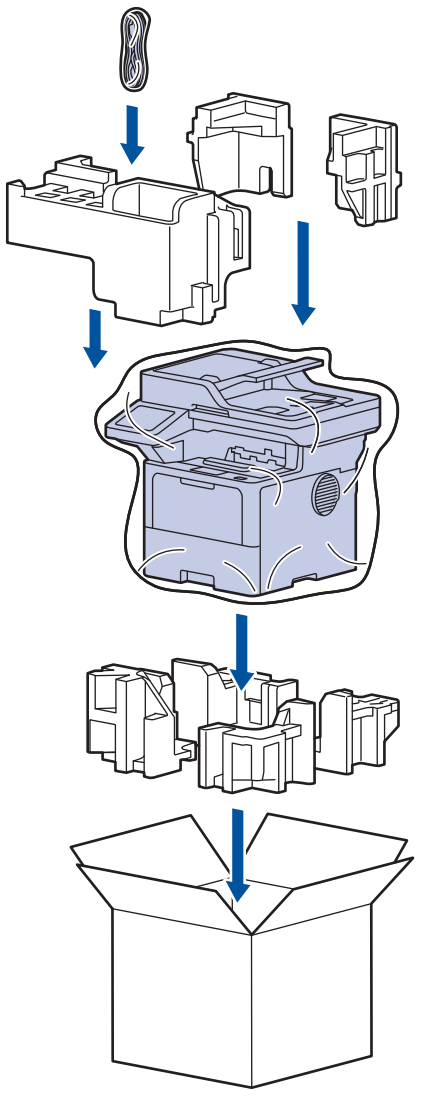

- 5. Close the carton and tape it shut.
- 6. If you have a Lower Tray, repack it as shown.

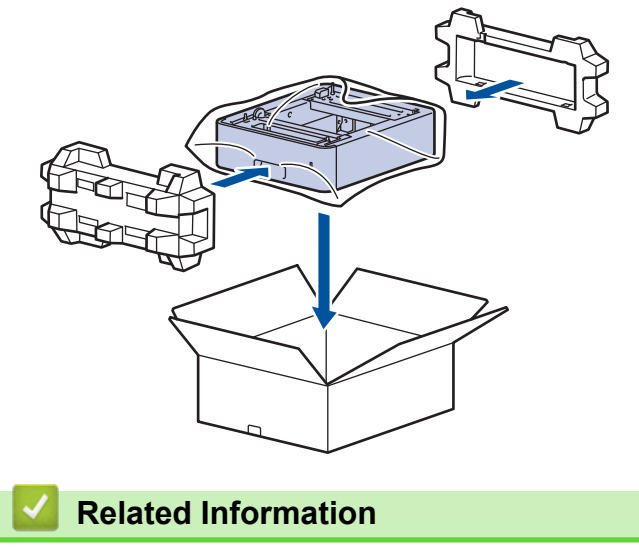

• [Routine Maintenance](#page-538-0)

▲ [Home](#page-1-0) > [Routine Maintenance](#page-538-0) > Replace Periodic Maintenance Parts

### **Replace Periodic Maintenance Parts**

Replace the following parts regularly to maintain the best print quality. The parts listed below must be replaced after printing approximately 50,000 pages  $1$  for the Paper Feeding Kits of the MP tray and approximately 200,000 pages <sup>1</sup> for the Paper Feeding Kits of the standard paper tray, the Paper Feeding Kits of the optional paper tray, Fuser Unit, and Laser Unit.

Contact Brother Customer Service or a Brother Authorized Service Center when the following messages appear on the LCD:

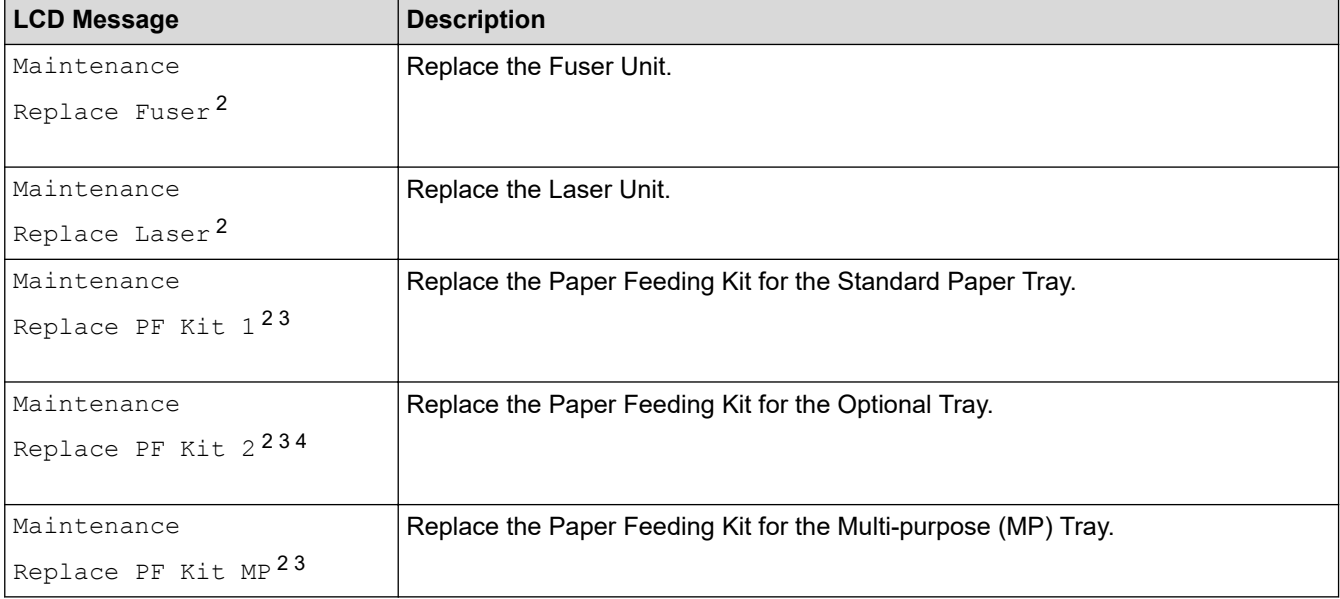

#### **Related Information**

• [Routine Maintenance](#page-538-0)

<sup>1</sup> Letter or A4 size 1-sided pages.

<sup>2</sup> The replacement frequency depends on the complexity of printed pages, percentage of coverage, and the type of media used.

<sup>3</sup> The kit includes the roller holder assembly, separation pad, and separation pad spring for the paper tray or MP Tray.

<sup>4</sup> If you use the Optional Tray(s) with your machine, this message will appear on the LCD. When the machine has multiple Optional Trays, the machine displays messages using numbers corresponding to each Optional Tray.

<span id="page-563-0"></span>▲ [Home](#page-1-0) > Machine Settings

### **Machine Settings**

Customize settings and features to make your machine a more efficient work tool.

- [Change Machine Settings from the Control Panel](#page-564-0)
- [Change Machine Settings Using Web Based Management](#page-656-0)

<span id="page-564-0"></span>▲ [Home](#page-1-0) > [Machine Settings](#page-563-0) > Change Machine Settings from the Control Panel

### **Change Machine Settings from the Control Panel**

- [In the Event of Power Failure \(Memory Storage\)](#page-565-0)
- [General Settings](#page-566-0)
- [Save Your Favorite Settings as a Shortcut](#page-584-0)
- [Print Reports](#page-589-0)
- [Settings and Features Tables](#page-592-0)

<span id="page-565-0"></span>▲ [Home](#page-1-0) > [Machine Settings](#page-563-0) > [Change Machine Settings from the Control Panel](#page-564-0) > In the Event of Power Failure (Memory Storage)

# **In the Event of Power Failure (Memory Storage)**

Your menu settings are stored permanently, and in the event of a power failure will not be lost.Temporary settings (for example, Contrast, Overseas Mode) are lost.

During a power failure, the machine will retain the date and time and programmed fax timer jobs (for example, Delayed Fax) for approximately 60 hours. Other fax jobs in the machine's memory will not be lost.

#### **Related Information**

• [Change Machine Settings from the Control Panel](#page-564-0)

<span id="page-566-0"></span>▲ [Home](#page-1-0) > [Machine Settings](#page-563-0) > [Change Machine Settings from the Control Panel](#page-564-0) > General Settings

### **General Settings**

- [Adjust the Machine's Volume](#page-567-0)
- [Change for Daylight Saving Time Automatically](#page-568-0)
- [Set Sleep Mode Countdown](#page-569-0)
- [About Deep Sleep Mode](#page-570-0)
- [Set Auto Power Off Mode](#page-571-0)
- [Set the Date and Time](#page-572-0)
- [Set the Time Zone](#page-573-0)
- [Adjust the LCD Backlight Brightness](#page-574-0)
- [Change How Long the LCD Backlight Stays On](#page-575-0)
- [Set Your Station ID](#page-576-0)
- [Set Tone or Pulse Dialing Mode \(For Canada\)](#page-577-0)
- [Reduce Toner Consumption](#page-578-0)
- [Add a Prefix to Every Fax Number](#page-579-0)
- [Prevent Dialing a Wrong Number \(Dial Restriction\)](#page-580-0)
- [Reduce Printing Noise](#page-581-0)
- [Improve Print Output](#page-582-0)
- [Change the Language on the LCD](#page-583-0)

<span id="page-567-0"></span> [Home](#page-1-0) > [Machine Settings](#page-563-0) > [Change Machine Settings from the Control Panel](#page-564-0) > [General Settings](#page-566-0) > Adjust the Machine's Volume

### **Adjust the Machine's Volume**

- 1. Do one of the following:
	- For MFC models:

```
Press | [Settings] > [All Settings] > [General Setup] > [Volume].
```
• For DCP models:

```
Press | [Settings] > [All Settings] > [General Setup] > [Beep].
```
If your machine displays the [All Settings] menu on the Home screen, skip the [Settings] menu.

2. Press one of the following options (MFC models):

(The options will vary depending on your machine.)

[Ring]

Adjust the ring volume.

• [Beep]

Adjust the volume of the beep you hear when you press a button, make a mistake, or after you send or receive a fax.

[Speaker]

Adjust the speaker volume.

- 3. Select the [Off], [Low], [Med] or [High] option, and then press the option you want.
- 4. Press

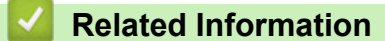

• [General Settings](#page-566-0)

<span id="page-568-0"></span> [Home](#page-1-0) > [Machine Settings](#page-563-0) > [Change Machine Settings from the Control Panel](#page-564-0) > [General Settings](#page-566-0) > Change for Daylight Saving Time Automatically

# **Change for Daylight Saving Time Automatically**

You can program the machine to change automatically to Daylight Saving Time.

It will reset itself forward one hour in the spring, and back one hour in the fall. Make sure you have set the correct date and time in the Date & Time setting.

This feature is available only in some countries.

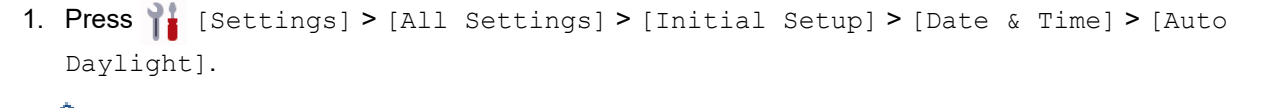

Ø If your machine displays the [All Settings] menu on the Home screen, skip the [Settings] menu.

- 2. Press [On] or [Off].
- 3. Press  $\begin{bmatrix} 1 \end{bmatrix}$ 
	- **Related Information**
	- [General Settings](#page-566-0)

<span id="page-569-0"></span> [Home](#page-1-0) > [Machine Settings](#page-563-0) > [Change Machine Settings from the Control Panel](#page-564-0) > [General Settings](#page-566-0) > Set Sleep Mode Countdown

### **Set Sleep Mode Countdown**

The Sleep Mode (or Power Save Mode) setting can reduce power consumption. When the machine is in Sleep Mode, it acts as though it is turned off. The machine will wake up and start printing when it receives a print job or a fax. Use these instructions to set a time delay (countdown) before the machine enters Sleep Mode.

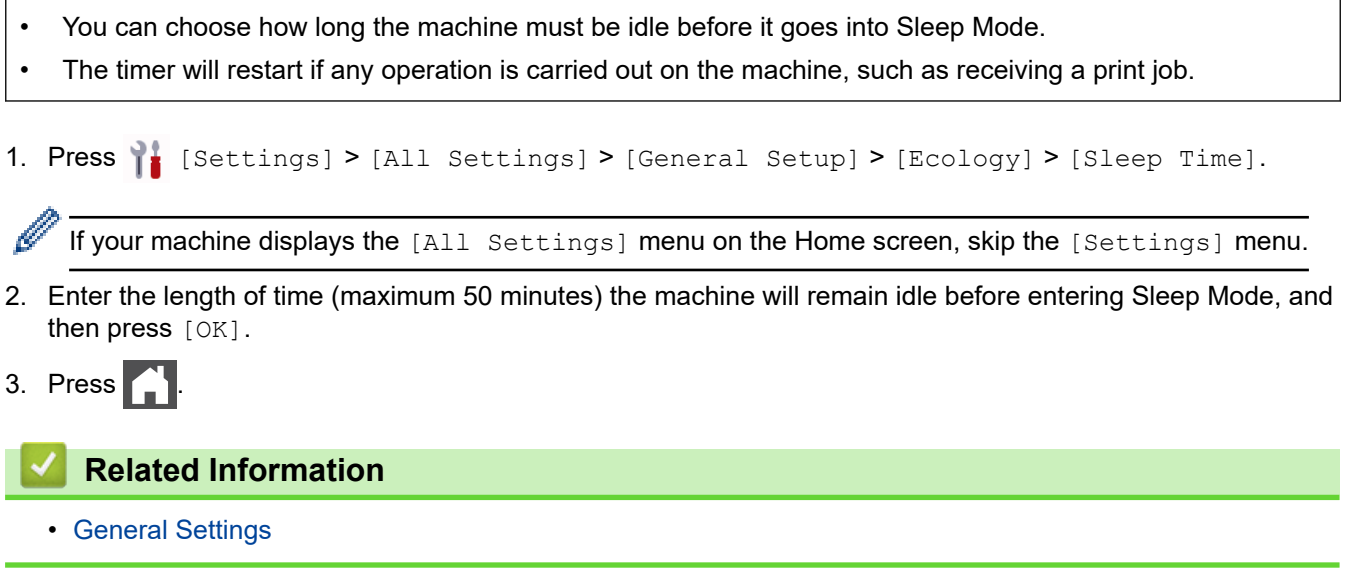

<span id="page-570-0"></span> [Home](#page-1-0) > [Machine Settings](#page-563-0) > [Change Machine Settings from the Control Panel](#page-564-0) > [General Settings](#page-566-0) > About Deep Sleep Mode

# **About Deep Sleep Mode**

If the machine is in Sleep Mode and does not receive any jobs for a certain length of time, the machine will automatically enter Deep Sleep Mode. The length of time is based on your specific model and settings. Deep Sleep Mode uses less power than Sleep Mode.

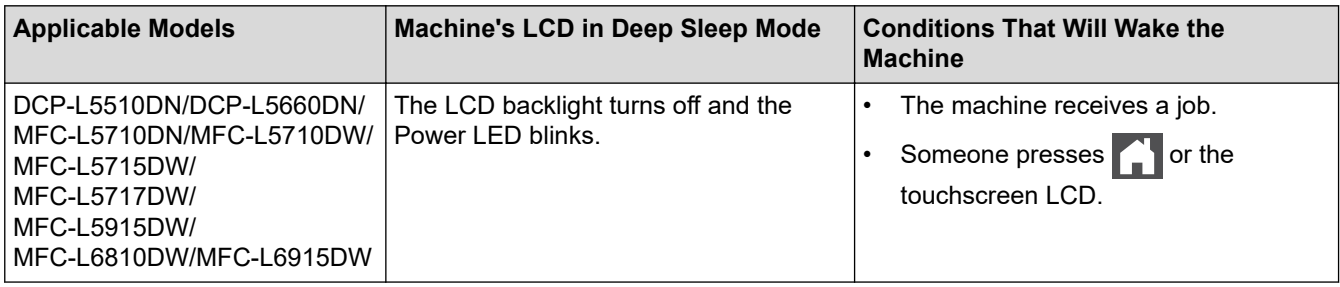

 **Related Information**

• [General Settings](#page-566-0)

<span id="page-571-0"></span> [Home](#page-1-0) > [Machine Settings](#page-563-0) > [Change Machine Settings from the Control Panel](#page-564-0) > [General Settings](#page-566-0) > Set Auto Power Off Mode

# **Set Auto Power Off Mode**

If the machine is in Deep Sleep Mode for certain length of time, based on your model and settings, the machine will go into Power Off Mode automatically. The machine does not go into Power Off Mode when the machine is connected to a network or a telephone line, or has secure print data in the memory(available for certain models).

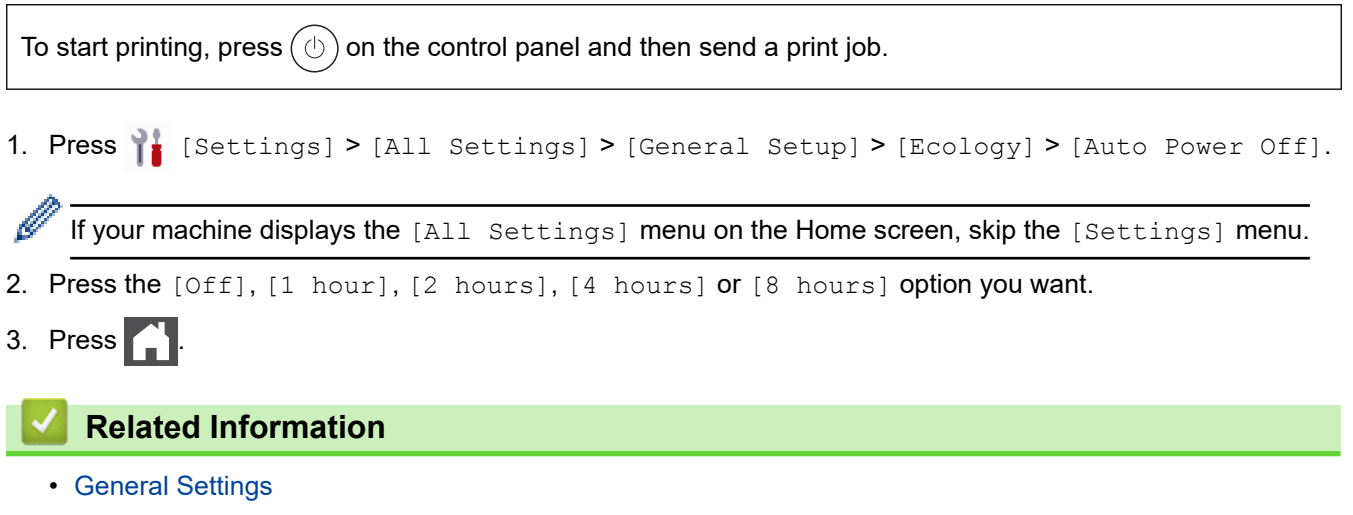

٦

<span id="page-572-0"></span> [Home](#page-1-0) > [Machine Settings](#page-563-0) > [Change Machine Settings from the Control Panel](#page-564-0) > [General Settings](#page-566-0) > Set the Date and Time

# **Set the Date and Time**

1. Press  $\|$ : [Settings] > [All Settings] > [Initial Setup] > [Date & Time] > [Date].

If your machine displays the [All Settings] menu on the Home screen, skip the [Settings] menu.

- 2. Enter the last two digits of the year using the LCD, and then press  $[OK]$ .
- 3. Enter the two digits for the month using the LCD, and then press [OK].
- 4. Enter the two digits for the day using the LCD, and then press [OK].
- 5. Press [Clock Type].
- 6. Press [12h Clock] or [24h Clock].
- 7. Press [Time].

Ø

- 8. To enter the time, do one of the following:
	- If you selected  $[12h \text{ clock}]$  as the format in the  $[Clock \text{ Type}]$  setting, enter the time (in 12-hour format) using the LCD.

```
Press AM PM to select [AM] or [PM].
```
Press [OK].

If you selected [24h Clock] as the format in the [Clock Type] setting, enter the time (in 24-hour format) using the LCD.

Press [OK].

(For example: enter 19:45 for 7:45 PM.)

9. Press  $\Box$ 

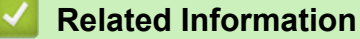

• [General Settings](#page-566-0)

<span id="page-573-0"></span> [Home](#page-1-0) > [Machine Settings](#page-563-0) > [Change Machine Settings from the Control Panel](#page-564-0) > [General Settings](#page-566-0) > Set the Time Zone

# **Set the Time Zone**

Set the time zone for your location on the machine.

For example, the time zone for Eastern Time in the USA and Canada is UTC-05:00. Pacific Time in the USA and Canada is UTC-08:00.

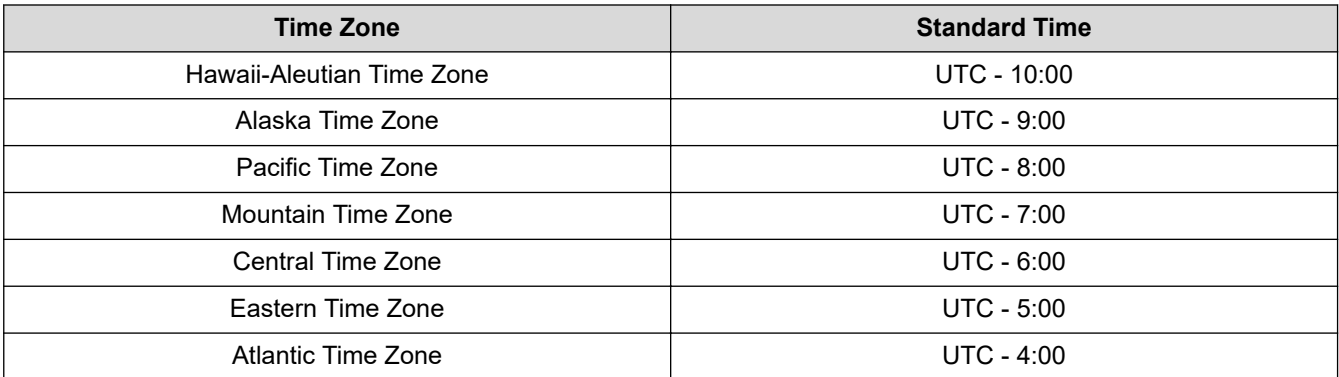

1. Press | [Settings] > [All Settings] > [Initial Setup] > [Date & Time] > [Time Zone].

If your machine displays the [All Settings] menu on the Home screen, skip the [Settings] menu.

- 2. Enter your time zone.
- 3. Press [OK].

B

- 4. Press
	- **Related Information**
	- [General Settings](#page-566-0)

<span id="page-574-0"></span> [Home](#page-1-0) > [Machine Settings](#page-563-0) > [Change Machine Settings from the Control Panel](#page-564-0) > [General Settings](#page-566-0) > Adjust the LCD Backlight Brightness

# **Adjust the LCD Backlight Brightness**

If you are having difficulty reading the LCD, changing the brightness setting may help.

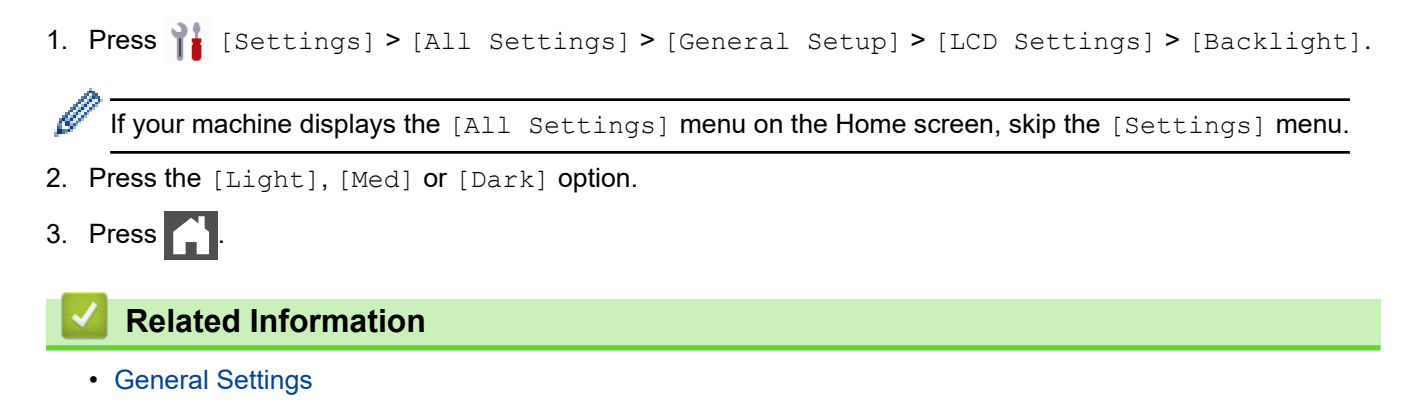

<span id="page-575-0"></span> [Home](#page-1-0) > [Machine Settings](#page-563-0) > [Change Machine Settings from the Control Panel](#page-564-0) > [General Settings](#page-566-0) > Change How Long the LCD Backlight Stays On

# **Change How Long the LCD Backlight Stays On**

Set how long the LCD backlight stays on.

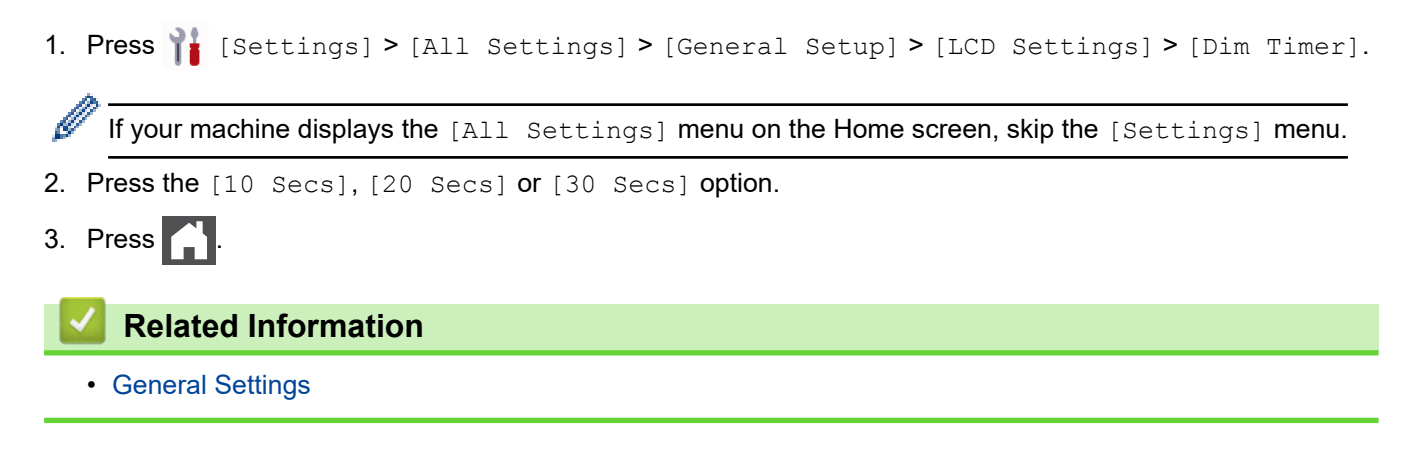
[Home](#page-1-0) > [Machine Settings](#page-563-0) > [Change Machine Settings from the Control Panel](#page-564-0) > [General Settings](#page-566-0) > Set Your Station ID

# **Set Your Station ID**

**Related Models**: MFC-L5710DN/MFC-L5710DW/MFC-L5715DW/MFC-L5717DW/MFC-L5915DW/ MFC-L6810DW/MFC-L6915DW

Set the machine to print your Station ID and the fax's date and time at the top of each fax you send.

1. Press  $\parallel$  [Settings] > [All Settings] > [Initial Setup] > [Station ID] > [Fax].

If your machine displays the [All Settings] menu on the Home screen, skip the [Settings] menu.

- 2. Enter your fax number (up to 20 digits) using the LCD, and then press  $[OK]$ .
- 3. Press [Tel].
- 4. Enter your telephone number (up to 20 digits) using the LCD, and then press  $[OK]$ .
- 5. Press [Name].
- 6. Enter your name (up to 20 characters) using the LCD, and then press  $[OK]$ .

Press  $\overline{A}$  1  $\overline{\omega}$  to cycle between letters, numbers and special characters. (The characters available may differ depending on your country.)

If your machine displays  $\begin{array}{cc} 123 \\ 486 \end{array}$   $\begin{array}{cc} \oplus \end{array}$   $\begin{array}{cc} \#_{+-} \end{array}$  press  $\begin{array}{cc} 123 \\ 486 \end{array}$   $\begin{array}{cc} \oplus \end{array}$   $\begin{array}{cc} \#_{+-} \end{array}$ 

- If you enter an incorrect character, press  $\triangleleft$  or  $\triangleright$  to move the cursor to it and press  $\triangleright \times$ . Press the correct character.
- To enter a space, press [Space] or  $\blacktriangleright$ .
- For more detailed information, see *Related Information*.

7. Press  $\Box$ 

#### **Related Information**

• [General Settings](#page-566-0)

#### **Related Topics:**

- [How to Enter Text on Your Machine](#page-28-0)
- [Transfer Faxes to Another Fax Machine](#page-487-0)
- [Transfer the Fax Journal Report to Another Fax Machine](#page-489-0)

 [Home](#page-1-0) > [Machine Settings](#page-563-0) > [Change Machine Settings from the Control Panel](#page-564-0) > [General Settings](#page-566-0) > Set Tone or Pulse Dialing Mode (For Canada)

# **Set Tone or Pulse Dialing Mode (For Canada)**

**Related Models**: MFC-L5710DN/MFC-L5710DW/MFC-L5715DW/MFC-L5717DW/MFC-L5915DW/ MFC-L6810DW/MFC-L6915DW

Your machine is set for a Tone dialing service. If you have a Pulse dialing (rotary) service, you must change the dialing mode.

This feature is not available in some countries.

1. Press  $\|$ : [Settings] > [All Settings] > [Initial Setup] > [Tone/Pulse].

If your machine displays the [All Settings] menu on the Home screen, skip the [Settings] menu. Ø 2. Press [Tone] or [Pulse]. 3. Press  **Related Information** • [General Settings](#page-566-0)

 [Home](#page-1-0) > [Machine Settings](#page-563-0) > [Change Machine Settings from the Control Panel](#page-564-0) > [General Settings](#page-566-0) > Reduce Toner Consumption

# **Reduce Toner Consumption**

Using the Toner Save feature may reduce toner consumption. When Toner Save is set to on, the print on your documents appears lighter.

We DO NOT recommend using the Toner Save feature for printing photo or grayscale images.

1. Press | [Settings] > [All Settings] > [General Setup] > [Ecology] > [Toner Save].

If your machine displays the [All Settings] menu on the Home screen, skip the [Settings] menu.

- 2. Press [On] or [Off].
- 3. Press $\Box$

B

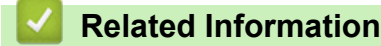

• [General Settings](#page-566-0)

#### **Related Topics:**

• [Improve the Print Quality](#page-511-0)

 [Home](#page-1-0) > [Machine Settings](#page-563-0) > [Change Machine Settings from the Control Panel](#page-564-0) > [General Settings](#page-566-0) > Add a Prefix to Every Fax Number

# **Add a Prefix to Every Fax Number**

**Related Models**: MFC-L5710DN/MFC-L5710DW/MFC-L5715DW/MFC-L5717DW/MFC-L5915DW/ MFC-L6810DW/MFC-L6915DW

The Dial Prefix setting will automatically dial a predefined number before every fax number you dial. For example: If your telephone system requires a 9 to dial an outside number, use this setting to automatically dial 9 for every fax you send.

- Ø Use the numbers and symbols from 0 to 9, #, and \*. (You cannot use ! with any other numbers or symbols.)
	- If your telephone system requires a time break recall (hookflash), press ! on the LCD.
	- (Canada only) If pulse dialing mode is on, # and \* are not available to use.

1. Press | [Settings] > [All Settings] > [Initial Setup] > [Dial Prefix].

If your machine displays the [All Settings] menu on the Home screen, skip the [Settings] menu.

2. Press [On] or [Off].

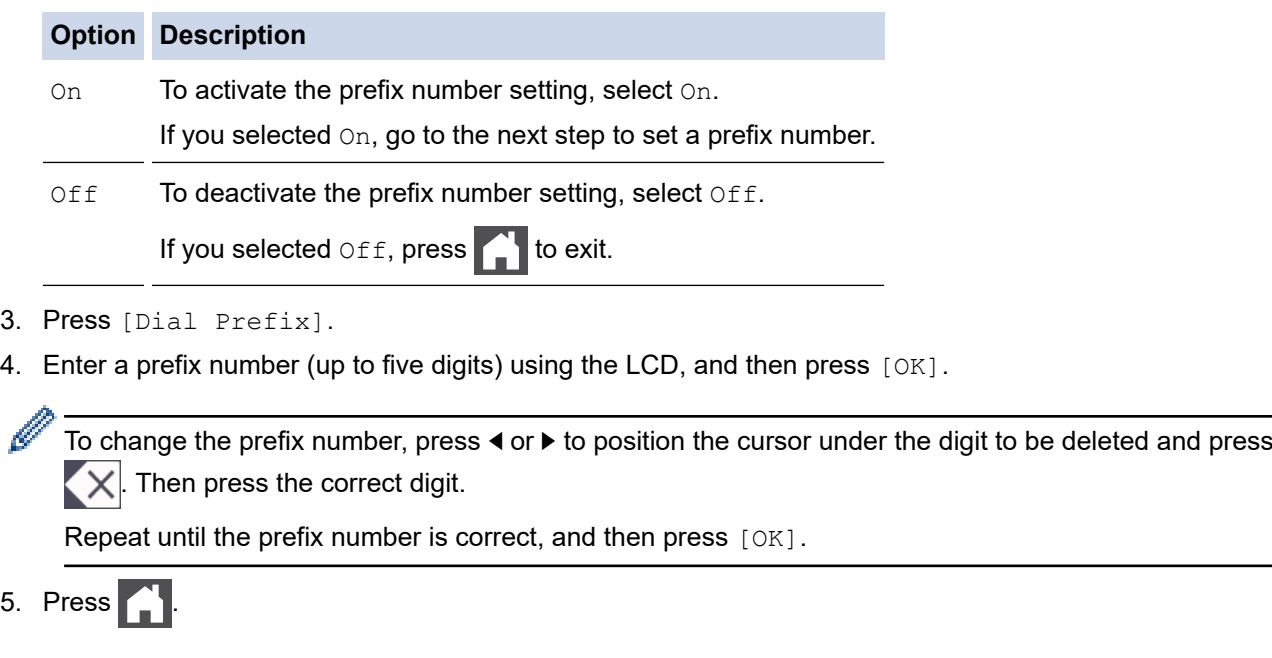

#### **Related Information**

 [Home](#page-1-0) > [Machine Settings](#page-563-0) > [Change Machine Settings from the Control Panel](#page-564-0) > [General Settings](#page-566-0) > Prevent Dialing a Wrong Number (Dial Restriction)

# **Prevent Dialing a Wrong Number (Dial Restriction)**

**Related Models**: MFC-L5710DN/MFC-L5710DW/MFC-L5715DW/MFC-L5717DW/MFC-L5915DW/ MFC-L6810DW/MFC-L6915DW

This feature prevents users from sending a fax or call to the wrong number by mistake. You can set the machine to restrict dialing when you use the dial pad, Address Book, Shortcuts and LDAP search.

1. Press  $\left| \cdot \right|$  [Settings] > [All Settings] > [Fax] > [Dial Restriction].

If your machine displays the [All Settings] menu on the Home screen, skip the [Settings] menu.

- 2. Press one of the following options:
	- [Dial Pad]

B

[Address Book]

If you combine Address Book numbers when dialing, the numbers will be recognized as dial pad input and will not be restricted.

- [Shortcuts]
- [LDAP Server]
- 3. Press one of the following options:

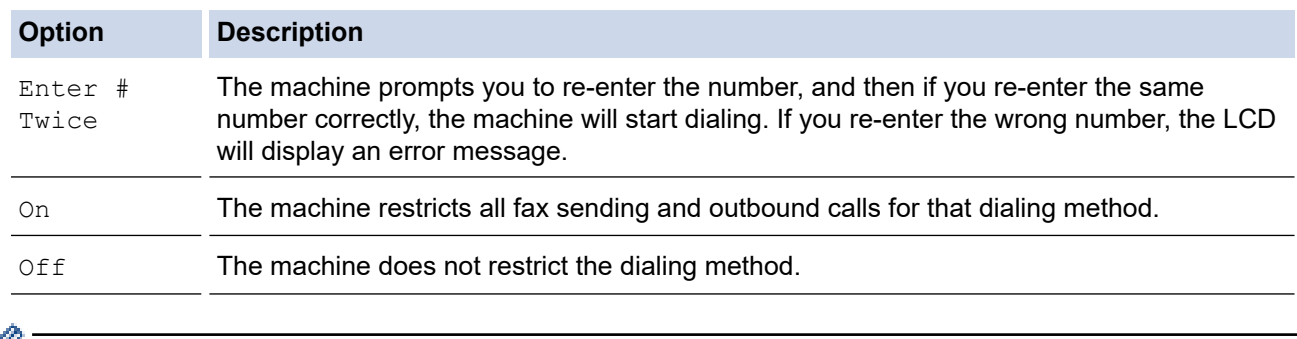

• The [Enter  $\#$  Twice] setting will not work if you use an external phone or press [Hook] before entering the number. You will not be asked to re-enter the number.

- If you choose [On] or [Enter # Twice], you cannot use the Broadcasting feature.
- 4. Press 1

#### **Related Information**

 [Home](#page-1-0) > [Machine Settings](#page-563-0) > [Change Machine Settings from the Control Panel](#page-564-0) > [General Settings](#page-566-0) > Reduce Printing Noise

# **Reduce Printing Noise**

The Quiet Mode setting can reduce printing noise. When Quiet Mode is turned on, the print speed becomes slower. The factory setting is off.

1. Press | [Settings] > [All Settings] > [General Setup] > [Ecology] > [Quiet Mode].

If your machine displays the [All Settings] menu on the Home screen, skip the [Settings] menu.

- 2. Press [On] or [Off].
- 3. Press  $\Box$

Ø

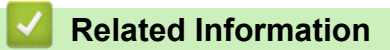

 [Home](#page-1-0) > [Machine Settings](#page-563-0) > [Change Machine Settings from the Control Panel](#page-564-0) > [General Settings](#page-566-0) > Improve Print Output

# **Improve Print Output**

If the printout is curled or the toner does not fix well, you can improve the print output.

- 1. Press  $\|$  [Settings] > [All Settings] > [General Setup] > [Improve Output]. Ø If your machine displays the [All Settings] menu on the Home screen, skip the [Settings] menu. 2. Press [Off], [Reduce Curl], or [Toner Fixing]. 3. Press  $\begin{bmatrix} 1 \\ 1 \end{bmatrix}$  **Related Information**
	- [General Settings](#page-566-0)

 [Home](#page-1-0) > [Machine Settings](#page-563-0) > [Change Machine Settings from the Control Panel](#page-564-0) > [General Settings](#page-566-0) > Change the Language on the LCD

# **Change the Language on the LCD**

Change the LCD language if needed.

This feature is not available in some countries.

1. Press | [Settings] > [All Settings] > [Initial Setup] > [Local Language].

If your machine displays the [All Settings] menu on the Home screen, skip the [Settings] menu.

- 2. Press your language.
- 3. Press  $\bigcap$

B

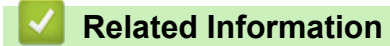

<span id="page-584-0"></span>▲ [Home](#page-1-0) > [Machine Settings](#page-563-0) > [Change Machine Settings from the Control Panel](#page-564-0) > Save Your Favorite Settings as a Shortcut

# **Save Your Favorite Settings as a Shortcut**

- [Add Shortcuts](#page-585-0)
- [Change or Delete Shortcuts](#page-587-0)
- [Assign a Shortcut to an ID Card](#page-588-0)

<span id="page-585-0"></span>▲ [Home](#page-1-0) > [Machine Settings](#page-563-0) > [Change Machine Settings from the Control Panel](#page-564-0) > [Save Your Favorite](#page-584-0) [Settings as a Shortcut](#page-584-0) > Add Shortcuts

## **Add Shortcuts**

You can add the Fax, Copy, Scan, Web Connect and Apps settings you use most frequently by saving them as your Shortcuts. Later you can press the Shortcut to apply these settings instead of manually re-entering them.

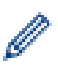

Some Shortcut menus are not available depending on your model.

These instructions describe how to add a Copy Shortcut. The steps for adding a Fax, Scan, Web Connect, or Apps Shortcut are very similar.

>> DCP-L5510DN/DCP-L5660DN/MFC-L5710DN/MFC-L5710DW/MFC-L5715DW/MFC-L5717DW >> MFC-L5915DW/MFC-L6810DW/MFC-L6915DW

#### **DCP-L5510DN/DCP-L5660DN/MFC-L5710DN/MFC-L5710DW/MFC-L5715DW/ MFC-L5717DW**

- 1. Press  $+$  [Shortcuts]. (If  $+$  [Shortcuts] is displayed.)
- 2. Press a tab.

Swipe to display the tab if needed.

- 3. Press any  $+$  to add a new Shortcut.
- 4. Press [Copy].
- 5. Press the copy preset you want.
- 6. Press [ Options].
- 7. Swipe up or down or press  $\blacktriangle$  or  $\nabla$  to display the available settings, and then press the setting you want to change.
- 8. Swipe up or down or press  $\blacktriangle$  or  $\blacktriangledown$  to display the available options for the setting, and then press the option you want.

Repeat these two steps until you have selected all the settings and options you want.

- 9. When you have finished changing settings, press [OK]. (If the [OK] button is displayed.)
- 10. Press [OK].
- 11. Read and confirm the displayed list of settings you have selected, and then press [OK].
- 12. Enter a name for the Shortcut using the LCD, and then press  $[OK]$ .

#### **MFC-L5915DW/MFC-L6810DW/MFC-L6915DW**

- 1. Press  $\overline{+}$  [Shortcuts]. (If  $\overline{+}$  [Shortcuts] is displayed.)
- 2. Press a tab.

Swipe to display the tab if needed.

- 3. Press any  $+$  to add a new Shortcut.
- 4. Press [Copy].
- 5. Press > to access the preset copy settings.
- 6. Swipe up or down or press  $\blacktriangle$  or  $\nabla$  to display the copy presets, and then press the copy preset you want.
- 7. Press [Options].
- 8. Swipe up or down or press  $\blacktriangle$  or  $\nabla$  to display the available settings, and then press the setting you want to change.

9. Swipe up or down or press  $\blacktriangle$  or  $\nabla$  to display the available options for the setting, and then press the option you want.

Repeat these two steps until you have selected all the settings and options you want.

- 10. When you have finished changing settings, press [OK]. (If the [OK] button is displayed.)
- 11. Press [Save as Shortcut].
- 12. Read and confirm the displayed list of settings you have selected, and then press [OK].
- 13. Enter a name for the Shortcut using the LCD, and then press [OK].

## **Related Information**

• [Save Your Favorite Settings as a Shortcut](#page-584-0)

<span id="page-587-0"></span>▲ [Home](#page-1-0) > [Machine Settings](#page-563-0) > [Change Machine Settings from the Control Panel](#page-564-0) > [Save Your Favorite](#page-584-0) [Settings as a Shortcut](#page-584-0) > Change or Delete Shortcuts

## **Change or Delete Shortcuts**

You cannot change a Web Connect Shortcut or Apps Shortcut. If you need to change them, delete them, and then add a new Shortcut.

- 1. Press  $+$  [Shortcuts]. (If  $+$  [Shortcuts] is displayed.)
- 2. Press a tab to display the Shortcut you want to change.

Swipe to display the tab if needed.

3. Press the Shortcut you want to change.

The settings for the Shortcut you selected appear.

To delete the Shortcut or edit the name, press and hold the Shortcut until the options appear, and then follow the on-screen menus.

4. Press [Options].

Q

D

- 5. Change the settings for the Shortcut if needed.
- 6. Press [OK] (if needed).
- 7. When finished, press [Save as Shortcut].
- 8. Read and confirm the displayed list of settings you have selected, and then press  $[OK]$ .
- 9. Do one of the following:
	- To overwrite the Shortcut, press  $[Yes]$ .
	- If you do not want to overwrite the Shortcut, press [No] to enter a new Shortcut name.

Press any  $+$  to add a new Shortcut.

Enter a new name using the LCD, and then press [OK].

To edit the name, hold down  $\left|\times\right|$  to delete the current name.

#### **Related Information**

• [Save Your Favorite Settings as a Shortcut](#page-584-0)

<span id="page-588-0"></span>▲ [Home](#page-1-0) > [Machine Settings](#page-563-0) > [Change Machine Settings from the Control Panel](#page-564-0) > [Save Your Favorite](#page-584-0) [Settings as a Shortcut](#page-584-0) > Assign a Shortcut to an ID Card

# **Assign a Shortcut to an ID Card**

**Related Models**: MFC-L6810DW/MFC-L6915DW

You can assign one machine Shortcut to your ID card. When you touch your ID card to the machine's NFC symbol, your personal Shortcut will automatically appear on the touchscreen.

• You cannot use the same ID card for different Shortcuts.

- To use the ID card for another Shortcut, unregister the card first, and then register it with the new Shortcut.
- 1. Press the tab that contains the Shortcut you want to assign to your ID card.
- 2. Press and hold the Shortcut until the options appear.
- 3. Press [Register Card/NFC].
- 4. Touch the ID card to the NFC symbol.
- 5. Press [Register].

Ø

The Shortcut is assigned to the ID Card.

#### **Related Information**

• [Save Your Favorite Settings as a Shortcut](#page-584-0)

<span id="page-589-0"></span> [Home](#page-1-0) > [Machine Settings](#page-563-0) > [Change Machine Settings from the Control Panel](#page-564-0) > Print Reports

# **Print Reports**

- [Reports](#page-590-0)
- [Print a Report](#page-591-0)

<span id="page-590-0"></span> [Home](#page-1-0) > [Machine Settings](#page-563-0) > [Change Machine Settings from the Control Panel](#page-564-0) > [Print Reports](#page-589-0) > Reports

## **Reports**

The following reports are available:

#### **Transmission (For models with facsimile function)**

The Transmission report prints a Transmission Verification Report of your last transmission.

#### **Address Book**

The Address Book report prints a list of names and numbers stored in the Address Book memory.

#### **Fax Journal (For models with facsimile function)**

The Fax Journal prints a list of information about your last 200 incoming and outgoing faxes. (TX means Transmit, RX means Receive.)

#### **User Settings**

The User Settings report prints a list of your current settings.

#### **Printer Settings**

The Printer Settings report prints a list of your current printer settings.

#### **Network Configuration (Models with network functionality)**

The Network Configuration report prints a list of your current network settings.

#### **Print File List**

The Print File List prints a list of the fonts and print macro/stream setting stored in the machine.

#### **Drum Dot Print**

The Drum Dot Print prints the drum dot sheet, which helps when it is time to clean the drum unit.

#### **WLAN Report (Models with wireless network functionality)**

The WLAN Report prints the wireless LAN connectivity diagnosis.

#### **Related Information**

• [Print Reports](#page-589-0)

#### <span id="page-591-0"></span> [Home](#page-1-0) > [Machine Settings](#page-563-0) > [Change Machine Settings from the Control Panel](#page-564-0) > [Print Reports](#page-589-0) > Print a Report

# **Print a Report**

1. Press | [Settings] > [All Settings] > [Print Reports].

If your machine displays the [All Settings] menu on the Home screen, skip the [Settings] menu.

- 2. Swipe up or down or press  $\blacktriangle$  or  $\nabla$  to display the report you want to print, and then press it.
- 3. Do one of the following:
	- If you choose [Transmission], do one of the following:
		- To view the Transmission Verification Report, press [View on LCD].
		- To print the Transmission Verification Report, press [Print Report].
	- If you choose other reports, go to next step.
- 4. Press [Yes].
- 5. Press  $\begin{bmatrix} 1 \\ 1 \end{bmatrix}$

B

- **Related Information**
- [Print Reports](#page-589-0)

<span id="page-592-0"></span> [Home](#page-1-0) > [Machine Settings](#page-563-0) > [Change Machine Settings from the Control Panel](#page-564-0) > Settings and Features Tables

# **Settings and Features Tables**

The Settings tables will help you understand the menu selections and options that are found in the machine's programs.

- [Settings Tables \(MFC-L5915DW/MFC-L6810DW/MFC-L6915DW\)](#page-593-0)
- [Settings Tables \(MFC-L5710DN/MFC-L5710DW/MFC-L5715DW/MFC-L5717DW\)](#page-607-0)
- [Settings Tables \(DCP-L5510DN/DCP-L5660DN\)](#page-622-0)
- [Features Tables \(MFC-L5915DW/MFC-L6810DW/MFC-L6915DW\)](#page-631-0)
- [Features Tables \(MFC-L5710DN/MFC-L5710DW/MFC-L5715DW/MFC-L5717DW\)](#page-641-0)
- [Features Tables \(DCP-L5510DN/DCP-L5660DN\)](#page-650-0)

<span id="page-593-0"></span> [Home](#page-1-0) > [Machine Settings](#page-563-0) > [Change Machine Settings from the Control Panel](#page-564-0) > [Settings and Features](#page-592-0) [Tables](#page-592-0) > Settings Tables (MFC-L5915DW/MFC-L6810DW/MFC-L6915DW)

# **Settings Tables (MFC-L5915DW/MFC-L6810DW/MFC-L6915DW)**

**Related Models**: MFC-L5915DW/MFC-L6810DW/MFC-L6915DW

```
>> [General Setup]
>> [Shortcut Settings]
\geq[Fax]
>> [Printer]
>> [Network]
>> [Print Reports]
>> [Machine Info.]
>> [Initial Setup]
>> [Admin Settings]
```
**[General Setup]**

#### **[All Settings] > [General Setup]**

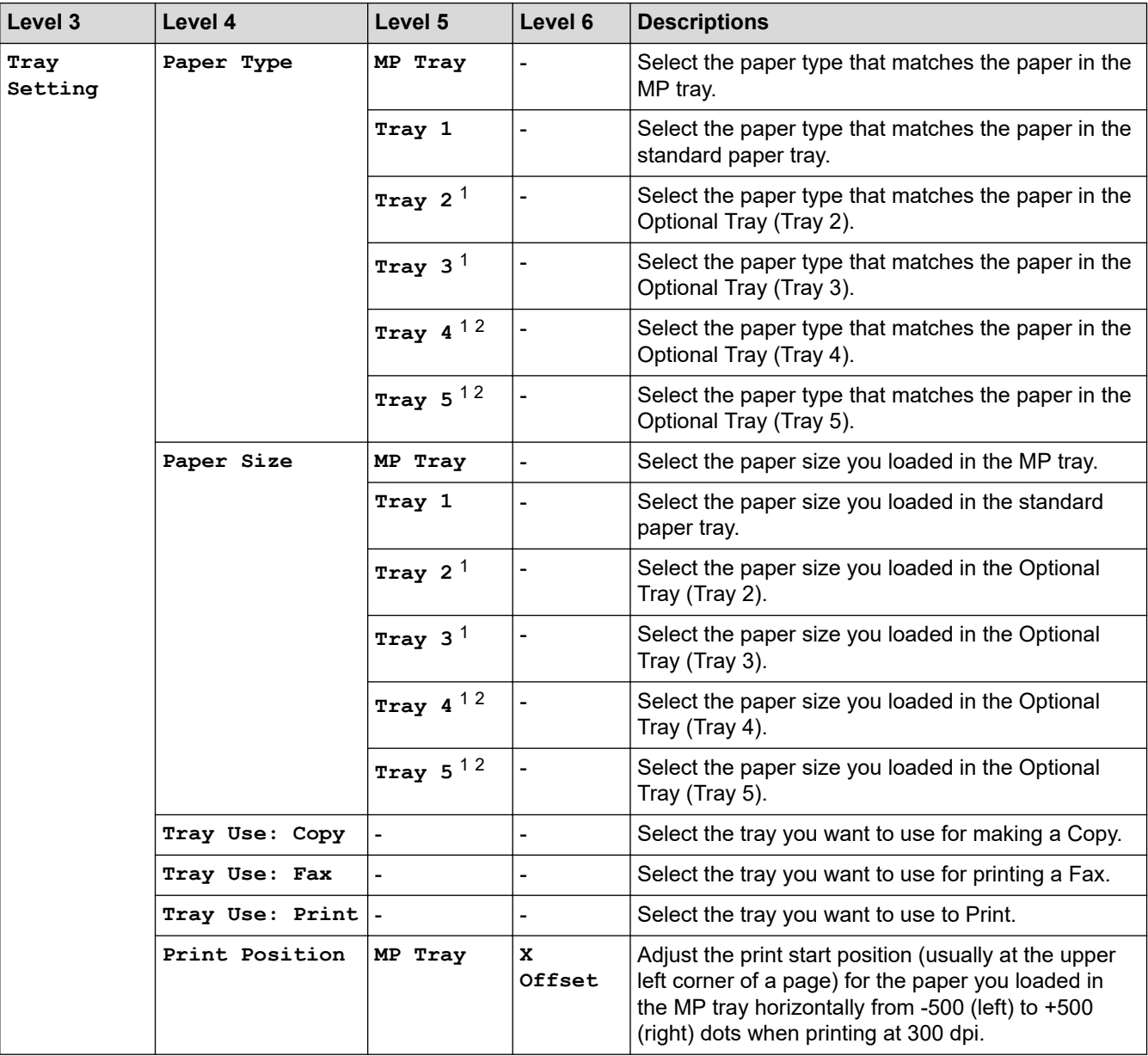

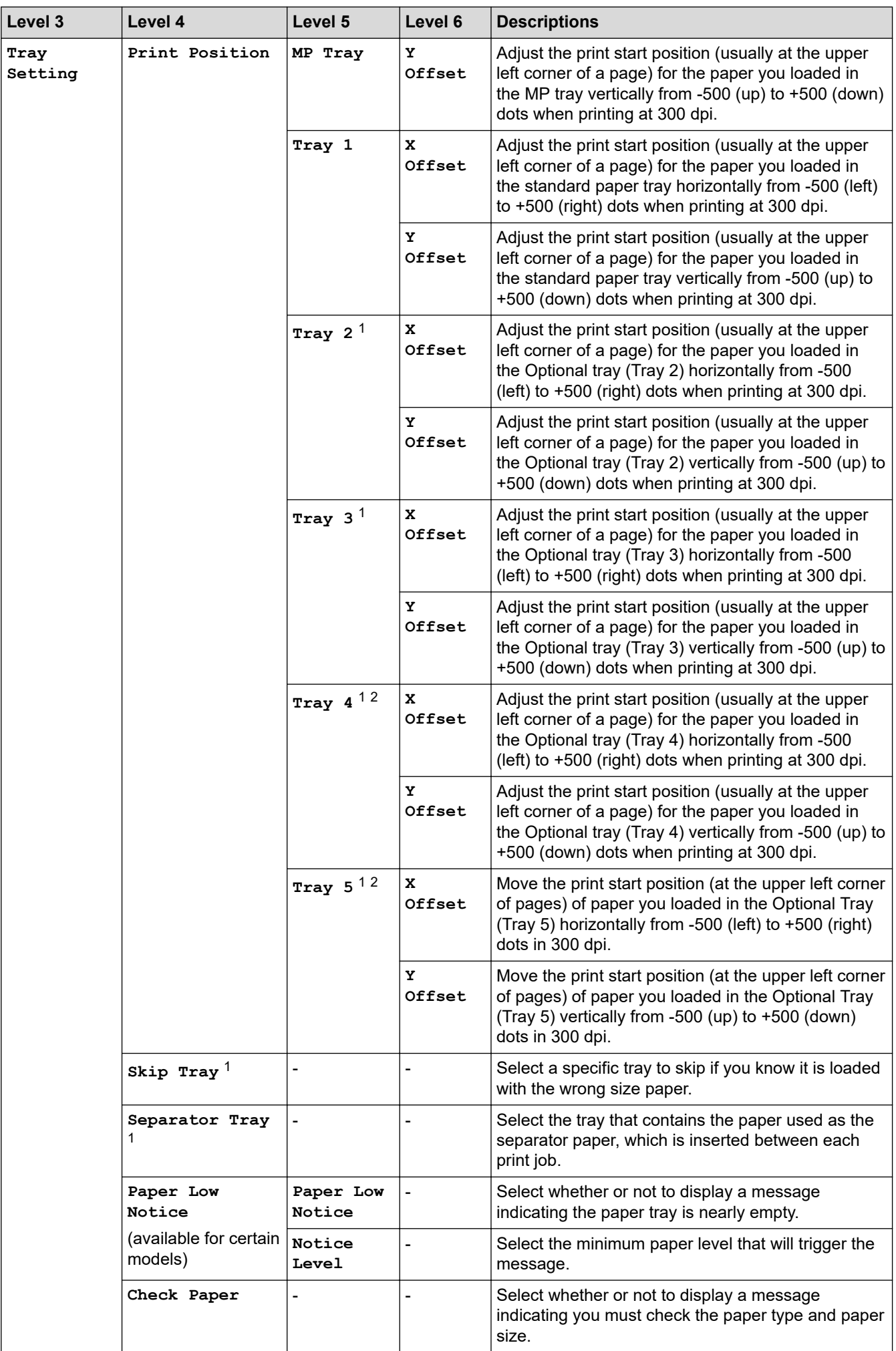

<span id="page-595-0"></span>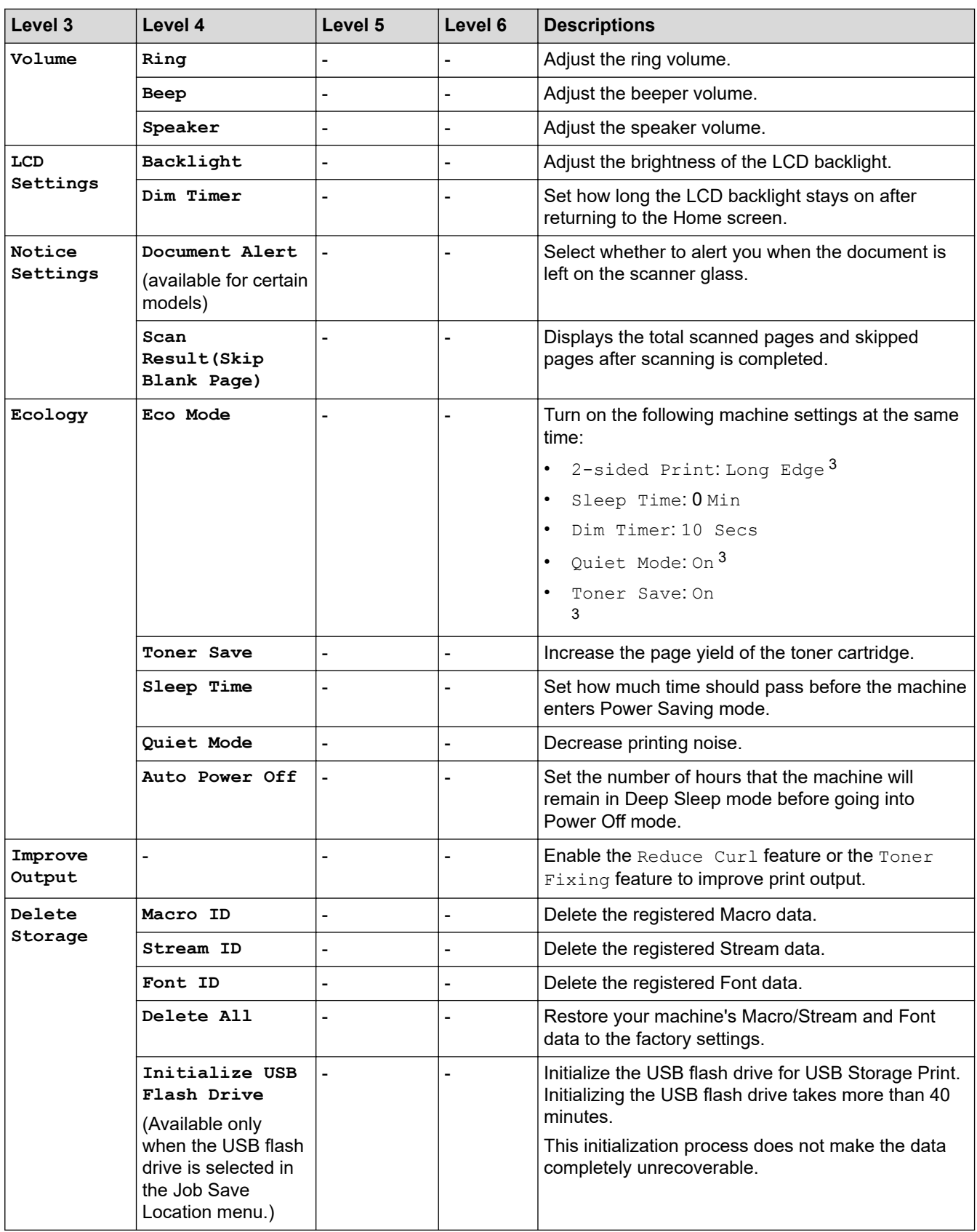

1 Available if the Optional Tray(s) is installed.

2 Supported models only.

3 Changing this setting is possible only after you change certain machine settings in Web Based Management.

#### <span id="page-596-0"></span>**[Shortcut Settings]**

## **[All Settings] > [Shortcut Settings]**

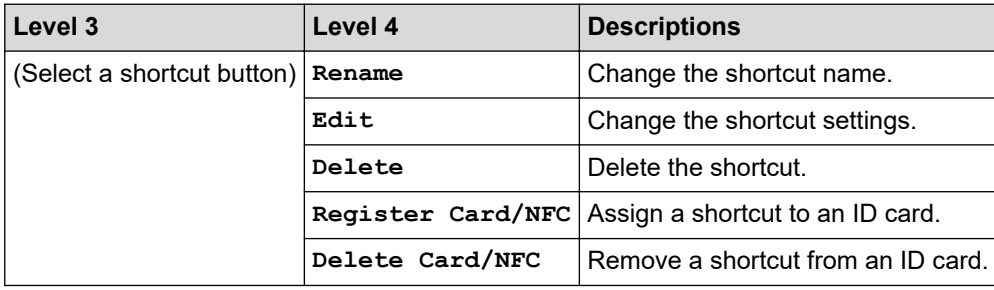

#### **[Fax]**

## **[All Settings] > [Fax]**

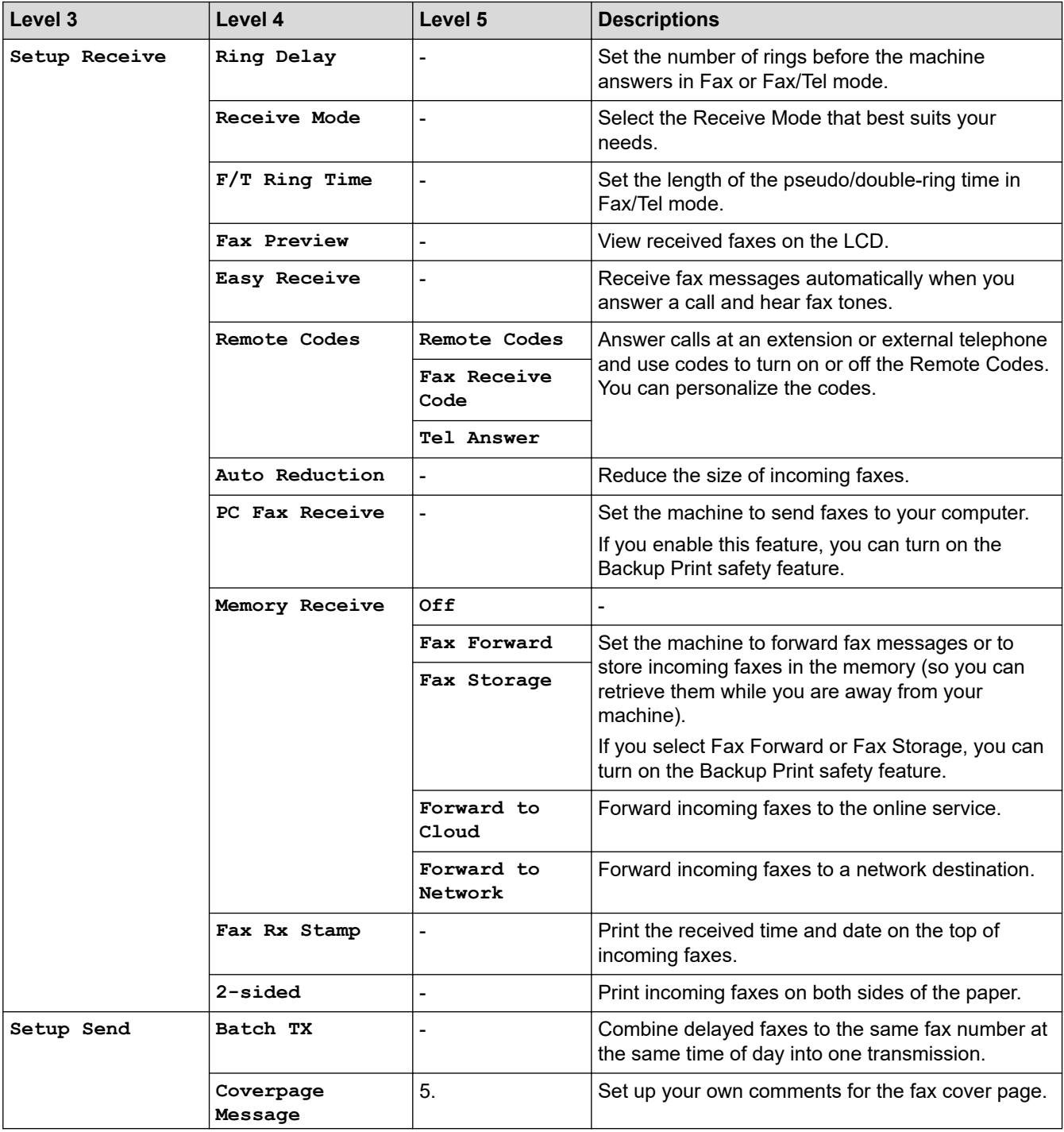

<span id="page-597-0"></span>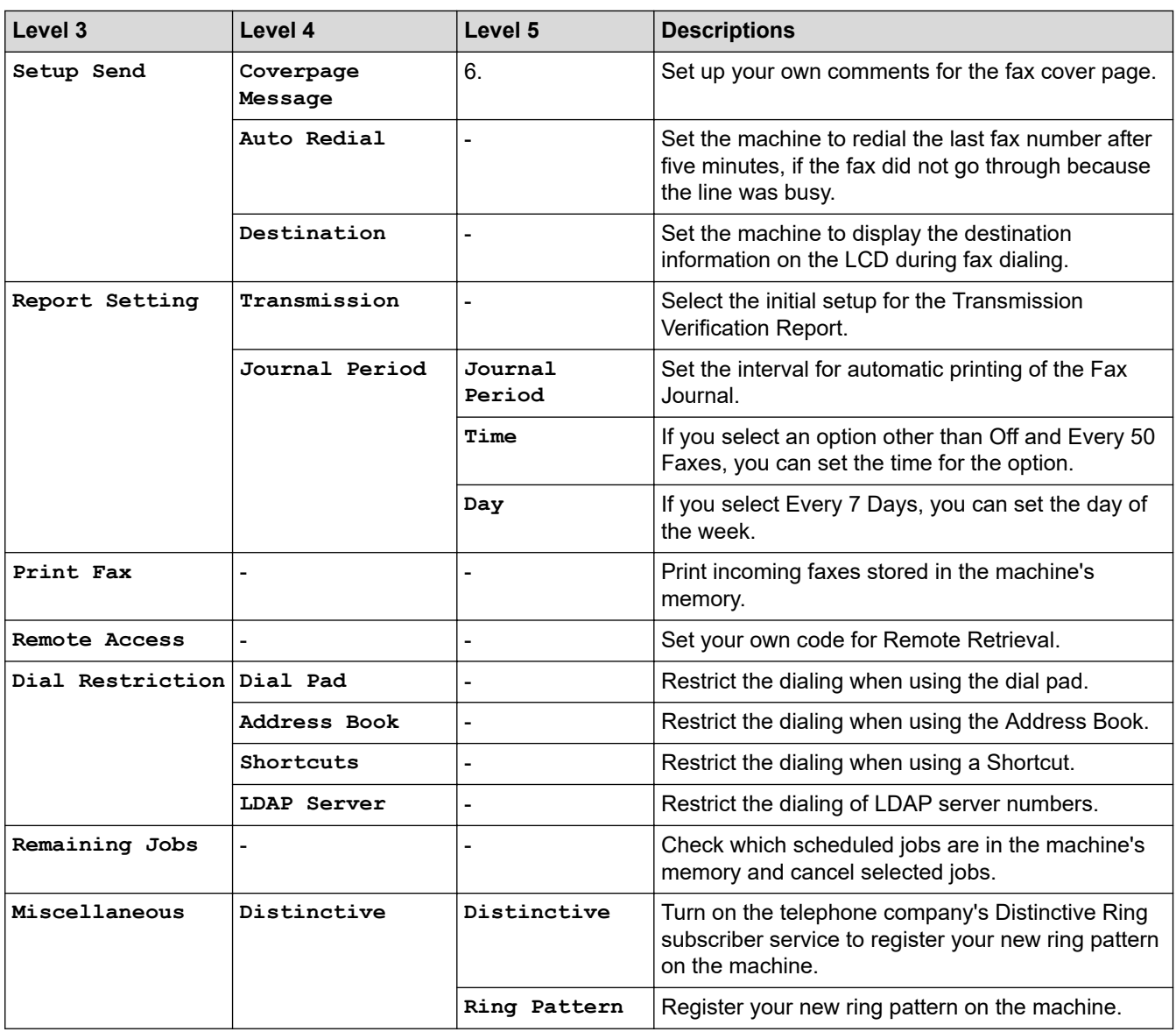

## **[Printer]**

## **[All Settings] > [Printer]**

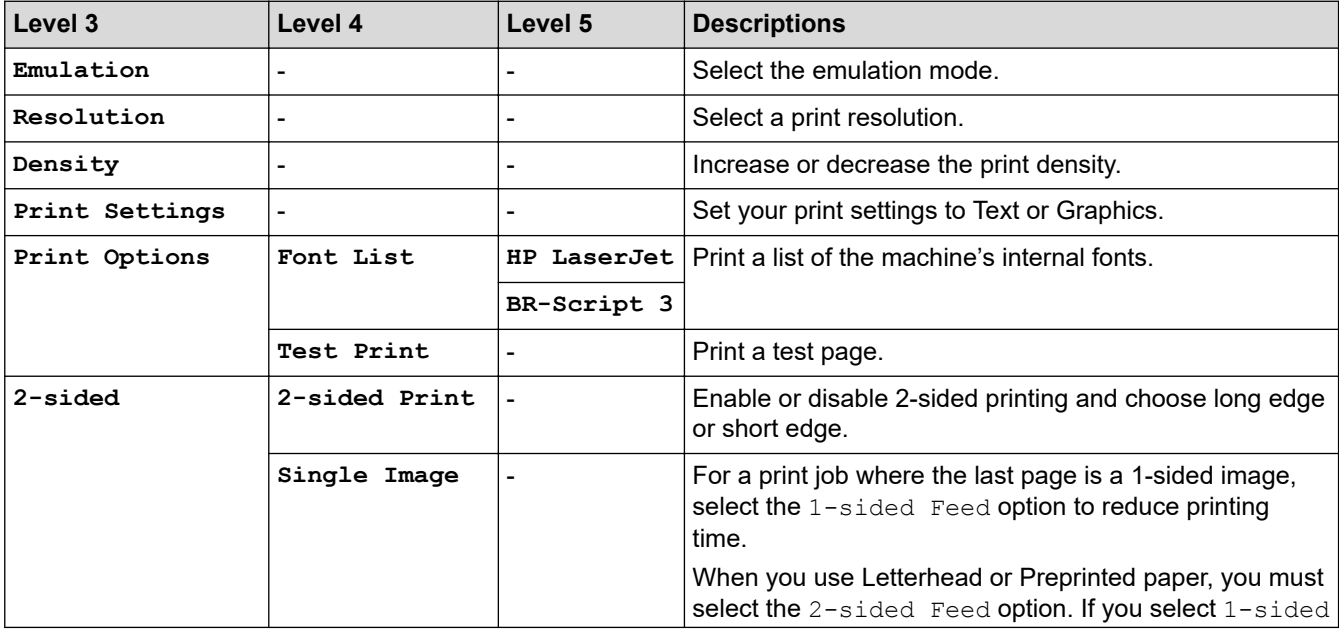

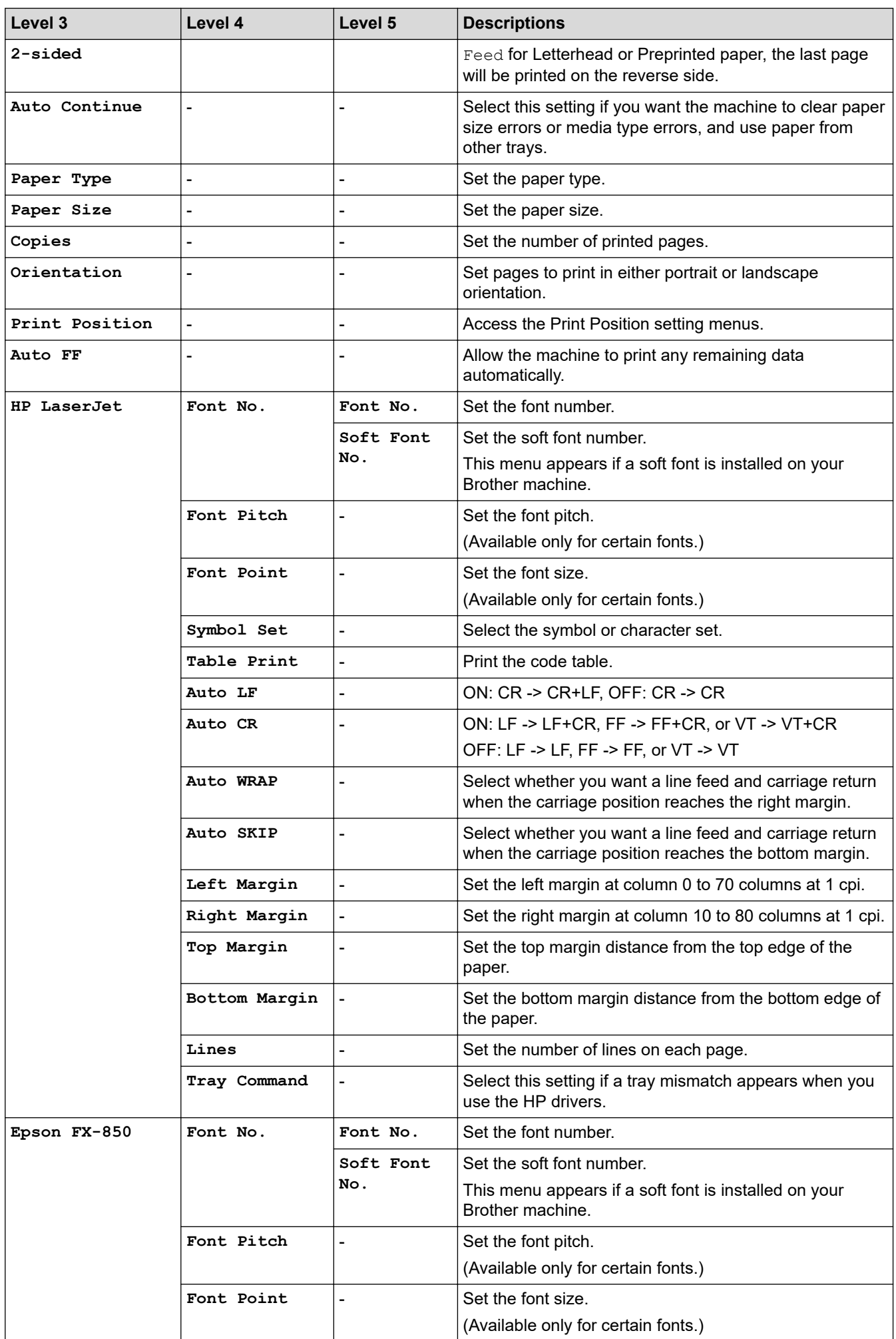

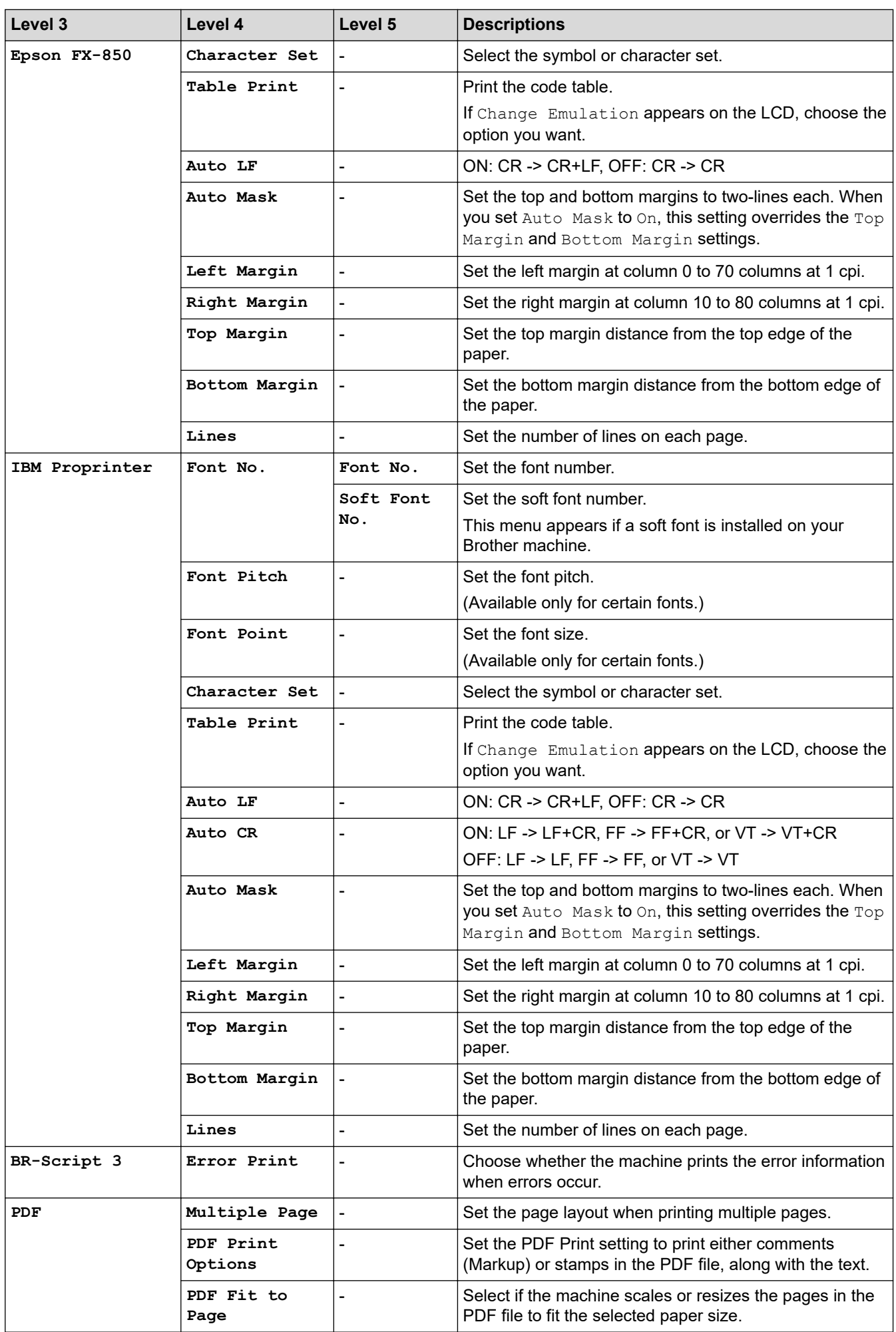

<span id="page-600-0"></span>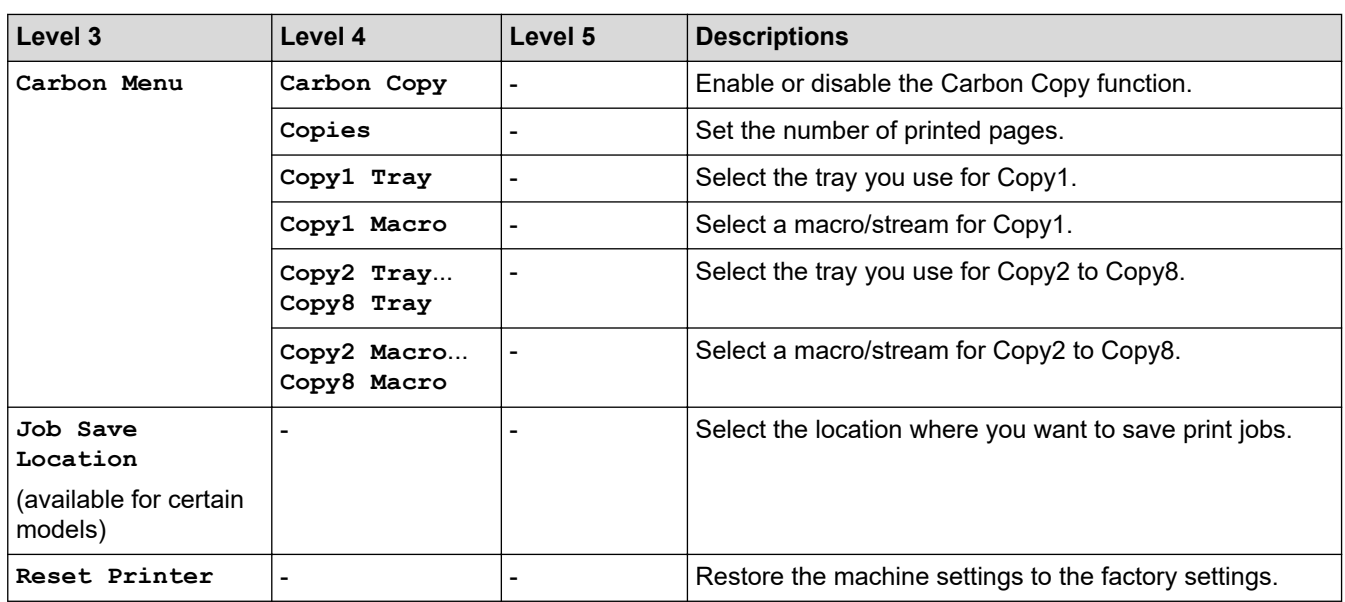

## **[Network]**

## **[All Settings] > [Network]**

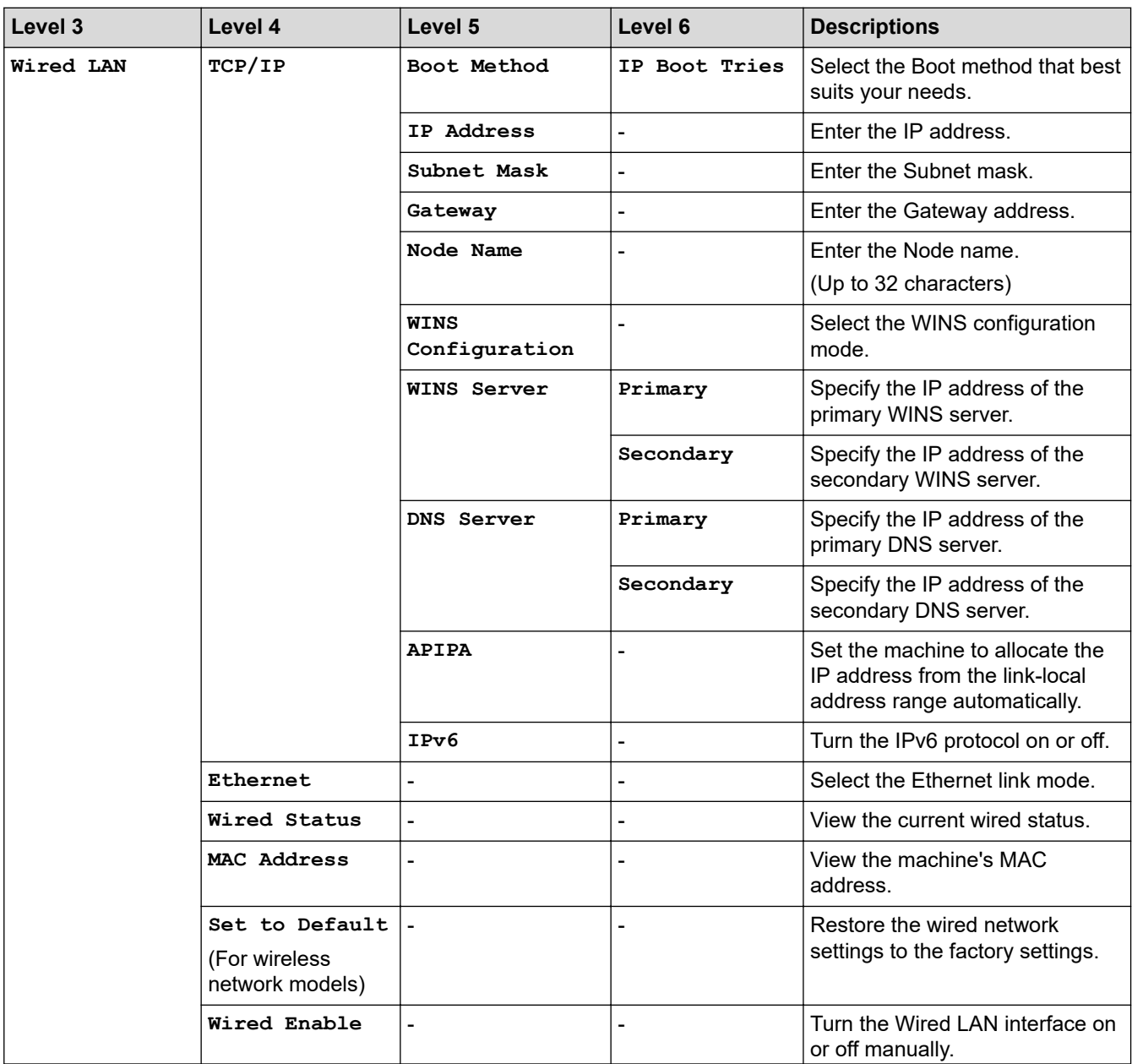

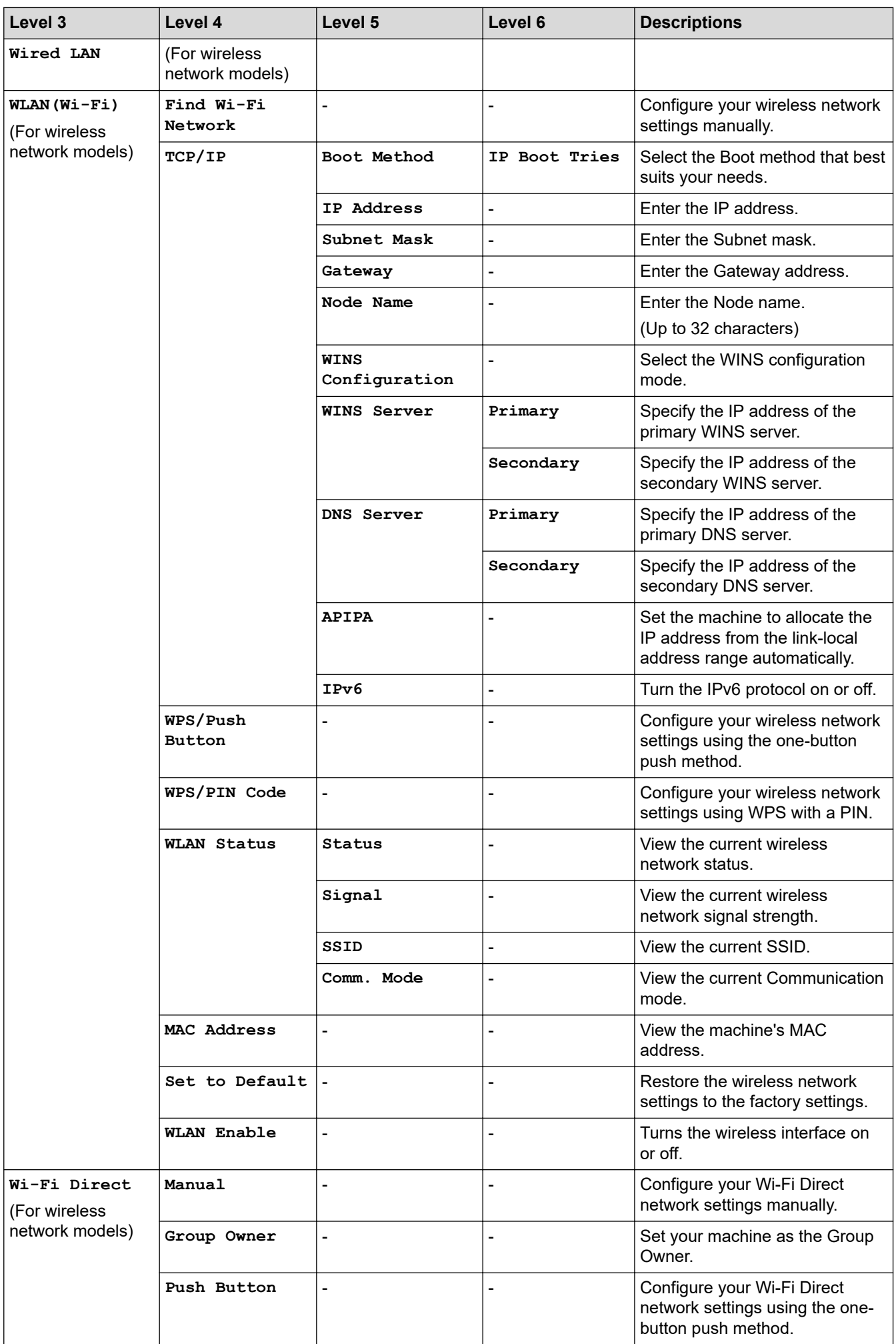

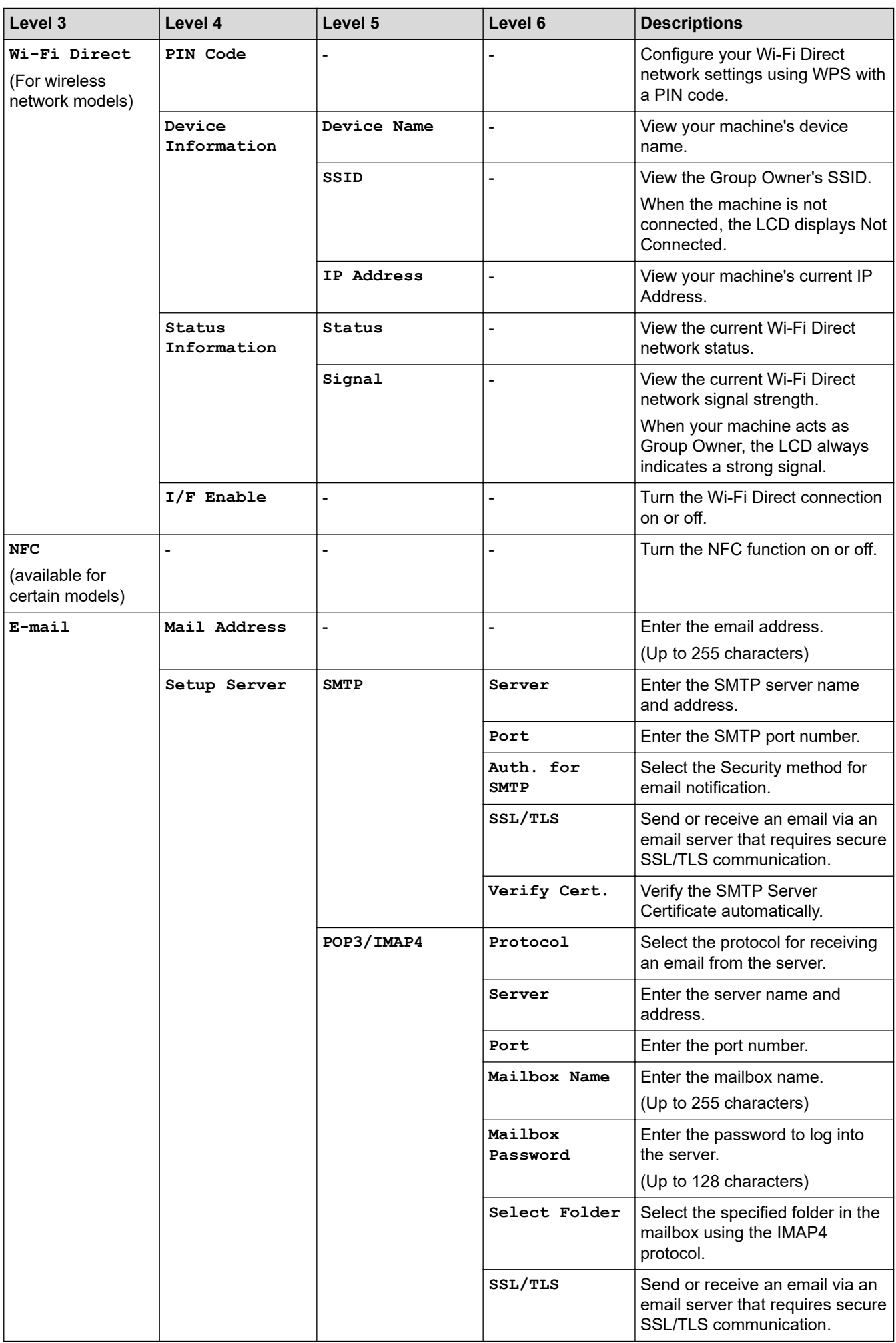

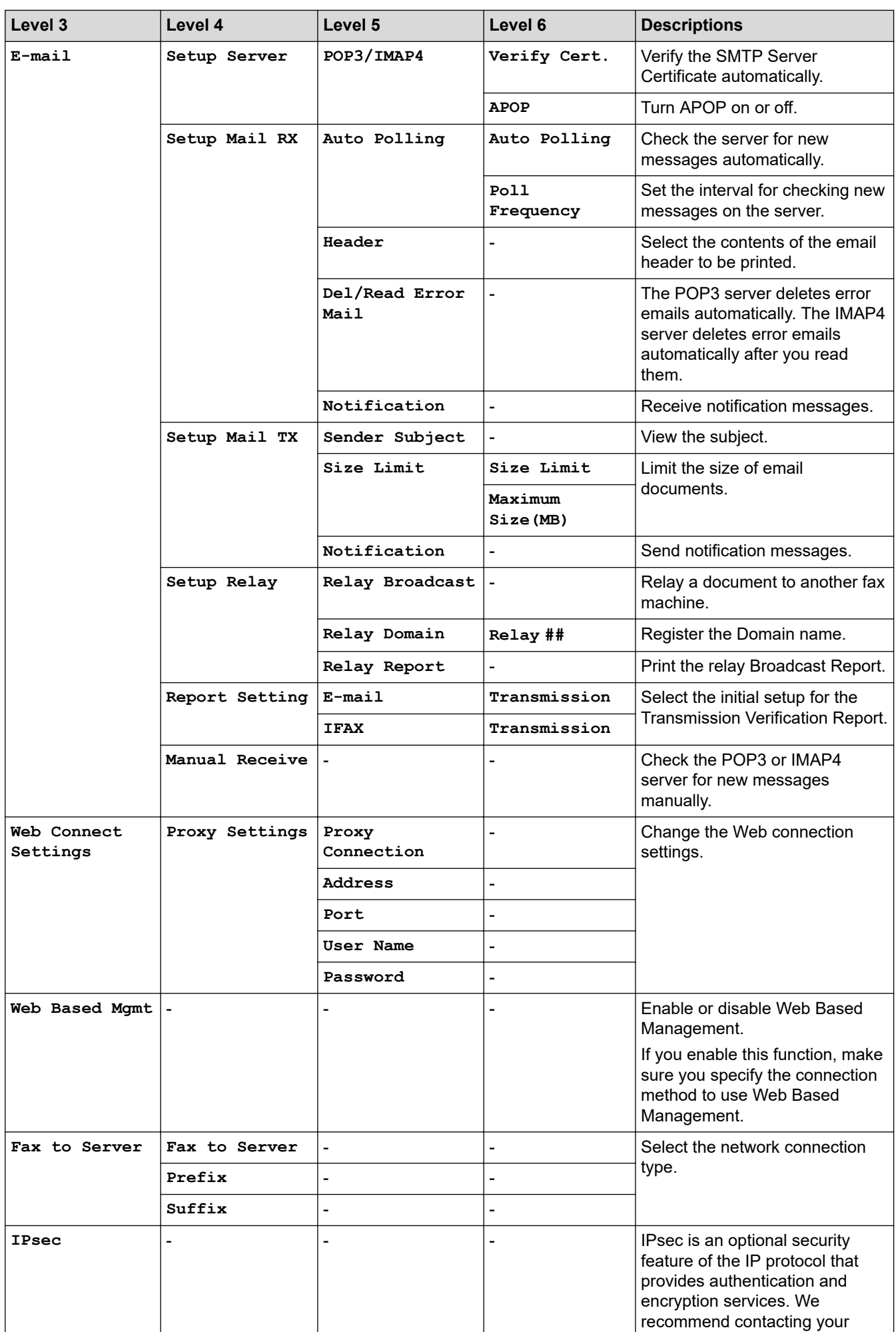

<span id="page-604-0"></span>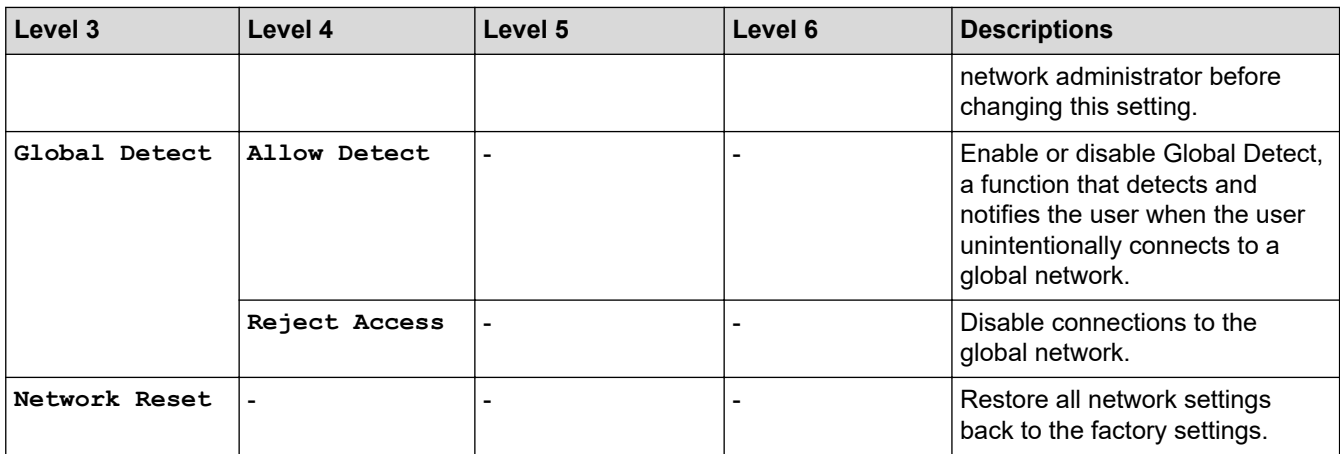

## **[Print Reports]**

## **[All Settings] > [Print Reports]**

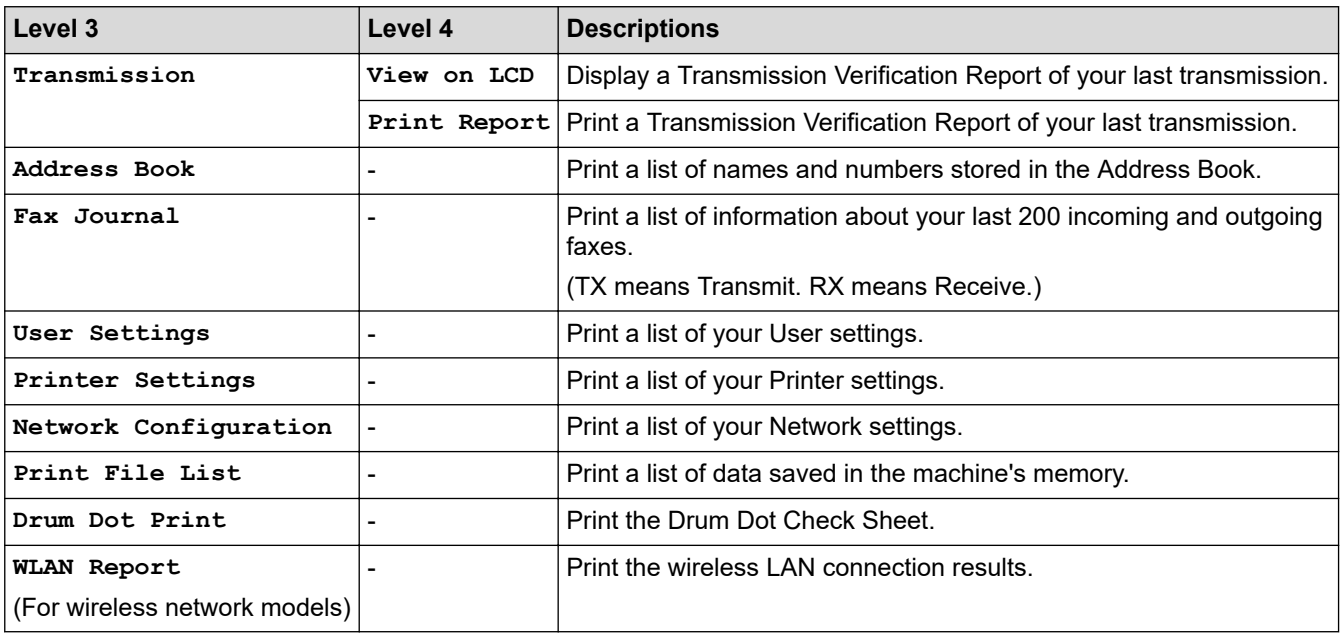

**[Machine Info.]**

## **[All Settings] > [Machine Info.]**

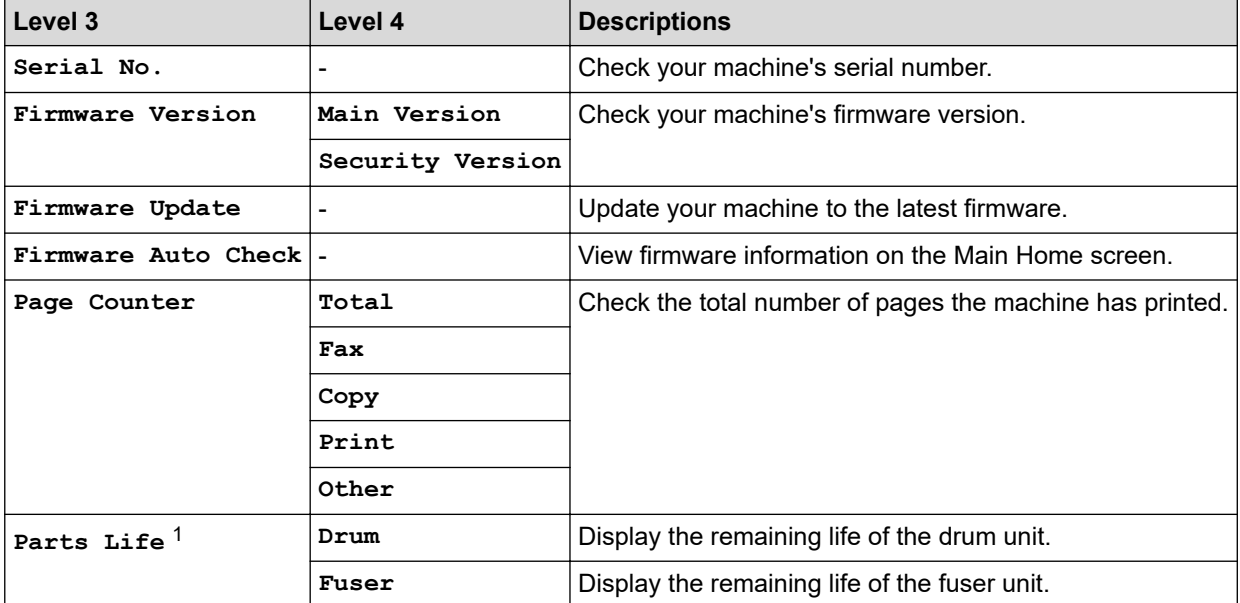

<span id="page-605-0"></span>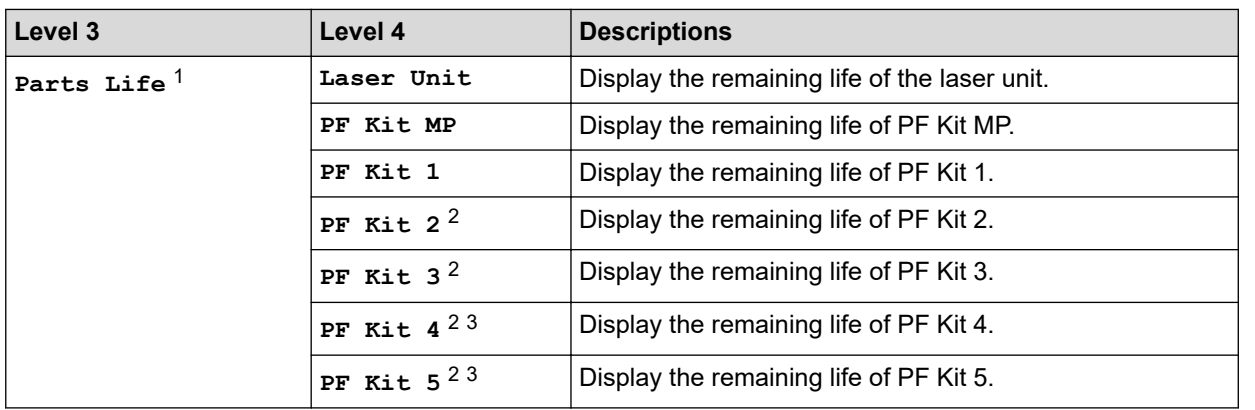

1 The parts life is approximate and may vary by type of use.

- 2 Available if the Optional Tray(s) is installed.
- 3 Supported models only.

**[Initial Setup]**

## **[All Settings] > [Initial Setup]**

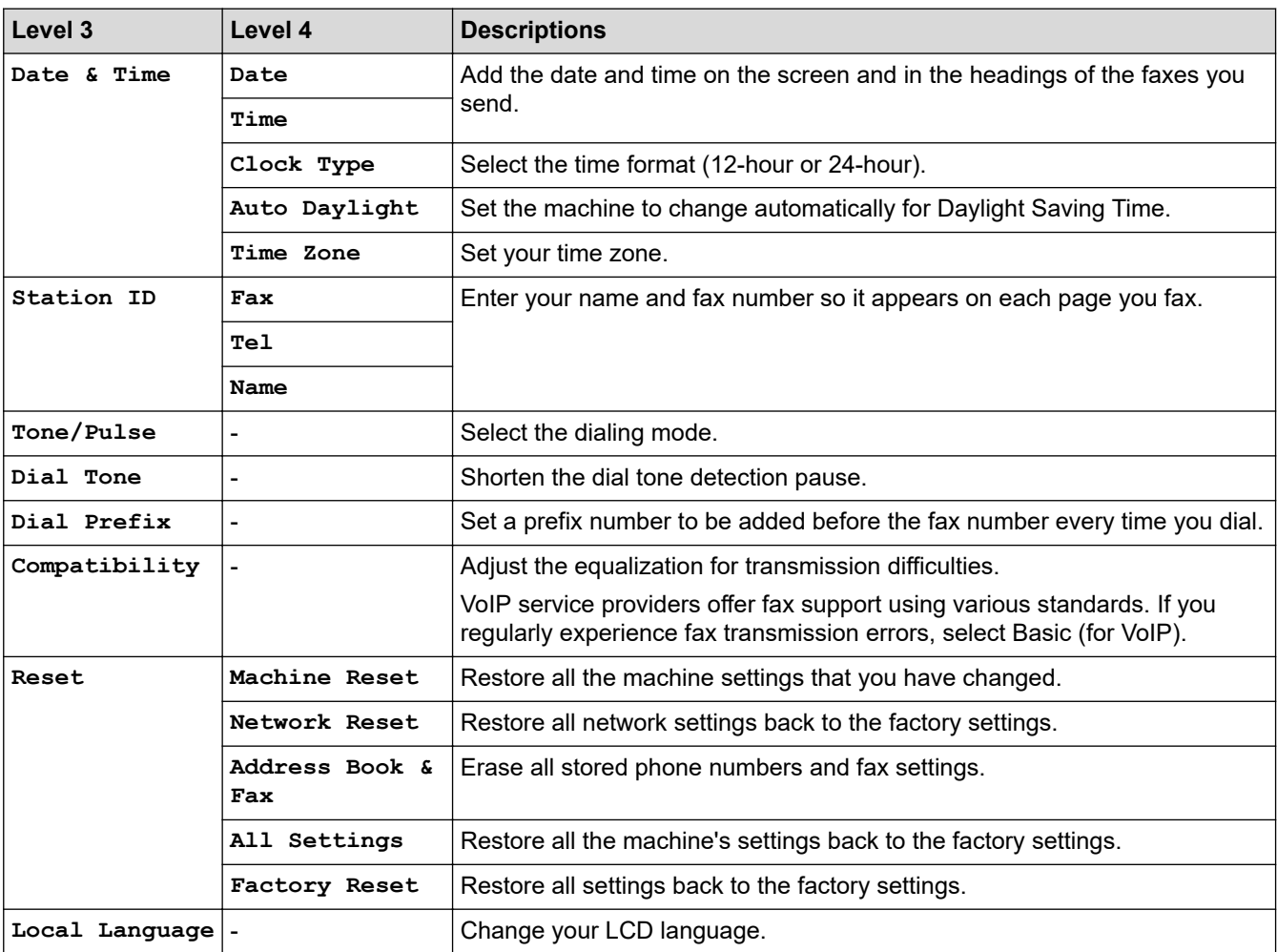

## **[Admin Settings]**

# **[Admin Settings]**

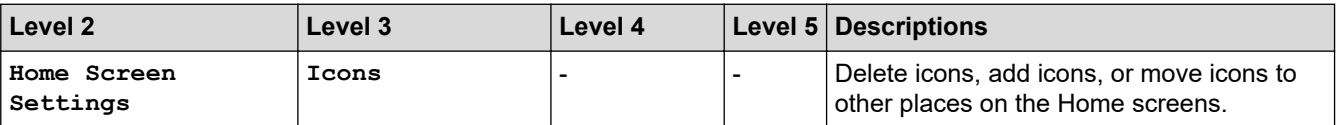

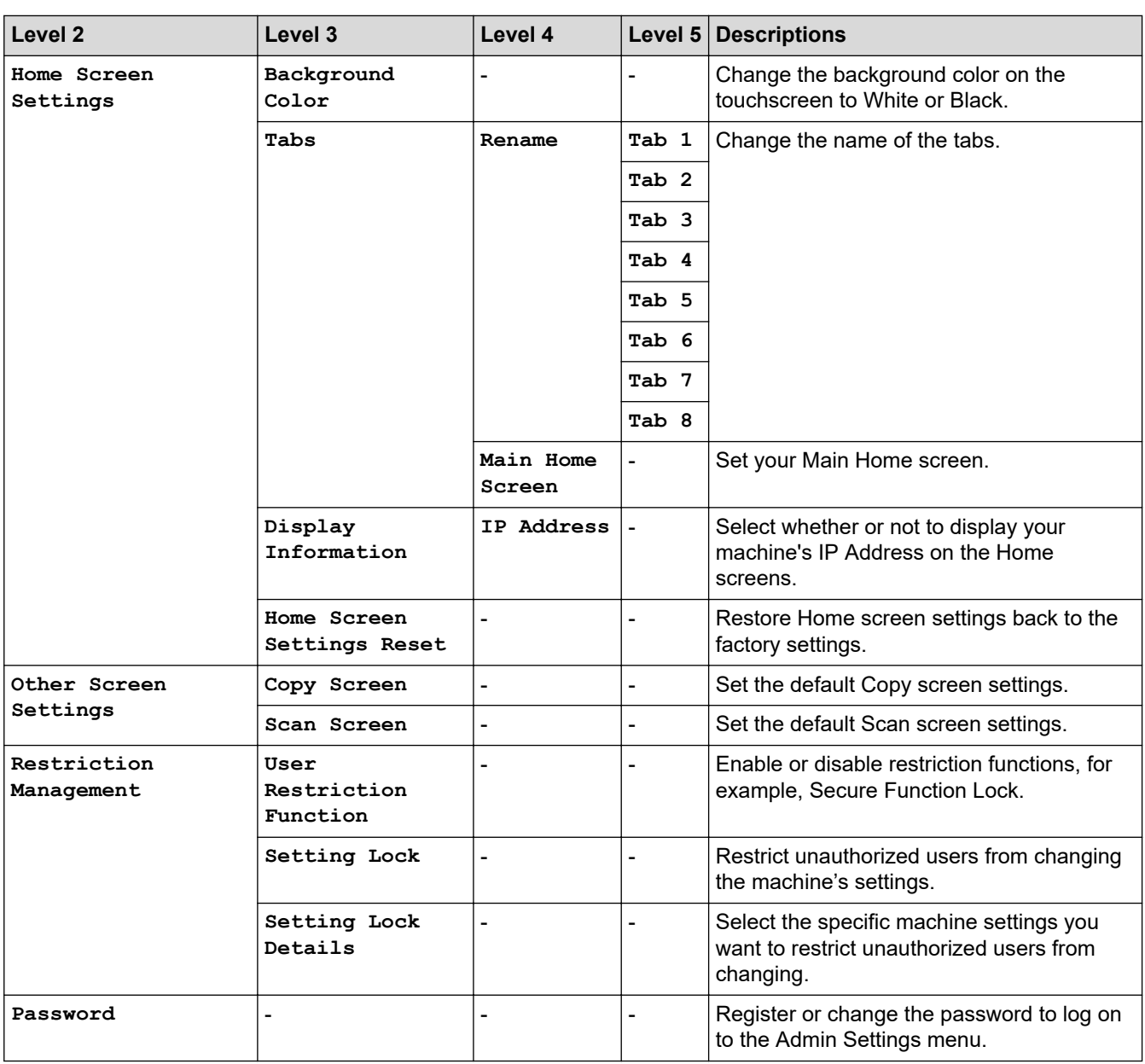

# **Related Information**

• [Settings and Features Tables](#page-592-0)

<span id="page-607-0"></span> [Home](#page-1-0) > [Machine Settings](#page-563-0) > [Change Machine Settings from the Control Panel](#page-564-0) > [Settings and Features](#page-592-0) [Tables](#page-592-0) > Settings Tables (MFC-L5710DN/MFC-L5710DW/MFC-L5715DW/MFC-L5717DW)

## **Settings Tables (MFC-L5710DN/MFC-L5710DW/MFC-L5715DW/ MFC-L5717DW)**

**Related Models**: MFC-L5710DN/MFC-L5710DW/MFC-L5715DW/MFC-L5717DW

```
>> [Settings]
>> [General Setup]
>> [Shortcut Settings]
\geq[Fax]
>> [Printer]
>> [Network] (MFC-L5710DW/MFC-L5715DW/MFC-L5717DW)
>> [Network] (MFC-L5710DN)
>> [Print Reports]
>> [Machine Info.]
>> [Initial Setup]
```
**[Settings]**

# **[Settings]**

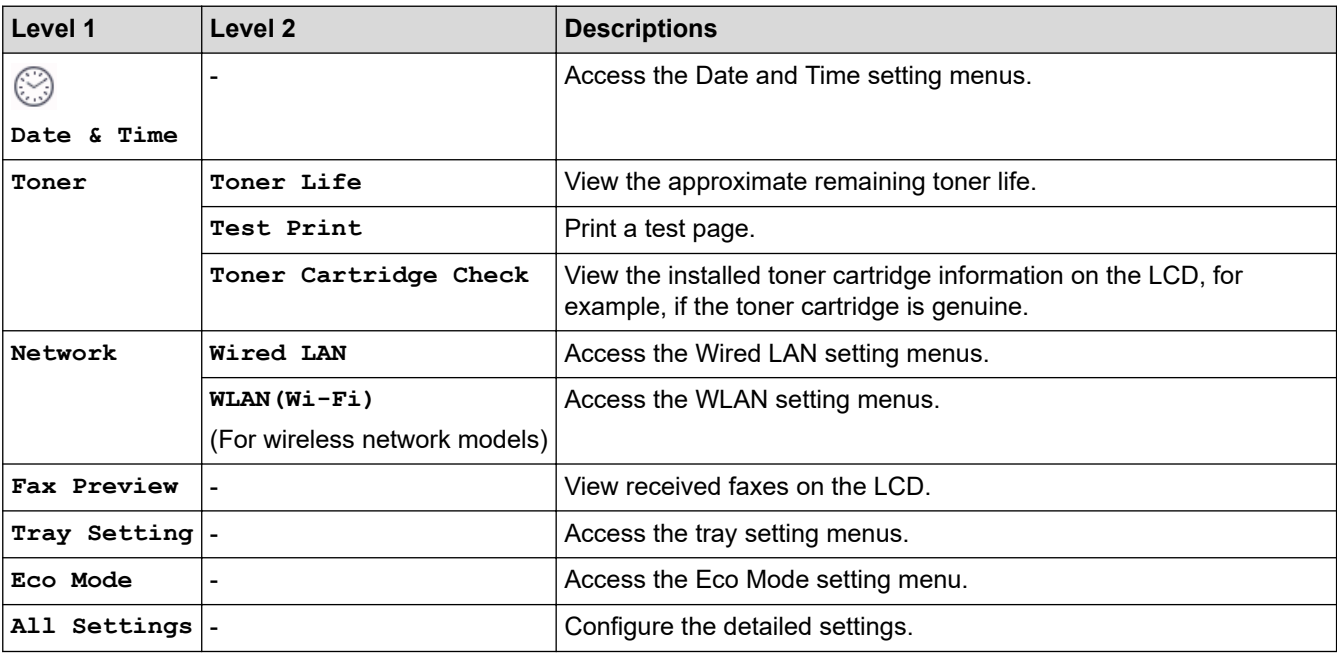

**[General Setup]**

#### **[All Settings] > [General Setup]**

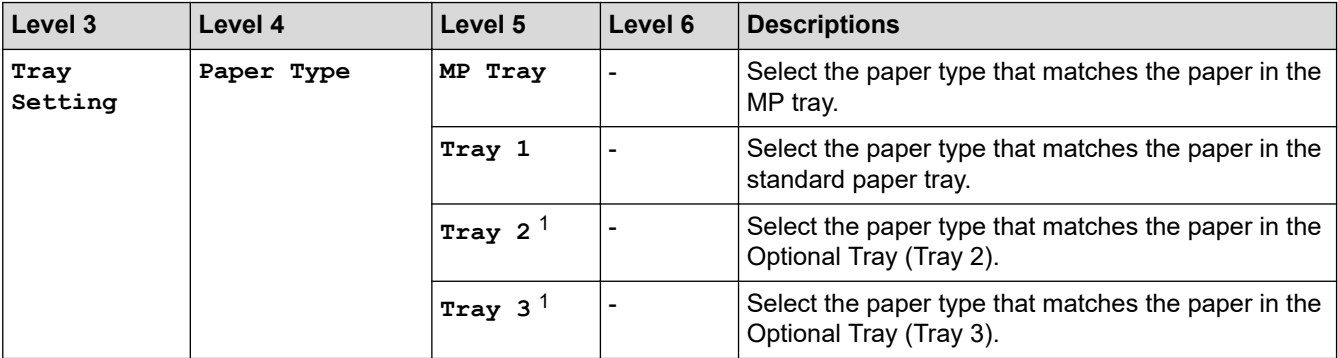

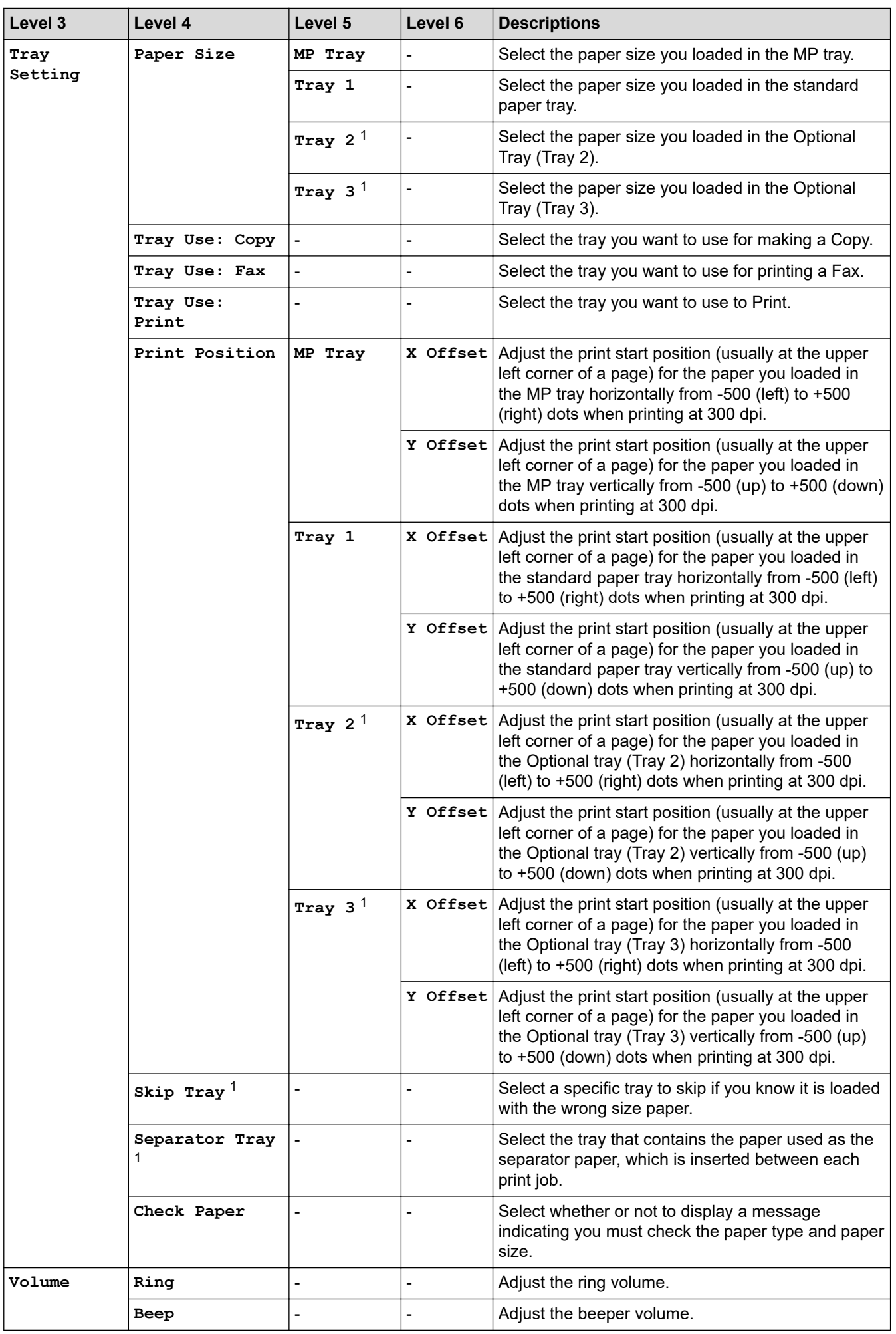

<span id="page-609-0"></span>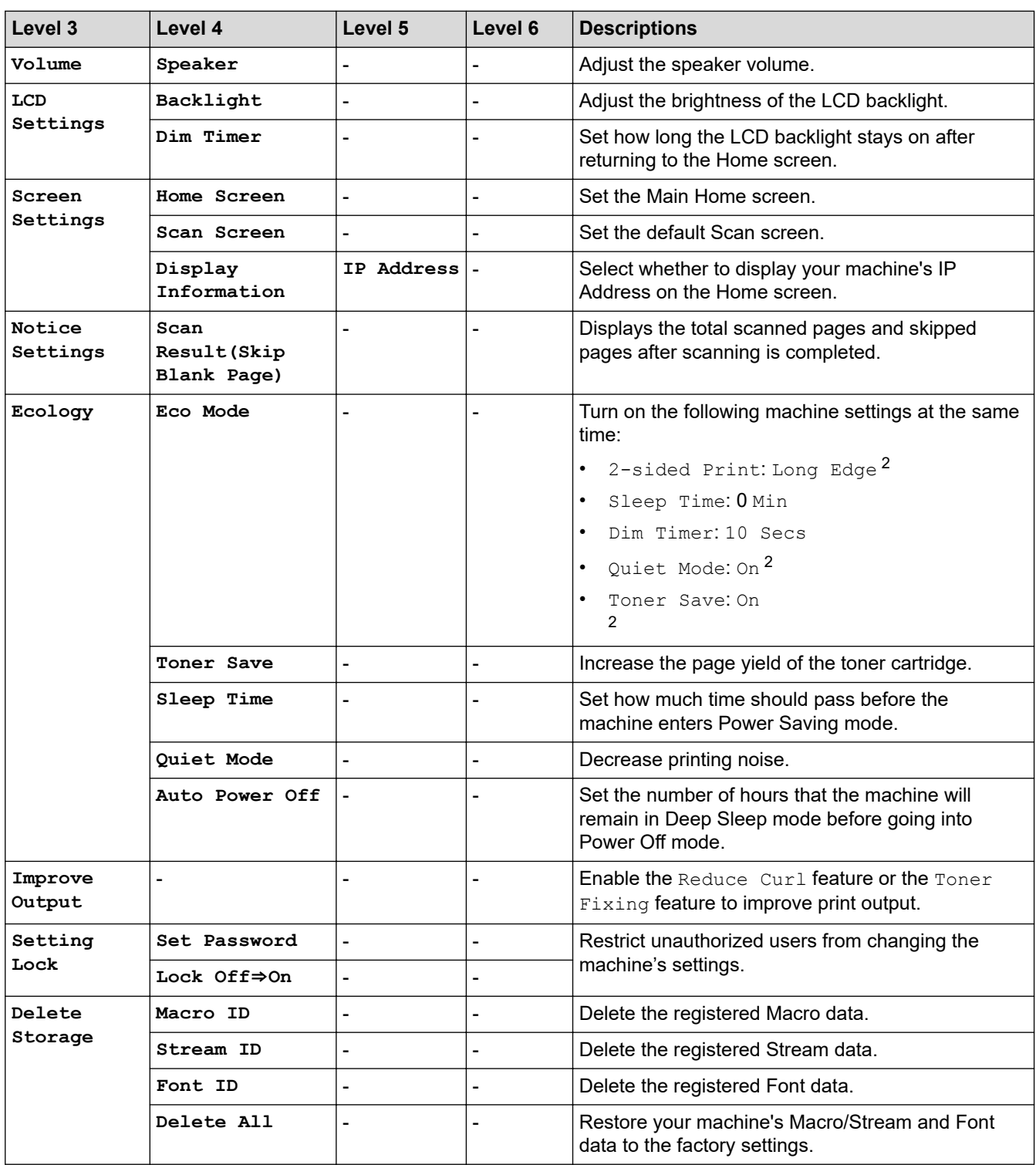

1 Available if the Optional Tray(s) is installed.

2 Changing this setting is possible only after you change certain machine settings in Web Based Management.

## **[Shortcut Settings]**

#### **[All Settings] > [Shortcut Settings]**

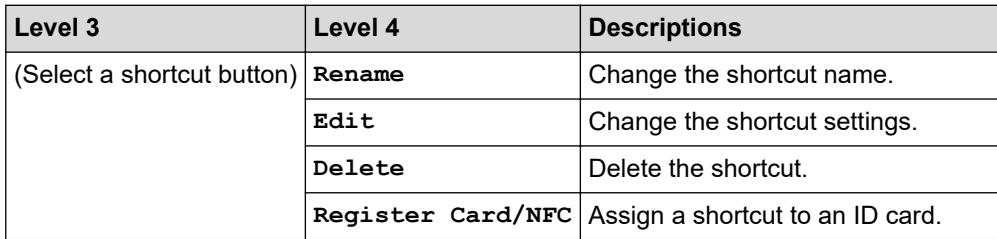

<span id="page-610-0"></span>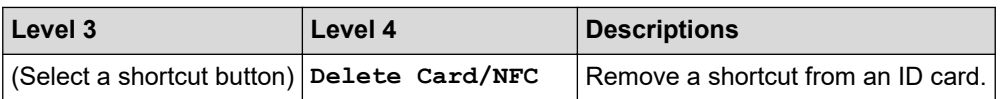

#### **[Fax]**

# **[All Settings] > [Fax]**

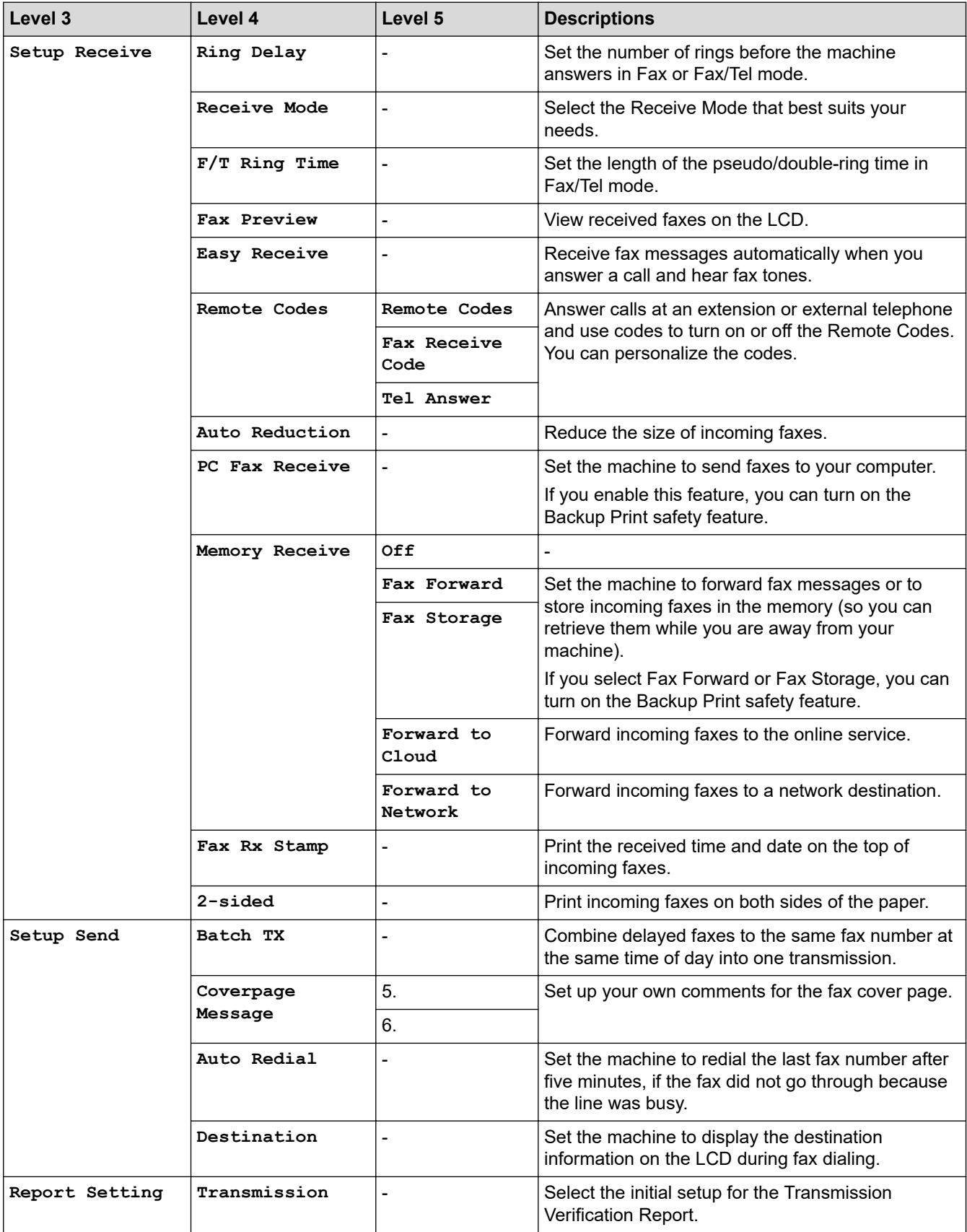

<span id="page-611-0"></span>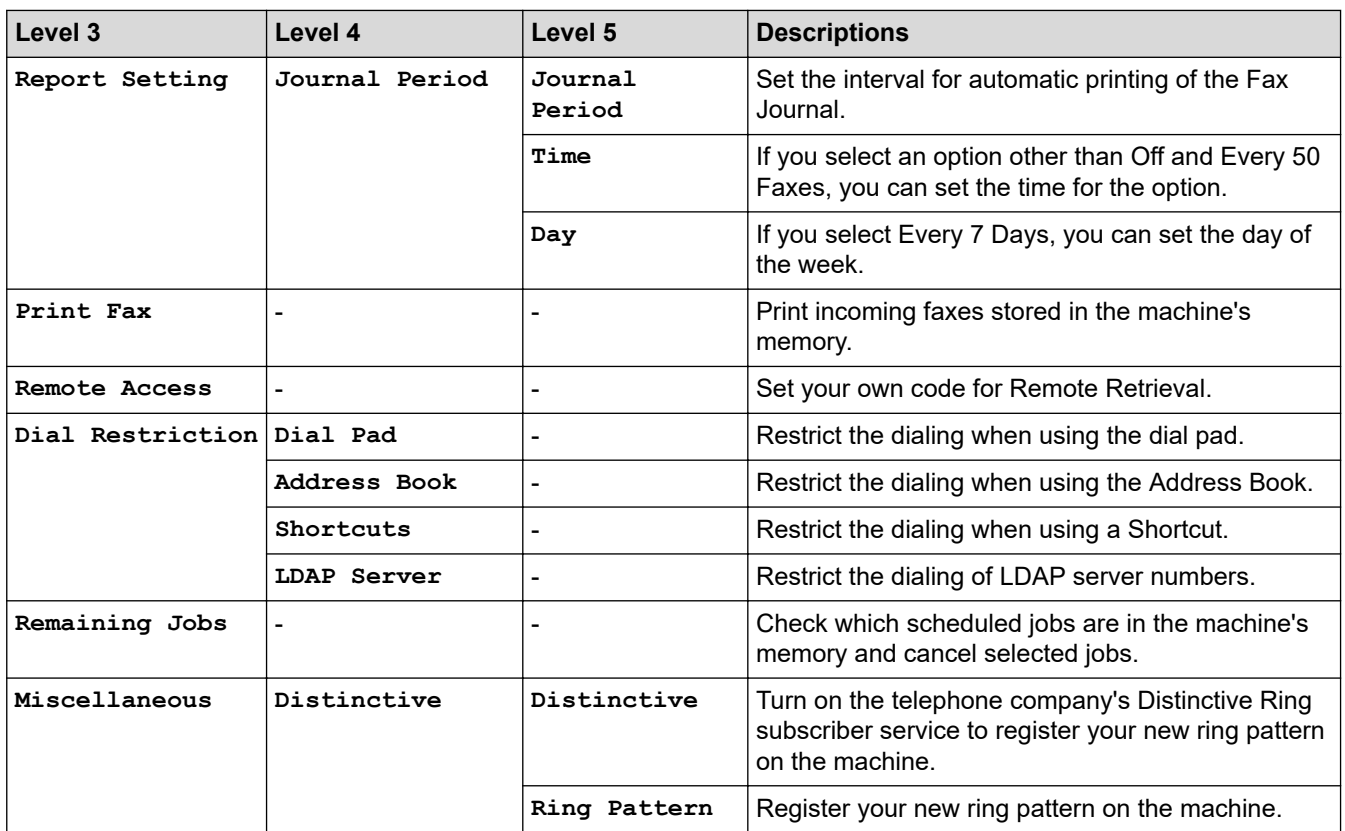

## **[Printer]**

# **[All Settings] > [Printer]**

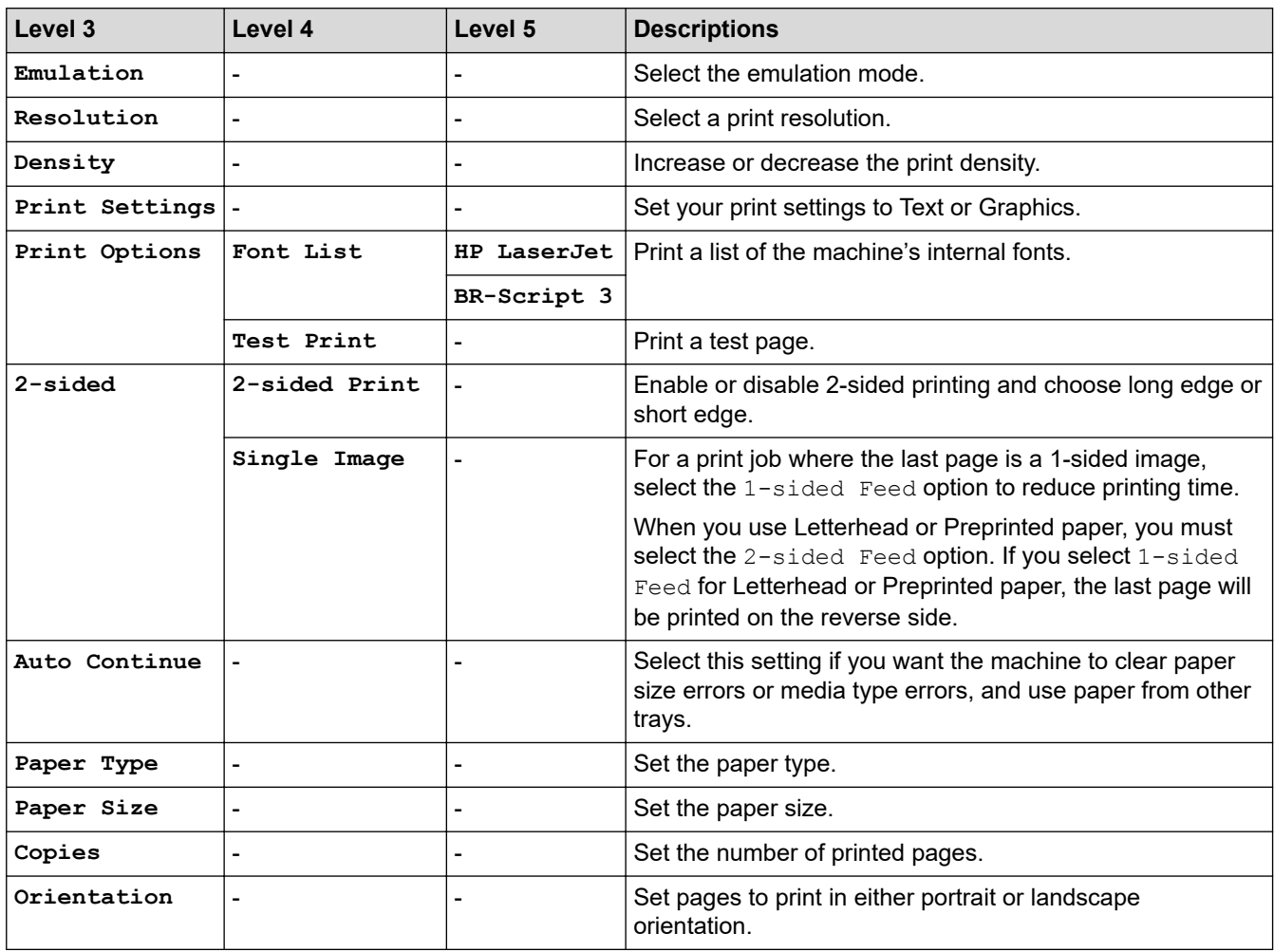
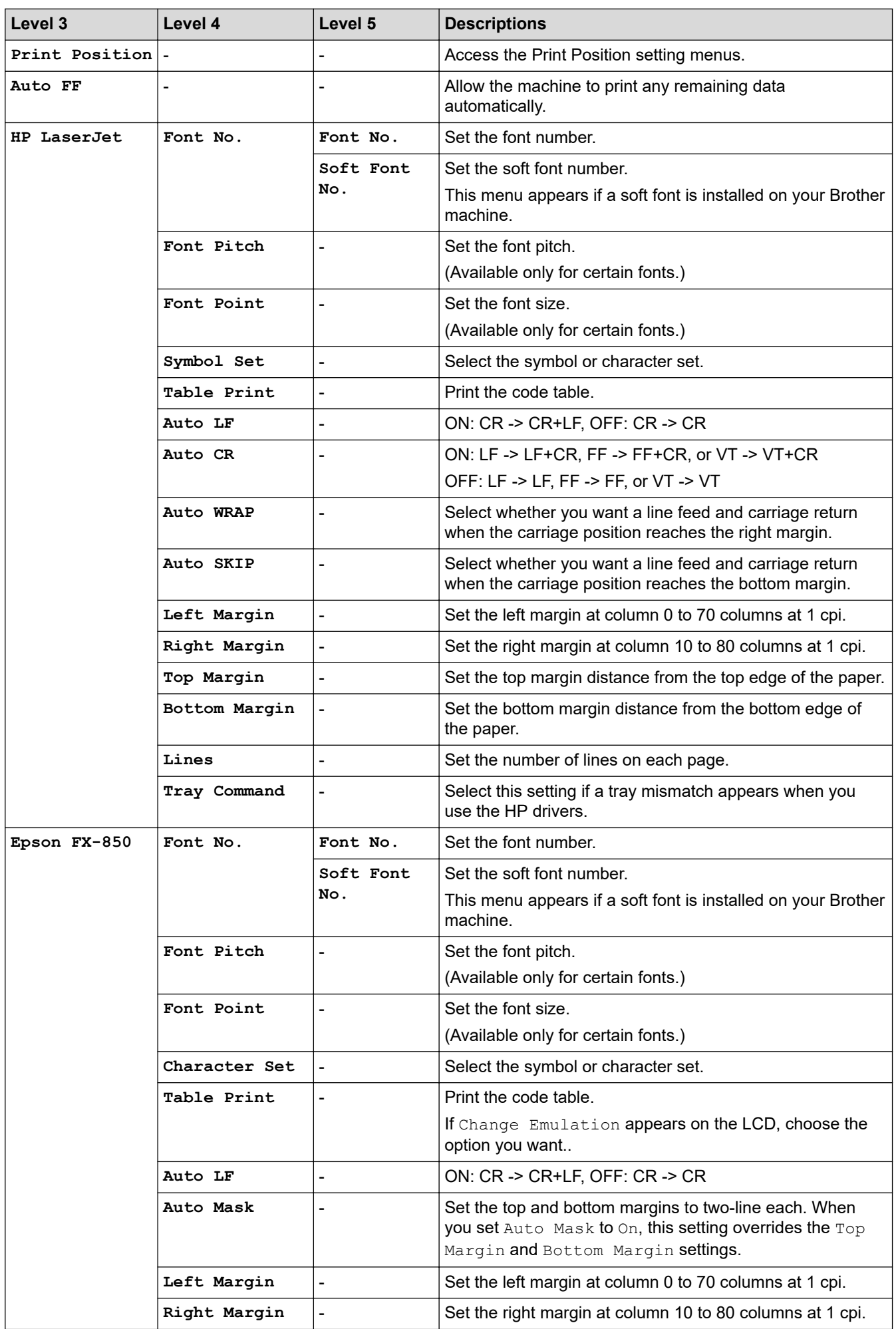

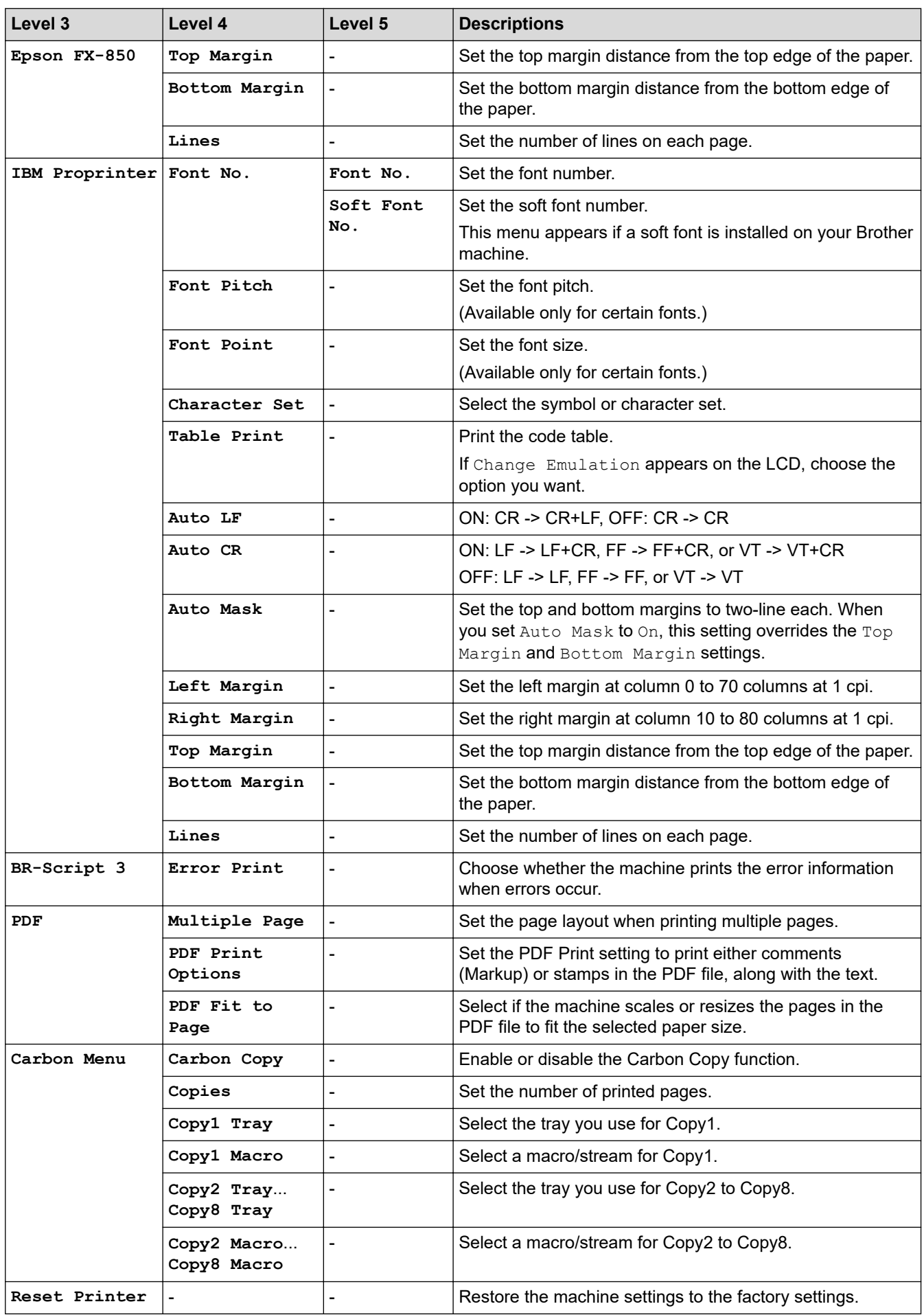

## **[Network] (MFC-L5710DW/MFC-L5715DW/MFC-L5717DW)**

## **[All Settings] > [Network]**

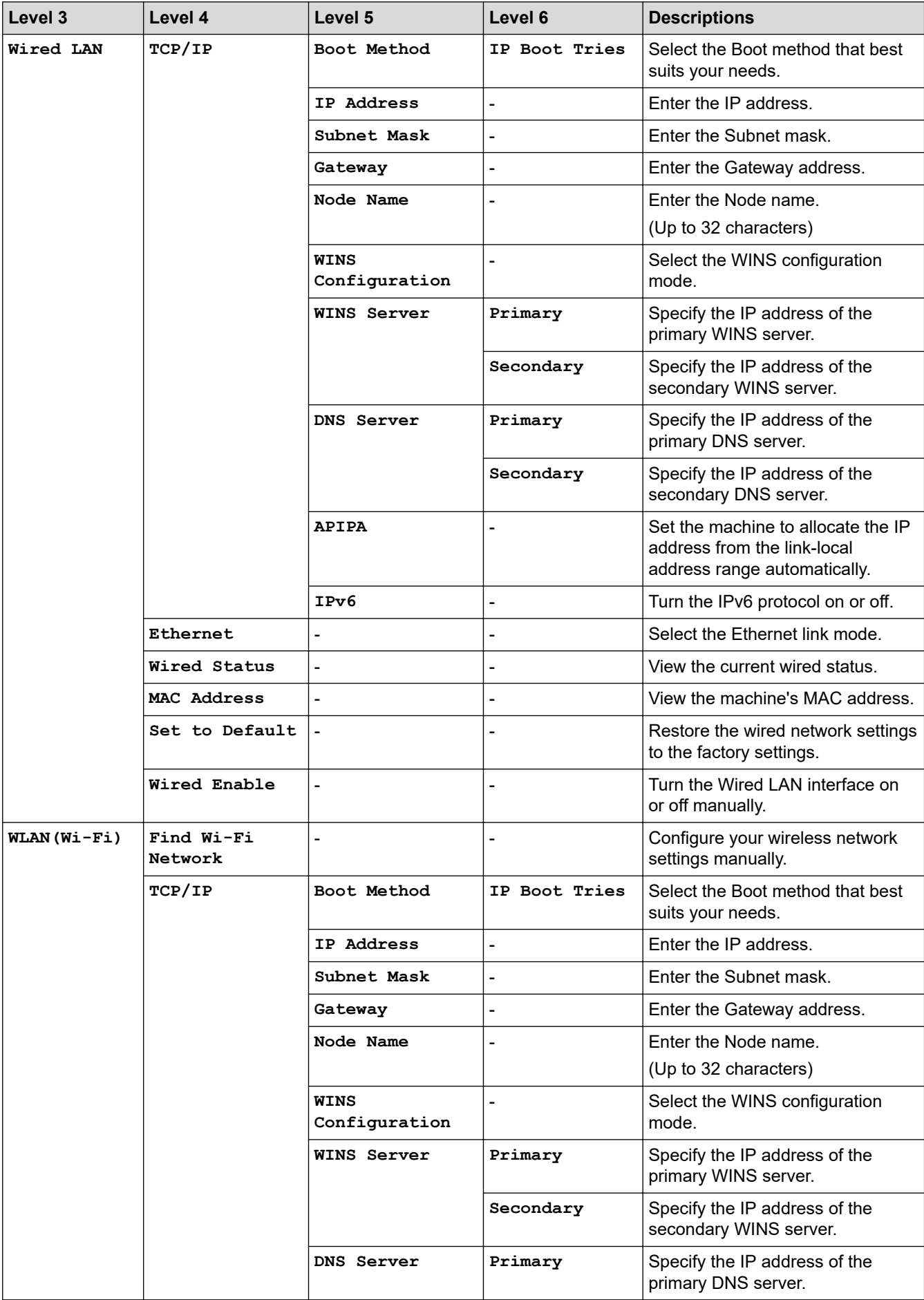

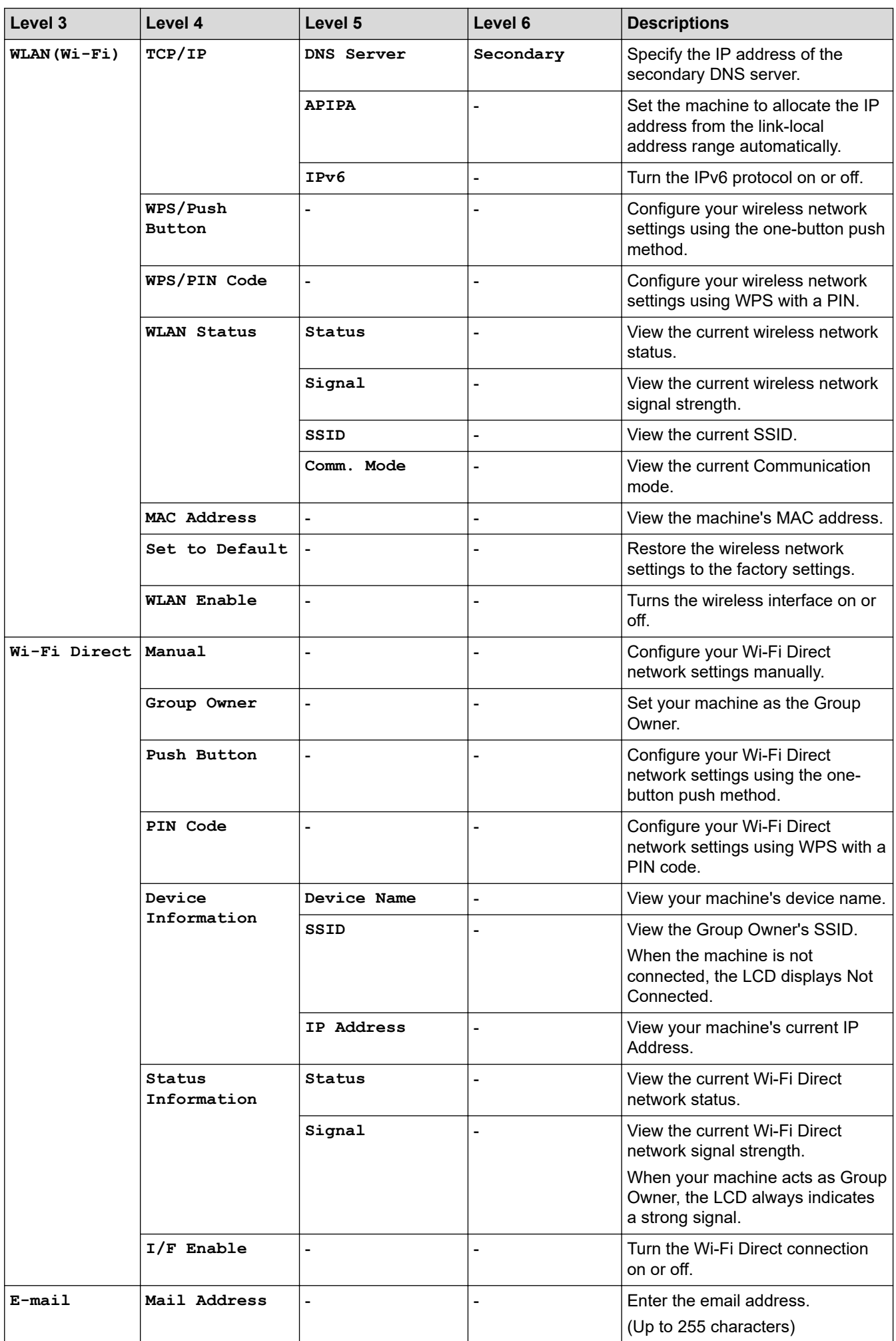

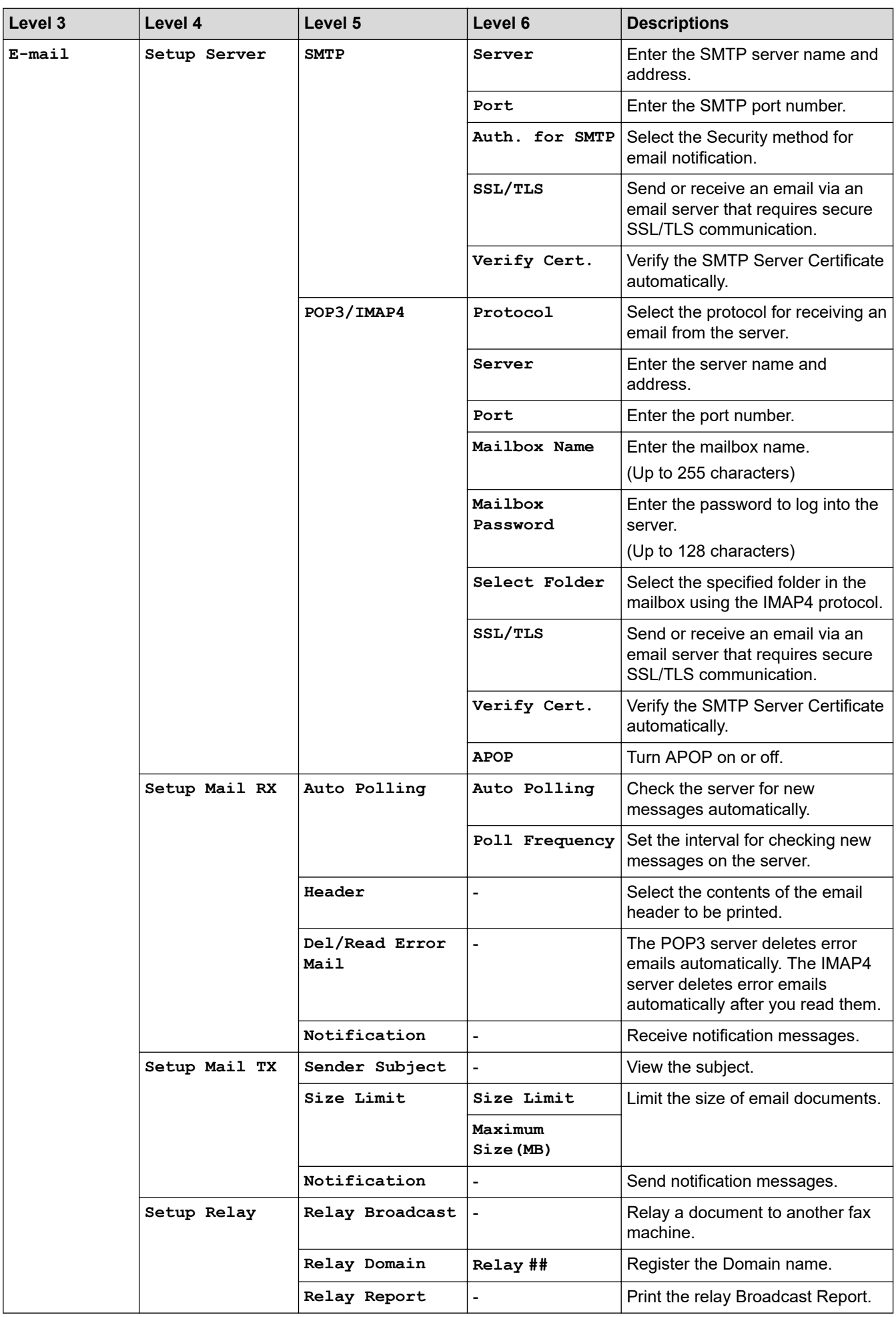

<span id="page-617-0"></span>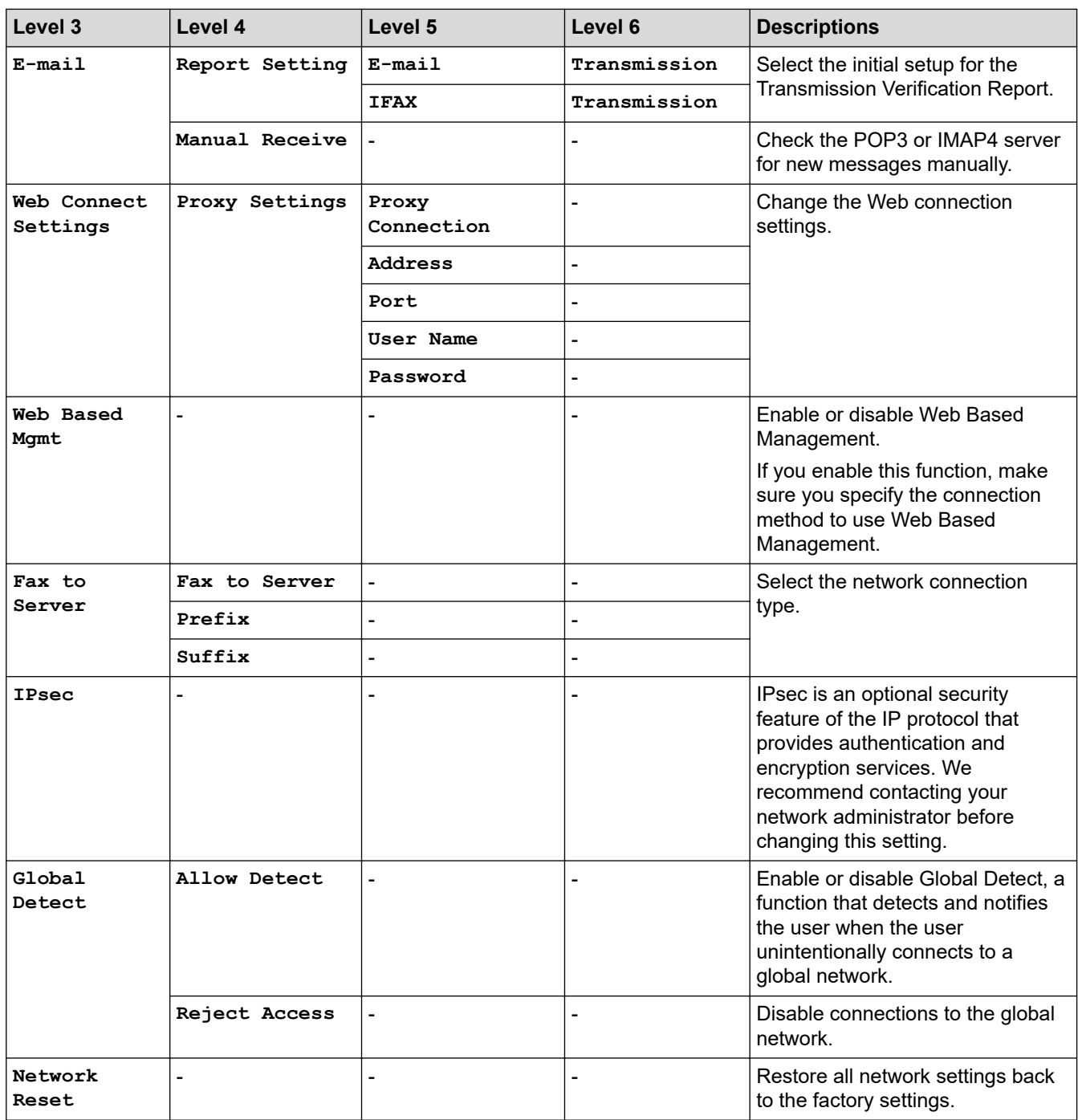

## **[Network] (MFC-L5710DN)**

## **[All Settings] > [Network]**

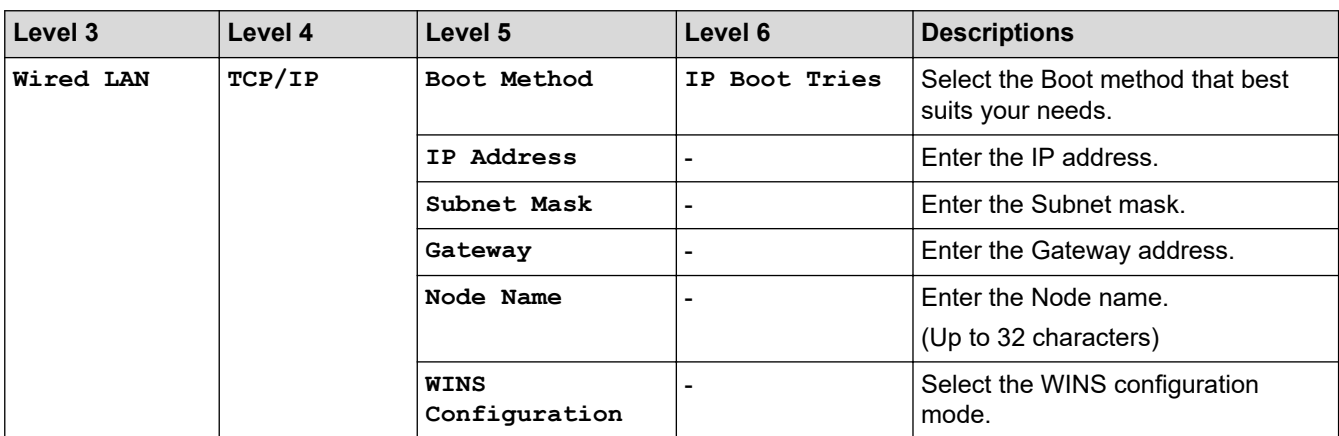

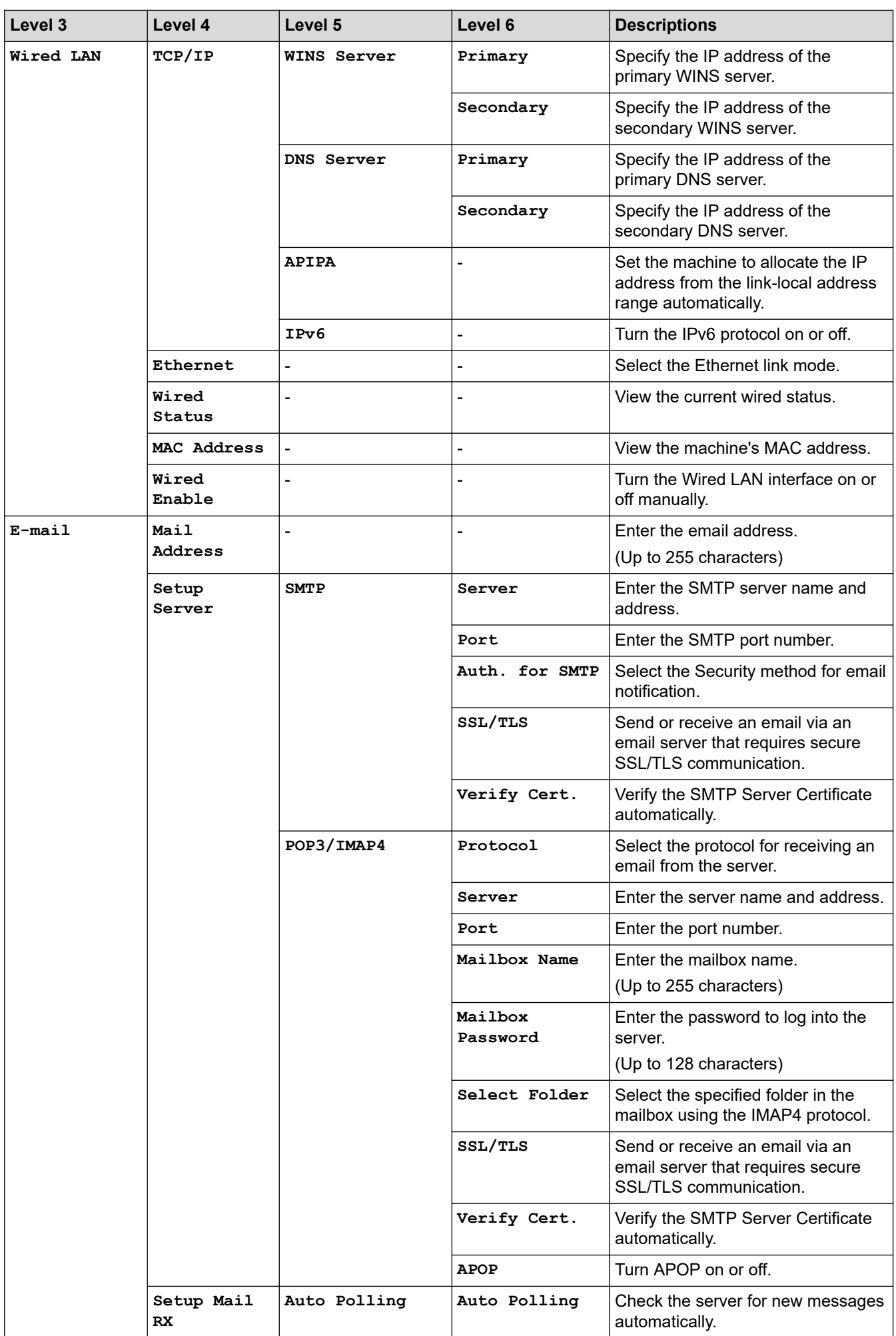

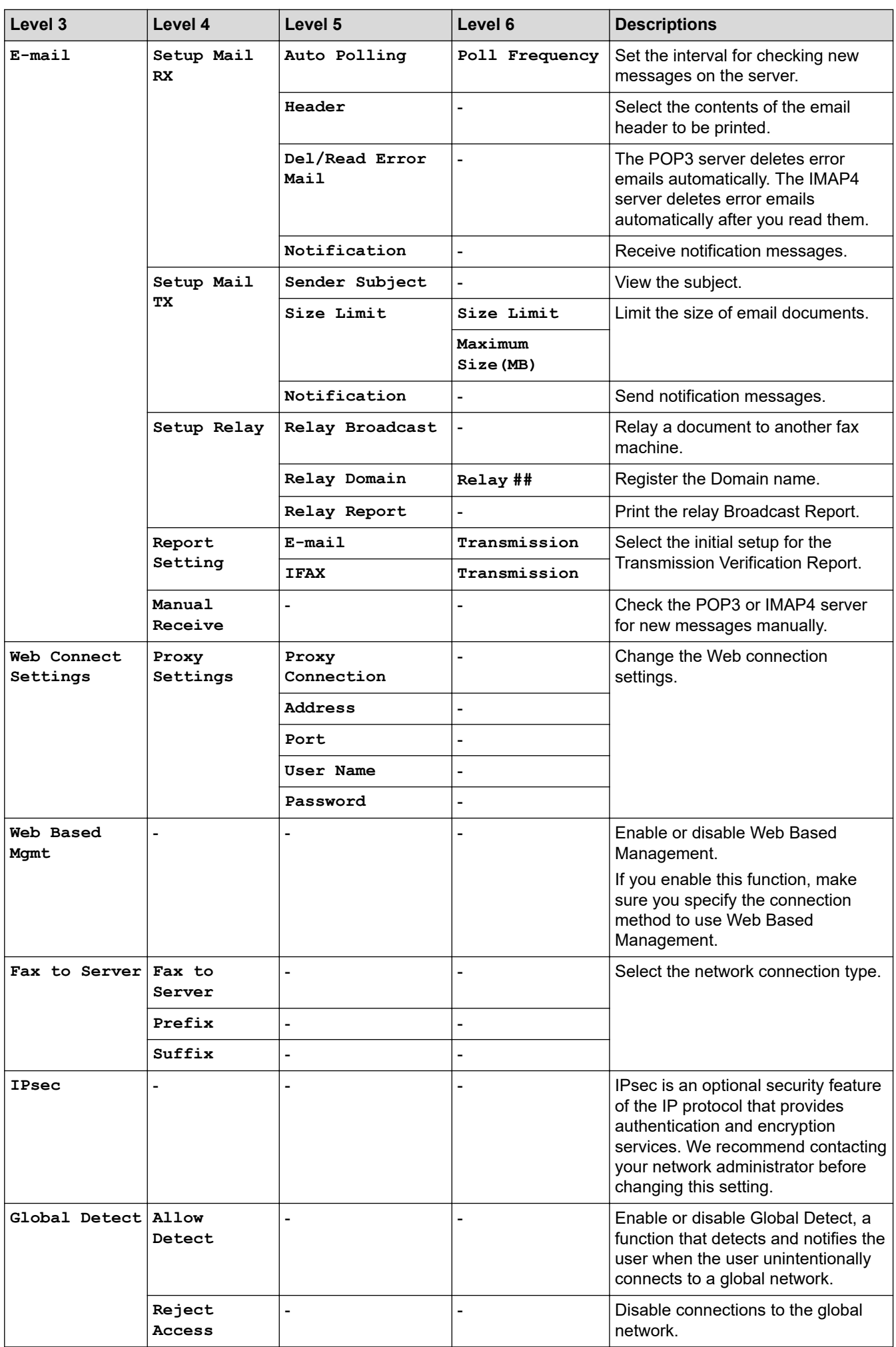

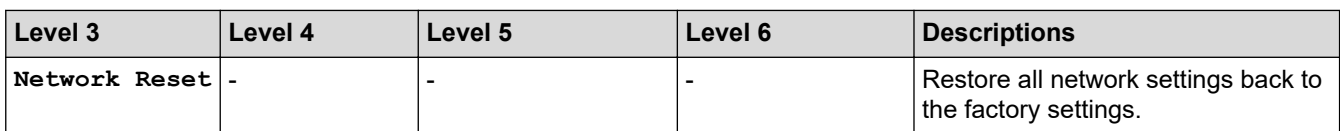

#### **[Print Reports]**

## **[All Settings] > [Print Reports]**

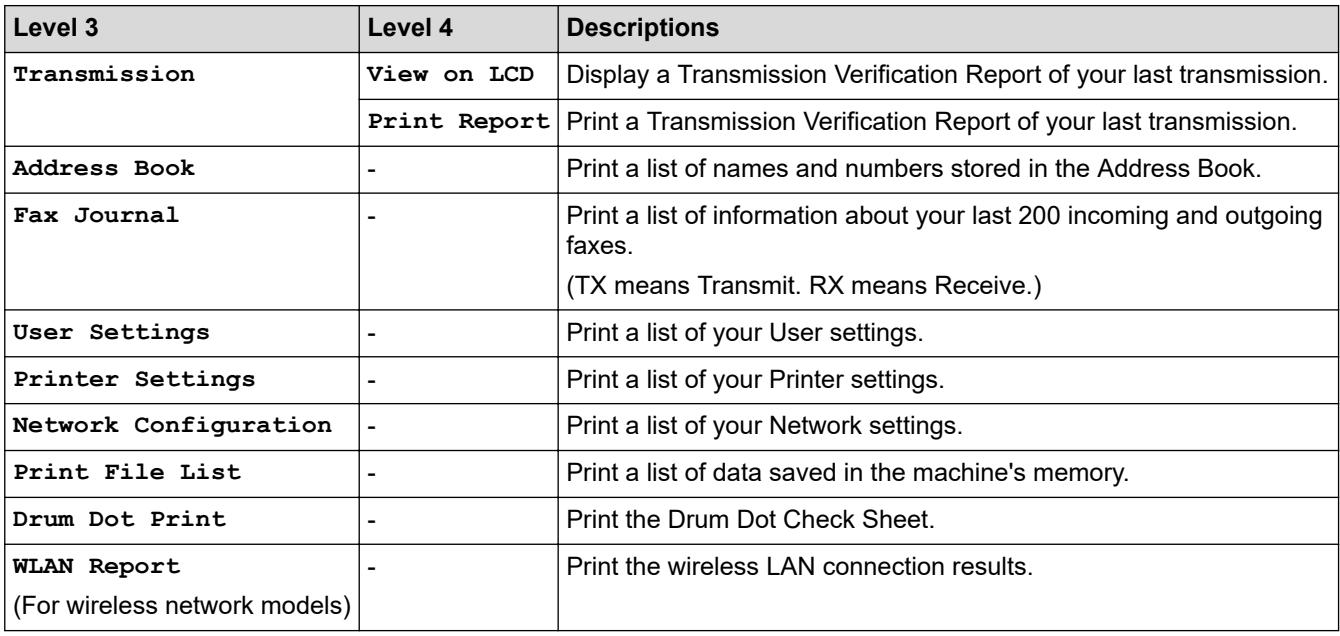

## **[Machine Info.]**

#### **[All Settings] > [Machine Info.]**

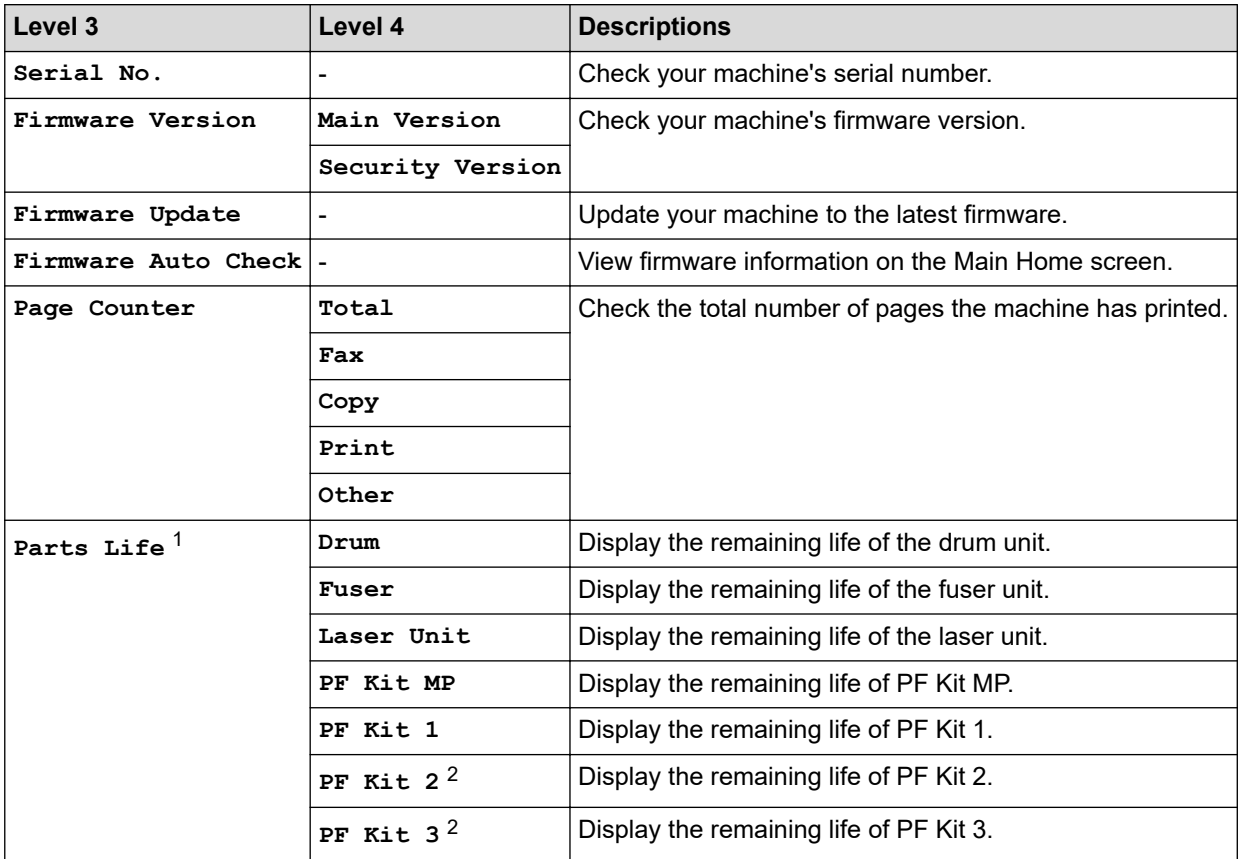

1 The parts life is approximate and may vary by type of use.

<span id="page-621-0"></span>2 Available if the Optional Tray(s) is installed.

#### **[Initial Setup]**

## **[All Settings] > [Initial Setup]**

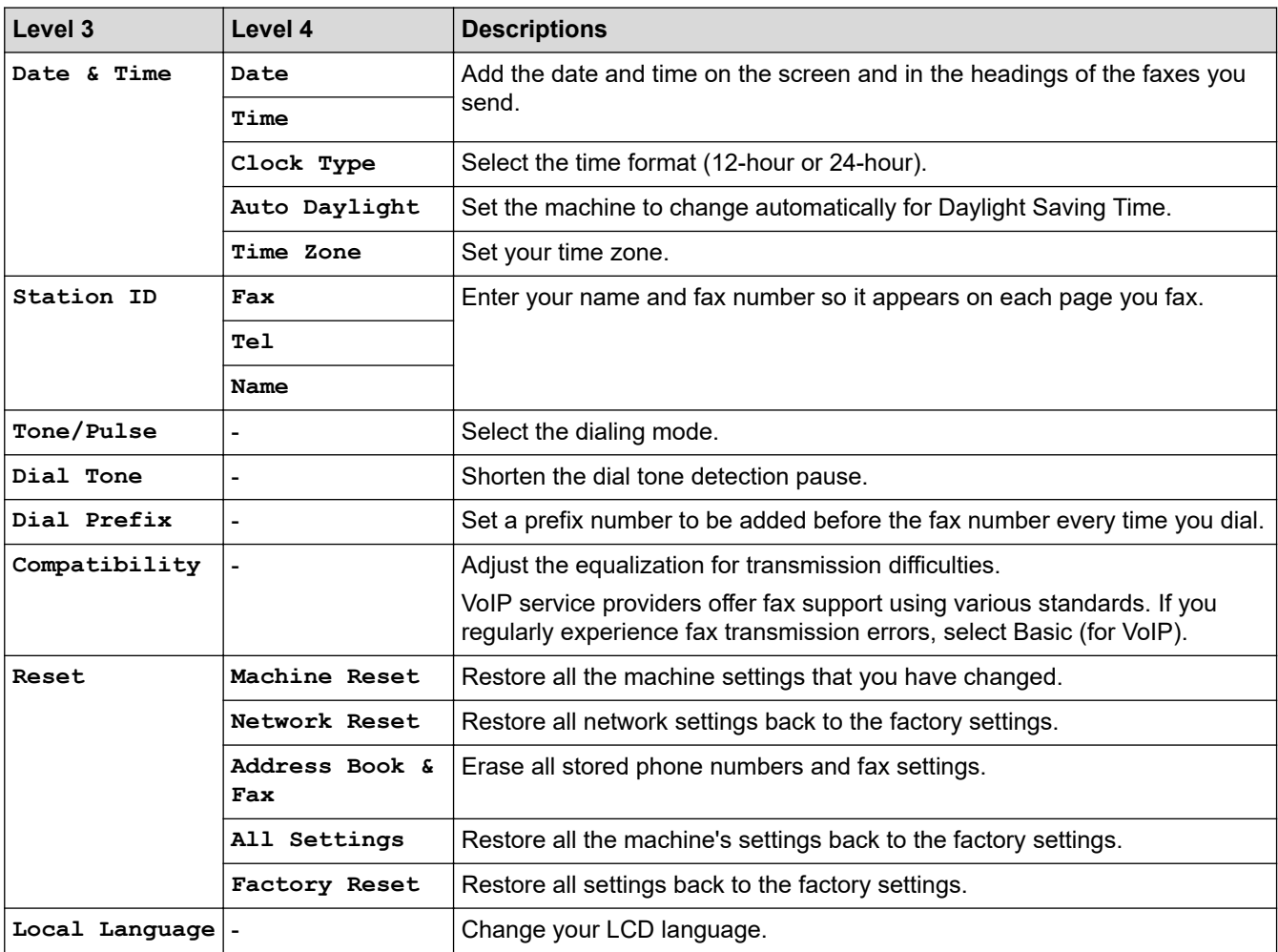

## **Related Information**

• [Settings and Features Tables](#page-592-0)

 [Home](#page-1-0) > [Machine Settings](#page-563-0) > [Change Machine Settings from the Control Panel](#page-564-0) > [Settings and Features](#page-592-0) [Tables](#page-592-0) > Settings Tables (DCP-L5510DN/DCP-L5660DN)

## **Settings Tables (DCP-L5510DN/DCP-L5660DN)**

**Related Models**: DCP-L5510DN/DCP-L5660DN

```
>> [Settings]
>> [General Setup]
>> [Shortcut Settings]
>> [Printer]
>> [Network] (DCP-L5510DN/DCP-L5660DN)
>> [Print Reports]
>> [Machine Info.]
>> [Initial Setup]
```
#### **[Settings]**

#### **[Settings]**

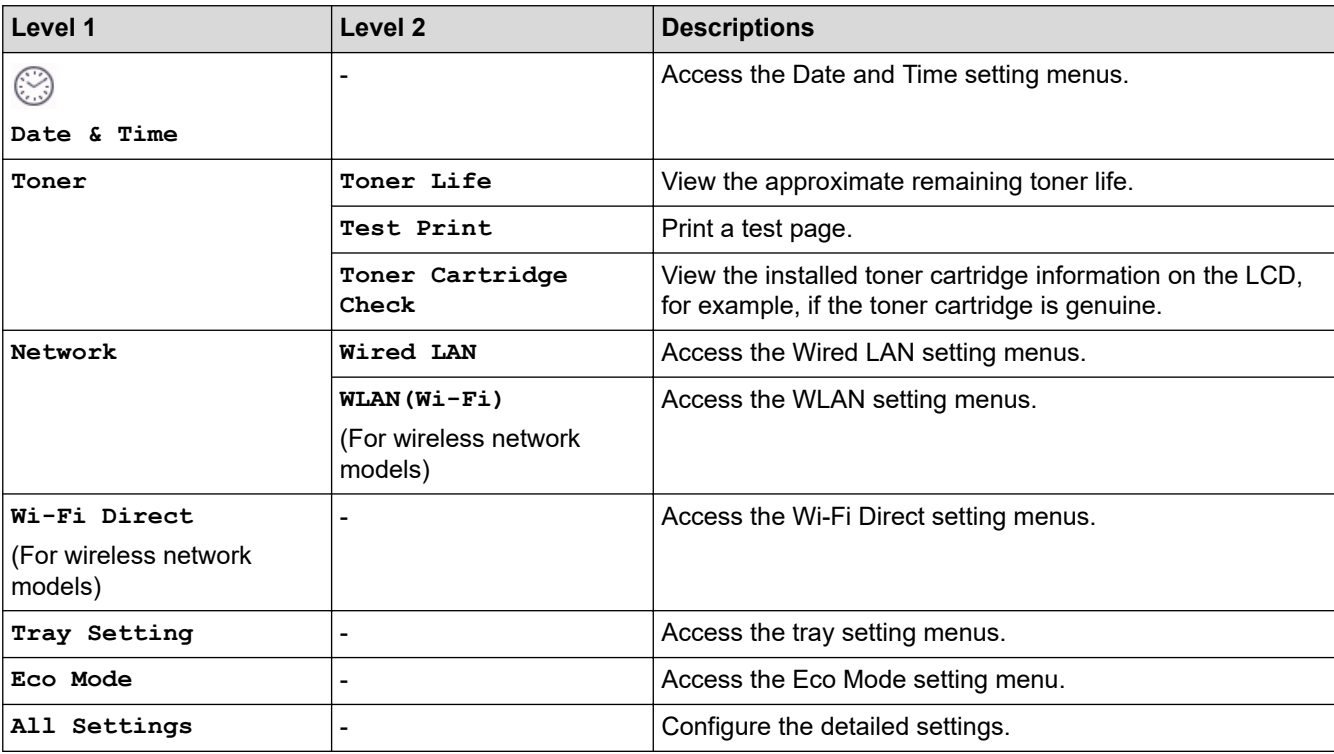

**[General Setup]**

#### **[All Settings] > [General Setup]**

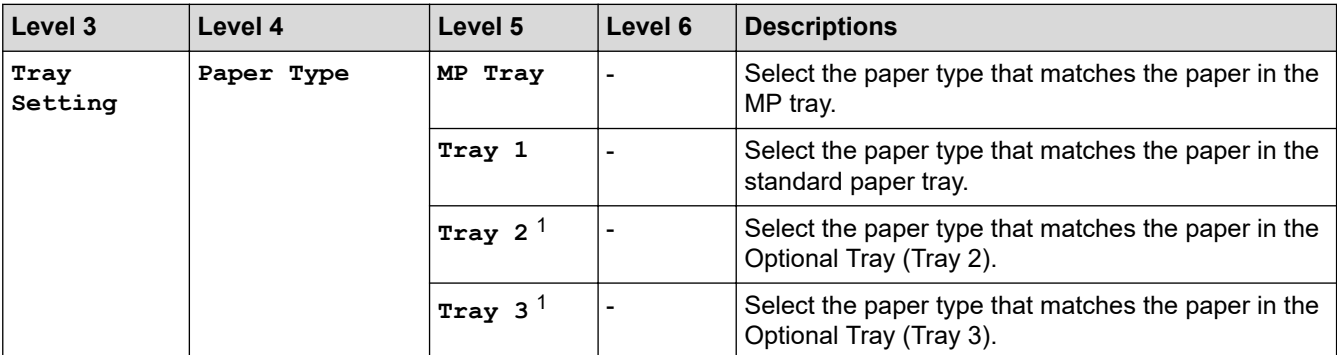

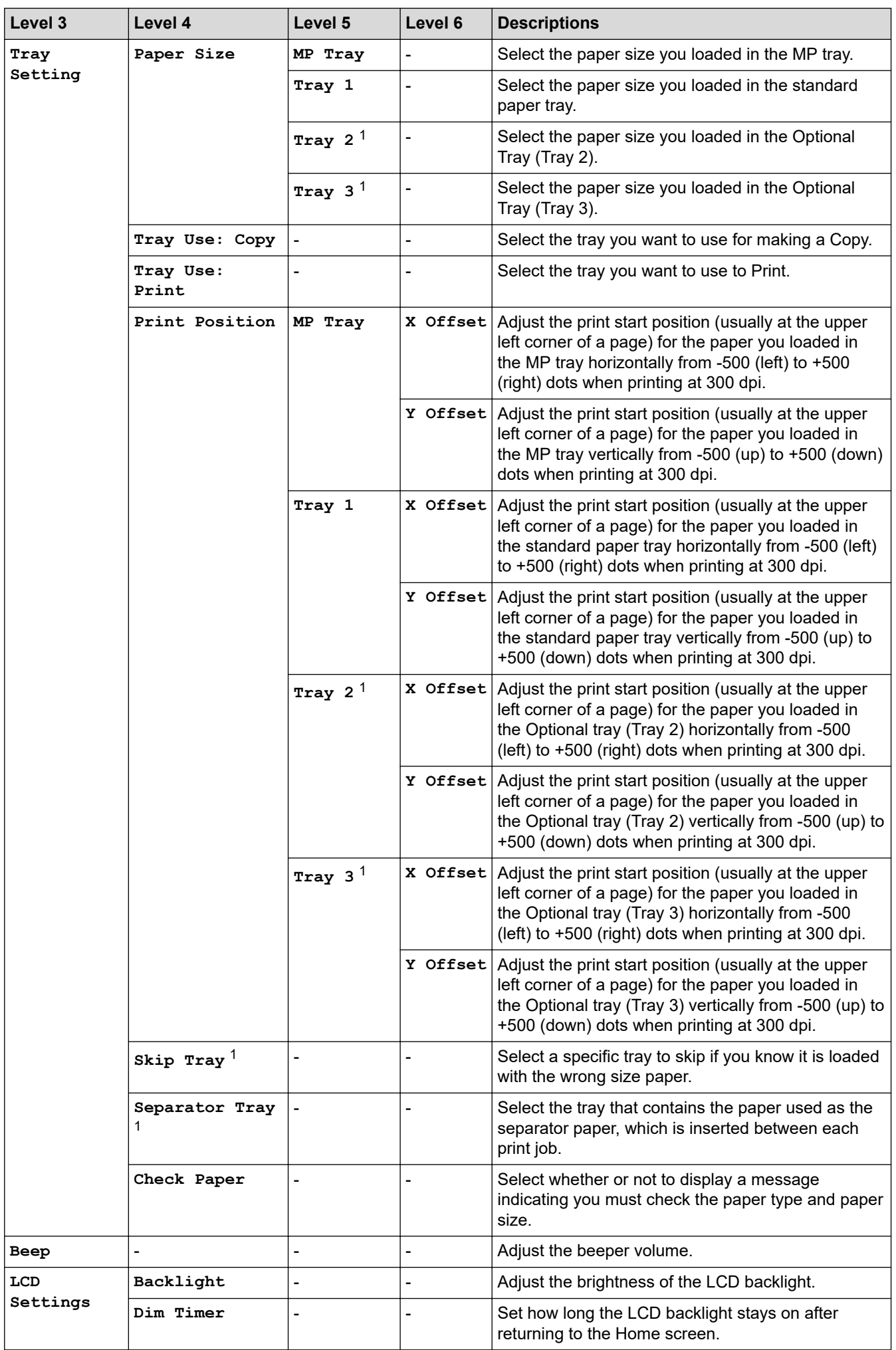

<span id="page-624-0"></span>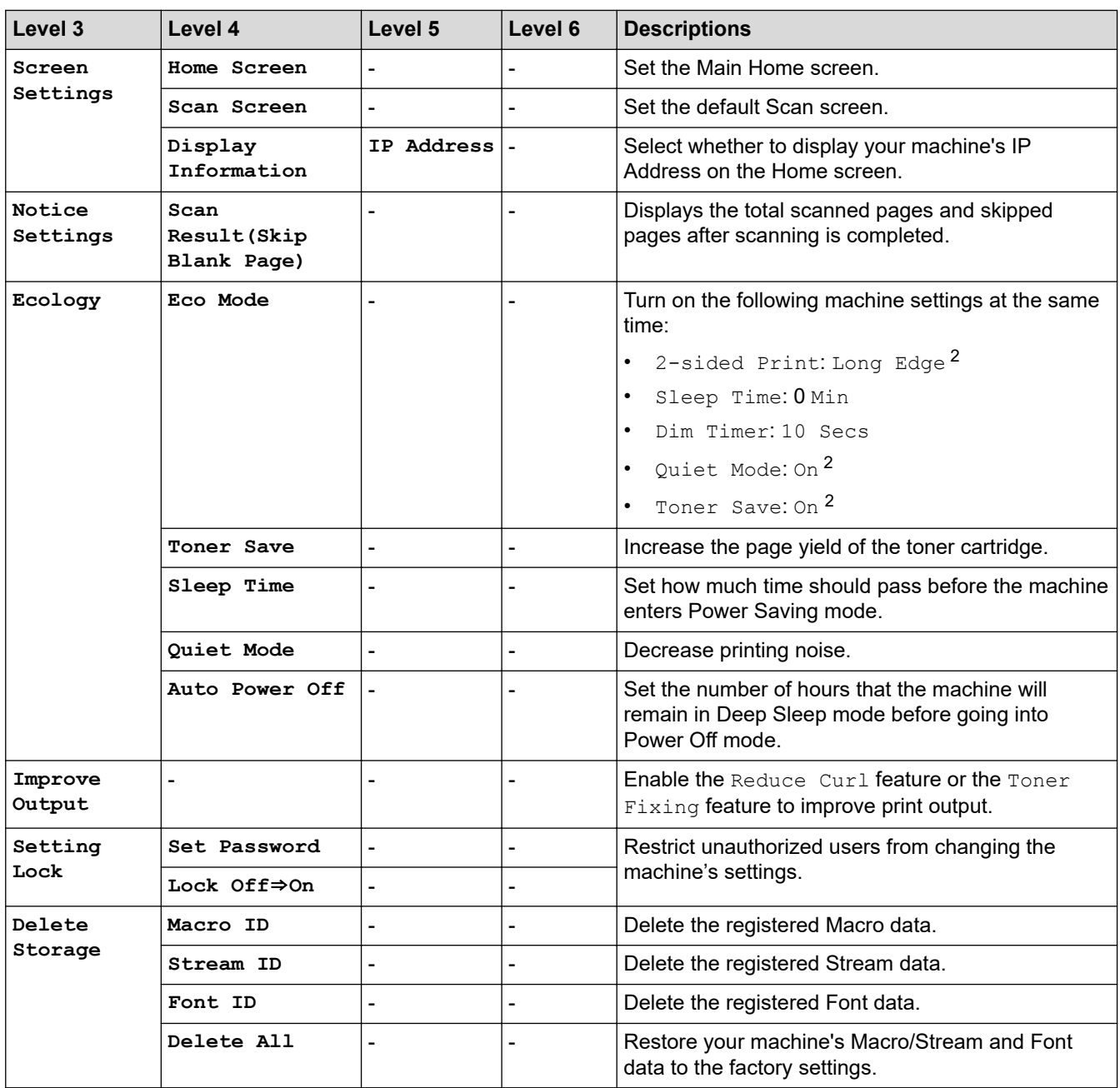

1 Available if the Optional Tray(s) is installed.

2 Changing this setting is possible only after you change certain machine settings in Web Based Management.

## **[Shortcut Settings]**

#### **[All Settings] > [Shortcut Settings]**

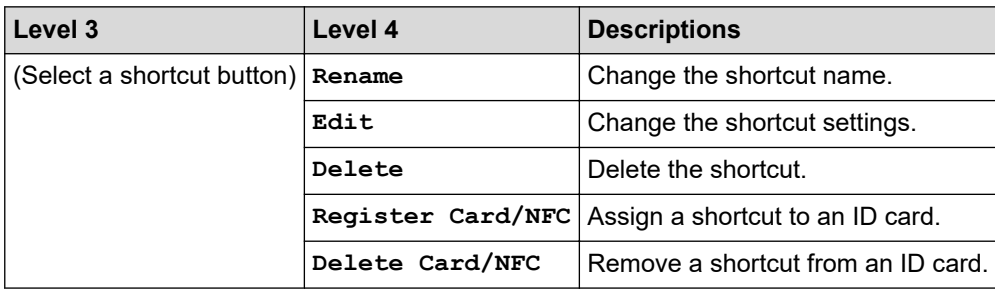

## <span id="page-625-0"></span>**[All Settings] > [Printer]**

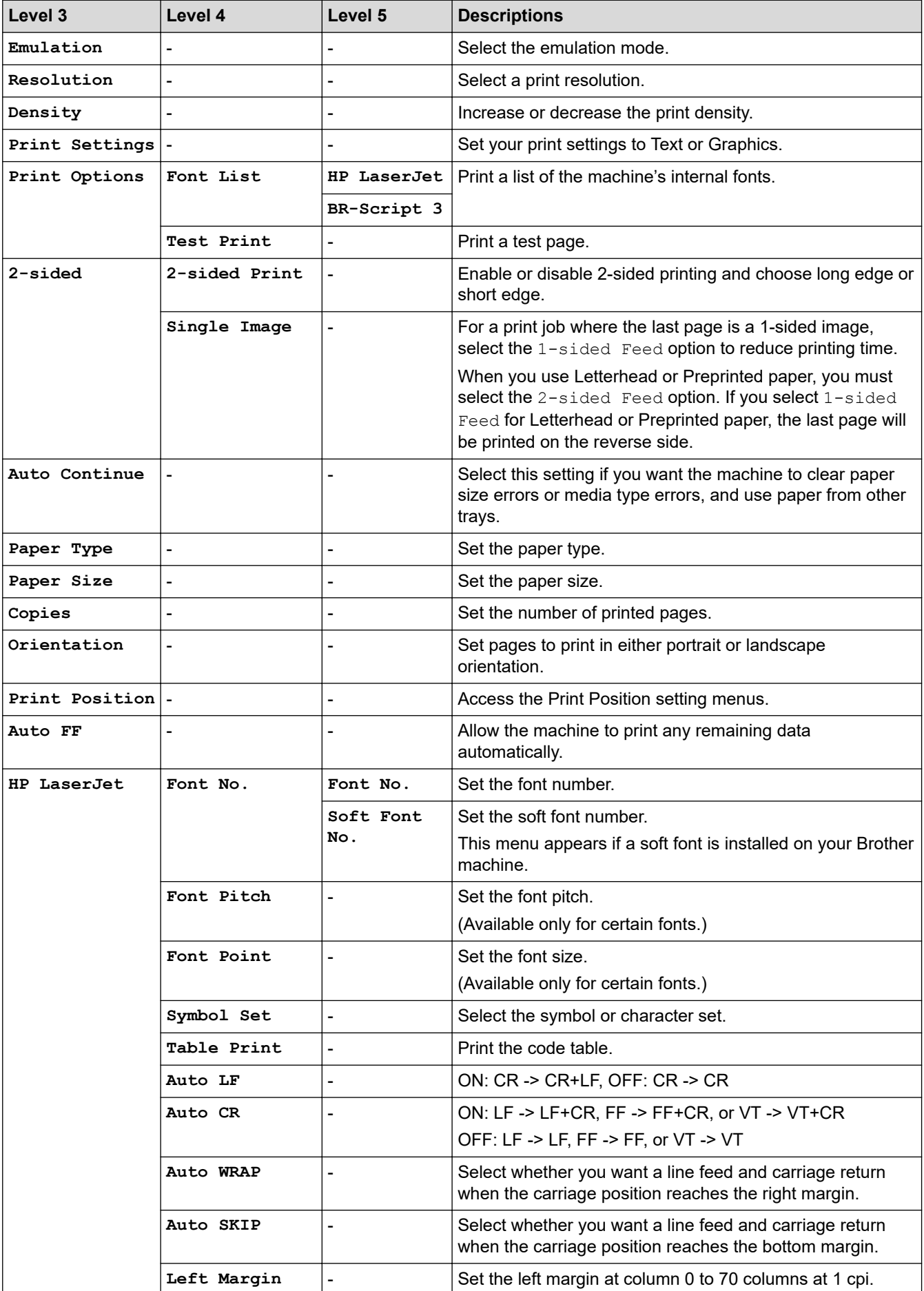

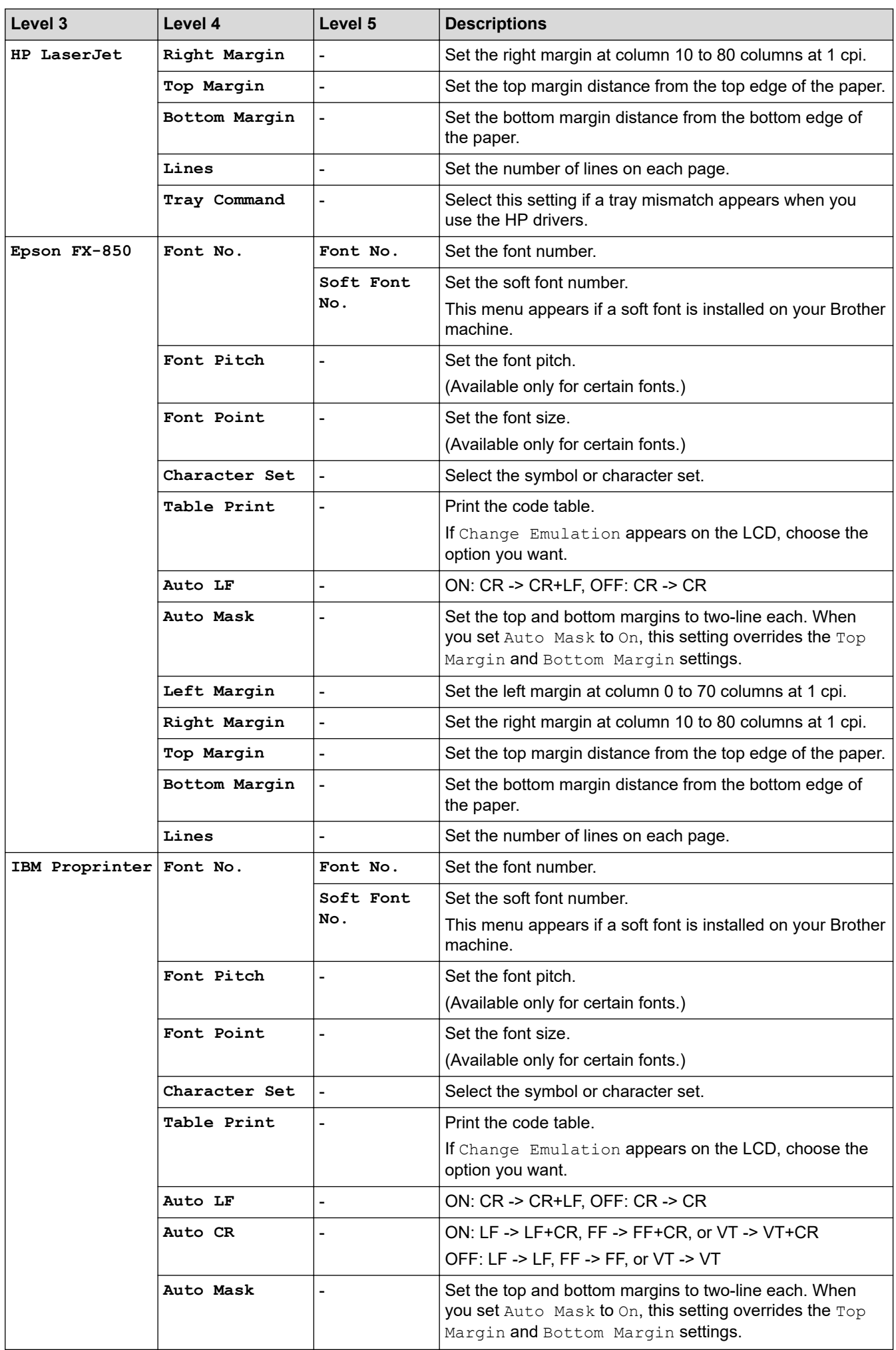

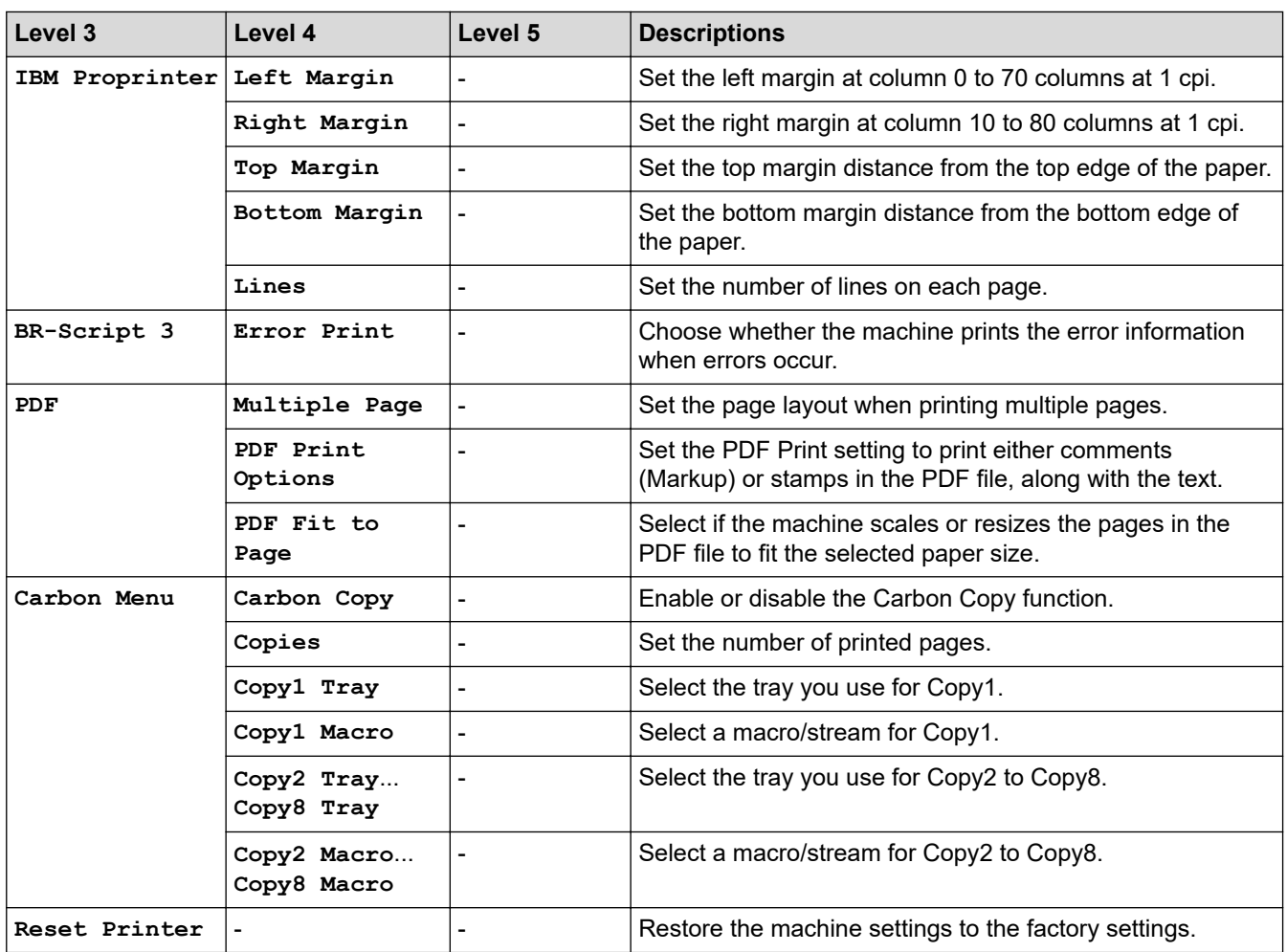

## **[Network] (DCP-L5510DN/DCP-L5660DN)**

## **[All Settings] > [Network]**

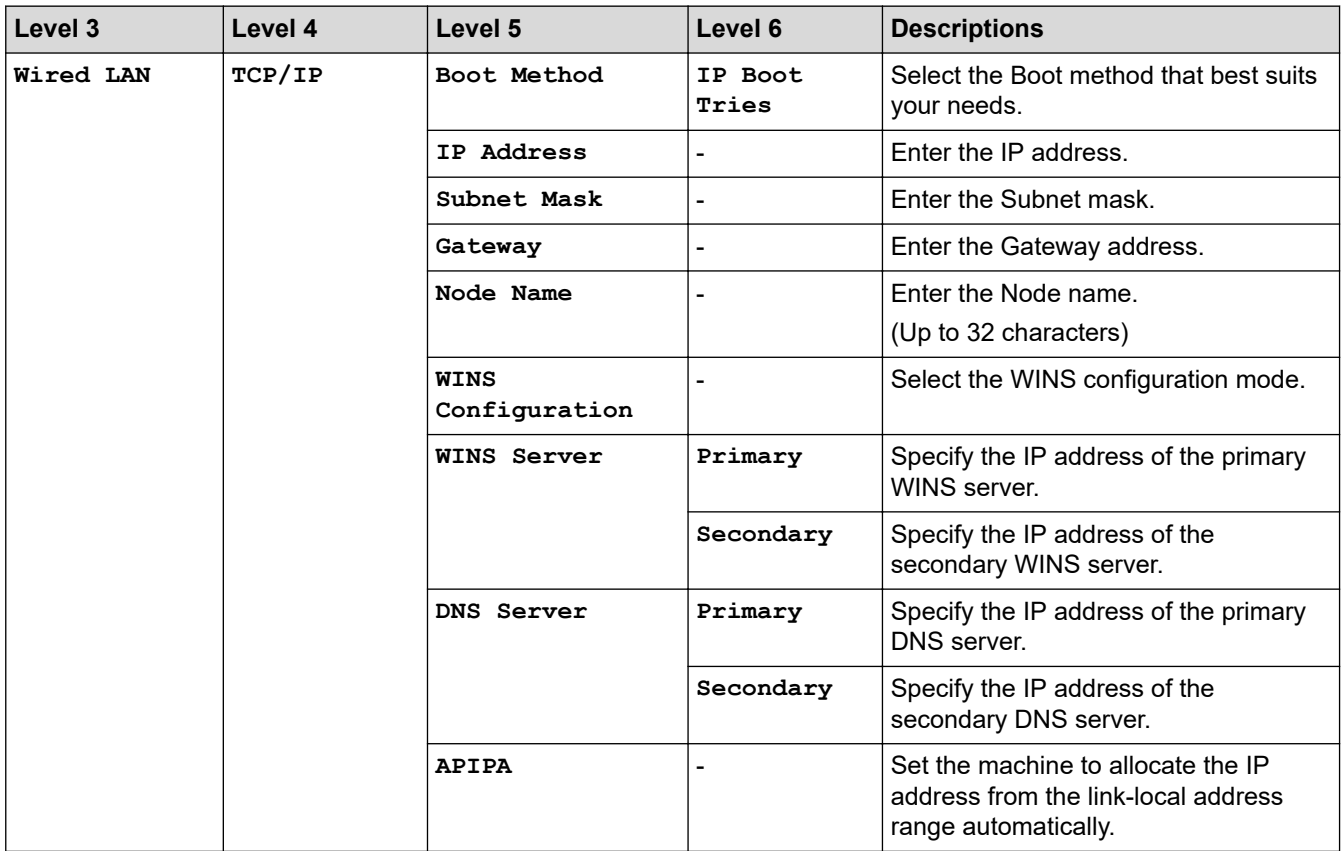

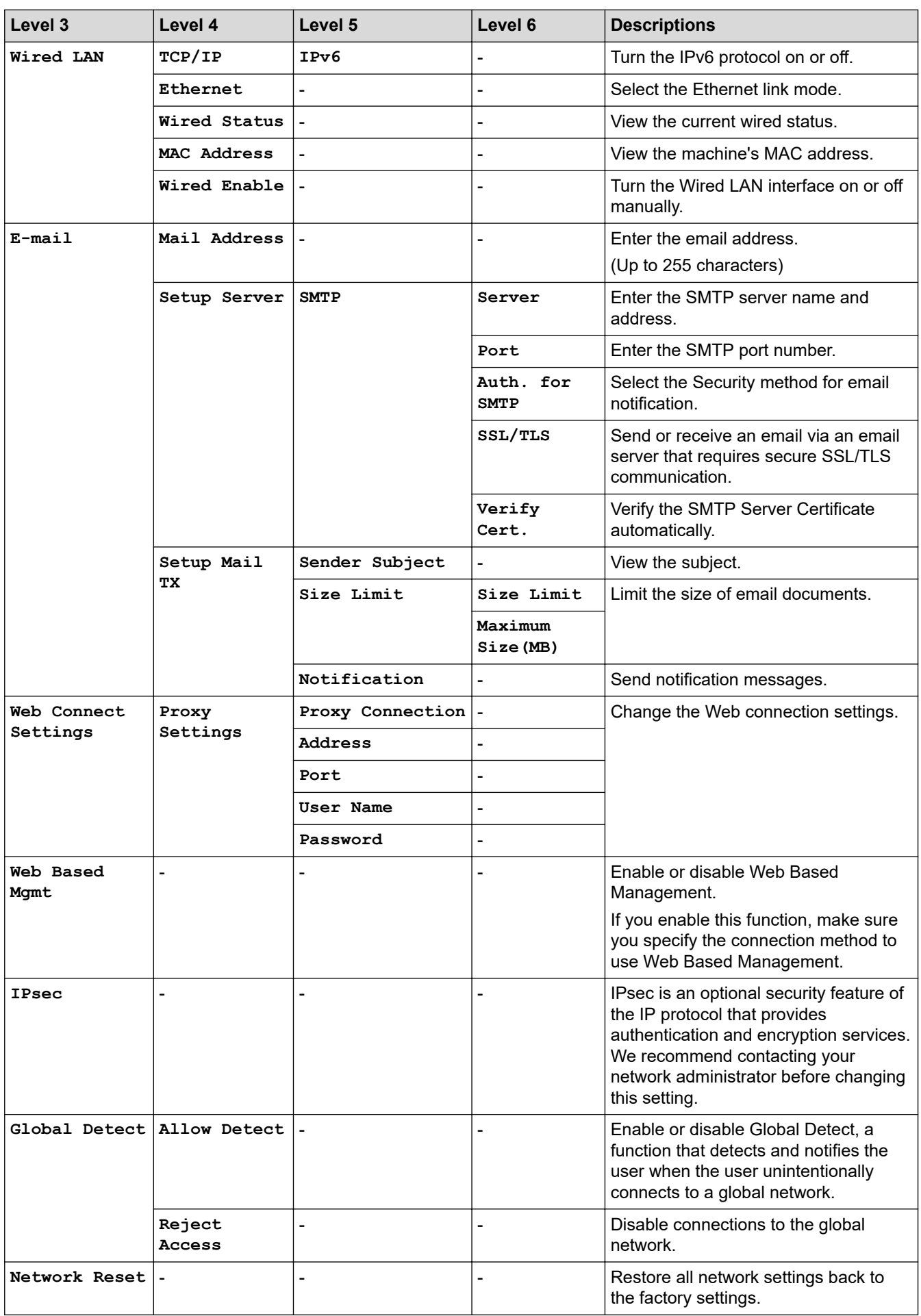

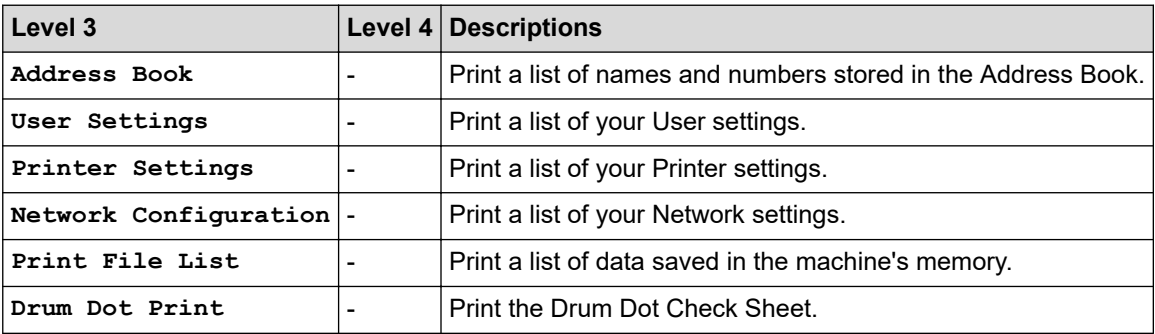

#### <span id="page-629-0"></span>**[All Settings] > [Print Reports]**

**[Machine Info.]**

#### **[All Settings] > [Machine Info.]**

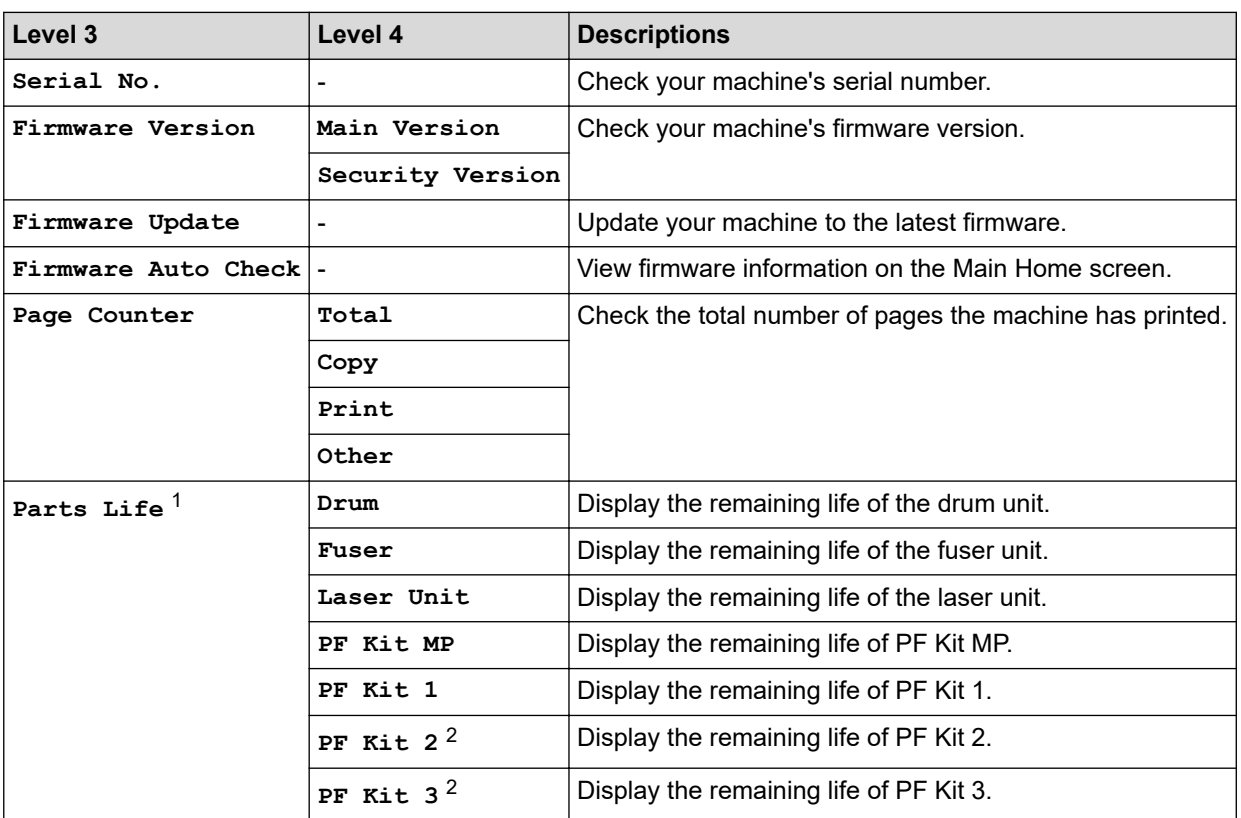

1 The parts life is approximate and may vary by type of use.

2 Available if the Optional Tray(s) is installed.

#### **[Initial Setup]**

#### **[All Settings] > [Initial Setup]**

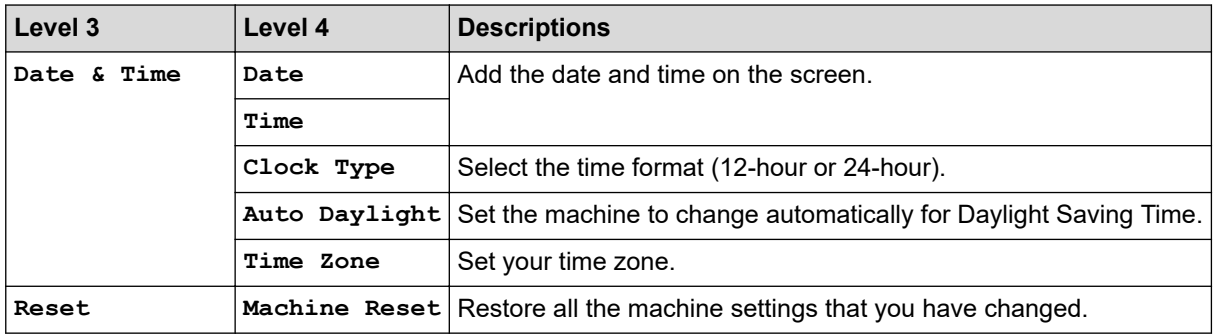

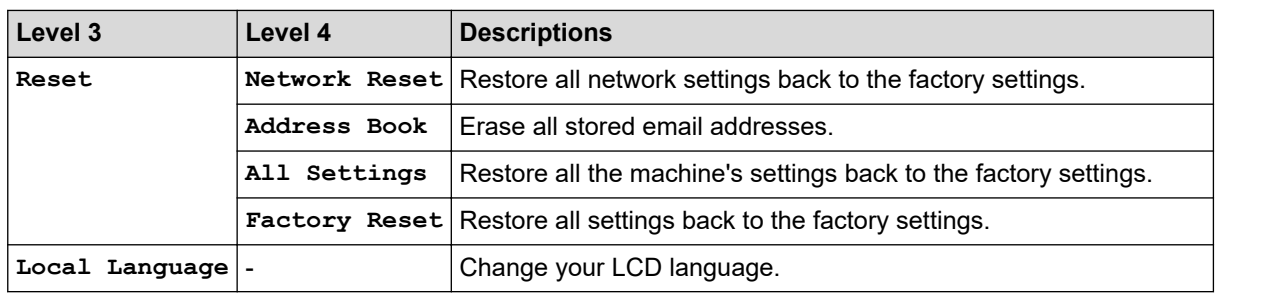

## **Related Information**

∣√

• [Settings and Features Tables](#page-592-0)

 [Home](#page-1-0) > [Machine Settings](#page-563-0) > [Change Machine Settings from the Control Panel](#page-564-0) > [Settings and Features](#page-592-0) [Tables](#page-592-0) > Features Tables (MFC-L5915DW/MFC-L6810DW/MFC-L6915DW)

## **Features Tables (MFC-L5915DW/MFC-L6810DW/MFC-L6915DW)**

**Related Models**: MFC-L5915DW/MFC-L6810DW/MFC-L6915DW

```
>> Wired Network Setup
>> Wi-Fi® Setup
>> [Toner]
>> [Admin Settings]
>> [Fax] (When Fax Preview is Off)
>> [Fax] (When Fax Preview is On)
>> [Copy]
>> [Scan]
>> [Shortcuts]
>> [Secure Print]
>> [Web]
>> [Apps]
>> [USB]
>> [2 in 1 ID Copy]
```
#### **Wired Network Setup**

## **(Wired Network Setup)**

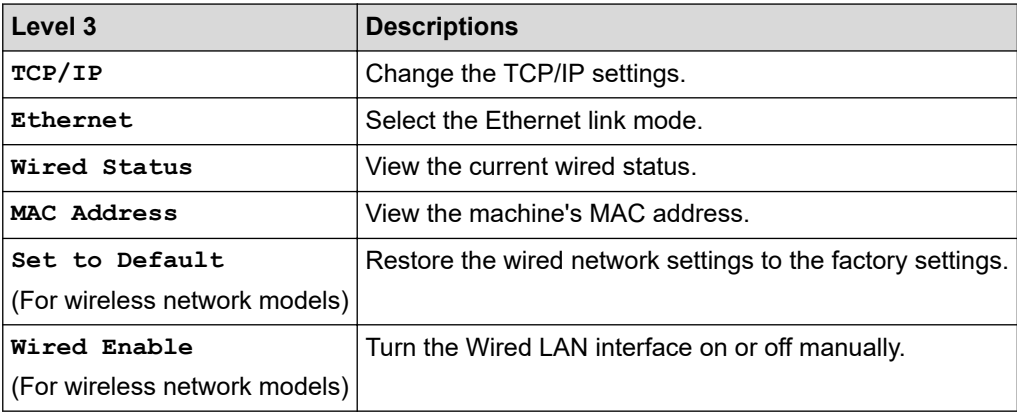

#### **Wi-Fi® Setup**

## **(Wi-Fi® Setup)**

#### **For wireless network models**

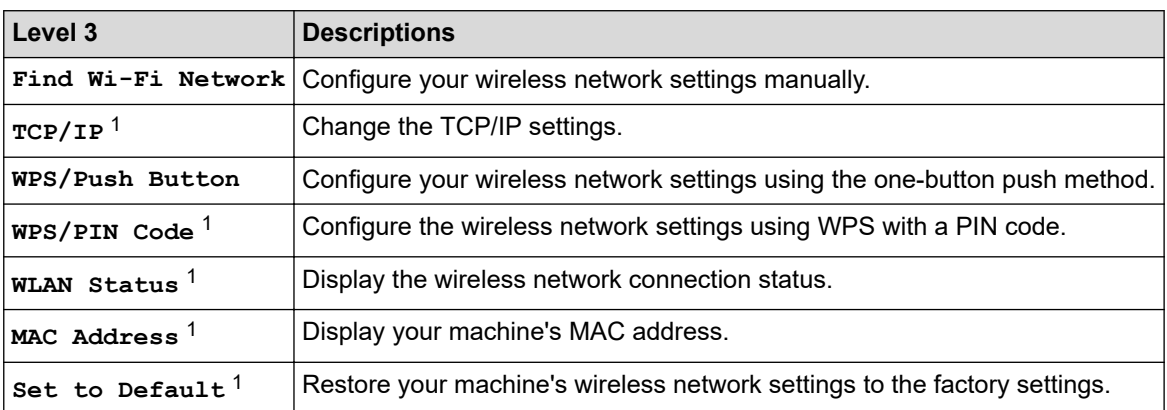

<span id="page-632-0"></span>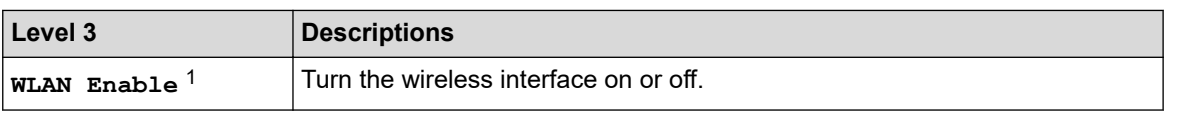

1 Available after a Wi-Fi $^{\circ}$  connection has been configured.

#### **[Toner]**

## **[Toner]**

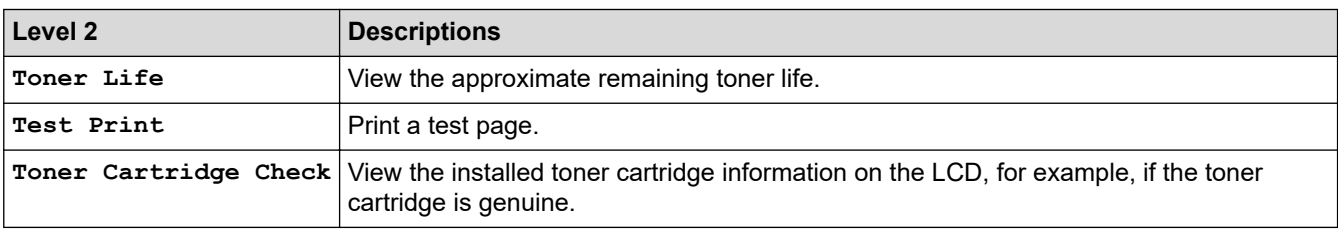

#### **[Admin Settings]**

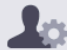

## **[Admin Settings]**

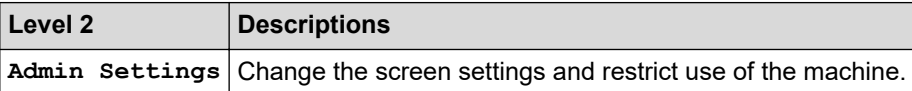

## **[Fax] (When Fax Preview is Off)**

# **[Fax]** (When Fax Preview is Off)

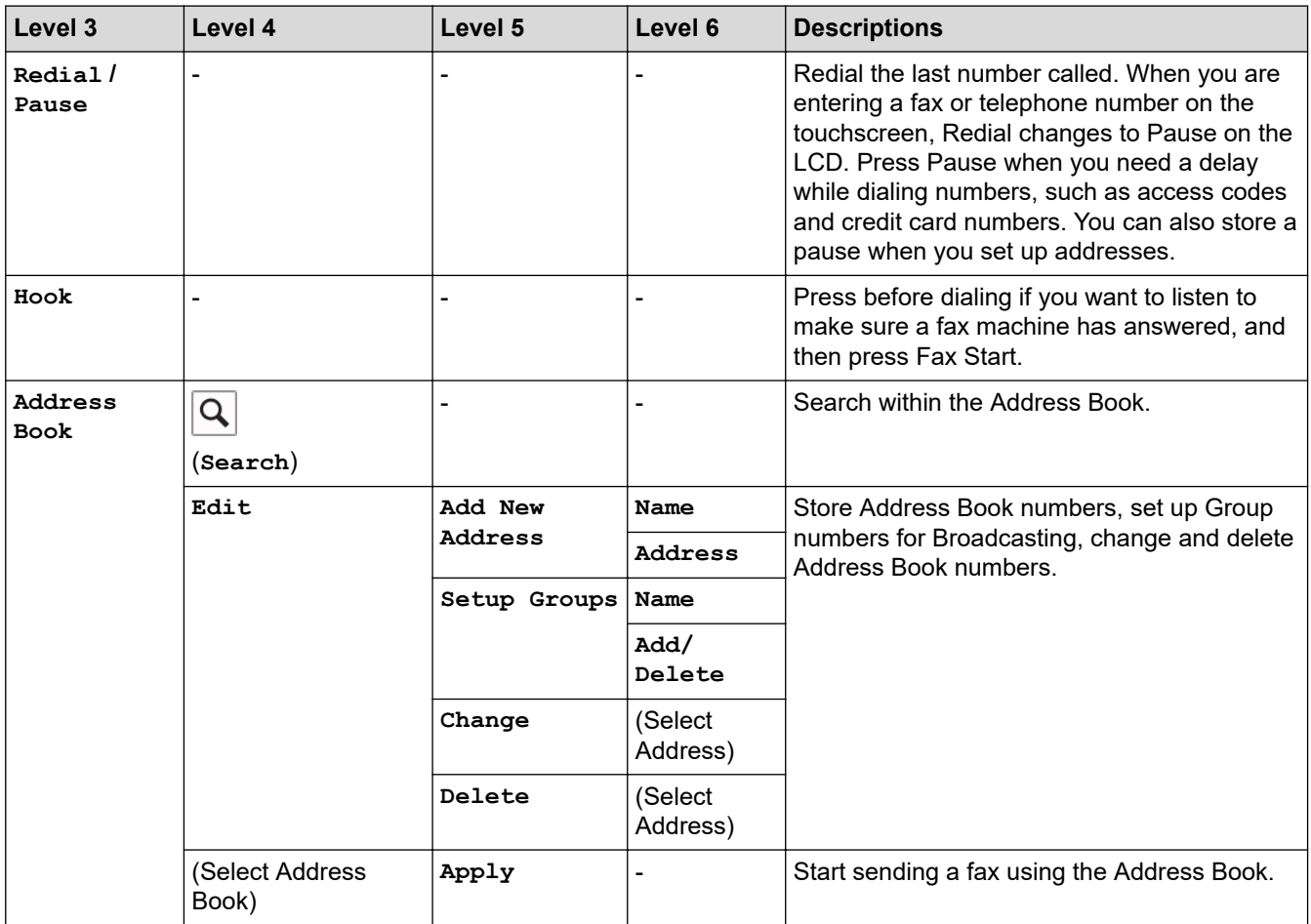

<span id="page-633-0"></span>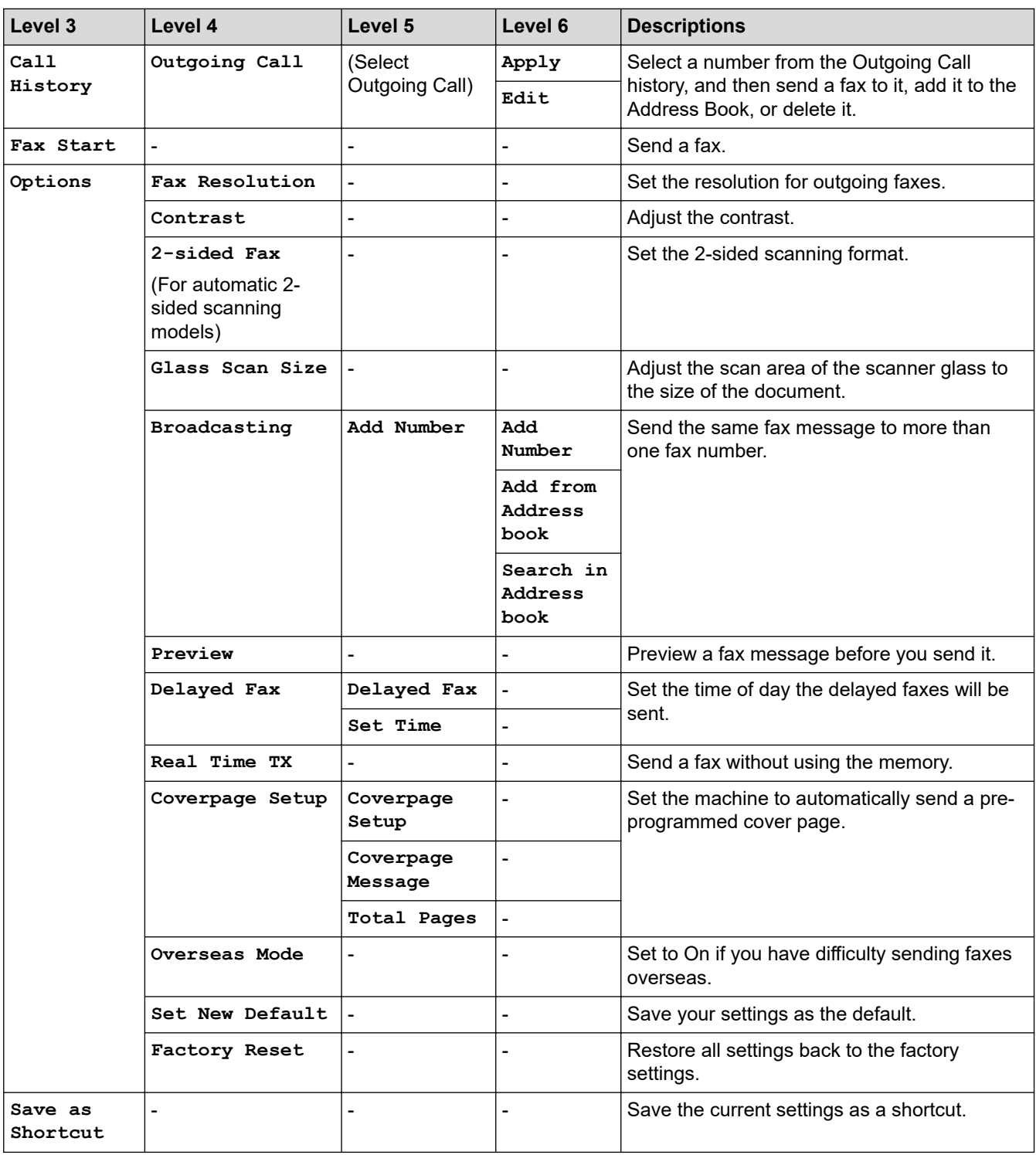

## **[Fax] (When Fax Preview is On)**

# **[Fax] (When Fax Preview is On)**

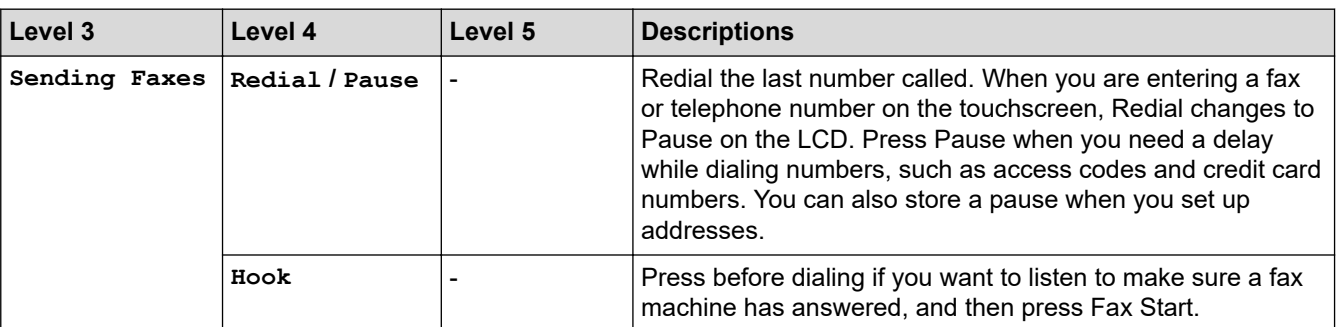

<span id="page-634-0"></span>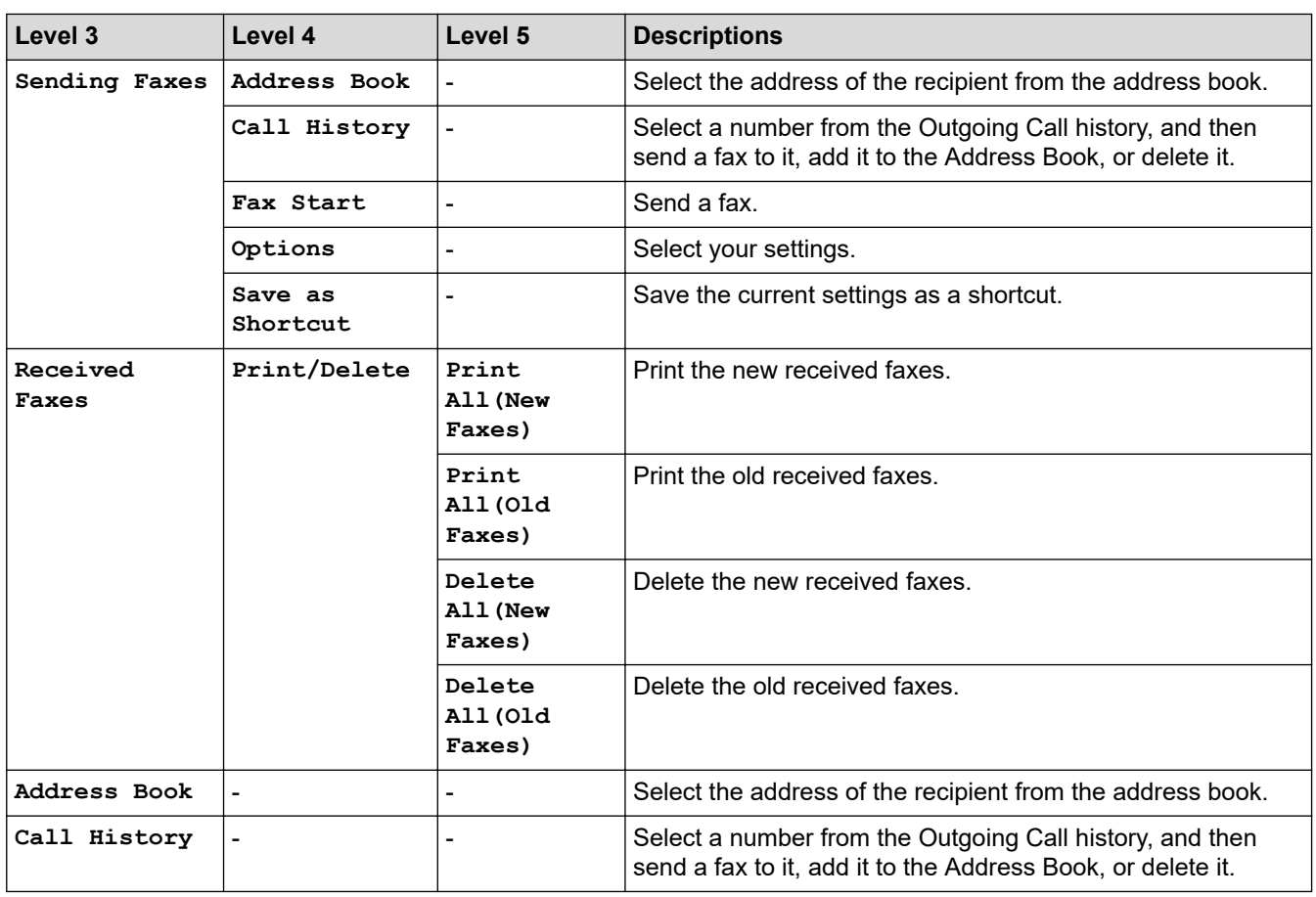

## **[Copy]**

# **[Copy]**

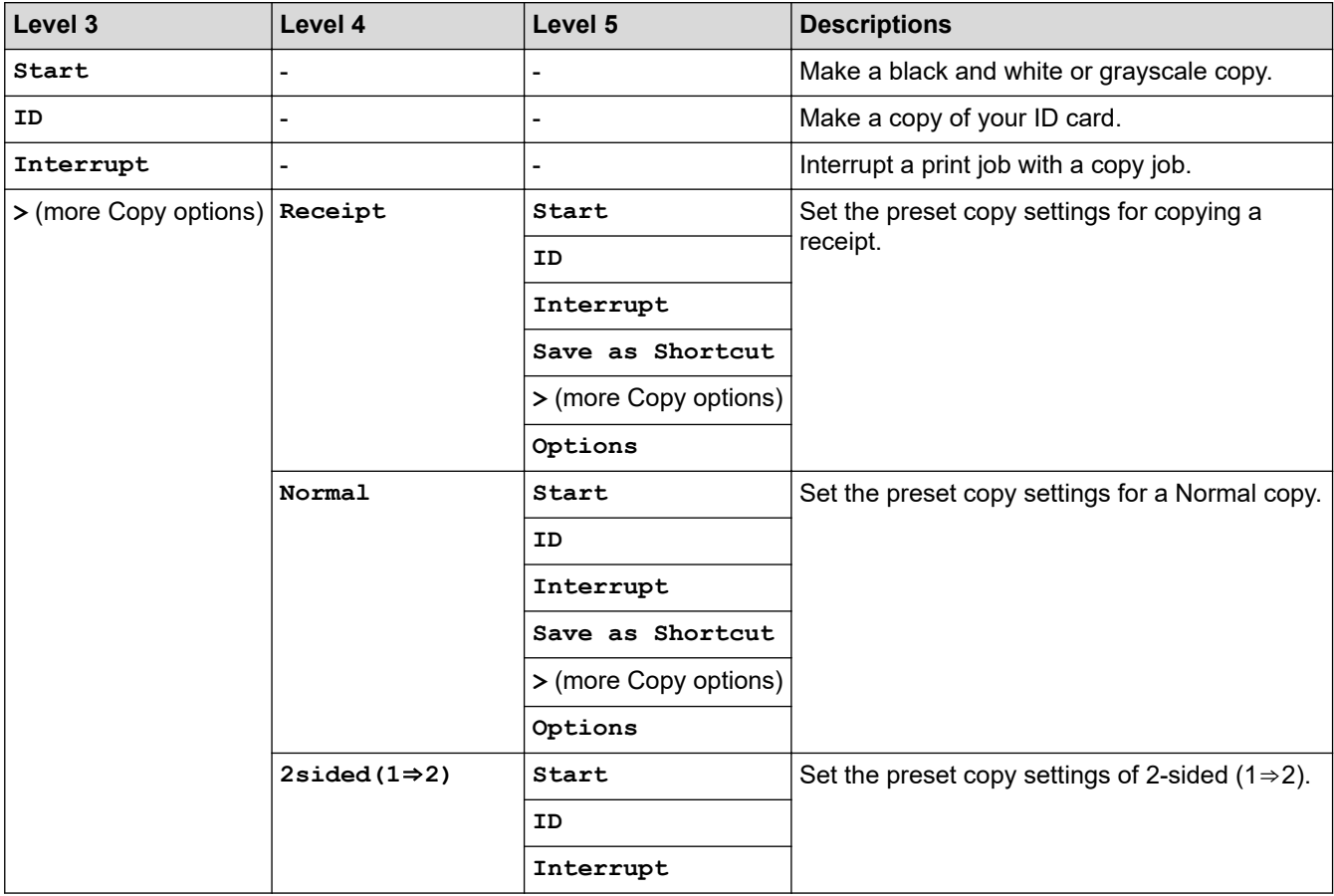

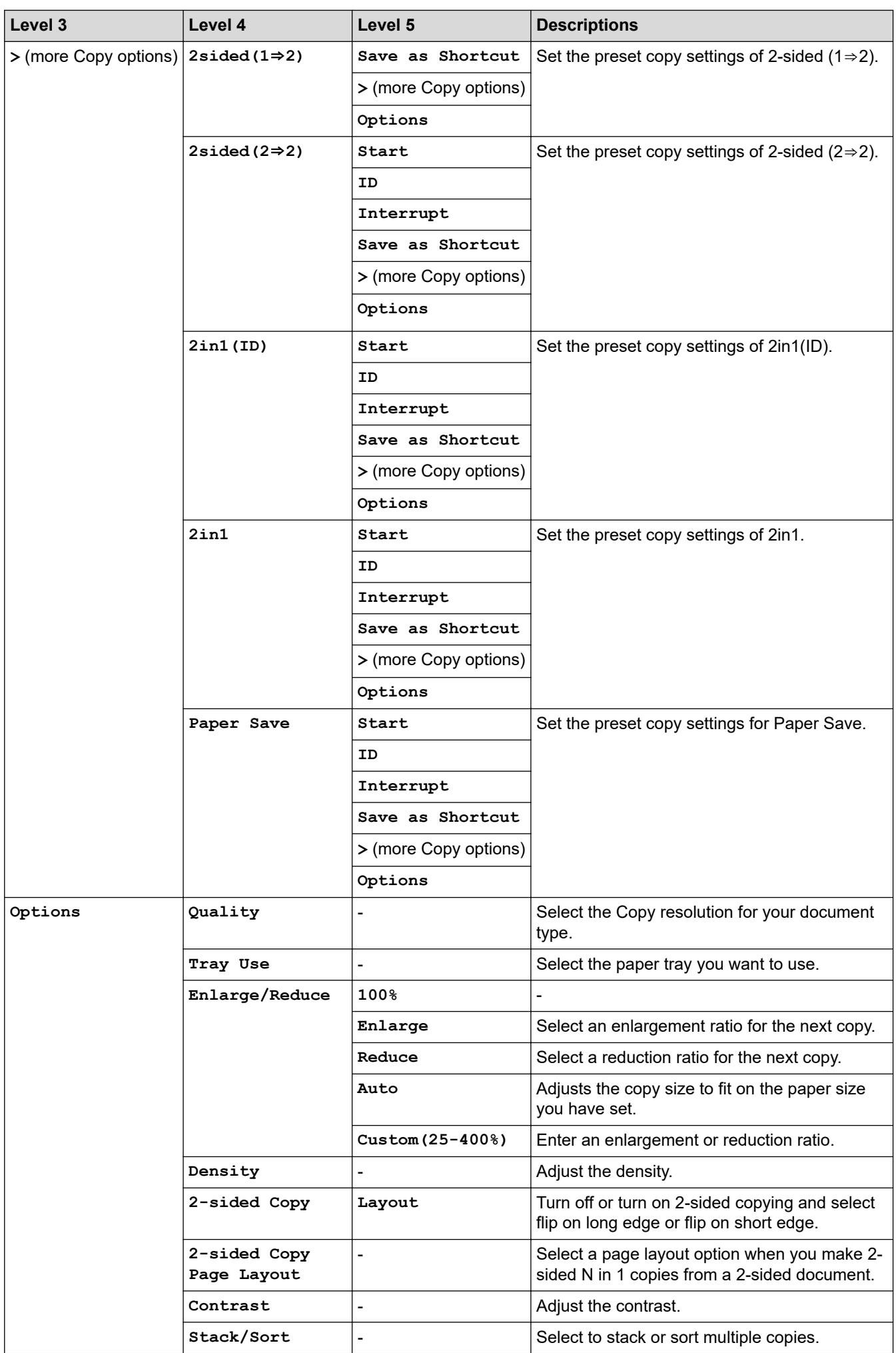

<span id="page-636-0"></span>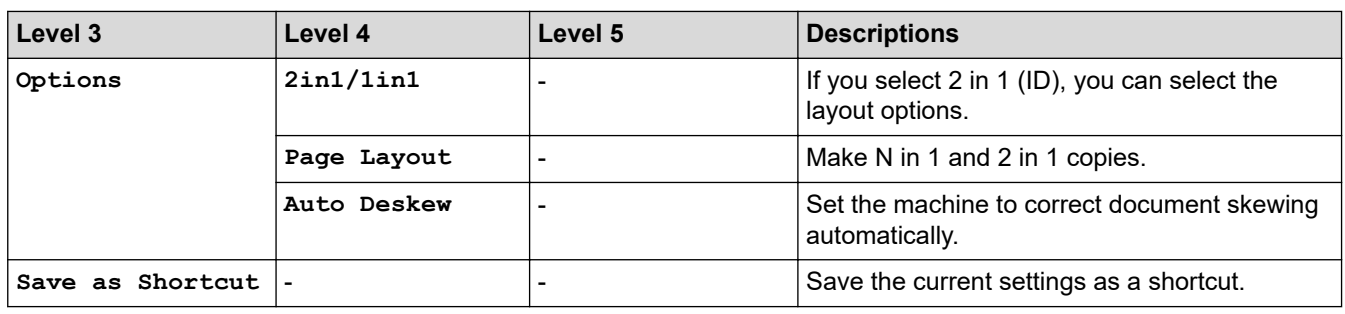

## **[Scan]**

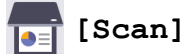

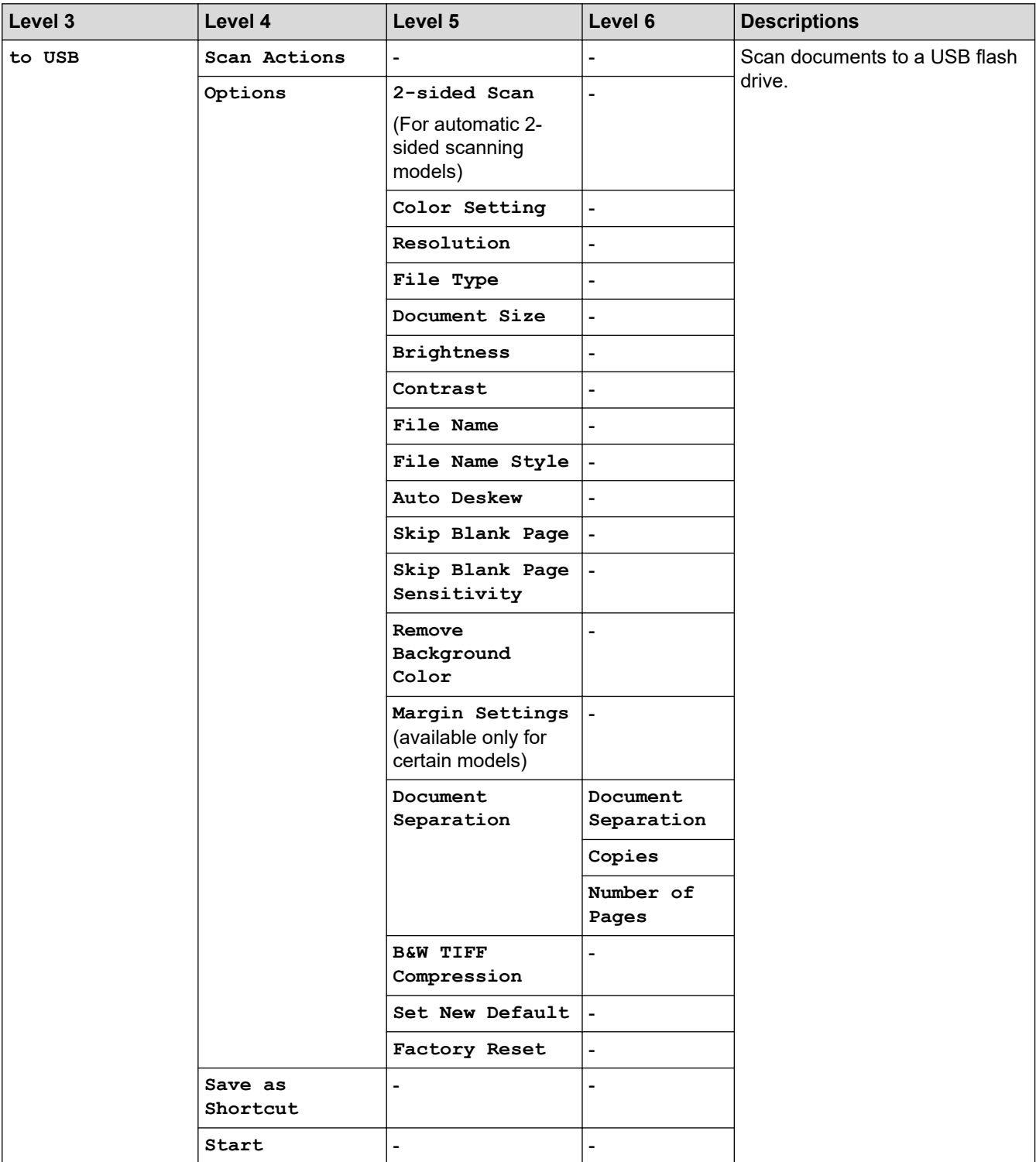

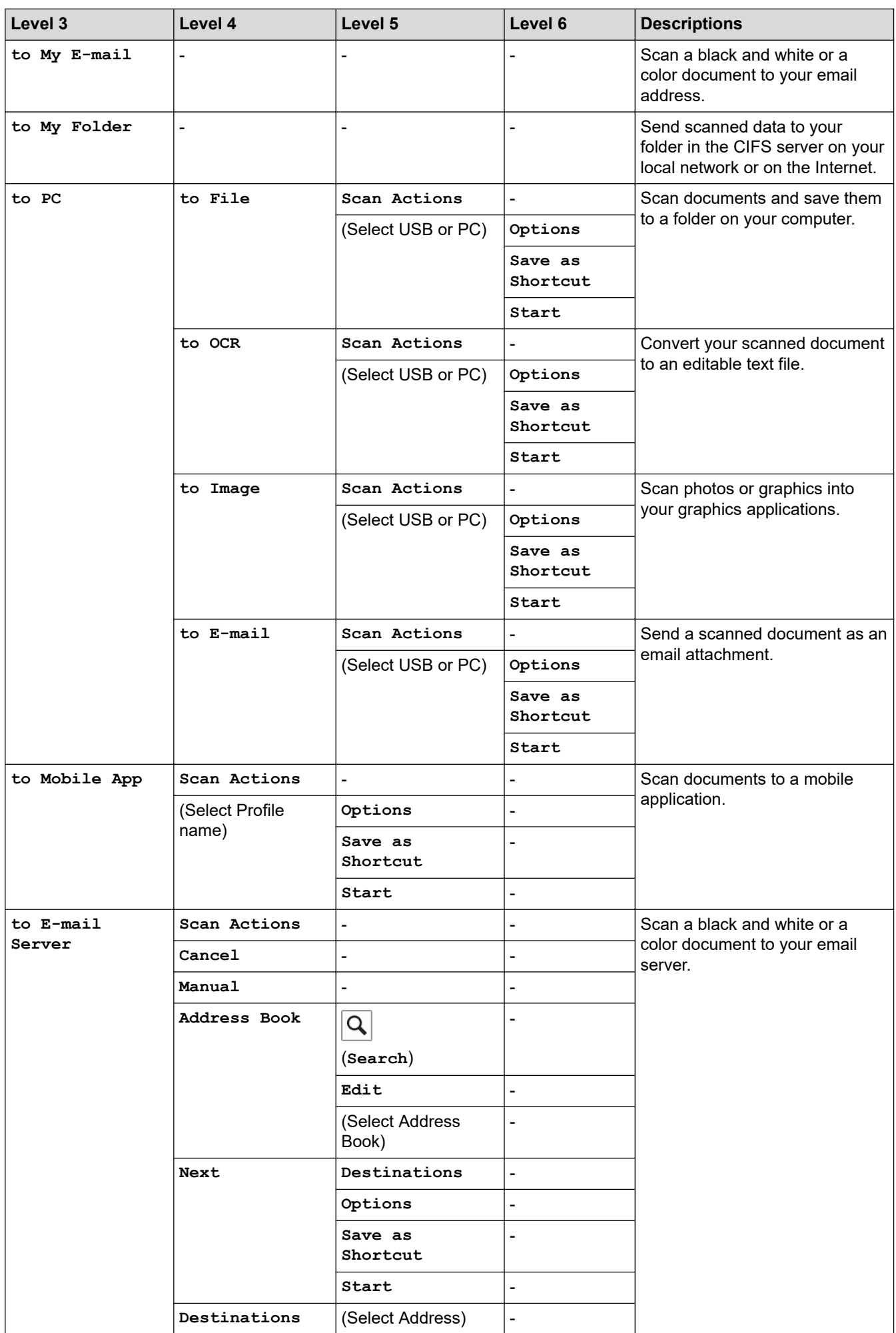

<span id="page-638-0"></span>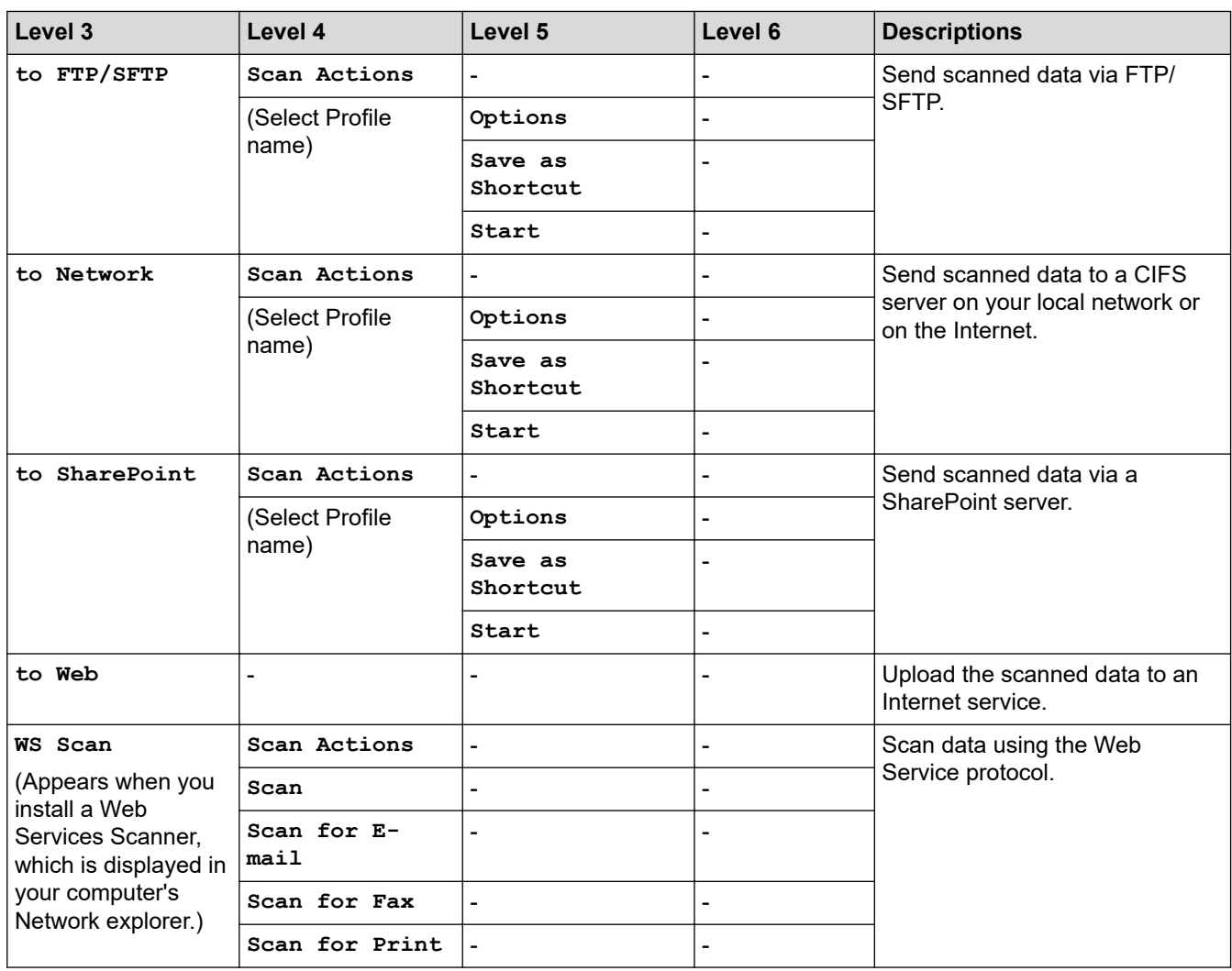

## **[Shortcuts]**

# **[Shortcuts]**

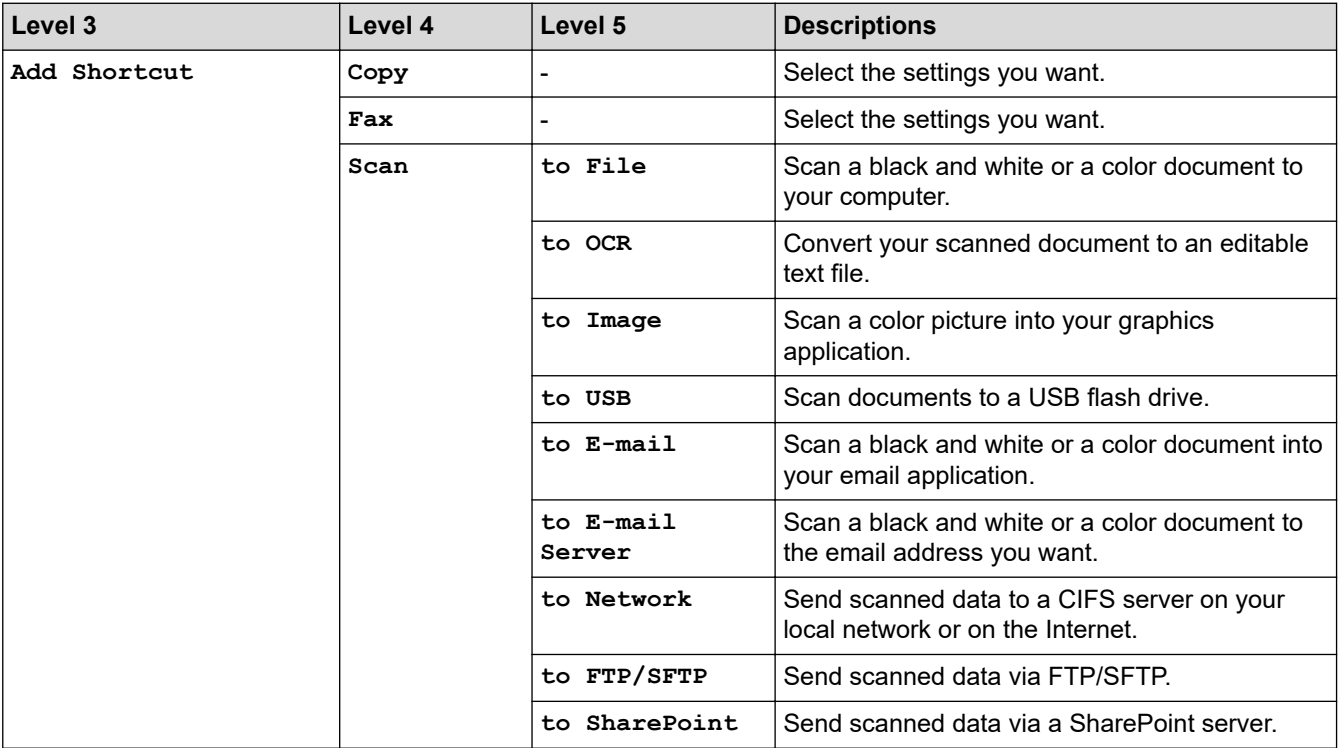

<span id="page-639-0"></span>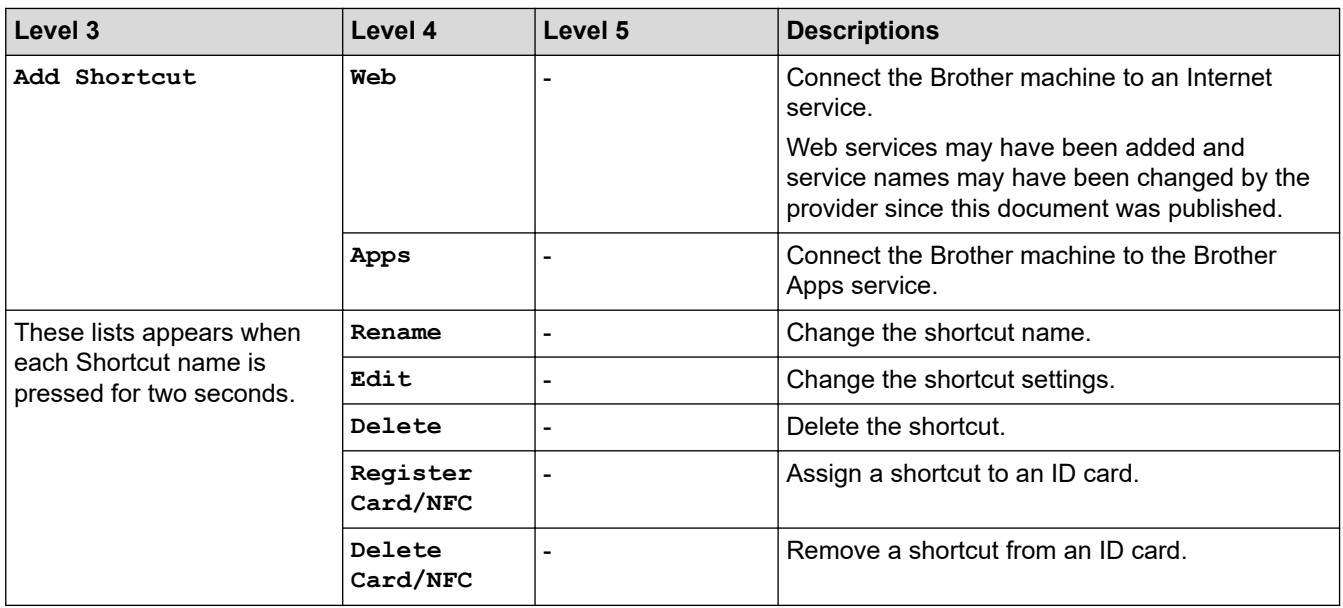

## **[Secure Print]**

# **[Secure Print]**

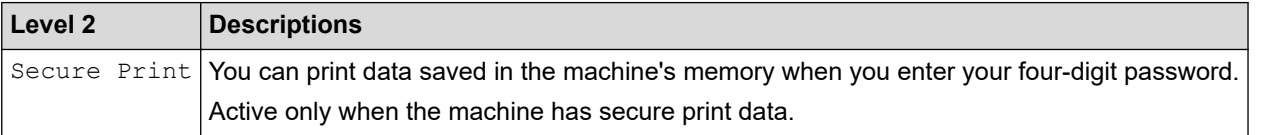

## **[Web]**

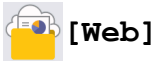

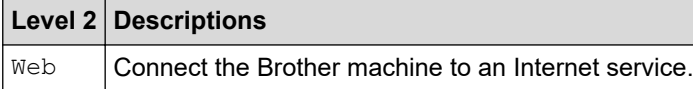

## **[Apps]**

# **[Apps]**

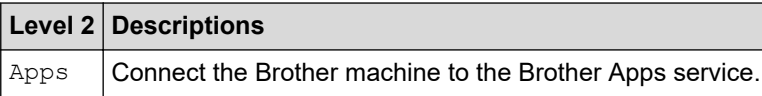

## **[USB]**

# **[USB]**

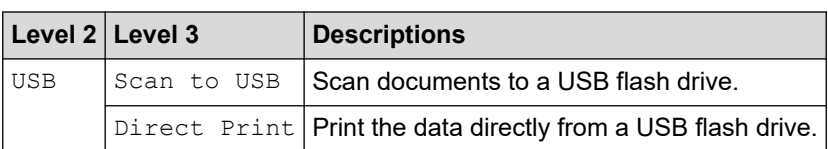

#### <span id="page-640-0"></span>**[2 in 1 ID Copy]**

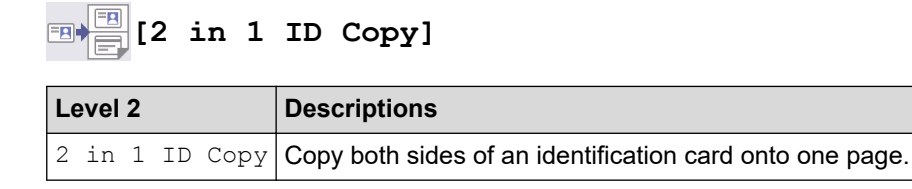

#### **Related Information**

• [Settings and Features Tables](#page-592-0)

 [Home](#page-1-0) > [Machine Settings](#page-563-0) > [Change Machine Settings from the Control Panel](#page-564-0) > [Settings and Features](#page-592-0) [Tables](#page-592-0) > Features Tables (MFC-L5710DN/MFC-L5710DW/MFC-L5715DW/MFC-L5717DW)

## **Features Tables (MFC-L5710DN/MFC-L5710DW/MFC-L5715DW/ MFC-L5717DW)**

**Related Models**: MFC-L5710DN/MFC-L5710DW/MFC-L5715DW/MFC-L5717DW

```
>> Wi-Fi® Setup
>> [Toner]
>> [Fax] (When Fax Preview is Off)
>> [Fax] (When Fax Preview is On)
>> [Copy]
>> [Scan]
>> [Shortcuts]
>> [Secure Print]
>> [Web]
>> [Apps]
>> [USB]
>> [2 in 1 ID Copy]
```
#### **Wi-Fi® Setup**

## **(Wi-Fi® Setup)**

#### (**For wireless network models**)

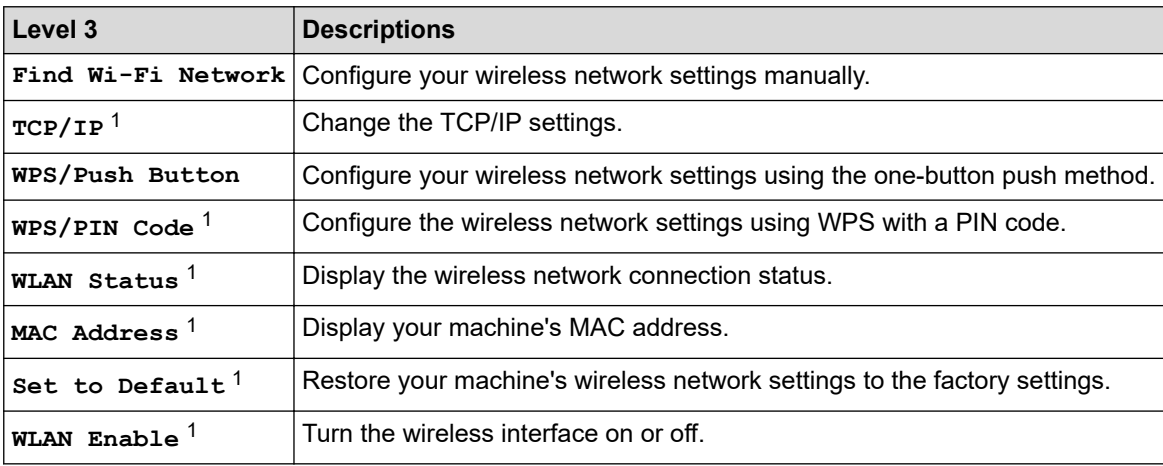

1 Available after a Wi-Fi $^{\circledR}$  connection has been configured.

#### **[Toner]**

## **[Toner]**

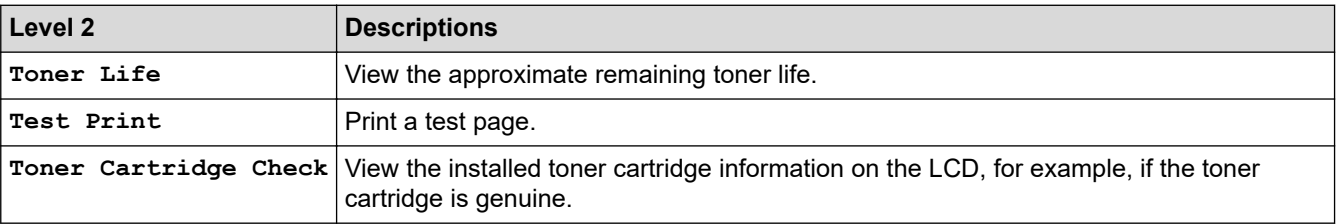

## <span id="page-642-0"></span>**[Fax] (When Fax Preview is Off)**

# **[Fax]** (When Fax Preview is Off)

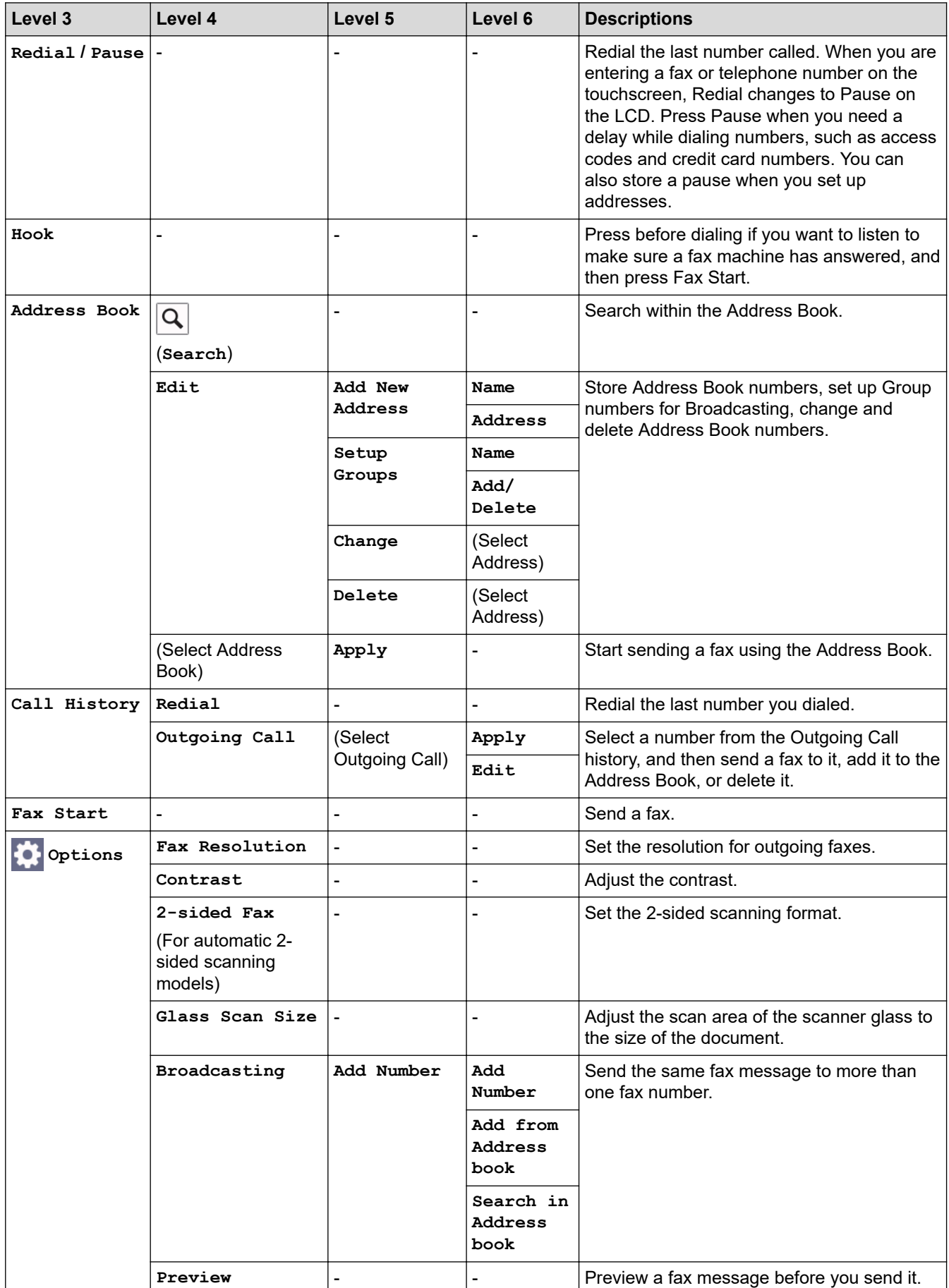

<span id="page-643-0"></span>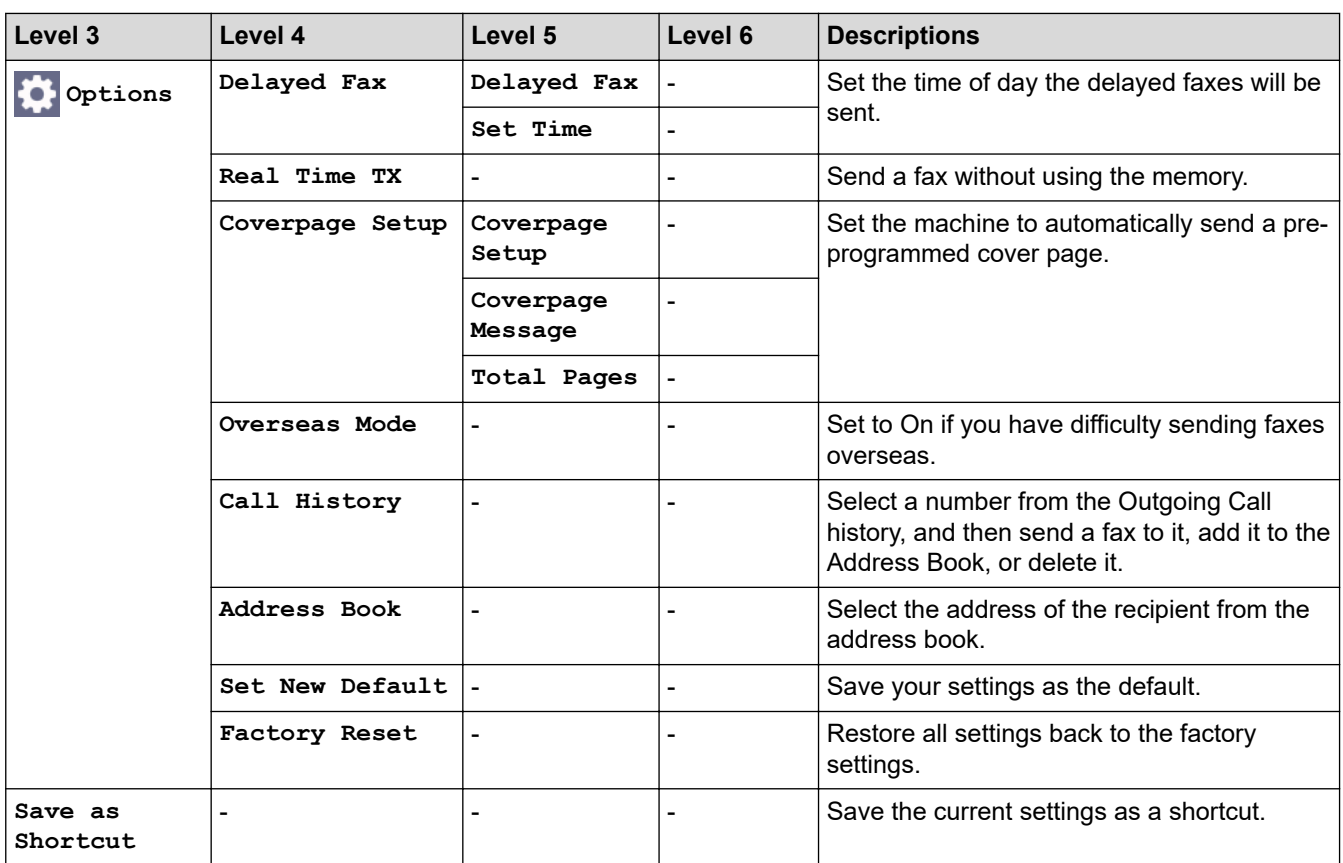

## **[Fax] (When Fax Preview is On)**

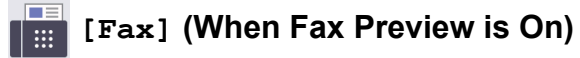

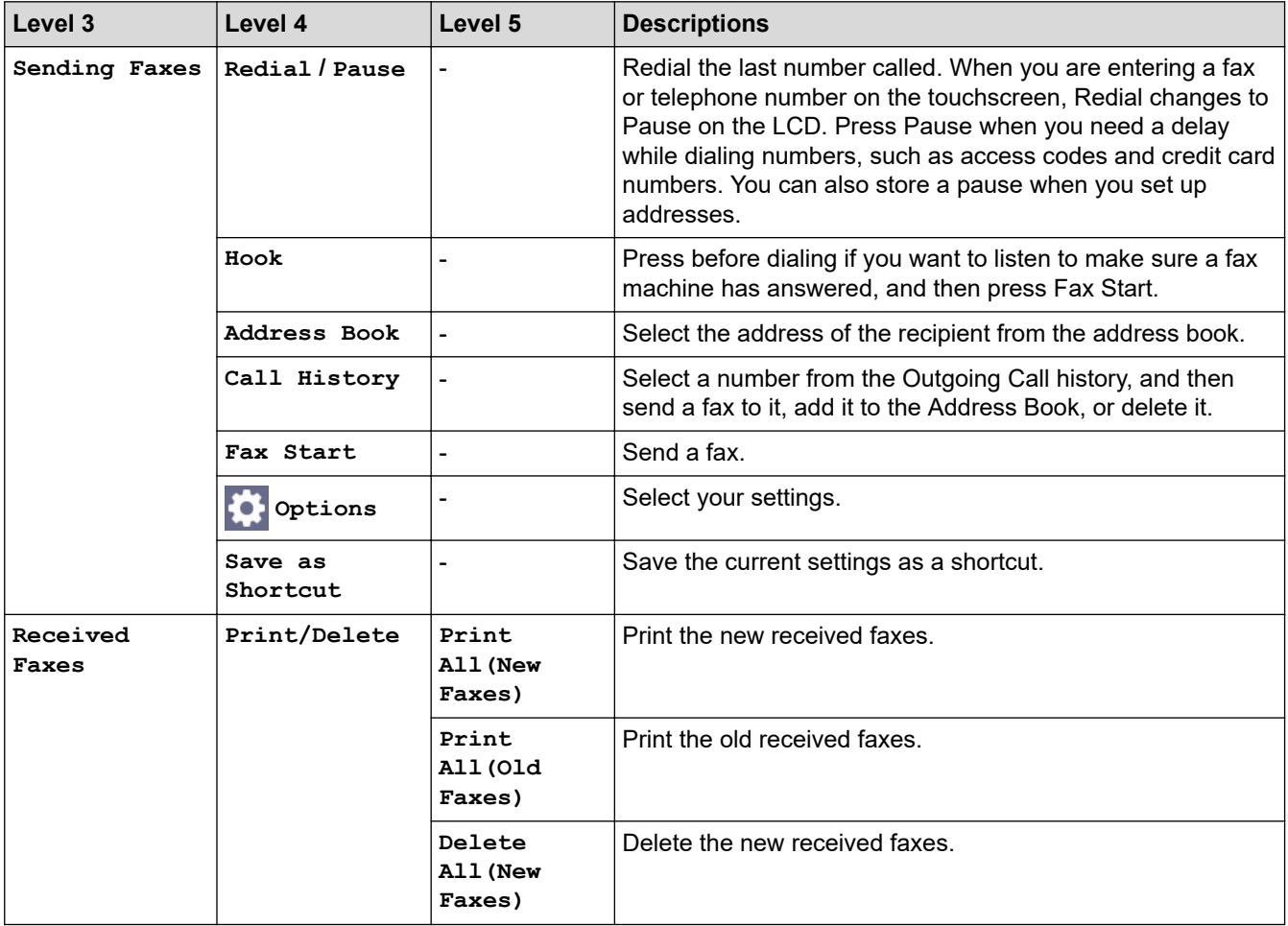

<span id="page-644-0"></span>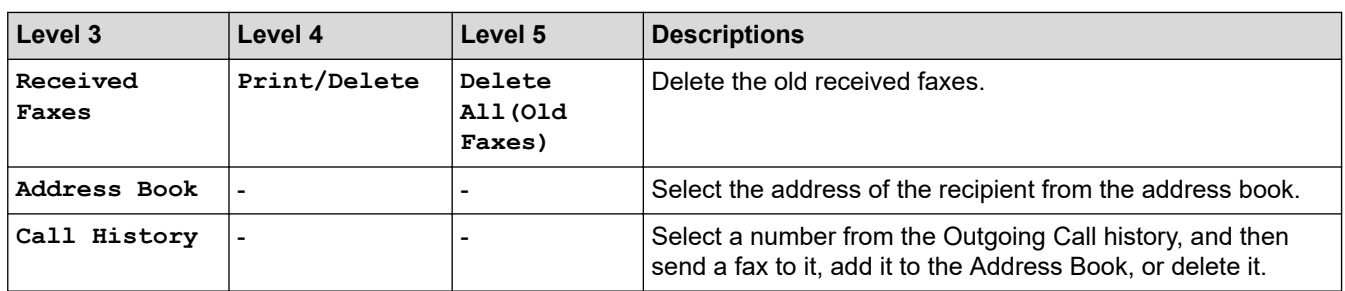

## **[Copy]**

# **[Copy]**

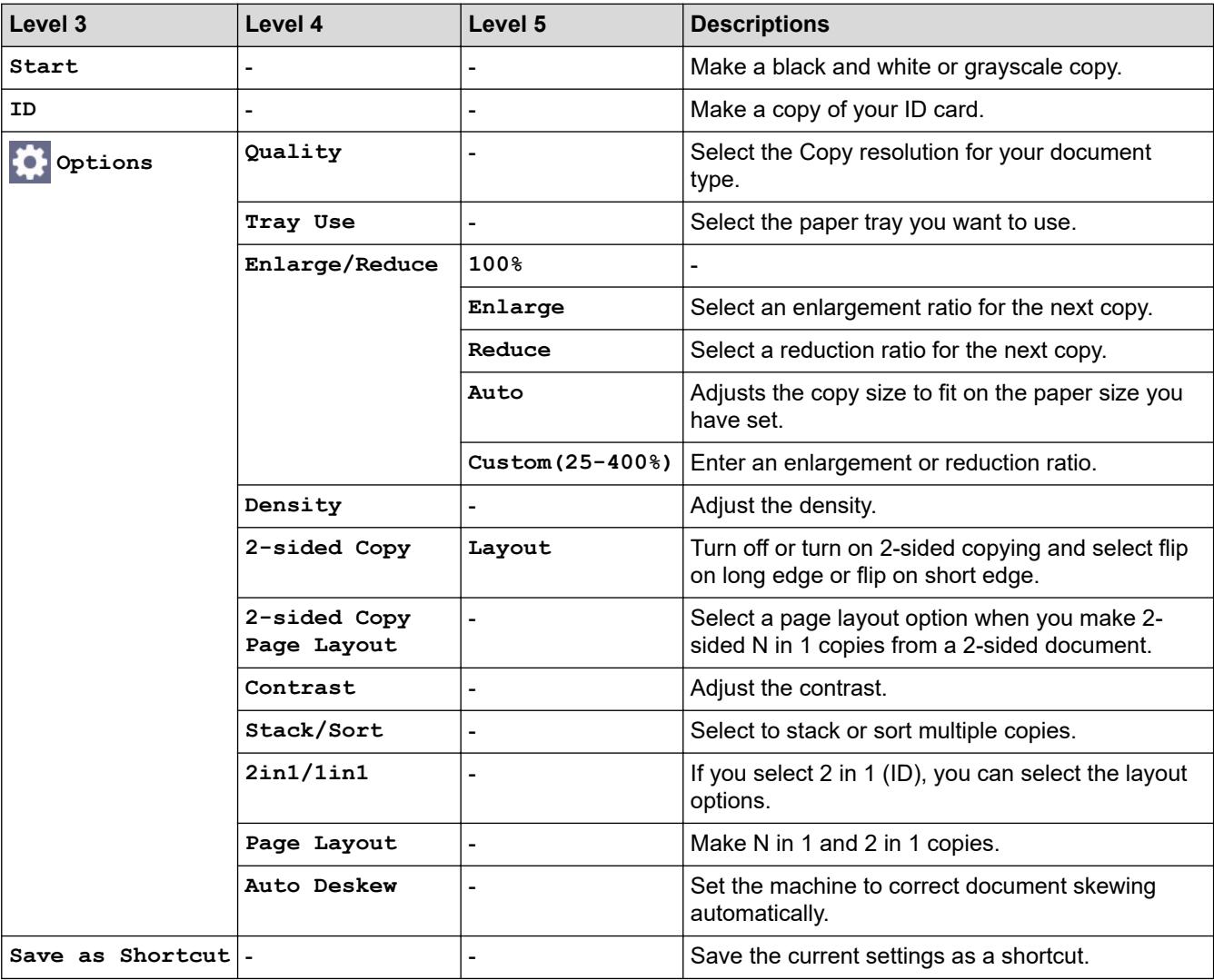

## **[Scan]**

## **[Scan]**

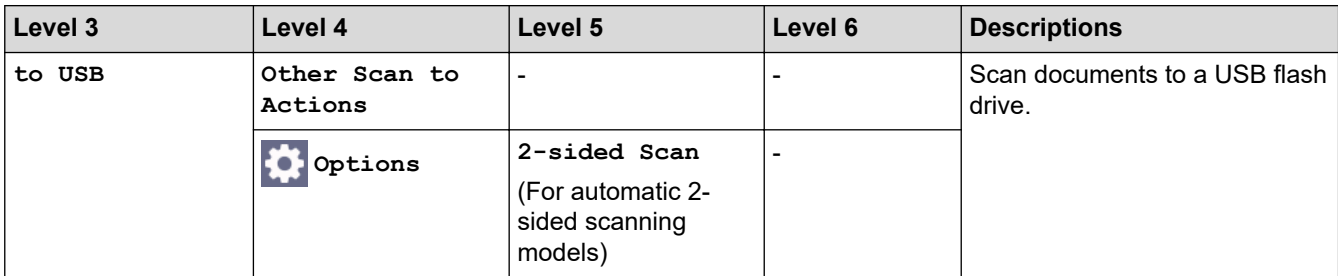

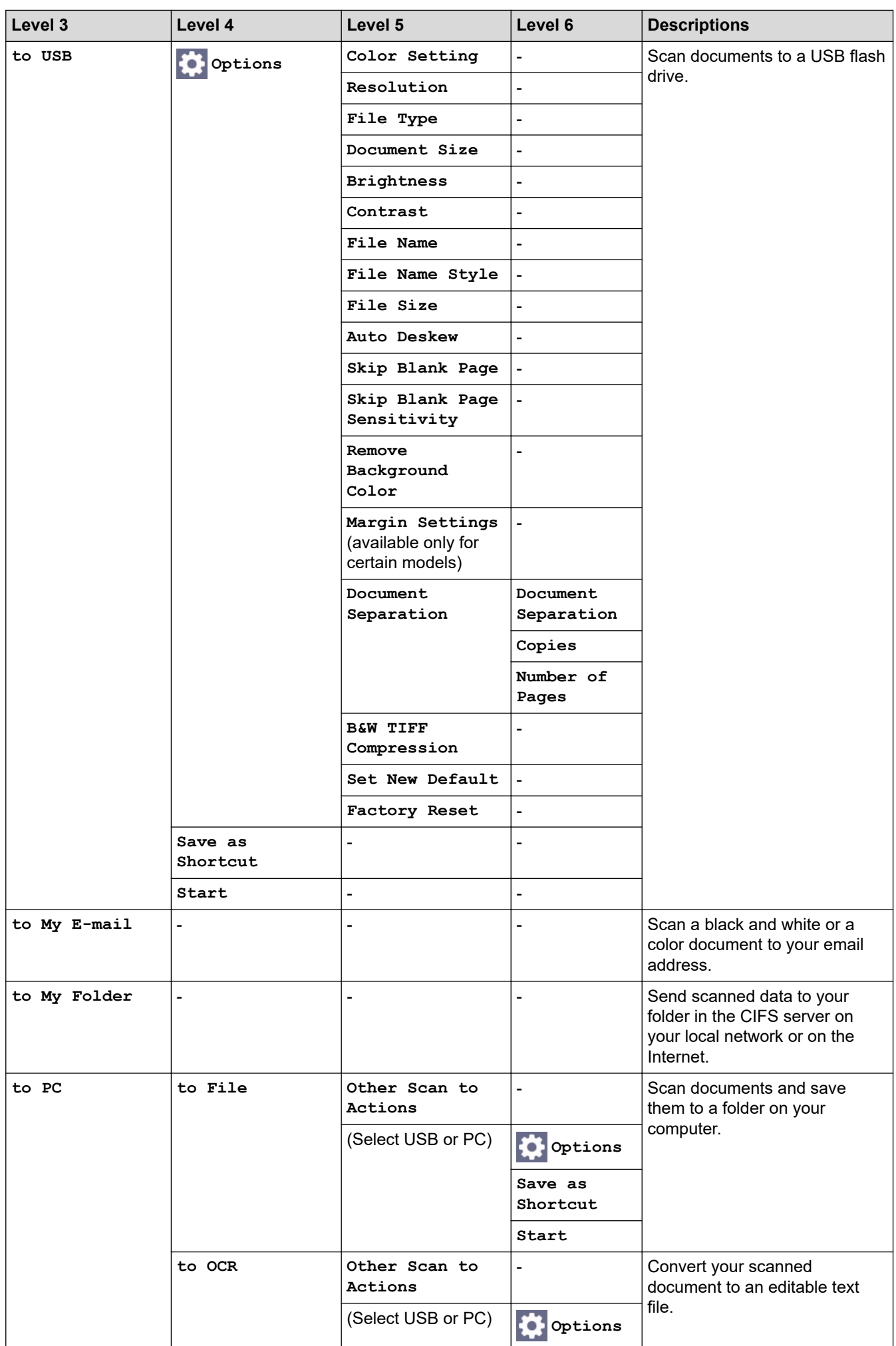

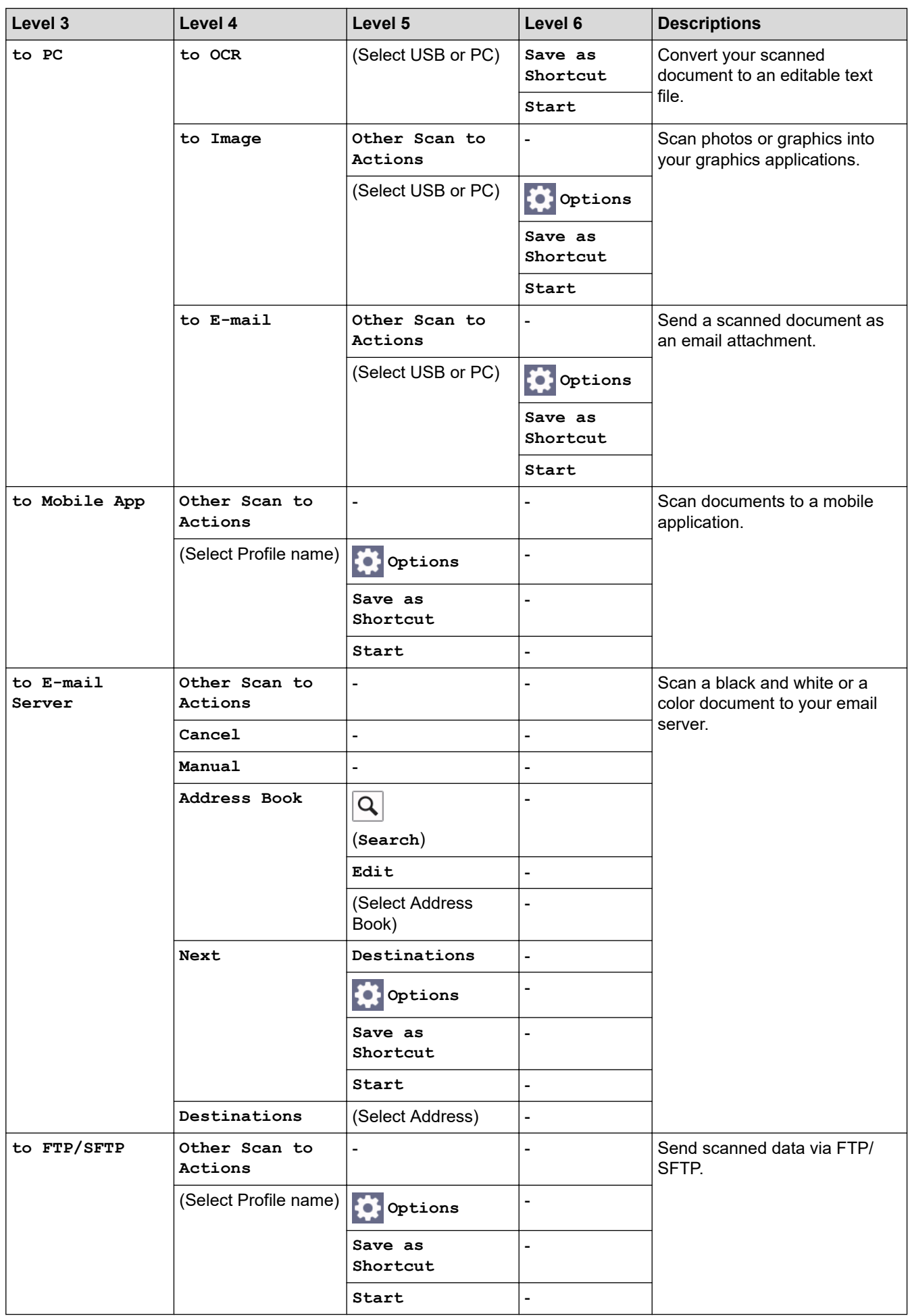

<span id="page-647-0"></span>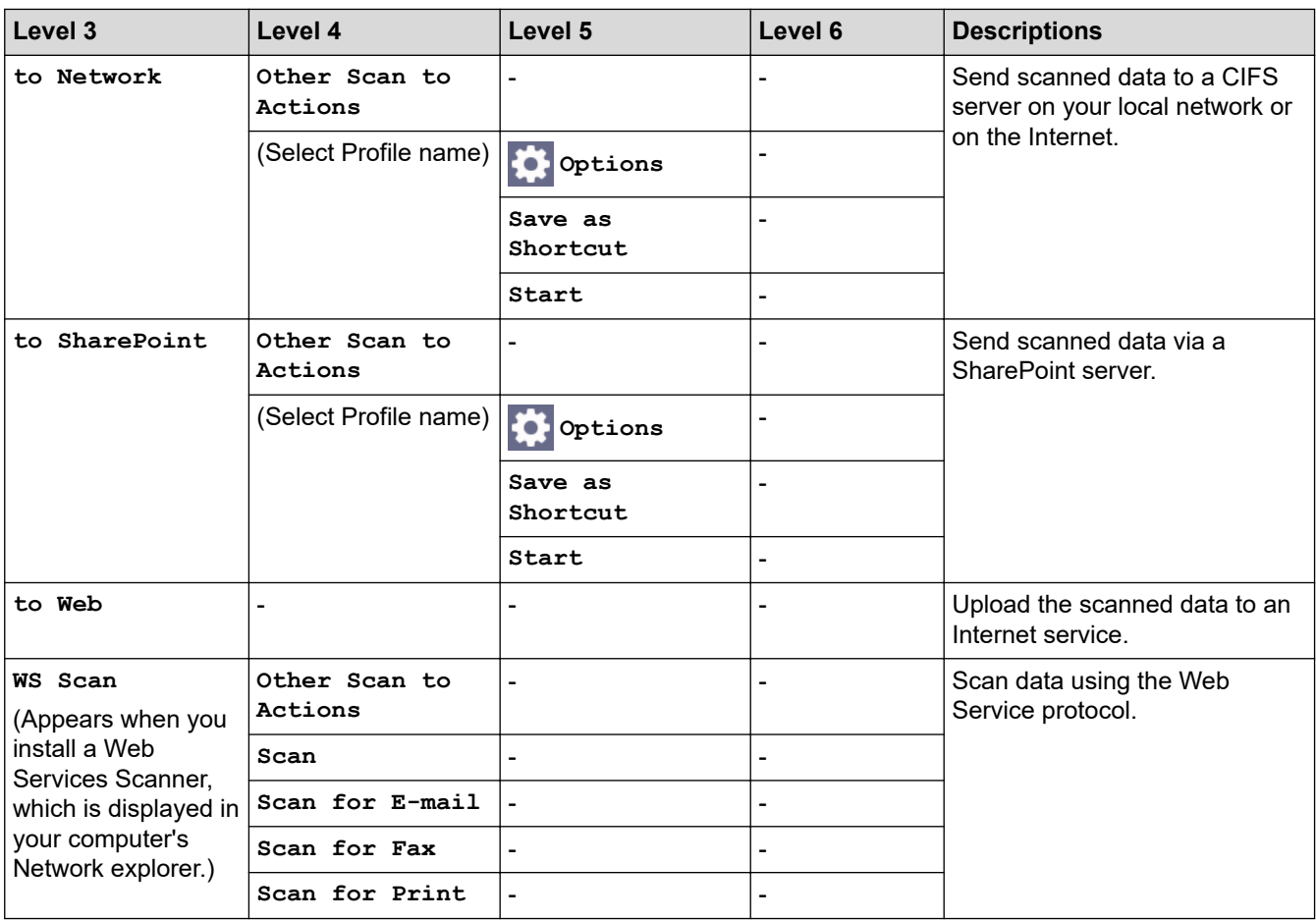

## **[Shortcuts]**

# **[Shortcuts]**

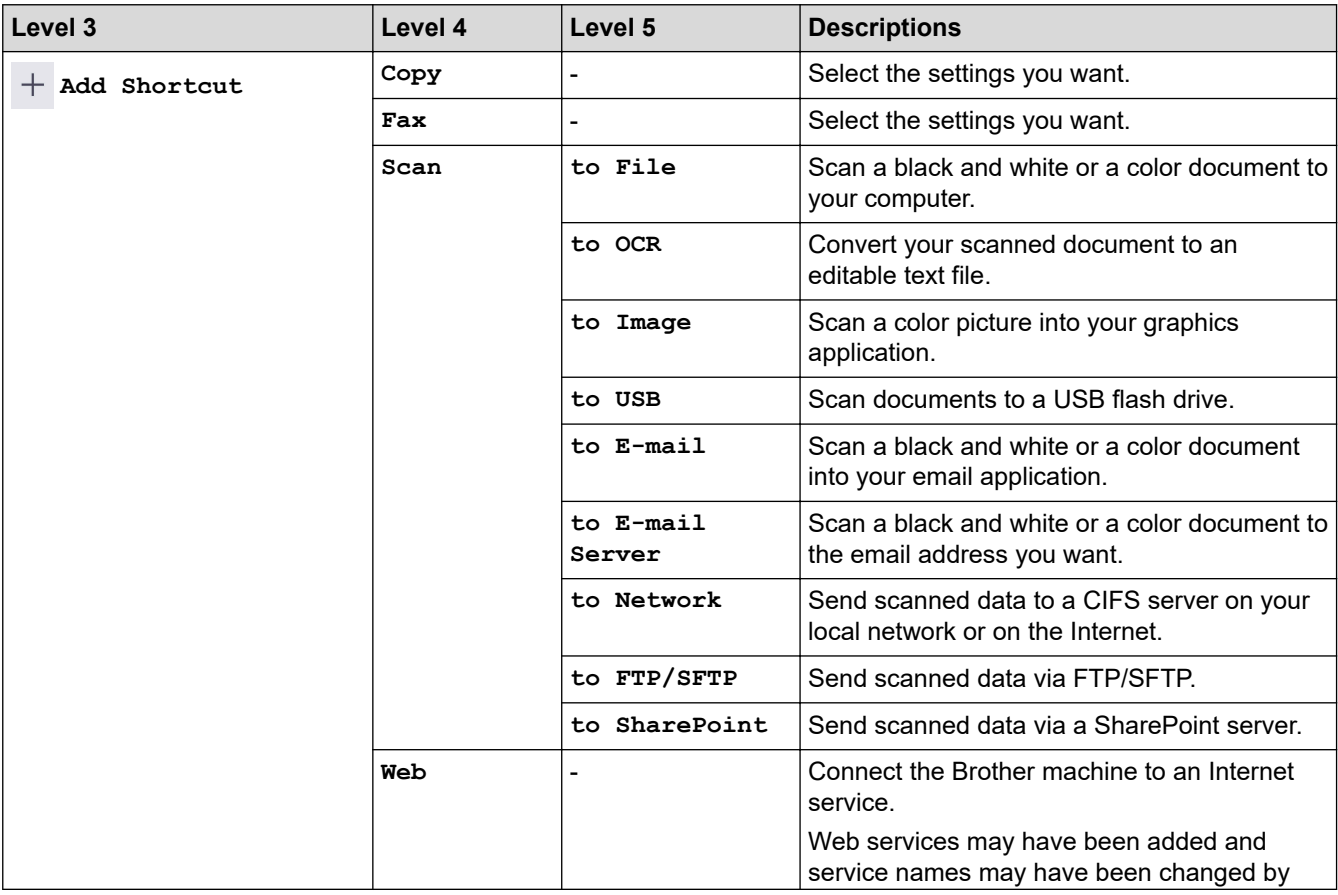
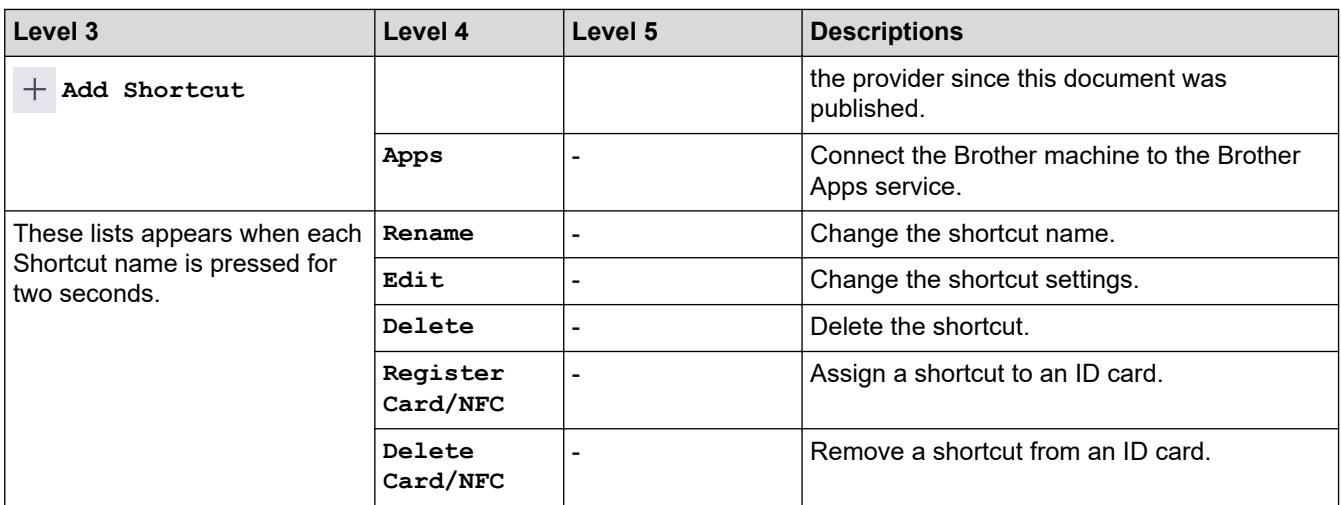

#### **[Secure Print]**

# *foll***<sub></sub>** [Secure Print]

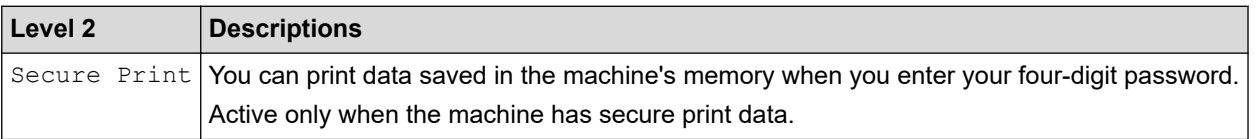

#### **[Web]**

# **[Web]**

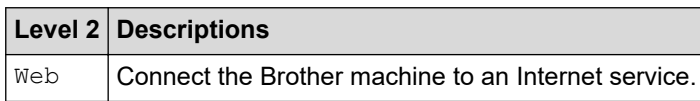

## **[Apps]**

# **[Apps]**

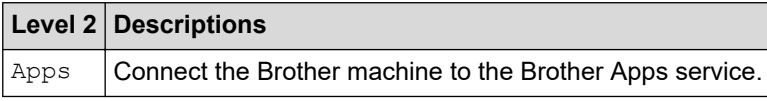

## **[USB]**

# **[USB]**

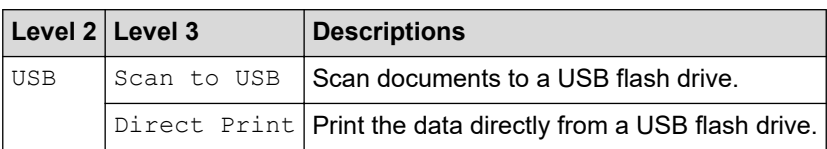

## **[2 in 1 ID Copy]**

# **[2 in 1 ID Copy]**

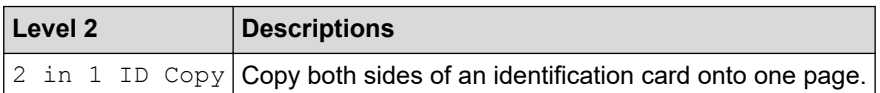

## **Related Information**

∣√

• [Settings and Features Tables](#page-592-0)

 [Home](#page-1-0) > [Machine Settings](#page-563-0) > [Change Machine Settings from the Control Panel](#page-564-0) > [Settings and Features](#page-592-0) [Tables](#page-592-0) > Features Tables (DCP-L5510DN/DCP-L5660DN)

## **Features Tables (DCP-L5510DN/DCP-L5660DN)**

**Related Models**: DCP-L5510DN/DCP-L5660DN

```
>> Wi-Fi® Setup
>> [Toner]
>> [Copy]
>> [Scan]
>> [Shortcuts]
>> [Secure Print]
>> [Web]
>> [Apps]
>> [USB]
>> [2 in 1 ID Copy]
```
## **Wi-Fi® Setup**

 **(Wi-Fi® Setup)**

#### (**For wireless network models**)

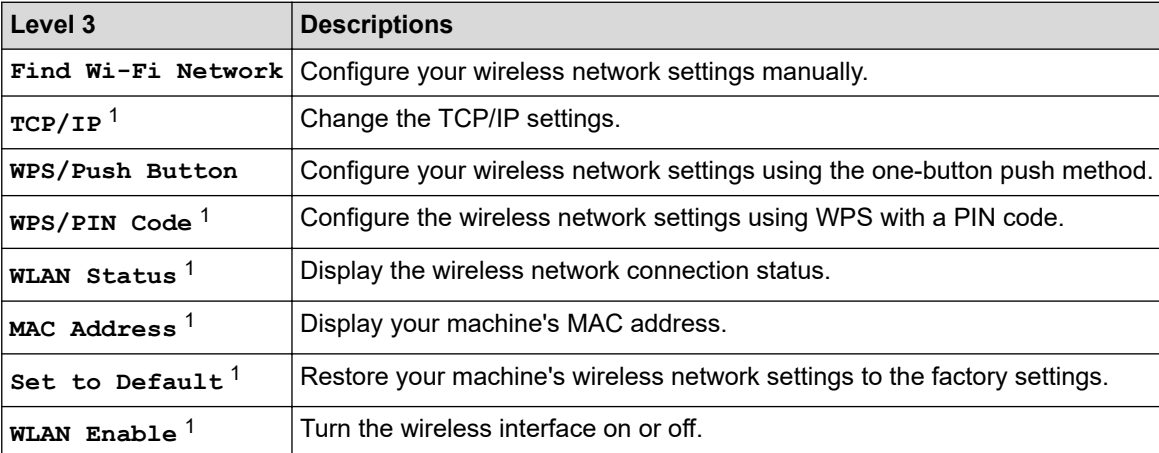

1 Available after a Wi-Fi $^{\circ}$  connection has been configured.

#### **[Toner]**

## **[Toner]**

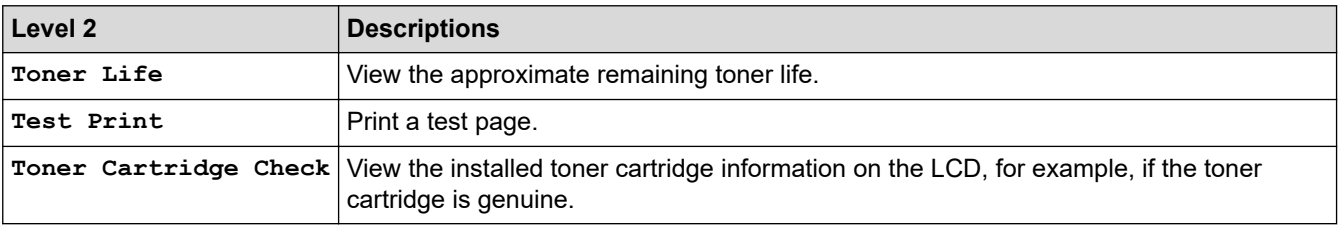

## <span id="page-651-0"></span>**[Copy]**

# **[Copy]**

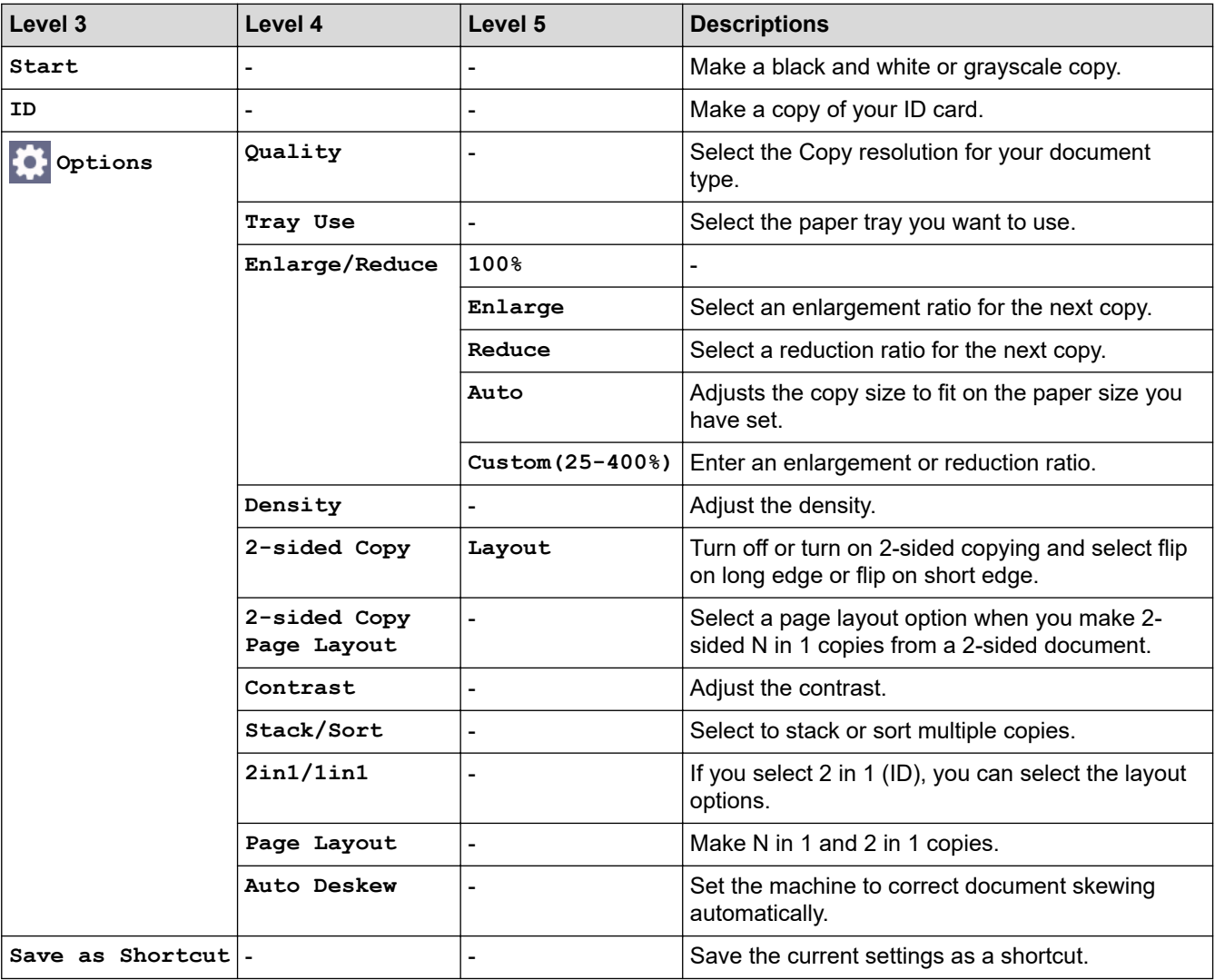

## **[Scan]**

# **[Scan]**

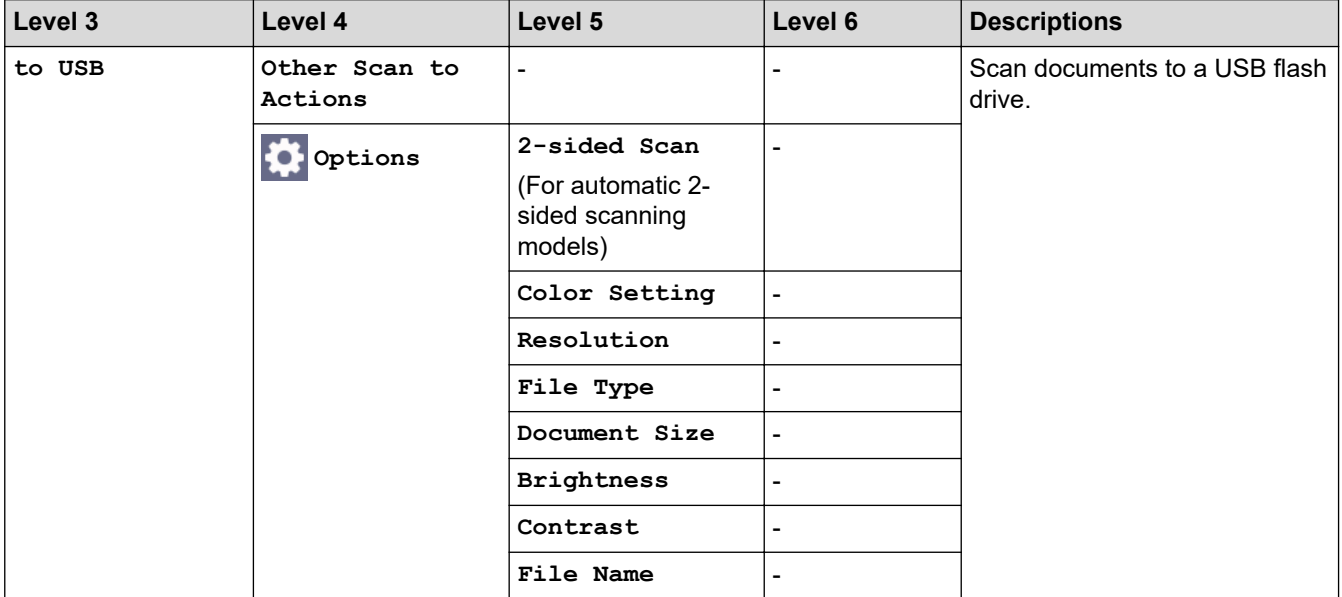

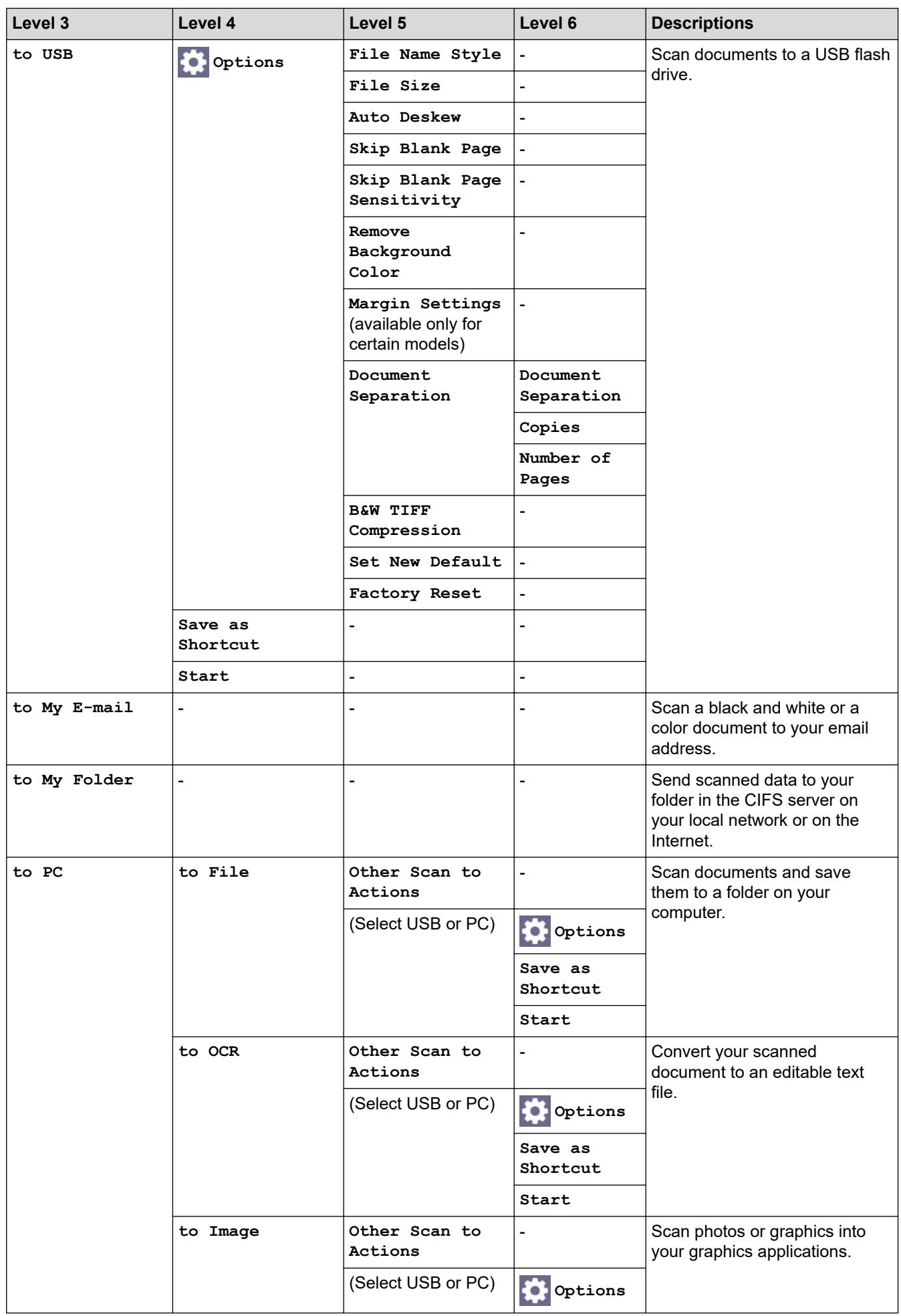

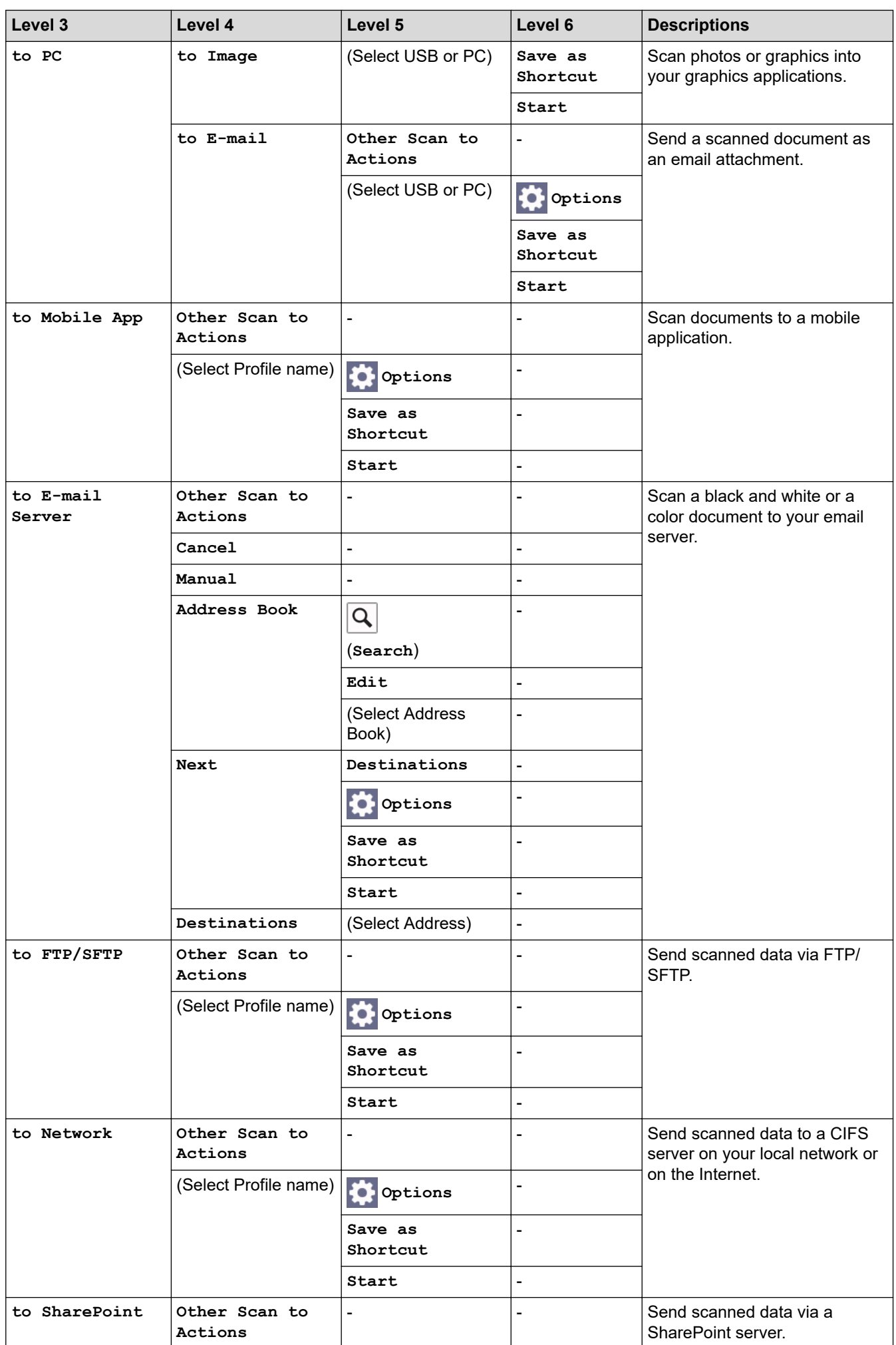

<span id="page-654-0"></span>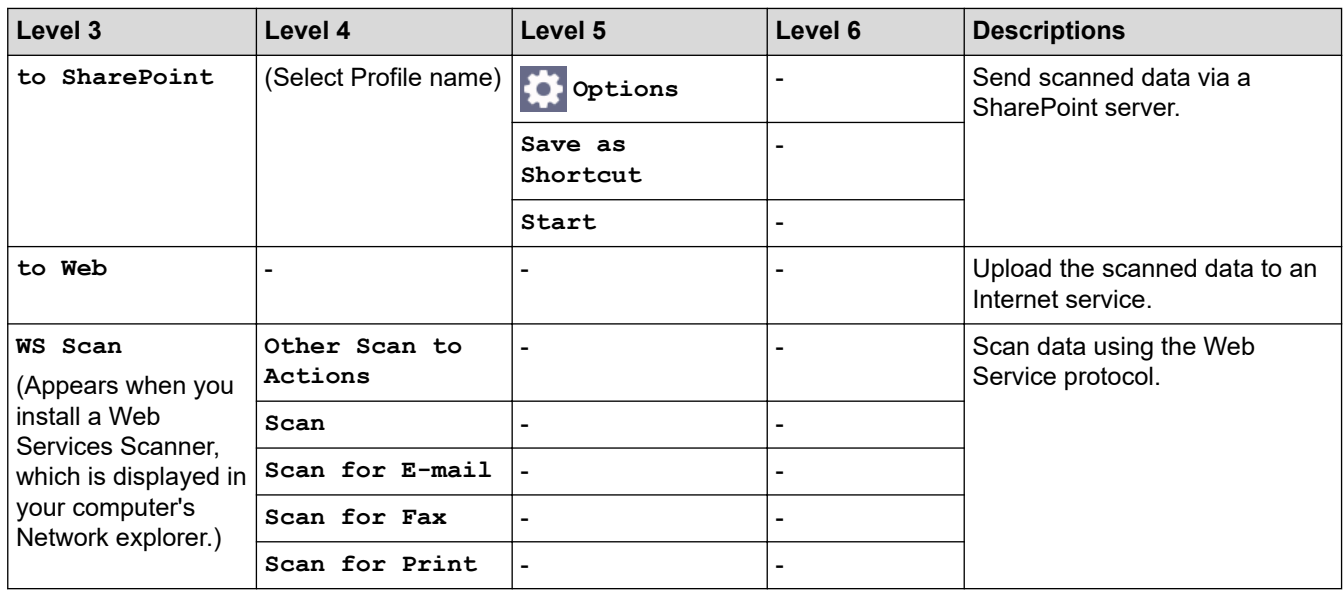

#### **[Shortcuts]**

# **[Shortcuts]**

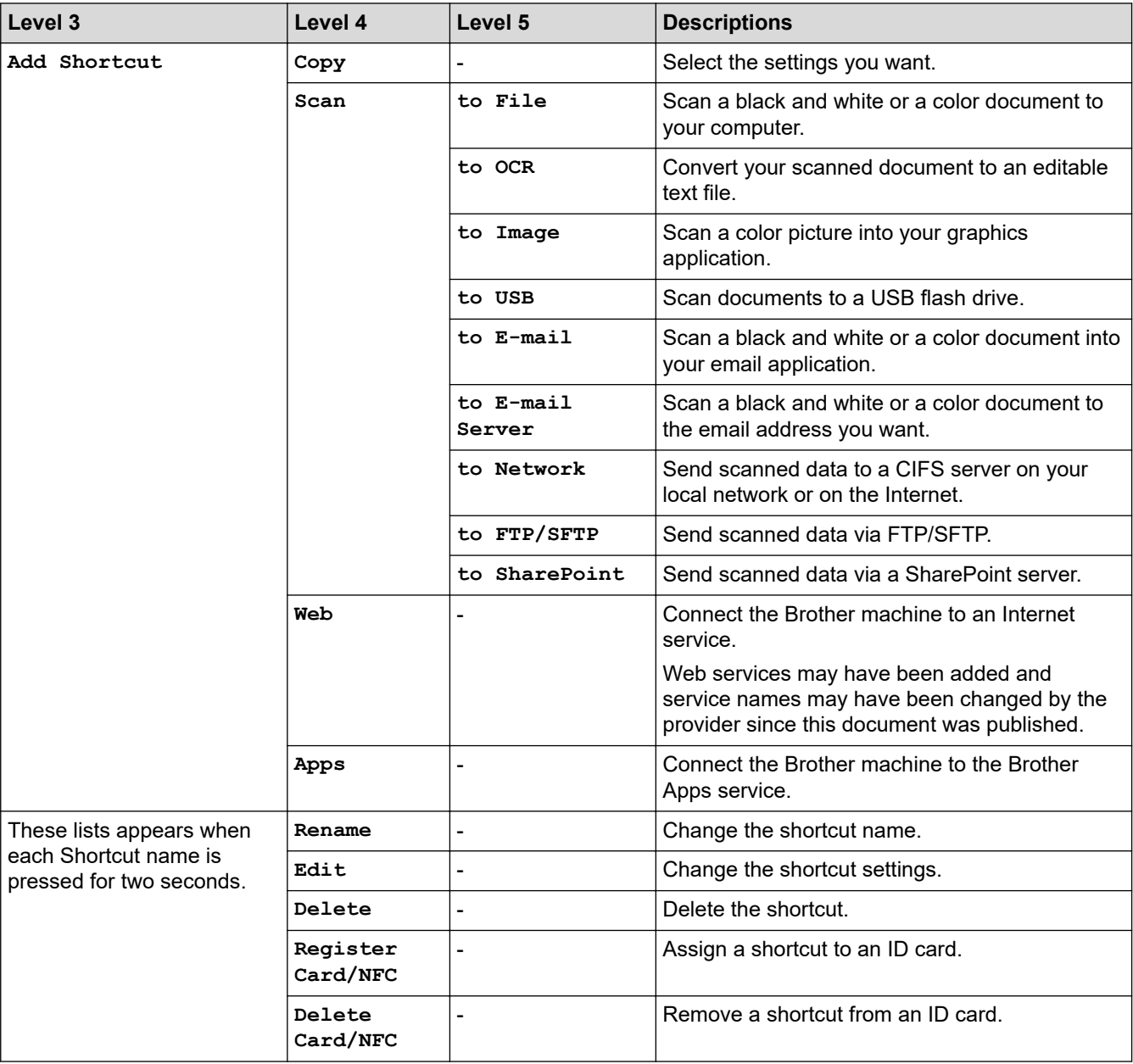

#### <span id="page-655-0"></span>**[Secure Print]**

# *s*[Secure Print]

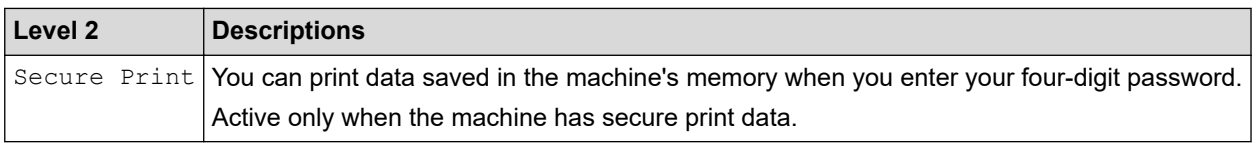

#### **[Web]**

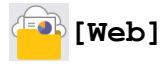

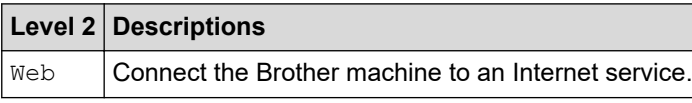

#### **[Apps]**

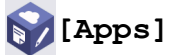

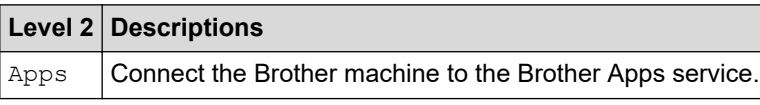

#### **[USB]**

## **[USB]**

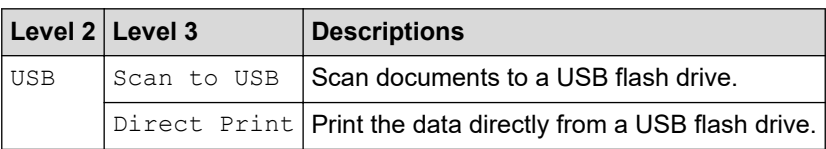

#### **[2 in 1 ID Copy]**

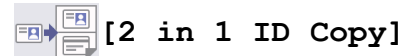

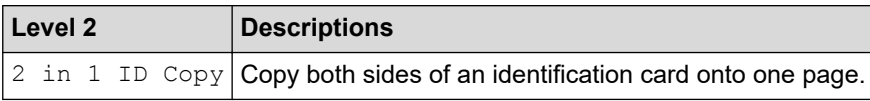

## **Related Information**

• [Settings and Features Tables](#page-592-0)

<span id="page-656-0"></span>▲ [Home](#page-1-0) > [Machine Settings](#page-563-0) > Change Machine Settings Using Web Based Management

## **Change Machine Settings Using Web Based Management**

Web Based Management is a utility that uses a standard web browser to manage your machine using the Hyper Text Transfer Protocol (HTTP) or Hyper Text Transfer Protocol over Secure Socket Layer (HTTPS).

- [What is Web Based Management?](#page-657-0)
- [Access Web Based Management](#page-658-0)
- [Set or Change a Login Password for Web Based Management](#page-660-0)
- [Set Up Your Machine's Address Book Using Web Based Management](#page-661-0)

<span id="page-657-0"></span> [Home](#page-1-0) > [Machine Settings](#page-563-0) > [Change Machine Settings Using Web Based Management](#page-656-0) > What is Web Based Management?

## **What is Web Based Management?**

Web Based Management is a utility that uses a standard web browser to manage your machine using the Hyper Text Transfer Protocol (HTTP) or Hyper Text Transfer Protocol over Secure Socket Layer (HTTPS).

We recommend using the latest version of the following web browsers:

- Microsoft Edge, Firefox, and Google Chrome™ for Windows
- Safari, Firefox, and Google Chrome™ for Mac
- Google Chrome™ for Android™
- Safari and Google Chrome™ for iOS
- Ensure that JavaScript and Cookies are always enabled, regardless of which browser you use.
- Make sure your machine is On and connected to the same network as your computer, and that your network supports the TCP/IP protocol.

#### **XXX-XXXX series**

k

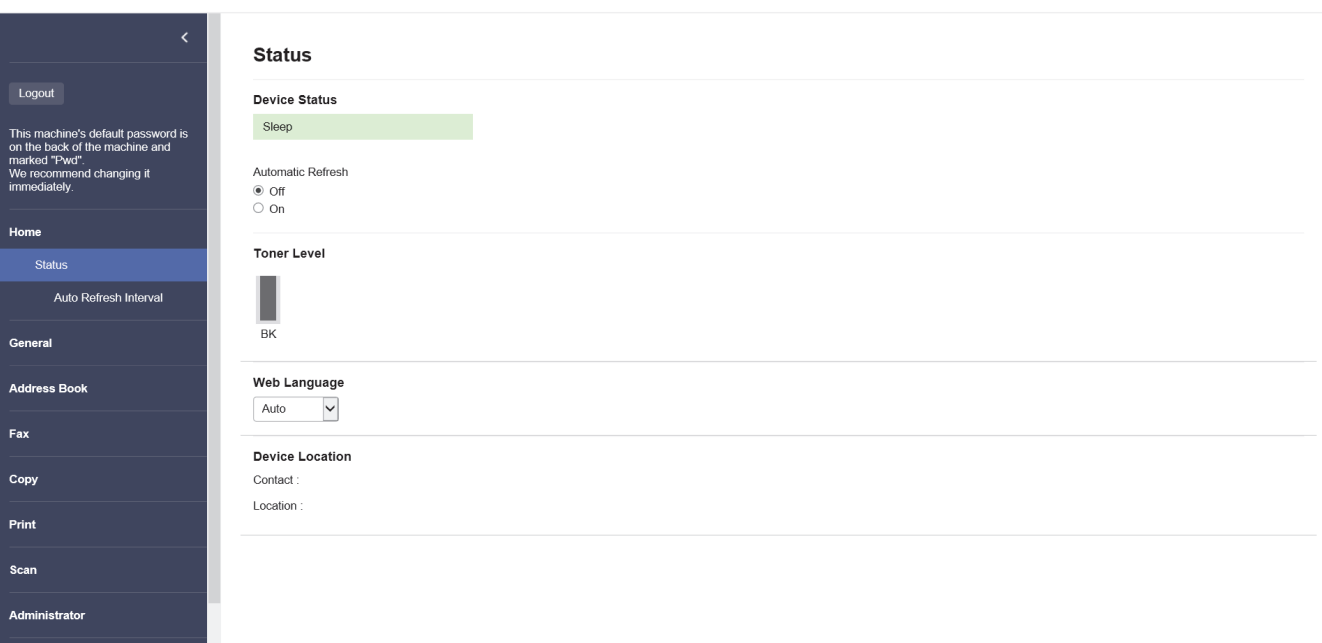

The actual screen may differ from the screen shown above.

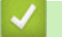

### **Related Information**

• [Change Machine Settings Using Web Based Management](#page-656-0)

brother

<span id="page-658-0"></span> [Home](#page-1-0) > [Machine Settings](#page-563-0) > [Change Machine Settings Using Web Based Management](#page-656-0) > Access Web Based Management

## **Access Web Based Management**

- We recommend using the latest version of the following web browsers:
	- Microsoft Edge, Firefox, and Google Chrome™ for Windows
	- Safari, Firefox, and Google Chrome™ for Mac
	- Google Chrome™ for Android™
	- Safari and Google Chrome™ for iOS
- Ensure that JavaScript and Cookies are always enabled, regardless of which browser you use.
- We recommend using the HTTPS security protocol when configuring settings using Web Based Management.
- When you use HTTPS for Web Based Management configuration, your browser will display a warning dialog box. To avoid displaying the warning dialog box, you can install a self-signed certificate to use SSL/TLS communication. For more information, see *Related Information*.
- The default password to manage this machine's settings is located on the back of the machine and marked "**Pwd**". We recommend immediately changing the default password to protect your machine from unauthorized access.

You can also find the default password in the Network Configuration Report.

>> Access Web Based Management from your Web Browser

>> Access Web Based Management from Brother iPrint&Scan (Windows/Mac)

[>> Access Web Based Management from Brother Utilities \(Windows\)](#page-659-0)

#### **Access Web Based Management from your Web Browser**

- 1. Start your web browser.
- 2. Type "https://machine's IP address" in your browser's address bar (where "machine's IP address" is your machine's IP address).

For example:

https://192.168.1.2

• If you are using a Domain Name System or enable a NetBIOS name, you can type another name, such as "SharedPrinter" instead of the IP address.

For example: https://SharedPrinter

- If you enable a NetBIOS name, you can also use the node name. For example: https://brn123456abcdef
- The NetBIOS name can be found in the Network Configuration Report.
- 3. If required, type the password in the **Login** field, and then click **Login**.

The default password to manage this machine's settings is located on the back of the machine and marked "**Pwd**".

4. If you want to pin the navigation menu on the left side of the screen, click  $\equiv$  and then click  $\blacktriangleright$ .

You can now change the machine's settings.

#### **Access Web Based Management from Brother iPrint&Scan (Windows/Mac)**

1. Start Brother iPrint&Scan.

• Windows

Launch (**Brother iPrint&Scan**).

<span id="page-659-0"></span>• Mac

In the **Finder** menu bar, click **Go** > **Applications**, and then double-click the iPrint&Scan icon.

The Brother iPrint&Scan screen appears.

- 2. If your Brother machine is not selected, click the **Select your Machine** button, and then select your model name from the list. Click **OK**.
- 3. Click (**Machine Settings**).
- 4. Click **All Settings**.

The Web Based Management page appears.

5. If required, type the password in the **Login** field, and then click **Login**.

The default password to manage this machine's settings is located on the back of the machine and marked "**Pwd**".

6. If you want to pin the navigation menu on the left side of the screen, click  $\equiv$  and then click  $\star$ .

You can now change the machine's settings.

You can also access Web Based Management from Brother Mobile Connect for mobile devices.

#### **Access Web Based Management from Brother Utilities (Windows)**

- 1. Launch (**Brother Utilities**), and then click the drop-down list and select your model name (if not already selected).
- 2. Click **Tools** in the left navigation bar, and then click **Machine Settings**.

The Web Based Management page appears.

3. If required, type the password in the **Login** field, and then click **Login**.

The default password to manage this machine's settings is located on the back of the machine and marked "**Pwd**".

4. If you want to pin the navigation menu on the left side of the screen, click  $\equiv$  and then click  $\star$ .

You can now change the machine's settings.

If you change the protocol settings, you must restart the machine after clicking **Submit** to activate the configuration.

After configuring the settings, click **Logout**.

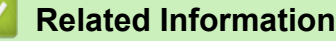

• [Change Machine Settings Using Web Based Management](#page-656-0)

#### **Related Topics:**

- [Print the Network Configuration Report](#page-313-0)
- [Create a Self-signed Certificate](#page-359-0)
- [Install the Self-signed Certificate for Windows Users as Administrator](#page-378-0)
- [Use SSL/TLS](#page-371-0)

<span id="page-660-0"></span> [Home](#page-1-0) > [Machine Settings](#page-563-0) > [Change Machine Settings Using Web Based Management](#page-656-0) > Set or Change a Login Password for Web Based Management

## **Set or Change a Login Password for Web Based Management**

The default password to manage this machine's settings is located on the back of the machine and marked "**Pwd**". We recommend immediately changing the default password to protect your machine from unauthorized access.

- 1. Start your web browser.
- 2. Type "https://machine's IP address" in your browser's address bar (where "machine's IP address" is your machine's IP address).

For example: https://192.168.1.2

> • If you are using a Domain Name System or enable a NetBIOS name, you can type another name, such as "SharedPrinter" instead of the IP address.

For example: https://SharedPrinter

- If you enable a NetBIOS name, you can also use the node name.
	- For example: https://brn123456abcdef
- The NetBIOS name can be found in the Network Configuration Report.
- 3. Do one of the following:
	- If you have previously set your own password, type it, and then click **Login**.
	- If you have not previously set your own password, type the default login password, and then click **Login**.
- 4. Go to the navigation menu, and then click **Administrator** > **Login Password**.
	- The default password to manage this machine's settings is located on the back of the machine and marked "**Pwd**".
		- Start from  $\equiv$ , if the navigation menu is not shown on the left side of the screen.
- 5. To change the password, type your current password in the **Enter Old Password** field.
- 6. Following the on-screen **Login Password** guidelines, type your new password in the **Enter New Password** field.
- 7. Retype the new password in the **Confirm New Password** field.
- 8. Click **Submit**.

You can also change the lockout settings in the **Login Password** menu.

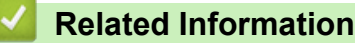

• [Change Machine Settings Using Web Based Management](#page-656-0)

<span id="page-661-0"></span> [Home](#page-1-0) > [Machine Settings](#page-563-0) > [Change Machine Settings Using Web Based Management](#page-656-0) > Set Up Your Machine's Address Book Using Web Based Management

## **Set Up Your Machine's Address Book Using Web Based Management**

**Related Models**: MFC-L5710DN/MFC-L5710DW/MFC-L5715DW/MFC-L5717DW/MFC-L5915DW/ MFC-L6810DW/MFC-L6915DW

- We recommend using the HTTPS security protocol when configuring settings using Web Based Management.
- When you use HTTPS for Web Based Management configuration, your browser will display a warning dialog box.
- 1. Start your web browser.
- 2. Type "https://machine's IP address" in your browser's address bar (where "machine's IP address" is your machine's IP address).

For example:

https://192.168.1.2

• If you are using a Domain Name System or enable a NetBIOS name, you can type another name, such as "SharedPrinter" instead of the IP address.

For example: https://SharedPrinter

If you enable a NetBIOS name, you can also use the node name.

For example: https://brn123456abcdef

- The NetBIOS name can be found in the Network Configuration Report.
- 3. If required, type the password in the **Login** field, and then click **Login**.

The default password to manage this machine's settings is located on the back of the machine and marked "**Pwd**".

4. Go to the navigation menu, and then click **Address Book**.

Start from  $\equiv$ , if the navigation menu is not shown on the left side of the screen.

- 5. Add or update the Address Book information as needed.
- 6. Click **Submit**.

Ŕ

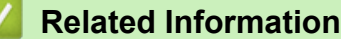

• [Change Machine Settings Using Web Based Management](#page-656-0)

#### <span id="page-662-0"></span>**■ [Home](#page-1-0) > Appendix**

## **Appendix**

- [Specifications](#page-663-0)
- [5 GHz Wi-Fi Network Channels Supported by Your Machine \(USA, Canada, Mexico and](#page-672-0) [Caribbean countries only\)](#page-672-0)
- [Supplies](#page-673-0)
- [Accessories](#page-675-0)
- [Brother Help and Customer Support](#page-676-0)

## <span id="page-663-0"></span>**Specifications**

- >> General Specifications
- [>> Document Size Specification](#page-665-0)
- [>> Print Media Specifications](#page-665-0)
- [>> Fax Specifications](#page-667-0)
- [>> Copy Specification](#page-667-0)
- [>> Scanner Specifications](#page-668-0)
- [>> Printer Specifications](#page-668-0)
- [>> Interface Specifications](#page-669-0)
- [>> Direct Print Feature Specifications](#page-669-0)
- [>> Supported Protocols and Security Features](#page-669-0)
- [>> Computer Requirements Specifications](#page-670-0)

#### **General Specifications**

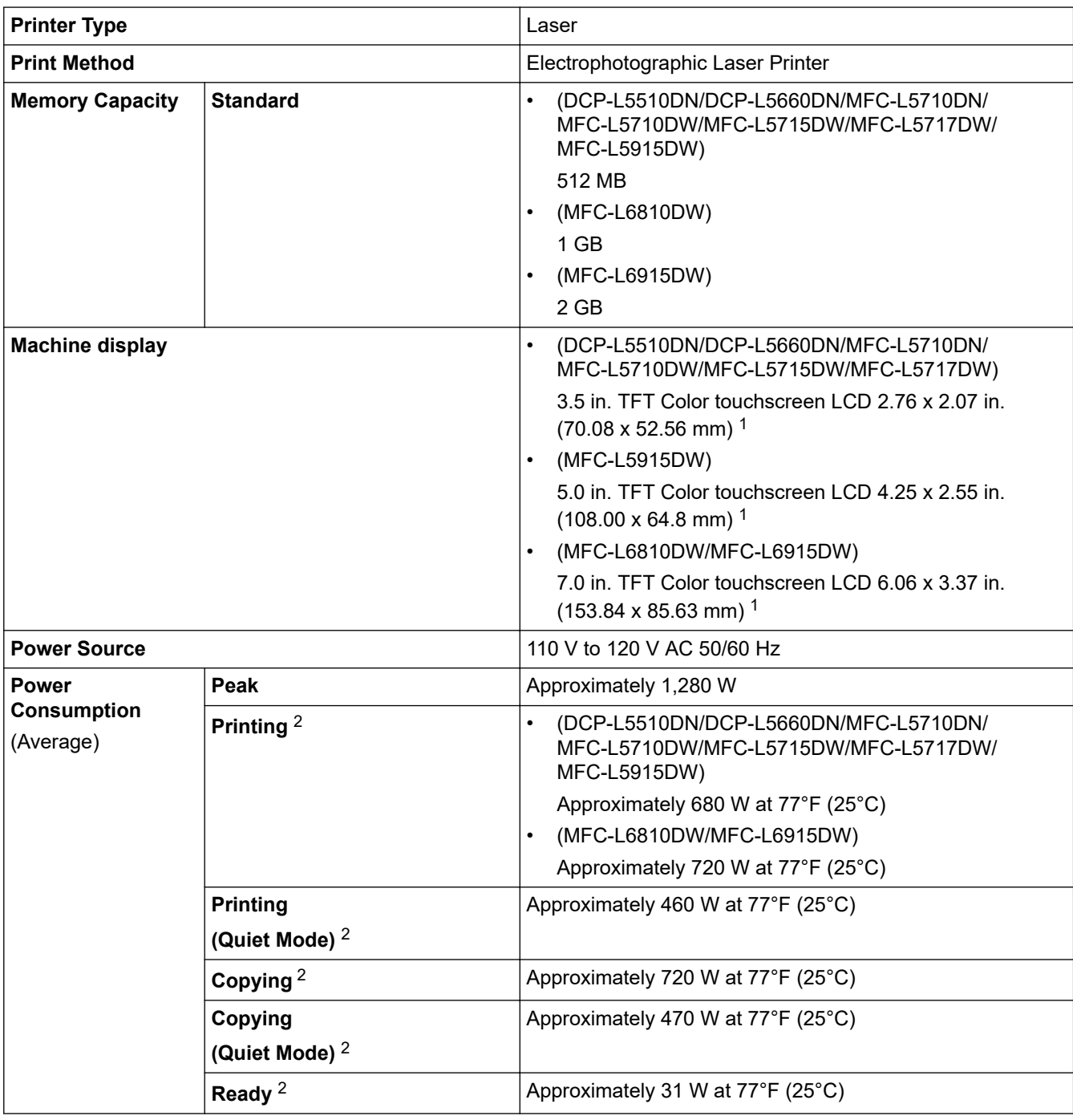

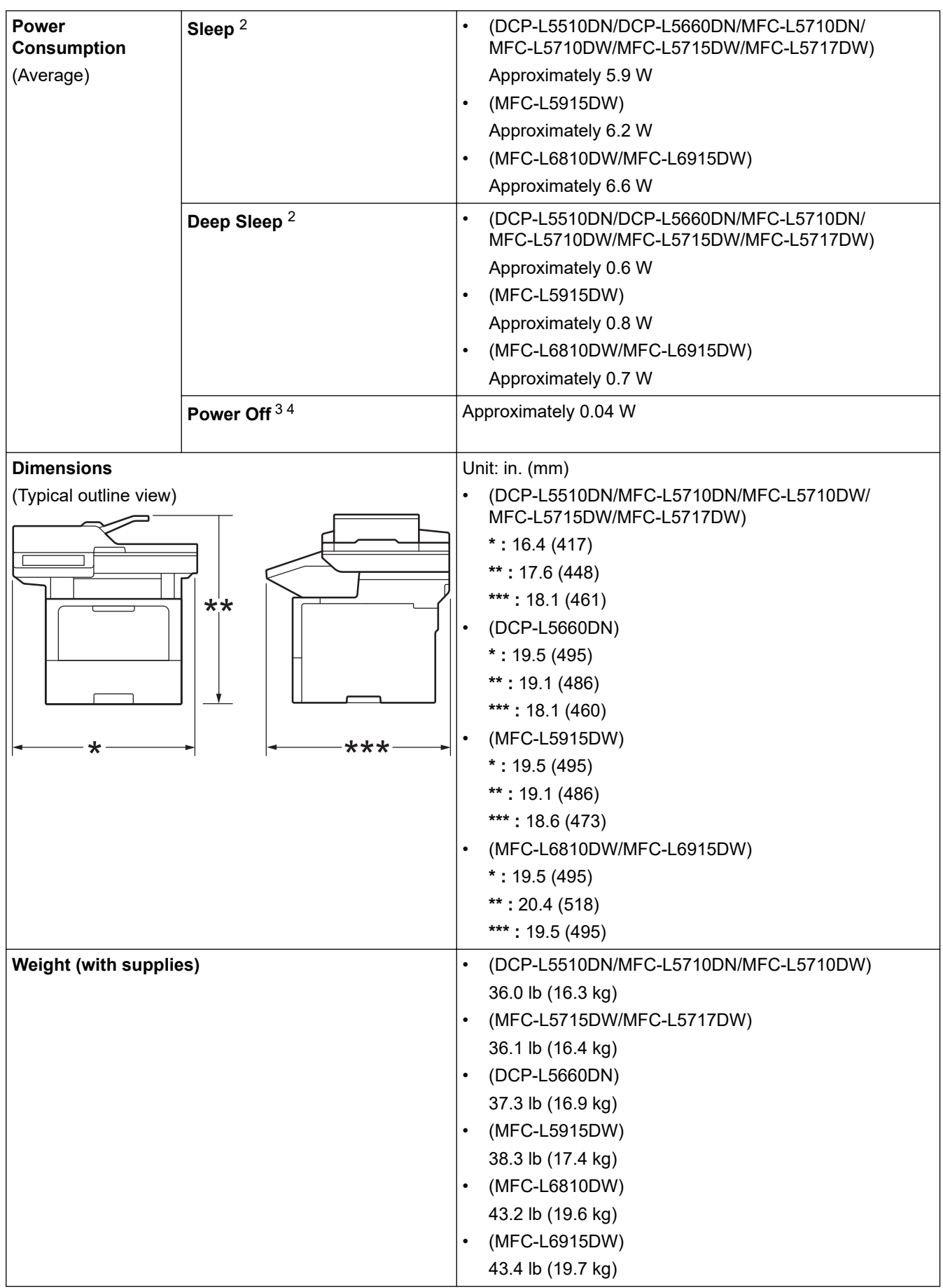

<span id="page-665-0"></span>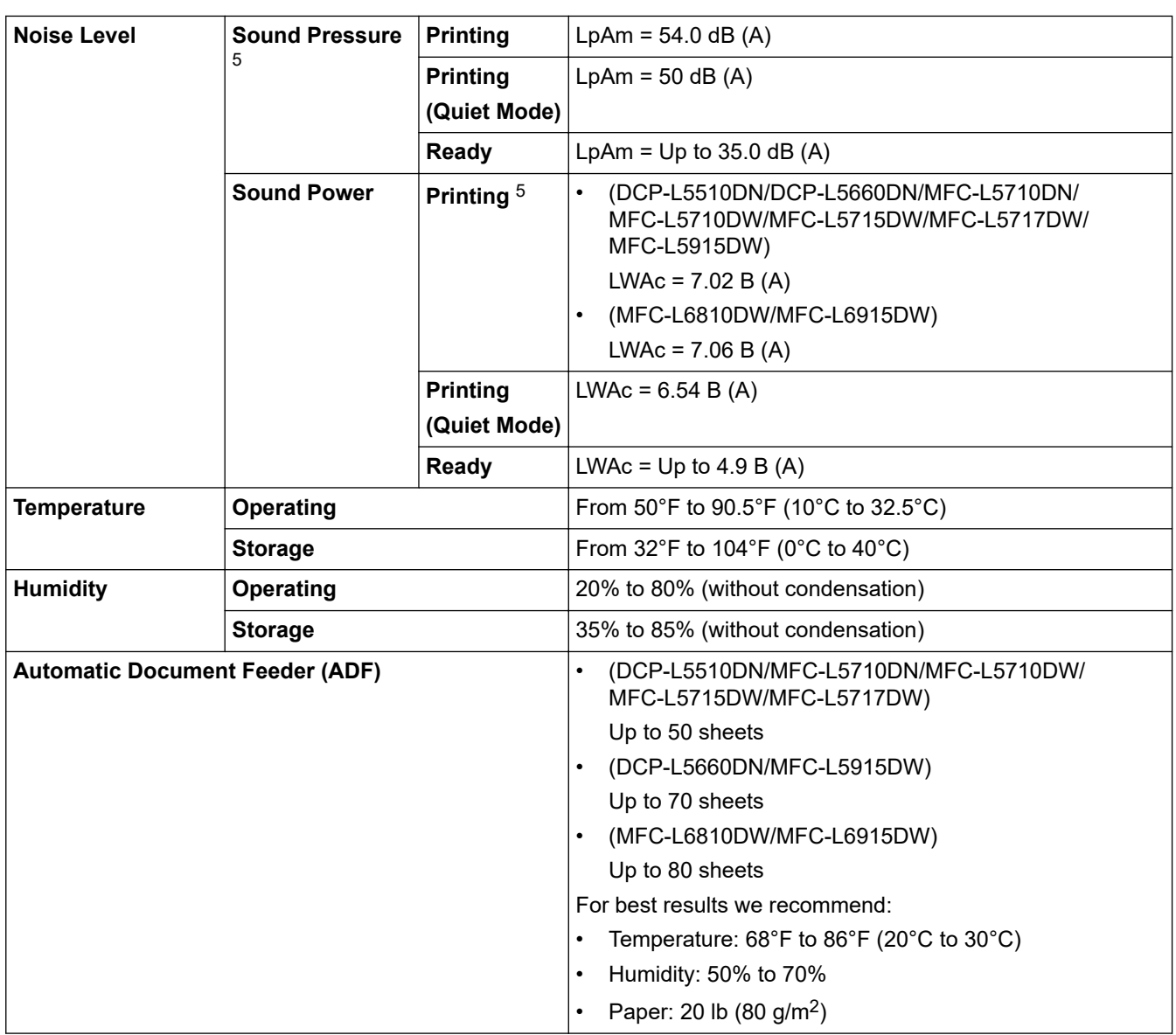

1 Measured diagonally.

2 Measured when the machine is connected using the same network connection as the ENERGY STAR Ver. 3.1 test method.

- 3 Measured according to IEC 62301 Edition 2.0.
- 4 Power consumption varies slightly depending on the usage environment.
- 5 Measured in accordance with the method described in ISO 7779.

## **Document Size Specification**

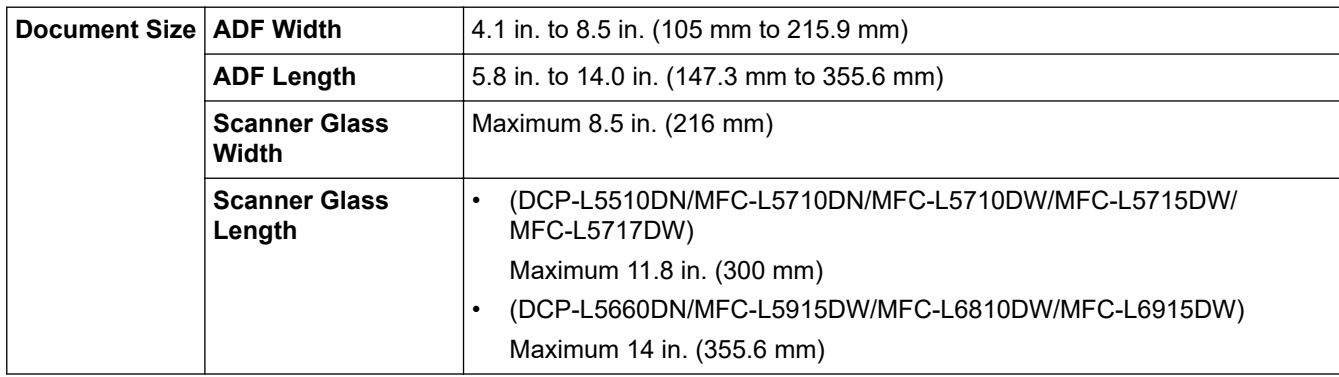

## **Print Media Specifications**

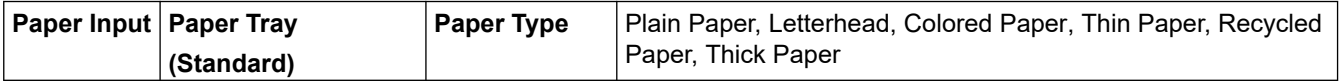

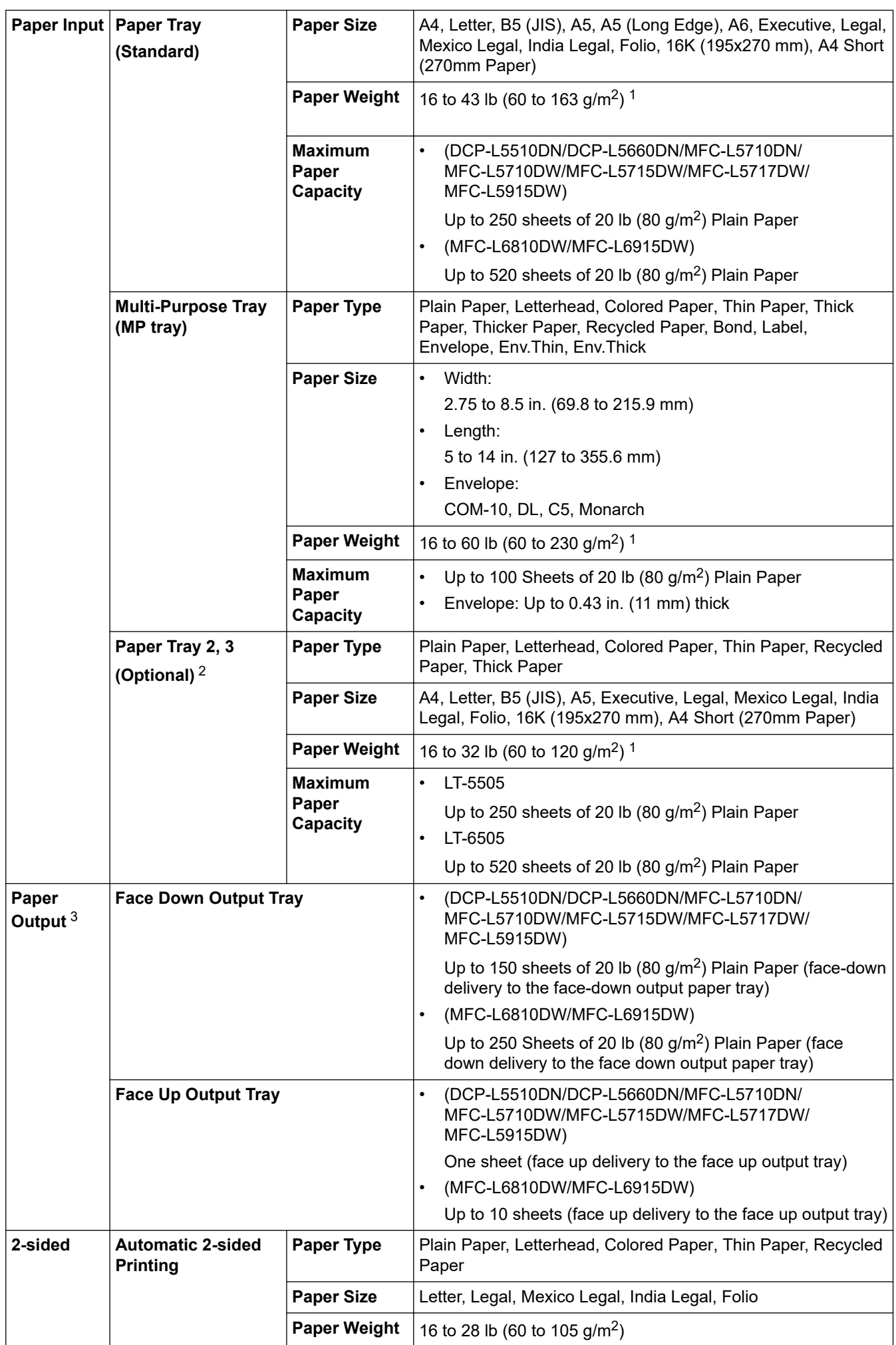

- <span id="page-667-0"></span><sup>1</sup> For paper of 28 lb (105 g/m<sup>2</sup>) and above, open the back cover to use the face up output tray.
- 2 Maximum number of Lower Trays: Up to two Lower Trays in any combination.
- 3 For labels, we recommend removing the printed sheets from the output paper tray immediately after they exit the machine to avoid the possibility of smudging.

## **Fax Specifications**

## **NOTE**

This feature is available for MFC models.

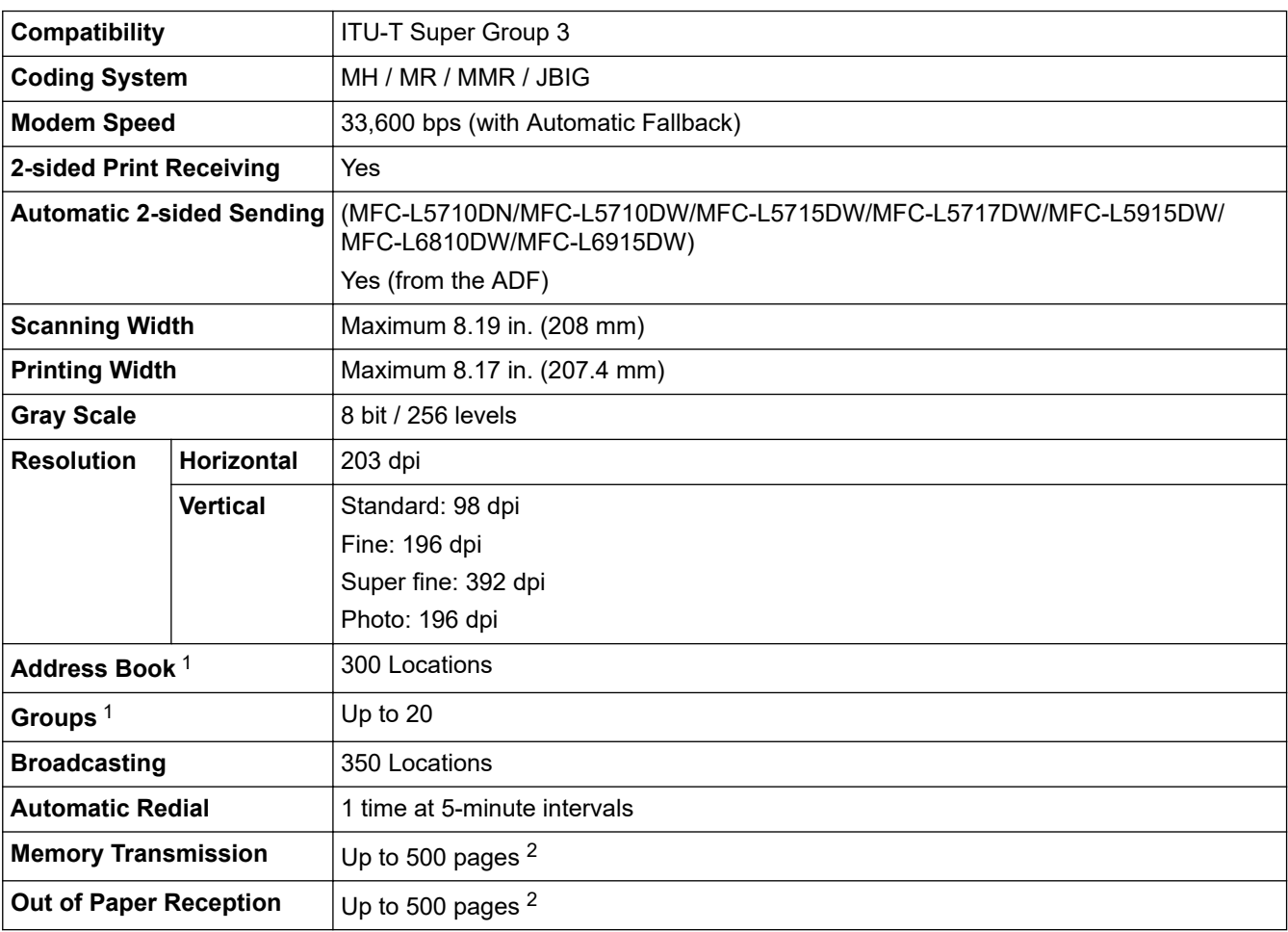

1 Available for DCP and MFC models

2 'Pages' refers to the 'ITU-T TestChart Document No.1' (a typical business letter, Standard resolution, JBIG code).

## **Copy Specification**

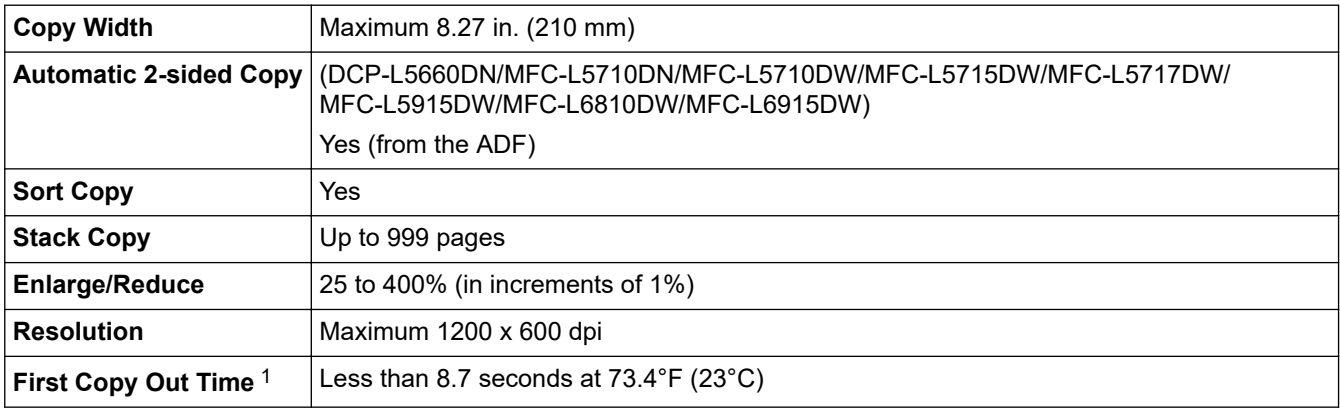

1 From Ready Mode and standard tray.

#### <span id="page-668-0"></span>**Scanner Specifications**

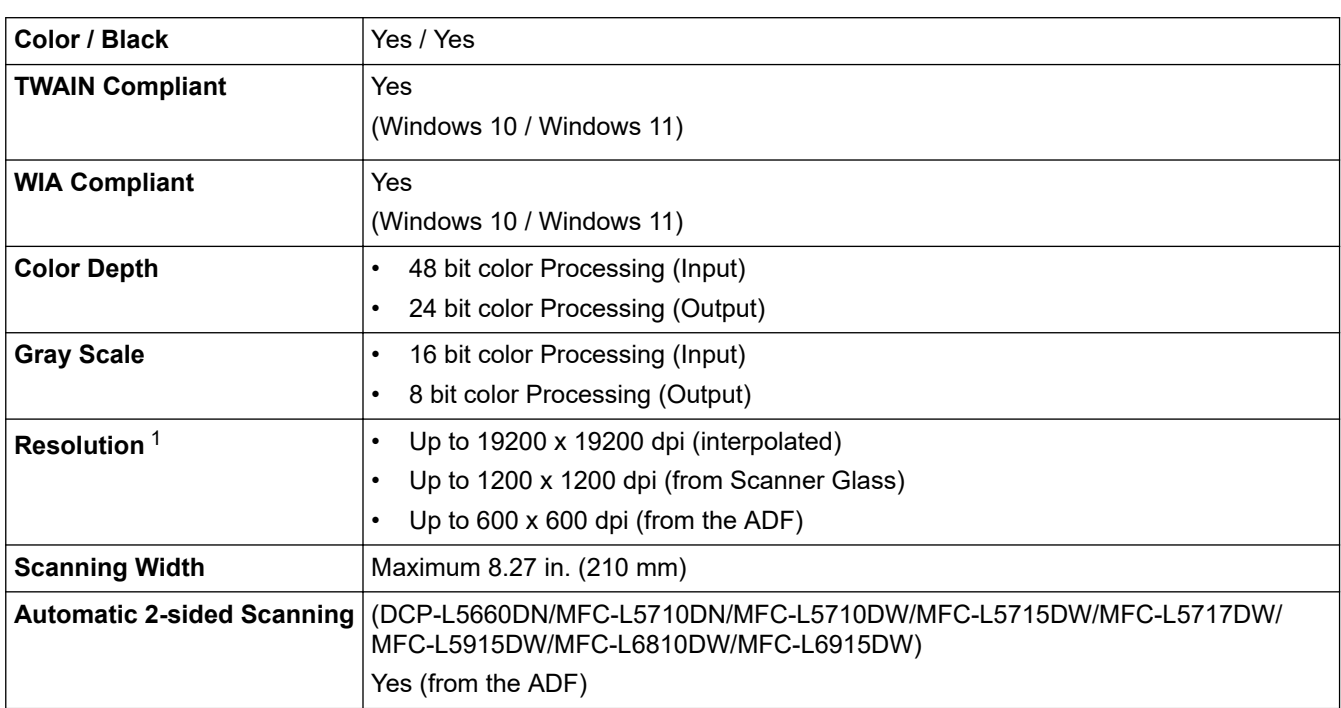

1 Maximum 1200 × 1200 dpi scanning with the WIA driver in Windows 10 and Windows 11 (resolution up to 19200 × 19200 dpi can be selected by using the scanner utility)

#### **Printer Specifications**

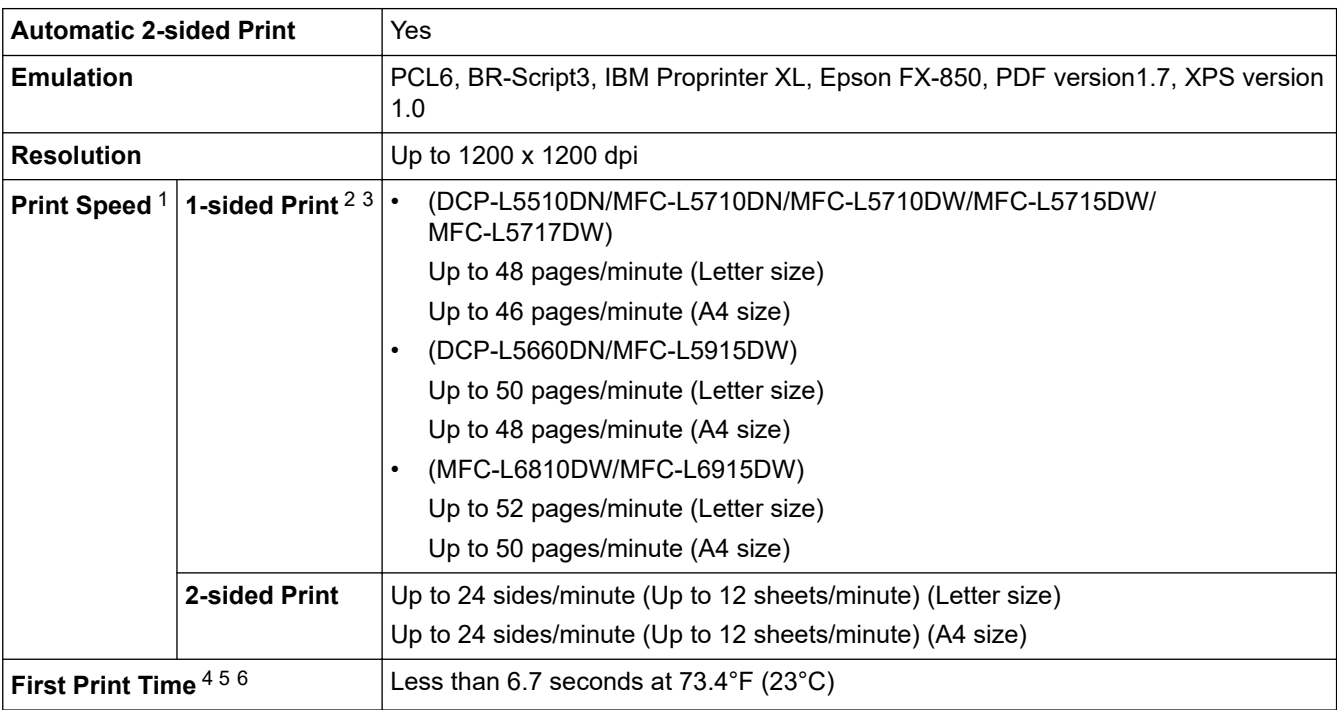

1 The print speed may be slower when the machine is connected by wireless LAN.

2 The print speeds of "1-sided Print" were measured in accordance with ISO/IEC 24734.

3 This speed is based on 1-sided printing. If your model's default print setting is "2-sided", change to "1-sided" for these results.

4 Printing from Ready mode and standard tray.

5 Length of time from when the machine is started until paper output is complete (except when the machine is turned on or when an error is fixed)

6 This applies when printing on A4- or Letter-size paper from the standard tray. It could be longer however, depending on the paper size and the amount of print data.

### <span id="page-669-0"></span>**Interface Specifications**

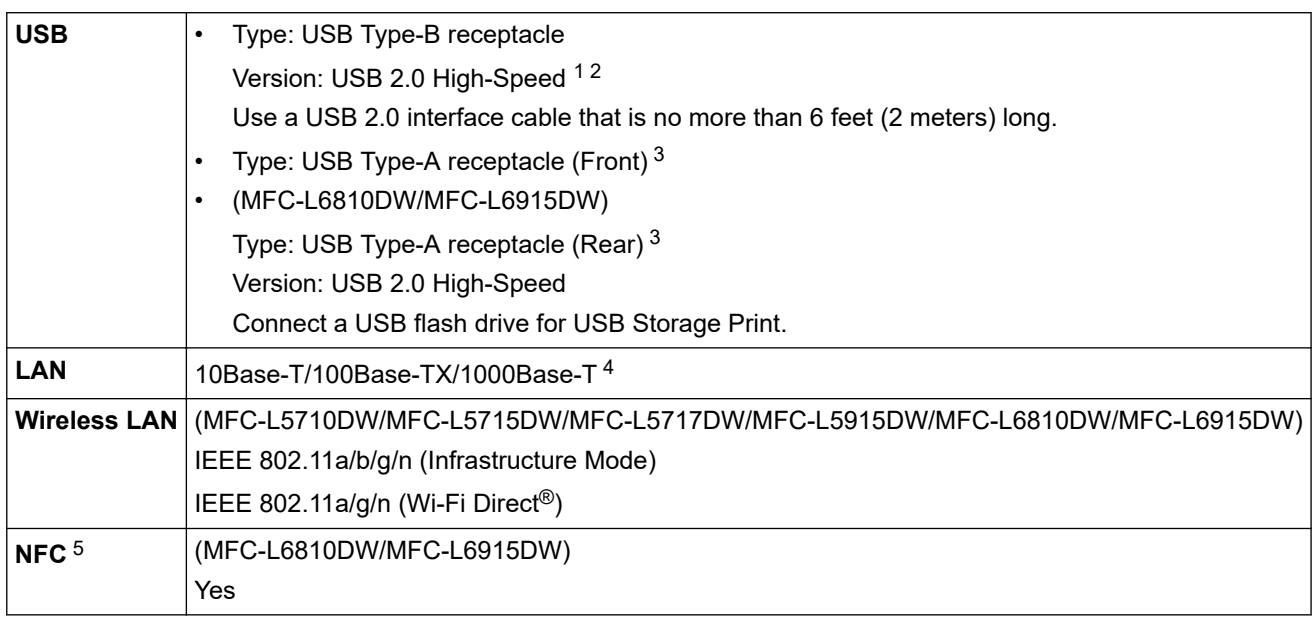

1 Your machine has a USB 2.0 Hi-Speed interface. The machine can also be connected to a computer that has a USB 1.1 interface.

2 Third party USB hub devices are not supported.

3 USB host port

- Use a Category 5e (or greater) network cable.
- 5 When you connect an external IC card reader, use a HID class driver supported device.

#### **Direct Print Feature Specifications**

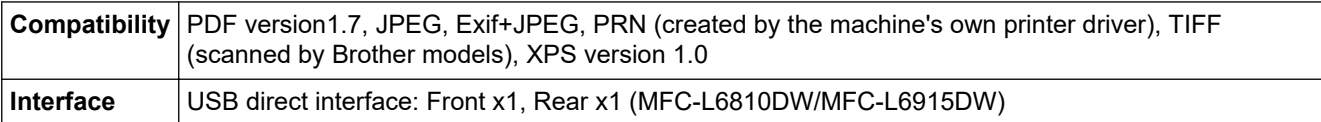

#### **Supported Protocols and Security Features**

Supported protocols and security features may differ depending the models.

#### **Ethernet**

10Base-T/100Base-TX/1000Base-T

#### **Protocols (IPv4)**

ARP, RARP, BOOTP, DHCP, APIPA (Auto IP), WINS/NetBIOS name resolution, DNS Resolver, mDNS, LLMNR responder, LPR/LPD, Custom Raw Port/Port9100, POP3, SMTP Client, IPP/IPPS, FTP Client and Server, CIFS Client, TELNET Server, SNMPv1/v2c/v3, HTTP/HTTPS server, TFTP client and server, ICMP, Web Services (Print/Scan), SNTP Client, LDAP, IMAP4, Syslog

#### **Protocols (IPv6)**

NDP, RA, DNS resolver, mDNS, LLMNR responder, LPR/LPD, Custom Raw Port/Port9100, IPP/IPPS, POP3, SMTP Client, FTP Client and Server, CIFS Client, TELNET Server, SNMPv1/v2c/v3, HTTP/HTTPS server, TFTP client and server, ICMPv6, SNTP Client, LDAP, Web Services (Print/Scan), IMAP4, Syslog

#### **Network Security (Wired)**

APOP, SMTP-AUTH, SSL/TLS (IPP, HTTP, SMTP, FTP, POP3, IMAP4, LDAP), SNMP v3 802.1x (EAP-MD5, EAP-FAST, PEAP, EAP-TLS, EAP-TTLS), Kerberos, IPsec

#### **Network Security (Wireless)**

APOP, SMTP-AUTH, SSL/TLS (IPP, HTTP, SMTP, FTP, POP3, IMAP4, LDAP), SNMP v3, 802.1x (EAP-FAST, PEAP, EAP-TLS, EAP-TTLS), Kerberos, IPsec

#### <span id="page-670-0"></span>**Wireless Network Security**

WEP 64/128 bit, WPA-PSK (TKIP/AES), WPA2-PSK (TKIP/AES), WPA3-SAE (AES) (Wi-Fi Direct supports WPA2-PSK (AES) only)

#### **Wireless Certification**

Wi-Fi Certification Mark License (WPA3™ - Enterprise, Personal), Wi-Fi Protected Setup™ (WPS) Identifier Mark License, Wi-Fi CERTIFIED™ Wi-Fi Direct

#### **Computer Requirements Specifications**

Supported Operating Systems And Software Functions

For the latest supported OS, go to your model's **Supported OS** page at [support.brother.com/os.](https://support.brother.com/g/b/midlink.aspx?content=os)

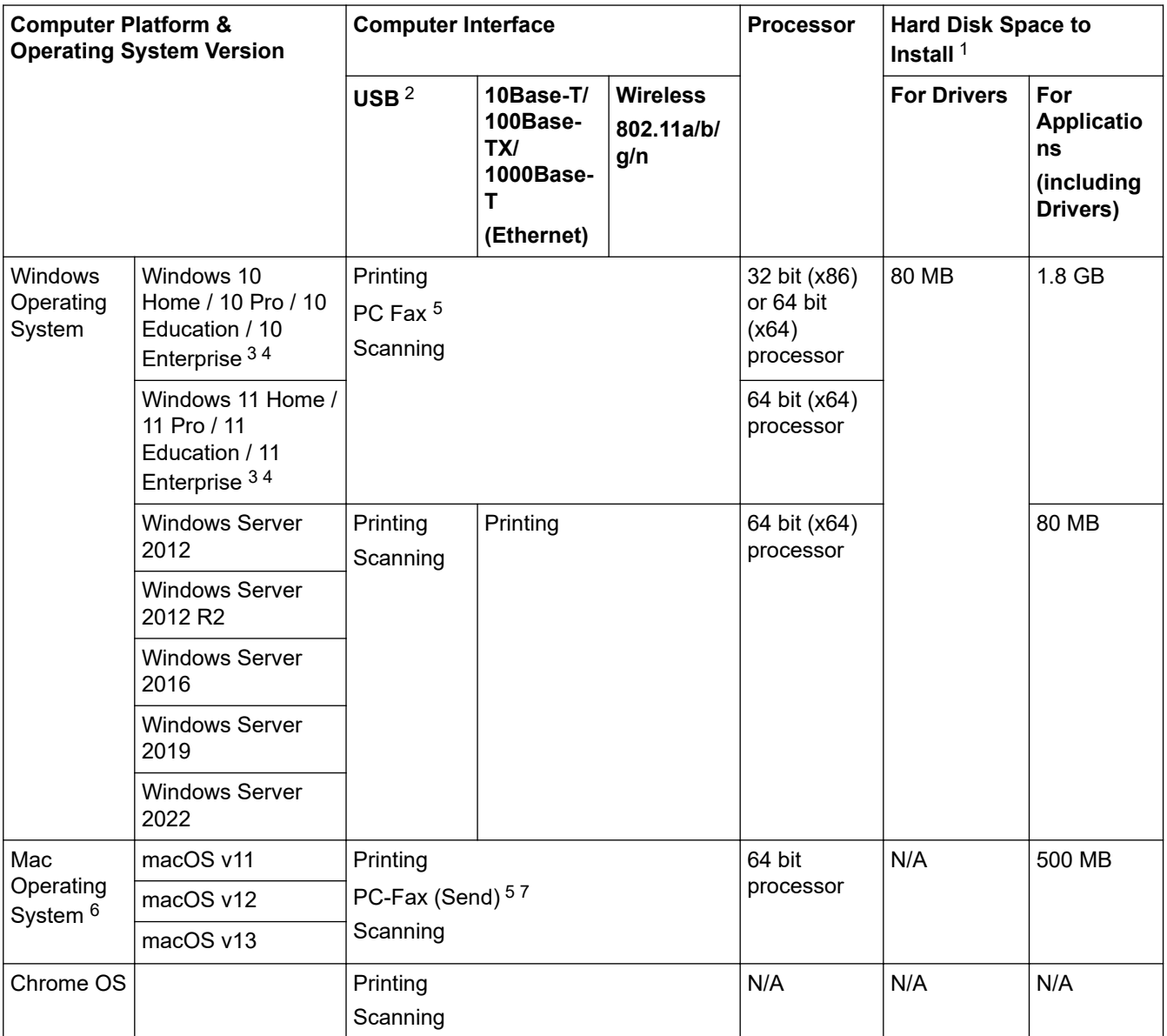

1 An Internet connection is required to install the software if the installation disc is not supplied.

2 Third party USB ports are not supported.

3 For WIA, 1200x1200 resolution. Brother Scanner Utility enables resolutions up to 19200 x 19200 dpi.

<sup>4</sup> PaperPort™ 14SE supports Windows 10 and Windows 11.

5 PC-Fax supports black and white only.

6 macOS Disclaimer

AirPrint capable: Printing or scanning via Mac requires using AirPrint. Mac drivers are not provided.

7 AirPrint only.

For the latest driver updates, go to your model's **Downloads** page at [support.brother.com.](https://support.brother.com/g/b/midlink.aspx)

All trademarks, brand and product names are the property of their respective companies.

## **Related Information**

• [Appendix](#page-662-0)

<span id="page-672-0"></span>▲ [Home](#page-1-0) > [Appendix](#page-662-0) > 5 GHz Wi-Fi Network Channels Supported by Your Machine (USA, Canada, Mexico and Caribbean countries only)

## **5 GHz Wi-Fi Network Channels Supported by Your Machine (USA, Canada, Mexico and Caribbean countries only)**

When connecting your machine to a 5 GHz Wi-Fi network, make sure your wireless LAN access point/router is set to one of the channels available in your country and listed in the table below (recommended channel: 5.18 - 5.24 GHz). For more information about changing the channel setting, see the instructions supplied with your wireless LAN access point/router.

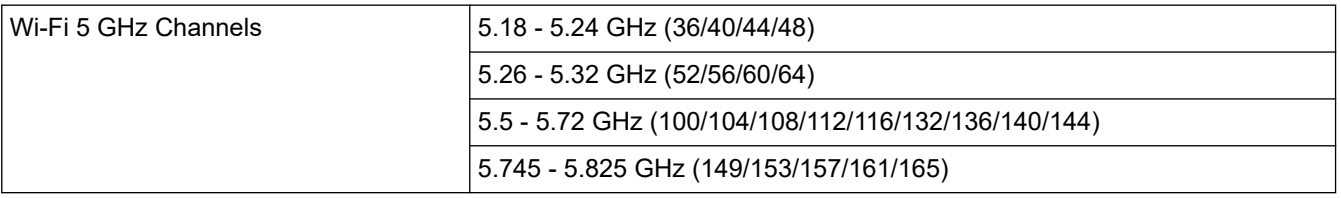

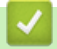

#### **Related Information**

• [Appendix](#page-662-0)

#### **Related Topics:**

• [I Cannot Complete the Wireless Network Setup Configuration](#page-527-0)

#### <span id="page-673-0"></span>▲ [Home](#page-1-0) > [Appendix](#page-662-0) > Supplies

## **Supplies**

Q

When the time comes to replace supplies, such as the toner cartridge or drum unit, an error message will appear on your machine's control panel or in the Status Monitor. For more information about the supplies for your machine, visit [www.brother.com/original](http://www.brother.com/original/index.htm) or contact your local Brother dealer.

- The toner cartridge and drum unit are two separate parts.
- The Supply Order Number (No.) varies depending on your country and region.

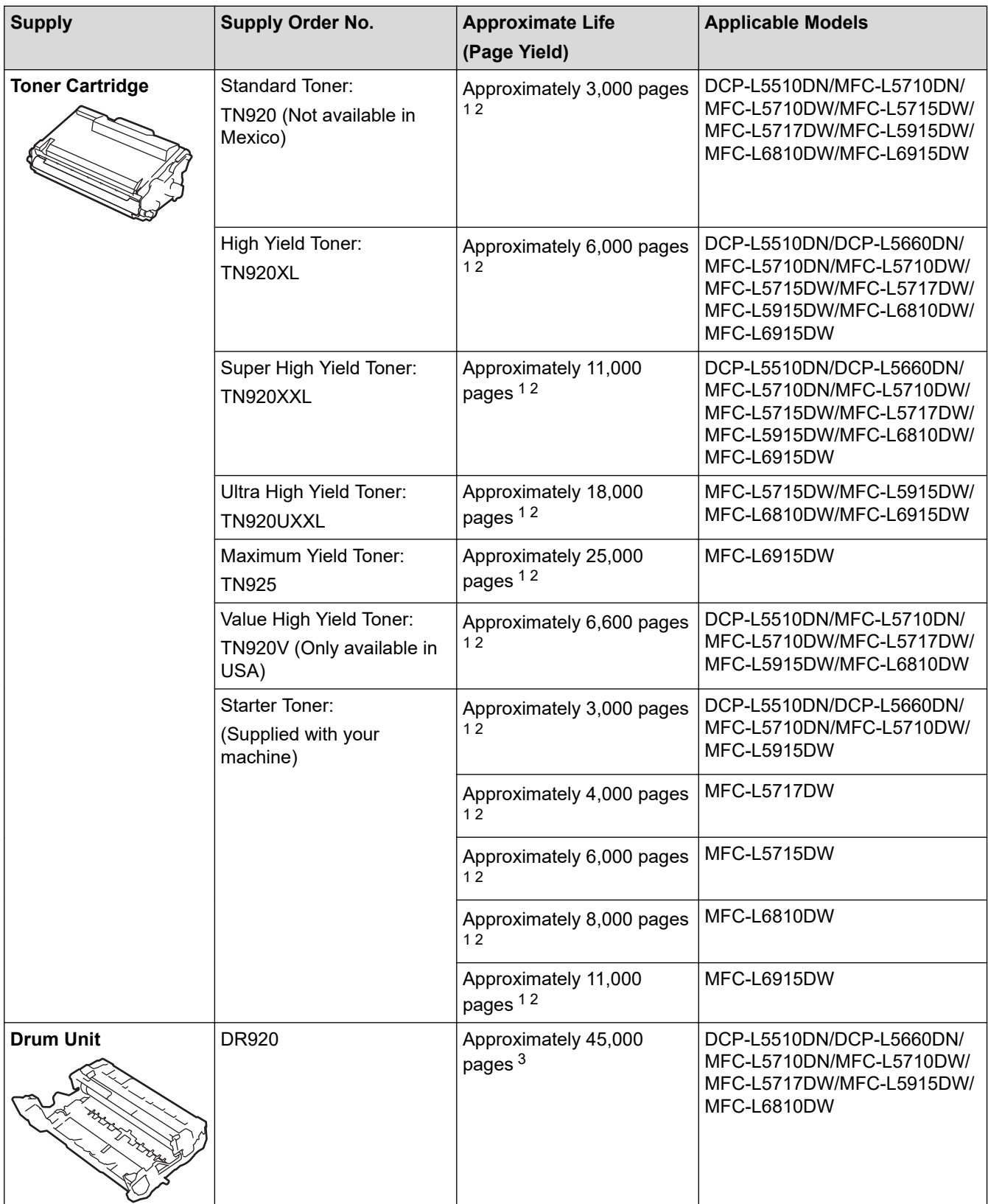

<span id="page-674-0"></span>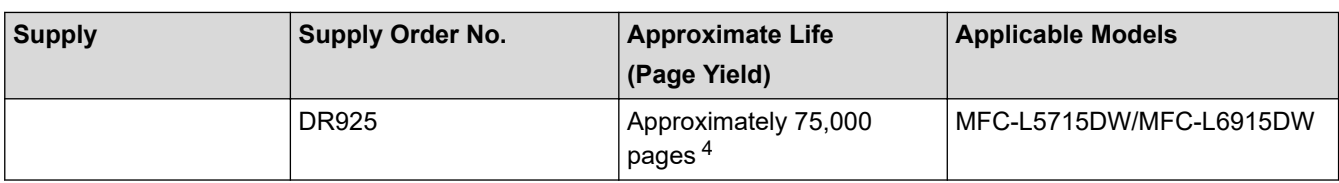

- 1 Letter or A4 size single-sided pages
- 2 The approximate cartridge yield is declared in accordance with ISO/IEC 19752.
- 3 Approximately 45,000 pages based on one page per job and 75,000 pages based on three pages per job (A4/Letter single-sided pages). The number of pages may be affected due to a variety of factors including but not limited to media type and media size.
- 4 Approximately 75,000 pages based on three pages per job and 45,000 pages based on one page per job (A4/Letter single-sided pages). The number of pages may be affected due to a variety of factors including but not limited to media type and media size.

### **Related Information**

• [Appendix](#page-662-0)

#### <span id="page-675-0"></span> [Home](#page-1-0) > [Appendix](#page-662-0) > Accessories

## **Accessories**

Availability of accessories may vary depending on your country or region. For more information about the accessories for your machine, visit [www.brother.com/original](http://www.brother.com/original/index.htm) or contact your Brother dealer or Brother Customer Service.

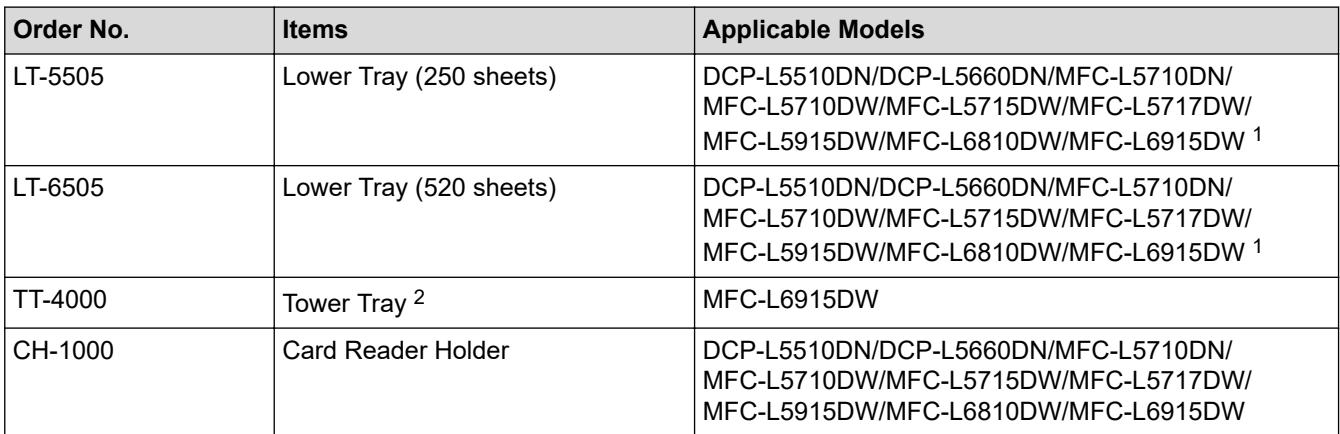

1 Maximum number of Lower Trays: Up to two Lower Trays in any combination.

2 Available only when the Lower Tray Unit is not installed to the machine.

## **Related Information**

• [Appendix](#page-662-0)

<span id="page-676-0"></span>▲ [Home](#page-1-0) > [Appendix](#page-662-0) > Brother Help and Customer Support

## **Brother Help and Customer Support**

#### **IMPORTANT**

For technical help, you must call the country where you bought the machine. Calls must be made **from within** that country.

>> FAQs (Frequently Asked Questions)

>> For Customer Service

>> Ordering Accessories and Supplies

#### **FAQs (Frequently Asked Questions)**

For more information on your Brother machine, visit the Brother support website at [support.brother.com](https://support.brother.com/g/b/midlink.aspx). For additional help and tips, go to your model's **FAQs & Troubleshooting** page; for the latest drivers and software, go to your model's **Downloads** page.

#### **For Customer Service**

#### **In USA:**

[www.brother-usa.com/support](https://www.brother-usa.com/brother-support) (Self-Service/Email/Chat) 1-877-BROTHER (1-877-276-8437)

#### **In Canada:**

[www.brother.ca/support](https://www.brother.ca/en/support-center)

(Self-Service Videos, Email, Chat, Facebook and Twitter Help)

#### **Service Center Locator (USA only)**

For the location of a Brother authorized service center, call 1-877-BROTHER (1-877-276-8437) or visit [www.brother-usa.com/support](https://www.brother-usa.com/brother-support).

#### **Service Center Locations (Canada only)**

For the location of a Brother authorized service center, visit [www.brother.ca/support](https://www.brother.ca/en/support-center).

#### **Ordering Accessories and Supplies**

We recommend Genuine Brother supplies, which are available at most Brother retailers. If you cannot find the supplies you need and have a Visa, MasterCard, Discover, American Express credit card, or PayPal account, you can order directly from Brother. Visit us online for a complete selection of the Brother accessories and supplies that are available for purchase.

## **NOTE**

In Canada, only Visa and MasterCard are accepted.

#### **In USA:**

1-877-BROTHER (1-877-276-8437)

**[www.brother-usa.com/support](https://www.brother-usa.com/brother-support)**

**In Canada:**

**[www.brother.ca](https://www.brother.ca)**

## **Related Information**

• [Appendix](#page-662-0)

∣√

Brother International Corporation 200 Crossing Boulevard P.O. Box 6911 Bridgewater, NJ 08807-0911 USA

Brother International Corporation (Canada) Ltd. 1 rue Hôtel de Ville, Dollard-des-Ormeaux, QC, Canada H9B 3H6

# brother

These machines are approved for use in the country of purchase only. Local Brother companies or their dealers may only support machines purchased in their own countries.

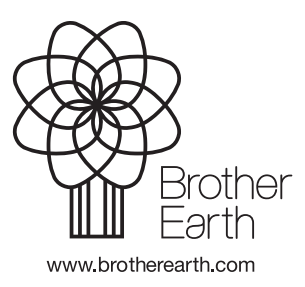

USA/CAN Version A